# Chief Architect® Home Designer® Pro 2012

**Reference Manual** 

Chief Architect, Inc. 6500 N. Mineral Dr. Coeur d'Alene, Idaho 83815 www.HomeDesignerSoftware.com Copyright © 2011 by Chief Architect, Inc. All rights reserved.

No part of this book or the accompanying software may be reproduced or transmitted in any form or by any means, electronic or mechanical, including photocopying, recording, or by any information storage and retrieval system, without permission in writing from Chief Architect, Inc.

Chief Architect<sup>®</sup> and Home Designer<sup>®</sup> are registered trademarks of Chief Architect, Inc.

This software uses the FreeImage open source image library. See <u>http://freeimage.sourceforge.net</u> for details. FreeImage is used under the FIPL license, version 1.0. This software uses the Ruby open source library. See <u>http://www.ruby-lang.org/</u> for details.

All other trademarks and copyrights are the property of Chief Architect, Inc. or their respective owners.

Created in the United States of America.

# Contents

## **Chapter 1: Program Overview**

| Startup Options                   | 24 |
|-----------------------------------|----|
| The Home Designer Pro Environment | 25 |
| Toolbars                          | 28 |
| Menus                             | 29 |
| Dialogs                           |    |
| The Status Bar                    |    |
| Message Boxes                     | 32 |
| Preferences and Default Settings  | 32 |
| Drawing a Plan                    | 33 |
| Viewing Your Plan                 | 35 |
| Getting Help                      | 36 |
| About Home Designer Pro           |    |
| Upgrade to Chief Architect        |    |
|                                   |    |

## **Chapter 2: File Management**

| Compatibility with Other Programs | 40 |
|-----------------------------------|----|
| Organizing Your Files             | 40 |
| Home Designer Pro Data            | 41 |
| Creating a New Plan or Layout     | 42 |
| Saving a Plan or Layout File      | 43 |
| Thumbnail Images                  | 45 |
| Auto Archive                      | 46 |

| Undo Files                    | 47 |
|-------------------------------|----|
| Opening a Plan or Layout File | 48 |
| Searching for Plans           | 49 |
| Backing Up an Entire Plan     | 52 |
| Closing Views and Files       | 53 |
| Exiting Home Designer Pro     | 54 |

## **Chapter 3: Preferences & Default Settings**

| Default Settings vs Preferences | 56 |
|---------------------------------|----|
| Dynamic Defaults                | 57 |
| General Plan Defaults Dialog    | 58 |
| Reset to Defaults               | 59 |
| Preferences Dialog              | 60 |
| Number Style/Angle Style Dialog | 88 |

## Chapter 4: Toolbars & Hotkeys

| Toolbar Arrangement    | 92  |
|------------------------|-----|
| Customizing Toolbars   | 92  |
| Toolbar Configurations | 97  |
| Restoring Toolbars     |     |
| Hotkeys                |     |
| ·····, ·····,          | ••• |

## **Chapter 5: Layers**

| Displaying Objects           | 100 |
|------------------------------|-----|
| Layer Sets                   | 101 |
| Layer Display Options Dialog | 102 |

# Chapter 6: Creating Objects

| Architectural vs CAD Objects | 106 |
|------------------------------|-----|
| Defaults and Preferences     | 106 |
| Snap Behaviors               | 107 |
| Object Snaps                 | 108 |
| Angle Snaps                  | 109 |
| Grid Snaps                   | 110 |
| Creating Objects             |     |
| Copying and Pasting Objects  |     |

# Chapter 7: Editing Objects

| Defaults and Preferences              | 118 |
|---------------------------------------|-----|
| Edit Behaviors                        | 118 |
| Selecting Objects                     | 122 |
| Editing Line Based Objects            | 125 |
| Editing Arc Based Objects             | 128 |
| Editing Open Polyline Based Objects   | 132 |
| Editing Closed-Polyline Based Objects | 136 |
| Editing Box-Based Objects             | 139 |
| Editing Spline Based Objects          | 142 |
| Editing Circles, Ovals and Ellipses   | 144 |
| Displaying Objects                    | 147 |
| Moving Objects                        | 149 |
| Aligning Objects                      | 152 |
| Resizing Objects                      | 154 |
| Reshaping Objects                     | 155 |
| Rotating Objects                      | 158 |
| Reflecting Objects                    | 161 |
| Converting Objects                    | 162 |

| Deleting Objects                  | 163 |
|-----------------------------------|-----|
| Transform/Replicate Object Dialog | 165 |
| Edit Area Tools                   |     |
| Undo and Redo                     | 170 |

# Chapter 8: Walls, Railings & Fencing

| 172 |
|-----|
| 176 |
| 177 |
| 178 |
| 179 |
| 179 |
| 180 |
| 180 |
| 182 |
| 183 |
| 183 |
| 184 |
| 184 |
| 186 |
| 187 |
| 190 |
| 191 |
| 195 |
| 196 |
| 198 |
| 200 |
| 202 |
| 203 |
| 204 |
|     |

| Wall Type Definitions Dialog    |     |
|---------------------------------|-----|
| Wall Specification Dialog       |     |
| Wall Hatch Specification Dialog | 221 |

# Chapter 9: Rooms

| Floor and Room Defaults   | 224 |
|---------------------------|-----|
| Room Definition           | 225 |
| Selecting Rooms           | 225 |
| Displaying Rooms          | 226 |
| Editing Rooms             | 227 |
| Room Types                | 228 |
| Room Labels               | 230 |
| Decks                     | 232 |
| Floor & Ceiling Heights   | 233 |
| Special Ceilings          | 235 |
| Room Specification Dialog | 238 |
|                           |     |

# Chapter 10: Doors

| Door Defaults             | 245 |
|---------------------------|-----|
| The Door Tools            | 246 |
| Displaying Doors          | 248 |
| Editing Doors             | 250 |
| Changing Door Swings      | 251 |
| Special Doors             | 254 |
| Door Specification Dialog | 256 |

# Chapter 11: Windows

| Window Defaults  | 270 |
|------------------|-----|
| The Window Tools | 270 |

| Special Windows                     | 272 |
|-------------------------------------|-----|
| Grouped Windows                     | 274 |
| Window Levels                       | 275 |
| Displaying Windows                  | 277 |
| Editing Windows                     | 278 |
| Bay, Box, and Bow Windows           | 279 |
| Bay, Box, Bow Windows & Roofs       | 281 |
| Window Specification Dialog         | 283 |
| Bay/Box Window Specification Dialog | 300 |
| Bow Window Specification            | 302 |

# Chapter 12: Multiple Floors

| Floor Defaults Dialog                  |  |
|----------------------------------------|--|
| Floor Tools                            |  |
| Adding Floors                          |  |
| Displaying Floors                      |  |
| Copying Floors                         |  |
| Deleting Floors                        |  |
| Floor and Ceiling Platforms            |  |
| Floor and Ceiling Platform Definitions |  |
| Rebuilding Walls, Floors & Ceilings    |  |
| Split Levels                           |  |
| The Current Floor                      |  |
| The Attic Floor                        |  |
| The Reference Floor                    |  |

# Chapter 13: Foundations

| Foundation Defaults    | 320 |
|------------------------|-----|
| Building a Foundation  | 324 |
| Displaying Foundations | 325 |

| 325 |
|-----|
| 327 |
| 328 |
| 328 |
| 329 |
| 331 |
| 331 |
| 332 |
| 332 |
|     |

# Chapter 14: Roofs

| Automatic vs. Manual Roofs              | 336 |
|-----------------------------------------|-----|
| Roof Defaults                           | 337 |
| The Roof Tools                          | 338 |
| Automatic Roofs                         | 339 |
| Build Roof Dialog                       | 341 |
| Roof Planes                             | 348 |
| Displaying Roof Planes                  | 350 |
| Editing Roof and Ceiling Planes         | 351 |
| Roof Plane Specification Dialog         | 357 |
| Roof Baseline Polylines                 |     |
| Roof Baseline Specification Dialog      |     |
| Ceiling Planes                          |     |
| Ceiling Plane Specification Dialog      |     |
| Gable/Roof Line                         |     |
| Skylights                               | 370 |
| Roof Hole/Skylight Specification Dialog | 371 |
| Dormers and Crickets                    |     |
| Editing Auto Dormers                    | 374 |
| Dormer Specification Dialog             |     |

| Roof Returns and Other Details |  |
|--------------------------------|--|
| Roof Pitches in Degrees        |  |

# Chapter 15: Stairs, Ramps & Landings

| Stair and Ramp Defaults                                                                                                    | 384                                           |
|----------------------------------------------------------------------------------------------------|-----------------------------------------------|
| The Stair Tools                                                                                                    | 384                                           |
| Anatomy of a Staircase                                                                                                    | 385                                           |
| Drawing Stairs and Ramps                                                                                                    | 386                                           |
| Displaying Stairs, Ramps, and Landings                                                                                           | 388                                           |
| Editing Stairs and Ramps                                                                                                    | 389                                           |
| Merging Stair and Ramp Sections                                                                                                  | 390                                           |
| Landings                                                                                                    | 392                                           |
| Maintaining Tread Depth                                                                                                    | 395                                           |
| Flared Stairs and Curved Tre                                                                                                    | -d-207                                        |
| Interview Statis and Curvey Tre                                                                                                  | aas397                                        |
| Starter Treads                                                                                                    |                                               |
|                                                                                                    | 400                                           |
| Starter Treads                                                                                                    | 400<br>401                                    |
| Starter Treads<br>Winders                                                                                                    | 400<br>401<br>402                             |
| Starter Treads<br>Winders<br>Wrapped Stairs                                                                                      | 400<br>401<br>402<br>403                      |
| Starter Treads<br>Winders<br>Wrapped Stairs<br>Other Special Railings & Stairs                                                   | 400<br>401<br>402<br>403<br>406               |
| Starter Treads<br>Winders<br>Wrapped Stairs<br>Other Special Railings & Stairs<br>Creating a Stairwell                           | 400<br>401<br>402<br>403<br>406<br>408        |
| Starter Treads<br>Winders<br>Wrapped Stairs<br>Other Special Railings & Stairs<br>Creating a Stairwell<br>Rooms Below Staircases | 400<br>401<br>402<br>403<br>406<br>408<br>409 |

# Chapter 16: Framing

| Framing Defaults             |  |
|------------------------------|--|
| Manual vs. Automatic Framing |  |
| The Framing Tools            |  |
| Build Framing Dialog         |  |
| Framing Reference Markers    |  |

| Bearing Lines                  | 442 |
|--------------------------------|-----|
| Joist Direction Lines          | 442 |
| Displaying Framing             | 444 |
| Editing Framing                |     |
| Keeping Framing Current        | 447 |
| Framing and the Materials List | 448 |
| Framing Specification Dialog   |     |
| Post Specification Dialog      | 451 |

# Chapter 17: Trusses

| Truss Defaults                           | 454 |
|------------------------------------------|-----|
| Floor and Ceiling Trusses                | 454 |
| Roof Trusses                             | 454 |
| Displaying Trusses                       | 457 |
| Editing Trusses                          | 457 |
| Editing Truss Envelopes                  |     |
| Truss Labels                             | 458 |
| Mixing Trusses with Stick Framing        | 459 |
| Hip Trusses                              | 459 |
| Girder Trusses                           | 461 |
| Scissors Trusses                         | 461 |
| Roof Truss Specification Dialog          | 461 |
| Floor/Ceiling Truss Specification Dialog | 464 |

# Chapter 18: Electrical

| Electrical Defaults        | 468 |
|----------------------------|-----|
| The Electrical Tools       | 469 |
| Creating Wiring Schematics | 470 |
| Auto Place Outlets         | 471 |
| Electrical Library         | 471 |

| Displaying Electrical Objects           | 472 |
|-----------------------------------------|-----|
| Editing Electrical Objects              | 472 |
| Electrical Service Specification Dialog | 473 |

# Chapter 19: Trim & Molding

| Trim and Molding Defaults         | 480 |
|-----------------------------------|-----|
| Corner Boards                     | 480 |
| Corner Board Specification Dialog | 480 |
| Quoins                            | 481 |
| Quoin Specification Dialog        | 482 |
| Editing Corner Boards and Quoins  | 483 |
| Millwork                          | 484 |
| Moldings Tab                      | 484 |

# Chapter 20: Cabinets

| Cabinet Defaults                       | 487 |
|----------------------------------------|-----|
| The Cabinet Tools                      | 489 |
| Cabinet Fillers                        | 491 |
| Placing Cabinets                       | 492 |
| Custom Countertops                     | 493 |
| Displaying Cabinets                    | 494 |
| Cabinet Labels                         | 495 |
| Editing Cabinets                       | 497 |
| Editing Cabinet Styles                 | 498 |
| Editing Custom Countertops             | 499 |
| Special Cabinets                       | 500 |
| Cabinet Specification Dialog           | 502 |
| Cabinet Shelf Specification Dialog     |     |
| Shelf/Partition Specification Dialog   |     |
| Custom Countertop Specification Dialog |     |

# Chapter 21: Terrain

| 518 |
|-----|
| 518 |
| 520 |
| 525 |
| 526 |
| 528 |
| 528 |
| 529 |
| 529 |
| 530 |
| 531 |
| 531 |
| 532 |
| 533 |
| 533 |
| 537 |
| 539 |
| 540 |
| 541 |
| 542 |
| 542 |
| 544 |
| 544 |
| 546 |
| 547 |
| 548 |
| 550 |
| 552 |
| 553 |
|     |

| Plant Tools                      | 553 |
|----------------------------------|-----|
| Plant Image Specification Dialog | 554 |
| Plant Chooser Dialog             | 556 |
| Plant Schedules                  | 558 |
| Hardiness Zones                  | 558 |
| Sprinkler Tools                  | 559 |
| Sprinkler Specification Dialog   | 560 |

## Chapter 22: Roads, Driveways & Sidewalks

| Road, Driveway and Sidewalk Tools | 564 |
|-----------------------------------|-----|
| Displaying Road Objects           | 565 |
| Editing Road Objects              | 566 |
| Road Specification Dialog         | 566 |

# Chapter 23: Other Objects

| General Shapes                   | 569 |
|----------------------------------|-----|
| Soffits                          |     |
| Special Applications for Soffits |     |
| Calculating Materials on Soffits | 571 |
| Soffit Specification Dialog      |     |
| Fireplaces                       |     |
| Fireplace Specification Dialog   |     |
| Library Fireplaces               | 579 |
| Chimneys                         |     |
|                                  |     |

## **Chapter 24: Architectural Blocks**

| Creating Architectural Blocks   | 581 |
|---------------------------------|-----|
| Displaying Architectural Blocks | 583 |
| Editing Architectural Blocks    | 583 |

Architectural Blocks, Sub-Objects, and Components ......584

# Chapter 25: The Library

| The Library Browser58                      | 88        |
|--------------------------------------------|-----------|
| Searching the Library59                    | 93        |
| Library Content                            | 94        |
| Downloading Library Content59              | 95        |
| Importing Library Catalogs59               | 96        |
| Adding Library Content59                   | 97        |
| Organizing the Library59                   | 99        |
| Filtering the Display of Library Content60 | D1        |
| Exporting Library Catalogs60               | 03        |
| Placing Library Objects60                  | 03        |
| Select Library Object Dialog60             | 05        |
| Place Library Object Button60              | <b>D6</b> |
| Replace From Library60                     | 07        |
| Displaying Library Objects60               | 08        |
| Editing Library Objects60                  | 09        |
| Symbol Object Specification Dialogs61      | 10        |

## **Chapter 26: Materials**

| About Materials               | 614 |
|-------------------------------|-----|
| The Material Painter          | 614 |
| Materials Tab                 | 617 |
| Viewing Materials             | 618 |
| Editing Materials             | 618 |
| Creating Materials            | 619 |
| Mapping Patterns and Textures | 620 |
| Material Types                | 622 |
| Managing Plan Materials       | 624 |

| Define Material Dialog | 625 |
|------------------------|-----|
| Material Defaults      | 632 |
| Color Chooser Dialog   | 633 |

# Chapter 27: Zoom & View Tools

| Zoom Tools          | 636 |
|---------------------|-----|
| Undo Zoom           | 636 |
| Fill Window         | 637 |
| Panning the Display | 637 |
| Swapping Views      | 638 |
| Window Menu Tools   | 638 |
| Cascade             | 639 |
| Tiling Views        | 641 |
| Arrange Icons       | 642 |
| Aerial View         | 642 |
| Closing Views       | 643 |
|                     |     |

## Chapter 28: 3D Views

| OpenGL and Hardware           | 646 |
|-------------------------------|-----|
| Types of 3D Views             | 646 |
| Defaults and 3D Preferences   | 647 |
| Camera Defaults Dialog        | 647 |
| 3D Settings Dialog            | 650 |
| 3D View Tools                 | 654 |
| Creating Camera Views         | 655 |
| Creating Overviews            | 656 |
| Cross Section/Elevation Views | 657 |
| Displaying 3D Views           | 659 |
| Editing 3D Views              | 661 |
| Cross Section Slider          | 667 |

| Working in 3D                                | 667 |
|----------------------------------------------|-----|
| Saving & Printing 3D Views                   | 669 |
| Camera Specification Dialog                  | 671 |
| Cross Section/Elevation Camera Specification | 673 |

# Chapter 29: 3D Rendering

| Rendering Tips                         | 675 |
|----------------------------------------|-----|
| Lighting                               | 677 |
| Displaying Lights                      | 681 |
| Light Types                            | 683 |
| Light Specification Dialog             | 684 |
| Default Sun Light Specification Dialog | 685 |
| Sun Angle Specification Dialog         | 686 |
| Rendering Techniques                   | 688 |
| Rendering Technique Options            | 691 |
| Speeding up 3D View Generation         | 694 |

# Chapter 30: Dimensions

| Compatibility With Previous Versions    | 697 |
|-----------------------------------------|-----|
| Dimension Preferences and Defaults      | 697 |
| Manual Dimension Defaults Dialog        | 698 |
| Auto Exterior Dimension Defaults Dialog | 705 |
| The Dimension Tools                     | 706 |
| Displaying Dimension Lines              | 708 |
| Editing Dimension Lines                 | 710 |
| Editing Extension Lines                 | 712 |
| Moving Objects Using Dimensions         | 714 |
| Dimension Line Specification Dialog     | 716 |

# Chapter 31: Text, Callouts & Markers

| Text Defaults and Preferences                 | 720 |
|-----------------------------------------------|-----|
| Fonts and Alphabets                           | 721 |
| The Text Tools                                | 722 |
| Creating Text, Callouts and Markers           | 722 |
| Displaying Text, Arrows, Callouts and Markers | 723 |
| Rich Text Specification Dialog                | 723 |
| Text Specification Dialog                     | 729 |
| Editing Text                                  | 729 |
| Copying & Pasting Text                        | 732 |
| Text Arrows                                   | 733 |
| Callouts                                      | 734 |
| Callout Specification Dialog                  | 735 |
| Editing Callouts                              | 738 |
| Markers                                       | 738 |
| Marker Specification Dialog                   | 739 |
| Editing Markers                               | 740 |
| Text Styles                                   | 740 |
|                                               |     |

## **Chapter 32: CAD Objects**

| CAD Defaults and Preferences      | 746 |
|-----------------------------------|-----|
| The CAD Drawing Tools             | 747 |
| Point Tools                       | 748 |
| Line Tools                        | 752 |
| Line Specification Dialog         | 756 |
| Drawing Arcs - Arc Creation Modes | 760 |
| Arc Tools                         | 761 |
| Arc Specification Dialog          | 762 |
| Circle Tools                      | 764 |

| CAD Circle/Oval/Ellipse Specification Dialog | 765 |
|----------------------------------------------|-----|
| Polylines                                    | 766 |
| Polyline Specification Dialog                | 767 |
| Box Tools                                    | 770 |
| CAD Box Specification Dialog                 | 771 |
| Splines                                      | 772 |
| Displaying CAD Objects                       | 774 |

# Chapter 33: Project Management

| House Wizard    | 775 |
|-----------------|-----|
| Plan Check      | 777 |
| IRC Checklist   | 778 |
| Loan Calculator | 779 |

# Chapter 34: Pictures, Images, & Walkthroughs

| Picture Files vs Pictures and Image Objects | 782 |
|---------------------------------------------|-----|
| Images                                      | 782 |
| Displaying Images                           | 783 |
| Editing Images                              | 784 |
| Image Specification Dialog                  |     |
| Pictures                                    | 787 |
| Editing Pictures                            |     |
| Picture File Box Specification Dialog       | 790 |
| Metafiles                                   | 791 |
| Editing Metafiles                           | 793 |
| Metafile Specification Dialog               |     |
| Copy Region as Picture                      | 794 |
| Walkthroughs                                |     |
|                                             |     |

# Chapter 35: Importing & Exporting

| DXF File Format                  | 797 |
|----------------------------------|-----|
| Importing 2D Drawings            | 798 |
| Import Drawing Wizard            | 799 |
| CAD to Walls                     |     |
| Exporting 2D DXF Files           | 803 |
| Additional 2D Export Information | 805 |
| 3D Data Import Requirements      | 806 |
| Importing 3D Symbols             | 808 |
|                                  |     |

# Chapter 36: Printing & Plotting

| Introduction to Printing       | 812 |
|--------------------------------|-----|
| Printers and Plotters          | 813 |
| The Printing Tools             | 814 |
| Display Options and Printing   | 814 |
| Printing Directly from a View  | 816 |
| Printing from Layout           | 816 |
| Printing to Scale              | 816 |
| Printing Across Multiple Pages | 818 |
| Printing to a PDF File         | 818 |
| Line Weights                   | 819 |
| Printing Text and Dimensions   | 821 |
| Creating Custom Sheet Sizes    | 822 |
| Page Setup Dialog              | 823 |
| Print Dialog                   | 825 |
| Print Image Dialog             | 827 |
| Print Model                    | 828 |

# Chapter 37: Layout

| 833 |
|-----|
| 834 |
| 835 |
| 835 |
| 836 |
| 838 |
| 839 |
| 839 |
| 840 |
| 842 |
| 842 |
| 842 |
| 843 |
| 845 |
| 845 |
| 845 |
|     |

# Chapter 38: Plant Schedules & Object Labels

| Creating and Editing Schedules | 849 |
|--------------------------------|-----|
| Schedule Specification Dialog  | 850 |
| Columns to Include             | 854 |
| Object Labels                  | 854 |
|                                |     |

# Chapter 39: Materials Lists

| The Materials List Tools              | 858 |
|---------------------------------------|-----|
| Creating an Accurate Materials List   | 859 |
| Organizing Materials Lists            | 859 |
| Materials List Display Options Dialog | 861 |

| Materials List Columns       | 862 |
|------------------------------|-----|
| Editing Materials Lists      |     |
| Managing Materials Lists     |     |
| Exporting the Materials List | 867 |
| Conditioned Area Totals      | 868 |
| Structural Member Reporting  |     |
| The Master List              |     |
| Components Dialog            | 871 |

## Appendix A: What's New in Home Designer Pro 2012

| Before You Begin87                   | 5 |
|--------------------------------------|---|
| New and Improved Features by Chapter | 0 |

## Appendix A: Additional Resources

| Reference Manual            | 887 |
|-----------------------------|-----|
| User's Guide                | 887 |
| Online Help Videos          | 888 |
| Home Designer Web Site      | 888 |
| Home Talk Online User Forum | 888 |
| Technical Support           | 888 |
| Upgrade to Chief Architect  | 889 |
|                             |     |

## **Appendix B: Technical Support Services**

| Reference and Training Resources        |  |
|-----------------------------------------|--|
| Troubleshooting Common Technical Issues |  |
| Troubleshooting Printing Problems       |  |
| Error Messages                          |  |
| Contacting Technical Support            |  |

## Chapter 1:

# **Program Overview**

Home Designer Pro is specifically designed for the residential and light commercial design professional. It allows you to easily and efficiently produce 3D models and construction documents for your projects. We thank you for choosing Home Designer Pro and wish you the best in your design work.

### **Chapter Contents**

- Startup Options
- The Home Designer Pro Environment
- Toolbars
- Menus
- Dialogs

•

- The Status Bar
  - Message Boxes
- Preferences and Default Settings
- Drawing a Plan
- Viewing Your Plan
- Getting Help
- About Home Designer Pro

## **Startup Options**

When Home Designer Pro opens, the **Startup Options** dialog displays, allowing you to choose how you want to begin working in the program or access useful resources.

The **Startup Options** dialog can be opened at any time by selecting **File> Startup** 

Options

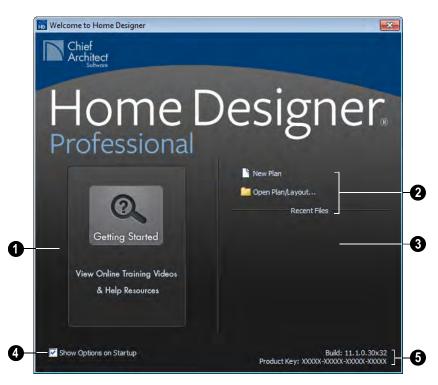

**Getting Started**- Click to launch your default internet browser to the Getting Started page on our web site,

<u>www.HomeDesignerSoftware.com</u>. There, you will find links to a variety of online resources to help you begin using the program.

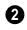

Select a **File** command to open a .plan or .layout file.

- Click New Plan 
   to open a new, blank plan. See "Creating a New Plan or Layout" on page 42.
- Choose Open Plan/Layout to work on an existing plan or layout file. See "Opening a Plan or Layout File" on page 48.

**Recent Files** lists the names of the most recently opened files. Click on a name to open the file.

Remove the check from **Show Options** on **Startup** if you do not want this dialog to display when you launch Home Designer Pro. Instead, a new blank plan the **Create New Plan** dialog opens. To have the **Startup Options** dialog display at startup again, select **File> Startup** 

**Options** and place a check mark at **Show Options on Startup**.

**5** The **Build** number of the program version you are using and the first five characters of your software license **Product Key** display here.

## The Home Designer Pro Environment

### **Object-Based Design**

Home Designer Pro's parametric, objectbased design technology means you place and edit objects, rather than work with the many individual lines or surfaces used to represent them.

You can quickly select and edit the location, size, shape, style and other properties of objects as well as change the materials applied to their surfaces.

Use Home Designer Pro's editing capabilities to make the objects you place in a plan match the objects they represent in real life. For example, you can set up your windows and doors to match those available from your supplier.

### **3D Drafting**

In Home Designer Pro, the entire drawing area is laid out on a Cartesian grid, a three dimensional coordinate system described using the X, Y and Z axes. The current position of your mouse pointer displays in the Status Bar at the bottom of the program window. Architectural objects take up space in all three dimensions and their height, width and depth can be specified in Imperial or metric units. In addition, the location of objects can be precisely defined using coordinates, again specified in Imperial or metric units.

CAD objects such as lines and arcs take up space in two dimensions in the current view. Their dimensions can also be specified in Imperial or metric units and their locations precisely defined using coordinates.

### Easy Access to Tools

You can access Home Designer Pro's features in various ways using the mouse and keyboard.

- Menus provide access to most tools.
- Convenient toolbar buttons allow fast access to tools and let you customize the interface.
- Keyboard shortcuts are available for most tools.
- Contextual menus display with a rightclick of the mouse.

• The Status Bar at the bottom of the screen provides tool descriptions and other information about the current task.

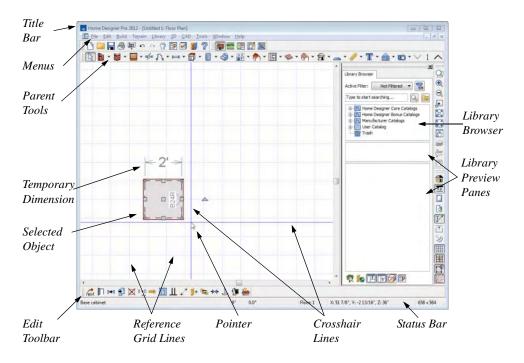

### **Using the Mouse**

Many objects, such as doors and cabinets, are created by clicking the left mouse button. Others, such as walls, stairs and dimension lines, are created by dragging the pointer from one end of the object to the other.

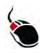

The **left button** is the primary button used in Home Designer Pro. Unless specified otherwise, Home Designer Pro documentation refers

to the left mouse button.

Note: If you are left-handed and have re-programmed your mouse, reverse the instructions for left and right buttons in this manual.

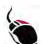

The **Right button** has several uses. Right-click to select any object.

#### If, for example, the Straight Exterior

**Wall** tool is active, the left mouse button allows you to select only walls. You can select other object types such as cabinets with the right mouse button. Use the right mouse button to temporarily switch to the Alternate edit behavior. See "Edit Behaviors" on page 118.

You can also use the right mouse button to open a context sensitive menu with additional editing commands.

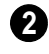

The **Middle button** can be used to pan in floor plan view or to temporarily use the Move edit behavior.

You can also program it to work as a doubleclick.

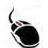

The **Mouse Wheel** can be used to zoom in and out in most views.

The Back, or X1, button on a 5-button mouse can be used to temporarily enable the Concentric edit behavior. See the documentation for your mouse.

The Forward, or X2, button on a 5-button mouse can be used to temporarily enable the Resize edit behavior. See the documentation for your mouse.

### Using the Edit Handles

When you select an object, its edit handles display. How each handle behaves when it is clicked and dragged may depend on which

**Edit Behavior** *is* currently active. See "Edit Behaviors" on page 118.

When you pass the mouse over the edit handles, the pointer changes to show how you can use that handle.

• A two-headed arrow indicates that the object, corner or edge can be moved in the direction of the arrows.

- A four-headed arrow indicates that the selected object or edge may be moved in multiple directions.
- A circular arrow indicates that the selected object can be rotated.

Resize handles display along the edges of the object are used to change the size. See "Resizing Objects" on page 154.

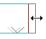

The Move handle at the object's center lets you move the object. See "Moving Objects" on page 149.

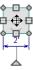

The triangular Rotate handle lets you rotate the object. See "Rotating Objects" on page 158.

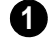

You can cancel any edit handle operation before it is completed by pressing the Esc key on your keyboard or by pressing any two mouse buttons at the same time.

The edit handles that display depend on the type of object selected, the current view, and how far you are zoomed out.

Edit handles do not resize as you zoom in or out. If you are zoomed out far enough, some edit handles may be hidden so that they do not stack over one another. As you zoom in, these handles become visible again.

### Toolbars

Using the toolbar buttons is the fastest, easiest way to access many program features. You can move the toolbars, customize them by adding or removing buttons, or create your own toolbars from scratch. "Toolbar Customization Dialog" on page 92.

The toolbars that display in a given view depend on the view type. For example, toolbars that control camera position display in 3D views but not in floor plan view.

When you pass the pointer over a toolbar button, a "tool tip" displays the name of the tool. When you see one of these tool tips, press F1 to get more information about that item. A more detailed description displays in the Status Bar at the bottom of the window.

You can use either of two styles of toolbar interface: drop-down tools or parent-child buttons.

### **Drop-Down Tools**

Click on the arrow to the right of a button to display a drop-down list of related tools. For example, click the arrow to the right of the

Window ⊨ button to display a drop-down list of the other Window Tools.

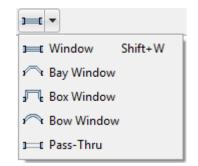

The most recently selected tool displays in the toolbar.

### **Parent and Child Tools**

An alternative to the Drop-Down toolbar interface are Parent and Child tools. Parent toolbar buttons have a blue triangle in the lower right corner. When you select a parent button, child tools display on the right side of the toolbar.

When you click the **Window Tools** parent button, for example, its child buttons display to the right.

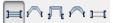

You can select either Parent - Child or Drop-Down tools in the **Preferences** dialog See "Appearance Panel" on page 61.

### **Toolbar Configurations**

Toolbar configurations are sets of toolbars that are organized for certain tasks.

There are eight toolbar configurations in Home Designer Pro. Each can be accessed in the **Toolbar Customization** dialog by rightclicking on a toolbar button, or by clicking a button:

The **Default Configuration** displays a selection of architectural, file management and display settings tools.

The **Terrain Configuration** displays a selection of terrain, file management and display setting tools.

The **Space Planning Configuration** displays a selection of file management and display setting tools, as well as the **House Wizard** tools.

The **Plan Detailing Configuration** displays a selection of display settings, file management, annotation and other documentation tools.

The **CAD Configuration** displays a selection of CAD, file management and display setting tools.

### **Customizable Toolbars**

Since the work you are doing determines the tools you need, Home Designer Pro allows you to tailor toolbars to suit your own needs. You can store various toolbar configurations for future use. For more information about customizing toolbars, see "Toolbar Customization Dialog" on page 92. You can add toolbars to each configuration using the **Toolbar Customization** dialog while that configuration is active.

### The Edit Toolbar

When you select an object, the edit toolbar appears. By default, it is located at the bottom of the program window, just above the Status Bar. The toolbar buttons that display can be used to edit the selected object(s). Which buttons display depends on the type of object selected, the current view, and how you selected the object.

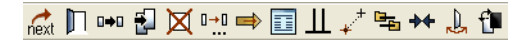

The edit toolbar buttons are the same as the options in the contextual menu when you right-click on an object.

### Hotkeys

Many commands can be invoked from the keyboard. Press Alt on your keyboard and press the underlined letter in a menu name to access that menu, as well as items in the menus and submenus.

Other keys or key combinations will invoke a variety of program commands. If a Home Designer Pro menu item has a keyboard shortcut, or hotkey, associated with it, that hotkey will display to the right of its name in the menu.

### Menus

Home Designer Pro uses a standard Windows menu format. The menus are located below the title bar in the program window and can be used to access nearly all tools in the program. Click on a menu name to expand it, then click on a menu item to either activate that tool or access the item's submenu. Items with a submenu have an arrow to the right of the name.

Menu items with an icon to their left have a toolbar button associated with them. Some buttons are not included on the toolbars but can easily be added. See "Toolbar Customization Dialog" on page 92.

The menus can be accessed using the keyboard. Press the Alt key once to enable this functionality - one letter in each menu will become underlined. Press the key associated with one of these underlined letters to expand its menu - one letter in each menu item's name will be underlined. Press the key associated with one of these letters to activate that tool or access the item's submenu. Press the Esc key to undo your last selection, or click with the mouse to exit out of this functionality.

Many tools in Home Designer Pro also have hotkeys associated with them. If a menu item has a hotkey, it will display to the right of the item's name. See "Hotkeys" on page 98.

| Edit Build | Te <u>r</u> rain | <u>L</u> ibrary | <u>3</u> D | <u>C</u> A |
|------------|------------------|-----------------|------------|------------|
| හ Undo     |                  | (               | Ctrl+Z     | r í        |
| 🖙 Redo     |                  | 0               | Ctrl+۱     |            |

Edit menu items with button icons to the left and hotkeys to the right

In the Home Designer Pro documentation, menu paths are written in this format: **Build>** 

Window> Box Window . An icon image after the menu path indicates that a toolbar button is also available.

### **Contextual Menus**

Contextual menus are context sensitive menus that display tools relevant to a selected object or view.

To access contextual menus, right-click on an object, in an empty space in a view window or in a text field in any dialog box.

Contextual menus can be enabled or disabled in the **Preferences** dialog. See "Appearance Panel" on page 61.

## Dialogs

Default and preference settings, object specifications, display settings, and many other functions are accessed through dialog boxes.

Dialog tabs and settings can be accessed using the mouse. You can also navigate the settings on a given dialog tab using the keyboard:

- Press the Tab key proceed from one setting to the next, or Shift + Tab to go in the reverse direction.
- Line items in tree lists can be browsed using the arrow keys. Up and Down navigate the list, while Left and Right expand and contract categories.
- Settings with spin control arrows 🗢 can be adjusted by typing in the text field, using the up and down arrow keys, or the mouse scroll wheel.

the left and right arrow keys, or the mouse scroll wheel.

• Press Enter on your keyboard to close any dialog and apply your changes.

Many dialogs have a preview that shows how the changes affect the object. This preview updates when you click in a different field or press the **Tab** key on your keyboard.

Some dialog boxes are resizable. Resizable dialogs have a size grip at the lower right corner of the box which you can click and drag.

### **Specification Dialogs**

Each object in Home Designer Pro has a unique specification dialog where you can enter size, style and other information specific to the selected object. To access it, select the object and click the **Open Object** edit button. You can also double-click on an object with the **Select** 

**Objects** tool active to open its specification dialog. See "Selecting Objects" on page 122.

You can open the specification dialog for group-selected objects if they are of the same type, such as base cabinets.

- If a particular setting varies among the different objects, its check box will have a solid fill instead of a check mark. Click once to clear the box for all selected objects, or click a second time to place a checkmark for all selected objects.
- In some dialogs, if a particular setting varies among the different objects, it will have a "No Change" radio button. Leave this button selected, or choose a different option to apply it to all objects in the selection set.
- If the setting has a text field or dropdown list, it will say "No Change". Changes made to such a setting can be undone by replacing the value in the text field with the letter N before you click OK.

If you select multiple objects of different

types, the **Open Object D** edit button is usually not available. The button may display if the objects have data in common, but you can only edit the common data.

## The Status Bar

The Status Bar at the bottom of the main program window displays information about the current state of the program.

This information depends on a variety of conditions such as settings in the **Preferences** dialog, the type of object selected, and the current position of the pointer. The information may include the following:

- A brief description of the toolbar button or menu item highlighted by the mouse.
- A description of the selected object.
- The total number of objects currently group-selected.
- Basic information about a selected library object, folder, or catalog.
- The layer that the selected object is on.

- The current floor.
- The current CAD coordinates of the mouse pointer.
- The screen redraw time.
- The length and/or angle of an object as it is being drawn.

**Message Boxes** 

As you work in Home Designer Pro, the program will alert you if you command it to do something that could potentially cause a problem, or if the program encounters a problem that needs your attention.

| Information                          | ×                                    |
|--------------------------------------|--------------------------------------|
| Area too constricted, could not post | tion fixture or furniture item here. |
| Do not show this message again       |                                      |
| Check Helg Database                  | ОК                                   |

Situations where such message boxes may display include:

- Closing a file or view without saving;
- A file referenced outside the program, such as an image or texture, is missing;
- Creating an object in a space too small to contain it.

You can access the settings in a message box using the mouse, or navigate them using the keyboard: The number format used in the Status Bar is set in the **Dimension Defaults** dialog, while the angle style can be specified in the **Number Style/Angle Style** dialog. See "Format Tab" on page 700 and "Number Style/Angle Style Dialog" on page 88.

- Press the Tab key proceed from one setting to the next, or Shift + Tab to go in the reverse direction.
- When a checkbox is the active setting, press the Spacebar to check or to clear it.
- Buttons have hotkeys associated with them. Press the Alt key on the keyboard to underline the hotkeys in the current message box.
- Press Enter on your keyboard to close the message box and perform the action associated with the highlighted button.

Some message boxes include a "Remember my choice" or a "Do not show this again" checkbox. Check this box to prevent messages of this specific type from displaying in the future.

To allow all message boxes to display again, click the Reset Message Boxes button in the Preferences dialog. See "Reset Options Panel" on page 88.

## **Preferences and Default Settings**

Preference and default settings control many aspects of the user interface and tool behavior in Home Designer Pro. You can use these settings to customize the program to suit your personal work style.

For more information about defaults and preferences, see "Preferences & Default Settings" on page 55.

#### Preferences

Preference settings let you change program behavior to suit your workflow. For example, you can:

- Turn certain display elements on or off.
- Choose background and floor plan view colors.
- Set frequency of autosaves, maximum number of "undos," and file protection.
- Set default folders for various files.
- Control the editing behaviors of objects.
- Setup the materials list categories, subcategories, and report style, as well as manufacturer and supplier information.
- Set rendering specifications to maximize efficiency and quality.

Preference settings are global, affecting all plan and layout files.

### Defaults

Most objects in Home Designer Pro derive their initial properties from their respective default dialogs. For example, a newly placed **Window** gets its initial values from the **Window Defaults** dialog and a newly placed **Hinged** 

**Door D** gets its initial values from the **Door Defaults** dialog.

Once an object is placed in a plan, its initial properties can be overridden, but setting up your defaults before you begin drawing can save you considerable time as you build a model in the program.

Default settings, unlike Preferences, are file specific.

### **Dynamic Defaults**

Dynamic defaults are values that affect existing objects in a plan.

In specification dialogs, dynamic default values have a **Default** checkbox beside them or a [D] in their text fields. As long as this checkbox is checked or the [D] is present, changes made to the default affect the object.

To edit an individual object, you must delete the [D] or uncheck the box in the specification dialog. Objects you edit in this way do not update if you change the default.

To restore a value to the default, click to place a check in the **Default** checkbox or type a "d" into an edit box.

## **Drawing a Plan**

When you draw a plan in Home Designer Pro, you are placing 3D objects that represent building components. Home Designer Pro comes with predefined default settings so you can start drawing plans immediately. You should review these default settings to be sure they match your drawing and building methods. See "Preferences & Default Settings" on page 55.

### Set the Defaults

- Open the plan template you want to use, or choose File> Startup Options> New from Template to begin a new plan.
- 2. Set the structural defaults:
  - Floor Defaults. Set the default ceiling height for Floor 1. See "Floor Defaults Dialog" on page 306.
  - Foundation Defaults. Set the foundation specifics such as type, footing size, and stem wall height. See "Foundation Defaults" on page 320.
  - Framing Defaults. Set the floor framing specifications, including type and dimensions. See "Framing Defaults" on page 422.
  - Default Wall Types. Specify the defaults for walls and railings. See "Wall, Railing and Fencing Defaults" on page 172.
- Set material defaults for roof, walls, and rooms (optional). See "Material Defaults" on page 632.
- 4. Set style defaults for doors, windows, molding, cabinets and other objects.

### **Draw the Floors**

- 1. While the size of the drawing area in Home Designer Pro is limited only by the resources on your computer, it is best to begin your drawing near the origin, 0,0,0. See "3D Drafting" on page 25.
- 2. Draw the exterior walls on Floor 1. See "Drawing Walls" on page 184.

- Adjust the perimeter shape and size as required. See "Using the Edit Handles" on page 192.
- 4. Place any first floor bearing walls.
- Define types for special rooms such as garages and decks in the plan. See "Room Types" on page 228.
- 6. Place perimeter doors and windows. See "Doors" on page 245 and "Windows" on page 269.
- 7. Build additional floors. See "Adding Floors" on page 307.
- Specify the default ceiling height for each floor as soon as it is created. See "Floor Defaults Dialog" on page 306.
- 9. Adjust the perimeter shape of additional floors as needed. See "Editing Walls" on page 191.
- Align edited or moved walls with those above or below where appropriate. See "Aligning Walls" on page 196.

### **Entering Dimensions**

When using Imperial units, enter distances as inches or feet and inches, in fractional or decimal form. Millimeters are the default unit for all metric distances. See "Dimensions" on page 697.

- To enter feet, include the ( ' ) marker or the program assumes inches.
- In most cases, the program allows precision to 1/16th of an inch. Fractions with denominators 2, 4, 8 and 16 are allowed.
- The program usually converts decimals to fractions.

• You can enter angles as decimal degrees, degrees, minutes, and seconds, quadrant bearings, or azimuth bearings. See "Number Style/Angle Style Dialog" on page 88.

### **Build the Foundation**

- 1. Derive the foundation plan from the first floor. See "Building a Foundation" on page 324.
- 2. Adjust the foundation perimeter shape as needed.
- 3. Place interior foundation walls as needed for the first floor bearing walls.
- 4. Place any other foundation walls required.
- 5. Align with Above as needed. See "Aligning Walls" on page 196.

### Add Structure and Details

- Build non-structural interior walls. Begin on floor one and work up in multiple story structures.
- 2. Add walls where needed to create features such as chimney chases, plumbing walls, or Open Below areas.

- 3. Finish the relevant interior structure including interior doors, doorways, cabinets, fixtures, and fireplaces.
- 4. Build the roof planes. If you generate the roof automatically, remember to carry the roof directives in the walls from the first floor up to the top floor for multiple story structures. See "Roofs" on page 335.
- 5. Build the framing. See "Framing" on page 421.
- 6. Build the terrain and landscaping. See "Terrain" on page 517.
- 7. Create the plot plan. See "Plot Plans" on page 533.

### **Create the Layout**

- 1. If one does not exist, create a Layout file with a title block, placing the border, title block, and other text on page 0. See "Layout" on page 833.
- 2. Send views to the layout. See "Sending Views to Layout" on page 836.
- 3. Print the plan. See "Printing & Plotting" on page 811.

## **Viewing Your Plan**

You can see your model in a variety of different 2D and 3D views. You can display more than one view at a time and in any view, you can pan or zoom in or out. See "Zoom & View Tools" on page 635.

Floor plan view is a 2D view of the model and is most commonly used for drawing and editing. In floor plan view, each floor displays separately and you can only edit one floor at a time; however, you have extensive control over which objects display at any given time, can easily switch between floors, and can also display items on a second floor for reference.

You can create interior and exterior 3D views of your model from any perspective. As in floor plan view, you can select and edit many objects in 3D views and can control which objects are visible. See "3D Views" on page 645.

You can also create **Doll House Views** that show only the current floor. Ceilings are omitted so you can see the interior, visualize the relationships between spaces, and plan traffic flow.

Framing Overviews display framing in 3D, provided that framing has been built. You can customize 3D views to serve special purposes such as this.

A variety of Cross Section and Elevation camera tools create accurate, scaled 2D views of a model's exterior and interior. Just as in other views, you can select and edit objects in a Cross Section/Elevation view as well as control which objects display. Cross Section/ Elevation views can be annotated and dimensioned.

### Layout

All plan views can be sent to a layout where they can be arranged to produce construction documentation. See "Sending Views to Layout" on page 836.

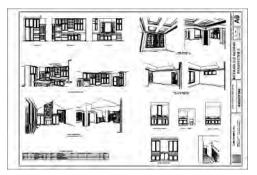

All views can also be exported as a graphic image. See "To export a picture" on page 787.

## **Getting Help**

There are many forms of help available in Home Designer Pro including: Tool Tips, the Status Bar, and the online Help menu.

All these forms of help assume you have a basic working knowledge of the Windows operating system, including how to use a mouse, open, close and save files, copy, paste, and right-click to access contextual menus. Help also assumes you are familiar with Windows terms.

More information is available in the product documentation in both printed and electronic format and on Home Designer's official web site, <u>www.HomeDesignerSoftware.com</u>. See "Additional Resources" on page 887.

### **Tool Tips**

When you move the pointer over a toolbar button or menu item, a **Tool Tip**displays, offering a brief description of the tool. More information displays in the Status Bar at the bottom of the window.

### **Online Help Menu**

Online **Help** is a searchable menu that provides information about all of the tools in Home Designer Pro. Select **Help> Contents** 

**& Index (2)** to open the online Help and explore the table of contents, browse the Index, or search for keywords.

#### **Current Mode Help**

Online Help can also be used to provide instant information about toolbar buttons, menu items, and objects in your plan.

- When you move the cursor over a toolbar button or menu item, a brief summary of that tool displays in the Status Bar. Press the F1 key to open online Help to a page with more information about the tool.
- When an object is selected, edit handles display. Place the cursor over an edit han-

dle and press **F1** to open online Help to a page with information about that handle.

• Press the **Help** button in any dialog box to open online Help to a page describing the options in that dialog.

Chief Architect strives to make our documentation as helpful as possible for all of our customers. Please send any questions, comments, or feedback to documentation@chiefarchitect.com.

# **About Home Designer Pro**

Select **Help> About Home Designer Pro** to view information about your software license, the program's version number, and its release date. Contact information for Chief Architect, Inc. is available on the **More Information** tab.

# **Upgrade to Chief Architect**

Select **Help> Upgrade to Chief Architect** to launch your default web browser to the Chief Architect web page, <u>www.chiefarchi-</u> <u>tect.com</u>, where you can learn about this powerful home design software for building professionals. Chief Architect can open plans originally created in Home Designer, and offers an extensive set of drawing, editing and rendering tools that allows you to produce complete, professional working drawings. Home Designer Pro 2012 Reference Manual

# Chapter 2:

# **File Management**

Home Designer Pro reads and edits two main document types: **.plan** files and **.layout** files. The complete 3D model of a structure, surrounding terrain and any CAD data associated with it are stored in the plan file. Data used to create working drawings and the links to various views are stored in the layout file.

All commands related to opening, saving and closing plans are located in the File menu. You can also open plans from the **Startup Options** dialog. See "Startup Options" on page 24.

Just as with files created in other software applications, you should back up your plan and layout files externally on a regular basis to avoid accidental loss of work.

### **Chapter Contents**

- Compatibility with Other Programs
- Organizing Your Files
- Home Designer Pro Data
- Creating a New Plan or Layout
- Saving a Plan or Layout File
- Thumbnail Images
- Auto Archive
- Undo Files
- Opening a Plan or Layout File
- Searching for Plans
- Backing Up an Entire Plan
- Closing Views and Files
- Exiting Home Designer Pro

# **Compatibility with Other Programs**

Plans produced in the following programs can all be read by Home Designer Pro 2012.

- Chief Architect<sup>®</sup> 5.0 through 10.08 (read only)
- Chief Architect<sup>®</sup> X1, X2 and X3 (limited editability if enabled)
- 3D Home Architect<sup>®</sup> 3.0 and 4.0
- Chief Architect<sup>®</sup> Home Edition 5.0
- All Better Homes and Gardens Home Designer<sup>®</sup> products, Interior Designer, and Landscaping and Deck Designer, Versions 6 through 8.
- All Chief Architect Home Designer<sup>®</sup> products, Interior Designer, and Landscaping and Deck Designer, Version 9.
- Trading Spaces<sup>®</sup> Design Companion<sup>™</sup>

Note: 3D Home Architect 5.0 was not developed by Chief Architect, Inc. Plans written using 3D Home Architect 5.0 or later cannot be read by Home Designer Pro. Only the **.PL1**, **.LA1**, **.plan**, and **.layout** files from prior versions can be opened in Home Designer Pro 2012.

Files that have been opened and saved in Home Designer Pro 2012 cannot be read by the programs listed above. To continue to read files in the program in which they were created, be sure to create copies of your files before opening them in Home Designer Pro 2012.

Plans created in Chief Architect, build 11.4 and later, can be opened in Home Designer programs for viewing and annotating only. Limited editability in Home Designer programs is an option that can be enabled when the file is opened in Chief Architect.

Several steps are required to successfully convert plans created in an earlier program version to the Home Designer Pro 2012 format. Before doing so, see "Before You Begin" on page 875.

# **Organizing Your Files**

You should keep your plan and layout files separate from the support files needed to run Home Designer Pro. To keep files organized, you may find it helpful to create a new folder for each project.

Home Designer Pro files may use imported images, textures and other custom content saved in their own external data files. Consider storing copies of all external files in the same folder as the plan and layout files that use them so that they are easily found.

Here is one way to organize your files:

• Create a folder in your Documents directory ("My Documents" in Windows XP) called "Home Designer Pro Plans" or another name you prefer. See Microsoft Windows Help to learn how to create folders. • Inside this folder, make a new folder for each client or project. Save all the files for that client or project inside this folder, including plan and layout files and referenced external files. See "Saving a Plan or Layout File" on page 43.

Bear in mind, though, that path names exceeding 260 characters cannot be opened by Home Designer Pro. As a result, it is a good idea to limit the number of embedded folders you use in your file organization method.

Once you understand the file management of Home Designer Pro, you should decide on a naming convention that suits your needs. It is recommended that each layout file be saved in the same folder as the plan file(s) associated with it. See "Managing Layout Links" on page 843.

#### To specify a default Save As location

- Select Edit> Preferences Preferences Preferences
   then select New Plans from Category list. See "New Plans Panel" on page 71.
- 2. Under Open and Save As, click **Use this Folder**. The **Browse** button becomes available.
- 3. Browse to the folder you plan to save your projects in. Click **OK**.

# Home Designer Pro Data

When Home Designer Pro 2012 is installed, the program automatically creates a folder in the user Documents directory called **Home Designer Pro 2012 Data**. This folder contains important user-specific information saved in the following folders and files and should not be moved, renamed or deleted:

- Archives A folder of automatically archived plan and layout files. See "Auto Archive" on page 46.
- **Backdrops** A folder of custom backdrop images. See "3D Backdrops" on page 660.
- **Images** A folder of custom images. See "Adding Materials and Images" on page 598.
- **Database Libraries** A folder of user library data. See "Library Content" on page 594.

- Scripts A folder for custom Ruby scripts associated with Chief Architect plans.
- **Templates** A folder of plan and layout template files. See "Creating a New Plan or Layout" on page 42.
- **Textures** A folder of texture files, including textures referenced by installed template files, that can be used to create custom materials. See "Creating Materials" on page 619.
- **Toolbars** A folder of customized toolbar files. See "Toolbar Customization Dialog" on page 92.
- **mmaster.mat** The Master Materials List file. See "The Master List" on page 869.
- **units.dat** A list of user-created units of measurement. See "Unit Conversions Panel" on page 71.

The name of the Home Designer Pro 2012 Data folder cannot be changed, but you can specify its location on your computer in the

**Preferences** Preferences bet dialog. It's best to use a location on your local hard drive. See "Folders Panel" on page 69.

Just as with your plan and layout files, it is a good idea to back up your Home Designer Pro 2012 Data folder. If the Home Designer Pro 2012 Data folder is renamed, moved or deleted, the program will automatically replace it using default information from the Home Designer Pro installation folder. When this occurs, customized user settings and custom user library content will not be available.

Because the Home Designer Pro 2012 Data contains custom user data, it is not deleted when the program is uninstalled. See "Uninstalling Home Designer Pro" on page 22 of the User's Guide.

# **Creating a New Plan or Layout**

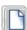

To open the **Create New Plan** dialog, select **File> New Plan**.

You can also choose **New Plan** in the **Startup Options** dialog. See "Startup Options" on page 24.

**Create a new layout file by selecting File> New Layout** or by sending a view to layout when no layout file is yet open or associated with the current plan file. See "Creating a Layout File" on page 835.

By default, a new layout file will be assigned the same name of the first plan file sent to it, associating the layout files with the plan files used.

Note: Only one layout file can be open at any given time.

New, blank plans are called **Untitled.plan** and new, blank layout files, **Untitled.layout**. Unless these files are named and saved, they will be lost when closed. See "Saving a Plan or Layout File" on page 43.

#### **Units of Measurement**

All plan and layout files save measurements in either Imperial or metric units. New files are created using one or the other, depending

on the current setting in the **Preferences** [P] dialog. When the program is first installed, the Windows OS setting for units determines what system is used. See "New Plans Panel" on page 71.

A plan or layout file's unit of measurement must be specified before it is created and cannot be changed later.

While it is recommended that you create new plans using the type of unit that you plan to use, you can display dimensions using any type of unit. See "Dimension Preferences and Defaults" on page 697.

#### **Template Plans**

When you select **File> New Plan** in Home Designer Pro, the **Create New Plan** dialog opens, letting you select a template for your new plan. The resulting new plan uses either metric or Imperial units of measurement and predefined default settings, layer settings, wall definitions, and page setup information.

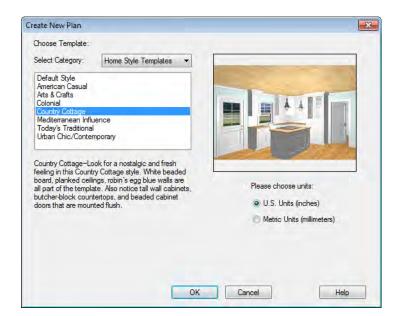

Home Designer Pro includes a selection of plan templates, each with different default settings that allow you to begin working in a particular plan style quickly. See "Default Settings" on page 56.

Choose a category from the drop-down list, then select a style template from the scrollable list beneath it. If you are uncertain as to the right style for your plan, choose Default, as you cannot change the plan style template once a plan has been created.

Select either **U.S. Units** or **Metric Units** of measurement, and click **OK**. The floor plan view window opens, ready for you to begin drawing.

# Saving a Plan or Layout File

When you first save a new, untitled file, you must select a location for it on your computer and give it a name. There are two options for saving plan and layout files: **File> Save** and **File> Save As**.

By default, a new layout file is assigned the same name as the first plan file from which a view is sent to it. It is also saved in the same directory as the plan file. If no view has been sent to a layout, it remains untitled until you save it. Although the program warns you if you try to exit without saving, you should get in the habit of saving plan files before exiting the program.

Both **Save and Save As and Save As c**an be used to save your plan and layout files; however, they accomplish this in two different ways.

- File> Save 🕞 saves the current state of your plan or layout file without changing its name and should normally be used for saving your work.
- File> Save As F opens the Save Plan File dialog, allowing you to save the plan or layout file using a different name or location on your computer.

#### To save an untitled plan or layout file

Select File> Save log to open the Save Plan File dialog.

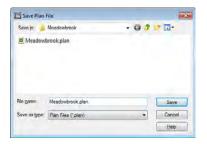

- 2. In the **Save in** drop-down, browse to the location on your computer where you would like to save the file. See "Organizing Your Files" on page 40.
- 3. In the **File name** text field, type a name for the file.

- 4. Home Designer Pro automatically assigns the **File of type** and file extension **.plan** to plan files and **.layout** to layout files.
- 5. When both the Save in location and File name are correct, click **Save**.

Any previously saved cross section/elevation views associated with the plan are also saved with this command.

When saving a layout, the program saves all the links to the various views saved in the layout, and all the CAD objects added to the **.layout** file.

Initially, all **Open** and **Save As s** operations go to the "My Documents" folder of your computer. After that, the location last visited is remembered and subsequent

**Open** or **Save As** commands default to the directory last used for that operation. This path is saved when the program exits. The next time Home Designer Pro is launched, these defaults are used.

If you prefer, you can instead specify a

directory to be used for all **Open [** or **Save** 

As **G** operations in the **Preferences P** dialog. See "New Plans Panel" on page 71.

#### **Exporting Files**

Home Designer Pro has a number of options for exporting and importing information out of and your drawings. Often, file export dialogs are nearly identical to the **Save Plan File** dialog. See "Importing & Exporting" on page 797.

Similarly, file import dialogs are often similar to the **Open Plan File** dialog. See "Importing Files" on page 48.

#### **Backup Entire Plan**

File> Save As is a simple way to transfer a plan or layout to a different location on your computer. Bear in mind, though, that plan and layout files often reference external data files such as imported textures, images, and backdrops. These external files are not

affected when Save As 🔚 is used.

If you transfer a plan file from one computer to another, the program will warn you of missing files if the external data files used by the plan cannot be found when you open it.

Layouts are also dynamically linked to plan files. When transferring layout files to another computer, be aware that the plan files are also external file references and are not actually contained in the layout.

When transferring plans or layouts to another computer that does not have these external

files, use the **Backup Entire Plan** tool. See "Backing Up an Entire Plan" on page 52.

#### **Backing Up Your Files**

It is always a good idea to create backup copies of all your important files on your computer.

It is strongly recommended, however, that you never save directly:

- Across a network, such as onto a server;
- **Thumbnail Images**

A thumbnail is a miniature image that helps identify a file in the **Open Plan File** dialog and in the **Find Plan Wizard**. Any view of a

- Onto removable media such as a USB thumb drive, CD, or DVD;
- Across the Internet.

Instead, copy your files to such locations in Windows Explorer only after you have saved them on your computer's hard drive and exited the program.

Similarly, you should never open files saved in these locations. Copy the files to the local hard drive, and then open them. See "Opening a Plan or Layout File" on page 48.

Archive folders are used by Home Designer Pro to manage prior versions of your files. You should not view these files as a substitute for your own backup routine, and should never save a file in an archive folder. See "Auto Archive" on page 46.

When backing up your Home Designer Pro files, consider backing up not only your **.plan** and **.layout** files, but your custom user data, as well - including library content, toolbar configurations, and textures. This custom data is all located in the Home Designer Pro Data folder, so it can be easily backed up. See "Home Designer Pro Data" on page 41.

You can, if you wish, create a folder inside the Data folder for your **.plan** and **.layout** files, as well. See "Organizing Your Files" on page 40.

plan or any layout page can be saved as the thumbnail. See "Searching for Plans" on page 49.

If thumbnails are enabled in the **Preferences** dialog, the program automatically creates one when you first save a new plan or layout. You can choose to generate small or large thumbnails. See "File Management Panel" on page 68.

#### To create a custom thumbnail image

1. You must save the file and give it a name before you can save a thumbnail.

- 2. Create the 2D or 3D view that you want to use as a thumbnail for the current file.
- 3. With the desired view active, select

#### File> Save Plan Thumbnail III.

Thumbnails are saved using the same filename as the associated plan or layout file with the **\_p.jpg** file extension for plans and **\_l.jpg** for layouts. If a thumbnail already exists, the program asks if you want to overwrite the existing thumbnail.

# **Auto Archive**

The first time a plan or layout is saved, Home Designer Pro creates an Archive folder in the Home Designer Pro Data folder. The Archive folder contains Auto Save and Archive files.

The program does not create Auto Save and Archive files for untitled plans and layouts. In order for these to be created, a file must have been previously saved and given a name and save location on your computer.

Auto Save and Archive files should not be viewed as a substitute for regularly saving

your work by selecting **File> Save**  $\square$  or pressing Ctrl + S on the keyboard, nor should they be considered an alternative to your own file backup routine.

#### **Archive Files**

Every time a drawing is saved, Archive files that keep a historical archive of your plan are automatically created.

Plan, layout and related files from previous versions of the program are automatically

moved to the archive folder when the plan is opened and saved in Home Designer Pro.

Archive files are meant to be for emergency use only. If you must access an archive file, open it as you would any other file. See "Creating a New Plan or Layout" on page 42.

As soon as the file is open, use **Save As F** to save this file to another location.

#### **Auto Save Files**

As you work, Home Designer Pro automatically creates Auto Save files at regular intervals when changes are made to a file but not saved by selecting **File**>

#### Save 📕.

These Auto Save files are appended \_auto\_save.plan or \_auto\_save.layout and are saved in the Archive folder.

When you close a file normally, its Auto Save file is retained until the next time the file is opened - at which time the Auto Save file is overwritten.

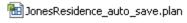

Auto Save file after normal shut-down

You can enable Auto Save and set its

frequency in the **Preferences** Dialog. See "General Panel" on page 67.

Auto save files created as a result of an improper program shutdown are appended \_auto\_save\_bak.plan or \_auto\_save\_bak.layout.

 JonesResidence\_auto\_save\_bak.plan

 Auto Save file after abnormal shut-down

If your computer shuts down accidentally, you can recover some of your work by opening the **\_auto\_save\_bak** file.

A file is auto saved only if you have saved it previously. Auto Save does not work for unnamed files.

When you reopen a file after a computer shut down or system crash, the following dialog displays if an Auto Save file newer than the original file is found.

| 6 | An automatically saved file exi                  | sts that is never than the | file you selected. |  |
|---|--------------------------------------------------|----------------------------|--------------------|--|
| e | Do you wish to use the automatically saved file? |                            |                    |  |
|   |                                                  |                            |                    |  |

Even with Auto Save, you should save your work manually on a regular basis using any of the following methods:

- Click the **Save** 📘 button.
- Select File> Save 用.
- Press Ctrl + S on the keyboard.

# **Undo Files**

Home Designer Pro stores a set number of copies of all open plan file changes, known as undo files. Undo files are referenced

whenever you select Edit> Undo 🔊 or

Edit> Redo . See "Undo and Redo" on page 170.

Undo files are stored in the Undo Directory, which can be specified in the **Preferences** 

IP dialog. See "Folders Panel" on page 69.

By default, the Undo Directory is the Windows Temporary Directory. When you use Windows system cleanup features, these files can be deleted. Because of this, you should only use these type of utilities when Home Designer Pro is not running.

The maximum number of Undo files is specified in the **Maximum Undos** value in the Preference settings. If you have **Undo** enabled, be sure to define a directory on a hard drive with enough space for these files.

When Home Designer Pro is closed normally, any current Undo files are deleted.

# **Opening a Plan or Layout File**

Select File> Open Plan to open an existing .plan file or File> Open Layout to open an existing .layout file located on your computer. Home Designer Pro automatically browses to either the directory last used or to a specific directory, depending on your current Preferences settings. See "New Plans Panel" on page 71.

Never open a file located on a server or other computer on a network, or on a removable storage device. Copy such files to your local machine's hard drive first, and then open the copy.

The **Open Plan File** and **Open Layout File** dialogs can be resized by clicking and dragging the lower right corner.

| 🚵 Open Plai                                  | n File                                     |   |    |    |                | ×        |
|----------------------------------------------|--------------------------------------------|---|----|----|----------------|----------|
| Look in: 🚺                                   | Kootenai                                   | Ŧ | 00 | E. |                | Preview: |
| E Kootena                                    | i.plan                                     |   |    |    |                |          |
|                                              |                                            |   |    |    |                |          |
| File <u>n</u> ame:                           | Kootenai plan                              |   |    | E  | Open           |          |
| File <u>n</u> ame:<br>Files of <u>type</u> : | Kootenai.plan<br>Plan Files (*.plan;*.pl1) |   | •  |    | Open<br>Cancel |          |

- In the **Look in** drop-down, browse to the location on your computer where the file you wish to open is saved.
- Any folders and either **.plan** or **.layout** files in the current location display in the field below. The file type that displays depends on the Files of Type selection.
- Click on the file you wish to open. Its name will display in the **File name** text field.
- If a preview image of the file is available, it will display on the right side of the dialog. See "Thumbnail Images" on page 45.

- The only file types available in the **Files** of type list are .plan and .layout.
- When the desired file is selected, click **Open**.

Plan files open to the floor that was active when the file was last saved and closed; layout files open to the page that was active.

#### **Importing Files**

Home Designer Pro has a number of options for exporting and importing information out of and into your drawings. Often, file import dialogs are nearly identical to the **Open Plan**  **File** dialog. See "Importing & Exporting" on page 797.

Similarly, file export dialogs are often similar to the **Save Plan File** dialog. See "Exporting Files" on page 44.

#### **Recently Opened Files**

The names of the plan and layout files you most recently opened or saved display at the bottom of the **File** menu. Click on a recent file to open that file without using the **Open Plan File** dialog.

The maximum number of recent files listed in the **File** menu can be changed in the

**Preferences** Preferences Preferences Preferences Content Panel" on page 68.

The names of recently open files also display in the **Startup Options** dialog. Click on the name of a file to open it. See "Startup Options" on page 24.

# Searching for Plans

Select Tools> Plan Database> Search for Plans to locate an existing, fully-editable sample plan or search a selection of non-editable plans by popular home designers. This command opens the **Find Plan Wizard**, which helps you search for plans based on parameters that you define.

#### **Find Plan Wizard**

The **Find Plan Wizard** can be used to search for plans using stored information about each

plan, such as the style of construction and the number of bedrooms and other room types.

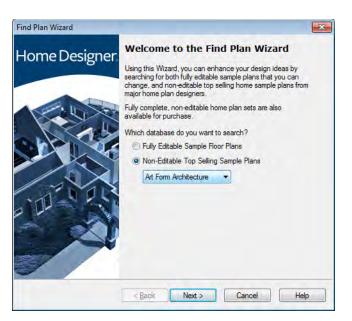

Begin by selecting either a database of editable sample plans or a collection of house

plan drawings by popular home plan companies, then click **Next** to continue.

#### **House Style**

| Find Plan Wizard                                                                                                | × |
|----------------------------------------------------------------------------------------------------|---|
| House Style<br>Choose the style, number of floors, and number of bedrooms that you would like in<br>your house. |   |
| How many floors do you want in your house?                                                                      |   |
| No more than: 2                                                                                                 |   |
| How many bedrooms do you need in your house?                                                                    |   |
| At Least: 0 -                                                                                                   |   |
| But no more than: 7                                                                                             |   |
| 106 plans match your search.                                                                                    |   |
|                                                                                                    |   |
|                                                                                                    |   |
| < Back Next > Cancel Help                                                                                       | > |

At the bottom of each page, the number of plans that match your current search parameters displays. As you modify the parameters, this number increases or decreases as matching plans are found. On any page, click the **Back** button to modify any previously selected parameters.

Select the style of house desired, the number of floors in the house, and the number of bedrooms, then click **Next** to continue.

#### **House Size**

| Find Plan Wizard                                                                          | × |  |  |  |
|-------------------------------------------------------------------------------------------|---|--|--|--|
| House Size<br>Choose the number of bathrooms and size that you would like for your house. |   |  |  |  |
| How many bathrooms do you want?                                                           |   |  |  |  |
| At Least: 0 -                                                                             |   |  |  |  |
| But no more than: 4                                                                       |   |  |  |  |
| How big of a house do you want?                                                           |   |  |  |  |
| At Least:  Q Square Feet                                                                  |   |  |  |  |
| But no more than: 3500 - Square Feet                                                      |   |  |  |  |
|                                                                                           |   |  |  |  |
| 6 plans match your search.                                                                |   |  |  |  |
|                                                                                           |   |  |  |  |
|                                                                                           |   |  |  |  |
| < Back Next > Cancel Help                                                                 | , |  |  |  |

Select the number of bathrooms and square footage of the house, then click **Next** to continue.

#### **Plan Details**

Click on the name of a plan in the list to see a preview of the plan

Click **Next**, then click the **Finish** button to open the selected plan.

# **Backing Up an Entire Plan**

Because Home Designer Pro plans and layouts often contain many references to other external files, it is necessary to copy all the associated files to a new location when a plan or layout is moved. You can do this easily by selecting **File> Backup Entire Plan**. Backing up an Entire Plan is important when:

- Migrating legacy files created in older program versions.
- Transferring files to another computer or sending them to another user.
- Archiving or backing up your work.

#### To back up a plan or layout

1. To copy all associated plan or layout files to a new directory, select **File>** 

**Backup Entire Plan** Hence Backup Entire Plan dialog opens for you to choose what files are copied.

| Backup Entire Plan                                                                   |  |  |  |
|--------------------------------------------------------------------------------------|--|--|--|
| <ul> <li>Backup All Files (Including Textures,<br/>Backdrops, and Images)</li> </ul> |  |  |  |
| Backup Plan Files Only                                                               |  |  |  |
| OK Cancel <u>H</u> elp                                                               |  |  |  |

- Choose **Backup All Files** to copy all plan or layout files and all externally referenced files such as linked plan files, inserted picture files, and any graphics files such as textures, images, and backdrops.
- Choosing **Backup Plan Files Only** copies all associated plan files and any externally linked files and inserted picture files, but it does not copy any graphics or texture files. This is best used when transferring a plan or layout file to a computer that already has the graphics files installed.
- 2. When you click the **OK** button in the **Backup Entire Plan** dialog, the **Browse**

**for Folder** dialog opens. Here you can select the destination folder for the associated plan files.

| Select the Pla | an Backup Folder     |              |   |
|----------------|----------------------|--------------|---|
| 4 📄 N          | ly Documents         |              |   |
| D L            | Chief Architect Plan | ns           |   |
| Þ 11           | Chief Architect Pres | mier X4 Data |   |
| (R 🚺           | Downloads            |              | E |
| 📦 M            | y Music              |              | - |
| E M            | y Pictures           |              |   |
| 📑 M            | ly Videos            |              |   |
| Þ 📝 Se         | arches               |              |   |
| D 📳 Cor        | nputer               |              |   |
| 👂 💷 Net        |                      |              |   |
| 4              | 111                  |              | * |

- 3. Navigate to any empty folder on your system and click on it to select it.
  - To create a new folder, click on a folder already present on your system, then click the **Make New Folder** button.
- 4. With the destination folder for the backup selected, click **OK**.

You must select an empty folder for the Backup Entire Plan feature to work. If you select an existing folder that is not empty, the backup is cancelled.

# **Closing Views and Files**

Choose **File> Close** to close the active window. If it is the last open view for a plan and you have not saved it, the program prompts you to save before closing. Edited cross section/elevation views also prompt you to save before closing.

Select **File> Close All** to close all currently open windows.

Although the program warns you if you try to exit without saving, you should get in the habit of saving plan files before exiting.

# **Exiting Home Designer Pro**

Select **File> Exit** to exit the program. If you have not saved any open plans, you are reminded to do so. It is better to save your work before exiting than to save on exit.

When you exit from the program using **File> Exit**, all Autosave files and Undo files are automatically deleted.

# Chapter 3:

# Preferences & Default Settings

Becoming familiar with Home Designer Pro's defaults and preference settings is vital to understanding how the programs works and maximizing your productivity.

#### **Chapter Contents**

- Default Settings vs Preferences
- Dynamic Defaults
- General Plan Defaults Dialog
- Reset to Defaults
- Preferences Dialog
- Number Style/Angle Style Dialog

# **Default Settings vs Preferences**

Default and preference settings have important effects on how the tools in Home Designer Pro function. Default settings are file specific, while Preferences are global, taking effect regardless of what file is open.

Defaults and Preference settings can be customized to suit your needs and improve your efficiency, so it is recommended that you become familiar with them and learn how you can use them to your advantage.

#### **Default Settings**

Default settings determine the initial characteristics of objects when they are first drawn. For example, when you place a base cabinet in a plan, its size, materials, front items, hardware are determined by settings in the **Base Cabinet Defaults** dialog.

Some defaults affect the structure of your model: for example, Floor, Foundation, Framing, and Wall defaults.

Defaults are file-specific, which means that any changes that you make to the default settings in one plan or layout file will have no effect on other plans or layout files.

You can access a complete list of the various default settings by selecting **Edit> Default** 

**Settings** I from the menu while floor plan view is active.

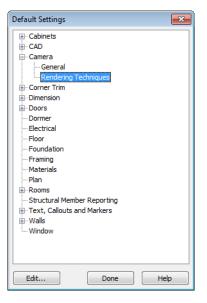

- Default settings is also available in other view windows; however, the items in the list may not include tools that cannot be used in the current view.
- Click the + beside a category to expand it and access the defaults for items related to that category.
- To open the defaults dialog associated with an item in the list, double-click on the line item, or click on the item and then click the **Edit** button.

Many defaults dialogs can also be opened by double-clicking on a parent and/or child toolbar button of a tool affected by the settings in that dialog. For example, you can:

• Double-click the **Cabinet Tools** I parent button to open the **Defaults Settings** dialog for Cabinet tools only;  Double-click the Base Cabinet a child button to open the Base Cabinet Defaults dialog.

#### Preferences

Preference settings influence the overall environment of the program, such as what the interface looks like, how the tools are accessed, the basic rules governing how objects are drawn and edited.

Unlike default settings, preferences are global, which means that any changes that you make to them will take effect in all plan and layout files.

# **Region and Language Settings**

There are a few formatting considerations in Home Designer Pro that are set based on your Windows<sup>®</sup> operating system's Region and Language Format:

- Units of measurement When you first install and launch the program, your template plan and layout files will be set to use either Imperial or metric units, depending on your Windows settings. See "New Plans Panel" on page 71.
- **Decimal mark format** Depending on your Windows settings, either a period or a comma will be used in dimension lines, dialogs, and anywhere the program can display a numeric value using decimals.
- **Currency** The currency associated with your Region and Language Format will be used in the Materials List, **Components** dialogs, and Loan Calculator. See "Materials Lists" on page 857 and "Loan Calculator" on page 779.

# **Dynamic Defaults**

Dynamic defaults are values that can be changed globally throughout a model.

- If you change a dynamic default value in a defaults dialog, all objects of that type that are set to use the default will update automatically to use the new value.
- Any objects of that type that are not using the default value because of editing will not be affected if you change the default.

Dynamic defaults are found in the default dialogs of a variety of objects, including dimension lines, walls, doors, cabinets and rooms.

Materials are another example of an attribute that uses Dynamic Defaults. See "Material Defaults" on page 632. In object specification dialogs, dynamic defaults are followed by either a (D) in the value field or a Default check box.

| Absolute        | Elevations |            |           |
|-----------------|------------|------------|-----------|
| Floor Above (A) |            | 121 3/4"   | V Default |
| Ceiling (B      | )          | 109 1/8"   | 🔽 Default |
| Floor (C)       |            | 0*         | 🔽 Default |
|                 |            |            |           |
|                 | Sash       |            | /         |
|                 | Side       | 1 1/2" (D) |           |
|                 | Middle     | 1 1/2" (D) |           |
|                 | Тор        | 1 1/2" (D) |           |
|                 | Bottom     | 2 1/2" (D) |           |
|                 |            |            |           |

To edit a dynamic default, delete the (D) or remove the check from **Default** box and type the desired value. To reset a value back to the dynamic default, type the letter D in the field or click the Default checkbox.

# **General Plan Defaults Dialog**

The settings in the **General Plan Defaults** dialog control basic features of the Home Designer Pro environment. To open this

dialog, select Edit> Default Settings (?),

select **Plan**, and click the **Edit** button, or double-click the **Select Objects**  $\bigcirc$  button.

| General Settings Warn Before Delete Selected Object Ignore Casing for Opening Resize Fixture/Furniture Resize Enable Show Pitch as Degrees Show "Living Area" | Alowed Angles          Is Degrees         7 1/2 Degrees and Additional Angle         Additional Angles: |
|----------------------------------------------------------------------------------------------------|----------------------------------------------------------------------------------------------------|
| Distance Scrolled by Arrow Key 12"<br>Grid Settings<br>Snap Grid / Snap Units                                                                                 | Reference Grid                                                                                          |
| Use Snap Grid/Units Snap unit: 1                                                                                                    | Grid Size: 12"                                                                                          |
| Shop and I                                                                                                    | Grid Color:                                                                                             |
| Show Snap Grid                                                                                                    |                                                                                                    |

**General Settings** - Specify the default functionality for a variety of general behaviors in the program.

- Check **Warn Before Delete Selected Item** if you want the program to require confirmation before an item is deleted.
- Check **Ignore Casing for Opening Resize** to allow wall openings such as doors to be positioned against an inter-

secting wall. Clear this box retain sufficient space for the opening's specified trim width.

• Check **Fixture/Furniture Resize Enable** to allow the resizing of library symbols. When enabled, fixtures and furniture can be resized from 1 to 2000 inches (10 to 32760 mm).

- Check **Show Pitch as Degrees** to display the roof pitch in degrees.
- Home Designer Pro automatically calculates the square footage of each floor in the plan and shows this number as the living area in floor plan view. Uncheck **Show "Living Area"** to disable the display of the Living Area label. See "Living Area" on page 231.
- Enter the number of **Inches/MM Scrolled by Hotkeys** in floor plan view. See "Using the Arrow Keys" on page 637.

2 Specify the Allowed Angles used when Angle Snaps are enabled. See "Angle Snaps" on page 109.

- Select **15 Degrees** to enable Angle Snaps in 15° increments.
- Select 7 1/2 Degrees and additional angles to enable Angle Snaps in 7 <sup>1</sup>/<sub>2</sub>° increments.

You can also enter up to eight **Additional Angles** in the fields provided. Click the **Number Style** button to specify the format used to enter angles. See "Number Style/ Angle Style Dialog" on page 88.

3 The **Snap Grid** allows you to snap objects to specific points on-screen as they are moved or resized. See "Grid Snaps" on page 110.

- Check Use Snap Grid/Units to enable Grid Snaps.
- Specify the Snap Unit you wish to use.

It may be helpful to change the Snap Unit temporarily when working with large objects such as terrain or small objects such as molding profiles.

- Uncheck **Show Snap Grid** to turn off the display of the Snap Grid, a visual indicator of the location of the snap points.
- Click the **Color** bar to specify the **Snap Grid Color**. See "Color Chooser Dialog" on page 633.
- Check **Display as Dots** to display the Snap Grid using dots rather than lines.
- Specify the display of the **Reference** Grid.
- Specify the Reference Grid Size.
- Check **Display as Dots** to display the Reference Grid using dots rather than lines.

You can also click **Grid Snaps** is toggle button to turn on/off grid snapping or click

the **Display Reference Grid** it toggle button to turn on/off the grid display.

# **Reset to Defaults**

Select Edit> Reset to Defaults to open the Reset to Defaults dialog.

This dialog allows you to clear the special settings you have made in various parts of your plan.

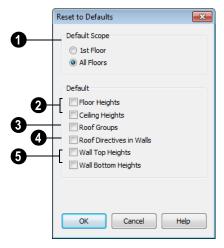

The settings can be cleared for the **current floor** or for **All Floors**.

**Photo and Ceiling Heights** - Floor and ceiling heights for any room can be changed in the **Room Specification** dialog. Check to reset the default values as specified

in the **Floor Defaults** dialog. See "Floor Defaults Dialog" on page 306.

**Roof Groups** - You can designate a different roof group for a room in the **Room Specification** dialog. This builds the roof over this room and others in the same roof group independently from the roof built over other parts of the plan. Check to reset to the default roof group, zero. See "Roof Groups" on page 339.

**Roof Directives** - You can specify how the roof builds above an exterior wall in its **Wall Specification** dialog. When Roof Directives are reset, all items on the Roof tab are unchecked and any value, such as the roof pitch, is reset to the default. See "Roof Directives in Walls" on page 339.

**Wall Top Heights** and **Wall Bottom Heights** - Wall shape and height can be edited in 3D views. Check to reset wall shapes and heights. See "Editing Walls" on page 191.

# **Preferences Dialog**

The settings in the **Preferences** dialog are global: they apply to all plan and layout files and are preserved between sessions. Select **Edit> Preferences** to access this dialog.

The **Preferences** dialog consists of panels which are accessed by clicking on the names in the Category tree along the left side.

The category tree structure is similar to other Windows programs. A "+" next to a category indicates that it has subcategories. Click the "+" to make the subcategories visible; to hide them, click the "-." The program remembers which panel you last accessed and opens to that panel the next time you open the dialog.

Preference dialog panels:

- Appearance Panel
- Colors Panel
- Font Panel
- Library Browser Panel
- Text & Page Setup Panel
- General Panel
- File Management Panel
- Folders Panel
- New Plans Panel
- Unit Conversions Panel

- Architectural Panel
- CAD Panel
- Line Properties Panel
- Sun Angle Panel
- Edit Panel
- Behaviors Panel
- Snap Properties Panel

- Materials List Panel
- Report Style Panel
- Master List Panel
- Categories Panel
- Render Panel
- Video Card Status Panel
- Reset Options Panel

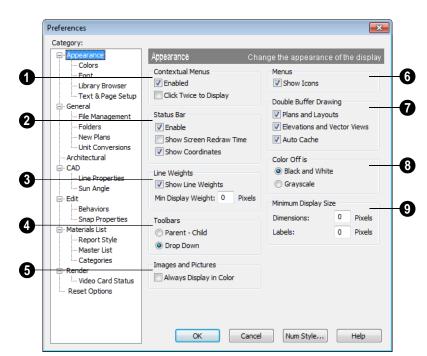

#### **Appearance Panel**

When **Contextual Menus** are enabled, you can right-click an object and a contextual menu displays with options that are unique to the selected object. The options

in a contextual menu are usually the same as those on the Edit toolbar.

A menu of general commands displays if you right-click in an empty space in a view window, away from any object.

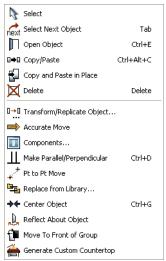

The contextual menu for a base cabinet

Since Home Designer Pro can use the rightclick as a general select, you have the option to disable or limit the contextual menus.

- Check **Enabled** to activate contextual menus. Clear the check box to disable contextual menus.
- Check **Click Twice to Display** to require two right-clicks on an object before the contextual menu displays. This allows the first right-click to be a general select. See "Selecting Objects" on page 122.

In 3D views, the two clicks must be on the same object surface in order for the contextual menu to display: clicking on two different surfaces of the same object is treated like two single-clicks.

2 The **Status Bar** at the bottom of the main window displays information about the current state of the program. See "The Status Bar" on page 31.

- Check **Enable** to activate the Status Bar or clear the check box to disable it.
- Check **Show Screen Redraw Time** to display the number of seconds it takes to redraw the screen. This is useful for determining the effectiveness of the 3D acceleration of your graphics card.
- Check **Show Coordinates** to display the coordinates of your cursor at all times on the right side of the Status Bar.

The number style for the coordinates is controlled in the **Number Style/Angle Style** dialog. See "Number Style/Angle Style Dialog" on page 88.

Check Show Line Weights to represent line weights on-screen. Because of monitor DPI, lines may appear to be much wider on screen than when they are printed. Zooming closer may reflect a more accurate idea of the actual line width.

Specify the **Min Display Weight**, the lowest line weight possible on screen, regardless of how far you zoom out. A Minimum Display Weight of 0 is the same as 1. This setting is ignored when printing or when **Print** 

**Preview [**] is enabled.

The line weight for CAD objects may be defined individually through each object's specification dialog or globally in the Layer Display Options dialog.

Specify how **Toolbars** present child tools when a parent button is clicked.

• Choose **Parent-Child** to display child tools as buttons at the end of the toolbar where the parent button resides.

• Choose **Drop Down** to display child tools when the drop-down arrow to the right of the parent button is clicked.

**6 Images and Pictures** - Check **Always Display in Color** to display images and pictures in color, even if color is turned off in a particular view. If you uncheck the box, pictures and images appear in grayscale when color is turned off.

Check **Show Icons** to display tool icons next to items in the menus.

**Double Buffer Drawing** - Double buffering means that all drawing is done to an offscreen bitmap and then copied to the screen. The result is that the screen does not flicker, but there may be a slight delay before individual objects appear on screen. This option does not affect Rendered views.

- Check **Plans and Layouts** to double-buffer in floor plan view and layouts.
- Check **Elevations and Vector Views** to double buffer in cross/section elevation and Vector views.

• Check **Auto Cache** to save a bitmap of the last screen draw. This bitmap is used to refresh the screen if no changes are made to the model. This option is not available on computers running Windows Vista.

Color Off is - Specify whether views appear in Black and White or Grayscale when color is toggled off. Does not apply to Rendered views. See "Color On/ Off" on page 660.

Specify the **Minimum Display Size** of **Dimensions** and **Labels**, in pixels. This is the on-screen size and does not affect printed or exported output. To see dimensions and labels on-screen at the printed scale, set this value to 0 or turn on

Print Preview 🔲

• Dimension sizes are set in the **Manual Dimension Defaults** dialog. See "Manual Dimension Defaults Dialog" on page 698.

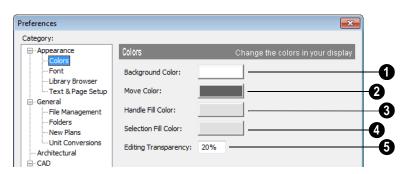

# Colors Panel

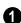

6

**Background Color** - Click the color bar to open the **Color Chooser** dialog.

See "Color Chooser Dialog" on page 633.

Select the background color for all views except some rendered views. See "Rendering Techniques" on page 688.

The background color for some rendered views is set in the **3D Settings** dialog. See "Backdrop Tab" on page 653.

**2** Move Color - Click the color bar to select the color of the lines that represent object(s) as they are being moved.

**3** Handle Fill Color - Click the color bar to select the color for the edit handles for selected objects.

4

**Selection Fill Color** - Click the color bar to specify a color for selected

objects. The color may change to ensure that selected objects are always visible, so this may not always be the color you expect.

If the move color and the handle fill color are similar, it may be difficult to distinguish between active and inactive points. The colors should be sufficiently dissimilar to avoid confusion between active and inactive points.

Specify the **Editing Transparency**, which is the degree to which the selection fill and edit handles are transparent. The default value is 20%.

#### Font Panel

The Font panel controls the conversion of text in legacy plans when they are opened in

Home Designer Pro as well as the text used in the Materials List.

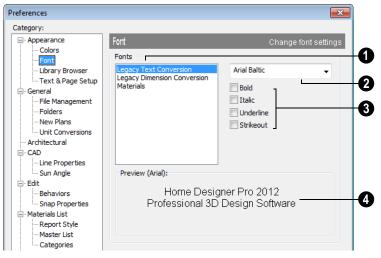

Choose Legacy Text Conversion, Legacy Dimension Conversion, or Materials to define the font for that use. **Legacy Text Conversion** sets the default font for text created in previous versions of Home Designer Pro. See "Character Size" on page 721. Legacy Dimension Conversion sets the fonts for dimensions created in previous versions of Home Designer Pro. See "Dimensions" on page 697.

Materials sets the default font for the Materials List and Master List created in previous versions of Home Designer Pro. See "Materials Lists" on page 857.

Legacy Text and Dimension Conversion settings only affect plans from previous versions when they are opened in Home Designer Pro. Set these values to the default font that you used in previous versions before opening legacy files.

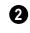

Click the arrow to select a font for the specified use. See "Fonts and Alphabets" on page 721.

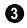

Select one or more font styles to apply to the specified use.

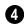

Sample text displays the selected font and font style.

Text size is set individually in the Text Specification dialog or globally in the Text Defaults dialog. See "Text, Callouts & Markers" on page 719.

# Library Browser Panel

The Library Browser panel controls the appearance of the Library Browser window. See "The Library Browser" on page 588.

| Category:                    |                                      |                               | 1        |
|------------------------------|--------------------------------------|-------------------------------|----------|
| Appearance     Colors        | Library Browser Change the appe      | arance of the Library Browser | 4        |
| Font                         | View                                 | Preview Pane                  | <b>U</b> |
| Library Browser              | Hide Selection Pane                  | Render Display                | -2       |
| Text & Page Setup            | Hide Preview Pane                    | Vector Display                | <u> </u> |
| 🖃 General                    | Selection Pane View                  |                               |          |
| File Management              |                                      |                               | - 3      |
| Folders                      | Tiled To Fit Window                  |                               |          |
| ···· New Plans               | Scrollable List                      |                               |          |
| Unit Conversions             | Show Names in Selection Pane         |                               |          |
| Architectural                |                                      |                               |          |
| CAD                          | Preview Pane - Selection Pane Layout |                               |          |
| Line Properties<br>Sun Angle | Vertical                             |                               | -4       |
| - Edit                       | Horizontal                           |                               |          |
| Behaviors                    | Stacked                              |                               |          |
| Snap Properties              | 0                                    |                               |          |
| - Materials List             | Browser Window                       |                               | G        |
| Report Style                 | Disable Docking                      |                               | 6        |
| Master List                  |                                      |                               |          |
| Categories                   | Restore Position/Size Defaults       |                               |          |
| - Render                     |                                      |                               |          |

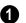

**View** options control the display of the main sections of the Library Browser.

• Hide Selection Pane - Check to hide the pane that displays objects in a selected library or library folder.

- **Hide Preview Pane** Check to hide the pane that shows a preview of a selected object.
- Show Status Bar Check to display the Library Browser Status Bar.

**Preview Pane** - Specify how selected library items look in the Preview Pane.

- **Render Display** Library items previews display textures and appear as they do in rendered views. See "Rendered and Vector Views" on page 647.
- Vector Display Library item previews are line-based and display patterns as they do in Vector Views.

**Selection Pane View** items control the display style of objects in the Selection Pane.

- **Tiled to Fit Window** Select to display all objects in a library or library folder. If there are many objects, they appear very small.
- Scrollable List Select to display all library objects at the highlighted level on a scrollable list.

• Show Names in Selection Pane - Check to display the names of the objects in the Selection Pane.

Preview Pane - Selection Pane Layout - Select a radio button to change the appearance of the Library Browser.

- **Vertical** Displayed sections of the Library Browser are divided vertically.
- **Horizontal** Displayed sections are divided horizontally.
- **Stacked** Displayed sections are divided both horizontally and vertically.

**Disable Docking** - Check to prevent the Library Browser from docking to the sides of the Home Designer Pro window. See "Docking the Library Browser" on page 592.

**Restore Position/Size Defaults** - Click to restore the original size and position of the Library Browser: docked on the right side of the Home Designer Pro window.

# **Text & Page Setup Panel**

The Text & Page Setup panel controls some text objects behaviors as well as the Page Setup information for legacy plan and layout files.

Legacy Plan and Layout Page Setup settings only affect files from 6 when they are opened in Version 2012. You should set these values to the default font that you used in previous versions of Home Designer Pro before opening legacy files. See "What's New in Home Designer Pro 2012" on page 875.

| Preferences                                                                              |                                        | ×                                   |   |
|------------------------------------------------------------------------------------------|----------------------------------------|-------------------------------------|---|
| Category:                                                                                |                                        |                                     |   |
| - Appearance                                                                             | Text & Page Setup                      | Change text and page setup settings |   |
| ····Colors<br>····Font<br>····Library Browser                                            | Text Specification Enter Key           |                                     | 0 |
| ···· <u>Text &amp; Page Setup</u><br>-·· General<br>···· File Management<br>···· Folders | Legacy Plan Page Setup<br>Page Setup   |                                     | 0 |
| Wew Plans     White Conversions     Architectural     CAD     When Properties            | Legacy Layout Page Setup<br>Page Setup |                                     | 3 |

Uncheck Text Specification Enter Key to close the Text and Rich Text Specification dialogs when the Enter key is pressed. When checked, a new line of text is created when Enter is pressed. See "Text, Callouts & Markers" on page 719.

2 Click the Legacy Plan Page Setup button to open the Page Setup dialog. These settings apply whenever you open a plan, or elevation, created in version 6 of Home Designer Pro. See "Page Setup Dialog" on page 823.

Click the Legacy Layout Page Setup button to open the Page Setup dialog. These settings applied whenever you open a layout file created in an earlier version of Home Designer Pro. See "Page Setup Dialog" on page 823.

# **General Panel**

The General panel contains settings that affect file management and program updates.

| Preferences                                                                                                    |                                                                                                    |
|----------------------------------------------------------------------------------------------------|----------------------------------------------------------------------------------------------------|
| Category:                                                                                                    |                                                                                                    |
| Appearance Colors Font Ubrary Browser Text & Page Setup General File Management Folders Varbitectural CAD Unit Conversions CAP | General       Change various general settings         Undo       Image: Change various general settings         Image: Change various general settings       Image: Change various general settings         Image: Change various general settings       Image: Change various general settings         Image: Change various general settings       Image: Change various general settings         Image: Change various general settings       Image: Change various general settings         Image: Change various general settings       Image: Change various general settings         Image: Change various general settings       Image: Change various general settings         Image: Change various general settings       Image: Change various general settings         Image: Change various general settings       Image: Change various general settings         Image: Change various general settings       Image: Change various general settings         Image: Change various general settings       Image: Change various general settings         Image: Change various general settings       Image: Change various general settings         Image: Change various general settings       Image: Change various general settings         Image: Change various general settings       Image: Change various general settings         Image: Change various general settings       Image: Change various general settings         Image: Change various general seting various general se |

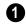

**Undo** - Click in the **Enable** check box to enable Undos and Redos. See "Undo

and Redo" on page 170.

**Maximum Undos** - Specify how many levels of Undo and Redo you want available, from 1 to 100. Undo files are saved in the Undo Directory.

Record undo state only if idle longer than -

Use this setting to control how often undo states are recorded. If set to 0 milliseconds, an undo state is recorded every time a change is made to a plan.

If set to a number larger than 0, an undo state is recorded if the specified amount of time has elapsed since the last change was made. Depending on the time specified and the speed work is being done, multiple changes might be reversed with one undo.

This setting can have a significant effect on the performance of the undo feature when working with large plans. **Check For Program Updates** - Check **Enable** and specify a frequency in days to check for program updates. By default Home Designer Pro will check for program updates once a day, whenever the program is launched.

Check Show Options at Startup to open the Startup Options dialog when Home Designer Pro is launched. See "Startup Options" on page 24.

**Troubleshooting** - Uncheck **Optimize for Multi-Core CPUs** to turn off program optimizations for multi core processors. This box is checked by default and should only be unchecked for technical troubleshooting purposes.

## **File Management Panel**

The settings on the File Management panel let you modify functions related to the program's plan and layout file management.

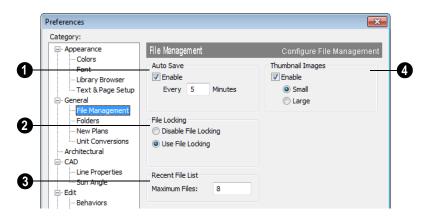

To use **Auto Save**, select the **Enable** check box and enter a value greater than zero in the text field to specify the frequency in minutes that Auto Save files are created. Auto Save files are stored in the Archive folder. Even with Auto Save active, you should frequently save your work to the hard drive by selecting File> Save.

In the event that your computer shuts down unexpectedly, you can recover your most recent work by opening the auto save file created by the program. See "Auto Save Files" on page 46.

**Pile Locking** - Choose whether or not to lock **.plan** and **.layout** files when they are open. File Locking prevents another program or copy of Chief Architect software from opening and modifying the same file at the same time.

- Select Use File Locking to lock files.
- Select **Disable File Locking** to disable the feature. You should not disable the

Home Designer Pro stores many support files in various folders on your computer. The default locations of these directories are listed and can be redefined on the Folders panel if necessary.

You do not need to change default locations under normal circumstances, but sometimes

feature unless you have conflicts with file locking.

- **Recent File List** Specify the maximum number of files to list at the bottom of the File menu and in the **Startup Options** dialog. Additional files are included if you increase the value. You can open any of the files in this list by selecting them, making the list a quick way to access your most recent work.
- Check Enable Thumbnail Images to automatically create thumbnail images of files that display when opening or searching for saved files. If this option is disabled, you can still create thumbnails manually. See "Thumbnail Images" on page 45.

Select either **Small** or **Large** thumbnails. Large thumbnails provide a higher quality image but result in larger file sizes.

# **Folders Panel**

it may be preferable to locate certain files in another location. To specify a new default folder for a particular purpose, click the **Browse** button to the right of that item.

Changing the settings on the Folders panel can result in unexpected program functionality.

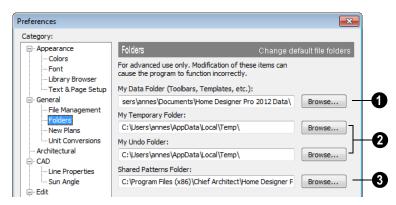

Important user-specific information is saved in a folder on your computer called **Home Designer Pro 2012 Data**. This folder contains custom library content, toolbars, template files, archive files, and other important data and is located in My Documents by default. See "Home Designer Pro Data" on page 41.

While you cannot change the name of this directory, you can change its location. To avoid unexpected results, it is best to use a location on your local hard drive.

If you move this folder on your computer without specifying its location here, the program will automatically replace it using default information from the Home Designer Pro installation folder. The same result will occur if you specify a location on a network or removable device and this location becomes inaccessible. When this occurs, customized user settings will not be used and custom library content will not be available. By default, **Temporary** files and **Undo** files are stored in the same folder: by default, the Windows Temporary Directory. If you wish to use a different folder, you must specify a directory on a hard drive with sufficient space to hold these files.

You can specify any directory as your Home Designer Pro temporary folder, but you should never relocate the Windows Temporary Directory nor use it for anything other than temporary files.

Home Designer Pro will not let you save your work to or open files saved in the Temporary or Undo folder. See "Undo and Redo" on page 170.

You can share **Patterns** with other users by copying these items into the appropriate Shared Folder in Windows Explorer. Click the **Browse** button to select a location on your computer that other users can access. See "Patterns and Textures" on page 614.

#### **New Plans Panel**

| Preferences                                                                                                    |                                                                                   |                                                      |
|----------------------------------------------------------------------------------------------------|-----------------------------------------------------------------------------------|------------------------------------------------------|
| Category:<br>Appearance<br>Colors<br>Font<br>Library Browser<br>Text & Page Setup<br>General<br>File Management<br>Folders | New Plans<br>Open and Save A<br>Use Last Folde<br>UseThis Folder<br>C: \Users\ann | Change default units and template settings<br>s<br>r |
| <u>New Plans</u><br>Unit Conversions                                                                                       |                                                                                   |                                                      |

**Open/Save As Directory -** Control how the program behaves when a new plan is opened or an existing plan is saved.

- Use Last Directory refers the program to the directory last used to save or open a plan file.
- Use This Directory refers the program to a particular location specified by you.
- Click the **Browse** button to define a particular directory when **Use This Directory** is selected.

#### **Unit Conversions Panel**

In many places throughout Home Designer Pro, you can choose what units are used with different objects. The program automatically calculates conversions based on the data on this panel.

These conversions are also useful when you import drawings. Home Designer Pro draws plans in real world measurements. When you draw an object, it appears small on screen, but the program sees it as actual size. The drawing is only scaled at the time you print it. This means that if you import a drawing that is already scaled, you must convert the units using this panel. You must add the units here for them to be available in the Import Drawing Wizard.

The default unit conversions are locked and cannot be changed, but custom conversions can be added to the list.

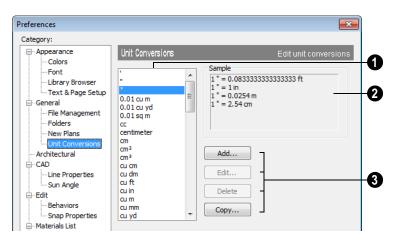

A list of available units of measurement displays here. Click on the name of a unit to select it.

**2** The **Sample** area shows how the unit selected above converts to a selection of similar units. You can use this to verify that any unit conversion you add is correct.

**3** Add, Edit, Delete, or Copy the unit conversions. Certain unit conversions are locked and cannot be edited or deleted.

If you click **Add**, **Edit** or **Copy**, the **Add Unit Conversion** dialog displays.

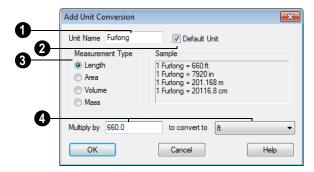

**Unit Name** - Type a short, descriptive name of the new unit. Names must be unique. The names of units installed with the program cannot be used.

Names can include any characters, as well as spaces. Bear in mind, though, that names of units for measuring length that have numbers in them may be unusable if entered in some dialogs in the program.

2 Check **Default Unit** to display this new unit in places that present lists of available units. For example, if you have inches as units and make inches a default, inches appear on the list when you are given a choice of units, such as in the Import Drawing Wizard. In other places, such as the Materials List, all units are listed.

**3** Measurement Type specifies what the new unit measures. Select the appropriate radio button.

**Multiply by** gives you a number to multiply by **to convert to** the unit you select from the drop-down list. A measurement type must be selected before the list is populated.

#### To create a new unit conversion

Create a unit conversion for furlongs, a unit of measurement equal to 660 feet that originated in England.

- 1. Click **Add** on the **Unit Conversions** page of the **Preferences** dialog to open the **Add Unit Conversion** dialog.
- 2. Type **Furlong** into the unit name dialog.
- 3. Select Length in the measurement type.
- 4. Type 660 in the **Multiply by** field.
- 5. Select **ft** in the combo box.
- 6. Click **OK** to close the dialog.

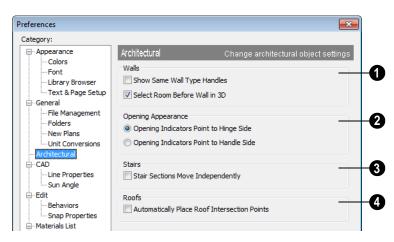

#### **Architectural Panel**

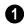

Select the desired default behaviors for selected **Walls**.

- Check **Show Same Wall Type Handles** to display edit handles on selected walls that draw new walls of the same type when dragged. See "Same Wall Type Edit Handles" on page 192.
- Check Select Room Before Wall in 3D to select the room defined by a wall when you click on the wall in 3D views. See "Selecting Walls" on page 191.

**Opening Appearance** - Specify the appearance of opening indicators on cabinets, doors, and windows. See "Displaying Cabinets" on page 494,

"Displaying Doors" on page 248, or "Displaying Windows" on page 277.

- Select **Opening Indicators Point to Hinge Side** for opening indicators that point to the hinge side of the opening.
- Select **Opening Indicators Point to Handle Side** for opening indicators that point to the handle side of the opening.

3 Check Stair Sections Move Independently to allow stair sections connected by landings to move separately, without moving the entire staircase. See "Editing Stairs and Ramps" on page 389.

Check Automatically Place Roof Intersection Points to have the program generate temporary CAD points that correspond to roof plane intersection points. When unchecked, these temporary points are not created. See "Locating Intersections" on page 353.

#### CAD Panel

The CAD panel controls whether or not objects snap together to form polylines and

objects that behave like polylines. See "Polylines" on page 766.

| Preferences                                                                                                    |                | <b>—</b>            |
|----------------------------------------------------------------------------------------------------|----------------|---------------------|
| Category:<br>- Appearance<br>- Colors<br>- Font<br>- Library Browser<br>- Text & Page Setup<br>- General<br>- File Management<br>- Folders<br>- New Plans<br>- Unit Conversions<br>- Architectural<br>- CAD<br>- Line Properties | CAD<br>Options | Change CAD settings |

• Check **Edit Object Parts** to edit the individual components of a polyline or polyline-like object. This functionality can also be accessed by clicking the **Edit** 

**Object Parts** button. See "Edit Object Parts" on page 123.

Note: Unlike other Preferences, the program always resets Edit Object Parts to be off whenever you close the program.

#### **Line Properties Panel**

The Line Properties panel controls the appearance of CAD lines.

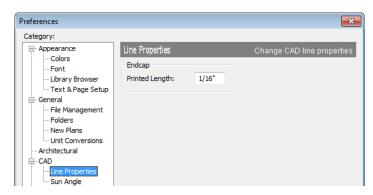

**Printed Length** - The beginning and end of CAD lines that are not solid are sometimes difficult to distinguish. Endcaps can be

placed to eliminate this problem. Specify the printed endcap length in inches (mm).

| Preferences          |            |                  |                       | <b>×</b>         |
|----------------------|------------|------------------|-----------------------|------------------|
| Category:            |            |                  |                       |                  |
| Appearance           | Sun Angle  |                  |                       | Change sun angle |
| Colors<br>Font       | Sun Angle: |                  |                       |                  |
| ···· Library Browser | Latitude:  | 48.0             | North                 | South            |
| ⊡ Text & Page Setup  | Longitude: | 117.0            | 🔘 East                | West             |
| File Management      | Time Zone: | (GMT - 08:00) Pa | acific Time (USA & Ca | nada), Tijuana 🔻 |
| New Plans            |            |                  |                       |                  |
| Unit Conversions     |            |                  |                       |                  |
| Architectural        |            |                  |                       |                  |
| Line Properties      |            |                  |                       |                  |
| Sun Angle            |            |                  |                       |                  |

#### **Sun Angle Panel**

Define a default **Latitude**, **Longitude** and **Time Zone** used when creating Sun Angles.

See "Sun Angles" on page 679.

#### Edit Panel

The settings on the Edit panel of the **Preferences** dialog control the appearance of the cursor and selection behavior of edit handles.

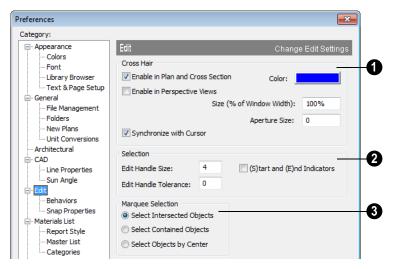

Use a cursor with **Cross Hairs** in different view types and control its appearance.

- Check **Enable in Plan and Cross Section** to use a cross hair cursor in floor plan, cross section, and elevation views. This option is checked by default.
- Check **Enable in Perspective Views** to use a cross hair cursor in perspective camera views and overviews.
- Click the **Color** bar to open the **Color Chooser** dialog and specify the color of the cross hairs.
- Cross hair size is specified as a percentage of the width of the view window. Specify the Size (% of Window Width)

as 100% to extend the cross hairs across the entire screen.

- Set the **Aperture Size**, measured in pixels. The aperture is the space where the cross hairs meet. A value of 0 makes the cross hairs meet at a point. Larger numbers leave a gap in the center.
- When **Synchronize with Cursor** is checked, the mouse pointer and cross hairs always move together on screen. If you feel that they do not keep up with your mouse movements, try unchecking this option.

2 Specify the desired **Selection** settings, which affect how objects are selected and their appearance.

- Enter an **Edit Handle Size** in pixels. The edit handles are twice this number of pixels plus one. For example, the default value is 3, which results in a handle that is 7 x 7 pixels (3 x 2=6, and 6 + 1=7). A value of 1 results in a handle that is 3 x 3 pixels.
- Enter a value, in pixels, for **Edit Handle Tolerance** to specify how close to an edit handle you must click in order to select it. The default value is 0.
- Check (S)tart and (E)nd Indicators to display an S and an E at the start and end points of a selected wall or the selected edge of a CAD-based object. This can make it easier to edit the selected edge in the object's specification dialog. See "Selected Edge" on page 123.

3 Specify program behavior when using Marquee Selection to select objects. See "Marquee Select" on page 124.

- Choose Select Intersected Objects to select any objects whose bounding boxes are intersected by or located within the marquee.
- Choose Select Contained Objects to select only objects located entirely within the marquee. This option provides the best results in most situations.
- Choose Select Objects by Center 🔲 to select only objects whose center points are located within the marquee.

You can add the Selection Modes tools to your toolbars. See "To add a button to a toolbar" on page 94.

#### **Behaviors Panel**

The settings on the Behaviors panel of the **Preferences** dialog define basic editing behaviors of CAD and architectural objects.

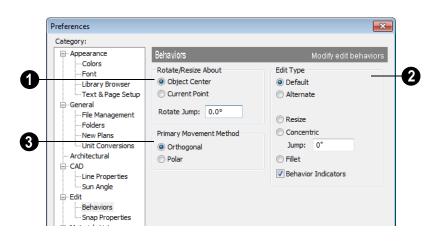

**Rotate/Resize About** defines the point an object or a group of objects rotates or resizes about. See "Rotate/Resize About" on page 107.

- Select **Object Center** to rotate or resize the selection about its center point. Object Center is the default setting.
- Select **Current Point** to rotate the object about the current CAD point instead.

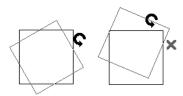

Rotate about Object Center

Rotate about Current Point

To resize a CAD object about a current point, select the **Resize** Edit Type.

This function can also be accessed by selecting **Edit> Edit Behaviors>** 

**Resize** See "Edit Behaviors" on page 118.

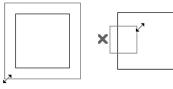

```
Concentric
Resize
```

Resize About Current Point

**Rotate Jump** defines the angle an object or group of objects jumps to when it is rotated. It overrides the angle snaps set in **Plan**  **Defaults**. If you set this to zero, the angle snaps set under **Plan Defaults** are used.

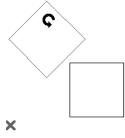

Box rotating about Current Point with Jump set to 45°

2 Select one of the four **Edit Type** options. For detailed information about the different edit types and how they affect different objects, see "Edit Behaviors" on page 118.

- If **Concentric** is selected, specify the desired **Jump** increment.
- Uncheck **Behavior Indicators** to turn off the display of the mouse pointer icons associated with these Edit Behaviors. This box is checked by default.

Note: Unlike other Preferences, the program always restores the Default Edit Behavior whenever you close the program.

## The **Primary Movement Methods** control the directions that you can

move objects using their edit handles.

- Select **Orthogonal** to move an object perpendicular to any of its edges.
- Select **Polar** to move an object at Allowed Angles.

#### **Snap Properties Panel**

The settings on the Snap Properties panel of the **Preferences** dialog control the behavior of Object Snaps as well as the appearance of snap indicators. See "Object Snaps" on page 108.

| Preferences                                                 |                                       |     | <b>—</b>                                                                            |   |
|-------------------------------------------------------------|---------------------------------------|-----|-------------------------------------------------------------------------------------|---|
| Category:                                                   |                                       |     |                                                                                     |   |
| - Appearance                                                | Snap Properties                       |     | Change snap settings                                                                | 1 |
| Font                                                        | Options                               |     | Object Snaps                                                                        | U |
| Library Browser                                             | 📝 Angle Snaps                         | •   | Endpoint                                                                            | 2 |
| Text & Page Setup                                           | Snap Distance (pixels):               | 12  | 🛆 🔽 Midpoint                                                                        |   |
| File Management<br>Folders<br>New Plans                     | Bumping/Pushing<br>Maximum Bump       | 150 | Center Cuadrant Cuadrant Cuadrant Cuadrant Cuadrant Cuadrant                        |   |
| Unit Conversions                                            | Distance (pixels):                    |     |                                                                                     |   |
| Architectural                                               | Snap Indicators                       |     | X Intersections                                                                     |   |
| …Line Properties<br>…Sun Angle<br>⊡∵Edit                    | Indicator Size: 6<br>Indicator Color: |     | Grid snap and allowed angle<br>settings are located in the Plan<br>Defaults Dialoq. |   |
| Behaviors<br><mark>Snap Properties</mark><br>Materials List |                                       |     | Derdata bialogi                                                                     | 3 |

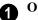

#### **Options** -

- Check Angle Snaps to enable snapping to Allowed Angles. See "Angle Snaps" on page 109.
- Specify the **Snap Distance (pixels)**, which is how far your the cursor can be from a snap point for the snap to occur. This value is measured in screen pixels; the default value is 12.

When working with very small objects, you may find it helful to reduce this value; when working with very large objects, you may find it helpful to increase it.

This setting also controls the minimum

length of camera and cross section/elevation lines of sight. See "Creating Camera Views" on page 655.

- Check Bumping/Pushing K to enable bumping and pushing. See "Bumping/ Pushing" on page 150.
- Specify the Maximum Bump Distance (pixels), which is the distance that a selected object must be dragged to override bumping and move past an obstructing object.

Enable any combination of **Object Snaps**. You can also turn these options on an off with the toggle buttons on the toolbar.

Check **Object Snaps** to enable the object snap options, below.

**Endpoint** - Enables snapping to the ends of lines, arcs, splines and other objects.

**Midpoint** - Enables snapping to the midpoint of an object such as a line or arc. For objects such as boxes, you can snap to the midpoint of any side of the box.

**₽ ₽** 

Endpoint and midpoint snaps

**Center** - Enables snapping to the center of cabinets, fixtures, furniture, as well as circles and arcs.

Note: Center snapping only works for arcs and circles if Show Arc Centers and Ends is turned on. See."Aligning Arc Centers" on page 154.

**Quadrant** - Enables snapping to the left, right, top, or bottom of an object. Only used for arcs and circles.

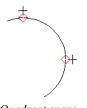

Quadrant snaps

**On Object** - Enables snapping to any point on the selected object, including CAD objects and cabinets.

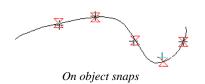

**Points/Markers** - Allows you to snap to any temporary points you may have placed, as well as callouts and markers.

Points/Markers snaps

**Intersection** - Enables snapping to the intersection of two objects, such as the intersection of a line with another line. Intersection snapping also snaps extension lines to objects, and allows you to snap two extension lines to each other.

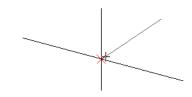

Intersection snaps

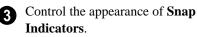

- Specify a snap Indicator Size in pixels.
- Click the color bar to select a snap **Indi**cator Color from the Color Chooser dialog. See "Color Chooser Dialog" on page 633.

#### **Materials List Panel**

The settings on the Materials List panel control which categories are included in Materials Lists. The names of all categories and their ID prefixes are listed here. They are defined by the program and cannot be changed.

| Preferences                                                                                                    |                                                                                                    |                                                                                                    |                                                                                                    | ×                                                                                                    |
|----------------------------------------------------------------------------------------------------|----------------------------------------------------------------------------------------------------|----------------------------------------------------------------------------------------------------|----------------------------------------------------------------------------------------------------|----------------------------------------------------------------------------------------------------|
| Category:                                                                                                    |                                                                                                    |                                                                                                    |                                                                                                    |                                                                                                    |
| Appearance     Colors     Font     Ubrary Browser     Text & Page Setup     General     File Management     Folders     New Plans     Unit Conversions     Architectural     CAD     Line Properties     Sun Angle     Edit     Behaviors     Sna Properties     Maternals List     Report Style | Materials<br>Include 1<br>V GN<br>V FO<br>V M<br>V SF<br>V F<br>V S<br>V EX<br>V R<br>V R<br>V R<br>V R<br>V R<br>V R<br>V WB | List<br>These Categories<br>General<br>Foundation<br>Masonry<br>Subfloor<br>Framing<br>Siding<br>Exterior Trim<br>Roofing<br>Insulation<br>Flooring<br>Wall Board | <ul> <li>W</li> <li>D</li> <li>C</li> <li>T</li> <li>FX</li> <li>A</li> <li>FU</li> <li>E</li> <li>H</li> <li>DW</li> <li>L</li> </ul> | Setup Materials Lists<br>Windows<br>Doors<br>Cabinets<br>Interior Trim<br>Fixtures<br>Appliance<br>Furniture<br>Electrical<br>Hardware<br>Decks-Walks<br>Landscaping |

When a material is entered in the Materials List, the program decides what category it goes in and assigns it an ID, which is the prefix followed by a number. EX1 would be the first exterior trim piece entered in the Materials List for a particular plan.

Include These Categories - Check the categories you want to to include in every

new materials list generated. Before you hide a category, make sure you know what items are listed within it.

It is usually better to remove categories from individual plan lists in the Layer Display Options dialog, rather than globally. See "Layer Display Options Dialog" on page 102.

#### **Report Style Panel**

The Report Style panel specifies the appearance of the Materials List. Most of this information can also be specified individually per Materials List by choosing

**Tools> Display Options** if from within that Materials List.

| Preferences                                                                                                    |                                                                                                    | <b>×</b>                                  |        |
|----------------------------------------------------------------------------------------------------|----------------------------------------------------------------------------------------------------|-------------------------------------------|--------|
| Category:                                                                                                    | Report Style                                                                                                    | Setup the materials list report style     |        |
| - Colors<br>- Font<br>- Library Browser<br>- Text & Page Setup<br>- General<br>- File Management<br>- File Management<br>- | Include These Columns<br>ID<br>Sub Category<br>Floor<br>Supplier<br>Manufacturer<br>Code<br>Size<br>Description | Move Up<br>Move Down                      | 1      |
| Line Properties     Sun Angle     Edit     Behaviors     Snap Properties                                                                                                    | When Querying Suppliers &<br>Match Entry Exactly<br>Match Entries Category<br>Match All                         |                                           | 2      |
| Report Style     Master List     Categories     Render     Video Card Status                                                                                                    | Grid<br>Grid Horizontal Lines<br>Vertical Lines<br>Solid Lines                                                  | Background Colors Even Lines: Odd Lines:  | 3<br>4 |
| L. Reset Options                                                                                                    | ОК                                                                                                    | Text Font Size: 11  Cancel Num Style Help |        |

**Include These Columns** - Check the columns that should be included in the Materials List.

Use the **Move Up** and **Move Down** buttons to change the order that columns appear. To change the order, select one or more items in the list and click the button. The selected columns move up or down by one in the list.

For a more detailed description of Materials Lists, see "Materials Lists" on page 857.

When Querying Suppliers & Manufacturers - Select an option to narrow or broaden your query when searching the Master List.

**Grid** - Choose whether or not grid lines display in the materials list. If you want lines, choose to have horizontal, vertical, or both. If the lines are turned off, they do not show on-screen or in print. You can select **Solid Lines** for the grids instead of dotted lines.

**Background Colors** can be set for even and odd numbered lines.

Specify the **Text Font Size**, which is the height of the font used in the Materials List, Master List and the **Components** dialog. See "Character Size" on page 721.

#### **Master List Panel**

The Master List panel specifies how the Master List(s) for materials appears. Master Lists contain price and manufacturer information for materials. You can maintain

#### Multiple Master Lists, but only one may be used at any given time. See "Materials Lists" on page 857.

| Preferences                                                                                                    | ×                                                                                                    |                                                                                             |
|----------------------------------------------------------------------------------------------------|----------------------------------------------------------------------------------------------------|---------------------------------------------------------------------------------------------|
| Category:<br>- Appearance<br>- Colors<br>- Font<br>- Library Browser<br>- Text & Page Setup<br>- General<br>- File Management<br>- Folders | Master List Configure the master list Include These Columns Include These Columns Includ | 0                                                                                           |
|                                                                                                    | V Size       V Description       V Quantity       Master List File                                                                                                    |                                                                                             |
| Edit     Behaviors     Snap Properties     Materials List                                                                                  | C:\Users\annes\Documents\Home Designer Pro 2012                                                                                                    | 1<br>1<br>1<br>1<br>1<br>1<br>1<br>1<br>1<br>1<br>1<br>1<br>1<br>1<br>1<br>1<br>1<br>1<br>1 |
| Report Style<br><mark>Master List</mark><br>Categories                                                                                     | Browse New                                                                                                    | 0                                                                                           |

**Include These Columns** - Check each column to include it in the Master materials list.

Use the **Move Up** and **Move Down** buttons to change the order of columns. To change the order, select one or more items in the list and click the button. The selected columns move up or down by one in the list.

**2** Master List File - The name and pathname of the Master List currently referenced is shown. It is referenced for all subsequently opened plans when a materials list is generated from any model.

Bress **Browse** to select a different Master List. Navigate the directory structure until you find the new Master List to be used, select it, and click **OK**.

Press New to create a new Master List. Name and save it in the location of your choice. When you create a new Master List, it is blank until you build a materials list and enter prices, supplier or manufacturer information. The Master List is saved automatically when you close.

#### **Categories Panel**

The Categories panel allows you to customize the organization of the Materials List by creating subcategories under the predefined Materials List categories. See "Organizing Materials Lists" on page 859. Subcategories may also be included in schedules in the Chief Architect program. See "Upgrade to Chief Architect" on page 889.

| - Appearance Colors                                                                                                    | Categories                                                                                                    | Configure sub-categories |
|----------------------------------------------------------------------------------------------------|----------------------------------------------------------------------------------------------------|--------------------------|
| Font                                                                                                    | Categories:                                                                                                    | Sub-Categories:          |
| Library Browser<br>Text & Page Setup<br>- General                                                                                                    | Accessories<br>Appliance<br>Cabinets<br>Decks-Walks                                                                                                    | EXT Exterior Trim        |
| - File Management<br>- Folders<br>- New Plans<br>- Unit Conversions<br>- Architectural<br>- CAD<br>- Line Properties<br>- Sun Angle<br>- Edit<br>- Behaviors<br>- Snap Properties<br>- Materials List<br>- Report Style<br>- Master List<br>- Categories<br>- Render<br>- Video Card Status<br>- Reset Options | Decos-waws<br>Doors<br>Electrical<br>Exterior Trim<br>Fixtures<br>Flooring<br>Foundation<br>Framing<br>Furniture<br>General<br>Hardware<br>Insulation<br>Interior Trim<br>Landscaping<br>Masonry<br>Roofing<br>Siding<br>Subfloor<br>Wall Board<br>Windows | Sub Category             |

#### To create or modify a subcategory

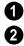

Select a **Category** from the list.

2 8

Existing subcategories display here.

To **Add**, **Edit** or **Delete** a subcategory, select it and click the appropriate

button. Clicking **Add** or **Edit** opens the **Sub-Category** dialog.

In the **Sub Category** dialog, type a name of the subcategory to appear in the **SubCat** column of the Materials List.

The **Sub Cat** name can be any sequence of characters, up to 12 characters in length.

**5** Doors, Windows, Cabinets, Fixtures, Furniture, and Electrical objects can generate schedules in Chief Architect. Type a **Column Heading for Schedules**.

In the example above, two subcategories are added to the **Windows** category: **GLZ** (Glazing) and **EXT** (Exterior Trim).

#### **Render Panel**

The Render panel settings control how 3D views are generated, particularly Render

Previews and Final Views. See "Preview vs Final View" on page 676.

| Preferences                                                                                                    |                                                                                                    | ×                                                                                                    |
|----------------------------------------------------------------------------------------------------|----------------------------------------------------------------------------------------------------|----------------------------------------------------------------------------------------------------|
| Category:                                                                                                    |                                                                                                    |                                                                                                    |
| - Appearance Colors                                                                                                    | Render                                                                                                    | Configure Render settings                                                                                                    |
| Font<br>Ubrary Browser<br>Text & Page Setup<br>General<br>File Management<br>Folders<br>New Plans<br>New Plans                                                                    | General Options                                                                                                    | Soft Shadows<br>Surface Backdrop<br>OpenGL Vector View<br>Horizon Lines<br>Aggressive Cache Flushing                                                                                   |
| Architectural     AD     AD     AD     Ine Properties     Sun Angle     Edit     Behaviors     Snap Properties     Materials List     Report Style     Master List     Categories | Preview Options<br>V Hardware Texture Filtering<br>Smooth Faces<br>Show Images<br>Show Shadows<br>V Use Transparency<br>V Use Textures<br>V Use Triangles<br>Max Triangle Size: 60° | Final View Options<br>V Hardware Texture Filtering<br>Smooth Faces<br>Show Images<br>Show Shadows<br>V Use Transparency<br>Use Transparency<br>Use Transples<br>Max Triangle Size: 24" |
| Render                                                                                                    | Software Edge Smoothing:<br>0%                                                                                                    | Software Edge Smoothing:                                                                                                    |

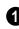

The **General Options** settings affect both Render Previews and Final Views.

• **Optimizations On** saves rendering data to your video card, which speeds up rendering time. This option may cause problems if the rendering data for your model exceeds the video card's memory.

If your computer stops responding when rendering, try unchecking **Optimizations On**. This slows down rendering time considerably, though, so if the problem is not solved, leave this check box selected.

• Zoom Using Field of View directs the program to zoom in 3D views by adjust-

ing the camera's Field of View, which can result in perspective distortion. See "Field of View" on page 666.

When **Zoom Using Field of View** is unchecked, zooming in 3D views is done by cropping or expanding the view's extents. See "Zooming" on page 665.

• When Use Enhanced Lighting is checked, Standard rendered views generate lighting effects that require a video card that supports OpenGL 2.0. Unchecking this box may speed up Standard rendering times somewhat; however, the quality of lighting effects will be reduced. Not available if your video card does not support OpenGL 2.0. See "OpenGL and Hardware" on page 646.

- Hardware Edge Smoothing uses the video card to remove the jagged edges that sometimes result along surface edges, producing cleaner lines. Not available if your video card does not support this feature.
- Hardware Culling improves rendering times by preventing surfaces not actually visible in the scene from being generated. On some systems, this setting may slow down rendering times. If unchecking it does not solve the problem, though, leave this check box selected. See "System Requirements" on page 7 of the User's Guide.
- **Soft Shadows** displays shadows with soft edges instead of hard edges. This feature is only used when Show Shadows and a Software Edge Smoothing value greater than 0% are also used.
- **Surface Backdrop** generates the backdrop image using hardware acceleration. For some graphics cards, this option improves rendering speed considerably.
- **OpenGL Vector View** directs the program to generate Vector Views using OpenGL hardware acceleration. See "OpenGL and Hardware" on page 646.

If you encounter problems creating Vector Views, try unchecking **OpenGL Vector View**. This slows down Vector View generation time considerably, though, so if the problem is not solved, leave this check box selected. Note: If OpenGL Vector View is not selected, you can create Vector Views but cannot apply any of the other Rendering Techniques to them. See "Rendering Techniques" on page 688.

- Horizon Lines are lines that generate along the curved edges of symbol objects in Vector Views. Uncheck this box to increase the speed of Vector View generation but also suppress these lines. See "Vector View" on page 689.
- **Aggressive Cache Flushing** regularly flushes cached video memory, which may be helpful for older video cards. On most systems, unchecking this box will produce faster rendering times.
- 2

The **Preview Options** settings affect only Render Previews.

- Hardware Texture Filtering uses your video card to filter textures and improve their appearance: noticeably, on surfaces angled away from the camera. In some rare instances, this may slow rendering time somewhat. Not supported by some video cards.
- **Smooth Faces** generates smooth curved surfaces. It uses new surface normals to alter the lighting effects on surfaces, making them appear curved, even though it does not alter the shape of the surfaces.
- Show Images controls the display of images, such as plants, cars and people, in rendered views. See "Displaying Images" on page 783.
- Show Shadows controls whether or not shadows display. Shadows are extremely complex to calculate and slow down rendering speed significantly, particularly

when multiple lights are set to cast shadows. They are typically used only for Final Views. See "Lighting" on page 677.

- Use Transparency allows materials such as window glass to display effects. For some video cards, rendering may be slowed when this feature is selected.
- Use Textures controls whether or not surfaces are rendered with textures. This only affects surfaces with materials that have assigned textures. When textures are turned off, surfaces are rendered using the color assigned to the material, but not the texture. See "Mapping Patterns and Textures" on page 620.

Textures can also be turned on or off rendered views by selecting **3D> Camera** 

#### View Options> Toggle Textures 🔯.

- Use Triangles divides large surfaces, such as walls, floors, and ceilings, into small triangles. This feature enhances lighting effects when point or spot light sources are used. Triangles are not used by the Standard, Technical Illustration or Vector View rendering techniques.
- Max Triangle Size controls the size of the surface triangles modeled by the program. Lighting looks better with smaller

The Video Card Status panel displays information about your video card, including the vendor and the version of OpenGL it uses. See "OpenGL and Hardware" on page 646.

This information may be important if you are having problems generating 3D views.

triangles, but rendering takes longer. See "Rendering Tips" on page 675.

The initial settings for Previews and Final Views are 60" (1500 mm) and 24" (600 mm), respectively. The minimum value is 6" (150 mm).

Software Edge Smoothing removes the jagged edges that sometimes result along surface edges, producing cleaner lines.
 Use the slide bar or text field to specify how much jagged edge lines should be smoothed.

Initial Software Edge Smoothing settings for Previews and Final Views are 0% and 80%, respectively.

The Final View Options settings are exactly the same as the Preview Options, but affect Final Views instead of Render Previews. See "Preview vs Final View" on page 676

Select a **Codec for walkthrough** recordings from the drop-down list. "Cinepak codec" is selected by default; but any other codecs that you may have installed on your system will also display in the list. See "Walkthroughs" on page 794.

#### Video Card Status Panel

Notice the information following the Acceleration label. If your video card supports hardware acceleration for OpenGL, this says "Installed Client Driver." If it does not, it says "No Hardware Acceleration." There is a significant difference in speed between rendering with acceleration and without. The **Max Lights** value indicates how many lights you can have turned on at any given time when generating a 3D view. This value

should be 8 or higher, depending on your video card. See "Lighting" on page 677.

#### **Reset Options Panel**

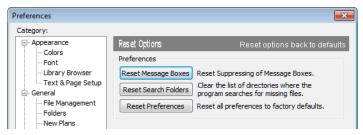

If message boxes have been suppressed, you can make them display again by clicking **Reset Message Boxes**.

Home Designer Pro retains a list of locations where you have located missing files in the past. If you find that the program takes a long time to search for files before informing you that they are missing, you can click the **Reset Search Folders** button to clear this list. Click the **Reset Preferences** button to restore all preferences to those that originally came with the program. For the reset to take effect, you will need to restart the program.

Resetting all preferences to default can be a drastic step if you have made many changes to your defaults and should be done with caution.

## Number Style/Angle Style Dialog

At the bottom of many dialogs, you can click the **Num Style/Angle Style** button to open the **Number Style/Angle Style** dialog.

The settings in this dialog are global and control the format of distances, coordinates and angles of angles in dialog boxes as well as in the Status Bar. See "The Status Bar" on page 31. These settings control the format of values used in dialogs but do not limit how you must enter these values. For example, if you set your Number Style to use Inches, values will display using fractional inches. You can, however, enter values using decimal inches, inches and feet, or even decimal feet. When the dialog you're typing in updates, the value will be converted to fractional inches.

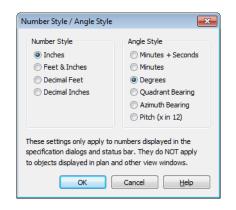

When Imperial units are used, the **Inches** and **Feet & Inches** options use fractional inches with denominators of 2, 4, 8 and 16. A few objects, notably text, dimensions, and floor, ceiling and wall structure layers can be sized using still smaller denominators.

Angles can be displayed using one of four basic methods:

- **Degrees/Minutes/Bearings** Measured counterclockwise from a line drawn horizontally to the right of the angle's vertex. Useful for most drawing tasks. Select the level of accuracy that you require.
- Quadrant Bearings Measured from a vertical line representing North/ South, Quadrant Bearings use directional bearings in their measurements. Useful for site drawings.

| Number Style / Angle Style                                                                                 | <b>X</b>                 |
|----------------------------------------------------------------------------------------------------|--------------------------|
| Number Style                                                                                               | Angle Style              |
| mm                                                                                                    | Minutes + Seconds        |
|                                                                                                    | Minutes                  |
| Meters                                                                                                    | O Degrees                |
| Decimal mm                                                                                                 | Quadrant Bearing         |
|                                                                                                    | Azimuth Bearing          |
|                                                                                                    | Pitch (x in 1000)        |
| These settings only apply to n<br>specification dialogs and statu<br>to objects displayed in plan an<br>QK | s bar. They do NOT apply |

- Azimuth Bearings Measured from a line drawn straight up from the angle's vertex (ie, North on a site plan). Useful for site drawings, Azimuth Bearings use degrees, minutes, and seconds in their measurements.
- **Pitch** Defined as a ratio of vertical rise to horizontal run. In Imperial units, the run is always 12"; in metric units it is 1000 mm. Useful for roofs.

Quadrant and Azimuth Bearings are affected

by the orientation of the **North Pointer** *(1)*, if one is present in the current plan. See "North Pointer" on page 754.

Home Designer Pro 2012 Reference Manual

## Chapter 4:

## Toolbars & Hotkeys

Two of the most efficient ways to access Home Designer Pro's tools are the toolbars and keyboard shortcuts, also referred to as hotkeys.

Toolbars are organized into configurations, which are basically collections of multiple toolbars arranged for use during specific drawing tasks. Within a given toolbar configuration, buttons are arranged so that similar tools are located near one another.

#### **Chapter Contents**

- Toolbar Arrangement
- Customizing Toolbars
- Toolbar Configurations
- Restoring Toolbars
- Hotkeys

#### **Toolbar Arrangement**

Home Designer Pro installs a set of Toolbar Configurations, which determines what tools are initially included in the toolbars, as well as where these toolbars are located.

#### **Toolbar Preferences**

Toolbars can be viewed in Drop - Down or Parent - Child arrangement. Drop - Down toolbar buttons have an arrow to the right of the button that accesses additional, related tools.

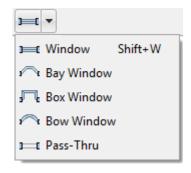

Alternatively, you can use Home Designer Pro's Parent - Child toolbar arrangement. In this arrangement, you select a "parent" button to display its "child" buttons to the right. See "Appearance Panel" on page 61.

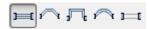

#### **Moving Toolbars**

You can, if you wish, move any toolbar to a different location. Toolbars can be docked to any side of the program window, or they can be undocked and left floating. Undocked toolbars can also be moved outside of the program window.

Toolbars are saved between program sessions. To restore the original toolbar locations, as well as their display, click the **Reset Toolbars** button in the **Toolbar Customization** dialog. See "Toolbar Tab" on page 95.

## **Customizing Toolbars**

You can create custom toolbars as well as entire custom toolbar configurations in the **Toolbar Customization** dialog. In this dialog, you can:

- Add and remove buttons from toolbars.
- Specify which of the available toolbars display in different view types.
- Select the active toolbar configuration.

#### **Toolbar Customization Dialog**

Select Tools> Toolbars & Hotkeys> Customize Toolbars to open this dialog.

#### Tools Tab

The Tools tab allows you to add or remove buttons from your toolbars.

| 3D View<br>All Views<br>Elevation<br>Layout<br>Material<br>Plan |                                                                       | Base Cabinet<br>Wall Cabinet<br>Full Height<br>Soffit<br>Shelf<br>Partition<br>Custom Countertop |
|-----------------------------------------------------------------|-----------------------------------------------------------------------|--------------------------------------------------------------------------------------------------|
| Tool Description<br>Display cabinet tools.                      | Close Library Browser<br>Contents and Index<br>Copy Region As Picture |                                                                                                  |

Select the type of **View** you would like to add toolbar buttons in. As you select various views, the tools available change.

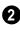

A description of the selected button displays here.

3 Check **Sort Alphabetically** to sort the tools in alphabetical order rather than the order they appear on the toolbars.

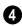

A list of the **Main Toolbar Buttons** 

available for the selected View displays here.

Click on a button to display any child buttons to the right and a description at the lower left of the dialog. See "Parent and Child Tools" on page 28.

If you do not see a particular button in the list, it may not be available in the currently

selected View, or it may be the child of a parent tool.

You can use the Empty Space button in your toolbars as a spacer.

G Click on a button in the "Main Toolbar Buttons" area to display its child buttons in this **Child Buttons** area. If no child buttons display, the button you selected is not a parent tool.

In the image above, the **Cabinet Tools** parent button is selected under "Main Toolbar Buttons" and its child tools display under "Child Buttons".

Child tools are permanently associated with the parent tool. If, for example, you add the **Cabinet Tools** a parent button to a toolbar, its child tools will always display whenever it is selected. An individual child tool can, however, be placed on a toolbar by itself.

#### To add a button to a toolbar

- 1. Select the **View** type that you want to add a toobar button in.
- 2. Select the desired button or its parent from the **Main Toolbar Buttons** list.
- 3. If the desired button is a child button, select it from the **Child Buttons** list.
- 4. Click and drag the button you wish to add to a toolbar out of the dialog box.
  - Drop it onto an existing toolbar to add the button to that toolbar.
  - Drop it away from an existing toolbar to create a new toolbar. The selected button is first in the new toolbar. The new toolbar is named with the current view followed by a number.

#### To create a new toolbar

- 1. Select the **View** type to which you want to add a new toobar.
  - If you select All Views, your new toolbar will display in all views.
  - You can add any buttons you like to an All Views toolbar; however, not all

buttons will necessarily be available for use in all views.

- 2. Select the first button that you want on the toolbar from the **Main Toolbar Buttons** or **Child Buttons** areas.
- 3. Click and drag the button out of the dialog box and drop it:.
  - In an empty section of the program window border to create a new toolbar docked at that location.
  - In the drawing area to create a new, undocked toolbar.
- 4. Additional buttons can be added to this new toolbar.

An undocked toolbar can be docked, or vice versa, at any time.

#### **Removing Tools from Toolbars**

To remove a button from a toolbar, select Tools> Toolbars & Hotkeys> Customize Toolbars to open the Toolbar Customization dialog. With this dialog open, click and drag the button off its toolbar.

You can only remove a button from a toolbar when the Toolbar Customization dialog is open.

Buttons cannot be added to or removed from the Edit toolbar. See "The Edit Toolbar" on page 29.

#### **Toolbar Tab**

The Toolbar tab allows you to manage your individual toolbars.

| 3D View<br>All Views<br>Elevation<br>Layout<br>Material<br>Plan | Architectural Tools<br>Plan0 | Activate<br>Rename<br>Delete | Reset Toolbars |  |
|-----------------------------------------------------------------|------------------------------|------------------------------|----------------|--|
|                                                                 |                              |                              |                |  |
|                                                                 |                              | _                            |                |  |
|                                                                 |                              |                              |                |  |

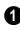

Select a type of **View** to display the toolbars available for use in it.

**2** The toolbars available for the selected View display here. Select a toolbar by clicking on its name.

- If the selected toolbar is not active, the **Activate** button is available. Click **Activate** to make the selected toolbar active.
- Click **Rename** to rename the selected toolbar.
- Click **Delete** to remove the selected toolbar from the list. A deleted toolbar is no longer available.

3 Click **Reset Toolbars** to restore all the toolbars to their original configuration. **Reset Toolbars** is only available if a **.toolbar.bak** file with the same name as the toolbar configuration file exists. See "Restoring Toolbars" on page 98.

Clicking on the Reset Toolbars button deletes any toolbar customization you have done.

Check **Display Tool Tips** to show Tool Tips when you move the cursor over buttons.

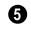

Check **Lock Toolbars** to lock toolbars in their current position on screen.

#### **Configurations Tab**

The Configurations tab allows you to add, remove and switch between toolbar

configurations. See "Toolbar Configurations" on page 97.

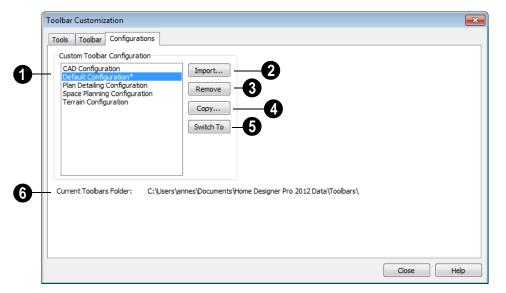

A list of toolbar configurations displays here. Select a configuration before clicking the Remove, Copy, or Switch To buttons.

Add - Click to browse for a toolbar configuration file and add it to the list.

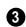

Remove - Click to remove the selected toolbar configuration. This removes the configuration from the list but does not

delete the configuration file permanently.

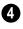

Copy - Click to create a copy of the selected toolbar configuration.

Switch To - Click to switch to the 5 selected toolbar configuration. You can also right-click on any toolbar and select a configuration from the menu, or click a Toolbar Configuration button.

The location of the Current Toolbars 6 Folder displays here. It can be specified in the **Preferences** dialog. See "Folders Panel" on page 69.

Note: If you customize your toolbars, it is a good idea to back up your toolbar configuration files (\*.toolbar). See "Home Designer Pro Data" on page 41.

### **Toolbar Configurations**

The Home Designer Pro program window has limited space for toolbar buttons. How many can be shown depends on your monitor's size and screen resolution settings.

The toolbar configurations that come with Home Designer Pro organize tools based on the type of work being done as well as on monitor screen resolution.

- The **Default Configuration** including walls, windows, doors, stairs, cabinets, etc.
- The Terrain Configuration displays buttons associated with the terrain and road tools, including the plant and sprinkler tools. See "Terrain Toolbar Configuration" on page 518.
- The **Space Planning Configuration** displays buttons associated with the House Wizard. See "House Wizard" on page 775.
- The **Plan Detailing Configuration** is designed for dealing with materials lists, time tracking, and client and designer information.
- CAD Configuration shows the tools needed for CAD drawings. See "CAD Objects" on page 745.

#### To switch toolbar configurations

There are several ways to switch from one toolbar configuration to another.

• Click a Toolbar Configuration button.

- Choose a configuration in the Toolbar Customization dialog. See "Configurations Tab" on page 96.
- Right-click on a toolbar and select a configuration from the contextual menu.

#### To create a custom configuration

You can create a custom configuration that shows only the buttons you need.

- 1. Access the Configurations tab of the **Toolbar Customization** dialog.
- 2. Select a configuration similar to the one you want to create and click **Copy**.
- 3. Give the new configuration a name. It should be saved to the Home Designer Pro Toolbars folder. See "Home Designer Pro Data" on page 41.
- 4. Click **Save**. The program switches to the new configuration and it appears highlighted in the list.
- 5. Drag tools you want to add out of the **Toolbar Customization** dialog and onto the toolbars.
- 6. Drag any tools you do not want off the toolbars.
- 7. When you are satisfied with the appearance of your new toolbar, click **Close**.

You can make your own button icon for your custom toolbar configuration. Create a **.bmp** file with the same name as the configuration and save it in the Toolbars folder. To see an example, look at the Default.bmp file in the Home Designer Pro Toolbars folder, which corresponds to the Default Toolbar configuration.

- Toolbar button bitmaps must be 20 x 20 pixels in size.
- The color (R:192, G:192, B:192) maps to the system 3D face color.
- The color (R:128, G:128, B:128) maps to the system 3D Shadow color.
- The color (R:223, G:223, B:223) maps to the system 3D light color.

#### To import a custom configuration

You can import an existing toolbar configuration.

- 1. Access the Configurations tab of the **Toolbar Customization** dialog.
- 2. Click Add.
- 3. Browse to the location of the toolbar you want to import.
- 4. Click **Open**. If the **.toolbar** file is not in the Home Designer Pro Toolbars folder, a copy of the file will be created there.

## **Restoring Toolbars**

Home Designer Pro installs two files for each toolbar configuration that affect the way toolbars display. These files are **\*.toolbar** and **\*.toolbarbak**.

The program updates **\*.toolbarbak** anytime you select another toolbar configuration, close the **Toolbar Customization** dialog, or exit from the program. The program uses **\*.toolbar** files to remember original toolbar settings. When you click the **Reset Toolbars** button in the **Toolbar Customization** dialog, the program copies this file and saves it as **\*.toolbarbak**. If you make changes to the original toolbar, create a copy of your **\*.toolbar** file and save it as **\*.toolbarbak**. The next time you click **Reset Toolbars**, the program returns to the default settings.

#### Hotkeys

Many Home Designer Pro tools have a keyboard shortcut, or hotkey, associated with them. If such a hotkey exists, it will display to the right of the tool's name in the menu.

| Edit Build | Te <u>r</u> rain | <u>L</u> ibrary | <u>3</u> D | <u>C</u> A |
|------------|------------------|-----------------|------------|------------|
| ⊮⊃ Undo    |                  | (               | Ctrl+Z     | z          |
| C≇ Redo    |                  | C               | Ctrl+Y     |            |

Edit menu items with button icons to the left and hotkeys to the right

To use a hotkey, simply press the appropriate key or combination of keys on your keyboard instead of selecting the menu item or clicking the toolbar button. For example, press the Ctrl and Z keys at the same time to perform

an Undo 🔊 .

## Chapter 5: Layers

Layers are used to organize and manage the display of all objects in all views . A layer can be thought of as a transparency sheet with objects placed on it for viewing. Nearly all views use multiple layers, like a stack of transparencies put together to show different types of objects.

You can customize how each layer displays in a particular view in the **Layer Display Options** dialog.

Multiple layers are organized into Layer Sets, which allow you to control which objects display in different views.

#### **Chapter Contents**

- Displaying Objects
- Layer Sets
- Layer Display Options Dialog

## **Displaying Objects**

The display of objects in different views is controlled by layer sets and layers in the **Layer Display Options** dialog. See "Layer Display Options Dialog" on page 102.

#### **Primary and Secondary Layers**

Every object is placed on a layer which controls whether it displays in a given view. This layer is referred to as the object's primary layer.

In addition, some objects have secondary layers which may alter the appearance of objects on the primary layer, but do not control whether the objects display or not.

For example, the primary layer for base cabinets is "Cabinets, Base". In addition, base cabinets have a number of secondary layers that control the display of the countertop, face indicators, door opening indicators, module lines and labels.

Note: If an object's primary layer is turned off, information on its secondary layers will not display - even if those layers are turned on.

All layers with a check in the "Disp." column display when the current layer set is active. Objects that are not displayed cannot be seen or selected. If you try to place or draw an object on a layer that is hidden, the program asks if you want to turn the layer on.

| Name                      | Used | Disp       |
|---------------------------|------|------------|
| Roof Planes               | +    | 1          |
| Roofs, Baseline Polylines |      | 1 1        |
| Roofs, Baselines          | +    | 11         |
| Roofs, Frieze Moldings    |      |            |
| Roofs, Gable Lines        |      | 1          |
| Roofs, Gutters            | +    |            |
| Roofs, Labels             | +    | _ <b>√</b> |
| Roofs, Openings           |      | \ 🗸        |
| Roofs, Overhang Area      | +    | $\smile$   |

Some objects cannot stand alone in a drawing: they can only be inserted into another object. If the display of an object that contains an inserted object is turned off, the display of the inserted object will be turned off, as well For example, if the display of a wall is turned off, any doors and windows in that wall will not display either. See "Inserted Objects" on page 604.

#### Line and Text Styles

A layer's **Color**, **Style**, **Size** and **Text Style** attributes determine how an object on that layer appears in floor plan view and in 3D views using the Vector View rendering technique.

| Color | Line Style | Size | Text Style          |
|-------|------------|------|---------------------|
|       |            | 25   | Default Text Style  |
|       |            | 10   | Default Label Style |
|       |            | 18   | Default Text Style  |
|       |            | 25   | Default Text Style  |
|       |            | 25   | Default Text Style  |

Many objects, including all CAD and text objects, allow you to override these settings for an individual instance without changing its layer.

#### **Locking Layers**

Objects on layers with a lock symbol in the **Lock** column cannot be selected by the user.

| Name                   | Used | Disp                  | Lock  |
|------------------------|------|-----------------------|-------|
| Roofs, Baselines       | +    | 1                     | ,     |
| Roofs, Frieze Moldings |      |                       | / 🖴 ι |
| Roofs, Gable Lines     |      | <ul> <li>V</li> </ul> | 1     |
| Roofs, Gutters         | +    |                       |       |
| Roofs, Labels          | +    | <ul> <li>V</li> </ul> |       |
| Roofs, Openings        |      | <ul> <li>V</li> </ul> |       |
| Roofs, Overhang Area   | +    |                       | `_🖴 / |

New objects cannot be drawn on a locked layer, either. If you lock a layer and then attempt to draw a new object on that layer, a warning asks you to unlock the layer. Layers with objects that you need to see as a reference while working, but not select, are good candidates for locking. For example:

- Locking the "Rooms" layer can make it easier to select objects located inside of rooms.
- Locking the "Roof Planes" layer can make it easier to select objects located under the eaves.

Locking a layer does not prevent objects on that layer from being modified. Most objects can be deleted using the Delete Objects dialog. Objects are also deleted if the floor they are placed on is deleted. See "Deleting Objects" on page 163.

## Layer Sets

**Layer Sets** are used to control the layer settings for different views in a plan or layout file. All views associated with a plan file including views sent to layout - make use of layer sets stored in that **.plan** file.

A layer set consists of a complete list of the layers in the current plan or layout along with the display settings for each layer as set for a particular type of view. These display settings can be modified, and can be different for each type of view. See "Layer Display Options Dialog" on page 102.

Layer sets are file specific, which means that changes made in one plan or layout file have no effect on the settings in other files.

Home Designer Pro uses a different layer set for the each type of view of your plan:

• Floor plan view.

- Aerial Views. See "Aerial View" on page 642.
- Camera views and Overviews. See "3D View Tools" on page 654.
- Cross Section/Elevations. See "Cross Section/Elevation Views" on page 657.
- Framing Overviews. See "Framing Overview" on page 657.
- Reference Display. See "The Reference Floor" on page 317.
- Print Model. See "Print Model" on page 828.

While any view is active, select Tools>

**Display Settings> Display Options** is to make changes to the layer set used for that view type.

Any changes made to settings in the **Layer Display Options** dialog for one particular

view will affect all views using that same layer set. For example, if you make changes for a camera view, all camera views and overviews in the current plan will be

Layer Display Options Dialog

The **Layer Display Options** dialog controls the display of layers in the active layer set. It consists of a table that lists all available layers and the attributes for each.

From any view except the Materials List, select **Tools> Display Settings> Display** 

**Options I** to open the **Layer Display Options** dialog. This dialog is resizeable and maintains its size between program sessions. affected. See "Layer Display Options Dialog" on page 102.

Unlike other layer sets, the Aerial View and Print Model layer sets cannot be modified.

Selecting Tools> Reference Floors>

**Reference Display Options** Solve opens the **Layer Display Options** dialog with the Reference Display Set active. See "The Reference Floor" on page 317.

Selecting **Tools> Display Options** in a materials list opens the **Materials List Display Options** dialog. See "Materials List Display Options Dialog" on page 861.

| Architectural Bl<br>Architectural Bl<br>Audio/Video                               |                  | 1                     |         |         |    |                     |   |
|-----------------------------------------------------------------------------------|------------------|-----------------------|---------|---------|----|---------------------|---|
| Audio/Video                                                                       | ocks. Labels     |                       |         |         | 25 | Default Text Style  | Ξ |
|                                                                                   |                  | <ul> <li>V</li> </ul> |         |         | 10 | Default Label Style |   |
|                                                                                   |                  | 1                     |         |         | 18 | Default Text Style  |   |
| Auto Dormers                                                                      |                  | <ul> <li>V</li> </ul> |         |         | 25 | Default Text Style  |   |
| Cabinets, Base                                                                    |                  | <ul> <li>V</li> </ul> |         |         | 25 | Default Text Style  |   |
| Cabinets, Full                                                                    |                  | <ul> <li>V</li> </ul> |         |         | 25 | Default Text Style  |   |
| Cabinets, Shel                                                                    | ves & Partitions | 1                     |         |         | 25 | Default Text Style  |   |
| Cabinets, Soff                                                                    | its              | <b>V</b>              |         |         | 25 | Default Text Style  |   |
| Cabinets, Wall                                                                    |                  | 1                     |         |         | 25 | Default Text Style  |   |
| Cabinets, Cour                                                                    | itertops         | 1                     |         |         | 25 | Default Text Style  |   |
| Cabinets, Face                                                                    | Indicators       |                       |         |         | 10 | Default Text Style  |   |
| Cabinets, Labe                                                                    | s                | 1                     |         |         | 10 | Default Label Style |   |
| Cabinets, Modu                                                                    | ile Lines        | - V                   |         | <b></b> | 10 | Default Text Style  |   |
| Properties for "Cal<br>Color<br>Line Style – –<br>Line Size 25<br>Text Style Defa | ult Text Style   |                       | Display | ý       |    |                     |   |

Click the column header to sort all layers in the **Layer Display Options** dialog by that column.

- The **Name** column is sorted alphabetically. Sorting is also case sensitive to allow greater control over organization.
- A red + in the **Used** column indicates which layers have objects placed on them in the current plan. This column cannot be edited.
- A check in the **Disp** column indicates which layers are set to be visible. This controls the display of objects in 2D and 3D views.
- A yellow A in the Lock column indicates which layers are locked, preventing objects on that layer from being manually edited.
- The **Color** column shows the line color for each layer. You can sort this column so that like colors are listed together.
- The Line Style column shows the line style for each layer and can be sorted so that like line styles are listed together.
- The **Size** column displays the line weight used by each layer and can be sorted so that like line weights are listed together. See "Line Weights" on page 819.
- The **Text Style** column shows the text style assigned to each layer and can be sorted so that layers using the same style are listed together. See "Text Styles" on page 740.

Layers are named so that similar object types such as Cabinets, Base and Cabinets, Wall are listed near one another alphabetically.

Double-click a layer in the **Name** column to rename it.

If a layer is turned on, a checkmark is shown in the Disp column. If a layer is turned off, the column is blank.

Layers are selected by clicking them in the table. Hold down the Shift key or the Ctrl key to select multiple layers at once. Click the **Select All** button to select all layers in the table. When selected, a layer's attributes display at the bottom of the dialog. If multiple layers are selected, "no change" may display for attributes that are different among the selected layers.

When one or more layers are selected and you click OK, the program remembers your selection so that the same layers are selected when you reopen the Layer Display Options dialog.

When a layer or layers is selected, single or shared layer attributes can be edited in the section titled **Properties for "Selected Layer"**. Line Color, Style and Size affect lines in floor plan view and surface edge lines in vector views.

- To change the color of lines on a selected layer, click the **Color** bar to select a new color in the **Color Chooser** dialog. See "Color Chooser Dialog" on page 633.
- To change the width of lines on a selected layer, enter a **Line Size**. See "Line Weights" on page 819.
- To change the **Line Style** of a selected layer, click the drop-down arrow.
- To change the **Text Style** of a selected layer, click the drop-down arrow. See "Text Style Defaults" on page 741.
- To turn off a selected layer, uncheck **Display**. See "Displaying Objects" on page 100.

• To protect the objects on a selected layer from accidental changes, check **Lock**. Items on locked layers display but cannot be selected, deleted, moved, or modified. See "Locking Layers" on page 101.

Note: Not all objects display in all views. For instance, door labels do not appear in 3D views.

## Chapter 6:

# **Creating Objects**

There are a wide variety of objects in Home Designer Pro that you can use to create complete 3D models and working drawings. Although these objects are sometimes very different from one another, the methods used to create them are similar.

Once an object is created, it can be selected and edited to meet the requirements of your project. The editing characteristics common to most objects are described elsewhere. See "Editing Objects" on page 117.

#### **Chapter Contents**

- Architectural vs CAD Objects
- Defaults and Preferences
- Snap Behaviors
- Object Snaps
- Angle Snaps

٠

•

- Grid Snaps
- Creating Objects
- Copying and Pasting Objects

## Architectural vs CAD Objects

There are two broad categories of objects in Home Designer Pro: architectural objects and CAD objects.

CAD objects such as lines, arcs, text, and dimensions are 2D objects that can be created and edited in floor plan view and cross section/elevation views, and on layout pages but do not display in 3D camera views and overviews. See "The CAD Drawing Tools" on page 747.

In contrast, architectural objects such as walls, cabinets, doors, windows, and stairs display in 2D and 3D views. Architectural objects can be created and edited in 2D and 3D views but not on layout pages.

Some architectural objects, such as custom countertops and slabs, have some behaviors in common with CAD objects and are referred to as CAD-based.

### **Defaults and Preferences**

The ways that objects in the program behave as they are created and edited are affected by a number of default and preference settings. See "Preferences & Default Settings" on page 55.

It is a good idea to be familiar with these options and how they affect both drawing and editing in the program.

#### Snap Settings

Select Edit> Snap Settings to access the three categories of Snap Settings that determine how objects snap to one another and whether they snap to allowed angles or to points on a grid, as well as object bumping and pushing behaviors.

| F٩   |
|------|
| 108. |

**Object Snaps** enable snapping to objects. See "Object Snaps" on page

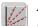

Angle Snaps enable snapping at Allowed Angles. See "Angle Snaps" on page 109.

Grid Snaps enable snapping to the Snap Grid. See "Grid Snaps" on page 110.

Bumping/Pushing enables bumping < < and pushing behaviors. See "Bumping/Pushing" on page 150.

#### Edit Behaviors

Select Edit> Edit Behaviors to access the six global edit behavior modes that determine how dragging the edit handles with the left mouse button affects a selected object and may also affect how objects are drawn.

| -  |   |
|----|---|
|    |   |
| NU |   |
|    | 1 |
|    |   |

The **Default** edit behavior provides the most commonly used editing options. See "Default" on page 118.

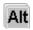

The Alternate edit behavior provides an alternative to the Default behaviors that may be more useful in some situations. See "Alternate" on page 119.

The **Resize** edit behavior scales an object as you drag a corner handle. See "Resize" on page 119.

The **Concentric** edit behavior allows you to resize objects so that the distance moved by each edge is the same as all other edges. See "Concentric" on page 120.

The **Fillet** edit behavior allows you to add a fillet at any corner of an object. See "Fillet" on page 121.

#### **Edit Object Parts**

Select Edit> Edit Behaviors> Edit Object Parts to toggle the ability to edit the individual segments of polylinebased objects and connected walls. It also affects the ability to snap line- and arc-based objects together as they are drawn to form a polyline. See "Edit Object Parts" on page 123.

#### **Rotate/Resize About**

Objects can be rotated or resized about either their own centers or the Current CAD point. See "Point Tools" on page 748.

Specify which behavior is used by selecting Edit> Edit Behaviors> Rotate/Resize

About Current Point **S** or in the **Preferences** dialog. See "Behaviors Panel" on page 77.

#### **Arc Creation Modes**

Select Edit> Arc Creation Modes to access the five Arc Creation Modes that control how arcs and curved walls are drawn.

**Free Form Arc** mode allows you to define an arc by clicking and dragging along the desired path. See "Free Form Arc" on page 760.

## **Snap Behaviors**

There are three categories of snap behavior in Home Designer Pro that affect how objects are created and how they can be edited:

- **Object Snaps P**, which snap CAD and architectural objects to other objects.
- Angle Snaps , which snap objects at specific angles.
- Grid Snaps 🛃 , which snap objects to points on a grid.

Snap behaviors can be controlled in the **Preferences** dialog and in the **Plan** or **Layout Defaults** dialogs. See "Snap Properties Panel" on page 79 and "General Plan Defaults Dialog" on page 58.

You can select **Edit> Snap Settings** it o quickly turn Object, Angle and Grid Snaps on or off.

To temporarily disable Snap Behaviors and other move restrictions, press the Ctrl key

while dragging an edit handle. See "Moving Objects" on page 149.

#### Hotkeys

You can also temporarily enable individual Snap Behaviors during a mouse editing operation using hotkeys. This can be helpful if you wish to use one particular type of snap behavior when you begin an operation, but a different behavior when you end it.

The Snap Behavior hotkeys are listed on the

right side of the Edit> Snap Settings submenu. See "Hotkeys" on page 98.

#### To use snap behavior hotkeys

 Select Edit> Snap Settings and toggle off the snap behavior category that you wish to control using hotkeys.

- 2. Select a tool that you wish to draw with or an object you wish to edit.
- 3. Begin drawing or editing and hold down the left mouse button without releasing.
- 4. Press and hold the appropriate key on your keyboard to enable the snap behavior associated with it.
- 5. When you are finished using the snap behavior, release the hotkey but continue holding down your left mouse button.
- 6. If you wish, you can press and hold a different hotkey on your keyboard and continue the drawing or editing operation.
- 7. When you are finished, release the left mouse button.

## **Object Snaps**

**Object Snaps** allow you to position objects precisly relative to each other; for example, to position lines so that their endpoints meet or roof plane edges so that they are colinear.

Object Snaps can be turned on or off by selecting Edit> Snap Settings> Object

**Snaps ()**, by clicking the toggle button, or in the **Preferences** dialog. See "Snap Properties Panel" on page 79.

Object Snaps are indicated visually as you create or edit objects. To remove any object snap indicators that are visible on screen, press the 1 (one) key. As you continue drawing or editing, new indicators may appear.

With the exception of **On Object** Snaps, have priority over all other types of snapping in Home Designer Pro. **Bumping/Pushing** 

We overrides Object Snaps. See "Bumping/ Pushing" on page 150.

#### **Object Snap Locations**

There are many locations on an object that other objects can snap to. Each type of object snap can be toggled by selecting **Edit> Snap** 

**Settings** or in the **Preferences** dialog. See "Snap Properties Panel" on page 79.

Regardless of which Object Snaps are active, when multiple objects are selected the selection set's only snap point is its midpoint.

## **Extension Snaps**

Extension snaps allow you to snap to a point that is not actually on an object. Instead, these snaps locate points that are either colinear to the end of a wall or orthogonal (at a  $90^{\circ}$  angle) to it.

Extension snaps function when you are drawing or editing walls and create a "sticky

point" and blue extension line where the wall being drawn reaches a point that is either colinear or orthogonal to another wall's end point. See "Drawing Walls" on page 184.

## **Object Snaps Hotkeys**

Hold down the "S" key to temporarily disable Object Snaps.

## **Angle Snaps**

It is often important that objects be drawn at exact angles. This can be accomplished using **Angle Snaps**.

Angle Snaps allow you to draw lines, walls, and other objects at specified Allowed Angles. Angle Snaps also affect the way objects rotate, the radius of arcs, and a variety of other operations.

Angle Snaps allow you to snap at either 15° or 7.5° angles plus any additional Allowed Angles that you may specify. See "General Plan Defaults Dialog" on page 58.

Angle Snaps can be turned on or off by selecting **Edit> Snap Settings> Angle** 

**Snaps** *[12]*, by clicking the toggle button, or in the **Preferences** dialog. See "Snap Properties Panel" on page 79.

## **Angle Snap Settings**

You can change Allowed Angle settings for Angle Snaps in the **Plan Defaults** or **Layout Defaults** dialog. See "General Plan Defaults Dialog" on page 58.

Specify **15 Degree** or **7** ½ **Degree** angle snaps. When **7** ½ **Degree** Angle Snaps are

selected, you can also specify Additional Angles.

## Angle Snaps and Object Snaps

Angle Snaps have a higher priority than Grid

Snaps and **On Object Snaps**  $\boxtimes$ , but a lower priority to all other Object Snaps. If a valid Object Snap exists, the program uses that instead of an Angle Snap.

Sometimes both Angle Snaps and Object Snaps apply. For example, suppose a wall is drawn at 15° using Angle Snaps and another wall is approached. You can draw the new

wall at  $15^{\circ}$  using **Intersection Snaps**  $\times$  to snap to a point on the existing wall.

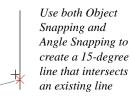

Now suppose that we don't want the new line to end on the existing line. Hold down the

"S" key to temporarily disable Object Snaps, allowing only Angle Snaps.

# **Grid Snaps**

**Grid Snaps** allow you to snap objects to points on an on-screen grid. The display and size of this Snap Grid can be controlled in the **Plan** or **Layout Defaults** dialog. See "General Plan Defaults Dialog" on page 58.

Grid Snaps are turned on and off by selecting

Edit> Snap Settings>Grid Snaps , by clicking the toggle button, or in the **Plan** or **Layout Defaults** dialog.

In addition to the Snap Grid, the **Reference Grid** is provided to give you a visual sense of scale. The Reference Grid is useful for zooming in and out, or for general layout guidelines, but is not used for snapping.

## **Grid Snaps and Angle Snaps**

Of the three snap behaviors, Grid Snaps have the lowest priority and are overridden by Angle Snaps and Object Snaps.

When Grid snaps and Angle Snaps are both enabled, objects are drawn and edited using Polar Coordinates. For example, if the grid **Snap Unit** is set to 12" (1 foot), drawing a new wall at an Allowed Angle snaps the wall length to 0", 12", 24", and so on.

To draw a line or wall at an Allowed Angle but with unrestricted length, disable Grid Snaps and leave Angle Snaps on.

# **Creating Objects**

In Home Designer Pro, there are five ways to create objects: by clicking to place an object, by clicking and dragging to draw an object, by entering coordinates, or by importing custom symbols, drawings, pictures or metafiles.

While the size of the drawing area in Home Designer Pro is limited only by the resources on your computer, it is best to begin your drawing near the origin, 0,0,0. The current position of your mouse pointer displays in the Status Bar at the bottom of the program window. See "3D Drafting" on page 25.

## **Click-to-Create**

Many objects, including doors and windows, cabinets, library symbols, terrain objects, text, pictures and images are created by clicking. Select a or library object, then click in the drawing area to place the object at that location.

Continue clicking to place the selected object until another tool is selected.

If you click at a location where there is not enough room for the object to be placed, one of two things may happen:

- Some objects, notably cabinets, doors, and windows, will resize smaller to fit into the space.
- Most objects cannot resize in this manner, so the program will present a warning message indicating that there is not sufficient space at the current location.

When most drawing tools are active or library symbols selected for placement, a preview outline follows your mouse pointer, indicating the size and shape of the object to be created. If your pointer is positioned at a location where the object cannot be placed, this preview outline will not display.

As you move the mouse pointer, the center point of the object's back edge will snap to

active snap points when Grid Snaps 뒖 or

**Object Snaps 1** are enabled. See "Snap Behaviors" on page 107.

Many architectural objects can be created in floor plan view or any 3D view. In order to place a stand-alone, click-to-create object in 3D, it is necessary to click near a wall or within the Terrain Perimeter as these objects help orient the new object within the 3D space.

## **Clicking and Dragging**

Other objects, including walls and railings, straight stairs, and CAD and CAD-based objects are created by clicking and dragging to define either a path or an enclosed area. Select a tool, then click and drag in the drawing area to draw an object between your start and end points.

Continue drawing the selected object until another tool is selected.

You can cancel any click-and-drag drawing operation before it is completed by pressing the Esc key on your keyboard, or by pressing any two mouse buttons at the same time.

## **Entering Coordinates**

CAD lines, arcs and points can be created using the **Input Line**, **Input Arc** and **Input Point** dialogs. See "Input Point" on page 749, "Input Line" on page 753, or "Input Arc" on page 761.

## **Importing Objects**

Custom symbols, drawings, pictures and metafiles can be imported into the program and placed in the drawing area with a click. See "Importing & Exporting" on page 797.

## **Converting Objects**

A variety of objects can be created by converting existing CAD objects and many CAD-based objects into another type of object. See "Converting Objects" on page 162.

## **Object Creation and Layers**

When it is created, every object is placed on a layer, which controls whether and how the object displays. See "Displaying Objects" on page 100.

If you try to create an object on a layer that is not set to display in the current view, the program will ask if you want to turn that layer on. See "Message Boxes" on page 32.

Note: If you choose to leave the layer off, the object will be created but you will not be able to see it until its layer is turned on.

If you try to create an object on a layer that is locked, the program will prompt you to unlock the layer. If you choose to leave the

**Copying and Pasting Objects** 

New objects can also be created by cutting, copying, and pasting existing objects, either individually or in groups. Objects can be copied from one floor to another, one view window to another, and one file to another. Because copying uses the Windows Clipboard, some objects can be pasted into other applications, as well.

Objects cannot be pasted into any views that they cannot be created in normally. For example, CAD objects cannot be pasted into a 3D camera view or overview.

Similarly, architectural objects cannot be pasted onto a layout page.

A few objects, such as Terrain Perimeters and camera symbols, cannot be copied.

#### Cut

Select **Edit> Cut** to remove the selected object(s) from the file and save them in the Windows Clipboard. To paste the selection in Home Designer Pro or another application, select **Edit> Paste** or press **Ctrl + V** while in that application to enable the Paste function.

## Сору

Select **Edit> Copy** to copy the selected object(s) to the Windows Clipboard. To paste the selection in Home Designer Pro or another application, select layer locked, the object will not be created. See "Locking Layers" on page 101.

**Edit> Paste** or press **Ctrl** + **V** while in that application to enable the Paste function.

#### Paste

Select **Edit> Paste** to enable Paste mode, then left- or right-click in the current view to paste the selected object(s) previously copied to the Windows Clipboard at that location.

Once pasted, these object(s) are selected. Objects pasted in 3D views are selected on their top surfaces.

If the selection being pasted consists of text, it is placed in a Text object.

If the selection being pasted is an image, the **Paste Image** dialog opens.

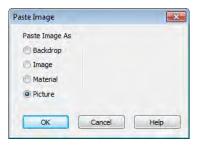

Specify how you would like to paste the selected image:

 Select Backdrop to add the image to the My Backdrops library category. The image will display in the preview panes. To use this backdrop, select 3D> 3D Settings **1** from the menu. See "3D Settings Dialog" on page 650.

- Select **Image** to add the image to the My Images library category. The image will display in the preview panes and will be selected. Click in the plan to place it.
- Select Material to add the image to the My Materials library category The image will display in the preview panes. Select

**3D> Materials> Material Painter** to apply the material. See "The Material Painter" on page 614.

• Select **Picture** to display the picture in the current Home Designer Pro floor plan view. See "Importing Pictures" on page 788.

## Copy/Paste

Click the **Copy/Paste** edit button to copy the selected object(s) to the Windows Clipboard and immediately enable

the **Paste** function in Home Designer Pro.

The **Copy/Paste** edit button activates Paste mode in which each available edit tool and handle makes a copy in addition to its primary function and four new edit buttons display on the edit toolbar.

- Click the Sticky Mode edit button remain in the current mode and place multiple copies of the selected object(s).
- Click the **Point to Point Move** dit button to make a copy of the selection at a specific location. See "Point to Point Move" on page 151.

- Click the Reflect About Object edit button to make a copy of the selection reflected about another object. See "Reflect About Object" on page 161.
- Click the **Main Edit Mode** Real edit button or press the Esc key to return to the selected objects's main edit toolbar.

If you paste a selection in a file other than its original source file, when you return to the original, Paste mode is still enabled.

The **Copy/Paste** edit button can be used with the edit handles in either of two ways: by clicking or by dragging an edit handle.

#### To Copy/Paste by clicking

- 1. Select an object or objects to copy.
- 2. Click the Copy/Paste 🗪 edit button,

select **Edit> Copy** h from the menu or press **Ctrl** + **C** to copy and then **Ctrl** + **V** to activate the Paste functionality. The cursor displays the Copy/Paste icon.

- 3. If you wish to paste the copy in a different view or program window, open that window.
- If your cursor does not display the Copy/ Paste icon, select Edit> Paste from the menu or press Ctrl + V.
- 5. Left- or right-click once to paste a copy of the object at that location.

#### To Copy/Paste by dragging

- 1. Select an object or objects to copy.
- Click the Copy/Paste edit button, select Edit> Copy h from the menu or

press **Ctrl** + **C**. The cursor displays the Copy/Paste icon.

- 3. Drag an edit handle:
  - Drag the Move edit handle to position the copy at a new location.
  - Drag a corner handle to create a copy in the same location but with a different size or shape. The result depends on

which **Edit Behavior** *you* use. See "Edit Behaviors" on page 118.

Use the Concentric edit behavior to create concentric copies of CAD-based objects. See "To create setback lines" on page 201 of the User's Guide for an example.

4. You can resize or position the copy accurately with respect to the original by watching the moved distance in the Status Bar at the bottom of the screen.

## Sticky Mode

Normally, after an action is performed using the edit tools or handles while in an edit mode such as Paste mode, you return to the Main Edit Mode. Click the **Sticky Mode** edit button to remain in Paste mode and continue pasting copies of the selected object(s).

To exit Paste mode and return to the main edit toolbar for the selected object, click the

Main Edit Mode 🔀 edit button or press the Esc key on your keyboard. If you have not pasted a copy of the selected object and

immediately click **Copy/Paste ••** after returning to the Main Edit Mode, **Sticky** 

Mode I is still enabled.

Sticky Mode is available when the Copy/ Paste edit button is clicked.

## **Copy and Paste in Place**

Click the **Copy and Paste in Place** edit button to create a copy of the selected object(s) at the same location as the original. The copy remains selected so you can perform additional operations.

Because multiple walls, railing and fencing cannot share the same space, the **Copy and** 

**Paste in Place** edit button is not available for these objects.

## **Paste Hold Position**

When copying between different floors or view windows, you can paste a copy at the same absolute position as the original selection using **Paste Hold Position**.

#### To use Paste Hold Position

- 1. Select the object(s) to be copied.
- 2. Click the **Copy/Paste** edit button.
- Switch to the desired floor or plan file and select Edit> Paste> Paste Hold Position H.
- 4. A copy is placed at the same X, Y coordinates on the new floor or in the new plan as the original's position.

## **Paste Special**

The **Paste Special** tool allows you to choose a representation for the selection to be pasted.

Selections can be pasted as:

- Enhanced Windows Metafiles (EMF). See "Metafiles" on page 791.
- Device Independent Bitmaps (BMP). See "Importing Pictures" on page 788.
- Unformatted non-unicode text (TXT).
- File Name (a path to a file). Depending on the file type, it will be either opened or imported (if supported).
- Unformatted text (HTML). Pastes as text.
- Model Objects Home Designer Pro format, not compatible with other programs.

#### To use Paste Special

- 1. Select an object, image, text or file on your computer and copy it.
- Switch to the desired Home Designer Pro view window and select Edit>

#### Paste> Paste Special S

- 3. In the **Paste Special** dialog, select the desired representation for the selection and click OK.
- 4. Click in the drawing area to place the copy at that location.

## Using the Transform/ Replicate Object Dialog

Objects and groups of objects can be copied and pasted using the

**Transform Replicate Object** dialog. See "Transform/Replicate Object Dialog" on page 165.

## **Copy Region as Picture**

The **Copy Region as Picture** tool allows you to copy any portion of the screen and save it as a picture. See "Copy Region as Picture" on page 794.

## **Using Point to Point Move**

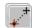

The **Point to Point Move** edit button can be used in combination with

**Copy/Paste** to make a copy of the selected object(s) at a specified location. See "Point to Point Move" on page 151.

#### To point to point copy

- Select the object(s) to be copied, click the Copy/Paste edit button, then the Point to Point Move edit button.
- 2. Click at the start point and then at the end point.
- An exact copy of the selected object(s) is created at the end point while the original remains unchanged.

## **Using Reflect About Object**

The **Reflect About Object** edit button can be used in combination with

**Copy/Paste** to make a reflected copy of the selected object(s), much the way **Point to** 

**Point Move** *can. See* "Reflect About Object" on page 161.

Home Designer Pro 2012 Reference Manual

# Chapter 7:

# **Editing Objects**

Just as the methods used to create different objects in Home Designer Pro are similar, the options for moving, rotating, resizing, and otherwise editing them are also alike.

Edit handles allow objects to be resized, relocated, or rotated using the mouse. Edit toolbar buttons and the contextual menus access edit tools relevant to the selected object(s). Most objects have a specification dialog that allows you to edit it in ways that are specific to that type of object.

The editing characteristics common to most objects are described in this chapter. Unique, object-specific editing behaviors and the specification dialogs are covered in their respective chapters.

## **Chapter Contents**

- Defaults and Preferences
- Edit Behaviors

•

•

- Selecting Objects
- Editing Line Based Objects
- Editing Arc Based Objects
- Editing Open Polyline Based Objects
- Editing Closed-Polyline Based Objects
- Editing Box-Based Objects
- Editing Spline Based Objects
- Editing Circles, Ovals and Ellipses
- Displaying Objects
- Moving Objects
- Aligning Objects
- Resizing Objects
- Reshaping Objects
- Rotating Objects
- Reflecting Objects
- Converting Objects
- Deleting Objects
- Transform/Replicate Object Dialog
- Edit Area Tools
- Undo and Redo

## **Defaults and Preferences**

The same defaults and preference settings that affect how objects are drawn also influence how they can be edited. See "Defaults and Preferences" on page 106.

It is a good idea to be familiar with these options and how they affect drawing and editing in the program.

## **Edit Behaviors**

There are five **Edit Behavior** modes that determine how edit handles affect an object, and may also affect how objects are drawn. The currently active edit behavior is a global preference setting, affecting all plan and layout files.

Two of these modes, **Default** and **Alternate**, are useful for most drawing and editing needs and can be considered primary editing modes. Default mode, in particular, accesses the most commonly used behaviors and is the best choice in most circumstances. When an Edit Behavior other than Default is active, its icon displays near the mouse pointer.

Note: Regardless of which Edit Behavior is active, the Default behavior is restored when you close the program.

The other three modes, **Resize**, **Concentric** and **Fillet**, offer special editing behaviors that may be useful only in certain situations and can be considered secondary.

Each edit behavior can be temporarily enabled using the different buttons on your mouse or by pressing the keyboard keys associated with each. See "Using the Mouse" on page 26 and "Hotkeys" on page 98. You can also specify which edit behavior mode is active when the left mouse button is used in the **Preferences** dialog, by selecting

Edit> Edit Behaviors 2, or by clicking the corresponding toggle button, which can be added to your toolbar. See "Behaviors Panel" on page 77.

#### Default

The **Default** mode is one of the primary edit behavior modes. It offers access to the most commonly used edit behaviors and should be selected as your preference in most situations.

When the use of a tool is described in this manual, it is assumed that the Default edit behavior mode is active.

- **Drawing** Standard click and drag drawing behavior is enabled. See "Creating Objects" on page 110.
- **Resize/Reshape** Default allows you to adjust the angle of any corner of a polyline without affecting adjacent corners, changing the object's shape.

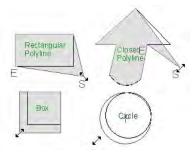

Default edit behavior

- For box-based objects, the Default mode functions the same as the Alternate mode.
- **Movement** Default allows you to move objects orthogonal, or at a right angle, to any of their edges.
- **Rotation** In Default mode, objects snap at Allowed Angles as they are rotated.

You can temporarily enable the **Default**  $\square$  edit mode when another mode is active by pressing **Alt** + **Z** or **Alt** + / while performing an edit or drawing operation.

## Alternate

Alt The Alternate mode is the second primary edit behavior mode. When

this mode is active, the Alternate Alt icon displays near the mouse pointer.

Note: Not all commands have an Alternate edit behavior. If a selected tool does not, it will not work when this edit mode is active.

- Alternate allows you to drag an end handle on an open polyline to change it from a line to an arc or vice versa.
- Alternate overrides the **Lock Center** setting of arc-based objects.

• **Movement** - Alternate allows you to move objects at Allowed Angles when

Angle Snaps where are enabled, or orthogonal to any of its edges when they are not. See "Angle Snaps" on page 109.

• **Rotation** - Alternate snaps objects at Allowed Angles as they are rotated.

You can temporarily enable the Alternate

At edit mode when another mode is active by pressing **Alt** or using the right mouse button while performing an edit operation.

## Resize

The **Resize** edit behavior allows you to rescale an object. As you drag a corner edit handle of an object, you get an exactly scaled version of the original. For example, you can resize an object to 50% of its original size while maintaining the same proportions. When this mode is active, the Resize  $\mathbb{N}$  icon displays near the mouse pointer.

- **Drawing** Standard click and drag drawing behavior is enabled.
- **Resize/Reshape** Resize allows you to keep the angle between adjacent edges fixed when a corner handle is moved.

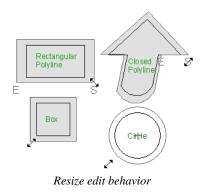

To proportionally resize an object, always drag a corner edit handle and not an edge handle.

- **Movement** Resize allows you to move an object orthogonal, or at a right angle, to any of its edges.
- **Rotation** In Resize Mode, objects snap at Allowed Angles as they are rotated.

You can temporarily enable the **Resize**  $\square$ edit mode when another mode is active by pressing **X** or the period key, or using the X2 button on a five-button mouse while performing an edit or drawing operation. See "Using the Mouse" on page 26.

## Concentric

The **Concentric** mode allows you to resize objects so that the distance moved by each edge is the same. For example, you can resize an irregularly shaped polyline so that each edge is exactly ten feet in from the original position, which is useful for creating site plans with setbacks.

When this mode is active, the Concentric  $\kappa$  icon displays near the mouse pointer.

- **Drawing** Standard click and drag drawing behavior is enabled.
- **Resize/Reshape** Concentric allows you to resize an irregularly-shaped polyline so that each edge is moved the same distance from its original location.

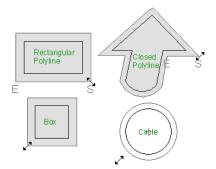

Concentric edit behavior

Note: The Concentric edit behavior can be used to create concentric copies of CADbased objects. See "To create setback lines" on page 201 of the User's Guide.

 Concentric mode also allows you to move opposite edges of an object so that each edge is moved the same distance from its original location.

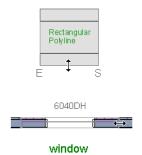

- **Movement** Concentric mode allows you to move an object orthogonal, or at a right angle, to any of its edges.
- **Rotation** In Concentric mode, objects snap at Allowed Angles as they are rotated.

In some cases, the Concentric and Resize edit behaviors have the same result, such as when a circle is resized. Usually, though, the two behaviors are different because concentric resizing does not maintain the original ratio between an irregular polyline's edges.

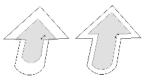

Resize edit Concentric behavior edit behavior

In Concentric mode, objects resize in **Concentric Jump** increments specified in the **Preferences** dialog. See "Behaviors Panel" on page 77.

When the **Concentric Jump** distance is set at 0", objects resize according to the **Snap Unit** specified in the **Plan Defaults** dialog. See "Grid Snaps" on page 110.

To concentrically resize an object with no restrictions, set the Concentric Jump value on the Edit> Behaviors panel of the Preferences dialog to zero and turn off Grid Snaps.

You can temporarily enable the

**Concentric** sedit mode when another mode is active by pressing **C** or the comman

key, or using the X1 button on a five-button mouse while performing an edit or drawing operation. See "Using the Mouse" on page 26.

## Fillet

The **Fillet** mode allows you to add a fillet, or curve, at any corner of an object. Dragging a corner edit handle adjusts the fillet radius at that corner. When this mode is active, the Fillet  $\swarrow$  icon displays near the mouse pointer.

- **Drawing** Standard click and drag drawing behavior is enabled.
- **Resize/Reshape** Fillet allows you to create a fillet at by dragging a corner edit handle inward.

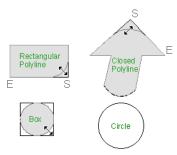

Fillet edit behavior

- **Movement** Move mode allows you to move objects at Allowed Angles.
- **Rotation** In Move mode, objects snap at Allowed Angles as they are rotated.

The **Fillet** sedit behavior adjusts all the corners of a box at once. The radius of each corner is the same.

Fillet 🔀 does not have an effect on circles, ovals, ellipses or arc segments.

You can temporarily enable the **Fillet**  $\boxed{\mathbf{K}}$  edit mode when another mode is active by pressing  $\mathbf{F}$  while performing an edit or drawing operation.

To produce fillets or chamfers of an exact radius, set the Fillet Chamfer Radius and use the Fillet two Lines or Chamfer Two Lines edit button. See "Fillet Two Lines" on page 157 and "Chamfer Two Lines" on page 158.

# **Selecting Objects**

"Select" refers to selecting an object for editing. An object must be selected before it can be edited.

In order for an object to be selected, it must be both unlocked and visible in the current view. See "Layers" on page 99.

When an object is selected, it displays edit handles and a selection fill color. See "Colors Panel" on page 63.

In 3D views, a selected object will also display lines representing the selected edge or surface. The size of the edit handles does not change as you zoom in or out and is set in the **Preferences** dialog. See "Edit Panel" on page 76. To prevent them from stacking on one another, some edit handles may not display as you zoom away from the selected object.

When an object is selected, its edit toolbar also displays, typically at the bottom of the Home Designer Pro program window just above the Status Bar. See "The Edit Toolbar" on page 29.

Information about the selected object or objects may also display in the Status Bar. See "The Status Bar" on page 31.

A selected object remains selected until another object is selected, a different tool is

activated, the Esc key on the keyboard is pressed, or any two mouse buttons are pressed at the same time.

## Select Objects

With the exception of temporary CAD points, any object created using Home Designer Pro can be selected using the **Select Objects** tool. Select **Edit> Select Objects**, click the toolbar button or press the **Space** bar on your keyboard to activate this tool, then click on an object to select it.

You can also select objects or open context sensitive menus using the right mouse button when any tool is active.

By default, you can select an object by clicking within 12 pixels of it. You can adjust this distance by changing the **Snap Distance** in the **Preferences** dialog. A lower value, for example, can be helpful for working with small objects but can also make it very difficult to select larger objects. See "Snap Properties Panel" on page 79.

## **Selecting Similar Objects**

If a tool other than **Select Objects** is active, you can only select objects of that type using the left mouse button. For

example, if the **Straight Exterior Wall** tool is active, you can only select walls using the left mouse button.

This can be useful for selecting an object when many objects of a different type occupy the same space in floor plan view.

Objects can be selected using the right mouse button, regardless of which tool is active.

## **Right-Clicking**

Regardless of which tool is active, you can select an eligible object by right-clicking on it once. When you right-click to select an object a contextual menu also appears, displaying the object's edit tools. You can turn contextual menus on or off in the **Preferences** dialog. See "Contextual Menus" on page 30.

If a drawing tool is active and you right-click to select an object, you can unselect it by left-clicking in an empty space in the drawing area. Although a drawing tool is active, it is not used. If you then left-click a second time, the active tool will be used.

## **Selected Edge**

When you click on a polyline- or box-based object, the edge that you click nearest becomes the selected edge and displays an edit handle larger than those on other edges. The handle on this edge may also display at the point where you clicked to select it.

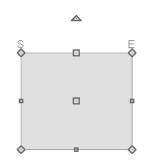

Selected edge with start and end indicators

This edge can be edited on the Selected Line or Selected Arc tab of the object's specification dialog, as well as using a variety of edit toolbar buttons. It can also be moved using dimensions. See "Moving Objects Using Dimensions" on page 714, "Line Tab" on page 756 and "Arc Tab" on page 763.

The Start and End points of a CAD-based object's selected edge or of a wall can be indicated by an S and an E when the object is selected. These Start and End indicators can be helpful when editing the selected edge in the object's specification dialog, and their display can be turned on and off in the **Preferences** dialog. See "Edit Panel" on page 76.

## **Edit Object Parts**

Polyline-based objects are composed of lines and arcs that are connected end to end. The individual edges of open and closed polylines can be selected and edited independently of the object's other edges when **Edit Object Parts** is enabled.

#### Select Edit> Edit Behaviors> Edit Object

**Parts to enable or disable the ability to** 

edit polyline segments individually. Edit

**Object Parts** can also be turned on or off in the **Preferences** dialog. See "CAD Panel" on page 74.

Edit Object Parts 🛅 also affects connections between walls, railing and fences, but does not affect closed polyline CAD-based object such as slabs and roof planes.

#### To use Edit Object Parts

- Turn on Edit Object Parts 1. Your cursor will display the Edit Object Parts 1. icon.
- 2. Click on an individual edge of a polyline, or a segment of wall, railing or terrain path to select it.

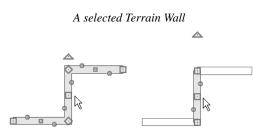

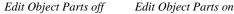

- 3. Notice that it is no longer connected to the rest of the polyline or adjacent walls.
- 4. The individual segment can now be edited entirely independent of its neighbors.
- 5. To connect the segment to the polyline

again, turn off **Edit Object Parts** and move the end handles so that they snap to the ends of adjacent segments.

When **Edit Object Parts** is enabled, only objects that you click on are actually affected by it. Any objects that you do not select remain intact.

Note: Edit Object Parts is always reset to be off when you close the program.

## Select Next Object

If there is more than one object in a particular space, it may be difficult to select the desired object. When a nearby object is selected, click the **Select Next Object** edit button or press the Tab key until the desired object becomes selected. This function cannot be applied to groups of selected objects.

## **Marquee Select**

Groups of objects can be selected by holding down either the Shift or Ctrl key when the

**Select Objects b** tool is active and then dragging a marquee around the objects to be selected.

You can specify whether objects must be totally contained in or intersected by the marquee, or whether an object's center point must be contained in the marquee, in the **Preferences** dialog or using the **Selection** 

**Mode** buttons, which can be added to your toolbars. See "Edit Panel" on page 76.

If an object is currently selected and a selection marquee is drawn around it, that object becomes de-selected. If an object is currently selected and a marquee is drawn around other objects, the original object remains selected and the other objects are added to the selection set.

When using the marquee-select method, both CAD and architectural objects included in the marquee are selected. To remove an object from the selection set, hold down the Shift key and click it.

The marquee-select method can also be used to group-select similar object types. For

example, click the **Hinged Door**  $\bigcap$  child button, hold down either the Shift key, drag a marquee, release the mouse button, and only door objects within the marquee are selected.

To make marquee selection easier, you can turn off the display of objects you do not want to include in your selection set. See "Displaying Objects" on page 100.

## Shift Select

You can select a group of objects by adding them to the selection set one by one. Select an object, hold down either the Shift or Ctrl key, and click additional objects to select them.

More than one type of object can be selected using this method, but the ability to edit the group-selected items is limited to attributes that all selected objects have in common.

To remove an object from a selection set, click it once more - again, with either the Shift or Ctrl key pressed.

## Edit Area Tools

The **Edit Area Tools** allow you to define an area of your plan and select the objects within that area for editing. See "Edit Area Tools" on page 167.

# **Editing Line Based Objects**

Objects are considered line-based when they can be edited similar to CAD lines using their edit handles.

CAD lines, framing members, straight walls and railings, straight stairs and straight roads are examples of line-based objects.

Most line-based objects can be connected to other like objects to form polylines or polyline-based objects provided that they are on the same layer. Line-based objects will only form a polyline with other objects if they share identical arrow specifications, as well. See "Editing Open Polyline Based Objects" on page 132 and "Editing Closed-Polyline Based Objects" on page 136. Some objects, notably walls, have line-based editing behavior only when selected on certain surfaces. See "Editing Walls" on page 191.

Wall openings such as doors and windows have line-based editing behavior in floor plan view only but cannot be rotated, reversed or converted to an arc. See "Editing Doors" on page 250 and "Editing Windows" on page 278.

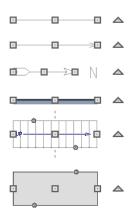

Other objects, such as stairs and roads, have additional edit handles that allow you to concentrically adjust the object's width.

## **Using the Edit Handles**

When selected, a typical line-based object displays four edit handles.

Any action performed using the edit handles can be cancelled by pressing the Esc key or any two mouse buttons at the same time.

The behavior of the edit handles may depend on the currently active Edit Behavior. See "Edit Behaviors" on page 118.

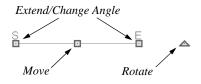

#### Move

• Click and drag the Move handle to move the object according to the currently

active **Edit Behavior** Z. See "Edit Behaviors" on page 118.

• Movement may be limited or stopped by other objects or Snap Behaviors. Move restrictions can be overridden by holding down the Ctrl key while dragging. See "Unrestricted Movement" on page 151.

#### Rotate

• The **Rotate** handle is used to rotate the object, either about its center or about the current CAD point. See "Rotating Objects" on page 158.

#### **Extend/Change Angle**

- Drag an end handle parallel to the selected line to change its length.
- Drag an end handle at an angle to the selected line to change its angle. When

Angle Snaps We are on, the line snaps to Allowed Angles. See "Angle Snaps" on page 109.

• Right-click and drag it to change the adjacent line into an arc, or vice versa. See "Alternate" on page 119.

#### Adjust Width

Some line-based objects, such as stairs and roads, have additional handles that allow the width of the object to be adjusted.

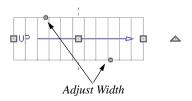

• Click and drag a small, round **Expand** handle to increase or decrease the

object's width. By default, objects are resized in 1" increments. This Snap Unit is defined in the **Plan Defaults** dialog. See "General Plan Defaults Dialog" on page 58.

## **Using Dimensions**

Dimensions can be used to position line-based objects relative to other objects. See "Moving Objects Using Dimensions" on page 714.

Dimensions cannot, however, be used to adjust the length of line-based objects, or the width of line-based objects such as stairs.

## Using the Specification Dialog

Line-based objects can be edited using their specification dialogs. See "Line Specification Dialog" on page 756.

## Using the Edit Toolbar

A selected line-based object can be edited in a variety of ways using the buttons on the edit toolbar.

The following toolbar buttons may display on the edit toolbar for a selected line-based object:

- Click the Select Next Object and edit button to select nearby objects instead of the selected object. See "Selecting Objects" on page 122.
- Click the **Open Object C** edit button to open the specification dialog for the selected object(s). See "Specification Dialogs" on page 31.

- Click the Copy/Paste edit button to copy the selected object(s) to the Windows Clipboard so they can be pasted elsewhere. See "Copying and Pasting Objects" on page 112.
- Click the **Copy and Paste in Place** edit button to create a copy of the selected object(s) at the same location as the original. See "Copy and Paste in Place" on page 114.
- Click the **Delete** edit button to delete the selected object(s). See "Deleting Objects" on page 163.
- Click the **Transform/Replicate Object** edit button to copy, move, rotate, resize, or reflect the selected object(s). See "Transform/Replicate Object Dialog" on page 165.
- Click the Accurate Move edit button to slow down the mouse speed when using the edit handles. See "Accurate Move" on page 151.
- Click the Make Parallel/Perpendicular

di button to make the selected object(s) parallel or perpendicular to a straight edge. See "Using Make Parallel/ Perpendicular" on page 153.

- Click the **Point to Point Move** we dit button to accurately move the selected object(s). See "Point to Point Move" on page 151.
- Click the Center Object distance edit button to center an object along along a wall within a room or relative to a cabinet fixture. See "Using Center Object" on page 153.

- Click the **Reflect About Object** L edit button to reflect the selected object(s) about another object. See "Reflecting Objects" on page 161.
- Click the **Move to Front of Group** die dit button to display the selected object in front of other objects in the same drawing group. See "Move to Front of Group" on page 149.
- Click the Break Line edit button to add a new corner or pivot point to the selected object. See "Break Line" on page 156.
- Click the Reverse Direction 
   edit button to reverse the direction of the selected object(s). See "Reverse Direction" on page 162.

- Click the Convert Polyline dit button to convert the object into a special polyline-based object. See "Convert Polyline" on page 162.
- Click the Change Line/Arc edit button to change a line-based object to an arc, or vice versa. See "Change Line/ Arc" on page 157.
- Click the **Fillet Two Lines** for edit button, then click on a non-parallel line or arc to create an additional arc connecting the two. See "Fillet Two Lines" on page 157.
- Click the **Chamfer Two Lines** feet edit button, then click an edge adjacent to the selected edge to chamfer the corner between them. See "Chamfer Two Lines" on page 158.

# **Editing Arc Based Objects**

Objects are considered arc-based when they can be edited similar to CAD arcs using their edit handles.

CAD arcs, curved walls and railings, curved stairs, and curved roads are examples of arcbased objects.

Most arc-based objects can be connected to other like objects to form polylines or polyline-based objects provided that they are on the same layer. Arc-based objects will only form a polyline with other objects if they share identical arrow specifications, as well. See "Editing Open Polyline Based Objects" on page 132 and "Editing Closed-Polyline Based Objects" on page 136.

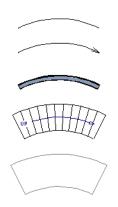

Some objects, notably curved walls, have arc-based editing behavior only when selected on certain surfaces. See "Editing Walls" on page 191. Other objects, such as curved stairs and roads, have additional edit handles that allow you to concentrically adjust the object's width.

The currently active Arc Creation Mode determines how an arc-based object is drawn. Once an arc is drawn, the active Arc Creation Mode does not affect it. See "Drawing Arcs - Arc Creation Modes" on page 760.

## **Using the Edit Handles**

When selected, a typical arc-based object displays seven edit handles.

Any action performed using the edit handles can be cancelled by pressing the Esc key or any two mouse buttons at the same time.

The behavior of the edit handles may depend on the currently active Edit Behavior. See "Edit Behaviors" on page 118.

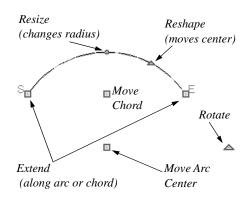

#### Move

• Two Move edit handles allow the arc to be relocated without changing its shape.

One is located at the center of the chord and the other, at the arc center.

- If you would like to snap one of these center points to another point, use that handle when moving the arc. See "Aligning Arc Centers" on page 154.
- Click and drag the Move handle to move the object according to the currently

active **Edit Behavior 2**. See "Edit Behaviors" on page 118.

• Movement may be limited or stopped by other objects or Snap Behaviors. Move restrictions can be overridden by holding down the Ctrl key while dragging. See "Unrestricted Movement" on page 151.

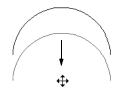

Move edit handle

#### Rotate

• The **Rotate** handle is used to rotate the arc, either about its center or about the current CAD point. See "Rotating Objects" on page 158.

#### Extend

- The end edit handles expand or contract the arc when moved along the arc radius or chord.
- If you follow the path of the arc, the end edit handles allow you to adjust the arc length.
- The angle formed by the center point of the arc and its two endpoints is referred to as the Included Angle. If **Angle**

**Snaps** are on, the Included Angle of the arc, as measured in degrees, can be rotated at Allowed Angles. See "Angle Snaps" on page 109.

• Right-click and drag it to change the adjacent arc into a line, or vice versa. See "Alternate" on page 119.

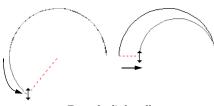

Extend edit handles

#### Resize

• Drag the small, round **Resize** edit handle to change the radius and included angle of the arc while maintaining its center.

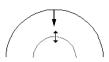

Resize edit handle

#### Reshape

• Drag the small triangular **Reshape** handle to change the length and location of the center without moving the endpoints.

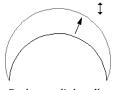

Reshape edit handle

#### Adjust Width

Some arc-based objects, such as stairs, have additional handles that allow the width of the object to be adjusted.

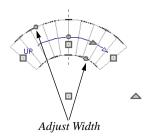

 Click and drag a small, round edit handle to increase or decrease the object's width. By default, objects are resized according to the Snap Unit defined in the Plan Defaults dialog. See "General Plan Defaults Dialog" on page 58.

## **Using Dimensions**

Dimensions can be used to position arc-based objects. Dimension lines typically locate tangent extension lines and any extension lines that may be parallel to those lines rather than the arc itself. See "Moving Objects Using Dimensions" on page 714.

#### Using the Specification Dialog

Arc-based objects can be edited using their specification dialogs. See "Arc Specification Dialog" on page 762.

## Using the Edit Toolbar

A selected arc-based object can be edited in a variety of ways using the buttons on the edit toolbar.

The following toolbar buttons may display on the edit toolbar for a selected arc-based object:

- Click the **Select Next Object** and edit button to select nearby objects instead of the selected object. See "Selecting Objects" on page 122.
- Click the **Open Object C** edit button to open the specification dialog for the selected object(s). See "Specification Dialogs" on page 31.
- Click the Copy/Paste edit button to copy the selected object(s) to the Windows Clipboard so they can be pasted elsewhere. See "Copying and Pasting Objects" on page 112.
- Click the **Copy and Paste in Place** edit button to create a copy of the selected object(s) at the same location as the original. See "Copy and Paste in Place" on page 114.
- Click the Delete edit button to delete the selected object(s). See "Deleting Objects" on page 163.
- Click the Transform/Replicate

**Object** edit button to copy, move, rotate, resize, or reflect the selected object(s). See "Transform/Replicate Object Dialog" on page 165.

• Click the Accurate Move edit button to slow down the mouse speed when

using the edit handles. See "Accurate Move" on page 151.

- Click the Point to Point Move at edit button to accurately move the selected object(s). See "Point to Point Move" on page 151.
- Click the Center Object delt button to center an object along along a wall within a room or relative to a cabinet fixture. See "Using Center Object" on page 153.
- Click the **Reflect About Object** dit button to reflect the selected object(s) about another object. See "Reflecting Objects" on page 161.
- Click the **Move to Front of Group** tedit button to display the selected object in front of other objects in the same drawing group. See "Move to Front of Group" on page 149.
- Click the Break Line edit button to add a new corner or pivot point to the selected object. See "Break Line" on page 156.
- Click the Reverse Direction → edit button to reverse the direction of the selected object(s). See "Reverse Direction" on page 162.
- Click the Convert Polyline a edit button to convert the object into a special polyline-based object. See "Convert Polyline" on page 162.
- Click the Change Line/Arc edit button to change an arc-based object to a line, or vice versa. See "Change Line/ Arc" on page 157.

- Click the **Fillet Two Lines** for edit button, then click on a non-parallel line or arc to create an additional arc connecting the two. See "Fillet Two Lines" on page 157.
- Click the Chamfer Two Lines for edit button, then click an edge adjacent to the selected edge to chamfer the corner between them. See "Chamfer Two Lines" on page 158.

#### **Show Arc Centers**

When working with arc-based objects or circles, it can be helpful to see their center points. Click the **Show Arc Centers and Ends** toggle button on the utility toolbar to turn on their display. You can also turn on their display in the **CAD Defaults** dialog. See "CAD Defaults Dialog" on page 746.

Arc-based objects can be aligned using their center points. See "Aligning Arc Centers" on page 154.

# **Editing Open Polyline Based Objects**

Open polyline-based objects are composed of individual line- and arc-based objects that are connected at their end points but do not form an enclosed area.

Objects are considered open polyline-based when they can be edited similar to open CAD polylines using their edit handles.

Open CAD polylines, connected walls, stairs, and roads are examples of open polyline-based objects.

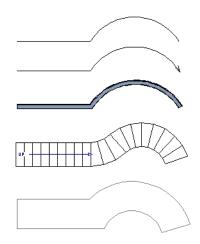

Other objects, such as connected stair and road segments, have additional edit handles that allow you to concentrically adjust the width of all segments of the object.

If Edit Object Parts is enabled, clicking on a CAD polyline edge selects the individual edge rather than the entire polyline. See "Edit Object Parts" on page 123.

## **Using the Edit Handles**

A polyline can be composed of many segments. See "Polylines" on page 766.

When selected, an open polyline-based object displays a Move handle, a Rotate handle, a Reshape handle at the intersection of each segment, and an Extend handle at each end.

Each straight, line-based segment also has a Move edit handle along its length.

Each curved, arc-based segment has its own Move handle at the center of its chord, a Resize handle and, if it has an unlocked center, a Reshape handle. See "Editing Arc Based Objects" on page 128.

When a polyline is selected, the edge that you click nearest is called the selected edge, and certain operations affect only this edge. The Move handle of the selected edge is larger than that of other edges. It displays along the length of a line segment, or at the center of the chord on an arc segment. See "Selected Edge" on page 123.

Any action performed using the edit handles can be cancelled by pressing the Esc key or any two mouse buttons at the same time.

The behavior of the edit handles depends on the currently active Edit Behavior. See "Edit Behaviors" on page 118.

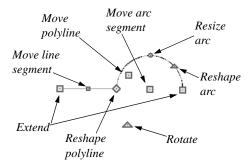

#### Move

• Click and drag the Move handle to move the object according to the currently

#### active Edit Behavior 🛃.

• Movement may be limited or stopped by other objects or Snap Behaviors. Move restrictions can be overridden by holding down the Ctrl key while dragging. See "Unrestricted Movement" on page 151.

#### Rotate

• The **Rotate** handle is used to rotate the object, either about its center or about the current CAD point. Its position varies depending on which edge is currently selected. See "Rotating Objects" on page 158.

#### Extend

- Click and drag an Extend handle to lengthen or shorten the unconnected end of the selected line or arc segment, or to change the radius of the selected arc. See "Editing Arc Based Objects" on page 128.
- Right-click and drag it to change the adjacent line into an arc, or vice versa. See "Alternate" on page 119.

#### Reshape

• Click and drag a Reshape edit handle to change the angle and/or length of the segments on either side of it, or the size of the object, depending on the currently

active Edit Behavior 🛃

#### **Move Line Segment**

• The **Move Line Segment** edit handle is found on straight segments of open polylines and moves the straight section according to the currently active **Edit** 

**Behavior** Adjacent segments may extend or contract in their original directions to maintain their connections.

#### Move Arc

 Click and drag the Move Arc edit handle to change the radius and/or chord length or position, depending on the currently

active **Edit Behavior** *in the arc has a locked center. Adjacent segments may extend, contract, or change angle to maintain their connections.* 

#### **Resize Arc**

• Click and drag the Resize Arc edit handle to change the radius, chord length and chord position of the arc segment, depending on the currently active **Edit** 

**Behavior** And whether the arc has a locked center. Adjacent segments may extend, contract, or change angle to maintain their connections.

#### Reshape Arc

• Click and drag the Reshape Arc edit handle to change the radius of the arc without moving its end points. Only available if the arc has an unlocked center.

#### Adjust Width

Some arc-based objects, such as stairs and roads, have additional handles that allow the width of the object to be adjusted.

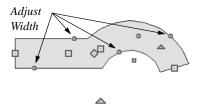

• Click and drag a small, round edit handle to increase or decrease the object's width. By default, objects are resized in 1" increments. This Snap Unit is defined in the **Plan Defaults** dialog. See "General Plan Defaults Dialog" on page 58.

## **Using Dimensions**

Dimensions can be used to move or reshape polyline-based objects. See "Moving Objects Using Dimensions" on page 714.

## Using the Specification Dialog

Open polyline-based objects can be edited using their specification dialogs. See "Polyline Specification Dialog" on page 767.

## Using the Edit Toolbar

A selected open polyline-based object can be edited in a variety of ways using the buttons on the edit toolbar.

The following toolbar buttons may display on the edit toolbar for a selected open polyline-based object:

- Click the Select Next Object and edit button to select nearby objects instead of the selected object. See "Selecting Objects" on page 122.
- Click the **Open Object C** edit button to open the specification dialog for the selected object(s). See "Specification Dialogs" on page 31.
- Click the Copy/Paste edit button to copy the selected object(s) to the Windows Clipboard so they can be pasted elsewhere. See "Copying and Pasting Objects" on page 112.
- Click the **Copy and Paste in Place** edit button to create a copy of the selected object(s) at the same location as the original. See "Copy and Paste in Place" on page 114.
- Click the **Delete** edit button to delete the selected object(s). See "Deleting Objects" on page 163.
- Click the Transform/Replicate

**Object** edit button to copy, move, rotate, resize, or reflect the selected object(s). See "Transform/Replicate Object Dialog" on page 165.

- Click the Accurate Move edit button to slow down the mouse speed when using the edit handles. See "Accurate Move" on page 151.
- Click the Make Parallel/Perpendicular

dit button to make the selected straight edge parallel or perpendicular to another straight edge. See "Using Make Parallel/Perpendicular" on page 153. Not available when the selected edge is an arc.

- Click the **Point to Point Move** dit button to accurately move the selected object(s). See "Point to Point Move" on page 151.
- Click the Center Object det button to center an object along along a wall within a room or relative to a cabinet fixture. See "Using Center Object" on page 153.
- Click the **Reflect About Object** dit button to reflect the selected object(s) about another object. See "Reflecting Objects" on page 161.
- Click the **Move to Front of Group** die dit button to display the selected object in front of other objects in the same drawing group. See "Move to Front of Group" on page 149.
- Click the Break Line edit button to add a new corner or pivot point to the selected object. See "Break Line" on page 156.
- Click the **Reverse Direction** → edit button to reverse the direction of the selected object(s). See "Reverse Direction" on page 162.
- Click the **Close Polyline** dit button to convert the selected open polyline into a closed polyline. See "Using Close Polyline" on page 136.
- Click the Convert Polyline sedit button to convert the object into a special polyline-based object. See "Convert Polyline" on page 162.

- Click the **Change Line/Arc** edit button to change a line-based polyline edge to an arc, or vice versa. See "Change Line/Arc" on page 157.
- Click the Record Walkthrough Along
   Path Record Walkthrough Along edit button to record a walkthrough movie of your model along the path defined by the selected polyline. See "Walkthroughs" on page 794.
- Click the **Fillet Two Lines** for edit button, then click on an adjacent edge to create an arc connecting the two. See "Fillet Two Lines" on page 157. Cannot be used if the adjacent edge is an arc.

 Click the Chamfer Two Lines fee edit button, then click on an edge adjacent to the selected edge to chamfer the corner between them. See "Chamfer Two Lines" on page 158.

## **Using Close Polyline**

An open polyline-based object can be converted into a closed polyline using the **Close Polyline** edit tool. This tool adds an edge to the open polyline, connecting its two ends and closing the gap between them. **Close Polyline** is not available when **Edit** 

**Object Parts** is enabled. See "Edit Object Parts" on page 123.

# **Editing Closed-Polyline Based Objects**

Closed polyline-based objects are composed of individual line- and arc-based objects joined end-to-end and forming an enclosed area.

Objects are considered closed polyline-based when they can be edited similar to closed CAD polylines using their edit handles.

Closed CAD polylines, slabs and roof planes are examples of closed polyline-based objects.

Some objects, notably walls, have closed polyline-based editing behavior only when they are selected on certain surfaces in 3D views. See "Editing Walls" on page 191.

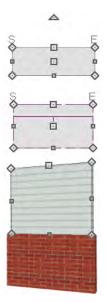

Other objects, such as connected road segments, have additional edit handles that

allow you to concentrically adjust the width of all segments of the object.

If Edit Object Parts is enabled, clicking on a polyline edge selects the individual edge rather than the entire polyline. See "Edit Object Parts" on page 123.

## **Using the Edit Handles**

A polyline can be composed of many segments. See "Polylines" on page 766.

When selected, a closed polyline-based object displays a Move handle, a Rotate handle, and a Reshape handle at the intersection of each segment.

Each straight, line-based segment has a Move edit handle along its length.

Each curved, arc-based segment has its own Move handle at the center of its chord, a Resize handle and, if it has an unlocked center, a Reshape handle. See "Editing Arc Based Objects" on page 128.

When a polyline is selected, the edge that you click nearest is called the selected edge, and certain operations affect only this edge. The Move handle of the selected edge is larger than that of other edges. It displays along the length of a line segment, or at the center of the chord on an arc segment. See "Selected Edge" on page 123.

Any action performed using the edit handles can be cancelled by pressing the Esc key or any two mouse buttons at the same time.

The behavior of the edit handles may depend on the currently active Edit Behavior. See "Edit Behaviors" on page 118.

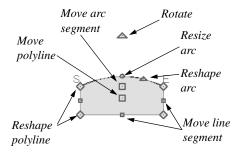

#### Move

• Click and drag the Move handle to move the object according to the currently

#### active Edit Behavior 🛃

• Movement may be limited or stopped by other objects or Snap Behaviors. Move restrictions can be overridden by holding down the Ctrl key while dragging. See "Unrestricted Movement" on page 151.

#### Rotate

• The **Rotate** handle is used to rotate the object, either about its center or about the current CAD point. Its position varies depending on which edge is currently selected. See "Rotating Objects" on page 158.

#### Reshape

• Click and drag a Reshape edit handle to change the angle and/or length of the segments on either side of it, or the size of the object, depending on the currently

active Edit Behavior 🛃.

#### **Move Line Segment**

• The **Move Line Segment** edit handle is found on straight segments of closed polylines and moves the straight section according to the currently active **Edit**  **Behavior** Adjacent segments may extend or contract in their original directions to maintain their connections.

#### Move Arc

 Click and drag the Move Arc edit handle to change the radius and/or chord length or position, depending on the currently

active **Edit Behavior** *A* and whether the arc has a locked center. Adjacent segments may extend, contract, or change angle to maintain their connections.

#### **Resize Arc**

• Click and drag the Resize Arc edit handle to change the radius, chord length and chord position of the arc segment, depending on the currently active **Edit** 

**Behavior** and whether the arc has a locked center. Adjacent segments may extend, contract, or change angle to maintain their connections.

#### **Reshape Arc**

• Click and drag the Reshape Arc edit handle to change the radius of the arc without moving its end points. Only available if the arc has an unlocked center.

## **Using Dimensions**

Dimensions can be used to move or reshape closed polyline-based objects. See "Moving Objects Using Dimensions" on page 714.

## Using the Specification Dialog

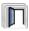

Closed polyline-based objects can be edited using their specification

dialogs. See "Polyline Specification Dialog" on page 767.

## Using the Edit Toolbar

A selected closed polyline-based object can be edited in a variety of ways using the buttons on the edit toolbar.

The following toolbar buttons may display on the edit toolbar for a selected closed polyline-based object:

- Click the **Select Next Object** and edit button to select nearby objects instead of the selected object. See "Selecting Objects" on page 122.
- Click the Open Object edit button to open the specification dialog for the selected object(s). See "Specification Dialogs" on page 31.
- Click the Copy/Paste edit button to copy the selected object(s) to the Windows Clipboard so they can be pasted elsewhere. See "Copying and Pasting Objects" on page 112.
- Click the **Copy and Paste in Place** edit button to create a copy of the selected object(s) at the same location as the original. See "Copy and Paste in Place" on page 114.
- Click the Delete edit button to delete the selected object(s). See "Deleting Objects" on page 163.
- Click the Transform/Replicate

**Object** edit button to copy, move, rotate, resize, or reflect the selected object(s). See "Transform/Replicate Object Dialog" on page 165.

- Click the Accurate Move edit button to slow down the mouse speed when using the edit handles. See "Accurate Move" on page 151.
- Click the Make Parallel/Perpendicular

edit button to make the selected straight edge parallel or perpendicular to another straight edge by either rotating the selected edge or the entire polyline. See "Using Make Parallel/Perpendicular" on page 153. Not available when the selected edge is an arc.

- Click the **Point to Point Move** and edit button to accurately move the selected object(s). See "Point to Point Move" on page 151.
- Click the Center Object delt button to center an object along along a wall within a room or relative to a cabinet fixture. See "Using Center Object" on page 153.
- Click the **Reflect About Object** different edit button to reflect the selected object(s) about another object. See "Reflecting Objects" on page 161.
- Click the **Move to Front of Group** dedit button to display the selected object in front of other objects in the same drawing group. See "Move to Front of Group" on page 149.

- Click the Break Line edit button to add a new corner or pivot point to the selected object. See "Break Line" on page 156.
- Click the Reverse Direction → edit button to reverse the direction of the selected object(s). See "Reverse Direction" on page 162.
- Click the Convert Polyline dit button to convert the object into a special polyline-based object. See "Convert Polyline" on page 162.
- Click the **Change Line/Arc** edit button to change a line-based polyline edge to an arc, or vice versa. See "Change Line/Arc" on page 157.
- Click the **Fillet Two Lines** for edit button, then click on an adjacent edge to create an arc connecting the two. See "Fillet Two Lines" on page 157. Cannot be used if the adjacent edge is an arc.
  - Click the **Record Walkthrough Along Path** selected a walkthrough movie of your model along the path defined by the selected polyline. See "Walkthroughs" on page 794.
- Click the **Chamfer Two Lines** feet edit button, then click an edge adjacent to the selected edge to chamfer the corner between them. See "Chamfer Two Lines" on page 158.

# **Editing Box-Based Objects**

Objects are considered box-based when they can be edited similar to CAD boxes using

their edit handles.

Box-based objects are similar to closed polyline-based objects, but must always have four sides with right-angled corners.

In addition to the CAD Box tools, Text objects, many library symbols, pictures and images are examples of box-based objects.

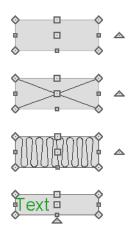

## **Using the Edit Handles**

When selected, a box-based object displays ten edit handles. Unlike polylines, boxes must always have four sides with rightangled corners.

Any action performed using the edit handles can be cancelled by pressing the Esc key or any two mouse buttons at the same time.

The behavior of the edit handles may depend on the currently active Edit Behavior. See "Edit Behaviors" on page 118.

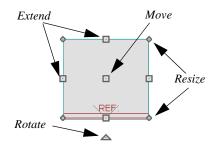

• Click and drag the Move handle to move the object according to the currently

active **Edit Behavior** *A*. See "Edit Behaviors" on page 118.

• Movement may be limited or stopped by other objects or Snap Behaviors. Move restrictions can be overridden by holding down the Ctrl key while dragging. See "Unrestricted Movement" on page 151.

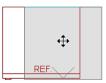

• The four **Resize** handles located at each corner are used to increase or decrease the size of the object.

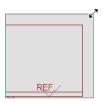

• The four **Extend** handles display along each edge. If you select an object on an edge, the Extend handle displays at the point where you clicked; otherwise, it displays at the center of the edge.

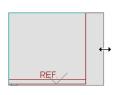

• The triangular **Rotate** handle located near the selected edge of the object is used to rotate it either about its center or the current CAD point. The pointer

changes to a circular arrow **Q** when moved over this handle. See "Rotating Objects" on page 158.

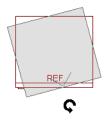

## **Using Dimensions**

Dimensions can be used to move or reshape box-based objects. See "Moving Objects Using Dimensions" on page 714.

#### Using the Specification Dialog

Box-based objects can be edited using their specification dialogs. See "CAD Box Specification Dialog" on page 771.

## Using the Edit Toolbar

A selected closed polyline-based object can be edited in a variety of ways using the buttons on the edit toolbar. The following toolbar buttons may display on the edit toolbar for a selected closed polyline-based object:

- Click the Select Next Object and edit button to select nearby objects instead of the selected object. See "Selecting Objects" on page 122.
- Click the **Open Object C** edit button to open the specification dialog for the selected object(s). See "Specification Dialogs" on page 31.
- Click the Copy/Paste edit button to copy the selected object(s) to the Windows Clipboard so they can be pasted elsewhere. See "Copying and Pasting Objects" on page 112.
- Click the **Copy and Paste in Place** edit button to create a copy of the selected object(s) at the same location as the original. See "Copy and Paste in Place" on page 114.
- Click the **Delete** edit button to delete the selected object(s). See "Deleting Objects" on page 163.
- Click the Transform/Replicate

**Object** edit button to copy, move, rotate, resize, or reflect the selected object(s). See "Transform/Replicate Object Dialog" on page 165.

- Click the Accurate Move edit button to slow down the mouse speed when using the edit handles. See "Accurate Move" on page 151.
- Click the Make Parallel/Perpendicular

difference with the selected straight edge parallel or perpendicular to

another straight edge. See "Using Make Parallel/Perpendicular" on page 153. Not available when the selected edge is an arc.

- Click the **Point to Point Move** we dit button to accurately move the selected object(s). See "Point to Point Move" on page 151.
- Click the Center Object det button to center an object along along a wall within a room or relative to a cabinet fixture. See "Using Center Object" on page 153.
- Click the **Reflect About Object** ledit button to reflect the selected object(s) about another object. See "Reflecting Objects" on page 161.
- Click the **Move to Front of Group** edit button to display the selected object in front of other objects in the same drawing group. See "Move to Front of Group" on page 149.
- Click the Convert Polyline sedit button to convert the object into a special polyline-based object. See "Convert Polyline" on page 162.

# **Editing Spline Based Objects**

Objects are considered spline-based when they can be edited similar to CAD splines using their edit handles. See "Splines" on page 772.

Sprinkler lines, spline terrain curbs, spline terrain walls and both round and kidneyshaped terrain features are spline-based objects. See "Terrain" on page 517.

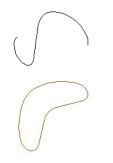

## Using the Edit Handles

When a spline is selected, several different types of handles display.

Any action performed using the edit handles can be cancelled by pressing the Esc key or any two mouse buttons at the same time.

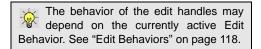

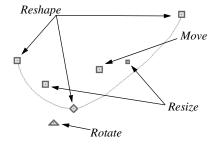

#### Move

• Click and drag the Move handle to move the object according to the currently

active **Edit Behavior** *M*. See "Edit Behaviors" on page 118.

• Movement may be limited or stopped by other objects or Snap Behaviors. Move restrictions can be overridden by holding down the Ctrl key while dragging. See "Unrestricted Movement" on page 151.

#### Rotate

• Click and drag the Rotate edit handle to rotate the entire spline.

#### Reshape

• The Reshape edit handles display along the spline at each vertex. Click and drag a Reshape edit handle to change the length, angle and curve of adjacent segments without affecting other reshape handles.

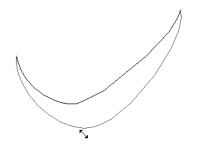

#### Resize

• The Resize edit handles display along the spline, between each vertex. Click and drag a Resize edit handle to move the adjacent vertices and lengthen or shorten adjacent segments.

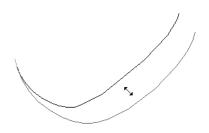

## Using the Specification Dialog

Spline-based objects can be edited using their specification dialogs. See "Polyline Specification Dialog" on page 767.

## Using the Edit Toolbar

A selected spline-based object can be edited in a variety of ways using the buttons on the edit toolbar.

The following toolbar buttons may display on the edit toolbar for a selected spline-based object:

- Click the **Select Next Object** and edit button to select nearby objects instead of the selected object. See "Selecting Objects" on page 122.
- Click the **Open Object C** edit button to open the specification dialog for the selected object(s). See "Polyline Specification Dialog" on page 767.
- Click the Copy/Paste edit button to copy the selected object(s) to the Windows Clipboard so they can be pasted elsewhere. See "Copying and Pasting Objects" on page 112.

- Click the Copy and Paste in Place edit button to create a copy of the selected object(s) at the same location as the original. See "Copy and Paste in Place" on page 114.
- Click the **Delete X** edit button to delete the selected object(s). See "Deleting Objects" on page 163.
- Click the Transform/Replicate

**Object** edit button to copy, move, rotate, resize, or reflect the selected object(s). See "Transform/Replicate Object Dialog" on page 165.

- Click the Accurate Move 🔿 edit button to slow down the mouse speed when using the edit handles. See "Accurate Move" on page 151.
- Click the Make Parallel/Perpendicular

dit button to make the selected spline edge parallel or perpendicular to another straight edge. See "Using Make Parallel/Perpendicular" on page 153.

Click the **Point to Point Move**  $\downarrow^+$  edit button to accurately move the selected object(s). See "Point to Point Move" on page 151.

- Click the **Center Object** 🚧 edit button to center an object along along a wall within a room or relative to a cabinet fixture. See "Using Center Object" on page 153.
- Click the **Reflect About Object** ledit button to reflect the selected object(s) about another object. See "Reflecting Objects" on page 161.
- Click the Move to Front of Group edit button to display the selected object in front of other objects in the same drawing group. See "Move to Front of Group" on page 149.
- Click the **Break Line**  $\rightarrow$  edit button to ٠ add a new corner or pivot point to the selected object. See "Break Line" on page 156.
- Click the **Convert Polyline** 🦂 edit button to convert the object into a special polyline-based object. See "Convert Polyline" on page 162.
- Click the Record Walkthrough Along **Path** sedit button to record a walkthrough movie of your model along the path defined by the selected polyline. See "Walkthroughs" on page 794.

## **Editing Circles, Ovals and Ellipses**

Objects created using the Circle Tools are unusual in that no architectural objects share their functionalities.

## Using the Edit Handles

When selected, circles, ovals and ellipses display eleven edit handles.

### Unlike **Ovals** 🖉 and **Ellipses** 🔄, a **Circle**

C cannot be edited into any other shapes; it can only be a circle.

Any action performed using the edit handles can be cancelled by pressing the Esc key or any two mouse buttons at the same time.

The behavior of the edit handles may depend on the currently active Edit Behavior. See "Edit Behaviors" on page 118.

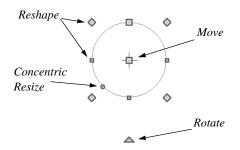

### Move

• Click and drag the Move handle to move the object according to the currently

active **Edit Behavior M**. See "Edit Behaviors" on page 118.

 Movement may be limited or stopped by other objects or Snap Behaviors. Move restrictions can be overridden by holding down the Ctrl key while dragging. See "Unrestricted Movement" on page 151.

### Rotate

• Click and drag the Rotate handle of an oval or ellipse to change its orientation.

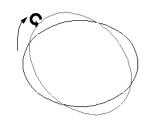

### Reshape

• The eight edit handles beyond the perimeter are Reshape edit handles. Move them in or out to resize and reshape an oval or ellipse.

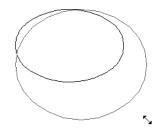

 Unlike ovals and ellipses, circles cannot be reshaped. When a Reshape handle is dragged on a circle, it is only resized.

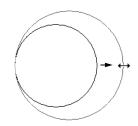

### **Concentric Resize**

• The Concentric Resize edit handle displays on the perimeter of a circle between a corner Reshape handle and the center. Click and drag this handle to resize the circle without moving its center point.

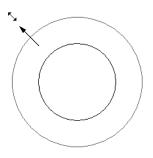

### **Using Dimensions**

Dimensions can be used to move or resize circle-based objects. See "Moving Objects Using Dimensions" on page 714.

### Using the Specification Dialog

Circles, ovals and ellipses can be edited using their specification dialogs. See "CAD Circle/Oval/Ellipse Specification Dialog" on page 765.

### Using the Edit Toolbar

A selected circle, oval or ellipse can be edited in a variety of ways using the buttons on the edit toolbar.

The following toolbar buttons may display on the edit toolbar for a selected circle, oval or ellipse:

- Click the Select Next Object and edit button to select nearby objects instead of the selected object. See "Selecting Objects" on page 122.
- Click the **Open Object C** edit button to open the specification dialog for the

selected object(s). See "Specification Dialogs" on page 31.

- Click the Copy/Paste edit button to copy the selected object(s) to the Windows Clipboard so they can be pasted elsewhere. See "Copying and Pasting Objects" on page 112.
- Click the **Copy and Paste in Place** edit button to create a copy of the selected object(s) at the same location as the original. See "Copy and Paste in Place" on page 114.
- Click the **Delete** edit button to delete the selected object(s). See "Deleting Objects" on page 163.
- Click the Transform/Replicate

**Object** edit button to copy, move, rotate, resize, or reflect the selected object(s). See "Transform/Replicate Object Dialog" on page 165.

- Click the Accurate Move edit button to slow down the mouse speed when using the edit handles. See "Accurate Move" on page 151.
- Click the Make Parallel/Perpendicular edit button to make the selected edge parallel or perpendicular to another straight edge. See "Using Make Parallel/ Perpendicular" on page 153.
- Click the **Point to Point Move** and the button to accurately move the selected object(s). See "Point to Point Move" on page 151.
- Click the **Center Object** edit button to center an object along along a wall within a room or relative to a cabinet

fixture. See "Using Center Object" on page 153.

- Click the Reflect About Object edit button to reflect the selected object(s) about another object. See "Reflecting Objects" on page 161.
- Click the Move to Front of Group edit button to display the selected object

Displaying Objects

The display of objects in 2D and 3D views can be controlled by layer. See "Displaying Objects" on page 100.

### Text, Line and Fill Styles

In addition to text-based objects, a variety of objects can display text as part of their line style or label. The appearance of this text can be controlled by layer. See "Line and Text Styles" on page 100.

Line style, weight and color can be controlled by layer or overridden in the specification dialogs for many objects. See "Line Style Tab" on page 757.

You can also toggle the on screen display of line weights on and off. See "Show Line Weights" on page 815.

In addition, many objects have a fill style that can be specified in the objects' specification dialogs. See "Fill Style Tab" on page 768. in front of other objects in the same drawing group. See "Move to Front of Group" on page 149.

 Click the Convert Polyline edit button to convert the object into a special polyline-based object. See "Convert Polyline" on page 162.

### Color On/Off

The display of color on-screen can be toggled on and off in all views except perspective views by selecting **Tools> Display Settings> Color On/Off**.

You can set defaults to specify whether cross section/elevations, camera views and overviews using the Orthographic rendering technique are generated with colors turned in the **3D Settings** dialog. See "Options Tab" on page 650.

The display of colors may or may not make a view easier to understand. Experiment to see what works for you, then set your default in the **3D Settings** dialog for each view.

Colors are used in Orthographic Views to represent different materials. The colors can be printed if you have a color printer, or can appear as shades of gray on a black and white printer. If you have assigned a picture file to represent the texture of a material in perspective views, the program can sample that picture file and define an approximate color to use in all Orthographic views. See "Define Material Dialog" on page 625.

### To display views in gray scale

- Select Tools> Display Settings> Color Off a to toggle color off.
- 2. Select Edit> Preferences Profesences to open the Preferences dialog.
- 3. On the Appearance panel, check **Obey Color On/Off Setting**. See "Appearance Panel" on page 61.

### To display views in black and white

- Select Tools> Display Settings> Color Off 
  to toggle color off.
- 2. Select Edit> Preferences IP to open the Preferences dialog.
- 3. On the Appearance panel, uncheck **Obey Color On/Off Setting**.

When color is toggled off and **Obey Color On/Off Setting** is unchecked, all lines appear in black and solid fills appear in either white or black, depending on which is closer to the actual line or fill color when color is turned on. The background remains as defined in the **Preferences** dialog. See "Colors Panel" on page 63.

You can also print in color, black and white, or gray scale. See "Print Dialog" on page 825.

### Arc Centers and Ends

The display of arc center- and endpoints, and the display of circle center points can be enabled by clicking the **Show Arc Centers and Ends** toggle button or in the **CAD Defaults** dialog. See "CAD Defaults Dialog" on page 746.

### **Drawing Groups**

Each object in a plan or layout file belongs to one of three drawing groups, which influences whether it displays in front of or behind other objects.

- The **Default Group** is where most objects are placed when first created.
- Objects moved to the Back Group display behind those in the other two drawing groups.
- Objects moved to the **Front Group** display in front of those in the other two drawing groups.

With the exception of imported pictures, when an object is first created, it is placed in the Default Group. Objects in this group display in front of or behind one another according to program-defined rules that cannot be modified.

Once a CAD or CAD-based object is created, though, you can control how it displays relative to other objects using its specification dialog. See "Line Style Tab" on page 757.

For example, you can move an object to the **Back Group** or **Front Group** so that it displays behind or in front of objects in the other drawing groups.

You can also check **Move to Front of Group** to display the object in front of other objects in its drawing group, but not necessarily in front of objects in other groups.

An object moved to the front of the Default Group, for example, displays in front of objects in that group and those in the Back Group, but still displays behind objects in the Front Group.

### Move to Front of Group

Click the **Move to Front of Group** edit button to move the selected object(s) so that it displays in front of other objects in the same drawing group. **Move to Front of Group** functions like the checkbox of the same name in the object's specification dialog.

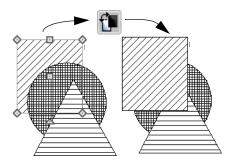

**Move to Front of Group** is useful for creating a sense of depth or to improve a drawing's clarity. For example, you can move a solid circle representing rebar to the front of a foundation wall with a concrete fill pattern in a cross section so that the rebar is not masked by the wall's fill pattern.

### **Patterns and Textures**

The appearance of architectural objects in 3D views is affected by the materials applied to

# **Moving Objects**

Objects can be moved individually and in groups using the edit handles, as well as a variety of edit tools.

the objects' surfaces. See "Materials" on page 613.

Material patterns display in Technical Illustration and Vector Views, while textures display in Standard rendered views. See "Rendering Techniques" on page 688.

In 3DStandard rendered views that use textures, you can turn on or off the display of textures by selecting **3D> Toggle** 

Textures 🔯.

## **Delete Surface**

In any 3D view, select **3D> Delete Surface**, then click a surface in the view to temporarily remove the surface from the current view. See "Delete 3D Surface" on page 661.

### **Refresh Display**

**Refresh Display** redraws the current window to clean up extra lines, show missing items, and correct random on-screen effects caused by changes to a model. Select **Tools> Display Settings> Refresh Display** or press the F5 key to refresh the on-screen display.

### **Using the Edit Handles**

Select an object, then click the **Move** edit handle and drag it to a new location. When your pointer is over the Move handle, it displays a four-headed arrow.

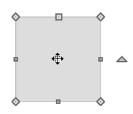

As an object is moved, it jumps at set

increments when **Grid Snaps** is are enabled. See "Grid Snaps" on page 110.

When **Object Snaps** are enabled, a selected object snaps to its original location if it passes over that location while being moved.

The behavior of the Move edit handle varies depending on the currently active **Edit** 

**Behavior A**. See "Edit Behaviors" on page 118.

- If the **Default** , **Resize**, **Concentric** or **Fillet** edit behavior is active, the object moves orthogonal, or at a right angle to, any of its edges.
- If the Alternate Alt edit behavior is active, the selected object(s) can be moved at Allowed Angles if Angle

**Snaps** *i* are enabled, or orthogonal to any of its edges if they are not. See "Alternate" on page 119.

## **Bumping/Pushing**

When Edit> Snap Settings> Bumping/Pushing is enabled, CAD and CAD-based objects with CAD Stops Move and/or Wall Stops Move enabled, as well as architectural objects, bump into and can push one another as they are moved. See "Line Style Tab" on page 757.

When an object bumps into another similar object while it is being moved, it stops. Continue dragging and the selected item resumes movement through the obstructing object. The **Maximum Bump Distance**, or the distance you must drag to override bumping, is set in the **Preferences** dialog. See "Snap Properties Panel" on page 79.

**Bumping/Pushing k** also affects objects when they are moved using dimensions. See "Moving Objects Using Dimensions" on page 714.

Walls, wall openings, cabinets, furnishings and fixtures, and CAD and CAD-based objects are examples of objects that can push other objects of these same types once they have bumped into them. Instead of dragging through the obstructing object(s), release the mouse button and then click and drag the Move edit handle a second time in the same direction to push.

Certain types of objects, notably roof planes, and objects on locked layers can be bumped but cannot be pushed. See "Layer Display Options Dialog" on page 102.

### CAD Stops Move/ Wall Stops Move

CAD and CAD-based objects can be set to stop at other CAD objects and/or at walls as they are being moved. See "Line Style Tab" on page 757.

Some objects, such as cross boxes, framing members and insulation, are automatically set to stop when moved against other CAD objects. CAD Stops Move and Wall Stops Move do

not function if **Bumping/Pushing** is turned off.

### **Unrestricted Movement**

Many objects have restrictions placed on their movement by their own properties or specification settings. Architectural objects, for example, bump into other 3D objects as they are being moved when **Bumping**/

**Pushing I** is enabled.

CAD-based objects may be set to stop at other CAD objects or at walls. See "Line Style Tab" on page 757.

Other move restrictions are activated by the

**Snap Settings /**. See "Snap Behaviors" on page 107.

These restrictions can be overridden when necessary by holding down the Ctrl key while dragging to move an object.

### To move an object freely

- 1. Select the object.
- 2. Hold down the Ctrl key.
- 3. Click the Move edit handle and drag it to the new location.

You can also press the Ctrl key while dragging an object's Move handle to override move restrictions.

### Accurate Move

Click the Accurate Move edit button, then move the selected object(s) at a slower speed than normal for greater precision. Accurate Move can also be used to resize, reshape or rotate objects.

Accurate Move is not a toggle button: it only affects the speed of the mouse during the next edit. The next time you want to use this edit tool, you need to click it again.

You can also slow down the movement speed of a selection after you have started moving it by pressing the Shift key. Release the Shift key to resume movement at normal speed.

### Point to Point Move

The **Point to Point Move** edit button allows a selected object or group of objects to be accurately moved.

### To use Point to Point Move

1. Select one or more objects that you would like to move, then click the **Point** 

### to Point Move F edit button.

- 2. Click a point that you want to accurately reposition.
- 3. Click the point in the plan where you would like the selected point to be relocated when it is moved.
- The selected object(s) are moved so that they maintain their position relative to the point.

**Point to Point Move**  $\checkmark$  can be used with

the **Copy/Paste** edit button. See "To point to point copy" on page 115.

**Point to Point Move**  $\downarrow^+$  can also be used

with the **Edit Area** tools. See "Edit Area Tools" on page 167.

### **Center Object**

The **Center Object** edit button allows you to move walls, cabinets and other objects so that they are centered along a wall within a room or relative to a window or cabinet.

## Move to Framing Reference

Framing members can be positioned relative to a Framing Reference using the **Move to Framing Reference** edit tool. See "Framing Reference Marker" on page 428.

### **Using Dimensions**

Objects or the selected edges of some objects can be moved using dimensions. See "Moving Objects Using Dimensions" on page 714.

### Using the Transform/ Replicate Object Dialog

Objects and groups of objects can be moved relative to themselves or an absolute location using the **Transform Replicate Object** dialog. See "Transform/ Replicate Object Dialog" on page 165.

# **Aligning Objects**

It is often important to align objects such as text boxes, roof plane edges or walls, or to align objects on different floors. There are several methods to choose from.

### Using the Mouse Crosshairs

Objects can be aligned by eye using the mouse crosshairs as a reference. This method can help you draw, place and edit objects quickly and with reasonable accuracy, but is not necessarily as accurate as some of the other approaches described here.

The mouse crosshairs can be turned on and off in the **Preferences** dialog. See "Edit Panel" on page 76.

## **Using Snap Settings**

With **Object Snaps** n, you can snap the edge of a selected object to that of another. Select an edge of an object. Drag it to the

edge of another object to reveal an Object Snap point, then release the mouse.

### With Grid Snaps 时 on and Angle

**Snaps** *index* off, select the left side of the object, and drag from the center move handle. This snaps the selected side to the grid.

### When both Grid Snaps 👪 and Angle

**Snaps** is on, objects snap at increments equal to the **Snap unit** specified in the **Plan Defaults** dialog rather than onto the grid itself. This does not align objects to the grid unless they were already snapped to the grid. See "Snap Behaviors" on page 107.

### **Using Dimensions**

Create a temporary or manual dimension relative to an object such as a wall or line, and relocate the objects to the same dimension. See "Moving Objects Using Dimensions" on page 714.

Text objects can be aligned using settings in the Text Specification dialog. See "Aligning Text" on page 731.

## CAD Stops Move/ Wall Stops Move

CAD and CAD-based objects can be aligned using another CAD object or a wall as a guide. Check the **CAD Stops Move** and/or **Wall Stops Move** boxes in the objects' specification dialogs, then move them until they bump into the CAD object or wall that you wish to use as a guide for alignment. See "Line Style Tab" on page 757.

### Using Make Parallel/ Perpendicular

The **Make Parallel/Perpendicular** edit button allows you to make a selected object parallel or perpendicular to any straight edge.

If you select an edge of a polyline-based object, adjacent edges extend or contract to maintain contact, but other edges are remain unchanged. The selected edge rotates about its endpoint if selected near the end, or about its center if you click within its middle third.

### To use Make Parallel/Perpendicular

- Select an object such as a roof plane on the edge that you would like to make parallel or perpendicular to another object.
  - Click near the center of the edge to rotate it about the center.

- Click near an end to rotate the edge about that end.
- 2. Click the Make Parallel/

### Perpendicular III edit button

- 3. Click on a straight edge such as a wall.
- If the first object is within 45° of parallel to the second object, it is made parallel. Otherwise, it is made perpendicular to the second object.

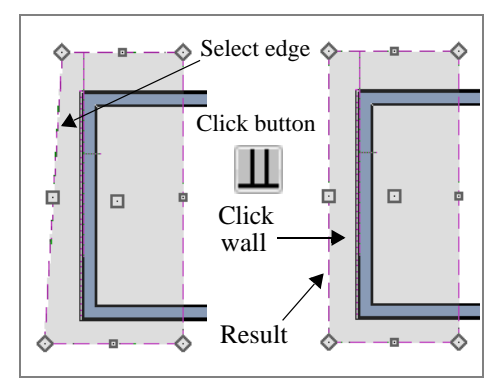

You can also make the selected edge parallel by rotating the entire object. See "Make Parallel/Perpendicular with Polyline Based Objects" on page 160.

## **Using Center Object**

The **Center Object** edit button can be used to center a variety of objects relative to another object.

### To center an object

- 1. Select an object.
- 2. Click the **Center Object** 🚧 edit button.
- 3. Move the mouse pointer over the object you would like to center the selected object relative to.

- As the pointer passes over an eligible object, it becomes highlighted and a dashed centering axis line displays.
- 4. When the desired centering axis displays, click once to center the selected object along that axis line.

### To center an object in a room

- 1. Select an object such a cabinet.
- 2. Click the **Center Object** 🚧 edit button.
- Move the mouse pointer in the room that you would like to center the selected object relative to.
  - As you move the pointer, a centering axis will display along the wall it is closest to.
  - The selected object does not have to be inside a room in order to be centered relative to that room.
- 4. When a centering axis displays along the correct wall, click once.
- 5. The object is moved perpendicular to the centering axis.

If you click outside an exterior wall instead of clicking inside, the selected object is

centered along the edge of the Exterior Room. See "The Exterior Room" on page 226.

### **Aligning Arc Centers**

The center points of circles and arc-based objects can be aligned, even if the objects are on different floors, when the Reference Display is turned on and **Show Arc Centers** 

and Ends *is* is enabled. See "The Reference Floor" on page 317 and "CAD Defaults Dialog" on page 746.

To align center points easily, it is helpful to

turn on **Object Snaps** 📑 and turn off **Angle** 

**Snaps** *W*. See "Object Snaps" on page 108 and "Angle Snaps" on page 109.

### Aligning Objects on Different Floors

Objects on different floors can be aligned

with one another using **Object Snaps** If and the **Reference Display** I. See "Object Snaps" on page 108 and "The Reference Floor" on page 317.

# **Resizing Objects**

Objects can be resized using the edit handles, specification dialogs, and the **Transform/Replicate Object** dialog.

## **Using the Edit Handles**

Depending on the currently active **Edit Behavior** , the end, corner and/or side edit handles can be used to resize a selected object. See "Edit Behaviors" on page 118.

When the **Concentric** celt behavior is active, dragging an object's corner or end handle resizes it according to the **Concentric Jump** value set in the **Preferences** dialog. See "Concentric" on page 120.

Objects can be resized about either their center points or the current CAD point. See "Behaviors Panel" on page 77.

To override any movement restrictions caused by snap settings or the presence of other objects, press the Ctrl key while dragging an edit handle.

As an object is resized, any dimensions indicating its size will update to reflect yoru changes. You can use dimensions as references to help you achieve the correct size for most objects.

### Using the Specification Dialog

Most objects can be accurately resized in their specification dialogs. See "Specification Dialogs" on page 31.

### **Using Dimensions**

Many objects can be resized by selecting an edge and then moving that edge using dimensions. See "Moving Objects Using Dimensions" on page 714.

Walls can also be resized using dimensions; however, it is important to understand that the selected edges of other objects cannot be resized using dimensions - they can only be moved. To resize an edge, select an adjacent edge and move that edge instead.

### Using the Transform/ Replicate Object Dialog

Most objects can be resized about either their centers or an absolute point using the **Transform Replicate Object** dialog. See "Transform/Replicate Object Dialog" on page 165.

# **Reshaping Objects**

There is a variety of ways to reshape objects using the edit handles, specification dialogs and edit toolbar buttons.

Some objects, notably circles and box-based objects, cannot be reshaped - only resized. See "Resizing Objects" on page 154.

## Using the Edit Handles

Depending on the **Edit Behavior** in use, the end, corner and/or side edit handles can be used to reshape a selected object. See "Edit Behaviors" on page 118.

When a line-based, arc-based, or openpolyline based object is selected, you can right-click and drag an end handle to change a line into an arc or vice versa. This behavior does not apply to closed polylines.

To override any movement restrictions caused by snap settings or the presence of other objects, press the Ctrl key while dragging an edit handle.

### Using the Specification Dialog

A variety of CAD and CAD-based objects can be reshaped by editing values on either the Selected Line or Selected Arc tab of their specification dialogs. See "Polyline Specification Dialog" on page 767.

### **Using Dimensions**

Both temporary and manually drawn dimensions can be used to increase or decrease the distance between the edge a line- or polyline-based object and another, parallel edge or line.

Angular Dimensions 📝 can be used to adjust the angle where two polyline segments meet. See "Using Angular Dimensions" on page 159.

### **Break Line**

The **Break Line** edit button can be used to break an individual line-, arc-, or spline-based object into two segments. The edges of a polyline-based object can also be broken.

Note: The Break Line edit button is not available for box-based objects, objects created with the Circle Tools, North Pointers, Sun Angles, Joist Direction Lines, or some architectural objects such as stairs and trusses.

The **Break Line**  $\bowtie$  edit tool can be used to create two types of breaks: partial breaks and complete breaks.

When a partial break is created, a new corner edit handle is placed at the location of the break. Partial breaks are also referred to as joints, nodes or pivot points.

 Click the Break Line edit button to add a new corner or pivot point to the selected object.

### To create a partial break

- 1. Click the object or edge that you want to break into two segments.
- 2. Click the **Break Line** edit button once or press the 3 key.
- 3. Click the edge to create a new corner edit handle at that location and two separate edges on either side of that handle.

If you click and drag one of the edit handles on either side of the partial break, the edge moves at a right angle to itself and another edge forms, connecting the moved edge with the one on the other side that does not move.

You can remove an edge from a polylinebased object by clicking and dragging a corner handle until it snaps to an adjacent corner handle.

When a complete break is created, the object or edge is totally severed at that point.

With the exception of framing members, complete breaks cannot be created on CADbased architectural objects. In the case of framing members, only complete breaks can be created.

### To create a complete break

- 1. Click the object or edge that you want to break into two segments.
- 2. Double-click the **Break Line** edit button.
- 3. Click the edge to create a complete break at that location.

You can now click either side of the location of the break and move the selected object or edge completely independent of the object or edge on the other side of the break. When **Object Snaps** are enabled, breaks can be placed at snap locations such as midpoints. See "Object Snaps" on page 108.

If you place a complete break at a polyline corner, the adjacent polyline edges become disconnected.

## Change Line/Arc

Select an individual line-based or arcbased object or a segment of a polyline-based object and click the **Change Line/Arc** edit button to convert the selected segment from a line to an arc or vice versa.

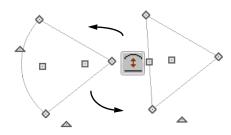

### Make Parallel/Perpendicular

The **Make Parallel** edit button can be used to reshape a polyline by making a selected edge parallel or perpendicular to another straight edge. See "Using Make Parallel/Perpendicular" on page 153.

## **Fillet Two Lines**

The **Fillet Two Lines** edit tool allows you to connect two non-parallel linebased objects using an arc of a specified radius. If the two lines are already connected, this arc is inserted between them.

If the two objects are not connected and one of them is an arc, both objects will extend or

contract as needed to become connected. No additional arc is created.

### The Fillet Two Lines F edit tool is

available for a selected roof or ceiling plane; however, it cannot be used to create an arc at a corner. Instead, it can only be used to remove edges.

### To use Fillet Two Lines

- 1. Click on a line or polyline segment that you would like to connect to another line or segment with a filleted corner.
- Double-click the Fillet Two Lines edit button to open the Fillet/Chamfer dialog.

| Fillet / Chamfer | ×    |
|------------------|------|
| Fillet Radius    | 0"   |
| Chamfer Distance | 0"   |
| OK Cancel        | Help |

- 3. Specify the desired **Fillet Radius** and click OK.
- 4. Click on the line or polyline segment that you want the selected line to connect to with a fillet.
- 5. Continue filleting two lines by clicking on one line, clicking the **Fillet Two**

Lines fee edit button, then clicking on the second line. The same Fillet Radius is used until you open the Fillet/ Chamfer dialog again and change it.

Once two lines are filleted, the arc between them can be edited. See "Editing Arc Based Objects" on page 128. The **Fillet Two Lines** feed it tool can also be used to join non-adjacent edges of an open or closed polyline as long as those edges are not parallel. In doing so, the edges will lengthen or shorten and polyline edges may be removed.

### To remove polyline edges

- 1. Click on a polyline edge that you would like to connect to another edge.
- 2. Click the **Fillet Two Lines** feet edit button.
- 3. Click on a non-adjacent edge of the same polyline. The edges will lengthen or shorten as necessary to join together.

### **Chamfer Two Lines**

The **Chamfer Two Lines** edit tool allows you to create a straight corner bevel of a specified size connecting any two non-parallel lines. It can also be used to extend an arc so that it joins to another arc.

The **Chamfer Two Lines** for edit tool is used much the way as the **Fillet Two** 

Lines 🕞 edit tool. First, set the Chamfer

Distance in the **Fillet/Chamfer** dialog, then select a line, click the button and click a second line to chamfer the two.

### **Deleting Intervening Lines**

### Fillet Two Lines 🕞 and Chamfer Two

**Lines** for a also be used to eliminate parts of a polyline. To use, fillet or chamfer two non-adjacent lines that are in the same closed polyline.

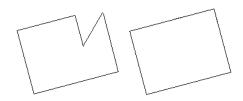

A dialog warns you that lines will be deleted if you proceed. Click **OK** to approve the polyline edit and see the changes occur.

### **Close Polyline**

An open polyline-based object can be converted into a closed polyline using the **Close Polyline** edit tool. See "Using Close Polyline" on page 136.

# **Rotating Objects**

Objects can be rotated individually and in groups using a variety of methods.

By default, an object or group of objects rotate about the center point of the selection set. You can instead specify that objects rotate about the current CAD point. See "The Current Point" on page 750.

## **Using the Edit Handles**

Select an object, then click the triangular **Rotate** edit handle and drag it in any direction. When your pointer is over the Rotate handle, it displays a curved arrow.

The angles of line-based objects can also be changed by dragging an end handle in a direction other than parallel to the object. The object rotates about the opposite end point. See "Editing Line Based Objects" on page 125.

When **Angle Snaps** I are enabled, objects snap to Allowed Angles as specified in the **Plan Defaults** dialog as they are rotated. See "Angle Snaps" on page 109.

To override any movement restrictions caused by snap settings or the presence of other objects, press the Ctrl key while dragging an edit handle.

### Using the Specification Dialog

The exact angle of some objects such as lines, arcs, walls and the selected edges of polylines can be specified on either the General tab, Selected Line tab, or Selected Arc tab of that object's specification dialog. See "Polyline Specification Dialog" on page 767.

## **Rotate/Resize About**

Objects can be rotated or resized about either their own centers or the current CAD point. See "The Current Point" on page 750.

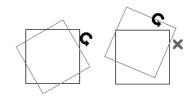

You can specify which behavior is used by selecting Edit> Edit Behaviors> Rotate/

**Resize About Current Point G**<sub>\*</sub>. When this option is selected, objects rotate about the

current CAD point; when it is not selected, object rotate about their centers.

The Rotate/Resize About behavior can also be specified in the **Preferences** dialog. See "Behaviors Panel" on page 77.

## **Using Angular Dimensions**

Angular Dimensions are useful for adjusting the angles of a variety of objects with straight edges.

### To change an angular dimension

1. Select CAD> Dimension> Angular

**Dimension** , then click and drag to draw an angular dimension line between the objects you want to move.

- Begin and end as close as possible to the two objects you wish to locate.
- 2. Select the edge that you want to move.
- 3. Click the dimension value to open the **Set Angular Dimension** dialog.
  - The **Previous Value** is indicated degrees, minutes and seconds.

| Set Angular Dimension                                         | <b>×</b> |
|---------------------------------------------------------------|----------|
| Previous<br>Displayed Angle:                                  | 90°      |
| New<br>Angle:                                                 | 45°      |
| <ul> <li>Rotate edge</li> <li>Rotate entire object</li> </ul> |          |
| OK Cancel                                                     | Help     |

- 4. Enter a value in the **New Value** field.
- 5. Select **Rotate Edge** to move the selected edge when OK is clicked or select

**Rotate entire polyline** to rotate the entire object the selected edge is a part of, maintaining the Previous Value of the angle.

6. Click **OK** to apply the change.

When an entire polyline is rotated using the **Set Angular Dimension** dialog, it rotates around the vertex of the angle.

# Make Parallel/Perpendicular with Polyline Based Objects

The **Make Parallel/Perpendicular** edit button usually adjusts the angle of a selected polyline edge. See "Using Make Parallel/Perpendicular" on page 153.

To rotate the entire polyline instead, double-

click the Make Parallel III edit button to open the Make Parallel dialog.

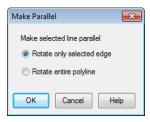

Choose to either **Rotate only selected edge**, as before, or to **Rotate entire polyline**. Your setting remains until you access the **Make Parallel** dialog again and change it.

Polylines rotate according to the current **Rotate/Resize About** setting. See "Behaviors Panel" on page 77.

### Using the Transform/ Replicate Object Dialog

Objects and groups of objects can be rotated to a relative or absolute angle using the **Transform Replicate Object** dialog. See "Transform/Replicate Object Dialog" on page 165.

### **Rotate Plan View**

To rotate everything in floor plan view, including all objects on all floors, the Snap and Reference Grids, the plan's Cartesian coordinates, and the drawing sheet, select **Tools> Rotate Plan View** to open the **Rotate Plan View** dialog.

| Rotate Plan V | ïew 💌       |
|---------------|-------------|
| Rotate to     | 45.0°       |
| ОК            | Cancel Help |

Enter the degrees to rotate the floor plan view to using decimal units with either positive or negative values.

The degrees rotated displays in  $\pm 180^{\circ}$  format. For example, if you enter 270°, it displays as -90° when the dialog is reopened.

**Rotate Plan View** a rotates a plan relative to its original orientation. For example, entering 90° twice results in a rotation of 90°, not 180°.

Text objects rotate with the plan unless you uncheck **Rotate with plan** in the **Text Specification** dialog for each object. See "Rich Text Specification Dialog" on page 723.

The Rotate Plan View tool does not rotate objects; it literally rotates your view of those objects. As a result, it does not alter the orientation of the plan in layout views or on the printed page.

## **Reflecting Objects**

There are several ways to reflect an object, group of objects, or an entire plan about an axis or another object. Either the original object(s) or copies of the original(s) can be reflected.

### **Reflect About Object**

A selected object or objects can be reflected about another object, regardless of its angle, using the **Reflect About Object** edit tool.

Line-based objects are often used for reflecting a selection, but most objects have an axis that can be used.

- When an open or closed polyline-based object is used as the reflective object, the edge that is clicked on acts as the axis.
- When a circle or box-based object such as a CAD box or cabinet is used as the reflective object, the axis runs down the center of the object from back to front.
- In 3D views, architectural objects can only be reflected about a vertical axis not a horizontal axis.

### To use Reflect About Object

- 1. Draw a CAD line to act as the reflection line.
- 2. Select the object(s) to be reflected.

- 3. Click the **Reflect About Object** ledit button.
- 4. Click the CAD line to reflect the selection about the line.
- 5. The selection is reflected around the CAD line, and the original is no longer there.

To retain a copy of the selected object(s) in the original location, click the **Copy**/

**Paste** edit button before clicking the

**Reflect About Object button**.

### Using the Transform/ Replicate Object Dialog

Objects and groups of objects can also be reflected horizontally or vertically using the **Transform Replicate Object** dialog. See "Transform/Replicate Object Dialog" on page 165.

### **Reverse Plan**

The **Reverse Plan** tool is a quick way to mirror a plan so that everything on all floors of the entire plan is swapped left to right.

Select **Tools> Reverse Plan** to reflect an entire plan right to left, as though it were reflected about a vertical line.

Reversing a plan rebuilds the entire model and affects views sent to layout.

### **Reverse Direction**

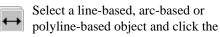

**Converting Objects** 

CAD objects and many CAD-based objects can be converted into a variety of other types of objects.

### CAD to Walls

**CAD to Walls** allows you to convert a 2D line drawing into a 3D model. Double CAD lines and arcs drawn to represent wall layers and other structural items can be converted to actual Home Designer Pro walls, railings, windows, or doors. See "CAD to Walls" on page 203. **Reverse Direction** edit button to reverse its direction. Not available for Terrain Path objects.

Reversing a line or polyline is useful with certain line styles or with an arrow at one end.

### **Convert Polyline**

The **Convert Polyline** edit button lets you to turn CAD objects into CADbased architectural objects such as counter tops and stair landings, special polylines such as materials list polylines, and a variety of slab, hole and terrain objects.

To convert a CAD object into one of these 3D objects, select the object and click the

**Convert Polyline** dialog.

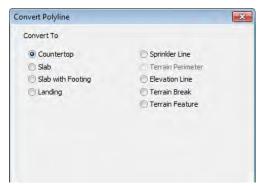

**Convert Polyline Dialog** 

Click the radio button beside one of the objects in this dialog, then click OK.

**Countertop** - Convert the selected closed polyline to a countertop. See "Custom Countertops" on page 490.

**Slab** - Convert the selected closed polyline to a slab. See "The Slab Tools" on page 331.

**Slab with Footing** - Convert the selected closed polyline to a slab with footing.

**Landing** - Convert the selected closed polyline to a landing. Only available when the closed polyline is not a spline. See "Landings" on page 392.

**Sprinkler Line** - Convert to a sprinkler line. See "Sprinkler Tools" on page 559.

**Terrain Perimeter** - Convert to the terrain permeter. See "Terrain Perimeter" on page 518. This option is only available when:

- The polyline is closed
- A terrain perimeter does not yet exist
- Only one polyline is currently selected

**Elevation Line** - Convert to an elevation line. See "Elevation Lines" on page 522. Only available when a terrain perimeter exists.

**Terrain Break** - Convert to a terrain Break. See "Terrain Breaks" on page 524.

**Terrain Feature** - Convert to a terrain feature. See "Terrain Feature Tools" on page 526. Only available when a terrain perimeter exists.

Click OK to convert the object or objects.

The specification dialog appropriate to the newly converted object opens, allowing you to specify its height, material and other information.

### **Convert to Plain Polyline**

Click the **Convert to Plain Polyline** edit button to convert special polylines to plain polylines.

After a special polyline is converted into a plain polyline, it can be converted into a special of the same or different type.

# **Deleting Objects**

Objects can be deleted in a variety of ways:

 Select an object or group of objects, then click the **Delete** edit button, select

Edit> Delete in from the menu, or press the either the Delete or Backspace key on your keyboard.

- Entire categories of objects can be deleted using the **Delete Objects** dialog.
- Objects are deleted if the floor they are placed on is deleted. See "Deleting Floors" on page 310.

If an object has a line with arrow or text leader attached to it, the arrow or leader is deleted if the object is deleted. To prevent the arrow from being deleted, drag the attached end away from the object before deleting it.

A variety of objects in the program can be generated automatically, including roofs, the foundation, and framing. Automatically generated objects cannot be deleted unless the automatic creation option is disabled.

### **Delete Objects Dialog**

Use the **Delete Objects** dialog to delete all objects of one or more specified types in one room, on the current floor, or in the entire plan.

Although objects on locked layers cannot be selected, most can nevertheless be deleted using the Delete Objects dialog.

### To use the Delete Objects dialog

1. Select Edit> Delete Objects 🐹 to open the Delete Objects dialog.

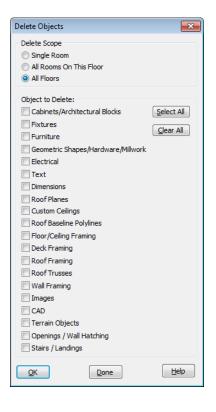

- 2. Specify the **Delete Scope** as **Single Room, All Rooms On This Floor,** or **All Floors**.
- 3. In the **Delete** section, check the box for each category of objects you want to delete. Click **Select All** to check all the boxes or **Clear All** to uncheck all boxes.
  - If "Roof Planes" cannot be selected, they may be locked. See "Editing Roof and Ceiling Planes" on page 351.
- 4. When the scope is set to **Single Room**:
  - Move your cursor into the drawing area and click in a room of the plan to delete objects of the selected type within that room without closing the dialog.
  - Continue clicking on rooms or choose a different Delete Scope.
  - Click **Done** when all selections have been deleted.
- 5. If you select **All Rooms On This Floor** or **All Floors**, you do not need to click in floor plan view. The **OK** button becomes available, and clicking it closes the dialog and delete the specified objects.

## **Deleting Polyline Edges**

There are number of different ways to delete individual edges of polyline-based objects:

- Select Edit Object Parts 1. Select the edge and delete. See "Edit Object Parts" on page 123.
- Drag a corner handle until it overlaps an adjacent corner handle to remove the edge between them and merge them into a single handle.

- Create a complete break at both ends. Select the edge and delete. See "To create a complete break" on page 156.
- The Fillet Two Lines 댥 and Chamfer

**Two Lines** ft tools can be used to delete polyline edges. See "Reshaping Objects" on page 155.

## **Delete Surface**

In any 3D view, select **3D> Delete Surface**, then click a surface in the view to temporarily remove the surface from the current view without permanently affecting the object. See "Delete 3D Surface" on page 661.

# Transform/Replicate Object Dialog

Select any object or group of objects and click the **Transform/Replicate Object** edit button to open the **Transform/ Replicate Object** dialog.

If multiple options are selected in the **Transform/Replicate Object** dialog, they are performed in the order they appear in the dialog, from top to bottom.

Always double-check values entered in the Transform/Replicate Object dialog. Large offset values, resize factors, or numbers of copies can result in objects that are time-consuming to create or may be off the screen.

| Т        | ransform / Replicate (     | Object                                    | ×                                                                                                  |
|----------|----------------------------|-------------------------------------------|----------------------------------------------------------------------------------------------------|
| 0        | Copy<br>Number of Copies:  | 1                                         |                                                                                                    |
| 0        | Move Dolar                 |                                           | <ul> <li>Relative To Itself</li> </ul>                                                             |
|          | X Delta:                   | 0"                                        | Absolute Location                                                                                  |
|          | Y Delta:                   | 0*                                        | Relative To Current Point                                                                          |
|          | Z Delta:                   | 0"                                        |                                                                                                    |
| <u>_</u> | Rotate                     |                                           |                                                                                                    |
| 9        | Angle:                     | 0.0°                                      | <ul> <li>Absolute Angle</li> <li>Relative Angle</li> </ul>                                         |
| 4        | Resize Resize Factor:      | 1.0                                       |                                                                                                    |
| 6        | Reflect                    |                                           |                                                                                                    |
|          |                            | ontally ( Change: L<br>ally ( Change: Top |                                                                                                    |
|          | Rotate / Resize / Refle    | ect About                                 |                                                                                                    |
| 0        | X Position:<br>Y Position: | 495"<br>478"                              | <ul> <li>About Object Center</li> <li>About Absolute Point</li> <li>About Current Point</li> </ul> |
|          | ОК                         | Cancel                                    | Num Style Help                                                                                     |

### Transform/Replicate Object Dialog

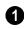

Check **Copies**, then specify the **Number of Copies** to make.

- Check **Move**, then specify how far or where to move the object(s).
- Select **Relative to Itself** to move the object relative to its current position, then specify the **X Delta**, **Y Delta** and **Z Delta** values, which are the object's changes in position along each axis.
- Select Absolute Location to move the object to an absolute location. You can either specify its **X** and **Y** Position, or Angle and Distance, if Polar is checked.
- Select Relative to Current Point to move the object relative to the current CAD point. See "Point Tools" on page 748. You can either specify its X Delta and Y Delta, or Angle and Distance, if Polar is checked.

When a CAD-based object is moved to a new floor, only its display in floor plan view is moved - its physical locations in the model remains unchanged. See "Architectural vs CAD Objects" on page 106.

**Rotate** - Select this option, then specify the **Angle** to rotate the object(s).

3

- Absolute Angle Select this option to rotate the object so that its orientation is at an absolute angle.
- **Relative Angle** Select this option to rotate the object the specified angle relative to its current orientation.

You can also specify the point the selected object(s) rotate about, below.

Select **Resize**, then specify the **Resize** (A)Factor in decimals. A resize factor of 2 doubles the size of the object, while a resize factor of 0.5 halves the object's size. Not available for all objects, including line- and arc-based objects and Primitives.

You can also specify the point the selected object(s) is resized about, below.

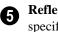

**Reflect** - Select this option, then specify which axis to reflect about.

- Horizontally Select this option to reflect the object horizontally.
- Vertically Select this option to reflect the object vertically.

You can also specify the point the selected object(s) is reflected about, below.

Rotate/Resize/Reflect About - This 6 section is enabled when the Rotate, **Resize** and/or **Reflect** functions are selected.

- X Position Specify the X coordinate of the point to perform the selected edit function(s) about when About Absolute **Point** is selected.
- **Y Position** Specify the Y coordinate of the point to perform the selected edit function(s) about when About Absolute Point is selected.
- About Object Center Select this option to perform the selected edit function(s) about the object's center.
- About Absolute Point - Select this option to perform the selected edit function(s) about the specified point.
- About Current Point Select this option to perform the selected edit function(s) about the current CAD point.

# **Edit Area Tools**

The Edit Area Tools allow you to quickly define an area of your plan and select the objects in that area. Once selected, they can then be repositioned, copied or deleted. Select Edit> Edit Area to access the Edit Area Tools.

Unlike other selection methods, the Edit

Area Tools 🔄 cut walls, railing and fencing where the selection marguee intersects them, allowing you to edit only the selected portion of these objects.

Some objects, such as cabinets, are included in the selection only if more than half of the object is contained within the marquee.

A few objects, notably CAD points, are not affected by the Edit Area Tools .

The Edit Area tools can cause wide-⁄₽\ spread changes across an entire plan and should always be used with caution.

### **Edit Area**

Select Edit> Edit Area> Edit Area and draw a rectangular marquee around the area of the plan to be edited.

**Edit Area** Area affects all objects included in the selection marquee that are located on the current floor, regardless of whether they are displaying in floor plan view or not.

## Edit Area Visible

Select Edit> Edit Area> Edit Area Visible and draw a marquee around the area of the plan to be edited.

Edit Area Visible 🖪 only affects visible objects included in the selection marquee: objects not currently displayed in floor plan view are unaffected.

## Edit Area (All Floors)

Select Edit> Edit Area> Edit Area (All Floors) and draw a marquee around the area of the plan to be edited.

Edit Area (All Floors) affects all objects on all floors of the plan that are included in the selection marquee, regardless of whether they display in floor plan view.

# Edit Area (All Floors) Visible

Select Edit> Edit Area> Edit Area (All Floors) Visible and draw a marquee around the area of the plan to be edited.

Edit Area (All Floors) Visible affects all visible objects on all floors of the plan that are included in the selection marquee.

Objects not currently displaying in floor plan view are not affected.

## **Edit Area Polyline**

If a rectangular marquee's shape does not allow you to define an area precisely, use a closed polyline instead.

Select a polyline that defines the desired area in floor plan view and then select one of the

**Edit Area Tools E**. The polyline becomes temporarily highlighted and acts as an Edit Area marquee.

## **Using the Edit Handles**

An Edit Area marquee displays edit handles that are similar to those of a closed polyline. See "Using the Edit Handles" on page 137.

- Click the **Move** edit handle to move the entire selection set. See "Moving Objects" on page 149.
- Click the **Rotate** edit handle to rotate the entire selection set. See "Rotating Objects" on page 158.
- Click and drag the **Reshape** and **Resize** edit handles at each corner and along each edge to adjust the size and shape of the marquee. See "Using the Edit Handles" on page 137.

Adjusting the size or shape of an Edit Area marquee may change which objects are included in the selection set but does not otherwise affect those objects.

## Using the Edit Toolbar

A selected Edit Area marquee and/or the objects within it can be edited in a variety of

ways using the buttons on the edit toolbar. See "Using the Edit Toolbar" on page 138.

The following toolbar buttons may display on the edit toolbar for an Edit Area marquee:

- Click the **Copy/Paste** edit button to copy the selection set to the Windows Clipboard so it can be pasted elsewhere. See "Copying and Pasting Objects" on page 112.
- Click the Delete edit button to delete the selection set. See "Deleting Objects" on page 163.
- Click the Transform/Replicate Object
   edit button to copy, move, rotate, resize, or reflect the selection set. See "Transform/Replicate Object Dialog" on page 165.
- Click the Accurate Move edit button to slow down the mouse speed when using the edit handles. See "Accurate Move" on page 151.
- Click the Make Parallel/Perpendicular

dit button to rotate the Edit Area marquee and the selection set so that the selected marquee edge is parallel or perpendicular to another straight edge. See "Using Make Parallel/Perpendicular" on page 153.

- Click the **Point to Point Move** we dit button to accurately move the selection set. See "Point to Point Move" on page 151.
- Click the **Center Object** edit button to center the selection along along a wall within a room or relative to a cabinet

fixture. See "Using Center Object" on page 153.

- Click the **Reflect About Object** ledit button to reflect the selection set about another object. See "Reflecting Objects" on page 161.
- Click the Allowed Angles Real edit button to open the Place at Allowed Angles dialog.

### Place at Allowed Angles Dialog

If more than one percent of the straight walls included in an Edit Area marquee are not at an allowed angle, the **Allowed Angles** edit button displays.

Click the **Allowed Angles** edit button to display the **Place at Allowed Angles** dialog.

| Place at Allowed Angles                                                                                          | × |
|----------------------------------------------------------------------------------------------------|---|
| 74% of selected walls not at allowed angles                                                                      |   |
| Rotate 74% of walls in selected area to an allowed angle<br>This will move 26% of walls away from allowed angles |   |
| Add 1 entries to the allowed angle table                                                                         |   |
| O Nothing                                                                                                    |   |
| OK Cancel Help                                                                                                   |   |

Select the first option and click **OK** to rotate the plan so that the largest group of off-angle walls move to an Allowed Angle. This may place this largest group at Allowed Angles, but has two disadvantages.

- First, other groups of off angle walls remain off angle.
- Second, any walls that were at an allowed angle before this action will move to an off angle. The dialog shows how much

(weighted by length) of the selected walls are in each category.

Select the second option and click **OK** to add new entries to the Allowed Angles list and allow new walls to be placed at these angles. Walls already at Allowed Angles remain so. See "Angle Snaps" on page 109. Select the third option and click **OK** to do nothing, which is the same as clicking **Cancel**.

You may want to rotate the majority of the walls to one of the normal allowed angles.

Then, use an **Edit Area** tool to select everything again and select the second option to provide new angle entries to cover the remaining walls.

# **Undo and Redo**

The **Undo** and **Redo** commands allow you to both undo the last action performed, as well as redo actions that were recently Undone.

The ten most recent actions can be Undone or Redone, depending on your settings in the **Preferences** dialog. See "General Panel" on page 67. Actions that can be Undone and Redone include creating, editing, and deleting objects.

To Undo an action, select Edit> Undo [5],

click the **Undo** button, or press Ctrl + Z on your keyboard.

The Redo command is only available immediately after Undo has been used. To Redo an Undone action, select **Edit**> **Redo**, click the **Redo**  $\square$  button or press Ctrl + Y on your keyboard.

It is important to note that **Undo n** and

**Redo** do not affect all actions in the program. Commands that are not affected include:

- Save and Save As. See "Saving a Plan or Layout File" on page 43.
- Changes made in the Library Browser. See "The Library Browser" on page 588.
- Changes made in a dialog while the dialog box is open. See "Dialogs" on page 30.
- Changes made to the display by panning the display or zooming in or out. See "Undo Zoom" on page 636.

# Chapter 8:

# Walls, Railings & Fencing

Walls are the single most important building component in Home Designer Pro. By creating walls and defining the rooms created by the walls, you are telling the program how you want the 3D model built.

There are several ways that walls can be created in Home Designer Pro. The most common is to simply draw them with the Wall Tools.

In addition, exterior walls can be generated automatically when a new floor is built by using another floor as a model. For more, see "Adding Floors" on page 307.

2D CAD lines can also be converted into actual walls using the **CAD to Walls** tool.

Another feature that can be used to generate walls automatically is the **House Wizard**. See "House Wizard" on page 775.

### **Chapter Contents**

- Wall, Railing and Fencing Defaults
- The Wall Tools
- The Deck Tools
- The Fencing Tools
- Exterior and Interior Walls
- Foundation Walls
- Pony Walls
- Railings
- Invisible Walls
- Polygon Shaped Decks
- Hatch Wall
- Break Wall
- Drawing Walls
- Connecting Walls
- Displaying Walls
- Measuring Walls
- Editing Walls
- Editing Straight/Curved Wall Combinations
- Aligning Walls
- Roof Directives in Walls
- Attic Walls
- Stepped and Raked Walls

- CAD to Walls
- Wall Type Definitions
- Wall Type Definitions Dialog

- Wall Specification Dialog
- Wall Hatch Specification Dialog

# Wall, Railing and Fencing Defaults

There are several defaults dialogs for walls. Default Settings can be accessed by selecting **Edit> Default Settings**. Click the + next to "Walls" to display the walls sub-headings. Select a subheading and click the **Edit** button to open the **Wall Defaults** dialog associated with your selection:

The defaults dialog for each wall tool can also be accessed by double-clicking its toolbar button.

The settings in the various wall defaults dialogs determine what wall types are drawn when the different wall tools are used. It is a good idea to be familiar with these settings and how they relate to your style of building. See "Wall Type Definitions" on page 204.

## General Wall Defaults

The **General Wall Defaults** dialog controls the general behavior and display attributes of all walls, railings and fencing.

For quick access, the **General Wall** 

**Defaults** with button can be added to the toolbar or you can press Alt+Q on your keyboard.

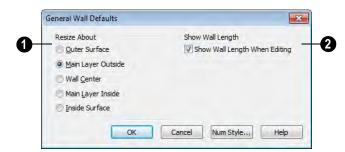

**Resize About** - These radio buttons determine what part of a wall retains its position when its wall type or wall type definition is changed. See "Resize About" on page 196.

The **Resize About** location is also where any snap points will be located along a wall as it

is drawn or connected to other walls, and is where a wall's length is measured.

• **Outer Surface** - Snap to and resize about the exterior surface. When a wall is resized, its exterior surface does not move.

- Main Layer Outside Snap to and resize about the outer line of the Main Layer. When a wall is resized, the outer line of its Main Layer does not move.
- Wall Center Snap to and resize about the center line. When a wall is resized, its center line does not move, but wall layers on either side may.
- Main Layer Inside Snap to and resize about the inner line of the Main Layer. When a wall is resized, the inner line of its Main Layer does not move.

• **Inside Surface** - Snap to and resize about the interior surface. When a wall is resized, its interior surface does not move.

Note: In most circumstances, it is recommended that you Resize About the Main Layer Outside to avoid unexpected results.

2 Check Show Wall Length When Editing to display a temporary length dimension when a wall is drawn or edited. Wall length only displays when **Display** 

## **Exterior/Interior Wall Defaults Dialog**

Specify which wall types are drawn using the

**Exterior** and **Interior Wall** tools in the **Exterior/Interior Wall Defaults** dialog.

You can also double-click the **Straight** or **Curved Exterior** or **Interior Wall** toolbar buttons to open this dialog.

| Exterior/Interior Wall De | faults |      |   | -      |
|---------------------------|--------|------|---|--------|
| Exterior Wall             |        |      |   |        |
| Siding-6                  |        |      | • | Define |
|                           |        | <br> |   |        |
|                           |        |      |   |        |
|                           |        |      |   |        |
|                           |        |      |   |        |
| Interior Wall             |        |      |   |        |
| <b>.</b>                  |        |      | • | Define |
| Interior-4                |        |      |   |        |
| Interior-4                |        | <br> |   |        |
|                           |        |      |   |        |
|                           |        |      |   |        |
|                           |        |      |   |        |
|                           |        |      |   |        |

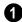

**Exterior Wall Tool** - From the dropdown list, select the wall type drawn

with the Exterior Wall 🛐 tool.

Click the **Define** button to open the **Wall Type Definitions** dialog. See "Wall Type Definitions Dialog" on page 206.

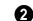

Interior Wall Tool - From the dropdown list, select the wall type drawn by

the Interior Wall In tool.

Click the **Define** button to open the **Wall Type Definitions** dialog.

## **Pony Wall Defaults**

Specify the wall types used for the upper and lower portions of pony walls and other data associated with pony walls in the **Pony Wall**  **Defaults** dialog. See "Pony Walls" on page 180.

| Upper Wall Siding-6 Define Lower Wall Brick-6 Define Height of Lower Wall Align Pony Wall Outer Surface Outer Main Central Main Inner Main Inner Surface Uter Main Inner Surface Uter Main Inner Surface Uter Main Inner Surface Uter Main Inner Main Inner Surface Uter Main Inner Surface Uter Main Inner Surface Uter Main Inner Main Inner Surface Uter Main Inner Surface Uter Main Inner Surface Uter Main Inner Surface Uter Main Inner Main Inner Surface Uter Main Inner Main Inner Surface Uter Main Inner Main Inner   |                                     | x  |
|----------------------------------------------------------------------------------------------------|-------------------------------------|----|
| Lower Wall Brick-6 Define Height of Lower Wall Outer Surface Outer Main Central Main Inner Main Inner Main |                                     |    |
| Brick-6       Define         Height of Lower Wall       43*         Align Pony Wall       Display In Plan         Outer Surface       Show Upper Wall         Outer Main       Show Lower Wall         Central Main       Hide Openings in Non-Displayed Parts of Walls                                                                                                    | ▼ Define                            |    |
| Brick-6 <ul> <li>Define</li> <li>Define</li> <li>Define</li> <li>Height of Lower Wall</li> <li>48*</li> <li>Align Pony Wall</li> <li>Display In Plan</li> <li>Outer Surface</li> <li>Show Upper Wall</li> <li>Show Lower Wall</li> <li>Show Lower Wall</li> <li>Hide Openings in Non-Displayed Parts of Walls</li> <li>Hide Openings in Non-Displayed Parts of Walls</li> <li>Define</li> <li>Define</li></ul>                                                                                                    |                                     |    |
| Brick-6 <ul> <li>Define</li> <li>Define</li> <li>Define</li> <li>Height of Lower Wall</li> <li>48*</li> <li>Align Pony Wall</li> <li>Display In Plan</li> <li>Outer Surface</li> <li>Show Upper Wall</li> <li>Show Upper Wall</li> <li>Show Lower Wall</li> <li>Show Lower Wall</li> <li>Hide Openings in Non-Displayed Parts of Walls</li> <li>Hide Openings in Non-Displayed Parts of Walls</li> <li>Define</li> <li>Define</li></ul>                                                                                                    |                                     |    |
| Bridc-6 <ul> <li>Define</li> <li>Define</li> <li>Define</li> <li>Height of Lower Wall</li> <li>43"</li> <li>Align Pony Wall</li> <li>Outer Surface</li> <li>Show Upper Wall</li> <li>Show Upper Wall</li> <li>Show Lower Wall</li> <li>Central Main</li> <li>Inner Main</li> <li>Inner Main</li> <li>Inner Main</li> <li>Inner Main</li> <li>Inner Main</li> <li>Inner Main</li> <li>Inner Main</li> <li>Inner Main</li> <li>Align Pony Wall</li> <li>Display In Plan</li> <li>Show Lower Wall</li> <li>Mide Openings in Non-Displayed Parts of Walls</li> <li>Show Lower Wall</li> <li>Displayed Parts of Walls</li> <li>Show Lower Wall</li> <li>Show Lower Wall<td></td><td></td></li></ul>                                                                                                    |                                     |    |
| Brick-6 <ul> <li>Define</li> <li>Define</li> <li>Define</li> <li>Height of Lower Wall</li> <li>48"</li> <li>Align Pony Wall</li> <li>Obsplay In Plan</li> <li>Outer Surface</li> <li>Show Upper Wall</li> <li>Show Upper Wall</li> <li>Show Lower Wall</li> <li>Show Lower Wall</li> <li>Hide Openings in Non-Displayed Parts of Walls</li> <li>Hide Openings in Non-Displayed Parts of Walls</li> <li>Inner Main</li> <li>Inner Main</li></ul>                                                                                                    |                                     |    |
| Height of Lower Wall          Height of Lower Wall       43"         Align Pony Wall       Display In Plan         Outer Surface       Image: Show Upper Wall         Outer Main       Show Lower Wall         Central Main       Hide Openings in Non-Displayed Parts of Walls                                                                                                    |                                     |    |
| Align Pony Wall<br>Outer Surface<br>Outer Main<br>Central Main<br>Inner Main<br>Inner Main                                                                                                    | ▼ Define                            | 1  |
| Align Pony Wall<br>Outer Surface<br>Outer Main<br>Central Main<br>Inner Main<br>Inner Main                                                                                                    |                                     | ·  |
| Align Pony Wall<br>Outer Surface<br>Outer Main<br>Central Main<br>Inner Main<br>Inner Main                                                                                                    |                                     |    |
| Align Pony Wall<br>Outer Surface<br>Outer Main<br>Central Main<br>Inner Main<br>Inner Main                                                                                                    |                                     |    |
| Align Pony Wall<br>Outer Surface<br>Outer Main<br>Central Main<br>Inner Main<br>Inner Main                                                                                                    |                                     |    |
| Align Pony Wall<br>Outer Surface<br>Outer Main<br>Central Main<br>Inner Main<br>Inner Main                                                                                                    |                                     |    |
| Outer Surface     Show Upper Wall     Outer Main     Central Main     Inner Main                                                                                                    | Vall 48"                            |    |
| Outer Surface     Show Upper Wall     Outer Main     Central Main     Inner Main                                                                                                    | Display In Plan                     | 51 |
| Central Main     Inner Main     Inner Main                                                                                                    |                                     |    |
|                                                                                                    | <ul> <li>Show Upper Wall</li> </ul> |    |
| <u> </u>                                                                                                    | 0                                   |    |
| O Inner Surface                                                                                                    | Show Lower Wall                     |    |
|                                                                                                    | Show Lower Wall                     |    |
|                                                                                                    | Show Lower Wall                     |    |

**Upper Wall** - From the drop-down list, select the default wall type for the upper portion of pony walls.

• Click the **Define** button to open the **Wall Type Definitions** dialog, where you can create and modify wall types. See "Wall Type Definitions Dialog" on page 206.

**2** Lower Wall - From the drop-down list, select the default wall type for the lower portion of pony walls.

- Height of Lower Wall Specify the default height of the lower portion of pony walls.
- Click the **Define** button to open the **Wall Type Definitions** dialog.

**Align Pony Wall** - Specify the default option for aligning the layers of the upper and lower pony walls. See "Wall Types Tab" on page 216.

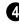

**Display In Plan** - Specify how pony walls appear in floor plan view.

- Select **Show Upper Wall** to display this wall type in floor plan view instead of the lower wall type.
- Select **Show Lower Wall** to display this wall type in floor plan view instead of the upper wall type.
- Check **Hide Openings in Non-Displayed Parts of Walls** to hide any doors and windows located in the parts of pony walls that are not visible. When unchecked, these openings will display along with those located in the visible parts of pony walls.

## **Railing and Deck Railing Defaults**

Specify the types of railings created when the Railing and Deck Railing tools are used. See "Railings" on page 180.

Note: By default, Railings and Deck Railngs are drawn using two separate wall types: "Interior Railing" and "Deck Railing/Fence". See "Wall Type Definitions" on page 204. The tabs in these dialogs are the same as their respective tabs in the **Wall Specification** dialog. See "Wall Specification Dialog" on page 209.

## Half-Wall Defaults

Double-click the **Half-Wall** or **Curved** 

Half-Wall 🔁 button to open the Half-Wall Defaults dialog and specify the attributes of a solid railing drawn using either Half Wall tool.

The tabs in this dialog are the same as their respective tabs in the **Wall Specification** dialog. See "Wall Specification Dialog" on page 209.

## **Fencing Defaults**

Double-click the **Fencing Tools** m parent button or either of its child tools to open the **Fencing Defaults** dialog and specify the attributes of fencing drawn using either **Fencing** tool. The tabs in this dialog are the same as their respective tabs in the **Wall Specification** dialog. See "Wall Specification Dialog" on page 209.

### Invisible Wall Defaults

Double-click the **Invisible Wall** button to open the Invisible Wall Defaults dialog and specify what type of wall is drawn when using the Invisible Wall tool. See "Invisible Walls" on page 182.

The tabs in this dialog are the same as their respective tabs in the Wall Specification dialog. See "Wall Specification Dialog" on page 209.

# The Wall Tools

Select Build> Wall to access the Wall **I** Tools. The type of wall drawn by each wall tool is specified in its corresponding defaults dialog.

The Curved Wall tools are similar to H. their corresponding Straight Wall Tools. Select Build> Curved Wall to access these tools

### Exterior Walls

The Exterior Wall and Curved Exterior Wall tools draw walls using the default wall type specified for exterior walls in the Exterior/Interior Wall Defaults dialog. See "Exterior and Interior Walls" on page 179.

### Interior Walls

The Interior Wall and Curved Interior Wall tools draw walls using the wall type specified for interior walls. The interior wall type is defined in the Exterior/Interior Wall Defaults Defaults dialog.

Note: Whether a wall is recognized as an exterior or interior wall by the program is determined by its position in the model, not by the tool used to draw it. See "Exterior and Interior Walls" on page 179.

## Foundation Walls

The Foundation Wall and Curved Foundation Wall tools draw foundation walls. Foundation walls

normally have a footing and can be drawn on any floor of the model, not just the foundation floor. See "Foundation Walls" on page 179.

### Pony Walls

A Pony Wall, also called a split wall, is defined as a wall with two separate wall types, one for the upper portion and another for the lower portion.

The Pony Wall and Curved Pony Wall tools draw pony walls using the information specified in the **Pony Wall Defaults** dialog. You can also convert a normal wall into a pony wall and vice versa in the Wall Specification dialog. See "Pony Walls" on page 180.

### Railings

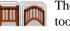

The **Railing** and **Curved Railing** 

tools create railings. The style and height of railings drawn with this tool are defined in Railing Defaults dialog. See "Railing and Deck Railing Defaults" on page 175.

### Half-Walls

The Half-Wall and Curved Half-Wall tools create solid railings: walls that are 36" (900 mm) high topped with a handrail. The height and other attributes of solid railings drawn with this tool are defined in Half-Wall Defaults dialog. See "Half-Wall Defaults" on page 175.

### Invisible Wall

Invisible Walls are walls used to define separate room areas in a plan. They can display in floor plan view but not in 3D views. You can also convert a normal wall into an invisible wall and vice versa in the Wall Specification dialog. See "Invisible Walls" on page 182.

## Hatch Wall

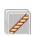

The Hatch Wall tool applies a hatch pattern to a wall that displays in floor

# The Deck Tools

Select Build> Deck to access the Deck Tools. When a room is defined using deck railing, its **Room Type** is automatically set to "Deck". See "Decks" on page 232.

plan views. You must click the wall that you want to apply the hatch pattern to. You can then select the hatch and resize it if you want to only hatch a portion of a wall. See "Hatch Wall" on page 183.

## Break Wall

The **Break Wall** tool applies a break in a wall. Once a wall is broken, the two wall segments are separate walls that can be modified independent of each other. See "Break Wall" on page 184.

## Fix Wall Connections

The Fix Wall Connections tool connects walls whose ends are within a few inches of each other but are not connected. See "Fix Connections" on page 187.

## **Define Wall Types**

The **Define Wall Types** tool opens the Wall Type Definitions dialog, where wall types can be created, copied and edited. See "Wall Type Definitions Dialog" on page 206.

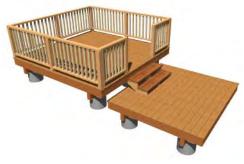

**Deck Railing** 

The **Straight Deck Railing** and **Curved Deck Railing** tools draw decks, complete with framing and bounded by a railing. If a foundation level exists, supports for the deck are also created. See "Railings" on page 180.

### **Deck Edges**

The **Straight Deck Edge** and **Curved Deck Edge** draw decks complete with framing, but without a railing. No deck supports are created.

## **Polygon Shaped Deck**

The the second second s

The **Polygon Shaped Deck** tool opens the **New Polygon Shaped Deck** 

dialog, where you can specify the exact size and number of sides of a new polygonal deck room and then click in floor plan view to create that deck room. See "Polygon Shaped Decks" on page 183.

# The Fencing Tools

**Select Build> Fencing** or click the **Fencing Tools** to access the fencing tools.

The Fencing and Curved Fencing tools are used to draw fences, which are similar to railings but by default do not define room areas. Fencing is created and edited much like walls and railings, and normally used outside of a building and follows the shape of the terrain. See "Terrain" on page 517.

Fencing automatically follows the shape of the terrain. You can choose to have the

fencing follow the terrain smoothly or to have each segment step as it follows the terrain. See "Railing Tab" on page 218.

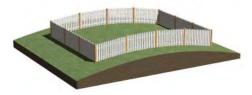

Define the default fence style in the **Fencing Defaults** dialog. See "Fencing Defaults" on page 175.

# **Exterior and Interior Walls**

Most walls are drawn using either the

**Exterior Wall** or **Interior Wall** tool. The only difference between these two tools is the wall type used. You can specify the default wall type for each tool in the **Wall Defaults** dialog.

To draw a wall using a different wall type, you can change the default wall type for either tool in the **Wall Defaults** dialog. You can also draw a wall using the default type and then change the wall type in the **Wall Specification** dialog.

Whether a wall is recognized by the program as an actual exterior or interior wall is based on the model, not by which tool you use to draw the wall. Any wall that is entirely surrounded by interior room areas is considered an interior wall. Any wall exposed to the outside of the building is considered an exterior wall.

# **Foundation Walls**

Foundation walls are similar to the interior and exterior walls but also have a footing. Foundation walls can either be created automatically when a foundation floor is created or manually by drawing them using the **Straight or Curved Foundation Wall** tool. See "Building a Foundation" on page 324.

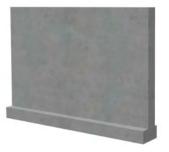

The initial foundation wall type and footing size are specified in the **Foundation Wall Defaults** dialog. These values can be changed for individual walls in the **Wall Specification** dialog. See "Wall Specification Dialog" on page 209. You can draw a foundation wall on any floor of a plan, not just on the foundation level. Any wall can be specified as a foundation wall, regardless of the tool used to draw it. See "Foundation Tab" on page 214.

Foundation walls are placed on the "Walls, Foundation" layer. In floor plan view, foundation wall footings are placed on the "Footings" layer; in 3D views, they are on the "Walls, Foundation" layer. See "Displaying Walls" on page 187.

## **Slab Footings**

When a monolithic slab foundation is created, the slabs are defined by specially defined foundation walls that have footing widths equal to that of the wall type - by default, 16" (350 mm). For Garage curbs, the footings should be wider than the wall type. See "Foundation Tab" on page 214.

Rooms defined by these Slab Footing walls will have a Ceiling Height of 0 and a

Monolithic Slab Foundation. See "Structure Tab" on page 240.

# **Pony Walls**

A **Pony Wall**, sometimes called a split wall, is a wall with two separate wall types for the upper and lower portions.

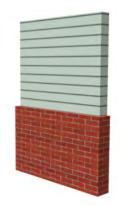

Walls drawn using the **Pony Wall** tool are created using the wall types and other information specified in the **Pony Wall Defaults** dialog. See "Pony Wall Defaults" on page 174.

You can also convert a normal wall into a pony wall and vice versa in the **Wall Specification** dialog. See "Wall Types Tab" on page 216.

The height where the upper portion meets the lower can be adjusted in the **Wall** 

**Specification** dialog and in 3D views using the wall's edit handles. Because the upper and lower sections of a pony wall are linked, if either portion is modified along the division between the two, such as raking or the stepping of a footing, the other portion of the pony wall adjusts to match. See "Stepped and Raked Walls" on page 202.

You can specify whether the upper or lower portion of pony walls displays in floor plan view in the **Pony Wall Defaults** dialog. This option can also be set for individual walls in the **Wall Specification** dialog.

### Changing Wall Types for Pony Walls

The default upper and lower parts of a pony wall can be specified in the **Pony Wall Defaults** dialog. See "Pony Wall Defaults" on page 174.

The upper and lower parts of a pony wall can be redefined as different wall types in the **Wall Specification** dialog. See "Wall Types Tab" on page 216.

Note: The only way to control the materials displaying on a pony wall is by changing the wall types.

# Railings

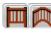

Railings are created and edited just like walls. See "Drawing

Walls" on page 184. The attributes for railings when they are first drawn are defined

in the **Railing Defaults** dialog. See "Railing and Deck Railing Defaults" on page 175.

Railings are ideal for a number of tasks:

- Creating changes in floor and/or ceiling height. See "Floor & Ceiling Heights" on page 233.
- Creating stairwells. See "Creating a Stairwell" on page 406.
- Drawing decks. See "Decks" on page 232.

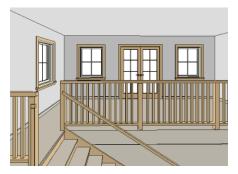

To produce a break in a railing for a stairway

or other access, use a **Doorway**  $\square$ . This keeps the railing continuous and maintains room definition. See "Room Definition" on page 225.

When first drawn, railings are specified as **No Locate**, which prevents **Auto Exterior** 

**Dimensions** from locating them. The **No Room Def** attribute may also be helpful if you do not want a railing to divide an area into two separate rooms. See "General Tab" on page 209.

By default, newels and balusters do not display in floor plan view, but their display can be turned on. See "Newels/Balusters Tab" on page 219.

# **Railing Types**

A variety of railing types can be specified in the **Railing** and **Deck Railing Specification** dialogs. See "Railing Tab" on page 218. Available types include:

- **Baluster** creates railings composed of newel posts, balusters, a railing, and an optional shoe.
- **Solid** produces a framed railing wall, or Half Wall. See "Half-Walls" on page 177.
- If **Panels** is selected, you can choose a **Panel Type**. See "Newels/Balusters Tab" on page 219.

# Wall Types and Railings

Just like regular walls, railings are assigned a wall type: "Interior Railing". This wall type has three layers: a framing layer in the middle and a layer of drywall on each side. See "Wall Type Definitions" on page 204.

You can use a different wall type definition for railings if you wish, but bear in mind that this wall type definition determines several important things:

- The railing's appearance in floor plan view. See "Displaying Walls" on page 187.
- The actual thickness of Solid railings in 3D views.
- The extent of the floor platform, if a platform edge is defined by the railing. is defined by the outer surface of the wall type. See "Floor and Ceiling Platforms" on page 311.
- If the railing is used to create a change in floor height, this wall type controls the structure and position of the partial wall built beneath the railing, if one is

required. See "Floor & Ceiling Heights" on page 233.

If the railing is a type other than Solid, its sizing is specified on the Newels/Balusters tab of the **Railing Specification** dialog, and the railing is centered along the width of the wall type. This will not be evident in floor plan view unless newels and balusters are set to display.

Deck Railing is also assigned a wall type: "Deck Railing/Fencing". This wall type has a single framing layer and is recommended for use only with deck railing and fencing.

# **Invisible Walls**

Invisible walls can display in floor plan view but not in 3D views. They are used to create or modify room definition, most often by defining smaller areas within larger rooms. See "Room Definition" on page 225.

Invisible walls can also be used to define areas with different floor or ceiling materials or heights.

Common uses for invisible walls include dividing areas of an open floor plan into areas with different purposes.

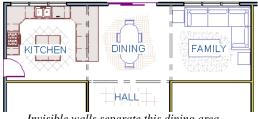

Invisible walls separate this dining area from adjacent rooms

An invisible wall can be turned into a normal wall, or vice versa, by clicking the **Invisible** 

check box in its **Wall Specification** dialog. See "General Tab" on page 209.

Invisible walls are drawn using the attributes specified in the Invisible Wall Defaults dialog and are placed on the "Walls, Invisible" layer by default. A wall placed on a non-default layer and then specified as Invisible, however, will not move to the "Walls, Invisible" layer. See "Invisible Wall Defaults" on page 176.

### Important Notes on Invisible Walls

- Floor, wall and ceiling areas are calculated separately for rooms divided by invisible and normal walls.
- Invisible walls are ignored by the Auto

Place Outlets ( tool; it functions as though they were not present.

- Cabinets, fixtures and furniture can be moved freely through Invisible walls.
- Invisible walls can be drawn through a cabinet to attach to the wall behind.

# **Polygon Shaped Decks**

Select Build> Deck> Polygon Shaped Deck to open the New Polygon Shaped Deck dialog and create a polygon shaped deck with regular sides.

| New Polygon Shaped Deck |                   | <b>X</b> |
|-------------------------|-------------------|----------|
| Define Polygon by       | Number of Sides:  | 8        |
| Radius to Corner        | Side Length:      | 60"      |
| Radius to Side          | Radius;           | 60"      |
|                         | 🔽 Include Railing |          |
| OK Cancel               | Num Style         | Help     |

The settings in this dialog are saved between program sessions.

#### To create a polygon shaped deck

- Click the radio button beside an option to specify whether you want to Define Polygon by Side Length, Radius to Corner or Radius to Side.
- 2. Specify the desired Number of Sides.
- 3. Specify the desired Side Length or,
- 4. Specify the desired Radius.
- Uncheck Include Railing to produce a deck platform defined by Deck Edges. This option is not available in the New Polygon Shaped Room dialog.
- Click **OK**, then click once in floor plan view to create the specified polygon shaped deck.

# Hatch Wall

The **Hatch Wall** tool can be used to fill wall segments with a single hatch pattern in floor plan view.

To apply wall hatching, select Build> Wall>

**Hatch Wall**, then click on a wall. The hatch pattern covers the entire length and width of the wall segment.

Note: The Hatch Wall tool cannot be used to apply a hatch pattern to Invisible Walls. See "Invisible Walls" on page 182.

**Hatch Wall** places a hatch pattern across all layers of the selected wall, covering any fill styles specified for that wall type.

In many cases, it is preferable to create a wall type definition rather than use the **Hatch** 

**Wall** tool because multiple fill styles can be created for display purposes. See "Wall Type Definitions Dialog" on page 206.

Once created, wall hatching can be selected, edited and deleted much like other line-based objects. See "Editing Line Based Objects" on page 125.

If you use the **Hatch Wall** fool to apply a hatch pattern to a wall that has been divided into multiple segments using the **Break** 

**Wall** fool, the pattern is only applied to the segment that you clicked on . See "Break Wall" on page 184.

Like doors and windows, wall hatching cannot extend across multiple wall segments. Unlike these objects, hatching cannot be located by dimension lines.

The wall hatch pattern and its line weight can be specified in the **Wall Hatch Specification** 

dialog. See "Wall Hatch Specification Dialog" on page 221.

When editing or deleting wall hatching, make sure that it is selected rather than the wall by noting that "Wall Hatching" displays in the Status Bar. See "The Status Bar" on page 31.

# **Break Wall**

To divide a wall or railing, select **Build> Wall> Break Wall** and click on the wall. The wall is divided into two wall sections at the point where you click.

The **Break Wall** for tool remains active, so you can continue to place breaks in walls. When you are finished, select a different tool.

If a wall break is placed near the intersection of two walls, the break is positioned at the center of the intersection. Once a break is placed, click the Select

**Objects** tool and select the original wall. If edit handles display near the break, the wall was correctly broken.

Walls separated by a break can be rejoined. Select one of the segments, then click on the end edit handle located at the break and drag it a few plan inches (mm) away from the break. See "Connecting Walls" on page 186.

The **Break Wall** for tool can be used to create aligned walls on either side of a gap. See "Creating a Nook" on page 196.

# **Drawing Walls**

Walls are drawn similar to the way CAD lines are drawn and can be drawn in floor plan view, camera views, and overviews. See "Draw Line" on page 752.

Drawing walls to create a floor plan is simple if you keep a few things in mind:

- Draw exterior walls first to define the building's footprint, then draw the interior walls after the perimeter is in place.
- It is easiest to draw walls at the approximate location and length needed and then move or resize them precisely using

dimensions later. See "Moving Objects Using Dimensions" on page 714.

- If you wish to input wall lengths as you draw, make sure your General Wall Defaults are set to **Resize About Outer Surface**. See "Entering Wall Lengths and Angles" on page 185.
- As walls are drawn, "sticky" points and extension lines identify points that are either collinear or orthogonal to the end points of other walls, making alignment

easier. See "Extension Snaps" on page 109.

- When walls enclose an area to form a room, the program will orient all exterior walls so that the siding material faces outward. See "Wall Type Definitions" on page 204.
- To flip the layers of a wall after it is drawn, select it and click the **Reverse**

Layers 📅 edit button. See "Editing Walls" on page 191.

• Initial wall heights are determined by the default floor and ceiling heights of the current floor. See "Floor Defaults Dialog" on page 306.

# Wall Positioning

The recommended method of drawing walls is to draw them at their approximate location and length, then move them into position with accuracy using dimensions. To make this task quick and efficient:

- Notice the temporary wall that displays as you draw. Its length and angle display in the Status Bar at the bottom of the window and adjust as you move the mouse. Release the mouse button to draw the wall at the displayed length and angle. See "The Status Bar" on page 31.
- Use Snaps to help ensure proper wall alignment and orientation. See "Snap Behaviors" on page 107.

Once walls are drawn, they can be accurately dimensioned and moved as needed. See "Measuring Walls" on page 190.

# Entering Wall Lengths and Angles

The fastest way to draw walls is to draw them at their appoximate position and length, and then move or resize them accurately using dimensions. See "Using Dimensions" on page 193.

For those that wish to enter walls' lengths and angles as they are drawn, first select **Resize About Outer Surface** in the **General Wall Defaults** dialog. See "Resize About" on page 196.

Then draw a wall, select it, and specify its **Length** and **Angle** in the **Wall Specification** dialog. Draw a second wall and specify its length and angle, and so on. See "General Tab" on page 209.

# Wall Openings

To create a door or doorway, do not draw wall sections with a gap between them. Walls should be drawn to completely enclose rooms, and then door and window objects should be placed in the walls to create openings later. See "Doors" on page 245 and "Windows" on page 269.

Masonry fireplaces placed in walls are also considered to be types of wall openings. See "Fireplaces" on page 575.

# **Temporary Dimensions**

Temporary dimensions will display along the length of a wall as it is drawn when **Display** 

**Temporary Dimensions**  $\swarrow$  is toggled on and **Show Wall Length When Editing** is checked in the **General Wall Defaults** dialog. See "Display Temporary Dimensions" on page 708 and "General Wall Defaults" on page 172.

# **Drawing Curved Walls**

Drawing a curved wall, curved railing, or curved fence is similar to drawing a CAD arc. See "Arc Tools" on page 761.

As with CAD arcs, the method used to draw a curved wall depends on which **Arc** 

**Creation Mode** is currently active. See "Drawing Arcs - Arc Creation Modes" on page 760.

A straight wall can also be converted into a curved wall and vice versa using the **Change** 

Line/Arc edit button. See "Change Line/ Arc" on page 157.

To create a room in the shape of a circle, you must draw two curved walls.

A curved wall always has a center point. The center displays as a small cross when **Show** 

Arc Centers and Ends *is* is enabled. See "Show Arc Centers" on page 132.

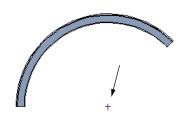

Show Arc Center

The radius of a curved wall is measured from the center to a surface or layer of the wall. The radius can be defined in the **Wall Specification** dialog. You may elect to define the radius to the exterior or interior wall layers. See "General Tab" on page 209.

### **House Wizard**

The House Wizard allows you to place and arrange room "objects" that can then be converted into a fully editable house plan, including walls. See "House Wizard" on page 775.

# Wall Framing

Once walls have been drawn, they can be framed. For best results, avoid generating framing until your model is in its final form. See "Wall Framing" on page 422.

# **Connecting Walls**

When walls are drawn sufficiently close to one another, they will snap together to form an intersection. This snapping occurs when the walls' center lines are within a distance defined by the larger of the two walls' widths

and will occur even when Object Snaps

are turned off. See "Object Snaps" on page 108.

If the two walls in question have the same wall type and identical specifications, and are collinear, they will merge to become a single wall. See "Aligning Collinear Walls" on page 196. When three or more walls connect to form a completely enclosed area, that area defines a room. See "Rooms" on page 223.

When walls snap together to form an

intersection and **Object Snaps P** are enabled, the program joins them at their **Resize About** line, which is specified in the **General Wall Defaults** dialog. See "Aligning Walls" on page 196.

- The wall that is being drawn or edited will move, lengthen, or shorten slightly to meet the other wall.
- The other wall will not move; however, its length may be affected.

# Wall Intersections

Any time two walls intersect, one wall will build through the other. You can turn on the display of the "Walls, Thru Wall Lines" layer in floor plan view to see which walls build through and which do not. See "Displaying Objects" on page 100.

When a wall builds through another wall, it will extend into the intersected wall until it meets the interior surface of that wall's Main Layer. See "The Main Layer" on page 204.

# **Fix Connections**

Occasionally, one or more walls do not properly connect. To clean up most connections throughout the plan, select **Build> Walls> Fix Connections**. If you have only one connection to fix, the **Connect Walls** redit button is faster to use.

# **Connect Walls**

Use the **Connect Walls** edit button to complete an intersection of two walls. Select a wall, click the **Connect Walls** edit button, then click on the other wall to connect the two.

If the unconnected wall ends are sufficiently close to one another, the tool connects them. If the separation is too great, extend one towards the other and try again.

# **Removing Wall Breaks**

The **Break Wall** for tool allows you to break a wall into two or more separate wall segments. See "Break Wall" on page 184.

To merge two collinear walls separated by a break, select one of the segments, then click on the end edit handle located at the break and drag it a few plan inches (mm) away from the break.

If the two walls do not merge, either one or both walls have been moved and they are no longer collinear, or one or both has been edited in some way and they are no longer identical. Open the **Wall Specification** dialog for each wall and determine how they differ. See "Wall Hatch Specification Dialog" on page 221.

# **Displaying Walls**

While the structure and appearance of each wall type is controlled in the

**Wall Type Definitions** dialog, the display of walls in all views is controlled in the **Layer** 

**Display Options** dialog. See "Displaying Objects" on page 100.

If a "Walls" layer is turned off, any doors and windows placed in walls on that layer will not display, either. See "Displaying Doors" on page 248 and "Displaying Windows" on page 277.

### In Floor Plan View

The appearance of each wall type, including line weights and colors and wall layer fill styles, is specified in the **Wall Type Definitions** dialog. See "Wall Type Definitions Dialog" on page 206.

There are also several options for controlling how walls are displayed in floor plan view. In the **Layer Display Options** dialog, you can specify whether or not various types of walls display. Walls are placed on layers with "Walls" at the beginning of the layer name, such as "Walls, Normal".

The display of the wall layers specified in the **Wall Type Definitions** dialog can be controlled. If you turn off the display of the layer called "Walls, Layers", wall types display with two lines representing the inside and outside surfaces.

In addition, you can turn off the display of non-structural layers and show only the walls' Main Layers by turning on the display of the "Walls, Main Layer Only" layer. This allows you to create both fully configured walls and framing layouts. The "Walls, Main Layer Only" layer affects the display of walls in floor plan view only. See "The Main Layer" on page 204.

The "Walls, Thru Wall Lines" layer controls the display of lines indicating which walls build through at wall intersections. Note: In floor plan view, railings not specified as Solid display their Main Layer regardless of whether "Walls, Layers" or "Walls, Main Layer Only" is turned on. See "Wall Types and Railings" on page 181.

Foundation Walls have footings that display in floor plan view as long as the "Footings" layer is turned on. See "Displaying Foundations" on page 325.

It is sometimes helpful to display the walls from a floor other than the current floor. To do this, select and display a reference floor. See "The Reference Floor" on page 317. You can also specify which layers are included in the Reference Display Layer Set in the **Layer Display Options** dialog.

### In 3D Views

As in floor plan view, the display of walls can be controlled by layer in the **Layer Display Options** dialog.

Each layer of a wall is generated when you create a 3D view. You can see the different

layers in 3D using the **Delete Surface S** tool. See "Delete 3D Surface" on page 661.

A wall's framing layer displays as a solid layer rather than studs and plates until wall framing is built. See "Framing" on page 421. Wall framing is placed on the "Framing, Wall" layer by default.

While most architectural objects in the program can display in both floor plan and 3D views, a few cannot. Invisible walls and wall hatching are examples of objects that do not display in 3D.

# Wall Materials

There are several ways that materials can be assigned to walls, depending on how the walls and the rooms they define have been defined. See "Rooms" on page 223.

When you draw a wall, it uses the materials specified in its wall type definition. See "Wall Type Definitions" on page 204.

You can change the surface material of an individual wall in the **Wall Specification** dialog. If you select "Use Default" as the material and the wall is used to define a room, the program refers to the material specified in the **Room Specification** dialog. See "Wall Specification Dialog" on page 209.

You can also change a room's wall material in the **Room Specification** dialog. See "Materials Tab" on page 617. To restore the default Wall Type material, select **Use Default** in the **Select Library Object** dialog. See "Select Library Object Dialog" on page 605.

When neither the wall nor the room has a material assigned to it, the program refers to the general material for walls in the **Material Defaults** dialog. See "Material Defaults" on page 632.

Note: Wall materials that are specified on the Materials tab of either the Wall or Room Specification dialog are not calculated in the Materials List.

### Displaying Pony Walls in Floor Plan View

Either the upper or lower portion of a pony wall can display in floor plan view. Only the

portion that displays can be snapped to or aligned with walls above or below. See "Aligning Walls" on page 196.

By default, the upper portion of a pony wall displays in floor plan view. To show the lower pony wall in floor plan view instead, select **Show Lower in Plan View** in the **Pony Wall Defaults** dialog. See "Pony Wall Defaults" on page 174.

When **Object Snaps P** are enabled, you can only snap to the outer, inner and Main Layer surfaces of the part of the pony wall set to display.

Note: A window or door that is completely contained by one part of a pony wall will display in floor plan view if the other part of the pony wall is shown, but will display the wall's layer or Hatch Wall fill patterns through it.

By default, windows and doors in pony walls are visible in floor plan view regardless of which part of the pony wall displays. You can, if you wish, select **Hide Openings in Non-Displayed Parts of Walls** in the **Pony Wall Defaults** dialog.

# In the Materials List

The materials that make up wall assemblies are listed under different Categories in the Materials List:

- **Siding** Lists all materials located outside of each wall's Main Layer, such as siding, sheathing, and housewrap.
- **Framing** Lists the Main Layer material for all walls as well as railings specified as Solid. Non-framed walls' Main Layer materials are also listed here when those walls are not specified as Foundation.

Wall framing, including studs, plates, and headers, is only counted when a wall's Main Layer is a framing material and wall framing has been built. See "Framing" on page 421.

- **Insulation** Insulation is calculated for all exterior walls that are not specified as Railing, regardless of the wall type definition.
- Wallboard Lists all materials located inside of each wall's Main Layer, such as drywall. Includes all materials aside from framing, concrete, and rebar in walls that do not define rooms.

Does not include Wall Coverings or materials specified in either the **Room** or **Wall Specification** dialog. See "Materials Tab" on page 221.

- Interior Trim Lists base, crown and chair rail moldings, and Wall Covering materials specified in the Wall and Room Specification dialogs. See "Wall Covering Tab" on page 220.
- **Foundation** Lists the concrete and rebar for all walls specified as Foundation as well as their footings. See "Foundation Walls" on page 179.

Additional wall-related information is listed in the **General** category, including the total linear feet of each wall type per floor and the total heated wall area per floor.

A wall type's Main Layer plays a central role in determining how - or whether - wall materials are calculated. For this and other reasons, correct Main Layer assignment is very important. See "The Main Layer" on page 204.

# **Measuring Walls**

Accurate wall measurements are an essential aspect of any drawing, and can be achieved by following two basic rules:

- Be aware of what part of a wall assembly dimensions are locating;
- Position walls using dimensions rather than edit handles or edit tools.

These rules can easily be met when you keep the following recommendations in mind.

# **Use Dimension Defaults**

Manually-drawn and automatic dimensions can be set to locate walls at their Main Layers or at surfaces. Before drawing dimensions - and particularly, before using them to move your walls into position - make sure that your Dimension Defaults are set up to meet your needs. See "Dimension Preferences and Defaults" on page 697.

Be aware, too, that the wall length dimension that displays when a wall is selected as well as the **Length** specification in the **Wall Specification** dialog do not inherit their settings from the Dimension Defaults. Instead, they follow the **Resize About** line. See "Resize About" on page 196.

# **Edit Dimension Lines**

Once a dimension line has been drawn, its extension lines can be edited to locate a number of locations on a wall assembly:

- The exterior surface
- The Wall Dimension Layer's exterior
- The center line of the wall assembly
- The Main Layer's center line
- The Main Layer's interior
- The interior surface

See "Editing Extension Lines" on page 712.

### Move Walls Using Dimensions

By far, the most precise method of positioning walls is using dimension lines. To produce accurate measurements, remember to:

- Be aware of what part of your walls is being located by each type of dimension.
- Avoid specifying dimension values with greater accuracy than your dimensions are set to display. See "Format Tab" on page 700.

See "Using Dimensions" on page 193.

Remember that the temporary wall length dimension that displays when a wall is selected may be set to locate a different part of the wall assembly than other dimension lines. See "Wall Length" on page 194.

### Use Object, Angle and Grid Snaps

Object Snaps, Angle Snaps, and Grid Snaps make it easier to align walls when they are being drawn as well as when they are edited. See "Snap Behaviors" on page 107.

**Object Snaps** I help to ensure consistent wall connections and are particularly helpful when aligning collinear walls.

When **Grid Snaps** is are enabled, walls are drawn on a regularly spaced grid, which helps avoid inaccurate wall placement. This can become particularly important if you forego positioning walls using dimensions in favor of using edit handles to move them.

Angle Snaps *make* it easy to accurately draw walls at regular angles, ensuring walls that are truly parallel or perpendicular to one another and separated by consistent distances.

# **Editing Walls**

Walls can be selected individually and as a group in all views. When a wall is selected, it displays edit handles and an edit toolbar that can be used to edit it in various ways. When a wall is selected, temporary dimensions may also display. See "Display Temporary Dimensions" on page 708.

The ways in which a wall can be edited depends on the current view and which edge

is selected. See "Selecting Objects" on page 122.

# **Selecting Walls**

• When you try to select a wall in a Cross Section/Elevation or 3D view, the interior or exterior room that it defines may be selected first. Click the **Select Next** 

**Object** ket a edit button or press the Tab

key on your keyboard to select the wall itself. See "Selecting Rooms" on page 225.

You can specify that the wall be selected first instead of the room in the **Preferences** dialog. See "Appearance Panel" on page 61.

• In floor plan view, if wall hatching has been applied to a wall using the **Hatch** 

Wall *tool*, the hatching may be selected first. Click **Select Next** 

**Object (M**) to select the wall itself. See "Hatch Wall" on page 183.

• The Edit Area 🖃 tools allow you to select only part of a wall or walls. See "Edit Area Tools" on page 167.

# **Using the Edit Handles**

Depending on the type of view, a wall displays a different set of edit handles when selected.

- In floor plan view, straight and curved walls can be edited like other line- and arc-based objects. See "Editing Line Based Objects" on page 125 and "Editing Arc Based Objects" on page 128.
- In floor plan view, a wall's edit handles display along its **Resize About** line. See "Resize About" on page 196.
- In a camera view or overview, click on the top surface of a wall to display the same edit handles as in floor plan view, allowing you to rotate, move, and extend or shorten the length of the wall.

- Moving a wall in any view will move any cabinets attached to that wall, as well.
- In a cross section/elevation view, the top and bottom edges of straight and curved walls can be edited like closed polylines. See "Editing Closed-Polyline Based Objects" on page 136. Only the top and bottom edges of walls can be broken, angled or curved: the side edges cannot.
- In a camera view or overview, click on an interior or exterior surface to display the same edit handles as in an elevation view: one at each corner and one on the top and bottom edges.
- When a wall is connected to other walls and **Edit Object Parts** is turned off, it can only be moved perpendicular to itself or, in the case of curved walls, perpendicular to its chord using the Move edit handle. Unconnected walls can be moved at Allowed Angles.
- The footings of Foundation Walls and Slab Footings can be selected in 3D views and edited using the edit handles. See "Footing Width and Height" on page 327.
- The **Same Wall Type** edit handles can be enabled, allowing you to draw a new wall segment of the same type as the selected wall.

### Same Wall Type Edit Handles

When the **Same Wall Type** edit handles are enabled, two edit handles display just beyond a selected wall's Extend edit handles in floor plan view or when the top edge of the wall is selected in a 3D view.

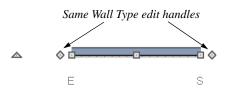

Click and drag a **Same Wall Type** edit handle at any angle to draw a new wall segment of the same type as the selected wall.

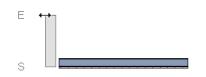

To temporarily enable the Same Wall Type edit handles, select a wall and click the **Same** 

Wall Type edit button. You can also enable these handles globally in the **Preferences** dialog. See "Architectural Panel" on page 73.

# In the Specification Dialog

The appearance and structure of walls can be customized in the **Wall Specification** dialog. See "Wall Specification Dialog" on page 209.

The characteristics of the roof directly above a selected wall can also be specified in the **Wall Specification** dialog. See "Roof Tab" on page 213.

# **Using the Edit Tools**

A selected wall or walls can be edited in a variety of ways using the buttons on the edit toolbar. See "The Edit Toolbar" on page 29.

The characteristics of the roof directly above a selected wall can also be specified in the **Wall Specification** dialog. See "Roof Tab" on page 213.

# **Using Dimensions**

Automatic, manually-drawn, and temporary dimension lines can be used to both resize and move walls with accuracy. Select a wall, then click on a dimension line that locates it. See "Moving Objects Using Dimensions" on page 714.

When a wall is resized using dimensions, the inline text field used to edit the dimension will have three unique buttons: Move Start, Move End and Move Both Ends.

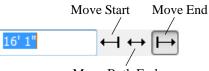

Move Both Ends

Depending on your **Dimension Defaults** settings, manual and/or automatic dimension lines may locate wall surfaces or wall dimension lines. See "Locate Objects Tab" on page 701.

Dimension Defaults and Temporary Dimension Preferences settings can have a significant effect on wall position. It is recommended that you review these settings and make sure that they meet your needs.

# Wall Thickness

The initial thickness of a wall is determined by its wall type definition. You can change a wall's thickness by modifying the definition of it's wall type. If you do this, all instances of the wall type used in the plan will be affected - not just an individual object. See "Wall Type Definitions" on page 204.

You can also specify a selected wall's thickness in its **Wall Specification** dialog. See "General Tab" on page 209.

If a selected wall's thickness is changed:

- A copy of the wall's wall type is created with the same name but appended with a number equal to the thickness of the Main Layer, and that new type is assigned to the wall. See "The Main Layer" on page 204.
- The change in thickness will be applied to new wall type's Main Layer.
- The Main Layer must be at least 1/16" thick, and the wall's thickness cannot be less than the original wall type's total thickness minus the thickness of its Main Layer.

If a wall type's thickness is modified, the wall will resize about the **Resize About** line specified in the **General Wall Defaults** dialog. In some instances, the wall may appear to move as a result of changes made to the thicknesses of its layers. See "General Wall Defaults" on page 172.

# Wall Heights

The height of a wall is controlled by the ceiling height of the room(s) it defines. If the ceiling or floor height of a room is changed, the height of the walls that define it also change.

• The ceiling heights for all rooms on a floor are controlled in the **Floor Defaults** dialog for that floor. See "Floor and Room Defaults" on page 224. Whenever possi-

ble, it is best to set all ceiling heights using the defaults.

- The ceiling height of a single room can be set in its **Room Specification** dialog. See "General Tab" on page 239.
- The default Floor and Ceiling Heights for a given floor can be adjusted by editing the top and/or bottom edges of the Exterior Room in a 3D view. See "The Exterior Room" on page 226.
- If the wall height of the Exterior Room is adjusted in a 3D view, the default Floor or Ceiling Height of the entire floor is changed. See "The Exterior Room" on page 226.
- The top or bottom edge of any wall can be adjusted independent of floor or ceiling heights using the mouse in Cross Section/ Elevation and 3D views. Top and bottom edges can also be stepped and raked. See "Stepped and Raked Walls" on page 202.
- The edge dividing an upper and lower pony wall can be edited in Cross Section/ Elevation and 3D views. In addition, its height can be defined in the Wall Specification dialog. See "Wall Types Tab" on page 216.

### Wall Length

Wall length can be modified in several different ways:

- Using dimensions. See "Measuring Walls" on page 190.
- In the **Wall Specification** dialog. See "General Tab" on page 209.
- By dragging the end edit handles. See "Editing Line Based Objects" on page

125 and "Editing Arc Based Objects" on page 128.

Bear in mind that if you try to resize a wall by a small amount using one of its edit handles and that wall is connected to another wall at that end, its length will not change because its end will snap back to the existing intersection. See "Connecting Walls" on page 186.

The most accurate way to specify wall length is using dimensions. By default, wall length is measured at the outside edge of the Main Layer. You can instead specify that manual and/or automatic dimension lines locate surfaces in the **Dimension Defaults** dialogs. See "Dimension Preferences and Defaults" on page 697.

Be aware that the wall length dimension that displays when a wall is selected as well as the **Length** specification in the **Wall Specification** dialog do not inherit their settings from the Dimension Defaults. Instead, they follow the **Resize About** line. See "Resize About" on page 196.

Note: By default, dimensions and the Resize About line all use the exterior edge of the Main Layer. When Resize About is set to use a different location, dimension lines may not agree with a wall's length specification. See "Measuring Walls" on page 190.

# **Editing Straight/Curved Wall Combinations**

If you move a straight wall connected to a curved wall with a locked center and the connection cannot be maintained without changing the center of the arc, the walls lose their connection.

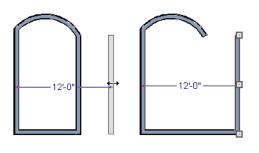

.

When an Extend edit handle of a curved wall with a locked center is dragged with the

Alternate Alt Edit Behavior active, the

locked center setting will be overridden. See "Edit Behaviors" on page 118.

If you move a straight wall connected to a curved wall with a locked center, the curved wall extends along its curve and the straight wall will either lengthen or shorten as needed to stay connected to the curved wall.

If the connection between the straight and curved wall cannot be maintained because of the curved wall's radius, it will be broken.

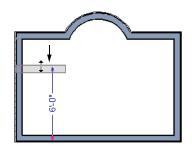

# **Aligning Walls**

Wall alignment refers to the way wall segments line up with one another, either on the same floor or on the floor above or below. Walls may need to be aligned in a variety of situations.

To make alignment easier when drawing or resizing walls, "sticky" points and extension lines identify points that are either collinear or orthogonal to the end points of other walls. See "Extension Snaps" on page 109.

# **Resize About**

The **Resize About** line specified in the **General Wall Defaults** dialog controls two important aspects of wall alignment:

- What part of a wall retains its position when its wall type or wall type definition is changed. See "Wall Type Definitions" on page 204.
- Where walls snap together to form an intersection. See "Connecting Walls" on page 186.

The **Resize About** line is the line along which a selected wall's length is measured in the **Wall Specification** dialog. See "Wall Length" on page 194.

The **Resize About** line is also the line along which a selected wall's edit handles display, and is the line along which any snap points will be located. See "Editing Walls" on page 191.

# **Aligning Collinear Walls**

Collinear walls are parallel walls connected end to end and drawn on the same floor. When collinear walls join end-to-end, the walls snap together. If these walls have the same wall type and identical specifications,

and if **Object Snaps** are enabled, they will merge to become a single wall segment.

# **Creating a Nook**

Walls can be aligned across an opening such as a nook, so that they are collinear, using the **Break Wall** is tool.

#### To align walls across a gap

- Select a wall to build a nook into and click the Break Wall select edit button.
- Click at a point on the wall close to one side of the nook area. Do not worry about exact placement right now.
- 3. Click again near the other side of the nook. Two short lines at each location where you clicked indicate Wall Breaks.

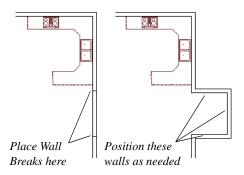

- 4. Right-click the middle section of the wall to select the wall section.
- 5. Click the middle Move handle and drag the wall outward.

- 6. Draw side walls to connect the wall back to the rest of the house.
- 7. Move these short walls using dimensions to accurately size the nook.

# Aligning Walls Between Floors

Walls can be aligned between floors by

clicking the Align With Wall Above 🕋 and

Align With Wall Below = edit buttons.

By default, walls on different floors are aligned by the outer edges of their Main Layers. See "The Main Layer" on page 204.

In order for these edit tools to be available, the areas of the walls in question must be partially aligned, or overlapping.

#### To align walls between floors

- 1. Select a wall that you want to align with another wall either above or below it.
- If the wall is above or below the other wall along only part of its length, you must click on it along that part. Select Tools> Reference Floors> Reference

**Display On** is to help make sure you click on the correct part of the wall.

3. When you have selected the wall at the desired location, click either the **Align** 

With Wall Above 🔤 or Align With

Wall Below 🕶 edit button.

### Aligning Curved Walls Between Floors

Curved walls are aligned between floors using the same technique to align straight walls. If the centers and radii of the walls are within a few inches of each other, the **Align** 

### With Wall Above 🕋 and Align With Wall

**Below** edit buttons are enabled for the selected wall. The selected curved wall will take on the radius and center of the referenced wall when the walls are aligned.

# Aligning Pony Walls Between Floors

When aligning a pony wall with either the wall above or below:

- Align With Wall Below will always align the lower pony wall with the wall below, as specified in the lower pony wall's Wall Type Definition. See "Wall Type Definitions" on page 204.
- Align With Wall Above 🕋 will always align the upper pony wall with the wall above, as specified in the upper pony wall's Wall Type Definition.

### Aligning Railing on Different Platforms

Two collinear Railings or Deck Railings on the same floor can be aligned one above the other when they define rooms with different floor heights.

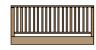

#### To align railing on different platforms

- Click and drag to draw a Railing or Deck Railing that divides a room such as a deck in two.
- 2. Click the **Select Objects** button, then click in one of the room areas.
- Click the Open Object D edit button, and on the General tab of the Room Specification dialog:
  - Specify a **Floor Height** that differs from that of the other by at least the height of the railing, then click OK.

- The default railing height is 36", so for best results the Floor Height should be changed by at least this amount.
- 4. Click on the railing drawn in step 1, then
  - click the **Open Object** click the **Open Object** click the **Open Object** click the **Railing** or **Deck Railing Specification** dialog, check **Generate on Low Platform**. See "Railing Tab" on page 218.
- 5. Click and drag a second railing parallel to the one drawn in step 1.
- 6. Select this second railing and click the

Open Object Delta edit button. On the General tab of the Railing or Deck Railing Specification dialog, check the box beside No Room Def and click OK.

 With the railing still selected, Ctrl + drag it into the same position as the first railing. See "To move an object freely" on page 151.

# **Roof Directives in Walls**

To automatically generate a roof plane using values other than the defaults or to not generate a roof plane bearing on a particular wall (as for a gable or the sides of a shed roof), you can change the settings in the **Wall Specification** dialog. See "Roof Tab" on page 213.

# Hip, Gable, and Shed Roofs

By default, the program will produce a roof plane over each exterior wall to create a hip roof. You can instead specify a gable or shed roof above the selected wall.

- Check **Full Gable Wall** to create a gable with a ridge centered above the selected wall(s).
- Check **High Shed/Gable Wall** for the side walls or the wall under the high side of a shed roof.
- You can also select a wall and click the

**Change to Gable Wall(s)** Change dit button, or change it back by clicking the **Change** 

to Hip Wall(s) 🛅 edit button.

# Pitch

The default pitch for roof planes is set in the **Build Roof** dialog. However, any exterior

wall can define the pitch of the roof plane built above it.

You can also specify a second, upper pitch above a given wall. Mansard, gambrel, gull wing and half-hip are examples of roof styles that use two pitches. See "Roof Tutorial" on page 67 of the User's Guide.

# **Overhangs and Roof Returns**

You can specify the overhang of the roof plane to be generated above the selected wall. This setting only takes effect when Same Height at Exterior Walls is unchecked in the the **Build Roof** dialog, which is also where the default Overhang value is set.

Check **Auto Roof Return** to generate roof returns on the selected wall. In most cases, roof returns only generate on Full Gable Walls. See "Roof Returns" on page 378.

# **Extend Slope Downward**

Check **Extend Slope Downward** to extend the roof plane downward over a bumpout, instead of creating additional roof planes. The two connecting walls that create the bumpout must be Full Gable walls.

In the following image, the bearing wall of the bumpout has **Extend Slope Downward** checked. The two short side walls are **Full Gable Walls**.

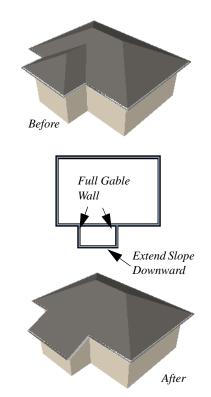

# **Clerestory and Dormer Walls**

Occasionally, walls are built between two roof planes rather than between a roof plane and a floor platform. Common examples include clerestory walls and the side, or the cheek, walls of floating dormers.

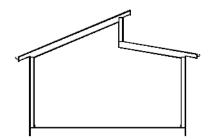

Clerestory wall built between two roof planes

Check **Roof Cuts Wall at Bottom** to have the bottom of the selected wall clipped by the roof plane below, as where a floating dormer wall meets the main roof plane.

# **Exterior/Interior Pony Walls**

It's not uncommon for an individual wall to be an exterior wall near its top, and an interior wall near its bottom.

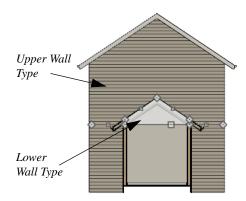

Lower Wall Type If Split By Butting Roof

Check **Lower Wall Type If Split By Butting Roof** to achieve this. When this option is checked, the selected wall is specified as a pony wall and a second, lower wall type can be specified. Unlike with other pony walls, the change in wall type occurs wherever a roof plane builds to the exterior of the wall. See "Pony Walls" on page 180.

# **Attic Walls**

In Home Designer Pro, walls are built between the floor and ceiling platforms of the current floor. See "Floor & Ceiling Heights" on page 233. When the program detects an open space between a wall and the roof plane above it, it automatically creates an Attic Wall on the floor above that wall to fill in the gap.

Attic Walls are typically found above Full Gable Walls, forming a gable or closing the top portion of a side wall beneath a shed roof. They are also generated above all exterior walls when the **Raise Off Plate** value in the **Build Roof** dialog is 3" (175 mm) or greater. See "Build Roof Dialog" on page 341.

Attic walls are often found on the Attic floor, but can be generated on other floors, as well. See "The Attic Floor" on page 317.

You can eliminate an existing Attic wall by combining it with the wall below it. To do this, select **Combine with Above Wall** in the **Wall Specification** dialog for the wall below. See "Roof Tab" on page 213.

Attic Walls are specified as such in the **Wall Specification** dialog. If needed, you can specify a regular wall as an Attic Wall. See "General Tab" on page 209.

#### When you Rebuild Walls/Floors/

**Ceilings** (a), all Attic Walls in the plan are deleted and rebuilt unless **Auto Rebuild Attic Walls** is also checked in the **General Wall Defaults** dialog. See "General Wall Defaults" on page 172.

### **Knee Walls**

Knee Walls are a bit like Attic Walls in that they are not meant to generate to full ceiling height. Instead, they build upward until they encounter a roof plane. Unlike Attic Walls, however, Knee Walls are used in the interior of a structure, typically to separate unused areas from rooms on the upper floor of a story-and-a-half structure. See "Room Types" on page 228.

Home Designer Pro does not specify walls as Knee Walls automatically. If an interior wall is drawn in a location where the roof is lower than the ceiling height, you should specify it as a Knee Wall in the **Wall Specification** dialog. See "Roof Tab" on page 213.

# **Stepped and Raked Walls**

Stepped and raked walls can be created using

the **Break Line** tool and the wall's edit handles in any 3D or Cross Section/Elevation view. In many cases, working in a **Back-**

clipped Cross Section 16 is easiest and allows the greatest accuracy.

When you try to select a wall in a 3D view, the interior or exterior room that it defines may be selected first. Click the Select Next Object edit button to select the wall itself. See "Selecting Walls" on page 191.

# **Stepped Walls & Footings**

A typical example of stepped walls is a stepped foundation with pony walls. In the illustration below, the lower part of the pony wall is the concrete wall with footing, and the upper part of the pony wall is a framed wall with brick siding built to the first floor platform. See "Pony Walls" on page 180.

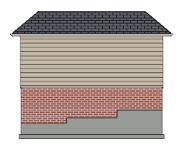

#### To add a step to a wall

1. Select the wall in a **Backclipped Cross** Section for view.

- 2. Click the **Break Line** tool, then click the top or bottom edge of the wall to place the break.
- 3. In addition to the corner handles, two handles display along the broken edge.
- 4. Select one of these two handles, and drag up or down.
- 5. A square step is created.

The vertical edges of a wall cannot be broken, although they can be raked as well as moved side to side.

By default, a stepped foundation wall displays an "S" symbol at the location of each step in floor plan view. The display of this "S" is controlled in the **Foundation Defaults** dialog. See "Foundation Tab" on page 321.

### **Raked Walls**

A raked wall has an angled top or bottom edge.

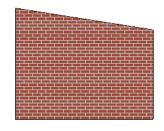

To create a simple raked wall

1. Select the wall in Cross Section/Elevation or 3D view.

- 2. Click one of the corner edit handles and drag that handle either up or down.
- 3. To rake a wall at a specific angle, you can:
  - Use Angle Snaps and Allowed Angles. See "Angle Snaps" on page 109.
  - ,Draw a CAD Line 🖊 at the desired angle and use the Make Parallel/

**Perpendicular** dit tool. See "Using Make Parallel/Perpendicular" on page 153.

# **Compound Raked Walls**

A compound raked wall is a wall that has a top or bottom edge with multiple angles.

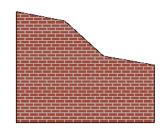

#### To create a compound raked wall

- 1. Select the wall in Cross Section/Elevation or 3D view.
- 2. Use the **Break Line** tool to add breaks to the wall edge, as for a stepped wall.
- 3. Select a segment of the edge and adjust its angle, as for a raked wall.

# **CAD to Walls**

The **CAD to Walls** tool can be used to convert CAD lines in floor plan view into architectural objects. Two or more parallel CAD lines can be converted to both straight or curved walls or rails. CAD lines representing windows and doors can also be converted.

All lines that you want to convert to walls must be located on one layer. The same is true for windows, doors, and rails. See "Layer Display Options Dialog" on page 102.

To convert the lines of an imported drawing

using **CAD to Walls k**, map its layers in the **Import Drawing Wizard**. Do not check "Boxes" or "Polylines". See "Select File" on page 800.

When CAD objects are located properly,

select CAD> CAD to Walls k to display the CAD to Walls dialog.

# **Convert CAD to Walls Dialog**

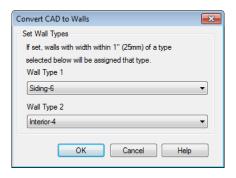

Specify wall types for the new walls. One, two, or neither can be specified.

To convert to a specific wall type, the lines must be within one inch or 25mm of that wall type's width. If two wall types are specified, new walls are converted to the one having the closest width. The new wall expands or contracts about its centerline to reach the width of the wall type. Typically, only two wall types are used in a plan and an interior and exterior wall type are specified. Conversion works better if lines representing windows and doors are on different layers, although it may still be satisfactory if they are on the same layer. In either case, the arc indicating door swing helps to identify a door and should be placed on the same layer as doors.

Click **OK** to complete the conversion. Converted items are found in the **Layer Display Options** dialog.

# Wall Type Definitions

Every wall drawn in a plan is assigned a wall type, and its Wall Type Definition determines its structure, its appearance in floor plan view, and its default materials.

Material information in the Wall Type Definition can be calculated for take-offs in the Materials List. See "Materials Lists" on page 857.

Wall types can be viewed, edited and created in the **Wall Type Definitions** dialog. See "Wall Type Definitions Dialog" on page 206.

Walls can have up to ten layers defined, each representing a different material. All of these layers can be calculated in the Materials List. Materials that are applied to the outer layers of the wall type definition also determine the wall's appearance in 3D views.

You can specify the default wall types used when walls are first created, and can specify the wall type of any wall after it is drawn in the **Wall Specification** dialog. See "Wall, Railing and Fencing Defaults" on page 172 and "Wall Types Tab" on page 216.

# The Main Layer

In most circumstances, the Main Layer should be specified as the structural layer of the wall, particularly when the wall is a framed type. The Main Layer determines many things, including:

- Floor and ceiling platforms and automatically built foundation walls normally build to the outer edge of the Main Layer.
- At intersections, walls join at the interior surfaces of their Main Layers. See "Connecting Walls" on page 186.
- Exterior walls on different floors are aligned by the exterior edges of their Main Layers.
- Roof baselines are placed at the outer edge of the Main Layer when roofs are automatically generated. See "The Baseline" on page 349.
- Roof base lines and gable/roof lines that are manually drawn snap to the edge of this layer.

- When wall framing is generated, stud depth is based on the thickness of each wall's Main Layer.
- By default, walls resize about the exterior surface of their Main Layer when their wall type or Wall Type Definition is changed. See "Resize About" on page 196.
- By default, Object Snaps [] locate the exterior surface of a wall's Main Layer. See "Object Snaps" on page 108.

Wall framing will only generate in a wall when a Framing material such as Fir Stud 16" OC or Metal Stud 24" OC is specified for its framing layer. See "Material Types" on page 622.

All of this information is reliant on the Main Layer, so creating your wall type definitions accurately beforehand and specifying the Main Layer is very important.

# The Dimension Layer

Dimension Defaults can be set to locate walls at their surfaces or at the exterior line of their Wall Dimension Layer. See "Locate Objects Tab" on page 701.

The Main Layer is the default Wall Dimension Layer for installed wall types; however, this can be changed if need be in the **Wall Type Definitions** dialog. In addition to the Wall Dimension Layer, the program will locate the inside surface of the Main Layer, as well.

Whether Surface or Wall Dimension Layer is selected on the Locate Objects tab of the **Dimension Defaults** dialog determines a

number of aspects related to how dimensions locate walls:

- How Auto Exterior and Manual Dimensions measure the lengths of walls.
- Where both Manual and Automatic Reach are measured from.
- Where Extension line lengths and their Gap From Marked Object are measured from.
- Where First Line Offset for Auto Exterior Dimensions 🔀 is measured from.
- How the minimum enclosed area required

by **Auto Exterior Dimensions** is measured.

The settings on the Locate Objects tab control how dimensions initially locate walls. Once a dimension line has been created, you can move its extension lines or add new extensions to locate other points along a wall's assembly. See "Measuring Walls" on page 190.

# **Interior and Exterior Surfaces**

Every wall has an interior and exterior surface - including walls in a plan that are recognized by the program as being interior walls. See "Exterior and Interior Walls" on page 179.

Having separate designations for a wall's two surfaces allows you to specify different materials for each in the **Wall Specification** dialog. See "Materials Tab" on page 221.

In the **Wall Type Definitions** dialog, the exterior surface is shown at the top of the wall assembly diagram. In floor plan view, you can identify a selected wall's exterior surface by the location of its edit handles,

which display on the exterior of the Main Layer by default. See "Resize About" on page 196.

# Legacy Wall Types

In Home Designer Pro version X2 and prior, generic, single-layer wall types were used as the default for railings, deck railings and fencing. In the earliest program versions, they were the defaults for walls, as well.

- In Home Designer Pro X1 and prior, there were two such wall types: "Default (wood frame 16"OC)" and "Default (concrete)".
- In Home Designer Pro X2, these two wall types were replaced by one named "Adjustable Thickness Wall".

When plans that include either of these wall types - in the drawing itself or set as a default - are opened in Home Designer Pro 2012, the legacy wall type is replaced by a new wall type named "Wall-X", where X is the thickness of the wall's Main Layer, rounded up. There are a few exceptions:

• If legacy wall types with the same thickness but different materials are found,

they use the same naming convention appended with and additional \_X.

- If a wall using a legacy wall type is specified as a Foundation wall, the resulting wall type will be named "Foundation Wall-X".
- If a legacy wall type has the same attributes as a wall type installed with Home Designer Pro 2012, such as 8" Concrete Stem Wall, it will be replaced by that wall type.

Unless a wall is specified as a Foundation wall, Deck Railing, or Fencing, it will be treated as a framed wall and its new wall type will acquire two additional 1/2" (13 mm) thick wall layers: an interior and an exterior layer. These new layers will use the interior and exterior materials of the original wall. The wall's original layer will maintain its original thickness, acquire a framing material, and will become the new wall type's Main Layer.

Foundation, Deck Railing, and Fencing wall types converted in this manner will continue to have only one layer.

# Wall Type Definitions Dialog

The **Wall Type Definitions** dialog is used to define new wall types and redefine existing wall types in the current plan file. Select **Build> Wall> Define Wall Types** to open this dialog.

You can also click the **Define** button on the Wall Types tab of the **Wall Specification** or in most **Wall Defaults** dialogs. See "Wall Types Tab" on page 216.

Changes made to an existing wall type definition affect all walls in the current plan using that wall type. Walls in other plan files are unaffected.

If changes to a wall type affect its thickness, the position of any walls in the plan using that wall type may be affected. See "General Wall Defaults" on page 172.

| Wall Type Definition         Main       Layer         Layer       Thickness         0       1         3       7/16"         0       3         0       4         5       1/2"         Weight       Fill Style         By Layer       Fill Style         Fill Style       Fill Style         TOTAL       7 3/16"         Dimension to This Line       Dimension to This Line         Dimension to This Line       Dimension to This Line         Notes:       Wall exterior is at top of drawing. | Siding-6                                                                                                    |                                                                                                  | New Copy Delete          |
|----------------------------------------------------------------------------------------------------|----------------------------------------------------------------------------------------------------|--------------------------------------------------------------------------------------------------|--------------------------|
|                                                                                                    | Wall Type Definition           Main         Layer           Layer         Thickness           1         3/4"           2         0"           3         7/16"           Image: 4         5 1/2" | Color<br>By Layer<br>Style<br>By Layer<br>Weight<br>By Layer<br>1<br>Build Platform to This Line | Layer Material<br>Siding |
| Main layer is shown wider in preview, use radio buttons to change                                                                                                    |                                                                                                    |                                                                                                  |                          |

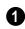

Manage the list of wall types available in the current plan.

- Click this drop-down list to display all available wall types in the current plan. Select a wall type from the list to display its definition. You can rename a wall type by typing in a new name.
- To create a new wall type, click **New** to define a new wall type from scratch or click **Copy** to copy the current wall type. A copied wall type can then be renamed and redefined.
- To remove a wall type, select it and click **Delete**. Wall types currently being used in

your plan or set as plan defaults cannot be deleted.

- 2 The selected wall type's layers are listed here.
- Wall layers are numbered and are listed from exterior at the top to interior at the bottom.
- If the selected wall type has multiple wall layers, select a radio button to specify the **Main Layer**. The Main Layer is usually the structural layer and is often thicker than other layers.
- Define the **Thickness** for each wall layer. The layer thickness format can be

changed by clicking the Num Style button.

• To select a layer for editing, click in its Layer Thickness text field. The arrow to the right of the wall assembly diagram points to the selected layer, while the arrow to the left of the diagram points to its exterior surface.

You can also select a wall layer by clicking on it in the wall assembly diagram at the bottom of the dialog.

3 Manage the layers associated with the selected wall type definition.

- The **TOTAL** thickness of the wall type definition displays here. If you change this value, the thickness of the Main Layer automatically updates to account for the difference.
- Click the **Insert** button to create a new layer directly above the selected layer in the wall type definition.
- To insert a layer at the bottom, or interior, of the wall type definition, click on the bottom line in the wall assembly diagram and then click the **Insert** button.
- Click **Delete** to remove the selected layer from the wall type definition.

Specify the attributes of the selected Wall Line. Wall Lines define the extents of the layers in the wall assembly diagram at the bottom of the dialog. To select a Wall Line for editing, simply click on it in the diagram. The arrow to the left of the diagram points to the selected line.

• Define the **Color**, **Style**, and **Weight** for the selected Wall Line.

- Check **By Layer** if you want the line to assume the attributes of the wall's layer as defined in the **Layer Display Options** dialog. See "Displaying Objects" on page 100.
- Check **Build Platform to This Line** to build floor and ceiling platforms to the selected Wall Line. This option can only be selected for one Wall Line at a time. By default, this option is checked for the exterior side of the Main Layer.

Note: If Floor Platform to This Line is checked for the exterior surface line of the wall type, no siding material will generate to cover the floor platform.

• Check **Dimension to This Line** to have dimensions locate the selected Wall Line. This option can only be selected for a single wall layer, and can only be selected for the Main Layer or a layer located between the Main Layer and the exterior surface. By default, this option is checked for the Main Layer. Does not affect Interior Dimensions. See "The Dimension Layer" on page 205.

**5** Specify the **Layer Material** for the selected wall layer, which is calculated in the Materials List, as well as the layer's fill pattern, which displays in floor plan view.

- Click the **Library Material** button or either of the two material preview boxes to open the **Select Library Object** dialog tand choose a material for the selected wall layer. See "Select Library Object Dialog" on page 605.
- Click **Plan Materials** to open the **Plan Materials** dialog and choose a material

for the selected wall layer. See "Plan Materials Dialog" on page 624.

- Click the **Fill Style** button to open the **Layer Fill Style** dialog and specify a fill style for the selected wall layer. This dialog is similar to the Fill Style tab for CAD objects. See "Fill Style Tab" on page 768.
- Wall layer fill styles are overridden if you use the Hatch Wall tool on a wall in floor plan view.

6 An assembly diagram of the selected wall type definition displays here. Any changes made in this dialog display in the diagram, which illustrates how the wall displays in floor plan view. See "Displaying Walls" on page 187.

- The arrow to the left of the diagram points to the selected Wall Line. Wall Lines define the extents of each wall layer. To select a Wall Line, simply click on it.
- The arrow to the right of the wall assembly diagram points to the selected layer. To select a layer, click on a layer in the diagram or click in its **Thickness** field.

Click the **Num Style** button to open the **Number Style/Angle Style** dialog. Here you can change the numbering format. See "Number Style/Angle Style Dialog" on page 88.

# Wall Specification Dialog

To open the **Wall Specification** dialog, select a wall or group of walls and click the **Open Object** edit button.

The tabs of the **Wall Specification** dialog are also found in the **Railing**, **Deck Railing**, and **Fencing Specification** dialogs.

The settings in this dialog are also similar to those in the various Wall Defaults dialogs. The settings in these defaults dialogs determine the initial characteristics of railings, deck railings and fencing when they are first drawn. See "Wall, Railing and Fencing Defaults" on page 172.

### **General Tab**

The settings on the General tab determine the basic use of the selected wall, as well as its length, angle, and other attributes.

| Railing          | Newels/Balus | sters         | Wa        | all Covering | Materials  |
|------------------|--------------|---------------|-----------|--------------|------------|
| General          | Structure    | Roof          |           | Foundation   | Wall Types |
| Thickness        | 7 3/16"      | Wal           | Angle:    | 0.0°         | רו         |
| E Foundation     |              | Wal           | Length:   | 149"         | 1          |
| Railing          | Lo           | ck: 🔘 St      | art 🔘 E   | ind 🔘 Center |            |
| Options          |              |               |           |              |            |
| Invisible        |              |               |           |              |            |
| 🔲 No Room Def.   | E Te         | errain Retair | ning Wall |              |            |
| No Locate        |              |               |           |              |            |
| 🔲 Invisible Beam |              |               |           |              |            |
| Attic Wall       |              |               |           |              |            |
| Automatic Wal    |              |               |           |              |            |
| Radius to:       |              |               |           |              |            |
| Outer            | Outer Main   |               |           |              |            |
| Inner            | Inner Main   |               |           |              |            |
|                  |              |               |           |              |            |

Some items on the General tab are available only when they apply to the selected wall(s) or railing(s).

The Thickness of the selected wall displays and can be changed here. If the wall is a Post to Overhead Beam railing, this setting also affects the width of the beam. See "Wall Thickness" on page 193.

Check Foundation to specify the (2 selected wall as a foundation wall. More foundation wall settings are available on the Foundation tab.

Check **Railing** to specify the selected wall as a railing. More railing settings are found on the Railing and Newels/ Balusters tab.

Specify the Wall Angle and Wall Length of a straight wall. These options are not available for curved walls.

- Wall Angle The current absolute angle of the wall in a floor plan view is shown. Type in a new angle to rotate the wall about its locked point.
- Wall Length The current length, as measured along the **Resize About** line, is shown. Type in a new length. The part of the wall that extends or contracts is determined by where it is locked. See "Resize About" on page 196.

Select a radio button to Lock the selected wall at its Start, End or Center. When the Wall Angle or Wall Length of the selected wall is changed, this point along the wall does not move.

Check any of the **Options** to modify the 6 selected wall accordingly. In most cases, multiple options can be selected.

 Check Invisible to specify the wall as invisible. Invisible walls can display in floor plan view but not 3D views and are used to divide rooms areas not separated by a wall or railing. Unless the wall is on a non-default layer, it will be moved to the "Walls, Invisible" layer when this box is checked. See "Invisible Walls" on page 182.

Select Railing and Invisible to place walls where there is a vertical break in the floor or ceiling level at the invisible wall's location. If railing is not selected, there will be a gap where the levels change.

- Check No Room Def. to display the wall in floor plan and/or 3D views but not create room definition. See "Room Definition" on page 225.
- Check No Locate to prevent Auto Exterior Dimensions from locating the wall. No Locate is selected by default for Railings and Invisible Walls. Unless the wall is on a non-default layer, it will be moved to the "Walls, No Locate" layer when this box is checked. See "Auto Exterior Dimensions" on page 707.
- Check Invisible Beam to have the wall display as two lines in floor plan view. This option is included for compatibility with earlier versions and its use is not encouraged. It does not create a beam.
- Check **Attic Wall** to prevent the wall from extending through the roof above. Unless the wall is on a non-default layer,

it will be moved to the "Walls, Attic" layer when this box is checked. See "Attic Walls" on page 200.

- Automatic Wall displays for reference and is checked whenever the selected wall was generated by the program. Typically, automatic walls are also Attic walls.
- Select **Terrain Retaining Wall** to treat the wall as a terrain retaining wall. See "Retaining Walls" on page 530.

**Radius To** - This section is only active for curved walls and controls the definition of the curved wall radius.

- Select **Outer** to define the radius from the center of the curved wall to the outer surface of the wall.
- Select **Inner** to define the radius from the center of the curved wall to the inner surface of the wall.
- Select **Outer Main** to display or modify the radius from the center of the curved wall to the outside of the main layer of the wall.
- Select **Inner Main** to define the radius from the center of the curved wall to the inside of the main layer of the wall.
- **Radius** Displays the radius length as defined by the above radio buttons. Modify this value to change the curvature of the wall.

# Structure Tab

The settings on the Structure tab control the height and other structural attributes of the selected wall(s).

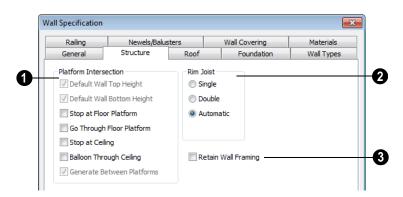

• The **Platform Intersection** settings control the relationship between the selected wall and the floor and ceiling platforms above and below it.

- Default Wall Top Height and Default Wall Bottom Height are enabled if the selected wall top and/or bottom height has been edited. Check these boxes to restore the default heights.
- Select **Stop at Platform** to have the bottom of the wall stop at the top surface of a floor platform. This is the default for framed wall types.
- Select **Go Through Platform** to have the bottom of the wall go through a floor platform. If there is a wall directly below, the framing will continue downward to its top plate. This is the default for concrete wall types. Does not affect interior walls.

Whether a wall is a framed or concrete type is determined by material assigned to its Main Layer. See "Wall Type Definitions Dialog" on page 206.

• Select **Stop at Ceiling** to have the top of the wall stop at the bottom of a ceiling platform.

- Select **Balloon Through Ceiling** to have the top of the wall go past the ceiling platform. If there is a wall directly above, the framing will continue upward to its bottom plate. The two walls remain separate objects on different floors, however. Does not affect interior walls.
- Select Generate Between Platforms to fill in the gap between floor and/or ceiling platforms when the selected railing or invisible wall separates rooms with different floor and/or ceiling heights. When unchecked, this gap is not closed. Only available for railings, invisible railings, and invisible walls. See "Stepped Floor & Ceiling Platforms" on page 311.

2 Specify the number of **Rim Joists** for the floor platform below the selected wall(s). See "Framing" on page 421.

- Select **Single** or **Double** to generate one or two rim joists, respectively.
- Select **Automatic** to generate two rim joists if there is no wall below the selected wall, and one rim joist when there is a wall below. Automatic produces a single rim joist for Deck Railing.

Check **Retain Wall Framing** to preserve the framing of the selected wall when the wall framing is globally rebuilt. See "Keeping Framing Current" on page 447.

# **Roof Tab**

Any automatically generated roof style other than a hip requires roof information to be defined in the exterior walls. On the Roof tab, you can specify how the selected wall interacts with the roof plan, defining the portion of the roof plan that bears on it. See "Automatic vs. Manual Roofs" on page 336.

| Railing       | Newels/Balus             | sters Wall Covering |                  | ng           | Materials  |  |
|---------------|--------------------------|---------------------|------------------|--------------|------------|--|
| General       | Structure                | Roof                | Founda           | ation        | Wall Types |  |
| oof Options - |                          | Pitch (             | Options          |              |            |  |
| Full Gable    | Wall                     | Pitch               | 8" (D)           | in           | 12         |  |
| High Shed     | /Gable Wall              |                     |                  |              |            |  |
| Knee Wall     |                          |                     | Upper Pitch      |              |            |  |
| Extend Slo    | pe Downward              | Pit                 | :ch              | 6"           | in 12      |  |
| Roof Cuts     | Wall at Bottom           | St                  | arts at Height   | 116 5/8      |            |  |
|               |                          | In                  | from Baseline    | 0"           |            |  |
| Auto Roof     | Return                   |                     |                  |              |            |  |
| Length        | 36"                      | Overh               | lang             |              |            |  |
| Extend        | 0"                       | Lengt               | th 18" (D)       |              |            |  |
| () Gable      | Sloping                  | Lou                 | wer wall type if | split by but | ting roof  |  |
| O Hip         | <ul> <li>Flat</li> </ul> | Interi              | ior Railing      |              |            |  |
| C Full        |                          |                     |                  |              |            |  |
|               |                          |                     |                  |              |            |  |

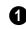

**Roof Options** - Specify the shape of the wall relative to the roof.

- Check **Full Gable Wall** to create a gable end over the selected wall.
- Check **High Shed/Gable Wall** to specify the selected wall as the high end of a shed roof.
- Check **Knee Wall** to define the selected interior wall as a knee wall. Only an interior wall can be defined as a knee wall. A knee wall's height is defined by the roof

above, not the ceiling height. See "Knee Walls" on page 201.

- Check **Extend Slope Downward** to continue a roof down over a bumpout in an exterior wall. See "Extend Slope Downward" on page 199.
- Check **Roof Cuts Wall at Bottom** to prevent the portion of a selected wall located below an intersecting roof plane from building.

• **Combine with Above Wall** is only available when a selected wall has an Attic wall above it. Check this box to extend the selected wall upward to replace the Attic wall and balloon frame the entire wall when automatic framing is built. See "Attic Walls" on page 200.

**Pitch Options** - Specify the pitch or pitches of the roof plane(s) above the selected wall.

- Enter a value to define the **Pitch** of the roof plane bearing on the selected wall.
- Check **Upper Pitch** to create a roof with two pitches or, if the selected wall is a Full Gable Wall, a half hip condition.
- Enter the **Pitch** of the second, upper roof.
- Specify the **Height** that the Upper Pitch **Starts at,** or define the distance **in from Baseline** that the second pitch begins. The two values are dynamic. Press the Tab key to update the relative numbers.

Check **Auto Roof Return** to generate roof returns on the selected wall. In

most cases, roof returns only work for Full Gable Walls. See "Roof Returns" on page 378.

- Specify the horizontal **Length** of the roof return in inches.
- Enter a value in inches to **Extend** the roof returns from the overhang.
- Specify a **Gable**, **Hip**, or **Full** roof return. Specify a **Sloping** or **Flat** roof return. See "Roof Tutorial" on page 67 of the User's Guide.
- Check the boxes to **Include Gutter** on the roof returns.

Specify the **Overhang Length**, which is the horizontal distance from the baseline to the eave. See "The Baseline" on page 349.

**6** Check Lower wall type if split by butting roof to specify the desired wall type for the portion of the selected wall located beneath an adjacent, abutting roof plane, should one be present. The upper portion is defined on the Wall Types tab.

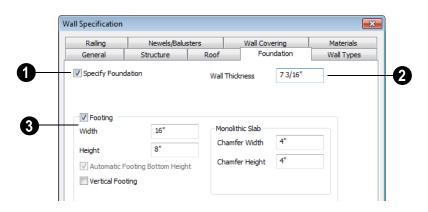

# **Foundation Tab**

Check **Specify Foundation** to turn the selected wall into a foundation wall and enable the settings on this tab. This box is checked by default for automatically generated foundation walls as well as walls

drawn with the **Foundation Wall** tool, and produces a footing beneath the wall.

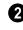

The **Thickness** of the selected wall displays and can be changed here.

3 Check Footing to assign a concrete footing to the selected wall(s) and enable the settings below.

• Specify the **Width** and **Height** of the footing below the selected foundation wall(s). The **Height** value will be unavailable if the bottom height of the footing

has been edited. See "Stepped Foundations" on page 330.

- Check Automatic Footing Bottom Height to restore the default height of the selected wall's footing. Only available when the footing bottom height has been edited.
- Check **Vertical Footing** to generate footings that run up and down along any steps in the foundation wall's bottom height.

Specify how **Monolithic Slab** footings generate.

• Specify the **Chamfer Width** and **Height**, which define the angled corners where the footing meets the underside of the slab.

| Railing         | Newels/Balus   | ters                                    | Wall Covering   | Materials  |
|-----------------|----------------|-----------------------------------------|-----------------|------------|
| General         | Structure      | Roof                                    | Foundation      | Wall Types |
| Wall Type       |                |                                         |                 |            |
| Siding-6        |                |                                         | ▼ Define        |            |
|                 |                | , , , , , , , , , , , , , , , , , , , , |                 |            |
|                 |                |                                         |                 |            |
| _               |                |                                         |                 |            |
| Pony Wall       | Elevation      | of Lower Wa                             | II Top 48"      | ן<br>  ר   |
| i ony mai       |                |                                         | 48"             | 1          |
|                 | Height O       | TT Floor                                | о               |            |
| ower Wall Type  | 2              |                                         |                 |            |
| Brick-6         |                |                                         | ▼ Define        |            |
|                 |                |                                         |                 |            |
| _               |                |                                         |                 |            |
|                 |                |                                         |                 |            |
| Align Pony Wall |                |                                         | Display In Plan |            |
| Outer Surfa     | ace 💿 Inner Ma | in                                      | Oefault         |            |
| Outer Main      | 🔘 Inner Su     | rface                                   | O Upper Wall    |            |
| Central Mai     | in             |                                         | Cover Wall      |            |
|                 |                |                                         |                 |            |
|                 |                |                                         |                 |            |

### Wall Types Tab

Choose the selected wall's **Wall Type** from the drop-down list of all currently available types. A preview of the selected wall type displays below the drop-down list.

 Click the Define button to open the Wall Type Definitions dialog to create or modify existing wall types. See "Wall Type Definitions Dialog" on page 206.

Check **Pony Wall** to specify the selected wall as a pony wall having different wall types on its upper and lower portions. See "Pony Walls" on page 180.

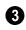

Specify the **Lower Wall Type**: the wall type of the lower portion of the pony

wall. A preview of the selected wall type displays below the drop-down list.

• Click the **Define** button to open the **Wall Type Definitions** dialog.

Align pony wall - Specify how the layers of the selected wall's Upper and Lower portions align.

- **No change** is used by default when multiple pony walls with different alignment settings are selected. Choose this to leave the alignment as it was when the dialog was opened.
- Select **Outer surface** to align wall types at their outer surfaces.

- Select **Outer main** to align wall types at the exterior edge of their main layers.
- Select **Central main** to align the centers of the main layers of both wall types.
- Select **Inner main** to align the wall types at the interior side of their main layers.
- Select **Inner surface** to align wall types at their interior surfaces.

Specify the height of the division between the upper and lower walls. These two settings are dynamic: if one is changed, the other will update accordingly.

• Specify the Elevation of Lower Wall Top, which is the division between the upper and lower walls. If the top of the lower pony wall is stepped or raked, this value will be "No Change". This value is measured from 0" (mm) - the default floor height for Floor 1. See "Floor Defaults Dialog" on page 306. • Specify the **Height Off Floor** of the division between the upper and lower walls. This value is measured from the floor height of the room(s) defined by the selected wall. If the wall defines rooms with different floor heights, "No change" will display.

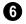

Specify which part of the pony wall you would like to **Display in Plan** view.

- Select **Default** to display the portion of the pony wall specified in the **Pony Wall Defaults** dialog. See "Wall, Railing and Fencing Defaults" on page 172.
- Select **Upper Wall** to display the upper portion of this pony wall in floor plan view regardless of the default setting.
- Select **Lower Wall** to display the lower portion of this pony wall in floor plan view regardless of the default setting.
- When walls are group-selected, choose **No Change** to allow each wall in the selection set to maintain its own setting.

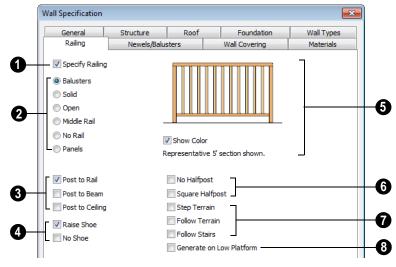

## **Railing Tab**

Check **Specify Railing** to specify the selected wall as a railing and enable the other options on this tab. Railings can be also

drawn directly using the **Railing** or **Deck** 

Railing 🔛 tools.

**Railing Type** - Select the radio button for the desired railing type. A preview of the selected type displays to the left.

- Check **Balusters** to create balusters.
- Check **Solid** to create a solid, wall style railing. The wall is the type defined by the current wall layer definition.
- Check **Open** to create a railing with only a top rail.
- Check **Middle Rail** to create a railing with a top and a middle rail.
- Check **No Rail** to eliminate rails, leaving only pillars or posts (and overhead beam, if selected).

- Check **Panels** to create a solid panel. You can specify the panel style on the Newels/ Balusters tab.
  - •Check **Post to Rail** to create newel posts from floor to rail height. This option is selected by default.
- Check **Post to Overhead Beam** to create newel posts from floor to an overhead beam placed just under the ceiling height. The beam's width is based on the Thickness of the selected railing wall.
- Check **Post to Ceiling** to extend the newel posts to the ceiling.

Check **Shoe Options** for the desired placement of the bottom rail, or shoe. If neither box is checked, the shoe is placed at floor platform level. Not available for railings specified as Solid or No Rail.

• Check **Raise Shoe** to raise the shoe 3<sup>1</sup>/<sub>2</sub>" (87 mm) off the floor platform.

• Check **No Shoe** to eliminate the shoe altogether. Balusters go right to the floor. Not available for Panel railings.

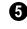

A preview of the railing displays here and updates as options are changed.

• Uncheck **Show Color** to display the preview as a line drawing rather than in color.

6 Choose a **Halfpost** option for the desired halfpost placement.

- Check **No Halfpost** to prevent a halfwidth post from being placed when a railing intersects a wall.
- Check **Square Halfpost** to use a square halfpost where a railing intersect with a wall. Not available if No Halfpost is checked.

Specify whether the selected railing follows the slope of terrain or that of stairs. These options only apply when railing or fencing is drawn outside of a building on top of a defined terrain, or when the railing is drawn at the same location as a staircase.

- Check **Step Terrain** to have the railing or fencing follow the terrain in horizontal steps between each newel.
- Check **Follow Terrain** to have the railing or fencing follow the terrain smoothly.
- Check **Follow Stairs** to have the railing or fencing follow the rise of stairs drawn in the same location. See "Railing Panels" on page 405.

Check Generate on Low Platform to display the selected railing on the lower floor platform when the railing defines two room areas with different floor heights. See "Aligning Railing on Different Platforms" on page 197.

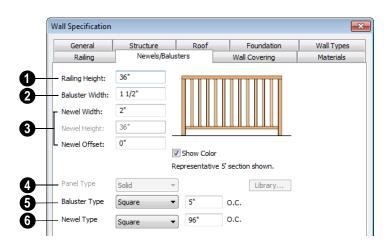

#### Newels/Balusters Tab

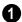

**Railing Height** - Specify the railing height. For interior railings, this is

measured from the height of the floor finish. See "Floor and Ceiling Platform Definitions" on page 312.

Baluster Width - Specify the width or 2 diameter of each baluster at its widest point. For a Panel railing, this is the panel's thickness and can be no larger than the railing's total thickness, shown on the General tab.

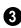

Specify the characteristics of the selected railing's newels.

- Specify the Newel Width. For a library newel, this is its width or diameter at its widest point.
- Specify the **Newel Height**, which is the height from the ground to the top of the newel. Not available if Post to Rail, Post to Overhead Beam or Post to Ceiling is selected on the Railing tab.

- Specify the **Newel Offset**, which is the amount each newel is offset from the center of the railing. Use this when creating a fence with the newels to one side of the fence boards.

**Panel Type** is only available when the railing type has been specified as "Panels." Select Solid, Framed, or Library to select a symbol to be used as a rail panel.

**Baluster Type** - Only available when the railing type is not specified as "Panels." Select square or round balusters.

| R | Ν |
|---|---|
|   | n |

**[ewel Type** - Select square or round ewels.

Note: Selecting Library from the Panel, Baluster or Newel Type drop-down list is the same as clicking the Library button to the immediate right and allows you to select a symbol from the library. See "Select Library Object Dialog" on page 605.

#### Wall Covering Tab

| Railing     Newels/Balusters     Wall Covering     Materia       Wall Covering:     1: Tractor Print     •       Add New     Select     Delete       Wall Covering Specification     •       Top To Celling:     64 1/2"       Height:     8"       Floor To Bottom:     35 1/8"       V Interior | General        | Structure        | Roof     | Foundation    | Wall Type |
|----------------------------------------------------------------------------------------------------|----------------|------------------|----------|---------------|-----------|
| Add New     Select     Delete       Wall Covering Specification     Top To Ceiling:     64 1/2*       Height:     8*       Floor To Bottom:     35 1/8*                                                                                                    | Railing        | Newels/Baluster  | s        | Wall Covering | Materials |
| Add New     Select     Delete       Wall Covering Specification     Top To Ceiling:     64 1/2"       Height:     8"       Floor To Bottom:     35 1/8"                                                                                                    | Wall Covering: | 1. Tractor Print |          | •             |           |
| Wall Covering Specification         Top To Celling:       64 1/2"         Height:       8"         Floor To Bottom:       35 1/8"                                                                                                    | trai covering. | 1. 110200111010  |          | -             |           |
| Top To Ceiling:     64 1/2"       Height:     8"       Floor To Bottom:     35 1/8"                                                                                                    | Add New.       | Select           | Delete   |               |           |
| Height: 8"<br>Floor To Bottom: 35 1/8"                                                                                                    | Wall Covering  | Specification    |          |               |           |
| Floor To Bottom: 35 1/8"                                                                                                    |                | Top To Ceiling:  | 64 1/2"  |               |           |
| Floor To Bottom: 35 1/8"                                                                                                    |                | Haiabte          |          |               |           |
|                                                                                                    |                | Height:          | 0        |               |           |
| Interior                                                                                                    |                | Floor To Bottom: | 35 1/8"  |               |           |
|                                                                                                    | -              |                  | Interior |               |           |
| Exterior                                                                                                    | -              | 1                | Exterior |               |           |
|                                                                                                    | 0 EE           |                  |          |               |           |
|                                                                                                    | 9              |                  |          |               |           |

All wall covering materials applied to the selected wall are listed here. Select one from the drop-down list to edit it or remove it from the wall.

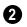

Add, replace or remove the selected wall's wall coverings.

- Click **Add New** to apply a new wall covering to the selected wall. See "Select Library Object Dialog" on page 605.
- Click **Select** to replace the current wall covering with a new one from the library.
- Click **Delete** to remove the current wall covering from the selected wall.

3 Specify the position of the current wall covering. Preview panes of the current wall covering also display here.

• Enter the heights of the current wall covering's **Top To Ceiling** and **Floor To Bottom**. The wall covering's **Height** from it's top edge to its bottom edge can also be specified.

• Check **Interior** and/or **Exterior** to apply the wall covering to the inside and/or outside of the selected wall. Interior is checked by default. See "Wall Type Definitions" on page 204.

## **Materials Tab**

All walls have an "Exterior Wall Surface" and an "Interior Wall Surface", including interior walls. See "Interior and Exterior Surfaces" on page 205.

The materials specified on the Materials tab affect the appearance of walls in 3D views but are not calculated in the Materials List. See "Materials Lists" on page 857.

The Materials tab is available for a variety of objects. See "Materials Tab" on page 617.

# Wall Hatch Specification Dialog

To open the **Wall Hatch Specification** dialog, select a Wall Hatch and click the **Open Object** edit button. See "Hatch Wall" on page 183. The settings in the Wall Hatch Specification dialog are found on the Fill Style tabs of the specification dialogs for many different objects. See "Fill Style Tab" on page 768. Home Designer Pro 2012 Reference Manual

# Chapter 9: Rooms

When walls or railings create an enclosed area, a "room" is created. You can select rooms defined in this manner like other objects in Home Designer Pro.

Rooms are assigned a Room Type. Each Room Type has predefined characteristics. For example, a room defined as Porch is assigned certain attributes that are different than a Kitchen.

Floor and ceiling heights, baseboard, chairrail, and crown moldings and materials can be defined room-by-room or for the entire floor.

#### **Chapter Contents**

- Floor and Room Defaults
- Room Definition
- Selecting Rooms
- Displaying Rooms
- Editing Rooms
- Room Types
- Room Labels
- Decks
- Floor & Ceiling Heights
- Special Ceilings
- Room Specification Dialog

## Floor and Room Defaults

Select **Edit> Default Settings** to open the **Default Settings** dialog where you can access several defaults dialogs which directly affect rooms.

#### **Floor Defaults**

Default values for rooms are specified in the **Floor Defaults** dialog for the current floor. This dialog also controls important information that the program uses to create 3D models - particularly floor and ceiling heights and materials. Moldings can also be specified in the **Floor Defaults** dialog.

The default **Floor** and **Ceiling Structure** and **Finish** definitions in the **Floor Defaults** dialog are drawn from the **Normal Room Defaults**. See "Floor and Ceiling Platforms" on page 311.

Only the defaults for the first floor of a building can be set ahead of time. The program uses the setting from the first floor to create subsequent floors. Once a new floor is built, its floor defaults can be changed. See "Floor Defaults Dialog" on page 306.

#### **Room Defaults**

Additional defaults for several categories of rooms can also be specified:

- Normal Rooms
- Kitchens/Baths/Utility Rooms
- Decks
- Garage/Porches/Slabs

These Room Defaults dialogs are accessed by expanding the "Rooms" category in the **Default Settings** dialog. Select a room type and click the **Edit** button to open the defaults dialog for that room type. The settings in these dialogs are similar to those found in the **Room Specification** dialog, but are limited to material assignments and apply to all rooms assigned a particular room type. See "Room Specification Dialog" on page 238.

If a room is assigned one of these room types, it uses the defaults associated with that type.

If a room type has not been assigned, the room uses the structure and materials specified in the **Floor Defaults** dialog.

#### **Room Label Defaults**

The **Room Label Defaults** dialog allows you to specify the initial appearance of room labels. This dialog is also accessed by expanding the "Rooms" category in the **Default Settings** dialog. See "Room Labels" on page 230.

The options on most tabs of the **Room Label Defaults** dialog are similar to those in the **Text Specification** dialog.

Any text added to the **Room Label Defaults** dialog displays in all subsequently created room labels, after the Room Name. Changes made to default settings do not alter existing room labels. To update existing labels so that they reflect changes made to the defaults, delete and replace them. See "Editing Room Labels" on page 231.

# **Room Definition**

A room is a totally enclosed area defined by any combination of joined walls or railings, visible or invisible. To be recognized as a room by Home Designer Pro, a room must have an unbroken perimeter.

Unless otherwise specified, rooms generate floor and ceiling platforms automatically. Most rooms are also automatically covered by the roof when one is built. There are exceptions to this, such as rooms defined as Decks. See "Room Types" on page 228.

If a room is drawn within a larger structure and none of its walls connect to the exterior walls, either directly or indirectly by connecting to walls that do, the program will connect such a room to the larger structure with an Invisible Wall. See "Invisible Walls" on page 182. Room definition disappears if part or all of a surrounding wall is deleted. It is a good idea to finalize the position of walls before defining rooms with names and attributes such as floor height and ceiling height.

### **Subdividing Rooms**

When a room area is first defined, it inherits its characteristics from the **Floor Defaults** dialog for that floor. If the room is then specified as a particular type, it may inherit material settings from the appropriate **Room Defaults** dialog.

If a new room is created by subdividing a larger room, it inherits its characteristics from that larger room - including any non-default settings.

# **Selecting Rooms**

Room definition is established when a room is completely enclosed by walls. You can confirm that a room has room definition by

using the **Select Objects**  $\bigcirc$  tool to select it. When a fully-enclosed room is selected, the room highlights.

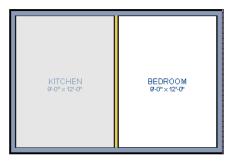

The room at left is selected

Note: The selection color can be specified in the Preferences dialog. See "Colors Panel" on page 63.

#### **The Exterior Room**

You can also select the exterior of a model. This allows you to control the building's exterior wall coverings and materials using the **Room Specification** dialog.

Click just outside an exterior wall using the

**Select Objects** tool to select the Exterior Room. When it is selected, a highlighted band around the plan's exterior displays. This band represents the selection area for the Exterior Room.

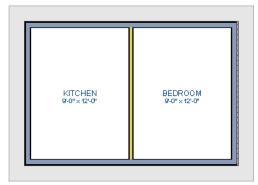

The Exterior Room is selected

In camera views and overviews, the Exterior Room can be selected by clicking on the exterior surface of an exterior wall using the

**Displaying Rooms** 

Unlike most things in Home Designer Pro, a room is not an individual object. Rather, a room is defined by the walls that enclose it.

## In Floor Plan View

Rooms typically display a transparent fill in floor plan view. You can, however, specify a

Select Objects tool, provided that Select Room Before Wall in 3D is selected in the Preferences dialog. See "Architectural Panel" on page 73.

#### In 3D Views

Click on the floor of a room or on a wall surface inside the room in a 3D or cross

section view using the **Select Objects (b)** tool. If you select another object instead of

the room, click **Select Next Object** and edit button or press the Tab key until the room is selected. The Status Bar indicates which object is currently selected.

In camera views and overviews, the Exterior Room can be selected by clicking once on the exterior surface of an exterior wall using

the **Select Objects** tool, provided that **Select Room Before Wall** in 3D is selected in the **Preferences** dialog. See "Architectural Panel" on page 73.

Note: If the wall height of the Exterior Room is adjusted in a 3D view, the default Floor or Ceiling Height of the entire floor is changed. See "Floor and Room Defaults" on page 224.

solid color or fill pattern for all the rooms on an entire floor in the **Floor Defaults** dialog, or for individual rooms in the **Room Specification** dialog. See "Fill Style Tab" on page 244. In order for room fill styles to display, the "Rooms" layer must be turned on. See "Displaying Objects" on page 100.

Room labels that include the room's name as well as its size and other information can be set to display in floor plan view. See "Room Labels" on page 230.

### In 3D Views

Rooms can be viewed in 3D views created by any of the 3D view tools. The **Dollhouse** 

**Editing Rooms** 

Once a room is defined by walls or railings, its structure and appearance can be edited using the edit buttons or the **Room Specification** dialog.

#### In 3D Views

The floor and ceiling heights for floors, rooms, and individual walls can be edited using edit handles in 3D views. Lowered ceilings cannot be edited in 3D. See "3D Views" on page 645.

The default floor and ceiling heights for an entire model can be edited by selecting the Exterior Room. See "The Exterior Room" on page 226.

#### To change default ceiling heights in 3D

- 1. Create a 3D or Cross Section/Elevation view of the exterior of your plan.
- Click on the exterior surface of a wall to select the Exterior Room. The Status Bar indicates when the exterior room is selected. See "The Exterior Room" on page 226.

**View** tools can be used to see all rooms on the current floor without their ceilings. See "Creating Overviews" on page 656.

#### In Materials Lists

The contents of a room, including furnishings and floor and ceiling materials can be calculated using the **Calculate From Room** tool. See "Calculate From Room" on page 858.

3. Click and drag the edit handle on the top wall edge to adjust the default ceiling height, or the edit handle on the bottom edge to adjust the default floor height. Temporary dimensions display.

Note: Any rooms that do not update when the default floor or ceiling height is changed are not using the default values. To use the default values for a specific room, check Default for any of the room height values in its specification dialog. See "General Tab" on page 239.

#### To adjust room heights in 3D

- 1. Create a 3D or Cross Section/Elevation view of your plan.
- 2. Click on the surface of a wall that faces the room to select it. When the room is selected in 3D:
  - The room highlights.
  - The Status Bar says "Room". See "The Status Bar" on page 31.
  - Two edit handles display on the top and bottom edges of the highlighted wall.

- 3. Click and drag the edit handle on the top wall edge to adjust the room ceiling height, or the handle on the bottom edge to adjust its floor height. Temporary dimensions display.
- 4. As you drag a handle, notice that all walls defining that room are affected.

#### To adjust the height of a wall in 3D

- 1. Create a 3D or Cross Section/Elevation view of your plan.
- Click on a surface of the wall. By default, the room will be selected. You can change this behavior in the **Preferences** dialog. See "Architectural Panel" on page 73.
- Click the Select Next Object and edit button to select the wall. The Status Bar says "Wall." See "The Status Bar" on page 31.
- 4. Click and drag the edit handles. Temporary dimensions display in elevation

views. See "Editing Closed-Polyline Based Objects" on page 136.

Room materials such as floor, ceiling, and wall materials can be changed in 3D views

using the **Material Painter** 🗎. See "The Material Painter" on page 614.

## In the Specification Dialog

Floor and ceiling heights, floor platform structure, moldings, wall coverings, and materials can all be specified in the **Room Specification** dialog. See "Room Specification Dialog" on page 238.

## **Using the Edit Tools**

A selected room can be edited using the edit toolbar. See "The Edit Toolbar" on page 29.

• Click the Calculate Materials for

**Room** Generation with the selected room, not including walls. See "Calculate From Room" on page 858.

# **Room Types**

When a room is first created by enclosing an area with walls, it is assigned a generic room type of "Unspecified."

Once your floor plan is laid out, each room should be assigned a **Room Type** in the **Room Specification** dialog. See "General Tab" on page 239. The Room Type applies appropriate structural and display properties to the room.

When you assign a Room Type, a label showing the room's Type displays in floor plan view. You can edit the text of a room label in floor plan view, but the type of room originally assigned remains until it is changed in the **Room Specification** dialog. See "Editing Room Labels" on page 231.

## Available Room Types

There are three categories of room types: Interior, Exterior and Hybrid.

**Interior** - Living, Dining, Family, Kitchen, Nook, Bath, Master Bath, Master Bedrm, Bedroom, Study, Office, Entry, Hall, Closet, Dressing, Storage, Laundry, Utility and Unspecified.

Exterior - Court, Deck, Balcony.

**Hybrid** - Open Below, Garage, Slab, Porch, Attic.

#### **Effects of Room Types**

The program applies specific structural and display properties to rooms depending on the assigned Room Type.

#### Living Area

• All interior type rooms are included in Living Area calculations by default; exterior and hybrid rooms are not.

#### **Ceilings and Roofs**

- Interior rooms have a ceiling and roof above them unless specified otherwise.
- Exterior rooms are assumed to be open to the outside and do not generate a roof above them, or room moldings.
- Attic rooms are ignored by the program's automatic roof generator.
- Garage, Slabs, and Porches are treated like exterior rooms in all cases except that they generate a ceiling and a roof above them.

#### **Floors and Foundations**

- Open Below is a unique type of interior room. It has no floor platform and can be used for defining stairwell openings.
- Exterior walls of rooms default to create the foundation type specified in the **Foundation Defaults** dialog.
- Walls that define the garage have a foundation under them defined by the Foundation Defaults dialog with a con-

crete slab at the top of stem wall or grade beam.

- The floor in Garage and Slab rooms display in 3D on Floor 0, not the first floor. See "Garages" on page 328.
- - Defining a room as Slab causes the floor platform thickness to equal the slab thickness value in the **Foundation Defaults** dialog.
  - Courts, decks and balconies do not generate foundations.

#### **Doors and Windows**

- A window placed in a wall between an exterior room and an interior room always faces out toward the exterior.
- Windows placed between interior rooms generate a warning message.
- Door placed between interior and exterior type rooms display threshold lines.
- Interior doors do not display thresholds.
- Open Below rooms are treated as interior rooms for window and door placement.

#### Electrical

- The Auto Place Outlets tool adds outlets automatically to all interior rooms except bathrooms. Only one outlet over each sink is added for a bathroom.
- The Auto Place Outlets 😱 tool places fewer outlets in hybrid rooms.
- The Auto Place Outlets 😱 tool does not place outlets in exterior type rooms, Porches or Open Below rooms.

• Any outlet manually placed in an exterior room automatically becomes a waterproof outlet designed for exterior use.

#### **Trim and Molding**

- Moldings are not automatically drawn in exterior or hybrid rooms.
- Baseboards and chair rails are not initially drawn in Open Below rooms, but crown molding, if present, is.

#### Plan Check

• Plan Check 😡 uses the room type and its characteristics for basic plan checking. For example, a closet does not need a smoke detector but a bedroom does. See "Plan Check" on page 777.

# **Room Labels**

A label can display in floor plan view for any area defined as a room. There are two parts to each room label:

• The Room Name, which is similar to a

**Text T** object and can be selected and edited. See "The Text Tools" on page 722.

• The room area, which is not a standard text entry and cannot be directly edited.

You can assign a custom Room Name, move a room label or even delete it without affecting the Room Type. See "Room Types" on page 228.

Room labels can move or even disappear when room entries are revalidated.

#### **Room Label Defaults**

The initial settings that control the size, font, color and other aspects of room label appearance are controlled in the **Room Label Defaults** dialog. See "Room Label Defaults" on page 224.

## **Custom Room Labels**

The Room Names that display in room labels are often based on the Room Types assigned in the **Room Specification** dialog. You can, however create a custom name for a selected room, also in the **Room Specification** dialog. See "General Tab" on page 239.

Before creating a custom Room Name, assign the Room Type most similar to the room's actual use. For example, if you wish to name a room "Guest Room", begin by specifying it as a "Bedroom" since these rooms have similar uses.

When a Room Name is based on its Room Type, the name in the label will be in all capital letters. When a custom Room Name is used, capitalization is user-defined.

If you wish to further customize a room's label by adding text or a text macro, uncheck **Show Room Label** in the **Room Specification** dialog and create your own label using a Text object. See "The Text Tools" on page 722.

#### **Displaying Room Labels**

The display of room labels is controlled in the **Layer Display Options** dialog. Room labels are placed on the "Rooms, Labels" layer and use the Text Style assigned to that layer. See "Layer Display Options Dialog" on page 102.

You can specify how the area of rooms is calculated by the program by turning on the display of one or more of these layers:

- Rooms, Standard Area is measured from the center of interior walls to either the outside surface of exterior walls or exterior wall framing, depending on the Living Area to setting in the Floor Defaults dialog. It is rounded to the nearest square foot or mm and does not include the area within bay, box and bow windows. See "General Tab" on page 306.
- **Rooms, Interior Area** is measured from the inner surfaces of all the room's walls. Its format is set on the Dimension Format tab of the **Room Label Defaults** dialog for the current floor. See "Room Label Defaults" on page 224.
- Rooms, Interior Dimensions is also measured from the inner surfaces of the room walls. Its format is set in the Floor Defaults dialog for the current floor.

The display of room labels can also be controlled on a room by room basis in the **Room Specification** dialog. See "General Tab" on page 239.

#### **Editing Room Labels**

Room labels are similar to simple **Text T** objects and can be changed, moved and resized much like any other text object. You

can also modify a room label's Text Style and other attributes in the **Room Label Specification** dialog.

The text of a room label cannot be modified in its specification dialog, however: it must be specified in the **Room Specification** dialog. See "General Tab" on page 239.

If you delete a room label, the Room Type remains in the **Room Specification** dialog. To restore the label, check the **Show Room Label** check box on the General tab of that dialog.

#### **Room Area**

Unlike the rest of a room label, the room area and dimensions are not standard text entries and cannot be edited or changed. The room area moves, resizes and rotates with the rest of the room label, but you can turn the area and dimensions on or off separately in the Layer Display Options dialog.

The **Interior Area** room area calculation includes the areas within bay, box or bow windows, while the Standard Area and Interior Dimensions calculations do not.

#### **Living Area**

The **Living Area** label displays the area of the floor platform for living areas in a plan. It is found near the bottom center of the plan as soon as a room area is defined by walls and/ or railing. The area is recalculated every time you add, delete, or move walls, or **Rebuild** 

#### Walls/Floors/Ceilings 👔.

The Living Area displays for an individual building if half or more of that building's area is living area. For example, a living area label would not display for a detached garage that contains a bathroom or small shop.

You can choose not to display this label by clearing the **Show "Living Area"** check box in the **Plan Defaults** dialog or by turning off the display of the Room Labels layer in the **Layer Display Options** dialog.

The Living Area label can be moved or deleted. To restore a deleted Living Area label, select **Tools> Checks> Plan** 

**Check D**. You can click the **Done** button immediately, without actually completing Plan Check. See "Plan Check" on page 777.

### Living Area vs. Footprint

The Living Area should not be mistaken for the footprint of the house. Only true livable areas are included in the Living Area calculation. By default, exterior and hybrid room types such as Garage, Deck, and Porch are not included. Neither is any room labeled Open Below or Attic. See "Available Room Types" on page 228.

Regardless of its room type, you can specify whether a room is included in the Living Area calculation in the **RoomSpecification** dialog. See "General Tab" on page 239.

Living Area is measured from either the outside surface or the outer surface of the Main Layer of exterior walls. When walls separate the living area from exterior or hybrid room types, it is measured to the wall center line. See "Wall Type Definitions" on page 204.

# Decks

A Deck room is an exterior-type room that uses deck planking and framing to create a floor platform rather than using a floor finish that spans the entire room area. See "Floor and Ceiling Platform Definitions" on page 312.

The default settings for deck planking and framing are set in the **Deck Room Defaults** dialog. The defaults for deck post footings are set in the **Framing Defaults** dialog. See "Room Defaults" on page 224 and "Posts/ Beams Tab" on page 435.

To draw a deck, select **Build> Deck> Deck** 

**Railing**, then click and drag to draw a railing.

- To create a deck without a railing, use one of the **Deck Edge** tools. See "The Deck Tools" on page 177.
- You can also create a regular, polygonshaped deck using the **Polygon Shaped**

**Deck** tool. See "Polygon Shaped Deck" on page 178.

A room does not have to be defined by Deck Railing to be specified as a "Deck." See "Room Types" on page 228. You can also define a room as a "Deck" in the **Room Specification** dialog. See "General Tab" on page 239.

By default, decks do not have roofs. If you want a roof over a deck, check **Roof Over This Room** in the **Room Specification** dialog. See "Structure Tab" on page 240.

To give the roof a visible means of support, you can select the **Post to Beam** option in the **Wall Specification** dialog. See "Railing Tab" on page 218.

Openings in deck railings can be created

using **Doorways** H. See "Openings in Railings" on page 255.

#### **Deck Framing and Planking**

When a Deck room is created, the floor platform is modeled using joists, beams, posts, and planking as specified in the **Deck Room Defaults** dialog. See "Structure Tab" on page 240 and "Deck Tab" on page 242.

- If a floor is present below the one that the Deck room is created on, the framing will be created there. If needed, beams may be generated with posts beneath them, if specified. When terrain is present, the posts will have footings, again, if specified.
- If a floor is not present below the Deck, framing will be generated on the same floor as the room. Beams may be created but posts will not.
- Deck framing and planking are placed on the "Framing, Deck Framing" and "Framing, Deck Planking" layers, which are often turned off in floor plan view. See

"Layer Display Options Dialog" on page 102.

If standard floor framing is present when a room is specified as a Deck, that framing is deleted and replaced with deck framing.

If changes are later made to the settings on the Deck tab of the **Room Specification** dialog, the deck framing and planking will be automatically rebuilt in response. To prevent this from happening, uncheck **Automatic Deck Framing**.

Once created, the individual planking and framing objects generated for a Deck room can be selected and edited like other framing objects, provided that **Automatic Deck Framing** is turned off. See "Editing Framing" on page 446.

To rebuild a deck's framing and remove any changes you may have made to individual deck framing or planks, select the Deck room

and click the **Build Deck Framing** edit button.

If you delete a Deck room, its deck framing and planking will be automatically deleted, as well. To prevent this from happening, check **Keep Deck Framing After Deck Room is Deleted**. See "Deck Tab" on page 242.

# Floor & Ceiling Heights

Default floor and ceiling heights are defined in the **Floor Defaults** dialog for each floor, including the foundation. Use the **Floor Defaults** dialog to change these values on a floor-by-floor basis. See "Floor and Room Defaults" on page 224. Use the **Room Specification** dialog to set floor heights on a room-by-room basis. See "Room Specification Dialog" on page 238.

Different rooms on the same floor can have unique floor and ceiling heights, allowing you to create:

- Split levels and bi-levels
- Sunken living rooms and garages
- Cathedral, vaulted, and coffered ceilings.

In 3D views, you can adjust the default floor and ceiling height for the entire floor, the floor and ceiling height for an individual room, or the top and bottom heights of an individual wall. See "In 3D Views" on page 227.

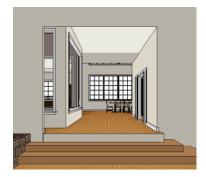

All floor and ceiling heights are measured relative to zero, which is the default floor height for Floor 1. Unlike other default floor and ceiling heights, the default floor height for Floor 1 cannot be changed, but the floor heights of rooms on Floor 1 can be edited individually.

In order to raise or lower an area's floor or ceiling height, you must give it a room definition. To create room definition without enclosing an area with solid walls, use

#### Railings 🥅

Invisible walls and railings will fill in the vertical space between floor platforms of different heights as long as **Generate Between Platforms** is checked in their specification dialog. See "General Tab" on page 209.

Ceiling and floor heights are interrelated. Changing the floor height in one room can affect ceiling heights of the rooms below.

- If a room's floor is lowered, its ceiling height is increased while the ceiling below that room drops.
- If the floor is raised, the ceiling height decreases while the ceiling below that room is raised.

If the rooms above a particular room have more than one floor height, the room's ceiling is stepped.

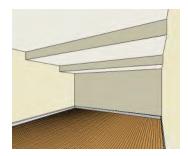

In a situation like this, a Lowered Ceiling can be used to cover "steps" made by different floor heights on the floor above. See "General Tab" on page 239.

## **Dropped Ceilings**

You can create a dropped, or suspended, ceiling by specifying its structure in the **Ceiling Finish** dialog either for a room or the defaults for a floor. See "Floor and Ceiling Platform Definitions" on page 312.

#### To create a framed dropped ceiling

 Select a room and click the Open Object nedit button.

- On the Structure tab of the Room Specification dialog, click the Ceiling Finish button. See "Structure Tab" on page 240.
- 3. In the Ceiling Finish dialog:
  - Check Frame Lowered Ceiling.
  - Specify the depth of the **Air Gap**, or the distance between the bottom of the ceiling platform and the top of the lowered ceiling framing.
  - Specify the **Framing Thickness**, which is the depth of the framing layer.

A dropped ceiling composed of a metal grid requires only two layers: one for the plenum and one for the tiles. To achieve this, set the Framing Thickness to 0" (mm).

## **Split Levels**

A split level can be created by raising or lowering the floor and ceiling heights of various areas of the plan. In the following example, the lowest floor height is 0, the next is 24, and the next is 48 inches. The ceiling height in each room is set at 109 inches. See "Split Levels" on page 315.

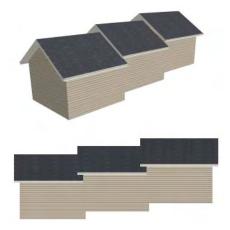

# **Special Ceilings**

By default, the program builds a flat ceiling platform on top the wall plates of a room. More varied and complex ceilings are made using settings in the **Room Specification** 

dialog and the **Ceiling Plane** i tool. Ceiling planes are drawn and can be edited much like roof planes. See "Ceiling Planes" on page 364.

## Lowered Ceilings

You can define a lowered or dropped ceiling in a room without affecting the top plate height of the walls by specifying the lowered ceiling framing as a layer in the ceiling finish. In the following illustration, the default ceiling height for the entire first floor is 120", and the room on the right has a ceiling finish lowered to 96".

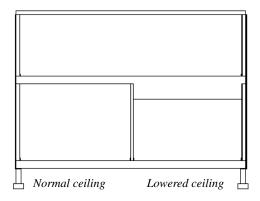

#### To create a lowered ceiling

- 1. Select the room in which you would like to specify a lowered ceiling.
- 2. Click the **Open Object** did button to open the **Room Specification** dialog.
- On the Structure tab, click the Ceiling Finish button to open the Ceiling Finish dialog. See "Floor/Ceiling Structure Definition Dialog" on page 313.
  - Check Frame Lowered Ceiling.

- Specify the **Air Gap**, which is the distance between the bottom of the platform above and the top of the lowered ceiling framing.
- Specify the **Framing Thickness**, which is the depth of the lowered ceiling joists.
- When you are finished, click OK to close the Ceiling Finish Definition dialog.
- On the Structure tab, notice that the preview diagram represents the Finished Ceiling height (F).

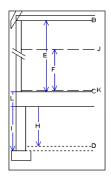

#### Vaulted and Cathedral Ceilings

A cathedral ceiling has the same pitch as the roof and is created using the underside of the roof above the room. A vaulted ceiling typically has a different pitch from that of the roof and is often framed using scissor trusses. See "Scissors Trusses" on page 461.

#### To create a cathedral ceiling

- Build a roof for your plan. See "Roofs" on page 335.
- Select the room and open the Room Specification dialog. See "Room Specification Dialog" on page 238.

3. On the Structure tab, clear the check box for **Ceiling Over This Room**.

By default, cathedrals ceiling use the ceiling material set in the **Room Specification** dialog. If you require a different material on a given roof plane, uncheck **Use Room Ceiling Finish** in the **Roof Plane Specification** dialog. See "Options Tab" on page 360.

#### To create a vaulted ceiling

1. To create a ceiling pitch different from the roof's, select **Build> Roof> Ceiling** 

**Plane** and draw ceiling planes. See "Ceiling Planes" on page 364.

A tray ceiling is flat in the center and sloped around the perimeter. You can easily create a tray ceiling using the underside of roof planes above.

The roof must be built before adjusting the ceiling height for a tray ceiling with a sloping perimeter. If the roof is rebuilt after adjusting the ceiling height, the new roof will be raised to match the new ceiling height.

#### To create an automatic tray ceiling

1. In the **Room Specification** dialog, make sure that **Ceiling Over this Room** is checked, then specify the desired height of the walls as the **Ceiling Height**. See "Structure Tab" on page 240. 2. Select each ceiling plane and specify its pitch. See "Ceiling Plane Specification Dialog" on page 365.

## **Tray Ceilings**

- 2. Make sure that **Auto Rebuild Roofs** is unchecked, then build the roof. See "Build Roof Dialog" on page 341.
- 3. Change the **Ceiling Height** of the room to the desired height of the flat ceiling surface in its center.

In floor plan view, dashed lines indicate where the ceiling changes from sloped to flat. These lines are located on the "Ceiling Break Lines" layer in the **Layer Display Options** dialog. See "Layer Display Options Dialog" on page 102.

In this example, a hip roof is based on 8' ceilings. After the roof is built, the Ceiling Height is raised to 10'. The resulting ceiling follows the roof pitch for 2', then becomes a flat ceiling.

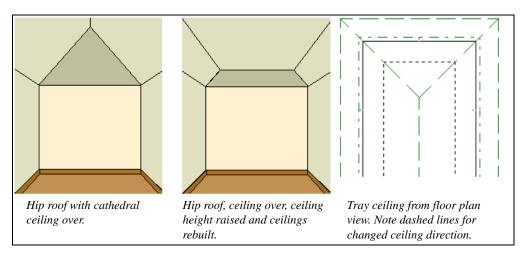

#### **Cantilever Undersides**

Occasionally, a room will cantilever out past an exterior wall. You can specify the surface material of the underside of a cantilever on the Materials tab of the **Room Specification**  dialog. For no material, select "No Material" from the **Plan Materials** dialog. See "Room Specification Dialog" on page 238.

### **Other Special Ceilings**

**Soffits** a can be used in various ways to enhance the 3D model. Soffits' ability to follow the slope of the roof offers unlimited possibilities, such as exposed beams or trusses and coffered ceilings. See "Special Applications for Soffits" on page 570.

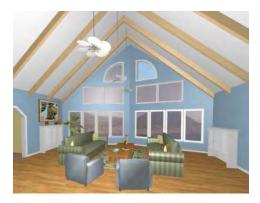

Framing members and locked roof trusses can also be used for similar purposes.

# **Room Specification Dialog**

The Room Specification dialog controls the structural characteristics and appearance of a selected room. To open the Room Specification dialog, select a room and click the Open Object edit button. See "Selecting Rooms" on page 225.

Several of the tabs in the **Room Specification** dialog are also found in the **Floor** and **Room Defaults** dialogs. See "Floor and Room Defaults" on page 224. Some values in this dialog are dynamic. A value with Default checked is referenced from the **Floor Defaults** dialog. To return a value to the default, replace the check mark. See "Dynamic Defaults" on page 57.

The settings in this dialog are similar to those in the **Floor Defaults** dialog, but affect only the selected room See "Floor Defaults Dialog" on page 306.

#### **General Tab**

Only two of the settings on the General tab are enabled in the **Floor Defaults** dialog; however, none are available in the **Room**  **Defaults** dialogs. See "Floor and Room Defaults" on page 224.

| General Structure Deck                                                   | Moldings Wall Covering | Fill Style Materials |   |
|--------------------------------------------------------------------------|------------------------|----------------------|---|
| Room Type                                                                | Unspecified 🔹          | Show Room Label      | T |
| Room Name                                                                | Unspecified            | Use Room Type        |   |
| Living Area                                                              |                        |                      | ~ |
| Include in Total Living                                                  | Area Calculation       |                      | 2 |
| Euclusia from Total Lin                                                  | ving Area Calculation  |                      |   |
|                                                                          |                        |                      |   |
| <ul> <li>Exclude from Total Liv</li> <li>Use Default for Room</li> </ul> | Type (Included)        |                      |   |
| <u> </u>                                                                 | Type (Included)        |                      |   |

The settings here control the Room Type and the appearance of the Room Label.

- Select the **Room Type**. This affects some of the room's characteristics. Not available when multiple rooms are selected. See "Room Types" on page 228.
- Check **Show Room Label** to display the room label in floor plan view. This option is unchecked automatically if you select "Unspecified" as the room type. See "Room Labels" on page 230.
- If you wish to use a custom name in the room label, uncheck **Use Room Type**, then specify the desired **Room Name** in the text field.

2 Specify whether the selected room is included in the Living Area calculation. See "Living Area" on page 231.

- Select Include in Total Living Area Calculation to include the room in the Living Area regardless of its Room Type.
- Select **Exclude from Total Living Area Calculation** exclude the room in the Living Area regardless of its Room Type.
- Select Use Default for Room Type (Included/Excluded) to base the selected room's inclusion in the Living Area on its Room Type.

3 Specify the **Roof Group** of the selected room. Change this value to control how the program combines the selected room's roof system with that of the rest of the building when automatic roofs are built. This value is nearly always left at zero. See "Roof Groups" on page 339.

#### Structure Tab

The Structure tab is also found in the **Floor** and **Room Defaults** dialogs and features a cross section diagram that shows the relationships between the various heights and platform thicknesses. It is meant to represent the relationships between heights and thicknesses rather than provide a scaled drawing of the model.

Two floors can be included in the diagram: the floor that the selected room is located on, and the floor below it, if one exists.

What appears in the diagram may be affected by the location where you clicked to select the room. For example, if the selected room is located over two rooms on the floor below with different structural information, the position of the pointer relative to these lower rooms determines which of them displays as the floor below.

When multiple rooms are selected, only the Floor and Ceiling Structure and Finish can be specified. In some **Room Defaults** dialogs, only the **Floor Structure** and/or **Finish** can be modified. See "Floor and Room Defaults" on page 224.

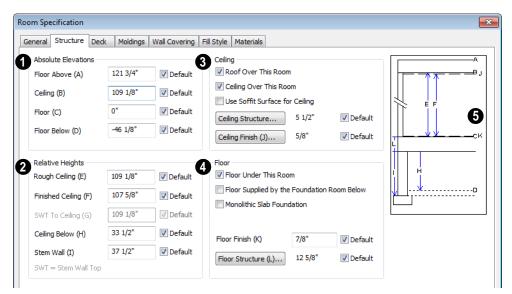

Check the **Default** box beside any height value to restore the default setting. In the **Floor Defaults** dialog, the Floor and Ceiling Structure and Finish defaults are drawn from the **Normal Room Defaults** dialog. See "Dynamic Defaults" on page 57. **Absolute Elevations** - Specify these height values as measured from the default first floor height of zero. See "Floor & Ceiling Heights" on page 233.

• The **Floor Above** height displays as a reference and cannot be changed here.

- Specify the **Ceiling** height of the selected room. Not available in the **Room** or **Floor Defaults** dialog or if more than one room is defined above the selected room.
- Specify the **Floor** height.

Note: The default floor height for Floor 1 is 0. It can be modified in the Room Specification dialog, but not in the Floor 1 Defaults dialog. See "Floor and Room Defaults" on page 224.

If a room is defined directly beneath the selected room on the floor below, additional settings may be available.

- Specify the **Floor Below** height, which is the floor height of the room directly below where you clicked to select the currently selected room.
- If the selected room is directly above a Garage and there is a foundation present, you can specify the **SWT Below** height, which is the top height of the concrete stem walls around the perimeter of the garage.

**Relative Heights** - Specify these height values as measured from surfaces within the selected room or the room below.

- Specify the **Rough Ceiling** height, as measured to the bottom surface of the ceiling framing to the subfloor surface. Not available if there is a room over all or part of this room.
- Specify the **Finished Ceiling** height, as measured from the finished floor surface to the surface of the finished ceiling. Not available if there is a room over all or part of this room.
- Specify the distance from the **Stem Wall Top to Ceiling**. Only available when

Floor for this Room is Supplied by the Foundation 'Room' from the Floor Below has been checked.

- Specify the **Ceiling Below** height, which is the height of the ceiling of the room below, as measured from that room's subfloor to rough ceiling surfaces. Not available when Auto Rebuild Foundation is enabled or if there is no room below the selected room. See "Rebuilding Foundations" on page 326.
- Specify the **Stem Wall** height, which is measured from the bottom of the room's floor framing to the top of the foundation wall footing and including a treated sill plate, if one is specified. Only available if the selected room or the room below it is defined by foundation walls.

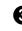

Specify the characteristics of the room's **Ceiling**.

• If **Roof Over This Room** is checked, a roof automatically generates over the room. If unchecked, no roof generates.

If this option is unchecked and a roof plane is manually drawn over this room, its structure will be that of an eave rather than a regular roof. See "Roof Tab" on page 437.

- If **Ceiling Over This Room** is checked, the room has a flat ceiling. If unchecked, the ceiling follows the underside of the roof or manually drawn ceiling planes.
- Check **Use Soffit Surface for Ceiling** to frame the roof over the selected room using the framing defaults for fascia rather than for rafters.
- Click the **Ceiling Structure** button to open the **Ceiling Structure Definition**

dialog and define the layers of materials that form the ceiling platform. Not available for rooms on Floor 0. See "Floor/ Ceiling Structure Definition Dialog" on page 313.

- Click the Ceiling Finish button to open the Ceiling Finish dialog an ddefine the layers of materials that form the finished ceiling surface. See "Floor/Ceiling Structure Definition Dialog" on page 313.
- Check the **Default** box to the right of either button to restore the default structure and/or finish.

Specify the characteristics of the room's **Floor**.

- When Floor Under This Room is checked, the room has a floor platform as specified below.
- If Floor Supplied by the Foundation Room Below is checked, the floor for this room is a slab located on the floor below.
- If **Monolithic Slab Foundation** is checked, a slab is generated beneath the

selected the room when a stem wall or pier and grade beam foundation is generated. If unchecked, the room receives a foundation like the rest of the plan. Only available if the selected room is on Floor 1 and does not have a room beneath it.

- Specify the thickness of the **Floor Finish** layer.
- Click the Floor Structure button to open the Floor Structure Definition dialog and define the layers of materials that form the floor platform. See "Floor/Ceiling Structure Definition Dialog" on page 313.
- If the selected room is a Deck, the Floor Structure button will be labeled **Planks**, **Joists** instead. See "Decks" on page 232.
- Check the **Default** box to the right of either button to restore the default structure and/or finish.

• A cross section diagram showing the relationship between the various height settings displays here for reference.

## Deck Tab

The options on the Deck tab are only available for rooms designated as Decks, and control how deck framing and planking are generated. See "Deck Framing and Planking" on page 233.

The settings on this tab are also found in the **Deck Room Defaults** dialog, but affect the

selected Deck room(s) only rather than Decks as they are initially created. See "Room Defaults" on page 224.

| al Structure Deck       | Moldings Wa       | l Covering | Fill Style      | Materials         |               |              |                     |
|-------------------------|-------------------|------------|-----------------|-------------------|---------------|--------------|---------------------|
| Automatic Deck Framing  | 9                 |            |                 |                   |               |              |                     |
| ep Deck Framing Afte    | er Deck Room is   | Deleted    | _               |                   |               |              |                     |
| Planking                |                   |            | 4               | Deck Support Jo   | ists          |              |                     |
| ank depth in first laye | er of floor struc | ture.      |                 | Set joist depth a | and type in : | second layer | of floor structure. |
| nk Overhang             | 1/2"              |            |                 | Joist Width       |               | 1 1/2"       |                     |
| nk Width                | 5 1/2"            |            |                 | Joist Spacing     |               | 16"          |                     |
| nk Gap Width            | 3/16"             |            |                 | Joist Direction   |               | 0.0°         | Automatic           |
| nk Direction            | 0.0°              | 🗸 Aut      | omatic <b>G</b> | Deck Support      | t Beams       |              |                     |
| mber of Border Planks   | 0                 |            |                 | Beam Depth        |               | 7 1/4"       |                     |
| No Border Against Wall  | s 📃 Herrin        | gbone      |                 | Beam Width        |               | 3 1/2"       |                     |
| k Posts And Footings    |                   |            |                 | Beam Spacing      |               | 168"         |                     |
| Deck Support Posts      |                   |            |                 |                   |               | ·            |                     |
| ost Footings            |                   |            |                 | Beam Type:        | Lumber        |              | •                   |

Check Automatic Deck Framing to generate planking and support framing for the deck that updates as changes are made to the deck. See "Decks" on page 232.

• Check **Keep Deck Framing After Deck Room is Deleted** to retain the automatically generated framing and planking when the selected deck room is deleted. When this box is unchecked, the framing is automatically removed if the room is deleted.

Specify the appearance of the **Deck Planking**.

- Specify how far the deck planking **Overhangs** the rim joists.
- Specify the **Plank Width** of the deck planking.
- Specify the **Plank Gap Width**, which is the distance between individual planks.
- If you want to enter a **Plank Direction**, remove the checkmark from **Automatic**. Enter the direction as degrees.

• Specify the **Number of Border Planks**. These are planks that follow the outside edge of the deck and may not be parallel with the rest of the deck planking. Border planks generate as long as the length of the inside edge is greater than 0". Border planks are not generated for curved deck edges.

Note: Planking thickness and joist depth are specified in the Floor Structure Definition dialog. See "Floor and Ceiling Platform Definitions" on page 312.

- Check **No Border Against Walls** to prevent border planking from being generated along any walls defining the deck.
- Check **Herringbone** to produce a herringbone pattern where the border planks meet.

3 Specify whether **Deck Posts And Footings** are generated beneath the selected deck.

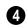

Specify the configuration of the **Deck Support Joists**.

- Enter the **Width** of the joists that support the deck.
- Specify the **Spacing** between joists, as measured from joist center to joist center.
- If you want to specify joist **Direction**, uncheck **Automatic** and enter the direction as degrees. When checked, joists are run in the direction that results in the shortest spans.

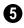

Specify the configuration of the **Deck Support Beams**.

- Enter the **Depth** and **Width** of the beams that support the deck.
- Specify the **Spacing** between beams, as measured from beam center to center.
- Select the **Type** of deck joists from the drop-down list. See "Framing Member Types" on page 448.

#### **Moldings Tab**

Chair rail, crown and base moldings can be assigned to one or more rooms on the Moldings tab. Moldings are placed around the wall surfaces of a room and continue around the surface of any soffit that is attached to the wall at the molding height.

The settings on the Moldings tab are similar to those found in other specification dialogs throughout the program. See "Moldings Tab" on page 484.

The settings on this tab are also similar to those found in the **Floor Defaults** dialog, but

affect only the selected room instead of all rooms on the current floor.

## Wall Covering Tab

The settings on the Wall Covering tab of the **Room Specification** dialog are the same as those on the same tab of the **Wall Specification** dialog. When a wall covering is assigned in the **Room Specification** dialog, it is applied to all walls in the selected room only. See "Wall Covering Tab" on page 220.

Wall coverings can be applied to exterior rooms as well by selecting the exterior room and opening it for specification. See "Selecting Rooms" on page 225 for information about selecting exterior rooms.

### Fill Style Tab

The settings on the Fill Style tab affect the appearance of the room in floor plan view. This tab is also found in the **Floor Defaults** dialog. For more information, see "Fill Style Tab" on page 768.

#### **Materials Tab**

The settings on the Materials tab affect the appearance of the selected room's walls, floor, ceiling and moldings in 3D views.

Default molding and ceiling and floor covering materials can be set in the **Floor** or **Room Defaults** dialogs.

For more information, see "Materials Tab" on page 617.

# Chapter 10: DOORS

Home Designer Pro comes with tools for creating a wide variety of interior and exterior doors. In addition, the library offers a large selection of specialty doors and doorways including hinged, sliding, pocket, bifold, and garage doors. Additional namebrand door catalogs are also available for download from our web site, <u>www.HomeDesignerSoftware.com</u>.

### **Chapter Contents**

- Door Defaults
- The Door Tools
- Displaying Doors
- Editing Doors
- Changing Door Swings
- Special Doors
  - Door Specification Dialog

## **Door Defaults**

Default Settings are accessed by selecting **Edit> Default Settings**. Click the "+" next to **Doors** to show the door sub-headings. Select a subheading and click the **Edit** button to open the defaults dialog associated with your selection:

Door Defaults can also be accessed by

double-clicking the **Door Tools** , parent

button or the **Hinged Door**  $\prod$  or **Sliding** 

**Door I** child button. Double-clicking the other Door Tools child buttons will open the defaults dialog for that particular door type.

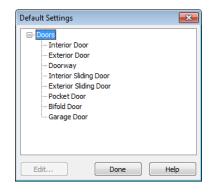

The values in the **Door Defaults** dialog are initial values for interior or exterior doors. Individual doors can be edited after they are created.

The **Door Defaults** dialogs look nearly the same as the **Door Specification** dialog. See "Door Specification Dialog" on page 256. There are only a couple of differences:

- Since default settings are specified here, "Use Default" is not an option for some settings as it is in the **Door Specification** dialog.
- The **Door Type** cannot be changed in the Defaults dialogs.

### **Dynamic Door Defaults**

A variety of door default values are dynamic, including the **Add for Rough Opening** values, **Casing** and **Lintel Specifications**, and **Hardware**. When a dynamic default is changed, existing doors using the default value are affected. See "Dynamic Defaults" on page 57.

All **Materials** listed under "Doorway" on the Materials tab are also dynamic. Materials assigned to doors and hardware items from the library are listed separately and are dynamically linked to the "Interior Door", "Exterior Door" and "Fixture Trim" and "Hardware" materials set in the **Material Defaults** dialog rather than the **Cabinet Defaults** dialog. See "Material Defaults Dialog" on page 632.

#### **Door Framing**

The default Rough Opening for doors can be defined in the **Door Defaults** dialogs. You can also specify an additional amount to cutout for door openings in concrete garage curbs and foundation walls. See "General Tab" on page 257.

The defaults for trimmers and headers can be specified in the **Build Framing** dialog. See "Framing Defaults" on page 422.

# The Door Tools

To place a door, select the type you want from the **Build> Door** submenu.

With a Door Tool active, move your mouse pointer over a wall section. If there is room enough along the wall to fit a 12" (300 mm) wide door, a preview of the door will display. When a preview can be seen, click on a wall to place a door in the wall at that location.

Hinged and Sliding Doors have both Interior and Exterior Door Defaults. If the wall is an exterior wall or one that separates an interior from an exterior room, the program places an exterior door based on the default settings for exterior doors. If the wall is an interior wall, the program places an interior door based on the default settings for interior doors. This rule applies to doors copied and pasted from one location to another just as it does to newly placed doors. See "Door Defaults" on page 245.

Doors can also be placed in curved walls. See "Options Tab" on page 258.

Once placed, any door may be changed into any other type of door using the **Door** 

**Specification** dialog. See "Door Specification Dialog" on page 256.

## **Hinged Doors**

Select **Build> Door> Hinged Door** and click a wall where you want to place a hinged door. Hinged doors can be placed on interior or exterior walls. A hinged door becomes a double door when its width is four feet or greater.

The initial swing direction of a hinged door depends on the location of the mouse pointer relative to the wall when you click. The door will swing towards the side of the wall that you click nearest.

The initial hinge side of a hinged door can be set by clicking to place the door and then holding the mouse button down rather than releasing it. Move the mouse toward the end of the door that you would like the hinges to be on: as the mouse pointer nears either end, the door preview's hinge side will move to that end. You can also adjust the door's swing direction in this manner. When the swing direction and hinge side are correct, release the mouse button.

#### Doorways

Choose **Build> Door> Doorway** and click a wall to place a doorway (an opening without a door). Doorways can be placed on interior or exterior walls, or in railings and fences to provide an opening. You can assign a door from the library to a doorway.

## **Sliding Doors**

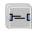

Select **Build> Door> Sliding Door** and click a wall where you want to place a sliding door. Sliding doors can be placed on interior or exterior walls. If placed in an exterior wall, the door is glass; if placed in an interior wall, it is a solid slab.

The initial opening side of a sliding door can be specified by moving the mouse pointer along the wall while the mouse button is still pressed.

The default sliding door dimensions are 5'-0" x 6'-8" with a 12" bottom frame and a 6" frame on the sides and top.

### **Pocket Doors**

Select **Build> Door> Pocket Door** and click a wall where you want to place a pocket door.

As with sliding doors, the initial opening side of a pocket door can be specified by moving the mouse pointer along the wall while the mouse button is still pressed.

The default pocket door dimensions are 2'-6'' x 6'-8'' high. A pocket door becomes a double pocket door if its width is four feet or greater.

#### **Bifold Doors**

Choose **Build> Door> Bifold Door** and click a wall where you want to place a bifold door.

Like a hinged door, the initial opening side of a bifold door depends on the location of the mouse pointer relative to the wall when you click. The door will open towards the side of the wall that you click nearest.

Similarly, the initial hinge side of a sliding door can be specified by moving the mouse

pointer along the wall while the mouse button is still pressed.

The default interior single bifold door is 2'- $6'' \ge 6'' \ge 6''$ . A bifold door becomes a double bifold if its width is greater than three feet.

Bifold doors always display closed in all 3D views.

#### **Garage Doors**

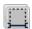

Choose **Build> Door> Garage Door** and click a wall to place a garage door.

The default garage door is 8'-0" x 7'-0" high. A garage door must be at least two feet wide.

In floor plan view, dashed lines show the size and location of the garage door when open.

Garage doors will build into a garage stem wall provided the room is designated as a garage before the door is inserted. See "Room Types" on page 228.

#### The Doors & Doorways Library

The Doors & Doorways library can be accessed by selecting **Library> Library Browser** and browsing to Home Designer Pro Content> Architectural. This library folder contains a variety of interior and exterior doors, as well as special entryways and wrapped openings. Entryways and wrapped openings are examples of Doorways, which are wall openings that do not have doors within them.

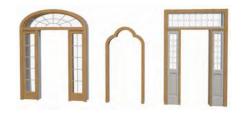

To add a door to the Doorway, select a **Door Type** other than "Doorway" from the dropdown list in the **Door Specification** dialog. See "General Tab" on page 257.

You can also select a custom door from the library and place it into a doorway in floor plan view or any 3D view.

#### To place a library door in a doorway

- 1. Go to floor plan view or any 3D view.
- 2. Open the Library Browser.
- 3. Navigate through the Doors library category until you find the custom door style desired.
- 4. Select the door in the Library Browser, then click on the doorway to place the selected door within it. If a door already exists, it is replaced.
- 5. Continue clicking other doorways until all changes have been made.

# **Displaying Doors**

The display of doors, door sizes, opening indicators and headers is controlled in the Layer Display Options dialog. See "Layer Display Options Dialog" on page 102.

Doors can only be placed in walls, so if a wall's layer is turned off, any doors placed in that wall will not display, either. See "Displaying Walls" on page 187.

If the "Doors" layer is turned off, doors and their casing do not display but openings in the walls where they are located are visible.

#### In Floor Plan View

When the "Doors" layer is turned on in floor plan view, door symbols represent the width of the opening and indicate its swing. If a door is recessed, the affected wall layers will adjust to accomodate the casing.

Doors in exterior walls and doors that open to exterior type rooms such as a Garage, Porch, or Deck have a threshold line across the opening in floor plan view. See "Room Types" on page 228.

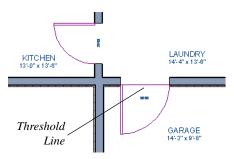

If an exterior door to a Garage room on Floor 1 extends into a Garage stem wall or curb on Floor 0, its location will be indicated on Floor 0. See "Garages" on page 328.

## **Door Labels**

Door labels display in floor plan view, centered on the doors they represent, when the "Doors, Labels" layer is turned on. Door labels use the Text Style assigned to this layer, as well. See "Object Labels" on page 854.

Door labels indicate Width and Height. For example:

- In Imperial plans, the automatic label for a 3'-0" wide, 6'-8" high double hung window will read 3068.
- In metric plans, the automatic label for a 900 mm wide, 2100 mm high double hung window will read 900x2100.

Customized labels can also be specified for individual doors in the **Door Specification** dialog.

### In 3D Views

You can specify whether a selected door is shown open or closed in 3D views by

clicking the Show Door Open in 3D 🚺 and

**Show Door Closed in 3D** edit buttons as well as in the **Door Specification** dialog. See "Options Tab" on page 258.

If a door is set to display open in 3D, the angle of the open door can be changed using the edit handles. See "Using the Mouse" on page 250.

To display opening indicator arrows in Vector Views, turn on the "Opening Indicators" layer in the **Layer Display Options** dialog. See "Vector View" on page 689.

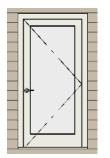

Door with opening indicator

Reverse door opening indicators on the Architectural panel of the **Preferences** dialog. See "Architectural Panel" on page 73.

# **Editing Doors**

Before a door can be edited, it must be selected. To select a door, click it when the

Select Objects 🕟 tool or any of the Door

**Tools** are active. Doors and/or windows can also be group selected and edited. See "Selecting Objects" on page 122.

When you select a door in floor plan view, the door size label indicates the width followed by the height. For example, a 3068 door is 3'-0" wide by 6'-8" high.

Blocked units are made up of individual doors and windows that have been grouped together to act as one object. You can create what is essentially a blocked door unit by assigning a library door to a doorway from the library

Select a blocked unit by clicking on it in any view. To select a door that is a component of a blocked unit, click at the location of the component in question, then click the **Select**  You can also specify whether door and window glass is opaque or transparent in Vector Views in the **3D Settings** dialog. See "Options Tab" on page 650.

**Next Object** keit button. See "Selecting Objects" on page 122.

## In the Specification Dialog

The most precise method of editing a door or group of doors is to use the **Door Specification** dialog. Door type, size, casing, materials, shape, and more can all be specified in this dialog. See "Door Specification Dialog" on page 256.

#### Using the Mouse

In floor plan view, click either of the two end handles and drag along the wall to change the width. The label showing the size updates as the handles are dragged. Click and drag the Move handle at the center to move the door along the wall it is placed in. Use the triangular Rotate handle to adjust the door's swing. If the door's label displays, an additional handle is available to move the label.

In 3D views, a selected door has five edit handles: the Move handle at the center and a Resize handle on each edge. Click and drag an edge handle to resize the door.

Using the edit handles, a door resizes according to the currently active **Edit** 

**Behavior A**. See "Edit Behaviors" on page 118.

A door or window moved against an intersecting wall temporarily stops when the casing meets the intersecting wall. You can continue to drag and it resumes movement past the intersecting wall.

## **Using Dimensions**

Like various other objects, doors can be moved using dimensions. See "Moving Objects Using Dimensions" on page 714.

You can specify how doors and windows are located by dimensions in the **Dimension Defaults** dialog. See "Locate Objects Tab" on page 701.

Dimensions can be set to locate the centers, sides, casing, or rough opening of wall openings, or you can choose to not locate openings at all. If you wish, you can move a dimension's extension lines to locate nondefault locations on a door after the dimension is drawn. See "Editing Extension Lines" on page 712.

## **Using the Edit Tools**

A selected door or doors can be edited in a variety of ways using the buttons on the edit toolbar. See "The Edit Toolbar" on page 29.

### **Centering Doors**

The **Center Object** edit button allows you to center a selected door along a wall within a room or relative to a cabinet or window. See "Using Center Object" on page 153.

#### To center a door along a wall

- 1. Select a door or combination of windows and doors in floor plan view.
- 2. Click the **Center Object** di button then choose from one of the following options:
  - Click near a wall inside a room to center the door along that wall in that room.
  - Click outside the house (on the exterior room) near an exterior wall to center the door along an exterior wall.

# **Changing Door Swings**

Door swing direction and hinge side can be changed using the **Change Opening/Hinge Side** and **Change Swing Side** edit buttons.

Note: If the door is set to draw closed, the swing as it appears in floor plan view has no affect on the 3D view. See "Options Tab" on page 258.

The **Change Opening/Hinge Side** A edit button is available for all doors except double doors and garage doors.

The **Change Swing Side** edit button is available for all doors except pocket doors.

#### **Hinged Doors**

In addition to using the edit buttons, hinged doors' hinge side and swing direction can be changed using the triangular Rotate edit handle.

#### To adjust the angle of swing:

- 1. In floor plan view, select the door and grab the triangular handle.
- 2. Drag to change the amount of swing.

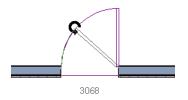

3. Release the mouse.

If you drag near the closed position, the door snaps to a closed position.

#### To change the swing using edit handles:

1. In floor plan view, select the door and grab the triangular edit handle.

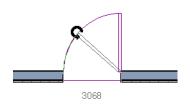

2. Drag the pointer along the path of the new arc to change the hinge side and/or swing direction.

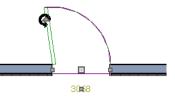

3. Release the mouse.

You can specify a Double Hinged Door to swing from its center in the Door Specification dialog. See "Options Tab" on page 258.

#### To change the swing using edit buttons:

- 1. In floor plan view, select the door.
- 2. To change the hinge side, click the

**Change Opening/Hinge Side** dit button.

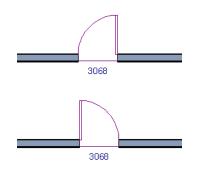

 To change the swing direction, click the Change Swing Side sedit button.

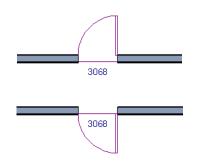

You can also specify a Hinged Door to swing in both directions in the Door Specification dialog. See "Options Tab" on page 258.

# **Sliding Doors**

To change the side of a sliding door that is fixed, select the sliding door then click the

**Change Opening/Hinge Side** dit button.

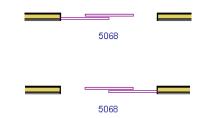

To flip the fixed and moving sides of the door, click the **Change Swing Side** edit button.

| 5068 |  |
|------|--|
|      |  |
|      |  |
|      |  |
| 5068 |  |

As with hinged doors, you can also change the Opening/Hinge and Swing sides of a sliding door by clicking and dragging the triangular edit handle.

## **Pocket Doors**

To change the direction of a pocket door, select it and click the **Change Opening**/

Hinge Side 🔝 edit button.

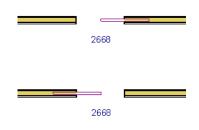

Note: There must be enough room for the entire door to fit in the opposite wall or the door does not change.

As with hinged doors, you can also change the Opening/Hinge side of a pocket door by clicking and dragging the triangular edit handle.

## **Bifold Doors**

To change the side of a bifold door that is fixed, select it then click the **Change** 

**Opening/Hinge Side**  $\coprod$  edit button.

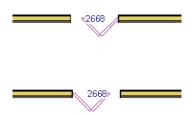

To change the hinged side of the door, click the **Change Swing Side** of edit button.

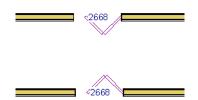

As with hinged doors, you can also change the Opening/Hinge and Swing sides of a bifold door by clicking and dragging the triangular edit handle.

## **Garage Doors**

To change the side of a garage door that it faces, select it and click the **Change Swing** 

Side 🐼 edit button.

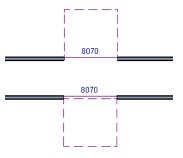

As with other door types, you can also change the Swing side of a bifold door by clicking and dragging the triangular edit handle.

# **Special Doors**

A variety of special doors and doorways can be created in Home Designer Pro.

## Wrapped Openings

Wrapped openings of various shapes are available in the **Doors & Doorways** Library.

You can also create a wrapped opening by placing a doorway in the wall and checking **Suppress Casing** in the **Door Specification** dialog. See "Casing Tab" on page 260. If base molding is present, it will wrap around the opening.

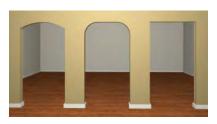

## **Openings in Railings**

Use the **Doorway**  $\vdash$  tool to open a railing for a stairway or other access.

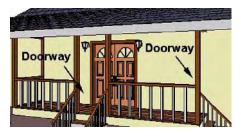

To open a railing across an entire section, resize the doorway's **Width** so that it is greater than the length of the railing in the **Door Specification** dialog. The opening resizes to the maximum width possible for that space. See "General Tab" on page 257.

To add a gate, specify the doorway's **Door Type** as a Door, then choose an appropriate gate as the **Door Style**. A selection of gates is available in the Fences & Railings library folder. See "Placing Library Objects" on page 603.

## **Transoms Above Doors**

Transom windows above doors are created the same as other stacked windows. See "Grouped Windows" on page 274.

## **Recessed Doors**

A door placed in a brick or stone wall is often recessed into the wall's exterior. In the illustration below, the door to the right is recessed, so the brick wraps the opening. The door on the left is not recessed, so the casing is outside the brick.

You can specify a door as recessed in the **Door Specification** dialog. See "Options Tab" on page 258.

#### Creating a Doorway with a Railing

When a railing is specified as **No Room Def**, it can be positioned within a **Doorway**  $\models$ .

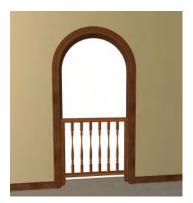

To create a doorway with railing

- 1. Place a **Doorway**  $\vdash$  at the desired location in your plan.
- 2. Select Build> Wall> Straight

**Railing** , then click and drag to draw a railing parallel to the wall with the doorway.

3. Click on the railing, then use the Resize edit handles to adjust the length of the

railing as needed. See "Using the Edit Handles" on page 126.

- With the railing selected, click the Open Object edit button.
- On the General tab of the Railing Specification dialog, check No Room Def and click OK. See "General Tab" on page 209.
- With the railing still selected, Ctrl + drag it into position within the doorway. See "To move an object freely" on page 151.

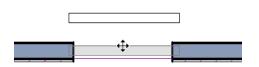

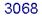

Positioning a railing in a doorway

## Placing a Gable Over a Door

Click the **Gable Over Door/Window** edit button to produce a gable roof over the selected door(s) the next time automatic roofs are built. See "Gable Over Door/Window" on page 378.

You can manually edit or delete this gable line at any time. Your changes take effect when the automatic roofs are rebuilt. This can also be used with group selected doors.

# **Door Specification Dialog**

To open the **Door Specification** dialog, select a door or a group of doors and click the **Open Object** edit button or double-click on a door using the **Select** 

**Objects** or a **Door (B)** tool.

If a group of doors is selected, changes made in the **Door Specification** dialog are applied to all the selected doors. If interior doors have different attributes than exterior doors, they must be selected and edited as a separate group.

| Frame & Lites<br>General | Arch Har<br>Options | rdware Materials Label<br>Casing Lintel |                          |
|--------------------------|---------------------|-----------------------------------------|--------------------------|
| - Door Style Use         | Default             | ▼ Library                               |                          |
| - Door Type Hing         | jed                 | •                                       |                          |
| Size and Position        |                     | Add for Rough Opening 4                 |                          |
| Width                    | 36"                 | Each Side 1" (D)                        |                          |
| Height                   | 80"                 | Top 1 1/4" (D)                          |                          |
| Thickness                | 1 3/4"              | Bottom 1 3/4" (D)                       |                          |
| Floor to Bottom          | 0"                  | Add for Concrete Cutout 5               | e-                       |
| Swing Angle              | 90°                 |                                         |                          |
| Louver Size              | 1"                  |                                         |                          |
|                          |                     |                                         |                          |
|                          |                     |                                         |                          |
|                          |                     |                                         | Show Color               |
|                          |                     |                                         | View From Outside        |
|                          |                     |                                         | Interior Street Exterior |

## **General Tab**

**Door Style** - Define the door as slab, glass, panel, or louvered, or select a door style from the library. Select"Use Default" to use the default door style set in the **Door Defaults** dialog. See "Door Defaults" on page 245.

• Select "Library" from the list or click the **Library** button to choose a door symbol from the library. Once a library door is selected, that door is added to the Door Style list. See "Select Library Object Dialog" on page 605.

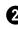

**Door Type** - Specify doorway, hinged, slider, pocket, bifold, or garage door.

Slider, pocket, bifold and garage are not allowed as exterior door defaults.

- 3 Specify the **Size and Position** of the selected door.
- Specify the Width, Height, and Thickness of the door.
- **Floor to Bottom** Specify the height of the bottom of the door frame as measured from the subfloor.
- Specify the Swing Angle of the selected door in floor plan view, between 0° and 180°. An angle of 0° displays the door as closed and an angle of 180° displays it as wide open. The Swing Angle for double doors that swing from the center can be no more than 90°. If Draw Closed is unchecked on the Options tab, the Swing

Angle also affects the door's appearance in 3D.

• Louver Size - Specify the vertical height of the selected door's louvers. Only available for doors specified as Louvered.

Add for Rough Opening - Specify the amount to add to Each Side, the Top and the **Bottom** for the door's framed rough opening. The rough opening should be large enough to accomodate the door frame and space for shims. If the Bottom Rough Opening value is greater than the Floor to Bottom value, the difference is added to the top of the rough opening when framing is built.

Add for Concrete Cutout - Specify R the amount to add to Each Side of the door opening when the upper part of the door is in a framed wall and the lower part is located in a concrete wall or garage curb.

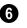

A preview of the door displays on the right side of the dialog box.

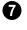

Check Show Color to show the door in color in the preview.

Select Interior or Exterior to specify 8 which side of the door displays in the preview.

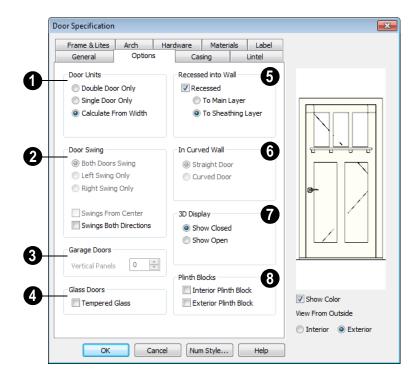

#### **Options Tab**

Specify the number of **Door Units** or panels that the selected door has. Not available for garage doors.

- Select **Single Door** to force the selected hinged, pocket or bifold door to be a single door, regardless of its width.
- Select **Double Door** to force the selected hinged, pocket or bifold door to be a double door, regardless of its width.
- Select Calculate From Width to use the program defaults. Hinged, pocket and bifold doors default to Single Door when less than four feet (1200 mm) wide. If the width is greater than four feet, **Double Door** is the default.
- If a Slider door is selected, instead choose Four, Three or Two Panel.

Note: The defaults for Calculate From Width are not editable.

Door Swing - Specify how the selected door swings. Most options here are only available when the selected hinged or pocket door is a Double Door. Not available for bifold, slider or garage doors. See "Changing Door Swings" on page 251.

- Check **Both Doors Swing** to allow both sides of a Double Door to swing.
- Check Left Swing Only or Right Swing **Only** to allow only the left or right side of a Double Door to swing.
- Check Swings From Center to create a Double Door with hinges at the center rather than at the outside edges.
- Check Swings Both Directions to allow a door or both sides of a Double Door to swing both directions.

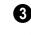

Specify the number of Vertical Panels to be placed on a selected garage door. Only available for garage doors.

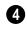

Check **Tempered Glass** to specify the selected door's glass as tempered.

The **Recessed into Wall** options allow 6 you to recess the selected door into a wall, away from the exterior surface. Only available if the door is placed in a multilayered wall. See "Wall Type Definitions" on page 204.

- Check **Recessed** to activate the settings that follow.
- Select To Main Layer to recess the door to the wall's Main Layer.
- Select **To Sheathing Layer** to recess the ٠ door to the wall's sheathing layer.

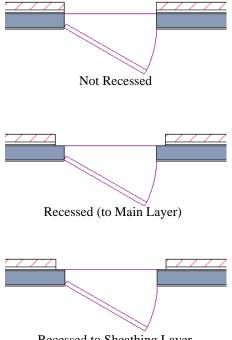

Recessed to Sheathing Layer

.

**6** In Curved Wall - Specify whether a door placed in a curved wall is Straight or Curved. Curved is selected for Pocket Doors and cannot be changed. See "Drawing Curved Walls" on page 186.

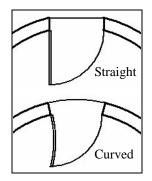

**3D Display** - Specify whether the selected door is drawn open or closed in 3D and cross section/elevation views.

If **Draw Open** is selected, the Swing Angle set on the General tab is used in 3D views.

Biock and/or Exterior Plinth Blocks to the selected door. Plinth blocks do not display in 3D views, but are counted in the Materials List.

## **Casing Tab**

Changes made on the Casing tab can only be seen in 3D views.

| Frame & Lites | Arch           | Hardware   | Materials | Label  |                   |
|---------------|----------------|------------|-----------|--------|-------------------|
| General       | Option         | s Ca       | sing      | Lintel |                   |
| Interior      | Exterior       |            |           |        |                   |
| Suppress      | Exterior Casir | ng         | Casing    |        |                   |
| Specificatio  | ns             | -          |           |        | -                 |
| Width         | 3 1/4" (D)     | 1          |           |        |                   |
| Reveal        | 1/4" (D)       | -          |           |        |                   |
|               |                |            |           |        |                   |
| Suppress      | Sill           |            |           |        | ט ט ט             |
|               |                |            |           |        |                   |
|               |                |            | brary     |        | e-                |
|               |                |            | Didiy     |        | - /               |
|               |                |            | Clear     |        |                   |
|               |                |            |           |        |                   |
|               |                |            |           |        |                   |
|               |                | Curved Wa  | ll Casing |        |                   |
|               |                | () Straigh | t.        |        |                   |
|               |                | Radial     |           |        |                   |
|               |                | Paralle    |           |        | Show Color        |
|               |                |            |           |        | View From Outside |
|               |                |            |           |        | view From Outside |
|               |                |            |           |        | Interior Sector   |

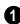

Specify the casing for the selected door.

- Select the Interior or Exterior radio button to define the casing for that door side and display it in the preview image. This choice is not available for interior doors, which use the same values for both sides.
- Check **Suppress Interior/Exterior Cas** ing to have a wrapped opening instead of casing.
- Define the **Width** of the selected casing.
- Define the **Reveal**, the distance between the inside edge of the door frame and the inside edge of the casing. Define the **Width** of the selected casing.

- Check **Suppress Sill** to prevent a sill from being generated under the door.
- Click the **Library** button to select a molding profile for the casing. A preview of the casing profile displays in the window above. See "Select Library Object Dialog" on page 605.
- Click the **Clear** button to remove a selected casing profile from the door.

**2** The **Curved Wall Casing** settings are enabled if the door is placed in a curved wall. See "Drawing Curved Walls" on page 186.

Door and window casing and jamb can be constructed three ways in curved walls:

• **Straight** - Both the door and casing are straight. This can be used where the wall's curvature is not too sharp and the opening is not too wide. It cannot be selected for Pocket Doors, which must be curved if placed in a curved wall.

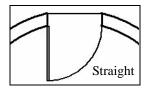

• **Radial** - A vertical surface that would be perpendicular to a straight wall has its plane pass through the wall's center of curvature.

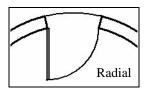

• **Parallel** - A vertical surface that would be perpendicular to a straight wall remains parallel to the line from the wall center through the opening center.

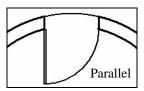

## Lintel Tab

The settings on the Lintel tab allow you to assign a lintel, or top molding that meets the side casing using a butt joint instead of a mitred joint. These settings are not available if the door has a reflected arch. See "Arch Tab" on page 265.

| Frame & Lites | Arch       | Hard | ware | Materials | Label  |                                                                                                    |
|---------------|------------|------|------|-----------|--------|----------------------------------------------------------------------------------------------------|
| General       | Option     | ns   | Ca   | ing       | Lintel |                                                                                                    |
| ) Interior    | Exterio    | r —  |      |           | - 11   |                                                                                                    |
| Use Exterio   | or Lintel  |      | - 1  | lintel    |        |                                                                                                    |
| Specification | s          |      |      |           |        | ( Internet in the second second secon |
| Width         | 3 1/4" (D) |      |      |           |        |                                                                                                    |
| Extends       | 0"         | -    |      |           |        |                                                                                                    |
| Wraps         | u          |      |      |           |        |                                                                                                    |
|               |            |      |      |           |        |                                                                                                    |
|               |            |      |      |           |        |                                                                                                    |
|               |            |      | Lik  | ran/      |        | G                                                                                                    |
|               |            |      | -    | Clean     |        |                                                                                                    |
|               |            |      |      | Jean      |        |                                                                                                    |
|               |            |      |      |           |        | 1                                                                                                    |
|               |            |      |      |           |        |                                                                                                    |
|               |            |      |      |           |        |                                                                                                    |
|               |            |      |      |           |        |                                                                                                    |
|               |            |      |      |           |        |                                                                                                    |
|               |            |      |      |           |        | Show Color                                                                                                    |
|               |            |      |      |           |        |                                                                                                    |
|               |            |      |      |           |        | View From Outside                                                                                                    |

Select the **Interior** or **Exterior** radio button to define the casing for that door side and display it in the preview image. This choice is not available for interior doors, which use the same values for both sides.

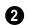

Specify a lintel for the selected door.

• Check **Use Exterior/Interior Lintel** to have a lintel on the selected side of the door instead of the regular top casing.

- Define the **Width** of the lintel. This is independent of the Casing width.
- Specify how far the lintel **Extends** on either side. A value of 1" (25 mm) aligns it with the outside edges of the casing.
- Check **Wraps** to wrap the lintel profile back toward the wall. Only available if **Recessed** is unchecked on the Options tab.

| Li<br>L<br>L<br>N | ites<br>Lites Across<br>Lites Vertical<br>Muntin Width  | Arch H<br>2 |      | 4" | Label |                   |
|-------------------|---------------------------------------------------------|-------------|------|----|-------|-------------------|
|                   | Lites Across<br>Lites Vertical<br>Muntin Width          | 4           | Widt | 4" | 3     |                   |
|                   | Type:<br>Normal<br>Round Top<br>Ray Count<br>Concentric | 0           |      |    |       |                   |
|                   |                                                         |             |      |    |       | Show Color        |
|                   |                                                         |             |      |    |       | View From Outside |

Frame & Lites Tab

• Specify the number of **Lites**, or panes of glass, as well as their configuration. Only available for Glass doors.

- Specify the number of horizontal Lites Across.
- Specify the number of Lites Vertical.
- **Muntin Width** Specify the width of the muntins used to divide the lites.
- Choose a **Type**, or style, from the dropdown list.
- **Normal** style is the most common, with vertical and horizontal muntin bars.

- **Diamond** style uses angled muntins to divide the lites.
- **Prairie** style is based on the normal style, but with all the central muntins removed, leaving only the two outside muntins, both horizontally and vertically. Lites Across and Vertical are typically set between 6 and 8.
- **Craftsman** style is based on the normal style, but only the topmost horizontal muntin is kept with all the portions of the vertical muntins above it. Lites Across and Vertical are typically set between 4 and 8.

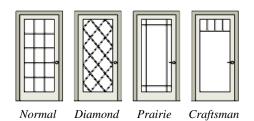

2 If the door is defined as **Round Top** on the Arch tab, you can specify a **Ray Count** of up to 10 radial muntin bars in the portion of the door within the arch. There is one more pane of glass than the number of rays specified.

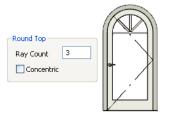

The settings on the Arch tab are not available if the selected door is a Sliding, Bifold or Garage door. They are also unavailable if the • Check **Concentric** to produce muntins radiating from a curved inner muntin that is concentric with the door's arch. You must have at least three lites across for this to be used.

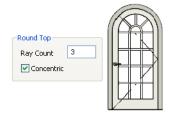

**Frame** - If the door is a glass, panel or louvered door, you can specify the dimensions of the door's rails and stiles.

- Specify the **Width** of the stiles and top rail.
- Specify the height of the **Bottom** rail.

## Arch Tab

selected door has been assigned a lintel. See "Lintel Tab" on page 262.

| General     | Optic        | ons  | Cas  |         |   | ntel  |                    |
|-------------|--------------|------|------|---------|---|-------|--------------------|
| Frame & Lit | es Arch      | Hard | ware | Materia | s | Label |                    |
| Arch        |              |      |      |         |   |       |                    |
| Type [      | Double Arch  | •    |      |         |   |       |                    |
| Height      | 18"          |      |      |         |   |       | Y                  |
| Radius      | 18"          |      |      |         |   |       | $(\land$           |
| Options     |              |      |      |         |   |       |                    |
| Reflect     | t Vertically |      |      |         |   |       |                    |
| Full Arc    |              |      |      |         |   |       | 2                  |
| C Left Ar   | ch           |      |      |         |   |       | 6                  |
| C Right A   | Arch         |      |      |         |   |       |                    |
|             |              |      |      |         |   |       | 1                  |
|             |              |      |      |         |   |       | 1                  |
|             |              |      |      |         |   |       |                    |
|             |              |      |      |         |   |       |                    |
|             |              |      |      |         |   |       | Show Color         |
|             |              |      |      |         |   |       | View From Outside  |
|             |              |      |      |         |   |       | Interior     Exter |

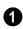

Define the style and size of the Arch.

- Select a **Type** of arch from the dropdown list.
- Specify the **Height** of the arch, as measured from the base of the arch to the top of the door. The height can be defined for all arch types except Round Top and Octagonal Arches.
- The **Radius** can also be defined for Tudor and Double Arches.

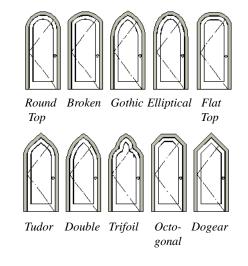

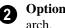

Options - Define the orientation of the arch.

- Check **Reflect** to reflect the arch, top to bottom. This is rarely used for doors, but can be specified for windows to create unique configurations. Not available if a lintel is specified for the selected door. See "Lintel Tab" on page 262.
- Select Full Arch to produce an arch with • the apex at the door's center.
- Select Left Arch to produce an arch with the apex on the door's right side.
- Select **Right Arch** to produce an arch with the apex on the door's left side.

dialog is used. See "Dynamic Defaults" on

## Hardware Tab

page 57.

Many of the settings on the Hardware tab are Dynamic Defaults: if "Use Default" is selected, the setting in the **Door Defaults** 

|   | Door Specification<br>General Options                                                                      | Casina                    | Lintel | ×                               |
|---|----------------------------------------------------------------------------------------------------|---------------------------|--------|---------------------------------|
|   |                                                                                                    | Casing<br>dware Materials | Label  |                                 |
| 0 | Handles<br>Handles<br>Interior Handle<br>Exterior Handle<br>In from Door Edge<br>Up from Bottom<br>36" (D) | ult                       |        |                                 |
| 0 | Locks<br>Interior Lock Use Defa<br>Exterior Lock Use Defa<br>Up from Bottom 40" (D)                        |                           |        |                                 |
| 8 | Hinges<br>Hinges<br>In from Top/Bottom 7° (D)                                                              | Library.                  |        | Show Color<br>View From Outside |
|   | OK Cancel                                                                                                  | Num Style                 | Help   | ○ Interior                      |

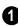

Specify the Handles to be used on the selected door.

Select an Interior Handle and/or Exterior Handle from the drop-down lists.

Select "Library" or click the Library button to select a handle from the library. See "Select Library Object Dialog" on page 605.

- Specify the location of the door handles **In From Door Edge**.
- Specify the location of the door handles **Up From Bottom**.
- 2 Specify the door's interior and exterior **Locks**.
- Select an **Interior Lock** and/or **Exterior Lock** from the drop-down lists. Select "Library" or click the **Library** button to select a lock from the library.
- Specify the location of the door locks **Up From Bottom**. The locks use the same In From Door Edge value as the handles.

3 Specify the **Hinges** to be used on the door. Two hinges are placed for interior doors, and three for exterior doors.

• Select a style of **Hinges** from the dropdown list. Select "Library" or click the **Library** button to select a hinges from the library. • Specify the distance **In From Top/Bot**tom of the door to the center of the top and bottom hinges.

Note: For hinges to look right, it is best to have at least a 1/4" (6 mm) reveal for the interior, or hinge side, door casing.

## Materials Tab

The Materials tab is available for numerous objects. For more information, see "Materials Tab" on page 617.

#### Label Tab

Door labels display in floor plan view when the "Doors, Labels" is turned on and use the Text Style assigned to that layer. See "Door Labels" on page 249.

For information about the settings on this tab, see "Label Tab" on page 855.

# Chapter 11: Windows

Home Designer Pro can model a wide variety of windows. Fixed glass, hung, casement, sliding, awning, hopper, and louver window styles can all be created with the standard Window tool, and even set as the default. The shape of a window can be angled or made into a round top or other arch styles. Home Designer Pro can create bay, box, and bow windows at the click of a button. In addition, the library contains many mulled window combinations.

#### **Chapter Contents**

- Window Defaults
- The Window Tools
- Special Windows
- Grouped Windows
- Window Levels

•

- Displaying Windows
- Editing Windows
- Bay, Box, and Bow Windows
- Bay, Box, Bow Windows & Roofs
- Window Specification Dialog
- Bay/Box Window Specification Dialog
- Bow Window Specification

## **Window Defaults**

Default Settings can be accessed by selecting **Edit> Default Settings**. Select Window from the **Default Settings** dialog and click the **Edit** button.

You can also double-click the Window

**Tools E** parent button to open the **Window Defaults** dialog.

The settings in the **Window Defaults** dialog control the attributes of a window when it is initially placed in a plan, so you should define the type of window that will be placed most often in your model. See "Default Settings" on page 56.

The tabs in the **Window Defaults** dialog are similar to those found in the **Window Specification** dialog, with one exception:

On the General tab of the **Window Defaults** dialog, you can specify the **Minimum Separation** for components windows and doors in mulled units in the plan.

#### Minimum Separation 2"

The **Minimum Separation** value in the **Window Defaults** dialog specifies how close windows in a mulled unit can be to each other. This setting also determines the width

of the shared casing. If 0 is specified, no casing is created between mulled units.

For more information, see "Window Specification Dialog" on page 283.

#### **Dynamic Window Defaults**

A variety of window default values are dynamic, including the **Window Type, Add for Rough Opening** values, **Casing, Lintel** and **Sill Specifications, Sash & Frame** sizes, and **Treatments**. All **Materials** are also dynamic. When a dynamic default is changed, existing windows using the default value are affected. See "Dynamic Defaults" on page 57.

#### Window Framing

The default Rough Opening for windows can be defined in the **Window Defaults** dialogs. You can also specify an additional amount to cutout for window openings in concrete walls when the upper part of the window is located in a framed wall. See "General Tab" on page 284.

The defaults for headers can be specified in the **Build Framing** dialog. See "Framing Defaults" on page 422.

# The Window Tools

To place a window, select **Build> Window** and choose the desired window type. Click on a wall to place a window of the selected type at that location. Bay, box and bow windows can only be placed in straight walls, while standard windows can be placed in both straight and curved walls.

#### **Standard Windows**

Select **Build> Window> Window**, then click on a straight or curved wall to place a standard window at that location.

A standard window is a single window that is not a bay, box, bow window, a corner window or a blocked unit. These special types are made up of multiple standard windows.

A standard window that is part of a special window is called a component window.

Standard windows can be specified as any of a variety of window types, such as double hung, casement and awning. See "Window Specification Dialog" on page 283.

## **Bay Windows**

The roof is affected by Bay, Box and Bow Windows. These windows should therefore be placed before the roof is built.

A **Bay Window** is composed of three wall sections, each with a single component window. The two side walls are at an angle to the main wall. Select **Build> Window> Bay Window** and click on a straight wall to produce a bay window.

When initially placed, bay windows measure 2'-2" across at the front, 4'-2" across at the back, and are 1'-0" deep. The component windows are specified in the **Window Defaults** dialog and their sizes adjust to fit the available space.

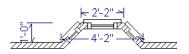

## **Box Windows**

A Box Window is a bay window with side angles set at 90°. Select Build> Window> Box Window and click on a straight wall to produce a box window.

Box windows initially measure 4'-2" wide with a depth of 1'-6". The component windows are specified in the **Window Defaults** dialog and their sizes adjust to fit the available space.

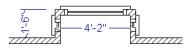

#### **Bow Windows**

A Bow Window is a group of identical wall segments that form a segmented curve. Select Build> Window> Bow Window and click on a straight wall to produce a 5-section bow window.

Bow windows can be composed of between two and twenty sections. The number of bow window components can be changed in the **Bow Window Specification** dialog. See "Bow Window Specification" on page 302.

The component windows are specified in the **Window Defaults** dialog. Their sizes adjust to fit the available space.

The 5-section bow below has a 4'-10" radius centered 3'-9" inside the wall, giving an opening 5'-10" across and a depth of  $11\frac{1}{2}$ ".

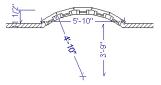

Note that for a bow with an odd number of sections, the radial dimension is from the center of the arc to an outside corner where two window sections join. The depth (11 <sup>1</sup>/<sub>2</sub>") is measured to the flat area of the center section, not to a corner. As a result, the radius is a bit greater than the sum of the depth and the distance from the center of the bow's curve to the exterior of the wall.

Note: Bay, box, and bow window areas are not included in the living area or in room standard area calculations. They are included in room interior area calculations.

## Pass-Thru

Select **Build> Window> Pass-Thru**, then click on a straight or curved wall to place a Pass Thru at that location. A Pass-Thru is simply a wall opening without a window unit placed inside. Like a window, it can have casing and a sill. It does not, however, have a sash, frame, or glass. It is one of the window **Types** available in the **Window Specification** dialog. See "General Tab" on page 284.

#### Windows Library

Select **Library> Library Browser**, then browse to Home Designer Pro Core Catalogs> Architectural to access a selection of special windows. Select the desired window, then click on a wall to place the window at that location.

# **Special Windows**

A variety of special windows can be created using multiple standard windows, the edit tools or custom symbols.

#### Creating Manual Bay, Box and Bow Windows

Sometimes it is easier to draw bay, box and bow windows manually than to use the automatic tools. Bays created using walls can have more than one window per section, which is not possible using a bay window unit.

Bear in mind that moving a manually created bay, box or bow window is generally more difficult than moving a unit created with one of the **Window Tools**  $\square$  since it is composed of individual walls.

## **Corner Windows**

Corner windows are produced when each window has one edge at or past the interior side of the adjacent wall.

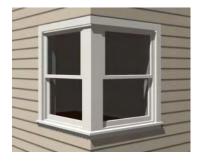

To create a corner window, first create the desired window on each side of the corner. The header height and the sill height of both windows must be the same.

To move a window all the way into a corner, check Ignore Casing for Opening Resize in the Plan Defaults dialog. See "General Plan Defaults Dialog" on page 58.

Slant top, or shaped windows can be components of corner windows as long as their heights are equal at the corners. Windows with single or two segment tops can be used, but windows with three cannot. If a two segment window is used, the segment nearest the corner must be flat.

Once the corner window is formed, its components and corner post size can be adjusted using dimension lines. Blocked units can also meet at a corner this way.

## **Special Window Shapes**

A selection of special shaped windows is available in the Windows Library, including arched windows and mulled units.

In addition, you can create a wide variety of window shapes in the **Window Specification** dialog, including:

- Arched windows. See "Arch Tab" on page 295.
- Trapezoidal windows. See "Shape Tab" on page 293.

## **Recessed Windows**

A window or mulled unit placed in a brick or stone wall is often recessed into the wall's exterior, so the brick wraps the opening. You can specify a window as recessed in the **Window Specification** dialog. See "Options Tab" on page 285.

#### Placing a Gable Over a Window

Click the **Gable Over Door/Window** edit button to produce a gable roof over the selected window(s) the next time automatic roofs are built. See "Gable Over Door/Window" on page 378.

You can manually edit or delete this gable line at any time. Your changes take effect when the automatic roofs are rebuilt. This tool can also be used with group selected windows.

## **Stained Glass**

A selection of solid stained glass materials is available in the Chief Architect Core Catalogs> Materials> Glass library. See "Materials" on page 613.

#### Vents

A selection of attic, foundation and gable vents are available in the Library Browser. See "The Library" on page 587.

Vents are placed in the same manner as regular windows and can be edited in much the same way, as well.

# **Grouped Windows**

Windows can be grouped together to create a wide variety of custom configurations. Stacked windows are easy to create in 3D views, particular Cross Section/Elevation views, using their edit handles. See "Editing Windows" on page 278.

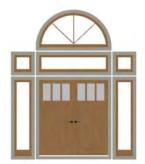

Notice how the windows and door in this example are separate, with a sections of wall showing between them. Doors and/or windows can also be organized into a unit in which the casing connects the windows and door and no wall surface shows between them.

To help organize their display in floor plan view, you can place stacked windows of varying heights on different Window Levels. See "Window Levels" on page 275.

## **Automatically Mulled Openings**

To form a mulled group of windows and/or doors, move them close enough together so that their casings touch. Once the casings touch, the windows are mulled together with one casing between the two of them.

The sill of each window in the group must be at the same level for them to share the middle

casing. The casing tops do not have to be at the same level. The casings are modeled as if they are one unit but the windows remain separate objects for dimensioning and the Materials List.

Windows can be automatically mulled to doors if the bottom of the window is at the elevation of the floor, equal to the bottom of the door.

The **Minimum Separation** value in the **Window Defaults** dialog specifies how close mulled window and door units can be to each other. Define a value that specifies the desired width for the shared casing. See "Window Defaults" on page 270.

## Mulled Units in the Library

A selection of mulled window units is available in the Windows library. To place one in your plan, select it and click on a wall in any view. See "Placing Library Objects" on page 603.

#### Selecting Components of Mulled Units

To select a component of a mulled unit from the library, click at the location of the component in question, then click the **Select** 

**Next Object** a edit button or press the Tab key until that individual component is selected. Only the component clicked on is selectable using this method. If you need to select a different component, click on it and repeat the process.

The selected component may be on any window level in the mulled unit. If there are

multiple levels, it is easiest to select the components in a 3D view. When you have selected an individual component, you can change its parameters in the **Window Specification** dialog. See "Window Specification Dialog" on page 283.

If the selected component is not itself a mulled unit and has no components above it, its **Height** and **Arch** parameters can be changed. Changing the Height causes the component top to move. The bottom remains stationary.

#### **Displaying Mulled Units**

As with other windows, the display of mulled window units is controlled in the **Layer Display Options** dialog. See "Displaying Objects" on page 100.

Mulled units are placed on the "Windows" layer by default and have a single label, which is on the "Windows, Labels" layer. Mulled units from the library are also included in the windows category of the Materials List. If the component objects of a mulled unit have unique moldings or materials, they will not be noted in the Materials List. If a mulled unit includes a door, **Treat as Door** will be checked in the **Mulled Unit Specification** dialog. When this box is checked, the unit's label is placed on the "Doors, Labels" layer but the unit itself remains on the "Windows" layer unless you change it. Units set to **Treat as Door** are also included in the Doors category of the Materials List. See "Options Tab" on page 285.

You can, if you wish, display a mulled unit's individual component labels instead of a single label for the unit. Labels are placed on the layers they would be on were the unit not mulled. A mulled unit's label setting also affects how it is listed in the Materials List. See "Label Tab" on page 300.

- When **Suppress All Labels** is selected, individual components are counted in the Materials List.
- When **Show Component Labels** is selected, components are counted in the Materials List.
- When Show Single Label for Entire Unit is selected, the unit is treated as a single object in schedules and the materials list.

# Window Levels

It is often necessary to position more than one window, mulled unit, and/or door at the same location along a wall in floor plan view: for example, to create an entry with side lites and transom.

To help control and organize the appearance of stacked wall openings in floor plan view, you can assign windows at various heights to different **Window Levels**. **Window Levels** do not define the height of a window, just the appearance and behavior of windows and doors in floor plan view.

- In floor plan view, windows and doors on the **Default Level** display the line color and style of the layer they are on. See "Layers" on page 99.
- Windows on any other level appear light gray, regardless of the layer they are on.

## The Default Level

The **Default Level** is the Window Level that Standard Windows are initially placed on when created and affects several things:

- In floor plan view, windows and doors on the **Default Level** display the line color and style of the layer they are on.
- When you click on stacked doors and windows in floor plan view, those on the Default Level are selected first. To select an opening on another level, use the

Select Next Object keet with the edit button. See "Select Next Object" on page 124.

Typically, the Default Level is set as 0 (zero).

## Window Level Zero

Window Level 0 (zero) is the level that all bay, box and bow windows and doors are always placed on. Typically, it is also the Default Level that standard windows are placed on, as well.

Because doors are always on Level 0 and because Window Levels affect line colors in printouts, it is usually best to keep the Default Level at 0. If you do change the Default Level, remember to change it back before printing.

If you specify the Default Level as a value other than zero and then place a window in your plan, it will not use all Window Defaults settings. Instead:

- The program will position it above any windows that are at the same location but on a lower level rather than use the default Floor to Top height;
- Its Type will be Fixed Glass;
- Its Height will be 12" (300 mm);

• It will have no Sill.

Once the window is created, its parameters can be changed. See "Editing Windows" on page 278.

#### **Using Window Levels**

The door and windows in the illustration below were created on different Window Levels.

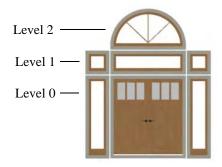

#### To stack windows using Window Levels

- 1. Place the door and side lites on Window Level Zero.
- 2. Open the **Window Defaults** dialog and change the Default Level to 1.
- 3. Place the second row of windows above the door and side lites on Level Zero. The program will automatically position fixed glass windows above the door and side lites.
- 4. Edit these fixed glass windows' Widths and other attributes as needed.
- 5. Open the **Window Defaults** dialog and change the Default Level to 2.
- 6. Place the top window above the others. The program will place a fixed glass window above the windows on Level 1.

- 7. Edit this window's Arch and other attributes as needed.
- 8. When you are finished, open the **Window Defaults** dialog and change the Default Level back to 0.

# **Displaying Windows**

The display of windows, window labels, openings, and headers in floor plan and 3D views can be controlled in the **Layer Display Options** dialog. See "Layer Display Options Dialog" on page 102.

Windows can only be placed in walls, so if a wall's layer is turned off, any windows placed in that wall will not display, either. See "Displaying Walls" on page 187.

If the "Windows" layer is not set to display, window casing and other components are not visible, but the openings in the walls where they are located can still be seen.

## In Floor Plan View

Some window types, notably Sliding and Double and Triple Casement windows, are distinguishable in floor plan view.

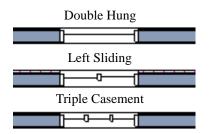

Window types in floor plan view

Bay, box, and bow windows have dimensions lines associated with them.

- You can suppress their display by turning off the "Manual Dimensions" layer or on a unit by unit basis in the unit's specification dialog. See "Bay/Box Window Specification Dialog" on page 300.
- The arrow style and fill are set in the **Manual Dimension Defaults** dialog. See "Manual Dimension Defaults Dialog" on page 698.

Windows in pony walls display in floor plan view regardless of which part of the pony wall is visible. If you wish, you can instead display only openings located entirely portion of a pony wall that is set to display in floor plan view. See "Pony Wall Defaults" on page 174.

## Window Labels

Window labels display in floor plan view, centered on the windows they represent, when the "Windows, Labels" layer is turned on. See "Object Labels" on page 854.

Window labels indicate Width and Height, followed by Type. For example:

- In Imperial plans, the automatic label for a 3'-0" wide, 4'-0" high double hung window will read 3040 DH.
- In metric plans, the automatic label for a 900 mm wide, 1200 mm high double hung window will read 900x1200 DH.

You can specify whether a Bay, Box or Bow Window displays a single label or displays the labels of its component windows and/or doors.

- When Suppress All Labels is selected, individual components of Bay, Box and Bow Windows are counted in the Materials List.
- When **Show Component Labels** is selected, components of Bay, Box and Bow Windows are counted in the Materials List.
- When **Show Single Label for Entire Unit** is selected, the Bay, Box or Bow Windows has one label in floor plan view but each component is counted separately in the materials list.

These options are also available for mulled units but affect their display the materials list somewhat differently. See "Displaying Mulled Units" on page 275.

Customized labels for individual windows can also be specified in the **Window Specification** dialog. See "Label Tab" on page 300.

#### In 3D Views

To show opening indicator arrows in Vector Views, turn on the "Opening Indicators" layer in the **Layer Display Options** dialog. See "Vector View" on page 689.

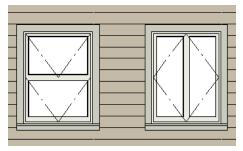

Windows showing opening indicators

You can change the direction of indicator arrows in the **Preferences** dialog. See "Architectural Panel" on page 73.

You can also specify whether window and door glass is opaque or transparent in Vector Views in the **3D Settings** dialog. See "Options Tab" on page 650.

# **Editing Windows**

Before a window can be edited, it must be selected. Click on a window when the **Select** 

**Objects (b)** tool or any of the **Window** 

**Tools E** are active. Doors and/or windows can also be group-selected and edited. See "Selecting Objects" on page 122.

To select a window that is part of a blocked unit, click the component window, then click

the Select Next Object 🔝 edit button. See

"Selecting Components of Mulled Units" on page 274.

Windows can be edited using their edit handles, the edit toolbar buttons, and the **Window Specification** dialog. See "Window Specification Dialog" on page 283.

When you select a window in floor plan view, the window size label displays the width followed by the height. For example, a 3036 window is 3'-0" wide by 3'-6" high.

## Using the Mouse

- In floor plan view, click either of the two ٠ end handles and drag along the wall to change the width. The label showing the size updates as the window is resized.
- In 3D views, a selected window has five edit handles: the Move handle at the center and a Resize handle on each edge. Click and drag an edge handle to resize the window.
- Using the edit handles, a window resizes according to the currently active **Edit**

Behavior 🧖. See "Edit Behaviors" on page 118.

Note: Using the edit handles is the only way to resize bay, box and bow window systems.

- A single window or a group of windows can be moved with the center edit handle.
- A door or window moved against an • intersecting wall temporarily stops when it is the casing distance from the intersecting wall. You can continue to drag and it resumes movement past or onto the intersecting wall. Enable **Ignore Casing** for Opening Resize in the Plan Defaults dialog to turn off this behavior. See "General Plan Defaults Dialog" on page 58.

## Using Dimensions

Like various other objects, windows can be moved using dimensions. See "Moving Objects Using Dimensions" on page 714.

You can specify how windows and doors are located by dimensions in the Dimension Defaults dialog. See "Locate Objects Tab" on page 701.

Dimensions can be set to locate the centers, sides, casing, or rough opening of wall openings, or you can choose to not locate openings at all. If you wish, you can move a dimension's extension lines to locate nondefault locations on a window after the dimension is drawn. See "Editing Extension Lines" on page 712.

## In the Specification Dialog

The most precise method of editing an individual window or group of windows is to use the Window Specification dialog. The window type, size, casing, materials, shape, and more can all be specified in this dialog. See "Window Specification Dialog" on page 283.

## Using the Edit Tools

A selected window or windows can be edited in a variety of ways using the buttons on the edit toolbar. See "The Edit Toolbar" on page 29.

# Bay, Box, and Bow Windows

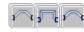

Bay, Box and 2 are created much the way Bay, Box and Bow Windows regular windows are: select a tool, then click a wall to place that window type.

Home Designer Pro automatically builds a foundation under bay/box/bow windows placed on floor 1 unless they are raised from their original position. That section of the foundation wall is also a bay/box/bow, but without windows. If the foundation was generated before the window is placed, the foundation must be rebuilt or edited manually.

#### Editing Bay, Box and Bow Windows

Bay, box and bow windows are edited similar to regular windows, with one exception: in floor plan view, a diamondshaped Depth edit handle displays on the section. Drag this Depth handle outward to increase the depth, or inward to decrease the depth of the unit. See "Editing Windows" on page 278.

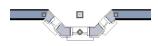

Depth edit handle on a bay window

Bay, box and bow windows can also be edited in their respective specification dialogs. See "Bay/Box Window Specification Dialog" on page 300 or "Bow Window Specification" on page 302.

## Displaying Bay, Box and Bow Windows

The display of bay, box and bow windows is controlled in the **Layer Display Options** dialog. See "Layer Display Options Dialog" on page 102. Like other windows, bay, box and bow windows can display labels. See "Window Labels" on page 277.

Bay, box and bow window width and radius dimensions, which display in floor plan view, are placed on the "Dimensions, Manual" layer. See "Displaying Objects" on page 100.

## **Component Windows**

A component window within a bay, box or bow window can be resized like any other standard window. To select a component window, click at the location of the component in question, then click the **Select** 

**Next Object** ket edit button or press the Tab key.

- Only the bay or box window component that was clicked on is selected using this method. If you need to select a different component, click on it and repeat the process.
- In a bow window, all components are identical, so only one component can be selected. Changing this component changes them all.

## **Resizing Components**

An individual component window can be resized using the edit handles, by changing settings in the component's **Window Specification** dialog, or by using the **Transform/Replicate Object** dialog. See "Transform/Replicate Object Dialog" on page 165.

When a bay/box/bow window is first created, there is room for one standard trimmer on each side of each component window. When the bay as a whole is moved and resized, its components automatically resize so that a standard trimmer is still accomodated.

If you increase a component window's width to the point where there is not enough room for standard trimmers, a thinner trimmer can be used. The size of this thinner trimmer is specified in the **Build Framing** dialog. See "Openings Tab" on page 433.

If a component window is resized, it retains its size if at all possible when the containing bay/box/bow window is moved or resized. If the bay is resized in such a way that the component is too large to fit even with a thinner trimmer, the component resumes its default behavior, resizing as the containing bay window is resized.

## **Floors and Ceilings**

When originally created, the floor and ceiling within a bay, box, or bow window are the same heights as the floor and ceiling of the room in which it is placed.

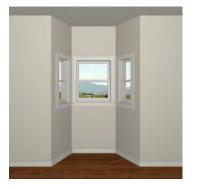

Both the top and bottom heights of these window units can be adjusted in a 3D view using the window's edit handles to create a lowered ceiling and/or a bench seat or garden window.

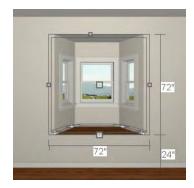

When the ceiling is lowered, the top heights of the walls that define the window unit are also lowered. When a roof is built over the unit, its height will be affected, as well.

When the bottom of the window is raised to create a bench seat, the unit's walls will not reach the ground. As a result, window units with bench seats will have no foundation beneath them when the foundation is built.

# Bay, Box, Bow Windows & Roofs

Several different roof styles can be specified for bay, box and bow window units in the

**Bay/Box** and **Bow Specification** dialogs. See "General Tab" on page 301 and "General Tab" on page 302.

If you change a bay, box, or bow window's roof specification, you will need to rebuild the roofs to see the changes. See "Rebuilding Roofs" on page 341.

## **Hip Roofs**

By default, a hip roof is built above the unit when roofs are automatically generated. No roof directives need to be selected in the specification dialog to produce this roof.

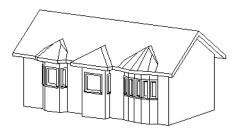

Use the Existing Roof

To generate a standard roof that ignores a bay, box, or bow window, check **Use Existing Roof**.

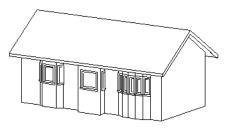

With this option the bay, box, or bow windows is tucked under the roof eave. You may find it helpful to increase the width of the eaves. See "Roof Tab" on page 342.

## **Extend the Existing Roof**

To have the main roof extend down over the window unit and follow the shape of the unit, select **Extend Existing Roof Over**.

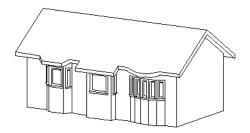

For this roof style, the ceiling heights of the window unit and the adjacent room must be the same. If you lower the ceiling of the window unit and then build the roof, a lower hip roof over the window is created. See "Floors and Ceilings" on page 281.

If a header is desired over the window unit, first build the roof, then lower the ceiling of the window unit. Once the ceiling is lowered,

select **Rebuild Walls/Floors/Ceilings** fi. Do not rebuild roof planes.

## **Rectangular Hip Roofs**

To create a rectangular-shaped hip roof above a bay, box, or bow window, select **Rectangular Roof Over**.

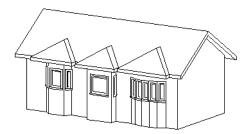

## Extend Existing Roof -Rectangular

To extend the main roof down over a window unit to create a rectangular roof over it rather than one that follows its shape, select both **Extend Existing Roof over** and **Rectangular Roof Over**.

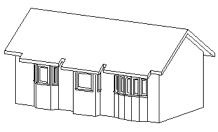

Gable Roof

A gable roof is not one of the automatic options for the roof above a bay, box or bow window. A gable can be created by manually editing the rectangular hip roofs that are automatically created. See "Roof Planes" on page 348.

#### To create a gable over a bay window

- 1. Select the front ridge corner handle of each side hip roof plane and drag the edge forward until the fascia snaps to the edge of the front hip section.
- 2. Delete the front hip section.
- 3. Adjust the roof's overhang as needed.

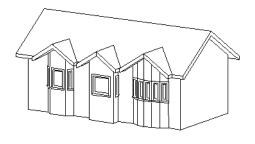

To create a gable roof over a normal window, use the Gable Over Door/ Window edit button. See "Gable Over Door/ Window" on page 378.

# Window Specification Dialog

To open the **Window Specification** dialog, select a window or a group of windows and click the **Open Object** edit button or double-click the window using the

Select Objects 🕟 or a Window 💻 tool.

The settings in this dialog are similar to those in the **Window Defaults** dialog. See "Window Defaults" on page 270. The settings in this dialog are also similar to those in the **Mulled Unit Specification** dialog for mulled units. Although similar, a number of the options cannot be edited when a mulled unit is selected. See "Grouped Windows" on page 274.

| General Options   |              | Shutters Materials<br>el & Sill Sash & Fran |           |                       |
|-------------------|--------------|---------------------------------------------|-----------|-----------------------|
| - Window Type     | Jse Default  | •                                           |           |                       |
| Size and Position |              | Add for Rough Op                            | ening — 3 |                       |
| Width             | 36"          | Each Side 1" (D)                            |           |                       |
| Height            | 48"          | Тор 1" (D)                                  |           |                       |
|                   |              | Bottom 1" (D)                               |           |                       |
| Floor to Top      | 80"          |                                             |           |                       |
| Movable Size      | 0"           | Add for Concrete                            | Cutout 4  |                       |
| Louver Size       | 1"           | Each Side 0"                                |           |                       |
|                   |              |                                             |           |                       |
| Swing Direction   |              |                                             |           |                       |
| Component Oper    | -            | Right Hinge                                 |           |                       |
| Left<br>Center    | $\checkmark$ |                                             |           |                       |
| Right             |              | 1                                           |           |                       |
| Right             |              | V                                           |           |                       |
|                   |              |                                             |           | Show Color            |
|                   |              |                                             |           | View From Outside     |
|                   |              |                                             |           | O Interior O Exterior |

#### **General Tab**

Window Type - Select the type of 6 window from the list. The first entry in the list is the Default type set in the Window Defaults dialog.

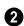

Specify the Size and Position of the selected window.

- Specify the **Width** and **Height** of the window.
- **Floor to Top** - Specify the height of the top of the window frame as measured from the subfloor.
- ٠ Movable Size - Specify the dimension of the movable portion of the window. A value of 0 defaults the movable size to whatever is normal for that type of win-

dow. Not available for Fixed Glass, Single or Double Casement, Single Awning or Hopper, Louvered, Pass-Thru or mulled units.

٠ **Louver Size** - Specify the vertical height of the selected window's louvers. Only available for Louvered windows.

```
3
```

Add for Rough Opening - Specify the amount to add to Each Side, the Top and the Bottom for the window's framed rough opening. The rough opening should be large enough to accomodate the window frame and space for shims.

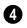

**Add for Concrete Cutout** - Specify the amount to add to **Each Side** of the

door opening when the upper part of the door is in a framed wall and the lower part is located in a concrete wall or garage curb.

**6** Swing Direction - Select from the available hinge options. The preview in the dialog updates as options are changed. Only available for Casement, Double and Triple Awning, and Double and Triple Hopper windows.

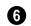

A preview of the selected window displays here.

- Check **Show Color** to show the window preview in color.
- Select **Interior** or **Exterior** to specify which side of the window displays in the preview.

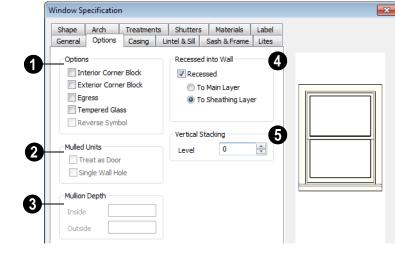

## **Options Tab**

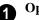

#### **Options** -

- Check Interior Corner Block to count interior corner blocks in the materials list. These do not display in 3D views.
- Check Exterior Corner Block to count exterior corner blocks in the materials list. These do not display in 3D views.
- Check **Egress** to specify the window as an egress window in the Materials List. Not available for Pass-Thrus.

Consult your local building and fire code authorities for your local egress window requirements.

- Check **Tempered Glass** to specify the selected window's glass as tempered.
- Check **Reverse Symbol** to reverse the window as though it were reflected about a vertical line through its center.

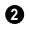

The **Mulled Units** options are available when a mulled unit is selected.

- Check **Treat as Door** to include the unit in Door category of the Materials List rather than in the Materials List category. Only available when the selected unit contains a door.
- Uncheck **Single Label** to produce labels and Materials List entries for each component of the unit. When checked, the unit is treated as a single object for labeling in floor plan view and in the Materials List.
- Uncheck **Single Wall Hole** to produce individually framed wall openings for each unit in a mulled unit. When this box is checked, a single wall opening with one header for the entire unit is produced.

3 Specify the **Mullion Depth** for the casing between the components of a blocked unit, measured from wall surface. Positive values move the mullion surface towards the wall center; negative values, away from it. Only available when a mulled unit is selected.

- Specify the **Inside** depth of the mullion on the interior surface of the wall.
- Specify the **Outside** depth of the mullion on the exterior surface of the wall.

The **Recessed into Wall** options allow you to recess the selected window or mulled unit into a wall, away from the exterior surface. Only available if the window or mulled unit is in a multi-layered wall. Check **Recessed** to enable these options.

- Select **To Main Layer** to recess the window to the wall's Main Layer.
- Select **To Sheathing Layer** to recess the window to the wall's sheathing layer.

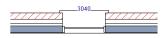

Not Recessed

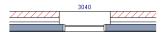

Recessed (to Main Layer)

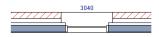

Recessed to Sheathing Layer

**6** Vertical Stacking - Specify the window Level that the selected window is placed on. See "Window Levels" on page 275.

## **Casing Tab**

Changes made on the Casing tab can only be seen in 3D views.

| Shape Arch      | Treatments                           | Shutters                                 | Materials                  | Label |            |
|-----------------|--------------------------------------|------------------------------------------|----------------------------|-------|------------|
| General Options | Casing L                             | intel & Sill                             | Sash & Frame               | Lites |            |
|                 | Exterior<br>rior Casing<br>3 1/2" (D |                                          | Casing<br>CA-03<br>Library |       |            |
|                 |                                      | Curved Wa<br>Straig<br>Radial<br>Paralle | nt                         |       | Show Color |

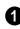

Specify the casing for the selected window or mulled unit.

- Select the **Interior** or **Exterior** radio button to define the casing for that window side and display it in the preview image.
- Check **Suppress Exterior/Interior Cas ing** to have a wrapped opening instead of casing on the selected side of the window.
- Define the **Width** of the selected casing, including the Apron, if one is being used. If a Lintel is defined, this setting does not affect the top. See "Lintel & Sill Tab" on page 288.
- Define the **Overlap Frame** value, which is the the distance between the outside edge of the window frame and the inside edge of the casing. The default is 0",

which places the inside edge of the casing against the outside edge of the frame.

Type a positive value to overlap the casing over the frame by that amount.

Type a negative value to produce a gap between the casing and the frame.

To produce a reveal of a certain width, subtract the desired reveal from the total width of the frame and type the result here.

• Click the **Library** button to select a molding profile for the casing. A preview of the casing profile displays in the window above.

• Click the **Clear** button to remove a selected casing profile from the window.

**2** Door and window casing and jamb can be constructed three ways in curved walls:

• **Straight** - Both window sash and casing are straight. Straight casing may not fit properly into a wall if the window is too wide or the curvature of the wall, too tight.

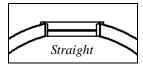

• **Radial** - The sides of the casing or jambs are inserted in the wall at an angle that passes through the center of the curve.

Radial

• **Parallel** - The sides of the casing are inserted in the wall at a right angle to the line tangent to the curved wall at the center of the window.

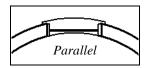

Normally, parallel casing has a straight sash. Radial casing is more like traditional curved windows, and typically has a curved sash.

## Lintel & Sill Tab

The settings on the Lintel tab of the **Window** and **Mulled Unit Specification** dialogs allow you to assign a sill and lintel, or top molding that meets the side casing using a butt joint instead of a mitred joint. These settings are not available if the window has been assigned a reflected arch. See "Arch Tab" on page 295.

| Shape   | Arch                                    | Treatments | Shutters      | Materials    | Label   |            |
|---------|-----------------------------------------|------------|---------------|--------------|---------|------------|
| General | Options                                 | Casing     | Lintel & Sill | Sash & Frame | Lites   |            |
| 👘 🔘 In  | terior 🧿                                | Exterior   |               |              | _       |            |
| V Us    | e Exterior L                            | intel      | Linte         |              | = , I I |            |
| Spe     | cifications                             |            |               | Librar       | y       |            |
| Wi      | dth 3                                   | 1/2" (D)   |               | Clei         | ar      |            |
| Ex      | tends 0'                                |            |               |              |         |            |
|         | Wraps                                   |            |               |              |         |            |
|         | e Exterior 5<br>cifications<br>tends 0' |            | Sill          | Librar       |         |            |
| - []    | Wraps<br>Apron                          |            | Sill 1        |              |         |            |
|         |                                         |            | Sill 1        |              |         | Show Color |
| - 0     |                                         |            | Sill 1        |              |         | Show Color |

• Select the **Interior** or **Exterior** radio button to define the lintel and/or sill for that window side and display that side in the preview image.

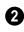

Specify a lintel for the selected window or mulled unit.

- Check Use Exterior/Interior Lintel to have a lintel on the selected side of the window instead of regular top casing.
- Define the **Width** of the selected lintel. This is independent of the Casing width.
- Specify how far the lintel **Extends** on either side. A value of 1" (25 mm) aligns it with the outside edges of the casing.
- Check **Wraps** to wrap the lintel profile back toward the wall. Only available if

Recessed is unchecked on the Options tab.

- Click the **Library** button to select a molding profile for the lintel. A preview of the lintel profile displays in the window to the left of the button.
- Click the **Clear** button to remove a selected lintel profile from the window.

3 Specify the sill for the selected window or mulled unit.

• Check Use Exterior/Interior Sill to have a sill on the selected side of the window. This option is selected and cannot be changed when a lintel is specified on the same side of the window.

- Specify how far the sill **Extends** on either side. A value of 1" (25 mm) aligns it with the outside edges of the casing. If an Apron is specified, it is also affected.
- Check **Wraps** to wrap the sill profile back toward the wall. If checked, the sill extends on 1" (25 mm) further on each side of the window.

The settings in the Sash & Frame tab are not available in the **Mulled Unit Specification** 

dialog.

- Check **Apron** to include an apron under the sill.
- Click the **Library** button to select a molding profile for the sill. A preview of the sill profile displays in the window to the left of the button.
- Click the **Clear** button to remove the selected sill profile from the window.

| Shape    | Arch       | Treatmen | ts Shutters   | Materials        | Label |  |
|----------|------------|----------|---------------|------------------|-------|--|
| General  | Options    | Casing   | Lintel & Sill | Sash & Frame     | Lites |  |
| Sash     |            |          | Frame         |                  | 2     |  |
| Side     | 1 1/       | 2" (D)   | Side          | 3/4" (D)         |       |  |
| Middle   | 1 1/       | 2" (D)   | Тор           | 3/4" <b>(</b> D) |       |  |
| Тор      | 1 1/       | 2" (D)   | Bottom        | 3/4" <b>(</b> D) |       |  |
| Bottom   | 2 1/       | 2" (D)   |               |                  | _     |  |
|          |            |          | Depth         | 6" (D)           |       |  |
| Depth    | 1 1/       | 2" (D)   | Inset         | 0" (D)           |       |  |
| Inset    | 1/8"       | (D)      |               |                  |       |  |
| - Curved | Sash Optio | 000      |               |                  |       |  |
| Stra     |            |          |               |                  |       |  |
| O Cur    | -          |          |               |                  |       |  |

#### Sash & Frame Tab

• Specify the size and position of the **Sash**. Increasing the Side, Middle, Top or Bottom decreases the area of the glass.

- Specify the **Side** width of all vertical sash members: those at the window sides as well as the central members of casement and sliding windows. This is also the width of the top portion of the window when an arch is specified.
- Specify the **Middle** width of horizontal components between the top and bottom sash in double hung, double and triple awning, and double and triple hopper windows. It does not affect casement and sliding windows.
- Specify the **Top** and **Bottom** sash widths. The **Top** value is not used if the window has an arch.

- Specify the **Depth**, or thickness, of the sash stock measured from the exterior to the interior.
- Specify the **Inset**, the distance between the frame and the outermost sash. If there is no frame, the inset is measured from the outer surface of the wall's main layer.

2 Specify the size and position of the **Frame**. If this value is set to zero, the wall's main layer thickness is used as the frame depth.

- Specify the **Side**, **Top** and **Bottom** widths of the window frame.
- Specify the **Frame Depth**. This value cannot be less than the wall's main layer thickness.
- Specify the **Inset**, the distance that the window frame is inset from the exterior

of the main wall layer. Normally, the outer surface of the frame aligns with the outer surface of the main wall layer. A positive value moves the frame towards the wall's exterior while a negative value moves it towards the interior.

The Lites tab allows you to add muntins to various window styles. There are four possible styles of muntin bars for regular windows, plus two additional options for arch top or round top windows.

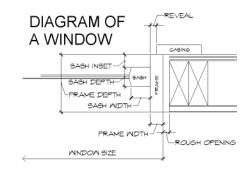

**Curved Sash Options** - Specify whether a window placed in a curved wall is also curved or is straight. Normally, a curved sash is used with radial casing. See "Casing Tab" on page 286.

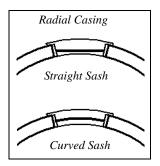

#### Lites Tab

A window that has been modified using the Shape tab cannot have divided lites or shutters added.

Window Specification X Treatments Shutters Materials Shape Arch Label General Options Casing Lintel & Sill Sash & Frame Lites Lites 2 -Lites Across 3 -Lites Vertical Muntin Width 7/8" (D) Lites in Fixed Lites in Movable Type: Normal • Round Top 2 Ray Count 0 Concentric

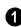

Specify the number, position and style of **Lites** for the selected window.

- Enter the number of horizontal Lites Across in each sash.
- Enter the number of vertical Lites Vertical in each sash.
- Specify the **Muntin Width**, which is the width of the bars dividing the panes of glass.
- Check or uncheck Lites in Fixed and Lites in Moveable to specify either one or both of the sashes to have divided lites.

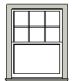

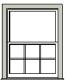

Lites in Fixed

Lites in Movable

Note: Because the fixed window in a Triple Sliding window is twice the size of the movable windows, the fixed section has a vertical muntin bar. To eliminate this, clear the Lites in fixed check box.

2

Select a **Type**, or style, of window lite from the drop-down list.

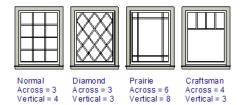

- **Normal** style is the most common, with muntins going horizontally and vertically. Colonial windows are an example of the normal style.
- **Diamond** style uses angled muntin bars to divide up the lites. French windows are an example of the diamond style.

- **Prairie** style is based on the normal style, but with all the central muntin bars removed, leaving only the two outside muntin bars both horizontally and vertically. Typically, both Lites Across and Lites Vertical should be set between 6 and 8. Federal or Federation windows are an example of the Prairie style.
- **Craftsman** style is based on the normal style, but only the topmost horizontal muntin bar is kept with all the portions of the vertical muntin bars above it. Typically, both Lites Across and Lites Vertical should be set between 4 and 8.

3 If the window is defined as **Round Top**, you can specify a **Ray Count** of up to 10 radial muntin bars in the portion of the window within the arch. There is one more pane of glass than the number of rays specified. See "Arch Tab" on page 295.

Any type of non-symbol window may be shaped. All "shaped" windows are defined as "Fixed Glass" on the General tab.

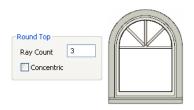

• Check **Concentric** to produce muntins radiating from a curved inner muntin that is concentric with the window's arch. You must have at least three lites across for this to be used.

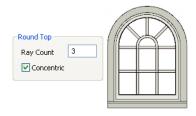

#### Shape Tab

If the selected window has an arch assigned to it on the Arch tab and changes are made on Shape Tab, the window will lose its arch assignment.

| General   | Options      | Casing   | Lintel & Sill | Sash & Frame | Lites |                   |
|-----------|--------------|----------|---------------|--------------|-------|-------------------|
| Shape     | Arch         | Treatmen | ts Shutters   | Materials    | Label |                   |
| - Window  | width is:    | 36"      |               | Match Ro     | of T  |                   |
|           |              |          |               | Revert       |       |                   |
|           |              |          |               |              |       |                   |
| _Left Sid | le           |          | Right Side    |              |       |                   |
| Height    | 48'          | •        | Height        | 48"          |       |                   |
| Leff      | t Inner Corr | her      | Right 1       | Inner Corner |       |                   |
| Height    |              |          | Height        | 48"          |       |                   |
|           |              |          |               | 12"          | 511   |                   |
| Offset    | 12           |          | Offset        | 12           |       |                   |
| Rais      | se Bottom L  | eft      | Raise         | Bottom Right | _     |                   |
| Height    | 0"           |          | Height        | 0"           |       |                   |
|           |              |          |               |              |       |                   |
|           |              |          |               |              |       |                   |
|           |              |          |               |              |       |                   |
|           |              |          |               |              |       |                   |
|           |              |          |               |              |       | Show Color        |
|           |              |          |               |              |       | View From Outside |
|           |              |          |               |              |       | Interior Street   |

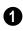

Window Width displays for reference. It can be changed on the General tab.

Note: The Left Side settings for a window's Interior affect the Right Side settings for its Exterior, and vice versa.

Left Side - Specify the Height of the 2 left upper corner, as measured from the bottom of the window. Unless changed, this matches the window height. Minimum value is 1/4" (4 mm).

The height of the Right Side can be specified in a similar manner.

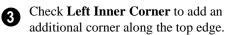

- ٠ Specify the **Height** of the left inner corner, as seen from the exterior, measured from the bottom of the window.
- Specify the Offset of the left inner cor-٠ ner, as measured from the left side of the window. Minimum value is 1" (10 mm).

An additional **Right Inner Corner** can be specified in a similar manner.

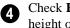

Check Raise Bottom Left to raise the height of the bottom left corner.

Specify the Height of the bottom left cor-• ner, as seen from the exterior, measured from the bottom of the window. This value cannot exceed the Height of the Left Side.

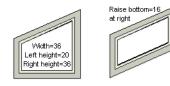

The height of the **Bottom Right** corner can be raised in a similar manner.

Click **Match Roof** to match the angle of the top of the window to the pitch of the roof on a gable end. The window maintains the angle even when resized and repositioned. Left and Right Inner Corner must both be unchecked for this to work. This option does not work for curved roofs.

• Click **Revert** to restore the window to its original shape, type and arch settings.

A shaped window must have two vertical sides at least 1/4" high.

The following diagram represents added Inner corners using open circles and the left and right corners using solid black circles:

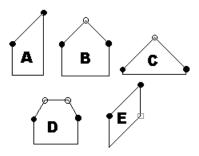

- A has different left and right heights with no Inner corner added.
- **B** has matching left and right heights with an added Inner corner.
- C is the same as **B**, except that the left and right heights have been shortened to 1/4".
- **D** is the same as **B** except it has two added Inner corners.
- E is the same as A except that Raise Bottom Right has been defined.

6 A preview of the selected window displays here.

- Check **Show Color** to show the window preview in color.
- Select **Interior** or **Exterior** to specify which side of the window displays in the preview. This can significantly affect a shaped window's appearance in the preview, as the Left and Right Side settings refer to the side of the window shown in the preview.

# Arch Tab

The settings on Arch tab of the **Mulled Unit Specification** dialog define the overall shape of the blocked unit's top. If the mulled unit already includes a component window with an arch, these settings cannot be modified.

A window that has been modified using the Shape tab cannot have an arched top.

| General | Options       | Casing   | Lintel & Sill | Sash & Frame | Lites |                       |
|---------|---------------|----------|---------------|--------------|-------|-----------------------|
| Shape   | Arch          | Treatmen | ts Shutters   | Materials    | Label |                       |
| Arch    |               |          |               |              |       |                       |
| Туре    | Double        | Arch     | -             |              |       |                       |
| Height  | 18"           |          | -             |              |       |                       |
|         | _             |          |               |              |       |                       |
| Radius  | ; 18"         |          |               |              |       |                       |
| Options | 5             |          |               |              |       |                       |
| _       | flect Vertica | ally     |               |              |       |                       |
| @ Fui   | Arch          |          |               |              |       |                       |
|         | t Arch        |          |               |              |       |                       |
| 1.0     | ht Arch       |          |               |              |       | H H                   |
| © Rig   | Inc Arch      |          |               |              |       |                       |
|         |               |          |               |              |       |                       |
|         |               |          |               |              |       |                       |
|         |               |          |               |              |       | -                     |
|         |               |          |               |              |       |                       |
|         |               |          |               |              |       | w/25.30               |
|         |               |          |               |              |       | Show Color            |
|         |               |          |               |              |       | View From Outside     |
|         |               |          |               |              |       | O Interior O Exterior |

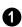

Define the style and size of the Arch.

• Select the **Type** of arch desired from the drop-down list.

Round Broken Gothic Elliptical Flat

Тор

лісаї Гіаї Тор

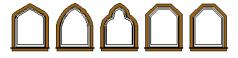

Tudor Double Trifoil Octo- Dogear gonal Note: The settings on the Shape tab take precedence over those on the Arch tab. If the window's Shape has been modified, you can select an Arch but it will have no effect on the window's appearance.

- Specify the **Height** of the arch, as measured from the base of the arch to the top of the window. The height can be defined for all arch types except Round Top and Octagonal Arches.
- The **Radius** can also be defined for Tudor and Double Arches.

2

**Options** - Define the orientation of the arch.

• Check **Reflect** to reflect the arch, top to bottom. You can reflect a window with a Round Top arch to create a round window. Not available if a lintel is specified for the selected window. See "Lintel & Sill Tab" on page 288.

- Select **Full Arch** to produce an arch with the apex at the window's center.
- Select **Arch on Left** to produce an arch with the apex on the window's right side.
- Select **Arch on Right** to produce an arch with the apex on the window's left side.
  - 3 A preview of the selected window displays here.
- Check **Show Color** to show the window preview in color.
- Select **Interior** or **Exterior** to specify which side of the window displays in the preview. This can significantly affect a shaped window's appearance in the preview, as the Left and Right Side settings refer to the side of the window shown in the preview.

#### **Treatments Tab**

The settings on the Treatments tab allow you to assign embellishments to the interior and

exterior of the selected window or mulled unit.

| indow Specification           | l.                                          |                           |                |                   |
|-------------------------------|---------------------------------------------|---------------------------|----------------|-------------------|
| General Options<br>Shape Arch | Casing Lintel & Sill<br>Treatments Shutters | Sash & Frame<br>Materials | Lites<br>Label |                   |
| Interior Treatment            | s                                           |                           | , III.         |                   |
| Curtains Per                  | ncil 💌                                      | Library                   |                |                   |
|                               |                                             |                           |                |                   |
| Height Off Flo                |                                             |                           |                |                   |
| Height Above                  | Casing 2" (D)                               |                           |                |                   |
| Blinds Use                    | e Default 🔹 👻                               | Library                   |                |                   |
|                               |                                             |                           |                |                   |
|                               |                                             |                           |                |                   |
|                               |                                             |                           |                |                   |
|                               |                                             |                           |                | · = ·             |
|                               |                                             |                           |                |                   |
|                               |                                             |                           |                |                   |
|                               |                                             |                           |                |                   |
|                               |                                             |                           |                |                   |
|                               |                                             |                           |                |                   |
|                               |                                             |                           |                |                   |
|                               |                                             |                           |                | Show Color        |
|                               |                                             |                           |                | View From Outside |
|                               |                                             |                           |                | Interior Interior |
| ОК                            | Cancel                                      | Style                     | Help           |                   |
|                               |                                             |                           |                |                   |

Specify **Interior Treatments** for the selected window or mulled unit.

- Specify a style of **Curtains** by selecting "Use Default", "None" or "Library" from the drop-down list. If a non-default library item has been selected, its name will display in the list, as well.
- Click the **Library** button or select "Library" from the Curtains drop-down list to choose a style of curtain from the library. See "Select Library Object Dialog" on page 605.
- Specify the **Height Off Floor** of the bottom edge of the curtains.

- Specify the **Height Above Casing** of the top of curtains.
- Specify a style of **Blinds** in the same manner that Curtains are chosen, above.

A preview of the selected window displays on the right.

- Check **Show Color** to show the window preview in color.
- Select **Interior** or **Exterior** to specify which side of the window displays in the preview. In order to see interior treatments in the preview, Interior must be selected.

## Shutters Tab

The settings on the Shutters tab allow you to specify exterior shutters for the selected window or mulled unit.

| General | Options      | Casing     | Lintel & Sill | Sash & Frame | Lites |                                                |
|---------|--------------|------------|---------------|--------------|-------|------------------------------------------------|
| Shape   | Arch         | Treatments | ; Shutters    | Materials    | Label |                                                |
| Use !   | Shutters     |            |               |              |       |                                                |
| Shutte  | r Width      |            |               |              |       |                                                |
| V Se    | t Width by   | Window     |               |              |       |                                                |
| Speci   | y Width      | 18*        |               |              |       |                                                |
|         |              |            |               |              |       |                                                |
| Shutte  | r Options    |            |               |              |       |                                                |
|         | utside Casin | g          |               |              |       |                                                |
|         | uver         |            |               |              |       |                                                |
| No      | Arch         |            |               |              |       |                                                |
| Shutte  | r Sides      |            |               |              |       |                                                |
| @ Au    | Itomatic     |            |               |              |       |                                                |
| O Bo    | th Sides     |            |               |              |       |                                                |
|         | ft Side Only |            |               |              |       |                                                |
| © Ri    | ght Side Onl | У          |               |              |       |                                                |
|         |              |            |               |              |       |                                                |
|         |              |            |               |              |       |                                                |
|         |              |            |               |              |       | Test and the second                            |
|         |              |            |               |              |       | Show Color                                     |
|         |              |            |               |              |       | View From Outside                              |
|         |              |            |               |              |       | <ul> <li>Interior</li> <li>Exterior</li> </ul> |

• Check Use Shutters to apply shutters to the selected window's exterior and enable the settings below.

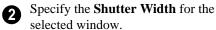

- Unheck **Set Width by Window** to type a width in the **Specify Width** field. If the window is later resized, the shutters width will not adjust in response.
- When **Set Width by Window** is checked, a shutter width exactly half that of the window, excluding casing, is used.

3

Additional **Shutter Options** can be specified here.

- Check **Outside Casing** to position shutters outside the window casing, as decorative shutters often are. Uncheck this to position the shutters just outside the window frame, like functional shutters.
- Check **Louver** for louvered shutters. Uncheck this for solid shutters. If Outside Casing is checked, the louvers face outward, away from the wall; if checked, louvers face toward the wall.

• Check **No Arch** for shutters with flat tops that reach the bottom of the curved portion of an arched window. Only available when an Arch is selected. See "Arch Tab" on page 295.

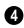

**Shutter Sides** - Specify which sides of the selected window receive shutters.

- Select Automatic to assign shutters to both sides of the window as long as there is sufficient room on the wall. If the window is next to a wall intersection or corner, the shutter closest to the intersection will not generate.
- Select **Both Sides** to assign shutters to both sides of the window under all circumstances, even if there isn't enough room on the wall for one or both of them.
- Select **Left Side Only** to assign a shutter to the left side of the window and none on the right.
- Select **Right Side Only** to assign a shutter to the right side of the window and none on the left.

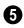

A preview of the selected window displays on the right.

- Check **Show Color** to show the window preview in color.
- Select **Interior** or **Exterior** to specify which side of the window displays in the preview. In order to see exterior shutters in the preview, Exterior must be selected.

#### **Materials Tab**

The settings on the Materials tab are the same as those found on the same tab in dialogs throughout the program. See "Materials Tab" on page 617.

The settings on the Materials tab of the **Mulled Unit Specification** dialog apply to all components of the blocked unit. Any settings made for individual components of the blocked unit are overridden here.

#### Label Tab

Window labels display in floor plan view when the "Windows, Labels" layer is turned on and use the Text Style assigned to that layer. See "Window Labels" on page 277.

For more information about the settings on this tab. See "Label Tab" on page 855.

# **Bay/Box Window Specification Dialog**

To open the **Bay/Box Window Specification** dialog, select one or more bay or box windows and click the **Open Object** edit button.

The options in this dialog can only be set for objects placed in a plan: bay or box windows do not have defaults dialogs. Many of these same options are available for Bow windows. See "Bow Window Specification" on page 302.

|    | Bay/Box Window Specification |   |
|----|------------------------------|---|
|    | General Label                |   |
| 0- | Sections                     |   |
| V  | Bay Angle 45.0°              |   |
| 2- | Roof                         |   |
| 9  | Use Existing Roof            |   |
|    | Extend Existing Roof Over    |   |
|    |                              |   |
| 3- | Dimensions                   |   |
| •  | Suppress Dimensions          |   |
| 4- | Components                   |   |
| 4  | W Has Component Windows      |   |
|    | No Trimmers for Components   |   |
|    | Components Recessed          |   |
|    | To Main Layer                |   |
|    | To Sheathing Layer           |   |
|    |                              |   |
|    |                              |   |
|    | OK Cancel Num Style Help     | ] |

## General Tab

Specify the **Bay Angle**, which is the angle of the side components of the bay or bow window. Bay windows have an angle of 45° by default; box windows have an angle of 90°.

2 Specify the structure of the automatic **Roof** over the selected window unit. See "Bay, Box, Bow Windows & Roofs" on page 281.

- Check **Use Existing Roof** if the existing roof needs no changes to accomodate the bay window.
- Check **Extend Existing Roof Over** to extend the existing roof plane to cover the bay window below.

• Check **Rectangular Roof Over** to create a roof over the bay window that is square across the end instead of following the profile of the roof.

**3** Specify the appearance of the selected window unit's **Labels** in floor plan view and the Materials List.

• Check **Suppress Dimension** to suppress the automatically-produced dimensions that show the size of the window unit in floor plan view.

Specify the structure of the selected window unit's **Components** and the wall sections containing them.

• Uncheck **Has Component Windows** to remove the component windows of the

bay or box window unit and disable the settings that follow.

By default, Bay and Box Windows have one standard trimmer when first created.

- Check No Trimmers for Components to eliminate the trimmer stud for bay components, allowing the component window width to increase. See "Wall Framing" on page 422.
- Check **No Framing Between Components** to remove both studs between the bay components.

If the selected unit is later moved or resized, its components automatically resize to use a standard trimmer, regardless of whether either of the two options above are selected.

 Check Components Recessed to recess the exterior casing into the wall. Typically used if the window is placed in a brick wall and you want to produce a brick molding. When checked, the options below become available.

- Select **To Main Layer** to recess the components to the wall's Main Layer instead of the outside wall layer. See "The Main Layer" on page 204.
- Select **To Sheathing Layer** to recess the components to the sheathing layer instead of the outside wall layer.

#### Label Tab

Bay and Box Window labels display in floor plan view when the "Windows, Labels" layer is turned on and use the Text Style assigned to that layer. See "Window Labels" on page 277.

For more information about the settings on this tab. See "Label Tab" on page 855.

# **Bow Window Specification**

To open the **Bow Window Specification** dialog, select one or more Bow Windows and click the **Open Object** edit button or double-click on a Bow

Window using the Select Objects 🕟 or a

Window 🛏 tool.

Many of the options in this dialog are the same as the **Bay/Bow Window Specification**. See "Bay/Box Window Specification Dialog" on page 300.

#### **General Tab**

Four options are unique to the **Bow Window Specification** dialog:

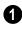

Specify the **Number of Sections**, or components, in the window unit.

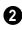

Check **Suppress Standard Dimension** to suppress the automatically produced

dimensions that show the width and depth of the bow in floor plan view.

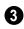

Check **Suppress Dimension to Center** to suppress the radial dimension.

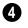

Check **Connect Outer Casing** to have the exterior casing surround all three

bay component windows together, not separately. Mullions are provided between components. This is how casing is always done for the interior.

#### Label Tab

Bow Window labels display in floor plan view when the "Windows, Labels" layer is

turned on and use the Text Style assigned to that layer. See "Window Labels" on page 277.

For more information about the settings on this tab. See "Label Tab" on page 855.

Home Designer Pro 2012 Reference Manual

# Chapter 12: Multiple Floors

When a new plan file is opened in Home Designer Pro, two floor levels are present: Floor 1 and the Attic Floor. You can add more floors whenever you like: up to 3 total. Once created, floors can also be copied and deleted.

Home Designer Pro also supports special floors for foundations and attics. Only one foundation level and one attic can exist in a plan. Foundations are discussed in their own chapter. See "Foundations" on page 319.

#### **Chapter Contents**

- Floor Defaults Dialog
- Floor Tools
- Adding Floors
- Displaying Floors
- Deleting Floors
- Floor and Ceiling Platforms
- Floor and Ceiling Platform Definitions
- Copying Floors
- Rebuilding Walls, Floors & Ceilings
- Split Levels
- The Current Floor
- The Attic Floor
- The Reference Floor

# Floor Defaults Dialog

There is a **Floor Defaults** dialog for each floor in a plan file. The defaults for the current floor can be accessed by selecting **Edit> Default Settings**. Select "Floor" from the category tree and click the **Edit** button to open the **Floor Defaults** dialog for the currently active floor. See "Default Settings vs Preferences" on page 56.

• The Floor Defaults dialog can also be opened by double-clicking the Floor

Tools 🛅 parent button.

 In addition, the Floor Defaults with button can be added to a toolbar for quick access to the Floor Defaults dialog. See "Toolbar Customization Dialog" on page 92.

The **Floor Defaults** dialog also opens whenever you add a new floor to the plan. See "Adding Floors" on page 307. The **Floor Defaults** dialog does not open when you build a foundation; however, the **Floor 0 Default** settings are created based on the current Foundation Defaults. See "Foundation Defaults" on page 320.

The **Floor Defaults** dialog is similar to the **Room Specification** dialog, but controls the default settings for all rooms on the current floor. The settings here also control the height of individual walls as they are drawn on the floor in question. See "Room Specification Dialog" on page 238.

Note: The default floor height for Floor 1 is 0. It can be modified in the Room Specification dialog, but not in the Floor 1 Defaults dialog. See "Floor and Room Defaults" on page 224.

#### **General Tab**

Only one setting on the General tab is unique to the **Floor Defaults** dialog.

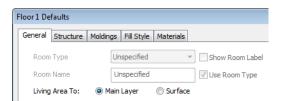

On Floor 1 only, define the wall layer that you would like to calculate the **Living Area To.** See "Living Area" on page 231.

#### Structure Tab

The settings on the Structure tab are similar to those in the **Room Specification** dialog. See "Structure Tab" on page 240.

#### **Moldings Tab**

The settings on the Moldings tab are similar to those in the **Room Specification** dialog. See "Moldings Tab" on page 244.

#### Fill Style Tab

The settings on the Fill Style tab are similar to those in the specification dialogs for many objects throughout the program. See "Fill Style Tab" on page 768.

#### **Materials Tab**

The settings on the Materials tab are similar to those in the specification dialogs for many objects throughout the program. See "Materials Tab" on page 617.

### **Floor Tools**

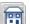

Select **Build> Floor** to access the floor tools.

Select **Build> Floor> Build New Floor** to build a new floor. A new floor can be generated based upon the perimeter of the floor below or a blank floor can be created and drawn from scratch. See "Adding Floors" on page 307.

Select **Build> Floor> Insert New Floor** to insert a new floor below the current floor. See "Adding Floors" on page 307.

Choose **Build> Floor> Delete Current Floor** to remove the current floor from the plan. For more information, see "Deleting Floors" on page 310. Choose **Build> Floor> Build Foundation** to open the **Foundation Defaults** dialog and build a foundation floor. See "Building a Foundation" on page 324.

Select **Build> Floor> Delete Foundation** to remove the foundation from the plan. See "Deleting Foundations" on page 328.

Choose **Build> Floor> Rebuild** Walls/Floors/Ceilings to force Home Designer Pro to recalculate the relationship between the walls, floors, and ceilings in your model. See "Rebuilding Walls, Floors & Ceilings" on page 314.

Select **Build> Floor> Rebuild Slabs** to force the rebuild of any slabs in the plan.

# **Adding Floors**

New floors can be added in floor plan view and 3D views.

#### To create a new floor

Select Build> Floor> Build New
 Floor I to open the New Floor dialog.

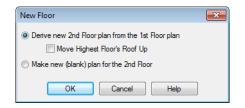

- 2. Select the options that you need and click **OK**.
  - Derive new 2nd floor plan from the 1st floor plan creates a new top floor with exterior walls generated directly over the exterior walls of the floor below. Wall types and roof directives associated with the walls on the floor below are duplicated; however, interior walls are not. See "Roof Tab" on page 213.
  - Check **Move Highest Floor's Roof Up** to move any roof planes displaying on the highest floor in the plan up one floor when the new floor is created. Roof planes displaying on floors other than the top floor are unaffected. This option is only available if there are roof planes built on the top floor and is not available when **Auto Rebuild Roofs** is enabled. See "Build Roof Dialog" on page 341.

When Move highest floor roof up is checked, roof planes on the top floor will move even if the "Roof Planes" layer is locked and manually edited roof planes are set to be retained. See "Roof Tab" on page 342.

• Make new (blank) plan for the 2nd floor creates a new top floor that is blank. This option is typically selected only if none of the exterior walls on the new floor will be directly above the exterior walls on the floor below. If you choose this method, it may be helpful to turn on the Reference Display when drawing walls on the new floor. See "The Reference Floor" on page 317.

- The Floor Defaults dialog for the newly created floor opens next. Make any necessary changes to the floor structure, moldings, or materials and click OK. See "Floor Defaults Dialog" on page 306.
- 4. The new floor becomes the current floor in floor plan view. If, however, the new floor is created in a 3D view, the camera remains on its original floor and does not move.

Note: Home Designer Pro allows only one floor, the foundation/basement, below the first floor. Keep this in mind when you begin an as-built or plan for a multi-story building.

#### **Inserting Floors**

A floor can be inserted beneath the current floor in both floor plan view and 3D views.

If you are in a 3D view, begin by selecting Tools> Reference Floors> Change Floor/

**Reference** and select the floor you would like to insert a floor under as the Current Floor. See "Change Floor / Reference" on page 318.

#### To insert a floor

 Select Build> Floor> Insert New Floor A. The Insert Floor dialog opens.

| Insert Floor                                      | × |
|---------------------------------------------------|---|
| Derive new 2nd Floor plan from the 1st Floor plan |   |
| Move Highest Floor's Roof Up                      |   |
| Make new (blank) plan for the 2nd Floor           |   |
| OK Cancel Help                                    |   |

- 2. Select one of the two available options:
  - Select **Derive new 2nd Floor plan from the 1st Floor plan** to insert a new floor below the current floor, based on the exterior walls of the current floor.

- Select **Make new** (**blank**) **plan** to insert a blank floor below the current floor.
- 3. Click **OK**. The existing floor and any floors above it are moved up, and a new floor is created below.

#### Adding a Foundation

To add a foundation, select Build> Floor>

**Build Foundation E**. See "Building a Foundation" on page 324.

# **Displaying Floors**

Home Designer Pro allows you to view the floors in your plan in a variety of ways.

#### In Floor Plan View

In floor plan view, only one floor can be active for editing at a time. This is referred to as the Current Floor. See "The Current Floor" on page 316.

In addition to the Current Floor, one other floor can be displayed for reference purposes: the Reference Floor. Objects on the Current Floor can snap to those on the Reference Floor, helping you align objects. See "The Reference Floor" on page 317.

Floor and ceiling platforms do not display in floor plan view. When floor and/or ceiling framing is present, its display can be turned on; however, other components of floor and ceiling platforms like sheathing, drywall, and finish materials, cannot.

#### In 3D Views

In most 3D views, all floors in a plan are visible, from the foundation up to the attic. There are three exceptions:

- Perspective Floor Camera f views.
- Orthographic 🗱 and Perspective Doll House Views 🖗.
- Wall Elevation 📠 views.

Floor Cameras and Doll House Views show the Current Floor only, not including its ceiling, while the Wall Elevation tool creates an elevation of a wall on a single floor in a single room. See "3D View Tools" on page 654.

#### In the Materials List

The materials that make up floor and ceiling platform assemblies are listed under different Categories in the Materials List:

- Subfloor Lists floor framing and structural subflooring materials specified in all Floor Structure Definitions in the current plan. See "Floor and Ceiling Platform Definitions" on page 312.
- Flooring Lists flooring and subflooring materials specified in all Floor Finish Definitions in the current plan.
- Framing Lists ceiling framing and any other materials specified in all Ceiling Structure Definitions in the current plan.
- Wall Board Lists ceiling finish materials specified in all Ceiling Finish Definitions in the current plan.
- Insulation Floor insulation is calculated for all rooms that have a floor, and ceiling insulation is calculated for all rooms that have a ceiling - regardless of the Floor or Ceiling Structure Definition. When a ceiling is not present, insulation is calculated for the roof. See "Structure Tab" on page 240.
- Foundation Lists the concrete and mesh for all Floor Structure Definitions in the current plan with a layer of concrete material. See "Material Types" on page 622.

See "Materials Lists" on page 857.

# **Copying Floors**

The **Edit Area** tools can be used to make copies of entire floors in a plan. See "Edit Area Tools" on page 167. You can use these tools to:

- Make a copy of an existing floor to be pasted onto a new floor.
- Make a copy of all existing floors in a plan to be pasted into a different plan.

You can also copy the information on a floor by pressing Ctrl + A (Select All), then using

Copy h and Paste Hold Position H. See "Paste Hold Position" on page 114.

#### **Copying Between Plans**

While you can copy and paste floors from one plan file to another, this is not always the best approach.

- To make a copy of the plan for backup or your records, use **Save As |** to save the file using a new name. See "Saving a Plan or Layout File" on page 43.
- To copy the model into another plan with multiple structures, consider exporting it as a symbol and importing it into the new plan. See "Custom Symbols" on page 43.

# **Deleting Floors**

Select Build> Floor> Delete Current **Floor** to remove the current floor from the plan. If there is a floor above, it becomes the current floor; if there is no floor

below, the floor beneath becomes the current floor.

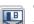

To delete Floor 0, select **Build> Floor> Delete Foundation**. You can delete the foundation without actually being on Floor 0. Floor 0 cannot be deleted while **Auto Rebuild Foundation** is turned on. See "Deleting Foundations" on page 328.

When a floor is deleted, all objects on that floor are deleted with it, including locked roof planes and any other objects on locked layers. See "Locking Layers" on page 101.

# **Floor and Ceiling Platforms**

In many ways, floors in Home Designer Pro are defined by the floor platforms below them and the floor and/or ceiling platforms above.

You can specify the thickness and framing materials used to construct floor and ceiling platforms on a floor-by-floor basis in the **Framing Defaults** dialog. See "Floor Tabs" on page 429.

You can also specify the floor and ceiling structures of individual rooms in the **Room Specification** dialog. See "Structure Tab" on page 240.

#### Floor vs Ceiling Platforms

Floor and ceiling platforms are not the same thing in Home Designer Pro. Floor platforms have living space above them and are designed to be weight-bearing. Ceiling platforms, on the other hand, have living space below them but not above them. They are not designed to bear weight and are typically less strong - and less thick - than floor platforms.

# Stepped Floor & Ceiling Platforms

Each floor has default floor and ceiling heights. You can, however, use the **Room** 

**Specification** dialog to specify floor and ceiling heights on a room by room basis to create stepped floors and ceilings. See "Structure Tab" on page 240.

If you require a single floor platform with a uniform height and thickness but different ceiling heights for the rooms below, specify a lowered ceiling using the **Ceiling Finish Specification** dialog. See "Lowered Ceilings" on page 235.

By default, the gap between floor and ceiling platforms that step at a railing or invisible wall is closed off by a short section of solid wall. If you require a gap between the platforms, uncheck **Generate Between Platforms** in the **Wall** or **Railing Specification** dialog. See "General Tab" on page 209.

#### **Cantilever Undersides**

If a room cantilevers out past an exterior wall, the cantilever will use the floor platform of the room above it. You can specify the surface material of the underside of a cantilever on the Materials tab of the **Room Specification** dialog. For no material, select "No Material" from the **Plan Materials** dialog. See "Room Specification Dialog" on page 238.

#### **Platform Edges**

Typically, floor and ceiling platforms are built so that they bear on top of walls. The edges of the platform structures extend through exterior walls to the layer of the wall type definition with the **Build Platform to This Line** setting. See "Wall Type Definitions" on page 204.

- For framed walls, the **Build Platform to This Line** layer is set as the outside of the wall's Main Layer,
- For concrete walls, it's the inside of the wall's Main Layer.

• The platforms of rooms with raised floors and/or lowered ceilings build in the same manner: to the **Build Platform to This Line** layer of the wall type assigned to the railing or invisible wall defining the room. See "Floor & Ceiling Heights" on page 233.

For a given wall type, you can specify a different **Build Platform to This Line** wall layer surface provided that it is on the exterior side of the Main Layer.

In addition, you can specify that individual walls build through floor and ceiling platforms in the **Wall Specification** dialog. See "General Tab" on page 209.

# **Floor and Ceiling Platform Definitions**

Floor and ceiling platforms are made up of layers of different materials such as framing, subflooring, drywall, and finish materials. You can specify the composition of floor and/or ceiling platforms on a floor-by-floor and also a room-by-room basis. You can specify how these platforms are constructed in the **Floor** and **Ceiling Structure Definition** dialogs.

- To specify the composition of the floor and ceiling platforms for an entire floor: open the Structure tab of the Floor Defaults dialog and click the Floor Structure or Ceiling Structure button.
- To specify the floor and/or ceiling structure for an individual room, open the Structure tab of its **Room Specification** dialog and click the **Floor Structure** or

**Ceiling Structure** button. See "Structure Tab" on page 240.

In addition to the structural layers of a platform, floors and ceilings also have a finish layer. You can specify floor and ceiling finish materials for an entire floor or individual room on the Materials tab of either the **Floor Defaults** or **Room Specification** dialog. See "Materials Tab" on page 617.

Floor and ceiling platform definitions play a role in determining floor and ceiling heights. Floor and ceiling finishes can be used to create dropped ceilings. See "Floor & Ceiling Heights" on page 233.

All floor and ceiling materials are used for the calculation of the materials list.

# Floor/Ceiling Structure Definition Dialog

The settings in the **Floor** and **Ceiling** Structure Definition dialogs are similar to one another. They are also similar to the

settings found in the Floor Finish Definition dialog.

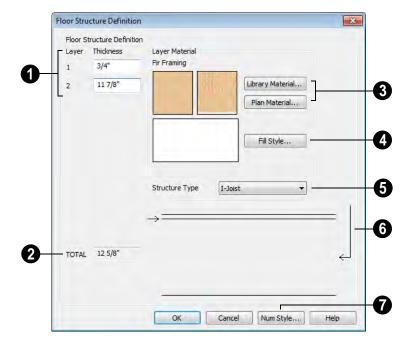

The layers of the floor or ceiling platform structure definition are listed here. Layers are numbered and listed from the top of the structure to its bottom.

To select a layer for editing, click in its Layer Thickness text field. The arrow to the right of the structure diagram points to the selected layer, while the arrow to the left of the diagram points to its top surface.

Define the **Thickness** for each structural layer by typing in the text field. The layer thickness format can be changed by clicking the Num Style button.

You can also select a layer by clicking 嘟 on it in the structure diagram at the bottom right of the dialog.

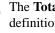

2

The **Total** thickness of the structure definition displays here as a reference.

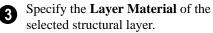

• Click the **Library Material** button to open the Select Library Object dialog. See "Select Library Object Dialog" on page 605.

 Click the **Plan Materials** button to open the Plan Materials dialog. See "Plan Materials Dialog" on page 624.

Previews of the selected material's pattern and texture display in the boxes to the left of the Library and Plan Materials buttons.

Click the **Fill Style** button to open the Layer Fill Style dialog and specify a fill style for the selected wall layer. This dialog is similar to the Fill Style tab for CAD objects. See "Fill Style Tab" on page 768.

A preview of the selected layer's fill style displays to the left of the Fill Style button.

Click the **Structure Type** drop-down 5 and select the type of framing member used for the platform structure. Only available when the selected material is a Framing type. See "Framing Member Types" on page 448.

The arrow to the right of the structure 6 diagram points to the selected layer. To select a layer, click on a layer in the diagram or click in its Thickness field.

The arrow to the left of the structure diagram points to the selected layer's surface.

Click the **Num Style** button to open the Number Style/Angle Style dialog. Here you can change the numbering format

used in dialogs like this one. See "Number Style/Angle Style Dialog" on page 88.

# **Ceiling Finish Dialog**

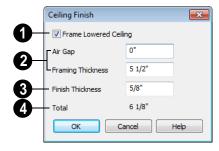

6)

Check Frame Lowered Ceiling to enable the two settings that follow.

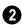

These settings are only available when Frame Lowered Ceiling is checked.

- Specify the Air Gap, which is the vertical distance between the lowered ceiling framing and the framing of the platform above it.
- Specify the Framing Thickness, which is the vertical depth of the framing of the lowered ceiling.

Specify the **Finish Thickness**, which is 3 the vertical depth of the ceiling finish material.

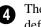

The Total thickness of the structure definition displays here for reference.

# **Rebuilding Walls, Floors & Ceilings**

When you make a change to the walls or to the floor or ceiling platforms in your plan, they may not immediately resize or move in the 3D model. The program does detect such changes, though, and the next

time you generate a 3D or section/elevation view, walls, floors and ceilings are rebuilt.

By default, walls, floors and ceilings are also rebuilt when an automatic roof is generated. See "Build Roof Dialog" on page 341.

You can direct the program to rebuild walls, floors and ceilings at any time by selecting **Build> Floor> Rebuild Walls/Floors/** 

**Ceilings** for by pressing the F12 key.

If you do not want the program to rebuild walls, floors and ceilings when a 3D view is created, uncheck **Auto Rebuild Floors &**  **Ceilings** in the **3D Settings** dialog. This may speed up plan view editing for very large plans. When this is unchecked and the structure is not up to date, the Rebuild Walls,

Floors, Ceilings fin icon displays near your mouse pointer. See "Options Tab" on page 650.

# **Split Levels**

Both split level floor plans and split level entries can be created by controlling the floor and ceiling heights of individual rooms in a multiple story structure.

### **Split Level Floor Plans**

A split level, or tri-level, structure is a building where the floor level in one part of the plan is located approximately half way between the floor and ceiling levels of another part of the plan.

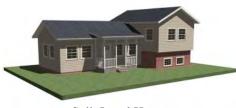

Split Level Home

#### To create a simple split level plan

- 1. Draw a simple rectangular structure divided into two separate halves by an interior wall.
- 2. Select one of the rooms and click the

**Open Object** Dedit button. See

"Room Specification Dialog" on page 238.

- 3. Raise the **Floor Height** then press the Tab key.
- 4. Restore the **Relative Rough Ceiling** to the default value, then click OK.
- 5. Build a stem wall foundation. See "Foundations" on page 319.
  - The foundation under the room with the lower floor height will have the specified Min Stem Wall Height.
  - The foundation under the room with the raised floor will have taller stem walls.
  - Both can be edited in the **Room Specification** dialog.
- 6. If you add a Floor 2, note that the **Ceiling Height** in the room on Floor 1 will be reset to the default value.
  - To maintain a stepped condition on multiple floors, return to this room and set the **Relative Rough Ceiling** back to using the default.

For more detailed instructions, visit <u>www.HomeDesignerSoftware.com</u>.

#### Split Level Entries

A split level entry, or divided entry, is characterized by an entry door that opens onto a landing positioned half way between the basement floor and first floor levels.

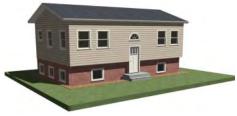

Split Level Entry

#### To create a simple split level entry

1. Create a plan file with a full basement at the location of the entry door. See "Basement Rooms" on page 329.

- Go to Floor 0 and draw a stair Landing 2. 2 at the location of the entry. See "Landings" on page 392.
- 3. Specify the desired height of the landing. See "Stair Landing Specification Dialog" on page 419.
- 4. Draw stairs upward from the basement floor to the landing.
- 5. Draw a second stair section from the landing upward.
- Select the stairs and click the Auto 6. Stairwell **III** edit button. See "Creating a Stairwell" on page 406.

Split level entries are often associated with daylight basements. See "Daylight Basements" on page 330.

For more detailed instructions, visit www.HomeDesignerSoftware.com.

# **The Current Floor**

Only one floor can be active at any given time. The active floor is referred to as the Current Floor, and it is the only floor on which objects can be edited.

If you want to edit two different floors at the same time, you can open the plan again. This opens a second window on the current open plan that has the same editing abilities as the first. Only one of these windows can be active at any given time.

#### Floor Up / Floor Down

If you are working with more than one floor, you can select Tools> Reference Floors> Up

One Floor or Down One Floor to switch from one floor to another.

You can change the current floor in floor plan, cross section/elevation and 3D views. The current floor displays on the Change

Floor/Reference 1 button, which can be found between the Down One Floor and the Up One Floor buttons.

Floors become available once they have been built. The Attic and foundation levels are also accessible using these tools.

#### Change Floor / Reference

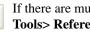

If there are multiple floors, select **Tools> Reference Floors> Change**  Floor/Reference to open the Change Floor/ Reference dialog, where you can select both the current floor and which floor is used in

**The Attic Floor** 

Home Designer Pro automatically creates a floor above the top numbered floor level of each plan. This floor is called the Attic floor and has only one purpose: to provide a space for automatically generated Attic walls. See "Attic Walls" on page 200.

Because the Attic floor is not meant to be a living area, a warning message will display if

the Reference Display, as well as control the appearance of the Reference Display.

you try to draw walls or other objects on this floor.

In some situations, you may find it necessary to draw one or more walls on this floor; however, even if you enclose an area with walls, rooms cannot be created on the Attic floor.

If you wish to create an attic loft, bonus room, or storage area in your plan, you will need do so on a numbered floor level.

## The Reference Floor

When there is more than one floor in a model, it is often helpful to see how different floors relate to each other. Any floor can be shown as the **Reference Floor** along with the current floor.

When the Reference Display is turned on, the floor that you were last on prior to the current floor is used as the Reference Floor. Objects on the current floor can snap to objects on the Reference Floor; however, objects on the Reference Floor cannot be selected or edited.

#### **Reference Display**

To display the Reference Floor, select Tools> Reference Floors> Reference Display or press F9 on your keyboard. The reference floor can also be toggled on or off quickly in floor plan view by clicking the **Reference Display** toggle button on the utility toolbar.

If the Reference Display is on when a floor plan view is sent to layout, the Reference Display is always on in that layout view and cannot be turned off.

If the Reference Display is turned on when a view is printed, it will be included in the printed output. See "Display Options and Printing" on page 814.

Note: If objects on the current floor and the Reference Floor have edges that line up, the Reference Floor may be difficult to see on screen. When lines of two different colors are superimposed upon each other, discoloration may result.

#### **Reference Display Options**

The display of objects in the Reference Display is controlled by selecting **Tools> Reference Floors> Reference Display Options**. See "Layer Display Options Dialog" on page 102.

### **Change Floor / Reference**

By default, the floor below the current floor is the Reference Floor, but any floor can be referenced using the **Change Floor/Reference** dialog. To open the dialog, select **Tools> Reference Floors> Change Floor/Reference** button.

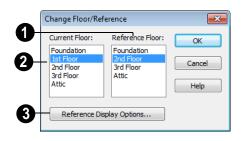

The **Reference Floor** currently used for reference is highlighted here. You can select another floor.

**2** The **Current Floor** is highlighted here. You can select another floor to make it the current floor.

 Click the Reference Display Options button to open the Layer Display
 Options dialog and change the settings for the reference display. See "Layer Sets" on page 101.

#### Swap Floor/Reference

If one floor is defined as the current floor and another floor is defined as the reference floor, select **Tools> Reference Floors> Swap Floor/Reference** to switch the status of the two floors.

# **Foundations**

There are three foundation types in Home Designer Pro: stem walls with footings, walls with piers and monolithic slab. All three can be generated automatically or manually. The foundation type can be specified in the **Foundation Defaults** dialog when the foundation is built.

There can be only one foundation level in your plan, Level 0. Foundation walls can be drawn on upper floors using the **Foundation Wall** and Slab tools.

Always consult registered geotechnical and civil engineers for information regarding the proper foundation for your site.

#### **Chapter Contents**

Foundation Defaults

•

- Building a Foundation
- Displaying Foundations
- Editing Foundations
- Aligning Foundation Walls
- Deleting Foundations
- Foundations and Rooms
- Foundations and the Terrain
- The Slab Tools
- Editing Slabs
- Editing Piers and Pads
- Slab Specification Dialog

# **Foundation Defaults**

There are several defaults dialogs that affect the foundation. TheyFoundation Defaults can be accessed by selecting **Edit>Default Settings**.

Select "Foundation" and click the **Edit** button to open the **Foundation Defaults** dialog.

If a foundation has been built and you are on Floor 0, select "Floor" and click the **Edit** button to open the **Floor 0 Defaults** dialog.

The settings here are initially drawn from those in the **Foundation Defaults** dialog. See "Floor Defaults Dialog" on page 306.

Click the + beside "Walls" to display the subheadings, then select "Foundation Wall" and click the **Edit** button to open the defaults dialog for the Foundation Wall tool. See "Wall, Railing and Fencing Defaults" on page 172.

#### **Foundation Defaults Dialog**

The **Foundation Defaults** dialog allows you to specify stem wall height, slab thickness, treated sill plates, and other characteristics of a foundation. These values determine how a new foundation is generated as well as the sizes for manually drawn foundation walls added to an existing foundation. The settings in the **Foundation Defaults** dialog are similar to those in the **Build Foundation** dialog, which opens when

**Build> Floor> Build Foundation** is selected. The primary difference is that when you click **OK** in the **Foundation Defaults** dialog, no changes are made to the model. See "Building a Foundation" on page 324.

| Auto Rebuild Foundation Foundation Type  Walls with Footings  Walls with Piers | Slab<br>Slab Thickness   |                        | Footing                               | on Step Foundation  |
|--------------------------------------------------------------------------------|--------------------------|------------------------|---------------------------------------|---------------------|
| Monolithic Slab                                                                | Slab at Top of Stem Wall |                        | Piers<br>Width:                       | 12"                 |
| Walls<br>Default Foundation Wall Type:                                         | 8" Concrete              | Stem Wall              | Depth:<br>Max. Separation:<br>Round S | 96"<br>96"<br>quare |
| Minimum Stem Wall Height:                                                      | 37 1/2"                  | (including sill plate) | Treated Sill Plate Size               | quare               |
| Basement Ceiling Height:                                                       | 33 1/2"                  |                        | Width:                                | 5 1/2"              |
| Garage Floor To Stem Wall Top:                                                 | 12"                      |                        | Height:                               | 1 1/2"              |
| Lower Garage Floor:                                                            | 3 1/2"                   |                        |                                       |                     |
| Minimum Garage Stem Wall Height:                                               | 24"                      | (including sill plate) |                                       |                     |

#### Foundation Tab

Check Auto Rebuild Foundation to automatically rebuild the foundation whenever changes are made to Floor 1 that affect the structure of the foundation. See "Rebuilding Foundations" on page 326.

2 Three different **Foundation Types** can be created in Home Designer Pro. Select the radio button next to the desired type.

- Select **Walls with Footings** to produce a foundation composed of stem walls with footings that run continuously under the base of the walls.
- Select **Walls with Piers** to generate a pier and grade beam foundation. The floor framing rests directly on top of the grade beam.

• Select **Monolithic Slab** to build a slab foundation defined by slab footings. The foundation forms the floor platform for Floor 1. It is visible on Floor 0 and can be selected and edited.

Each type of foundation has different default settings, options, and behaviors.

- 3 The Walls settings affect the generation of all three Foundation Types.
- The name of the **Default Foundation Wall Type** displays here for reference.
- Click the Edit Default Foundation Wall button to open the Foundation Wall Defaults dialog and change the default settings for foundation walls. See "Foundation Walls" on page 179.
- If Monolithic Slab is the selected Foundation Type, the **Edit Garage Curb** but-

ton will be available. Click it to open the **Foundation Wall Defaults** dialog and define the walls that form curbs around Garage and Slab rooms.

- Specify the **Minimum Stem Wall Height**, which is the minimum height for foundation walls and grade beams and includes the treated sill plate.
- The **Basement Ceiling Height** displays here as a reference. This is the distance from the top of the slab floor to the basement ceiling and is equal to the Minimum Wall Height minus the Slab Thickness.

If the Minimum Wall Height is at least 76" (1900 mm), a slab floor is generated above the footing. The ceiling height can be changed later. See "Room Specification Dialog" on page 238. To remove this slab, specify the room areas in the basement as "Open Below". See "Room Types" on page 228.

• Specify the Garage Floor to Stem Wall Top, which is the distance between the slab and the tops of the stem walls in both Garage and Slab rooms. Available for Walls with Footings and Walls with Piers foundation types. See "Foundation Defaults" on page 320.

Note: The Garage Floor to Stem Wall Top setting only affects Garage rooms that have a Floor Height of 0. See "Structure Tab" on page 240.

• Specify the Lower Garage Floor height, which is the distance that Garage and Slab room floors are lowered when a Monolithic Slab foundation is built. This value is also the height of the curbs around these rooms. See "Garages" on page 328.

• Specify the **Minimum Garage Stem Wall Height**, which is the minimum height that stem walls defining a Garage foundation will be, regardless of the Minimum Stem Wall Height for the rest of the foundation.

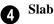

- Specify the **Slab Thickness**, which is the thickness of the slab produced above the footing or at the top of the stem wall.
- Check **Slab at top of Stem Wall** to raise the slab so its top is flush with the top of the stem walls. Only available when Walls with Footings is the selected Foundation Type.

If **Slab at top of Stem Wall** is selected, all rooms on the first floor are automatically set to **Floor Supplied by the Foundation Room Below** in the **Room Specification** dialog. See "Structure Tab" on page 240.

Check Show "S" Markers on Step Foundation to include an "S" symbol in floor plan view anywhere there is a step in foundation wall height. See "Displaying Foundations" on page 325.

- **6** The **Piers** options are only available when Walls with Piers is the selected Foundation Type.
- Specify the Width, Depth, and Maximum Separation of the piers.
- Choose either Round or Square piers.

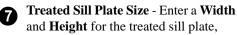

also referred to as a mudsill. If the Height is set to zero, no sill plate is produced. A sill plate is only produced if the Main Layer of the wall above is a framing type. Not available if **Monolithic Slab** is the selected **Foundation Type**. See "Treated Sill Plates" on page 423.

#### **Options Tab**

The Options tab allows you to include rebar and other materials related to the foundation in the Materials List. See "Materials Lists" on page 857. Some options on this tab may be unavailable depending on the foundation type selected on the Foundation tab.

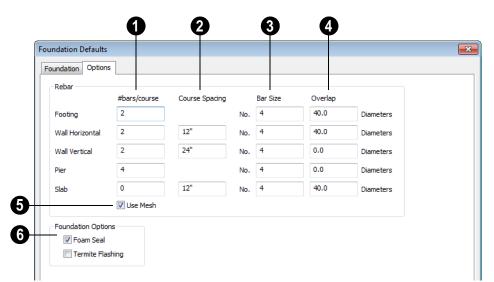

3

6

# bars/course - Specify the number of rebar in the Footing, the number of Horizontal and Vertical rebar courses in the stem walls, and the number of rebar layers in the Slab. If piers are used, specify how many rebar are used per Pier. Rebar does not display in 3D or cross section/elevation views, but is added to the Materials List.

**2 Course Spacing** - Define the Wall Horizontal and Wall Vertical spacing for the rebar in the stem wall, and in Slabs. If slabs are to have rebar instead of mesh, this spacing value applies to both directions. **Bar size** - Define the rebar size in 1/8th inches. 4 represents 4/8, or ½ inch.

Specify the **Overlap** where sticks of rebar meet, in terms of the rebar's
 **Diameter**. A value of 40.0, for example, equals 40 times the Rebar Size.

**5** Check **Use Mesh** to reinforce the slab floor with mesh instead of rebar, or uncheck it to use rebar.

Select either **Foam Seal**, **Termite Flashing** or both. These options are added to the Materials List, but do not display in the model.

# **Building a Foundation**

Foundations can be generated automatically or drawn manually. A combination of the two methods can also be used.

Three foundation types are available: stem walls with footings, walls with piers and monolithic slabs. The first two options are created using walls; the last creates concrete slabs with footings.

Automatically built foundations are placed on Floor 0 and are based on wall positions and floor heights on Floor 1. Foundation walls or slab footings are generated under:

- All exterior walls on Floor 1 that define a room other than a Court, Deck or Balcony room type. See "Room Definition" on page 225.
- Any interior walls on Floor 1 defining rooms with different floor heights. See "Floor & Ceiling Heights" on page 233.

At least one room must be defined on Floor 1 for a foundation to be automatically generated. If no rooms are defined on Floor 1, a blank Floor 0 is created.

Once a foundation is generated, you can add walls, piers, and slabs to customize it.

There can be only one Floor 0 per plan. If your plan requires a foundation on more than one floor, you will need to draw the required foundation walls or slabs yourself.

#### To build an automatic foundation

- Select Build> Floor> Build Foundation I.
- Specify the desired foundation type and other information in the Build Foundation dialog. The settings in this dialog are similar to those in the Foundation Defaults dialog. See "Foundation Defaults" on page 320.
- 3. In the **New Floor** dialog, select **Derive new Foundation plan from the 1st floor plan** and click **OK** to build a foundation based on Floor 1.

If you prefer, you can instead select **Make new (blank) plan for the Foundation** to create an empty foundation level where you can manually draw foundation walls or slabs.

In most cases, it is preferable to base Floor 0 off the first floor plan and then manually edit the foundation as needed. See "Editing Foundations" on page 325.

### **Openings in Foundation Walls**

Any doors placed in walls around a Garage will receive cutouts in the garage stem wall or curb. The width of that cutout can be specified in the **Door Specification** dialog. See "General Tab" on page 257.

# **Displaying Foundations**

The display of foundation walls, slabs, curbs, piers and footings is controlled in the **Layer Display Options** dialog. See "Layer Display Options Dialog" on page 102.

- Foundation Walls, including grade beams, slab footings and Garage curbs, are placed on the "Walls, Foundation" layer.
- Footings under Foundation Walls and slab footings are placed on the "Footings" layer, as are foundation piers.
- Slabs created using the Slab Tools are placed on the "Slabs, Custom" layer.

#### In Floor Plan View

The appearance of foundation wall types, including line weights, colors and fill styles, is specified in the **Wall Type Definitions** dialog. See "Wall Type Definitions Dialog" on page 206.

Changes in stem wall and monolithic slab foundation heights are represented in floor plan view with S markers. These markers are located on the "Footings, Step Markers" layer and use the Text Style assigned to that layer. See "Stepped Foundations" on page 330.

If a door on Floor 1 extends into a stem wall or curb defining a Garage room, its location will be indicated on Floor 0. See "Displaying Doors" on page 248.

#### In 3D Views

In 3D views, all objects on Floor 0 will only display when the "Foundation" layer is turned on.

While the display of foundation walls and their footings can be controlled independent of one another in floor plan view, in 3D views this is not the case. If a foundation wall is set to display, its footing will as well even if the "Footings" layer is turned off. The reverse is also true - if a foundation wall's display is turned off, so will its footing's.

The display of monolithic slab foundations in 3D views is controlled by the "Foundation" layer. Slab footings are located on the "Walls, Foundation" layer; but if this layer is turned off, any slab footings that define a foundation room will continue to display as long as the "Foundation" layer is on.

# **Editing Foundations**

Stem wall with footings, wall with piers and monolithic slab foundations are all created using walls which enclose room areas.

- Foundation walls can be selected and edited much like other walls. See "Editing Walls" on page 191.
- Footing size can be changed on a wall by wall basis. See "Footing Width and Height" on page 327.
- Foundation rooms can also be selected and edited like other rooms. See Foundations and Rooms.

#### **Rebuilding Foundations**

By default, foundations do not update automatically when changes are made to the structure on Floor 1. For example, if exterior walls are moved or floor platforms are raised or lowered, the foundation must be rebuilt.

You can direct the program to rebuild an automatically generated foundation whenever changes are made on Floor 1 that affect the foundation by checking **Auto Rebuild Foundation** in the **Foundation Defaults** dialog. See "Foundation Tab" on page 321.

You can also rebuild an automatically generated foundation by selecting **Build>** 

Floor> Build Foundation I from the menu.

When **Auto Rebuild Foundation** is enabled, walls cannot be edited, manually drawn or deleted on Floor 0. When the foundation is rebuilt, any manually drawn or edited walls are deleted. Similarly, rooms on Floor 0 cannot be edited while this option is enabled.

## **Changing Foundation Types**

To avoid unexpected results, it is recommended that you not change the Foundation Type once the foundation is built.

When a foundation is generated, the program creates **Floor Defaults** settings for Floor 0 based on the information in the **Build Foundation** dialog. If you specify a Monolithic Slab foundation, the default Floor Structure on Floor 1 will also be changed to a slab rather than a framed platform. See "Floor Defaults Dialog" on page 306.

If you rebuild the foundation using a different Foundation Type, these Floor Defaults settings will not change, so you should expect to adjust the structural settings for Floor 1 and Floor 0 Defaults, particularly the floor heights.

Once your Floor Defaults settings are adjusted as needed, it is advisable to check the floor heights of all rooms on Floor 1 particularly Garage and Slab rooms, as well as any rooms that do not use the default floor height of 0".

#### **Stem Wall Height**

When a foundation is created, all of Floor 0 uses the stem wall height specified in the **Foundation Defaults** dialog,

This height is measured from the bottom of floor platform of Floor 1 to top of the stem walls' footings. If Floor 1 has multiple floor platform heights, the foundation stem walls will be stepped.

Once a foundation is created, stem wall heights can be adjusted either on a room-byroom basis or for individual walls.

#### To change a room's stem wall height

- Select a room on Floor 0 and click the Open Object n edit button.
- 2. Specify the desired **Stem Wall Height** in the **Room Specification** dialog. See "General Tab" on page 239.
- 3. If you wish to reduce the **Stem Wall Height**, you will first need to reduce the **Ceiling Height** value by the same amount.

If adjacent rooms have stem wall heights that differ by at least 1/16 of an inch, the stem wall separating them uses the larger of these two values.

In 3D views, individual stem walls can be selected and edited. In most cases,this method should only be used for stepping the bottom of the foundation wall. See "Stepped Walls & Footings" on page 202.

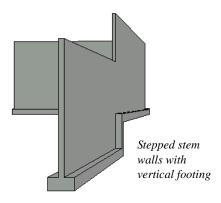

#### Footing Width and Height

Foundation Wall footings derive their Width and Height from in the **Foundation Wall Defaults** dialog, Once a Foundation Wall is created, its footing can be adjusted in its specification dialog. See "Foundation Tab" on page 214.

Stem wall footing heights can also be edited in 3D views just as the rest of the stem wall can. Slab footing heights, on the other hand, cannot be adjusted in 3D. You can specify whether stepped stem walls have vertical footings on the Foundation tab of the **Foundation Wall Defaults and Specification** dialogs.

#### **Interior Footings**

Slab foundations often have interior footings: to support posts, for example. See "Foundation Tab" on page 214. Home Designer Pro does not generate interior footings automatically, but you can easily

draw them using the **Slab** tool. See "The Slab Tools" on page 331.

#### To create an interior footing

- Select Build> Slab> Slab , then click and drag to draw a slab on Floor 0. This slab will serve as a footing.
- Select the slab and click the Open Object edit button.
- In the Slab Specification dialog, specify the desired Height and Thickness. See "General Tab" on page 333.
  - The **Height** should be set so that it meets the bottom surface of the mono-lithic slab above.
- 4. Use the edit handles, dimensions and/or the Reference Display to position the slab at the desired location.

# **Aligning Foundation Walls**

By default, foundation walls and slab footings will align with walls on the floor above along the outside surface of the Main Layer of both wall types. See "Wall Type Definitions" on page 204.

If there is only one layer for both the stem wall and the first floor wall above it, the

## **Deleting Foundations**

Select **Build> Floor> Delete Foundation** to delete the entire foundation floor.

You can also select and delete individual foundation walls and slabs by clicking the

exterior surfaces of the walls align. The footing is centered on the stem wall.

**Delete** dit button or pressing the Delete key. See "Deleting Objects" on page 163.

Deleting and rebuilding the foundation is often the quickest way to update the model when substantial changes are made to Floor 1 after the foundation is built.

# **Foundations and Rooms**

When a foundation plan is created, rooms included in the Living Area calculation generate a stem wall, grade beam, or slab foundation below them. Garage rooms generate slab foundations, but exterior rooms such as Decks, Courts and Balconies do not generate any foundation.

Interior foundation walls are not generated unless:

- They separate the area under a Slab or Garage room from the rest of the plan;
- They separate the area under a room specified as having a slab foundation from the rest of the plan;
- They define areas under rooms with different floor heights.

Note: To remove all or part of the concrete slab in the basement area, select a basement room and define it as Open Below in the Room Specification dialog.

#### Garages

When a foundation is generated based on the floor plan of Floor 1, a room on the first floor specified as either a Garage or Slab type will receive a stem wall or pier foundation with a slab floor and stem walls. If a monolithic slab foundation is generated, the room will receive a slab floor with curbs.

Any doors placed in walls around a Garage will receive cutouts in the stem wall or curb. The width of that cutout can be specified in the **Door Specification** dialog. See "General Tab" on page 257.

By default, a room on Floor 1 specified as a Garage or a Slab will be assigned a lower floor height when the foundation is built. The amount that it is lowered depends on the foundation type:

• The floor height will drop the default thickness of the floor platform for Floor 1 plus 12" (300 mm) in a Walls with Footings or Walls with Piers foundation. • The floor height will drop 3 1/2" (88 mm) in a Monolithic Slab foundation.

These values are set in the **Foundation Defaults** dialog. See "Foundation Tab" on page 321.

#### To build a Garage slab with stem walls

- 1. Before the foundation is generated, specify the room as a Garage or Slab.
- 2. Build an automatic Wall with Footings or Walls with Piers foundation.

In the Floor 1 Garage's **Room Specification** dialog, **Floor Supplied by the Foundation Room Below** will now be checked. See "Structure Tab" on page 240.

By default, the program produces a 4" (100 mm) slab and 24" (600 mm) high stem walls around the garage. These stem walls are drawn on Floor 0 and will indicate the locations of any doors that extend into them.

#### To build a Garage slab with curbs

- 1. Before the foundation is generated, specify the room as a Garage or Slab.
- 2. Build an automatic Monolithic Slab foundation, specifying the required Lower Garage Floor value.

By default, the program produces a 4" (100 mm) slab and 3 1/2" (88 mm) high curb around the garage. The curbs are drawn on

Floor 0, use the Default Foundation Wall type, and will indicate the locations of any doors that extend into them.

The floor height of the garage and the stem wall or curb height can then be adjusted, if necessary, in the Garage room's **Room Specification** dialog. See "Structure Tab" on page 240.

#### **Basement Rooms**

When a foundation's type is Walls with Footings or Walls with Piers, and it is assigned a Minimum Wall Height of 76" (1900 mm) or greater, the resulting basement is automatically created with a 4" (100 mm) concrete slab floor.

Similarly, if a foundation is set up to have a Basement Ceiling Height of 72" (1800 mm) or greater when built, it is automatically given a painted drywall Ceiling Finish. See "Foundation Tab" on page 321.

Regardless of its ceiling height, however, you can specify a ceiling finish for any room in the **Room Specification** dialog. See "Structure Tab" on page 240.

The resulting basement can be divided into

separate rooms using **Interior Walls** or any wall type you wish. If the rooms in a basement have different floor heights, it is best to separate them using walls specified as

Foundation Walls <u></u>

## Foundations and the Terrain

Home Designer Pro automatically positions the terrain a set distance below Floor 1. See

"Terrain Height vs Floor Height" on page 519.

In a plan with a foundation present, this distance will be:

- 6" (187 mm) below the top of the stem walls or grade beams in a Walls with Footings or Walls with Piers foundation.
- 8" (200 mm) below the top of the slab in a Monolithic Slab foundation.

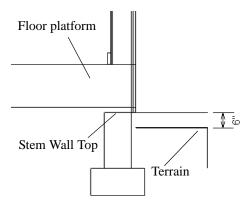

By default, the program will also create a flattened pad under the building footprint.

Not all foundations have these requirements, of course, so you can customize your foundation and terrain to suit your needs.

#### **Daylight Basements**

Daylight basements, also referred to as lookout basements, have walls that are tall enough for basement windows to be positioned above the terrain. They are often found in split level or split entry structures.

To create a daylight basement condition, build a stem wall foundation and modify these settings in the **Terrain Specification** dialog:

• Uncheck Auto Calculate Elevation.

• Increase the **Building Pad Elevation**, which is the distance between the default floor height of Floor 1 and the terrain.

#### Walkout Basements

Walkout basements are a type of daylight basement typically located on sloped terrain. They feature walls that are above ground at the lower end of the slope so that a door can be positioned above the terrain at that end.

To create a walkout basement, build a stem wall foundation and modify these settings in the **Terrain Specification** dialog:

- Uncheck Flatten Pad.
- Uncheck Auto Calculate Elevation.

You will also need to create sloped terrain and adjust the **Building Pad Elevation** and/ or terrain data so that the terrain is at the appropriate height relative to the structure at both the high and low ends of the slope.

#### **Stepped Foundations**

Stepped foundations are usually built on sloping terrain. A stepped foundation will be produced automatically if more than one floor height is present on Floor 1 when the foundation is built.

In floor plan view, steps in stem wall and monolithic slab foundations are represented using S markers. See "Displaying Foundations" on page 325.

As with a walkout basement, you will need to build a stem wall foundation and modify these settings in the **Terrain Specification** dialog:

- Uncheck Flatten Pad.
- Uncheck Auto Calculate Elevation.

You will also need to create sloped terrain and adjust the **Building Pad Elevation** and/ or terrain data so that the terrain is at the appropriate height relative to the structure at both the high and low ends of the slope. You can also create a stepped foundation by editing foundation rooms and walls. See "Stem Wall Height" on page 326.

## The Slab Tools

Select **Build> Slab** to access the Slab Tools. The Slab Tools are designed for more generic purposes than foundations and should not be substituted for a foundation plan. The settings in the **Foundation Defaults** dialog do not affect slabs created with the Slab Tools.

#### Slabs

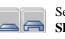

Select Build> Slab> Slab or

Slab With Footing, then either click or click and drag a rectangle to draw a slab. See "Rectangular Polyline" on page 770.

Once created, slabs can be edited like other closed polylines. See "Editing Closed-Polyline Based Objects" on page 136.

#### Piers & Pads

Piers and pads can be manually placed under walls, railings, or beams on any floor. Select **Build> Slab> Round Pier** or **Build> Slab> Square Pad** and click in floor plan view to place a pier or pad.

For information about editing Piers and Pads, see "Editing Piers and Pads" on page 332.

#### Slabs and the Materials List

If the slab material type is specified as Concrete or Volume, the materials list calculates the total volume of the slab and all footings. See "Define Material Dialog" on page 625.

# **Editing Slabs**

Slabs and Slab Holes can be selected in 2D and 3D views both individually and as a group and can be edited using the edit handles, the edit toolbar and the **Slab Specification** dialog. See "Slab Specification Dialog" on page 332.

#### **Using the Mouse**

Slabs and Slab Holes can be edited like other closed-polyline base objects in both 2D and

3D views. See "Editing Closed-Polyline Based Objects" on page 136.

#### Using the Edit Tools

One or more selected Slabs or Slab Holes can be edited in a variety of ways using the buttons on the edit toolbar. As with most objects, slabs can be copied, replicated, moved, deleted, etc. See "The Edit Toolbar" on page 29.

## **Editing Piers and Pads**

Round Piers and Square Pads can be selected individually and in groups in 2D and 3D views and edited using their edit handles and edit toolbars.

There are several ways to move piers and pads; however, they must always be positioned under a wall. A pier or pad can only be moved away from the wall it is placed beneath if it is moved to another wall.

#### **Using the Mouse**

In floor plan view, piers and pads can be edited like CAD lines. Three edit handles allow the pier or pad to be resized and moved along the wall it is placed beneath. See "Editing Line Based Objects" on page 125. In 3D views, piers and pads can be edited like CAD boxes. See "Editing Box-Based Objects" on page 139.

#### **Using Dimensions**

In floor plan view, piers and pads can also be moved using dimensions. See "Moving Objects Using Dimensions" on page 714.

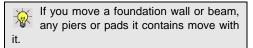

## Using the Edit Tools

A selected pier or pad can be edited in a variety of ways using the buttons on the edit toolbar. As with most objects, piers and pads can be copied, replicated, moved, deleted, etc. See "The Edit Toolbar" on page 29.

# **Slab Specification Dialog**

Select a slab and click the **Open Object** edit button to open the **Slab Specification** dialog.

#### **General Tab**

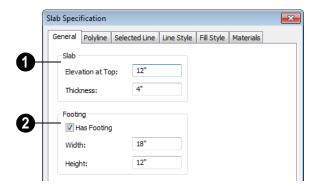

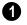

Specify the characteristics of the selected **Slab**.

- Specify the **Elevation at Top**, which is the height of the slab's top surface.
- Specify the **Thickness**, which is the measurement from the slab's top to bottom surface.
  - Specify the characteristics of the selected slab's **Footing**.
- Check **Has Footing** if you would like the slab to have a footing around the inside of its perimeter.
- Specify the **Height** and **Width** for the footing.

## **Polyline Tab**

The **Length/Perimeter**, total **Area**, and **Volume** of the selected slab displays here. The volume is the amount of concrete required to pour the slab.

## Selected Line Tab

The Selected Line tab is available when the selected edge is a line as opposed to an arc.

For information about the settings on this tab, see "Polyline Specification Dialog" on page 767.

## Selected Arc Tab

The Selected Line tab is available when the selected edge is an arc as opposed to a line. See "Change Line/Arc" on page 157.

#### Line Style Tab

For information about the settings on this tab, see "Line Specification Dialog" on page 756.

#### **Fill Style Tab**

The settings on the Fill Style tab affect the selected slab's appearance in floor plan view. For information about these settings, see "Fill Style Tab" on page 768.

#### **Materials Tab**

For information about the settings on this tab, see "Materials Tab" on page 617.

Home Designer Pro 2012 Reference Manual

# Chapter 14: Roofs

Home Designer Pro's manual and automatic Roof Tools allow you to draw almost any roof style.

Proficiency with the Roof Tools can only be attained through practice, but mastering these tools saves you time and effort in plan development. For information about creating specific roof styles, see "Roof Tutorial" on page 67 of the User's Guide.

Verify that all roof planes join as intended. The program does not confirm correct geometry between manually designed or edited roof planes. It is possible to design and edit roof planes with hips and valleys that do not meet properly.

#### **Chapter Contents**

- Automatic vs. Manual Roofs
- Roof Defaults
- The Roof Tools
- Automatic Roofs
- Build Roof Dialog
- Roof Planes
- Displaying Roof Planes
- Editing Roof and Ceiling Planes
- Roof Plane Specification Dialog
- Roof Baseline Polylines
- Roof Baseline Specification Dialog
- Ceiling Planes
- Ceiling Plane Specification Dialog
- Gable/Roof Line
- Skylights
- Roof Hole/Skylight Specification Dialog
- Dormers and Crickets
- Editing Auto Dormers
- Dormer Specification Dialog
- Roof Returns and Other Details
- Roof Pitches in Degrees

## Automatic vs. Manual Roofs

Home Designer Pro can create just about any roof style. Most common roof styles such as hips and gables can easily be generated automatically. See "Roof Tutorial" on page 67 of the User's Guide.

More complex roof styles, including curved roof planes, can be created manually. The manual roof tools allow you to create any roof system that can be represented using roof planes.

#### Automatically Generated Roofs

The quickest and easiest way to create a roof over a structure is automatically. By default, a roof plane is generated over each exterior wall, creating a hip roof. The program automatically joins the roof planes at ridges, hips, and valleys and tries to create roof planes that join together to form a single, integrated system. See "Automatic Roofs" on page 339.

Any deviations from the default hip roof can be specified on the Roof tab of the **Wall Specification** dialog for any exterior wall. Here, you can specify a Full Gable Wall, High/Shed Gable Wall, or other options instead of a default hip roof. You can also specify a different overhang, pitch, an upper pitch, and the elevation where the upper pitch begins for the roof plane that rests on the selected wall. See "Roof Directives in Walls" on page 198.

When you need the roof planes over an area of a plan to be entirely separate from those over the rest of the structure, you can assign those areas to a non-default Roof Group. See "Roof Groups" on page 339.

Roofs can also be automatically generated based on a Roof Baseline Polyline. When a Roof Baseline Polyline is used, information that determines where and how roof planes are generated is contained in the **Roof Baseline Specification** dialog. See "Roof Baseline Polylines" on page 361.

Bay, bow, and box windows also produce roof planes automatically. For information about these windows and the roof styles that can be used with them, see "Bay, Box, Bow Windows & Roofs" on page 281.

#### Manually Drawn Roofs

Any roof system that can be created automatically can also be created manually. Each roof plane is drawn and edited individually, offering full control over the process and limiting the possibilities only to your imagination.

Note: You cannot manually draw or edit roof planes when Auto Rebuild Roofs is enabled in the Build Roof dialog. See "Roof Tab" on page 342.

#### **Using Both Techniques**

Another useful option is to start with an automatically generated roof and use manual design techniques to finish it. Using both automatic roof generation and the manual roof drawing and editing techniques, you can quickly design highly customized roof systems.

## **Roof Defaults**

Select **Edit> Default Settings**, to open the **Default Settings** dialog for a variety of drawing tools, several of which directly affect roof generation.

### **Build Roof Dialog**

While not listed in the **Default Settings** dialog, the **Build Roof** dialog functions as the defaults dialog for roofs. Many, but not all, initial default values for both manually drawn and automatically generated roofs are set in this dialog. See "Build Roof Dialog" on page 341.

If changes are made to the settings in this dialog after the roof has been built, you will need to rebuild the roof in order for your changes to take effect.

#### **Roof Framing Defaults**

Default settings for framing can be specified in either the **Build Roof** or the **Framing Defaults** dialog. Framing defaults control the depth of roof planes as well as the depth of floor and ceiling platforms, which influence roof plane heights. See "Framing Defaults" on page 422.

To create roof planes of a particular depth, begin by setting up the desired roof framing defaults, then build the roof. If you later need to change the structure of the roof planes, make the needed change to the Framing Defaults, and then rebuild the roof. You can also edit roof structure on an individual roof plane basis.

#### Floor and Ceiling Heights

The initial heights of floors and ceilings, which influence roof heights, are specified in the **Floor Defaults** dialog for each floor. See "Floor Defaults Dialog" on page 306.

The floor and ceiling heights in individual rooms also influence roof heights and are specified in the **Room Specification** dialog. See "Structure Tab" on page 240.

If Auto Rebuild Roofs is checked in the Build Roof dialog and you change floor or ceiling heights, floor or ceiling platform depths, wall positions or roof directives in walls, the roof rebuilds to reflect your changes. See "Rebuilding Roofs" on page 341.

#### Wall Specification Dialog

By default, when an automatic roof is built, a roof plane is generated over each exterior wall, creating a hip roof.

Any deviations from this default hip roof, such as a gable or a different pitch, can be specified in the **Wall Specification** dialog for any exterior wall. See "Roof Tab" on page 213.

#### **Dormer Defaults**

The settings in the **Dormer Defaults** dialog determine the initial settings for automatic dormers and are much like those in the **Dormer Specification** dialog. See "Dormer Specification Dialog" on page 375.

The **Dormer Defaults** dialog can be opened from the **Default Settings** dialog or by

double-clicking either of the Auto

**Dormer o**ls.

## The Roof Tools

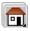

Select **Build> Roof** to access the Roof Tools.

#### **Build Roof**

Select **Build> Roof> Build Roof** to open the **Build Roof** dialog, specify the settings for automatically generated and manually drawn roof planes as well as manually drawn ceiling planes, and build or rebuild a roof. See "Build Roof Dialog" on page 341.

When roofs are automatically generated, a roof plane is created over each exterior wall by default, resulting in a hip roof, and the program tries to join them together to form a single, integrated system.

To automatically generate a roof plane using values other than the defaults or to not generate a roof plane bearing on a particular wall (as with a gable or the sides of a shed roof), you can change the settings in the **Wall Specification** dialog. See "Roof Tab" on page 213.

For more information about creating different roof styles, see "Roof Tutorial" on page 67 of the User's Guide.

#### **Roof Plane**

Select **Build> Roof> Roof Plane** to draw a roof plane manually. See "Roof Planes" on page 348. You can also double-click the **Roof Plane** button to open the **Build Roof** dialog. Note: You cannot use the Roof Plane tool when Auto Rebuild Roofs is enabled in the Build Roof dialog. See "Manually Drawn Roofs" on page 336.

#### **Ceiling Plane**

Select **Build> Roof> Ceiling Plane** to draw a ceiling plane manually. Ceiling planes are drawn and behave much like roof planes. See "Ceiling Planes" on page 364.

#### Gable/Roof Line

Select **Build> Roof> Gable/Roof Line** to draw a gable line that generates a gable along a baseline edge when roofs are automatically generated. See "Gable/Roof Line" on page 367.

#### Skylight

Select **Build> Roof> Skylight**, then draw a rectangle over an existing roof plane to create a skylight. The skylight, skylight shaft, and ceiling hole (if a ceiling exists) are drawn at the same time. See "Skylights" on page 370.

#### **Auto Floating Dormer**

Select **Build> Roof> Auto Floating Dormer** and click within an existing roof plane to place an auto floating dormer. See "Dormers and Crickets" on page 372.

#### **Auto Dormer**

Select **Build> Roof> Auto Dormer** and click within a roof plane to place a dormer. See "Dormers and Crickets" on page 372.

#### **Delete Roof Planes**

Select **Build> Roof> Delete Roof Planes** to delete all roof planes in the plan. See "Deleting Roof Planes" on page 357.

## **Delete Ceiling Planes**

Select **Build> Roof> Delete Ceiling Planes** to delete all manually drawn ceiling planes in the plan. See "Ceiling Planes" on page 364.

#### **Fix Roofs**

Select **Build> Roof> Fix Roofs** to remove breaks where a single edge of one roof plane meets the broken edge of another along a ridge, hip or valley. **Fix Roofs** does not affect eave edges. See "Aligning Roof Edges" on page 352.

# Automatic Roofs

When roofs are automatically generated, a roof plane is created over each exterior wall by default, resulting in a hip roof, and the program tries to join them together to form a single, integrated system.

There are a number of options available to produce variations in this default roof style.

#### **Roof Directives in Walls**

To automatically generate a roof plane using values other than the defaults or to not generate a roof plane bearing on a particular wall (as with a gable or the sides of a shed roof), you can change the settings in the **Wall Specification** dialog for that wall. See "Roof Tab" on page 213.

For more information about creating different roof styles, see "Roof Tutorial" on page 67 of the User's Guide.

#### **Roof Groups**

When an automatic roof is generated, the program tries to create roof planes that join together to form a single, integrated system. Different parts of the structure influence how the roof is generated over the whole.

When you need the roof planes over an area of a plan to be entirely separate from those over the rest of the structure, you can assign those areas to a non-default Roof Group. The program treats different Roof Groups as separate buildings for the purpose of automatic roof generation, preventing their roofs from influencing one another.

Bear in mind that the use of Roof Groups typically involves using a combination of both automatic roof generation and manual roof editing, and that changes to Attic walls may also be necessary. See "Using Both Techniques" on page 336.

Roof Groups are assigned using numbers. The Default Roof Group is always 0, and you can assign rooms to other roof groups in the **Room Specification** dialog. See "General Tab" on page 239.

#### **Curved Walls and Roofs**

Automatically generated roof planes are placed over curved walls at specified increments. In the **Build Roof** dialog, you can specify the degree increments for the roof over curved walls, from 6° to 90°. The lower the number, the more roof sections are created over the curved wall.

The following illustrations show a roof created at two different curved increments:  $30^{\circ}$  and  $15^{\circ}$ .

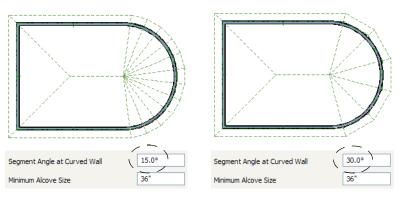

#### **Concave Curved Walls & Roofs**

Regular roof plane sections can also generate over concave curved walls. For roof sections to generate over a concave curved wall, the sections' baselines must be longer than the **Minimum Alcove Size** value on the Build tab of the **Build Roof** dialog.

If the baselines are shorter, the automatically generated roofs are simplified by either:

• Ignoring the curved wall, as if the walls on either side extended to their meeting point.

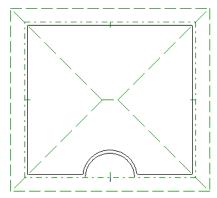

• Spanning the concave curved wall with a straight Baseline and produce a roof plane for it from that.

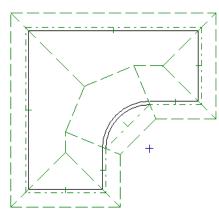

#### **Rebuilding Roofs**

By default, when changes are made to the model, the roof does not update to reflect these changes. This is the case even if the roof was automatically built.

When **Auto Rebuild Roofs** is checked in the **Build Roofs** dialog, on the other hand, any changes made to the position of an exterior wall or to its roof directives will prompt the roof to regenerate to reflect these changes. See "Roof Tab" on page 342.

Changes made to floor heights, ceiling heights, or floor or ceiling platform thicknesses will also cause the roof to be automatically rebuilt. You can also rebuild the roof at any time to reflect the current state of the model by opening the **Build Roof** dialog, checking **Build Roof Planes**, and clicking OK.

When the roof is rebuilt using **Auto Rebuild Roof** or **Build Roof Planes** in the **Build Roof** dialog, all roof planes in the plan, both automatically generated and manually drawn, are deleted and replaced.

- To preserve any manually drawn roof planes, check Retain Manually Drawn Roof Planes on the Build tab of the Build Roof dialog before the roof is rebuilt.
- To preserve any automatically generated roof planes that you have edited, check **Retain Edited Roof Planes** on the Build tab of the **Build Roof** dialog before the roof is rebuilt.

Note: Under some conditions, when the roof is rebuilt new roof planes may be generated in the same location as retained manually drawn or automatic roof planes.

Roof planes cannot be edited or manually drawn when **Auto Rebuild Roofs** is turned on. If you try to either edit or draw a roof

plane using the **Roof Plane** [] tool, a warning message will display.

# **Build Roof Dialog**

The **Build Roof** dialog is used to automatically build or rebuild roof planes and generate Roof Baseline Polylines. The settings in this dialog act as defaults for both manually drawn and automatic roofs. See "Roof Defaults" on page 337. To open the **Build Roof** dialog, select **Build> Roof> Build Roof** A. You can also doubleclick the **Roof Tools** abutton or the **Roof Plane** button to open this dialog. Roof planes and Roof Baseline Polylines are generated based on the positions and roof directive settings for each exterior wall in the plan. If you make changes to any of these walls or to any of the settings in this dialog, you will need to build the roof again for them to take effect. See "Roof Tab" on page 213.

The settings in this dialog are similar to those found in the **Roof Plane Specification** dialog, but affect all subsequently created roof planes rather than one or more selected roof planes. See "Roof Plane Specification Dialog" on page 357.

There are six tabs in the **Build Roof** dialog:

- Roof Tab
- Options Tab
- Framing Tab
- Arrow Tab
- Materials Tab
- Roof Styles Tab

| oof Options                                                                                       | Framing Arrow        | Materials | Roof Styles                      |                        |  |  |  |  |
|---------------------------------------------------------------------------------------------------|----------------------|-----------|----------------------------------|------------------------|--|--|--|--|
| Build                                                                                             |                      |           | Roof Height                      |                        |  |  |  |  |
| Build Roof Planes                                                                                 |                      |           | Ignore Top (1st) Floor           | Ignore Top (1st) Floor |  |  |  |  |
| 📃 Auto Rebui                                                                                      | ild Roofs            |           | Raise/Lower From Ceiling Height  | 0"                     |  |  |  |  |
| Make Roof                                                                                         | Baseline Polylines   |           | Automatic Birdsmouth Cut         |                        |  |  |  |  |
| Retain Manually Drawn Roof Planes Retain Edited Automatic Roof Planes Use Existing Roof Baselines |                      |           | Raise Off Plate (+) / Birdsmouth | -3 11/16"              |  |  |  |  |
|                                                                                                   |                      |           | Birdsmouth Seat                  | 5 1/2"                 |  |  |  |  |
|                                                                                                   |                      |           | - Vertical Rafter Depth          | 11 1/8"                |  |  |  |  |
| Rebuild Wa                                                                                        | alls/Floors/Ceilings |           |                                  | 11 1/0                 |  |  |  |  |
| Build Fascia And Roof Trim                                                                        |                      |           | Same Roof Height at Ext. Walls   |                        |  |  |  |  |
|                                                                                                   |                      |           | Same Height Eaves                |                        |  |  |  |  |
| Specifications                                                                                    |                      | _         | Allow Low Roof Planes            |                        |  |  |  |  |
| Pitch (in 12)                                                                                     | 8"                   |           |                                  |                        |  |  |  |  |
| Roof Overhang                                                                                     |                      |           | Segment Angle at Curved Wall     | 15.0°                  |  |  |  |  |
| Eave                                                                                              | 18"                  |           | Minimum Alcove Size              | 36"                    |  |  |  |  |
|                                                                                                   | 18"                  |           |                                  |                        |  |  |  |  |

#### Roof Tab

The **Build** options are commands related to building and rebuilding roof planes.

• Check **Build Roof Planes** to build a new roof structure over the entire model. Unless you specify otherwise, the pro-

gram discards the existing roof planes and produces new ones.

• If you check **Auto Rebuild Roofs**, the program automatically rebuilds the roof whenever you make a change that affects the generation of roofs, such as changes to exterior walls or ceiling heights.

 Check Make Roof Baseline Polylines to delete the existing roof and to create Roof Baseline Polyline(s) based on the exterior wall layout and roof information defined in those walls. If checked, Build Roof Planes becomes unchecked. See "Roof Baseline Polylines" on page 361.

Specify how manually drawn or edited roof planes are handled when the roof is rebuilt automatically. These options are only available when **Build Roof Planes** is checked. See "Rebuilding Roofs" on page 341.

- Check Retain Manually Drawn Roof Planes to prevent manually drawn roof planes from being deleted when roof planes are rebuilt. Automatic roof planes may be generated in the same location. Also available if Make Roof Baseline Polylines is checked.
- Check Retain Edited Automatic Roof Planes to prevent automatic roof planes that have been manually edited - including roof planes over exploded dormers from being deleted when roof planes are rebuilt. Also available if Make Roof Baseline Polylines is checked.

If a newly generated roof plane is coplanar with a retained plane, and the area by which they overlap is at least half the area of either of them, the new roof plane is deleted and only the retained plane is kept.

Note: Under some conditions, new roof planes may be generated in the same location as manually drawn or automatic roof planes that have been retained.

• Check Use Existing Roof Baselines to produce a roof plan based on your Roof Baseline Polyline(s) instead of the exterior wall layout.

You can also rebuild aspects of the structure related to roofs.

- Check Rebuild Walls/Floors/Ceilings to rebuild the walls and floor and ceiling platforms of your model before the roof is built. It is independent of Build Roof Planes and helps ensure that your roof is generated based on the most up-to-date model. See "Rebuilding Walls, Floors & Ceilings" on page 314.
- Check **Build Fascia and Roof Trim** to regenerate fascia and gutters. See "Fascia and Gutters" on page 379. You can check this box to rebuild fascia and gutters without rebuilding the roof.

**Build Fascia and Roof Trim** is invoked automatically after you manually edit roof planes or draw new roof planes if **Auto Rebuild Walls/Floors/Ceilings** is checked in the **3D Settings** dialog. See "Options Tab" on page 650.

2

The options in the **Specifications** section are basic roof structure settings.

• Enter a value to describe the **Pitch** as a ratio over 12. For a conversion to degrees, see "Roof Pitches in Degrees" on page 381.

The **Roof Overhang** is measured horizontally from the exterior Main Layer wall surface to the end of the top of the rafter. It does not include gutters, sheathing or siding. See "The Main Layer" on page 204.

• Normal is the overhang at the eaves and is always the overhang for a roof plane

having the default Pitch specified above. If the pitch for a particular roof plane is set differently, its overhang may try to maintain its fascia at the same height. Overhang can be greater for a shallower pitch, lesser for a greater pitch.

• **Gable** is the overhang dimension at gable ends or rake walls.

If the roof overhang values are not sufficient to extend past the outer layer of exterior walls, the walls may not generate correctly in 3D views.

Check **Trusses (no Birdsmouth)** if you wish to frame the roof using trusses rather than rafters. The roof is raised so that the bottom edge of the truss top chord (or rafter) is flush with the top of the wall. See "Roof Trusses" on page 454.

- When **Trusses** is checked, the size of the roof rafter framing is the **Top Chord** size specified in the **Framing Defaults** dialog. See "Trusses Tab" on page 439.
- When **Trusses** is unchecked, the size of the roof framing is the **Rafter Depth** specified in the **Framing Defaults** dialog. See "Roof Tab" on page 437.

If **Trusses (no Birdsmouth)** is unchecked when the roof is built, and then trusses are drawn, the roof uses the rafter size instead of the top chord size. The "Incorrect" diagram shows this problem:

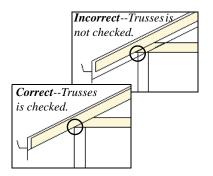

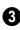

The **Roof Height** options affect the heights of roof planes.

• Check **Ignore Top Floor** to ignore the top living floor when roof planes are generated. Roof planes are built on the top plates of the walls below the top floor.

Specify the amount to **Raise/Lower From Ceiling Height**, which controls the height of roof planes relative to the ceiling height specified for the rooms below.

- The default value is 0, which creates roof planes that bear on the wall top plates at the Ceiling Height of the room below.
- Increase this value to raise roof planes so they do not bear directly on the wall top plates. If roofs are raised sufficiently, Attic walls will automatically generate to support them. The exact height depends on the roof pitch.
- Decrease this value to drop roof planes downward, decreasing the height of the bearing walls. If roofs are lowered sufficiently, they may cut extend into rooms, producing areas with angled ceilings.

Specify the structure of roof planes and how they bear on the walls below. The Raise Off Plate and Birdsmouth settings do not affect the bearing wall heights.

- Uncheck Automatic Birdsmouth Cut to specify the birdsmouth cut for stick framed roofs or the energy heel for roof trusses. When this box is checked, the program produces a birdsmouth cut, and no energy heel. See "Birdsmouth Cut" on page 356.
- Enter a positive **Raise Off Plate** value in this field to produce the trusses with an energy heel to allow for more insulation.
- Enter a negative **Birdsmouth Cut** value to control the Birdsmouth Depth. For example, for the Birdsmouth Depth of 3", enter -3". The location of the Baseline may change if you use the **Raise Off Plate** setting to specify the birdsmouth depth. See "Birdsmouth Cut" on page 356.
- Specify the **Birdsmouth Seat**, which is the horizontal depth of the birdsmouth cut. If you change this value, the **Raise Off Plate/Birdsmouth Cut** value will automatically adjust.

To control the Birdsmouth Cut, you should also check **Same Roof Height at External Walls**.

• The Vertical Rafter Depth displays here as a reference. It can be changed on the Framing tab. See "Framing Tab" on page 348.

Specify how you would like the eaves of roof planes with different pitches to meet. See "Aligning Eaves" on page 353.

• Check **Same Roof Height at External Walls** to keep bearing walls the same height and change horizontal roof overhang distances as needed so that eaves meet correctly. See "Aligning Eaves" on page 353. When checked, this option ignores any overhang values you may have entered in the **Wall Specification** dialog. See "Roof Directives in Walls" on page 198.

Uncheck this option to raise or lower some roof planes relative to the wall's top plate, allowing all horizontal overhangs to be the same unless a non-default value has been entered in the **Wall Specification** dialog.

• Check **Same Height Eaves** to keep the eave height for all roof planes the same. Roof planes are raised and lowered as needed so that eaves meet correctly.

The eave height used when this box is checked is that of a roof plane using the default Pitch and Overhang values. When this box is checked, all roof planes are affected, including those that do not need adjustment in order to align with adjacent planes.

When **Same Height Eaves** is checked, any non-default overhang values specified in the **Wall Specification** dialog are used. Roof planes are raised or lowered so that the eave height is the same, regardless of the horizontal overhang.

• Uncheck Allow Low Roof Planes only when an upper floor overhangs roof planes below.

Segment Angle at Curved Wall -Enter the maximum angle for a roof segement that covers a curved wall. This value is only used when roofs are automatically generated. A smaller angle produces more roof planes. Specify the **Minimum Alcove Size**, which is the minimum depth and width of an alcove (depression into an otherwise straight exterior wall). Any alcove with both a depth and width less than this value is treated as though the exterior wall continues straight across. Alcoves either wider or deeper than this value are not roofed over; they affect how the roof is generated.

The following is an example showing this difference. If **Minimum Alcove Size** is 36", a 36" wide alcove requires a change in the

roof line and each wall of the alcove has an eave. On the right, the alcove is less than the 36" minimum, so the roof builds right over it.

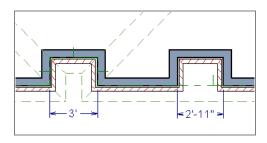

| Build F | oof                           |         |       |      |                    |                 |            |
|---------|-------------------------------|---------|-------|------|--------------------|-----------------|------------|
| Roof    | Options                       | Framing | Arrow | Mate | erials             | Roof Styles     |            |
| _ CO    | ıt                            |         |       |      | Supp               | ply             |            |
|         | ) Square                      |         |       |      | V 0                | Gutter          |            |
| 0       | ) Plumb                       |         |       |      | V                  | Edge Flashing   |            |
|         |                               |         |       |      | E R                | Ridge Vent      |            |
|         | Boxed Eave Higher Eaves Boxed |         |       |      | Ridge Cap Shingles |                 |            |
|         |                               | 0"      |       |      | VN                 | Metal Drip Edge | e at Eave  |
| Le      | ngth                          | U       |       |      | VN                 | Metal Drip Edge | e at Gable |
| 4       | Default to Overhang           |         |       |      | Valley Flashing    |                 |            |
| -0      | eilina                        |         |       |      |                    |                 |            |
|         | Use Room Ceiling Finish       |         |       |      |                    | Display         |            |
|         | Has Ceiling                   |         |       |      | Show All Ridges    |                 |            |
| Th      | iickness                      | 1/2"    |       |      |                    |                 |            |
|         |                               |         |       |      |                    |                 |            |

#### **Options Tab**

Select Square Cut or Plumb Cut to determine how the rafter tails are cut. This change displays only after you have rebuilt roofs. Individual roof planes can have this defined in their own Roof Plane Specification dialog.

Check **Boxed Eave** to produce horizontal boxed eaves or uncheck it for sloping eaves. You can also change this for individual roof planes in the **Roof Plane Specification** dialog.

• **Higher Eaves Boxed** - If the selected roof plane contains more than one eave, check this box to box the higher eaves as well as the lower ones.

2

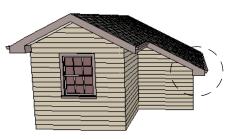

With Boxed Eave checked

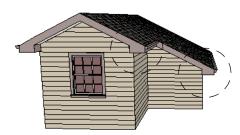

With Higher Eaves Boxed checked

• You can specify the **Length** of the boxed eaves or check **Default to Overhang** to extend the boxed eave from the edge of the roof to the exterior main layer of the wall, covering the overhang area.

3 Specify how the **Ceiling** surface on the underside of roof planes is built. See "Vaulted and Cathedral Ceilings" on page 236.

- When Use Room Ceiling Finish is checked, the ceiling finish thickness and material on the undersides of roof planes are defined by the room below. Uncheck this box to enable the two settings that follow and define the ceiling finish as part of the roof planes instead.
- Check **Has Ceiling** to enable the Ceiling Thickness option. When this box is unchecked, the selected roof plane will

have no ceiling surface at all and the "Ceiling Surface" component will not be available on the Materials tab.

• Specify the **Ceiling Thickness**, which is the thickness of the bottom surface of the ceiling plane.

When **Use Room Ceiling Finish** is unchecked, you can specify the Ceiling Surface material on the Materials Tab.

Specify the material components to **Supply** for subsequently-built roof planes. When checked, these items are calculated in the Materials List. See "Materials Lists" on page 857. Only Gutter is available in the **Roof Plane Specification** dialog.

- Uncheck **Gutter** to not include gutters on subsequently-built roof planes. This option affects both the Materials List and 3D views.
- Check **Edge Flashing** to calculate edge flashing in the Materials List.
- Check **Ridge Vent** to calculate ridge venting in the Materials List.
- Check **Ridge Cap Shingles** to calculate ridge caps in the Materials List.
- Check **Metal Drip Edge at Eave** to calculate metal drip edge along the eaves in the Materials List.
- Check Metal Drip Edge at Gable to calculate metal drip edge along any gable eaves in the Materials List.
- Check **Valley Flashing** to calculate valley flashing in the Materials List.

**3D Display** - When **Show All Ridges** is checked, a line along each hip between roof planes forming the conical roof above a curved wall displays in Vector Views.

Uncheck this box to suppress these lines. See "Rendered and Vector Views" on page 647.

#### **Framing Tab**

The settings on the Framing tab of the **Build Roof** dialog are the same as those on the Roof tab of the **Build Framing** dialog. Changes made in one dialog are also applied in the other. See "Roof Tab" on page 437.

Note: Changes made on the Framing tab will not affect the structure of existing roof planes. To make changes take effect, rebuild the roof.

#### Arrow Tab

The settings on the Arrow tab allow you to control the appearance of roof plane slope direction arrows. See "Displaying Roof Planes" on page 350. For information about these settings, see "Arrow Tab" on page 759.

#### **Materials Tab**

The settings on the Materials tab allow you to specify materials for the roof's various components. For information about using the Materials tab, see "Materials Tab" on page 617.

The "Ceiling Surface" component is only available when **Use Room Ceiling Finish** is unchecked on the Options Tab.

## **Roof Styles Tab**

The Roof Styles tab provides links to tutorial information about creating different roof styles automatically. Click on a roof style to launch the online Help to a page with information about the roof style you selected. See "Roof Tutorial" on page 67 of the User's Guide.

# **Roof Planes**

When creating a roof, it is helpful to know how to draw a roof plane manually and be familiar with its parts.

#### **Drawing Roof Planes**

Roof planes are CAD-based objects that are created and edited like much closed polylines, and also have pitch, elevation and structural properties. Before drawing roof planes, you should set your roof defaults so that the 3D attributes of your roof planes are correct. See "Roof Defaults" on page 337.

#### To draw a roof plane

- 1. Select Build> Roof> Roof Plane 🦱.
- 2. As in the following example, click and drag a Baseline from point **1** to point **2**.

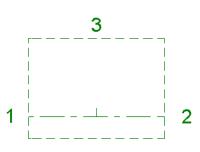

*Line 1 - 2 is the Baseline* 

- 3. Release the mouse button at point **2** and move your cursor in the upslope direction. As you move the cursor, a preview outline of the roof plane displays.
- 4. Click at point **3** to build the roof plane. Point 3 is located on the ridge edge of the roof plane.

Note: You cannot manually draw roof planes when Auto Rebuild Roofs is enabled in the Build Roof dialog. See "Roof Tab" on page 342.

The **upslope mark** displays at the center point of the Baseline and indicates the upslope direction of the roof plane.

The distance from the outer main layer of the wall to the end of the eave is the **overhang**.

#### The Baseline

The pitch direction and initial height of any roof plane - manual or automatic - is determined by its Baseline.

The Baseline of the roof plane is normally located over the outer main layer of the wall and is used as the pivot point for the roof plane when the pitch is changed. The Baseline height is determined by the following formula:

Elevation of the wall top plate

- + Vertical Rafter Depth
- Vertical Birdsmouth Depth
- = Baseline Height

In a cross section, the Baseline is located directly above the outer surface of the main wall layer, at the top surface of the roof framing.

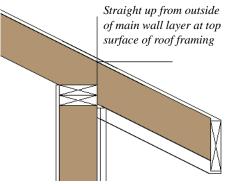

Location of Roof Baseline in cross-section

A roof Baseline displays as a separate line within its roof plane when the "Roofs, Baselines" layer is turned on. In 3D views, it can only be seen if the roof plane is selected.

A Baseline has a tick mark at its center point which indicates the direction that the roof plane slopes upward. If the upslope tick is pointing the wrong direction, either rotate the entire roof plane or delete it and draw a new one.

When drawing the Baseline of a roof plane, here are some things to consider:

• A Baseline does not have to be drawn over a wall, although it often is.

- A Baseline drawn along a wall should be drawn over the outer edge of the wall's main layer. It tries to snap to that layer.
- The elevation of the top plate is defined by the ceiling height in the room. If the roof plane is not drawn over a wall, it's height is based on the default ceiling height value for the current floor.
- If a Baseline is drawn over the top of any other roof plane, the Baseline height equals the height of the existing roof plane at the point where you started drawing.

Once drawn, a Baseline can be selected in floor plan view and edited independent of the roof plane. See "Editing Roof Baselines" on page 355.

# **Displaying Roof Planes**

Roof planes are drawn on the "Roof Planes" layer.

You can also choose to display gutters, gable lines, the overhang area, Roof Baseline Polylines and roof openings. See "Layer Display Options Dialog" on page 102.

If the "Roof Planes" layer is turned off and **Auto Rebuld Roofs** feature is turned on, changes made to the plan that cause the roof to rebuild will not automatically turn on the display of the roof planes. See "Rebuilding Roofs" on page 341.

#### **Roof Plane Labels**

Roof plane labels indicating the pitch and slope direction are located on the "Roofs, Labels" layer and can be set to display in floor plan view.

You can specify whether roof plane labels display the pitch in terms of rise and run or in decimal degrees by checking or unchecking **Pitch in Degrees** in the **Roof Plane Specification** dialog. See "General Tab" on page 358. A roof plane's label can be customized in its specification dialog. See "Label Tab" on page 855.

#### Manually drawn Ceiling Planes 🕅 and

**Skylights** a laso display labels when the "Roofs, Labels" layer is on. Unlike roof planes, these objects' do not include a slope indicator and their Automatic Labels are blank; however, you can specify a custom label using text in their specification dialogs. See "Ceiling Planes" on page 364 and "Skylights" on page 370.

When a roof plane, ceiling plane or roof hole/skylight is selected in a 3D view, its label will display on a temporary basis if the "Roofs, Labels" layer is turned on.

#### Display on Floor Above/Below

In floor plan view, roof planes can display on any floor without affecting their height in 3D.

To move the display of a roof plane to a new floor, select it in floor plan view and click either the **Display on Floor Above** or **Display on Floor Below** edit button. The display of group-selected roof planes can also be controlled in this manner.

Any skylights or roof holes placed in a roof plane moved in this manner will move, as well. Other associated objects like Auto Dormers or gutters will not move, however.

#### In Cross Section/Elevation Views

When a roof or ceiling plane is viewed in a cross section, the layers that compose it can be seen, including the roof surface, sheathing, and the ceiling surface.

- If roof framing has been built, it's display can be turned on, as well. See "Displaying Framing" on page 444.
- If a roof or ceiling plane is located over a room with **Ceiling Over this Room** checked, the ceiling surface will not generate. See "Vaulted and Cathedral Ceilings" on page 236.

#### In the Materials List

The materials that make up roof and ceiling plane assemblies are listed under different Categories in the Materials List:

- **Roofing** Lists most materials associated with roofs, including roofing, sheathing, rafters and trusses, gutters, and skylights.
- **Insulation** Insulation is calculated for roof and ceiling planes above rooms that do not have Ceiling Over This Room checked. See "Structure Tab" on page 240.
- **Wallboard** Lists ceiling materials for all rooms, including those that use the underside of the roof as their ceiling.
- **Framing** Lists ceiling framing for manually drawn ceiling planes.

See "Materials Lists" on page 857.

# **Editing Roof and Ceiling Planes**

A selected roof or ceiling plane can be edited in 2D and 3D using edit handles, edit toolbar buttons, its specification dialog, and the

#### Material Painter 🛅

A roof or ceiling plane's Baseline can also be selected and edited. To select it, first select the roof plane and then click the **Select Next** 

**Object** addit button. See "The Baseline" on page 349.

By default, all roof planes are deleted and replaced whenever the roof is rebuilt using the **Build Roof** dialog. If you have manually edited roof planes and do not want them to be replaced, be sure to check **Retain Edited Roof Planes**. See "Roof Tab" on page 342.

Roof planes cannot be edited while Auto Rebuild Roofs is turned on. If you try to do so, the program will prompt you to turn it off.

#### 2D Shape and 3D Orientation

There are two basic aspects to editing roofs: 2D shape and 3D orientation.

• The 2D shape of a roof or ceiling plane can be edited just like a CAD polyline. As a plane is reshaped in 2D, the program maintains its height and pitch in 3D. See "Editing Closed-Polyline Based Objects" on page 136.

• The 3D orientation of a roof or ceiling plane is defined by its height and pitch and can be edited in its specification dialog. See "General Tab" on page 358.

An understanding of these two concepts allows you to design almost any kind of roof.

A roof or ceiling plane's display and appearance can be customized. See "Displaying Roof Planes" on page 350 and "Roof Plane Specification Dialog" on page 357.

## Adding a Step to an Edge

You can make a step, or jog, in the edge of a roof or ceiling plane by selecting it, clicking

the **Break Line** edit button and then clicking on the roof edge. See "Break Line" on page 156.

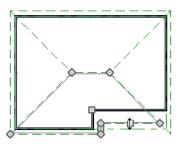

# Aligning Roof Edges

After moving a corner edit handle, it may be difficult to make an edge parallel to an eave or a wall. Use the **Make Parallel**/

**Perpendicular** detite button to align a roof or ceiling plane edge with a wall, another roof plane edge, or another object with a straight edge. See "Using Make Parallel/ Perpendicular" on page 153.

If opposite sides of a roof plane are parallel, Temporary Dimensions will display between them when one side is selected.

Sometimes, what appears to be a single, straight roof plane edge may actually be broken into two or more edges, which can affect your ability to align the edge properly.

A single edge will have three edit handles; if more than three display, more than one edge is present. An extra handle can be removed removed manually by dragging it into an adjacent handle. You can also use **Build**>

**Roof> Fix Roofs (25)**. See "Fix Roofs" on page 339.

When **Bumping/Pushing** k is enabled and **CAD Stops Move** is checked in the **Roof Plane Specification** dialog, a roof plane will bump against another roof plane, CAD or CAD based object as it is moved. Roof planes cannot push these objects, however. See "Bumping/Pushing" on page 150.

#### Join Roof Planes

Two roof or ceiling planes can be joined at adjacent edges in both 2D and 3D using the **Join Roof Planes** edit button. To use this tool, first identify which edges of the roof planes can extend to meet at a ridge, hip, or valley. The program will join the two planes along the line where they intersect whenever possible.

#### To use Join Roof Planes

- 1. Select a roof or ceiling plane on the edge to be joined to another plane.
- 2. Click the Join Roof Planes dit button (or press 2 on the keyboard).
- 3. Move your pointer to the edge of the second roof or ceiling plane that the first one needs to join to. When your pointer is over the second plane, this plane will highlight.
- 4. Click on the edge of the second roof or ceiling plane to join it to the first plane.

Note: Join Roof Planes cannot be used to join a roof plane and ceiling plane. Only planes of the same type can be joined using this tool.

If the planes are not close enough, or their shape is not correct, you may need to align their edges, remove extra edges, or move them closer.

When roof or ceiling planes adjust, the program joins them at the proper location and the adjacent edges extend or contract to remain connected. If the joining of the two will completely eliminate or reverse an adjacent edge, the connection cannot be made.

#### **Locating Intersections**

When roof planes of differing slopes meet, they create a ridge, hip, or valley. The **Join** 

**Roof Planes** A edit tool is the easiest way to move roof plane edges so that they meet correctly; but you can also locate roof plane intersection points where the ridge, hip or valley should be. Once you know where the planes will meet, you can drag edges or corners to those points.

#### To find roof plane intersection points

- 1. Make sure that **Automatically Place Roof Intersection Points** is turned on in the **Preferences** dialog. See "Architectural Panel" on page 73.
- 2. Select the roof plane you would like to place intersection points on.
- 3. Click the edge of another roof plane to place a temporary CAD Point where it would meet the selected roof plane.
- 4. Repeat steps 1 and 2 for the ridge edge and both fascia edges. You should have three points located on the larger roof plane: these are the intersection points.

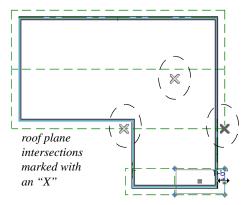

5. Once these intersection points are identified, you can snap the corners of the second roof plane to them.

#### **Aligning Eaves**

It is not uncommon for roof plans to feature more than one pitch. In order for the eaves of roof planes with different pitches to meet correctly at ridges and hips, you must control the roof planes' heights and their horizontal overhang distances. Two options in the **Build Roof** dialog allow you to control how the eaves of automatically generated roof planes align. See "Roof Tab" on page 342.

- Same Roof Height at Exterior Walls maintains the default height of roof planes where they bear on exterior walls. The horizontal overhang distances of any nondefault roof planes are adjusted so that they continue to join correctly with default roof planes.
- Same Eave Heights maintains the default roof plane height at the eaves as well as any non-default horizontal overhang distances. All roof planes are raised or lowered so that they all have the same height at the eaves as default roof planes.

Roof planes that do not join other roof planes with different pitches at ridges or hips are referred to as Independent.

- When **Same Roof Height at Exterior Walls** is checked, Independent roof planes are not affected and will maintain any non-default overhang values.
- When both **Same Roof Height at Exte**rior Walls and **Same Eave Heights** are checked, the overhangs of Independent roof planes will be adjusted to preserve their heights at both the exterior walls and the eaves.

#### Move to be Coplanar

The **Move to be Coplanar** edit button allows you to move the selected roof plane to be coplanar (in the same plane) with the next selected roof plane. You can use this tool in both 2D and 3D views. The results can be easily seen in a cross section view. The two roof planes must have parallel Baselines for this to work.

#### **Raising/Lowering Roof Planes**

Roof planes can be raised or lowered in the **Roof Plane Specification** dialog. Begin by locking the **Pitch**, then change the value of the **Baseline Height**. See "General Tab" on page 358.

You can also raise or lower roof planes in the **Transform/Replicate Object** dialog. See "Transform/Replicate Object Dialog" on page 165.

In addition, when a new floor is added to a plan, you can choose to move any roof planes displaying on the top floor up one floor. See "Adding Floors" on page 307.

#### Change Roof Pitch or Height Dialog

This warning dialog displays when you attempt to snap the corner or an edge of a roof plane near the edge of another roof plane that does not match vertically. The **Change Roof Pitch or Height** dialog gives you the option to move the roof plane vertically, or pivot it about a point and change the pitch.

In this case, the current roof plane would have to raise its pitch or height in order to meet the second roof plane at the corner that you moved.

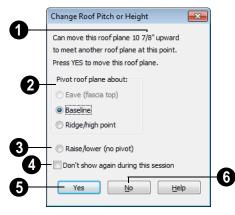

**1** The amount of vertical displacement between the selected roof plane and another nearby roof plane displays here.

**Pivot Roof Plane About** - Select which part of the selected roof plane to use as pivot point when its pitch is adjusted to meet the other roof plane.

**Raise/lower (no pivot)** - Select this option to maintain the current pitch and raise or lower the entire plane to connect the roofs. This may affect plate heights of the walls below.

• To prevent this dialog from displaying, check **Don't show again during this session**. The dialog does not display again until you have terminated and restarted the program.

**5** Click **Yes** to make the selected change so the roofs meet. The roof plane either changes pitch or is raised or lowered.

6 Click **No** to leave the roof plane unchanged. The roof planes will not meet vertically. Unless you have a specific reason to adjust the roof plane this way, it is usually best to select No.

## **Editing Roof Baselines**

The pitch direction and initial height of any roof plane - manual or automatic - is determined by its Baseline. See "The Baseline" on page 349.

In floor plan view, a Baseline can be selected and edited independent of the roof plane. To select it, click on the roof plane at the location of the Baseline and then click the

Select Next Object and edit button. The Status Bar tells you when the roof plane Baseline is selected. See "Select Next Object" on page 124.

If a roof plane Baseline is moved, its height will not change. Instead, the height of the roof plane will be affected. In most cases, therefore, moving a roof plane's Baseline independent of the roof plane itself is not recommended.

If the angle of a roof plane's Baseline is changed, the direction of the roof plane's pitch will be modified. The Baseline Angle can be modified in either of two ways:

- In the **Roof Plane Specification** dialog. This will change its angle relative to the floor, and will tilt the roof plane along an axis perpendicular to its Baseline. This method is helpful when a specific eave angle is needed. See "General Tab" on page 358.
- Using its Rotate edit handle in floor plan view. This will change its angle relative to the roof plane's eave or ridge and will modify the direction of the pitch. This

method is best when the pitch direction matters more than the angle of the eave.

• Both of these methods can be used to modify the same roof plane, although this approach makes it difficult to control both the pitch direction and eave angle, and is not recomended.

The length of a roof plane Baseline can be lengthened or shortened using its edit handles without changing any of the roof plane's attributes.

#### Set Baseline Height Dialog

If you manually draw a roof plane so that it bears on a wall at its Baseline, and is placed in the same location as an existing roof plane, the **Set Baseline Height** dialog will display. See "The Baseline" on page 349.

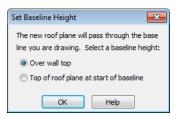

- Select **Over wall top** to create a roof plane that bears on the wall it is drawn over and has an overhang as specified in the **Build Roof** dialog. This option would be appropriate to produce a full height dormer. See "Manually Drawn Dormers" on page 374.
- Select **Top of roof plane at start of baseline** to produce a roof plane with a height based on that of the roof plane below it rather than the wall. The Baseline height equals the top height of the existing roof at the point where you began drawing the

new roof plane Baseline, and has no overhang. This option would be appropriate to create a dormer vent or cricket. See "Manually Drawn Crickets" on page 374.

## **Editing Roof Plane Structure**

To create roof planes of a particular depth, begin by setting up the desired roof framing defaults, then build the roof. See "Framing Defaults" on page 422.

If you later need to change the structure of the roof planes, make the needed change to the Framing Defaults, and then rebuild the roof. You can also edit roof structure on an individual roof plane basis. See "Roof Plane Specification Dialog" on page 357.

#### **Birdsmouth Cut**

The birdsmouth is the notch cut into a rafter where it rests on the wall top plate. You can control its vertical depth and the width of the birdsmouth seat in the **Build Roof** dialog. See "Roof Tab" on page 342.

There are two ways to create a roof plane with no birdsmouth:

- Check **Trusses (No Birdsmouth)** in the **Build Roof** dialog before drawing the roof plane.
- Specify a **Raise Off Plate** value of at least 1/16" in the **Build Roof** dialog.

To change the birdsmouth depth after the roof is built, you can move the roof planes up or down, or change the pitch. For example, if you lock the pitch and raise the roof plane by one inch, you decrease the birdsmouth depth by one inch.

#### Locking Roof Planes

When the roof plan is correct, roof planes can be locked to prevent accidental changes. To do this, lock the "Roof Planes" layer. See "Layer Display Options Dialog" on page 102.

Locking roof planes will not prevent roof planes from being deleted if the floor they are on is deleted.

#### **Deleting Roof Planes**

There are several ways to delete roof planes.

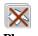

Delete the entire roof quickly by selecting Build> Roof> Delete Roof Planes.

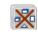

You can also delete all roof planes at once in the **Delete Objects** dialog. See "Delete Objects Dialog" on page 164.

In addition, you can select any roof plane or group of roof planes, then press the Delete

key or click the **Delete** 🔀 edit button to delete it from the plan. See "Deleting Objects" on page 163.

Generally speaking, roof planes cannot be deleted if they are locked. An exception to this rule occurs when an entire floor of a plan is deleted. Any roof planes present on a floor will be deleted when the floor is deleted, locked or not. See "Deleting Floors" on page 310.

# **Roof Plane Specification Dialog**

Select one or more roof planes and click the Open Object edit button to open the Roof Plane Specification dialog.

| Check right radio button to lock.<br>Roof Plane pivots about this point.<br>Heights denote top of framing.<br>Height<br>Ridge/Top<br>Baseline<br>116 9/16* | Rafter Depth<br>Birdsmouth Depth:<br>Birdsmouth Seat:<br>Vertical Rafter Depth:<br>Top of Plate:<br>Overhang From Baseline: | 9 1/4"<br>0"<br>0"<br>11 1/8"<br>0"<br>18" |  |
|----------------------------------------------------------------------------------------------------|----------------------------------------------------------------------------------------------------|--------------------------------------------|--|
| Fascia Top 104 9/16"                                                                                                    | Manual Roof Plane                                                                                                    |                                            |  |
| Baseline<br>Baseline Angle 0.0°<br>Baseline Height at                                                                                                    |                                                                                                    |                                            |  |

#### **General Tab**

There are four values that define the 3D orientation of a roof plane: **Ridge/Top Height**, **Baseline Height**, **Fascia Top Height** and **Pitch**.

Locking any of the **Height** values defines that value as the pivot point for the selected roof plane. Each of these dimensions is measured from the first floor default elevation of 0' - 0". If you lock the **Pitch** and change a Height value, the roof plane moves vertically, keeping the same slope. It will not pivot. For a conversion to degrees, see "Roof Pitches in Degrees" on page 381.

Changing these values does not affect the 2D representation of the roof plane.

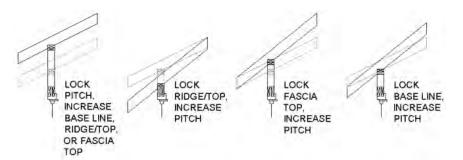

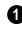

Specify the **Height** of the selected roof plane(s).

- Define the **Ridge/Top** height of the selected roof plane, or lock this value to make it the roof plane's pivot point.
- Define the **Baseline** height, or lock this value to make it the pivot point.
- Define the **Fascia Top** height, or lock this value to make it the pivot point.

2 Specify the **Pitch** for the selected roof plane. Lock the Pitch to move the roof plane vertically when a Height value is changed.

- Check **Pitch in Degrees** to display the pitch value in this dialog in degrees in this dialog and in roof plane labels. Values between -80° and 80° can be entered.
- When **Pitch in Degrees** in unchecked, Pitch is described in terms of rise and run: x inches in 12 in Imperial plans and x mm in 1000 in metric plans.

3 Specify the angle of the selected roof plane's **Baseline**. See "Editing Roof Baselines" on page 355.

• A positive **Baseline Angle** value causes the Baseline to tilt upward from its default height. A negative value causes it to tilt downward. The top heights of any walls under the selected roof plane will become angled, as well.

• The **Baseline Height** defined above can be maintained at either the **Start** or **End** point. In floor plan view, the Baseline direction is clockwise around the house.

Specify the **Rafter Depth** for the selected roof plane. The default rafter depth is set in the **Build Framing** dialog. See "Build Framing Dialog" on page 429.

**5** Information about the structure of the selected roof plane(s) displays here for reference.

- The **Birdsmouth Depth** is the plumb or vertical depth of the birdsmouth cut. To change it, move the roof plane some way. For example, if you lock the pitch and raise the roof plane by one inch, you will decrease the birdsmouth depth by one inch. See "Birdsmouth Cut" on page 356.
- The **Birdsmouth Seat** is the horizontal width of the birdsmouth cut. This value is dynamically linked to the birdsmouth depth if one changes, so does the other.
- The Vertical Rafter Depth is defined by measuring a plumb line across the rafter. The degree of pitch affects the Vertical

rafter width. The greater the pitch, the greater the vertical rafter depth.

- **Top of Plate** is defined by the ceiling height for the room.
- **Overhang from Baseline** is the horizontal overhang measured from the Baseline to the eave.

Mark as Edited - When an automatic roof plane is moved or reshaped, the program marks it as "edited". You can check Retain Edited Roof Planes in the Build Roof dialog to prevent these marked planes from being deleted when the roof is rebuilt. Checking Mark as Edited also marks an automatically generated roof plane from being replaced, even if it has not been edited. Edited planes can also be unmarked.

This option is only available for automatically generated roof planes. If a manually drawn roof plane is selected, the words **Manual Roof Plane** will display here instead.

#### **Options Tab**

The settings on the Options tab are the same as those on the same tab of the **Build Roof** dialog, but affect the selected roof plane only. See "Options Tab" on page 346.

#### **Framing Tab**

The settings on the Framing tab are the same as those on the Roof tab of the **Build Framing** dialog, but apply to the selected roof plane only. See "Roof Tab" on page 437.

#### **Polyline Tab**

The Polyline tab indicates the length of the roof plane's Perimeter, its enclosed Area, and its Volume.

#### Selected Line Tab

The Selected Line tab is similar to the Line tab of the **Line Specification** dialog. See "Line Tab" on page 756.

#### Line Style Tab

For information about the settings on this tab, see "Line Style Tab" on page 757.

#### Fill Style Tab

The settings on the Fill Style tab control the appearance of the selected roof plane in floor plan view. For information about these settings, see "Fill Style Tab" on page 768.

#### **Materials Tab**

The settings on the Materials tab allow you to specify materials for the selected roof plane's various components. For more information, see "Materials Tab" on page 617.

The "Ceiling Surface" component is only available when **Use Room Ceiling Finish** is unchecked and **Has Ceiling** is checked on the Options tab.

#### Label Tab

Roof plane labels display when the "Roofs, Labels" layer is turned on and use the Text Style assigned to that layer. See "Roof Plane Labels" on page 350. For information about the settings on this tab, see "Label Tab" on page 855.

# **Roof Baseline Polylines**

Typically, the program builds an automatic roof based on the settings in the **Build Roof** dialog and on the Roof tab of the **Wall Specification** dialog, along with the layout of the exterior walls and floor and ceiling heights.

If you want to build a roof that diverges from the footprint of your building as well as the roof directives in the exterior walls, you can use Roof Baseline Polylines.

### To create roof baseline polylines

- 1. Select Build> Roof> Build Roof 🙆.
- 2. On the Build tab of the **Build Roof** dialog, check **Make Roof Baseline Polylines**.
- 3. Click **OK**. A set of roof Baselines is created along the outside edge of the Main Layer of the exterior walls, forming one or more closed polylines.

As with roof planes, the heights of Roof Baseline Polylines are determined by ceiling heights in the plan. If roof planes will be built at more than one height, a separate baseline polyline is created for each height.

Once created, a Roof Baseline Polyline can be edited in a variety of ways, then used as the basis for the roof then next time it is built automatically.

To create a new roof using the directives in your Roof Baseline Polyline(s), check **Use Existing Roof Baselines** in the **Build Roof**  dialog and click OK. See "Roof Tab" on page 342.

### Displaying Roof Baseline Polylines

Roof Baseline Polylines are placed on the "Roofs, Baseline Polylines" layer and use the Text Style assigned to that layer. See "Displaying Objects" on page 100.

Roof directive information displays along each edge of the polyline, including:

- V vertical (against wall);
- **G** -gable/shed;
- K knee wall;
- L lower (extend slope downward).

If the directive information includes the pitch, the roof plane slopes toward that edge; if it includes the word (vert), it does not.

### Editing Roof Baseline Polylines

A Roof Baseline Polyline's shape can be edited much like a CAD polyline using its edit handles and edit toolbar buttons. See "Editing Closed-Polyline Based Objects" on page 136.

Roof Baseline Polylines always form a closed area with straight sides only. They cannot be severed or curved, but additional joints or corners can be added. When a new roof is built, it follows the shape of the Roof Baseline Polyline even if that shape does not follow the exterior walls.

In addition to length and direction, each Roof Baseline Polyline edge has roof directives associated with it, much like the roof directives in individual walls. See "Roof Directives in Walls" on page 198.

### An Example

For a simple example of Roof Baseline Polyline editing, consider an L-shaped house, with a rectangular roof. The inner part of the 'L' is a patio that is covered under the same roof.

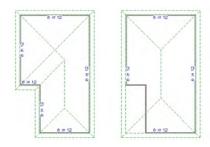

On the left is the baseline polyline as it was originally produced and the roof plan it creates.

### To model the roof plan shown on the right

- 1. Select the Roof Baseline Polyline along its bottom-most edge.
- Click the Fillet Two Lines feet edit button. See "Reshaping Objects" on page 155.
- 3. Click the left-most edge to remove the two intervening edges.
- 4. A message box informs you that "The system must delete intervening lines (those on the inside of the L) to join the two selected lines." Click OK.
- Open the Build Roof dialog and select the Build Roof Planes and Use Existing Roof Baseline check boxes to model the roof plan shown on the right side of the image above.

# **Roof Baseline Specification Dialog**

Like walls, each line of a Roof Baseline Polyline contains roof directives that affect automatic roof generation. Select any edge of a Roof

Baseline Polyline click the **Open Object** edit button open the **Roof Baseline Specification** dialog.

### **Roof Baseline Tab**

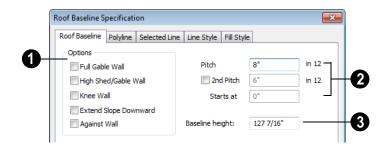

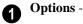

The first four checkboxes: **Full Gable Wall**, **High Shed/Gable Wall**, **Knee Wall**, and **Extend Slope Downward** are the same as those in the **Wall Specification** dialog. See "Roof Tab" on page 213.

Check **Against Wall** if the roof plane rising from this baseline butts against an exterior wall. This is similar to checking High Shed/ Gable Wall.

2 Specify the **Pitch** for the selected edge of the Roof Baseline Polyline. This overrides the default pitch set in the **Build Roof** dialog. See "Build Roof Dialog" on page 341.

The **Pitch**, **2nd Pitch**, and **Starts at** settings are the same those in the **Wall Specification** dialog.

**Baseline height** - This is the height of the entire Roof Baseline Polyline, not just that of the selected edge. See "The Baseline" on page 349.

### **Polyline Tab**

The Polyline tab indicates the length of the Roof Baseline Polyline's **Perimeter**, its enclosed **Area**, and its **Volume**.

### **Selected Line Tab**

This tab is similar to the Line tab of the **Line Specification** dialog. See "Line Tab" on page 756.

### Line Style Tab

For information about the settings on this tab, see "Line Style Tab" on page 757.

### **Fill Style Tab**

The settings on the Fill Style tab control the appearance of the selected Roof Baseline Polyline in floor plan view. For information about these settings, see "Fill Style Tab" on page 768.

# **Ceiling Planes**

Ceiling planes are drawn the same way as roof planes and are edited using the same tools. They are useful for creating custom vaulted ceilings. See "Vaulted and Cathedral Ceilings" on page 236.

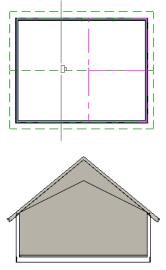

Cross Section showing ceiling planes.

Ceiling planes are drawn using the same pitch as roof planes, specified in the **Build Roof** dialog. See "Build Roof Dialog" on page 341.

If you wish, you can specify the desired pitch in the **Build Roof** dialog before drawing a ceiling plane, or you can change the pitch after it is drawn in the **Ceiling Plane Specification** dialog. See "Ceiling Plane Specification Dialog" on page 365. There are a few things to remember when drawing ceiling planes.

- Ceiling planes should be created over rooms that have **Ceiling Over this Room** unchecked in the **Room Specification** dialog. See "Structure Tab" on page 240.
- The Baseline of a ceiling plane should be drawn along the outer surface of the bearing wall's Main Layer. This allows the ceiling plane to extend over and be supported by the wall. See "The Main Layer" on page 204.
- The sloping edge at the side of a ceiling plane should butt to the inside of the wall.
- Ceiling planes act independent of the roof planes above.
- Usually, the pitch of a ceiling plane is lower than the pitch of the corresponding roof plane.
- Ceiling planes can be joined together
  - using the **Join Roof Planes** dit button. See "Join Roof Planes" on page 352.
- Select a ceiling plane and click the **Open**

**Object** edit button to open the **Ceiling Plane Specification** dialog. See "Ceiling Plane Specification Dialog" on page 365.

### **Displaying Ceiling Planes**

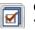

Ceiling planes are drawn on the "Ceiling Planes" layer.

Manually drawn **Ceiling Planes** a can also display labels when the "Roofs, Labels" layer is on. See "Roof Plane Labels" on page 350.

### **Editing Ceiling Planes**

Ceiling planes can be edited much like roof planes using their edit handles and edit toolbar buttons. See "Editing Roof and Ceiling Planes" on page 351.

Ceiling planes can also be edited in the **Ceiling Plane Specification** dialog. See "Editing Roof and Ceiling Planes" on page 351.

As with roof planes, the ceiling planes layer can be locked to prevent editing.

### **Deleting Ceiling Planes**

Select **Build> Roof> Delete Ceiling Planes** to delete all ceiling planes in the current plan.

Ceiling planes can also be deleted at once in the **Delete Objects** dialog. See "Delete Objects Dialog" on page 164.

In addition, you can select any ceiling plane or group of ceiling planes, then press the

Delete key or click the **Delete** edit button to delete it from the plan. See "Deleting Objects" on page 163.

# **Ceiling Plane Specification Dialog**

Select a ceiling plane and click the **Open Object** edit button to open the **Ceiling Plane Specification** dialog.

The **Ceiling Plane Specification** dialog is similar to the **Roof Plane Specification** dialog. See "Roof Plane Specification Dialog" on page 357.

| General Polyline Se                        | ected Line Line Style | e Fill Style Materials Label            |               |
|--------------------------------------------|-----------------------|-----------------------------------------|---------------|
| Check right radio b                        |                       | Rafter Depth                            | 9 1/4"        |
| Ceiling Plane pivots<br>Heights denote bot |                       | Vertical Rafter Depth:<br>Top of Plate: | 11 1/8"<br>0" |
| Bottom at Ridge                            | 219 7/16"             | Overhang From Inside Bottom:            | 0"            |
| Inside Bottom                              | 105 7/16"             | Use Room Ceiling Finish                 |               |
|                                            |                       | Ceiling Thickness                       | 1/2"          |
| Pitch                                      |                       |                                         |               |
| Pitch (in 12)                              | 8"                    | 0                                       |               |

### **General Tab**

There are four values that define the 3D orientation of a ceiling plane: **Bottom at** 

Ridge, Inside Bottom, Outside Bottom and Pitch.

Locking any of the **Height** values defines that value as the pivot point for the selected ceiling plane. Each of these dimensions is measured from the first floor default elevation of 0' - 0''.

If you lock the **Pitch** and change a Height value, the ceiling plane moves vertically, keeping the same slope. It will not pivot.

Changing these values does not affect the 2D representation of the ceiling plane.

Specify the **Height** of the ceiling plane.

- **Bottom at Ridge** Set the highest point on the underside of the ceiling plane.
- **Inside Bottom** Set the underside height at the lowest point on the ceiling plane. If the plane is drawn over a wall, this is located at the inside surface of the wall's Main Layer.
- **Outside Bottom** Only available when a ceiling plane is drawn over a wall, this is the height of the lower edge of the ceiling rafters, were they not clipped by the wall below.

2 Specify the **Pitch** of the selected ceiling plane. For a conversion to degrees, see "Roof Pitches in Degrees" on page 381.

• Check **Pitch in Degrees** to display the Pitch value in degrees.

**3 Rafter Depth** - Specify the rafter depth for the selected ceiling plane. The default rafter depth is the same as that for roof planes and is set in the **Build Framing** dialog. See "Build Framing Dialog" on page 429.

Information about the selected ceiling plane's structure displays here for reference.

- Vertical Rafter Depth This is defined by measuring a plumb line through a rafter. The greater the pitch, the greater the vertical rafter depth.
- **Top of Plate** This is the top plate height of the bearing wall, which also defines the ceiling height of the room.
- Overhang From Inside Bottom Only appearing when a ceiling plane is drawn over a bearing wall, this is the horizontal distance from the Baseline to the inside Main Layer surface of the wall. The Baseline is typically drawn over the outside Main Layer surface, so this value is equal to the wall's Main Layer thickness.
- **Clip End** Only available when a ceiling plane is drawn over a bearing wall, this is the amount a ceiling rafter's underside must be clipped at its lower end to rest on the wall top plate. This is equal to the ceiling plane's rise in slope over the distance of the **Overhang from Inside Bottom**.

The **Outside Bottom** value plus the **Clip end** value equals the **Top of Plate** value.

When Use Room Ceiling Finish is checked, the selected ceiling plane's ceiling finish thickness and material are defined by the room below and the "Ceiling Surface" component will not be available on the Materials tab. Uncheck this box to enable the Ceiling Thickness option.

• Specify the **Ceiling Thickness**, which is the thickness of the bottom surface of the ceiling plane.

# **Polyline Tab**

The Polyline tab indicates the **Length** of the ceiling plane's **Perimeter**, its enclosed **Area**, and its **Volume**.

### Selected Line Tab

This tab is similar to the Line tab of the **Line Specification** dialog. See "Line Tab" on page 756.

### Line Style Tab

For information about the settings on this tab, see "Line Style Tab" on page 757.

# Fill Style Tab

The settings on the Fill Style tab affect the appearance of the selected ceiling plane in

floor plan view. For information about these settings, see "Fill Style Tab" on page 768.

### **Materials Tab**

The "Ceiling Surface" component is only available when **Use Room Ceiling Finish** is unchecked on the General tab.

For more information about the settings on this tab, see "Materials Tab" on page 617.

# Label Tab

Ceiling plane labels display when the "Roofs, Labels" layer is turned on and use the Text Style assigned to that layer. The Automatic Label for ceiling planes is blank, but you can specify a custom label. See "Roof Plane Labels" on page 350.

For information about the settings on this tab, see "Label Tab" on page 855.

# Gable/Roof Line

The **Gable/Roof Line** tool can be used to create a gable above the bearing wall of a hip roof plane.

This tool can also be used to extend a roof plane baseline where there is no wall below, such as across the front of an alcove.

Gable/Roof Lines should only be used in situations where roof directives in walls are not possible: for example, if a Wall Break would be required in the same location as a door or window, or if no wall is present.

# **Creating Gables**

If an entire wall supports a gable, that wall should be defined as a **Full Gable Wall** in

the **Wall Specification** dialog. See "Roof Directives in Walls" on page 198.

### To create a Gable/Roof Line

1. Select Build> Roof> Gable/Roof

**Line** , then click and drag to draw a line outside of the exterior wall that you want to create a gable over.

- Position the Gable/Roof Line within 10 feet (2260 mm) of the wall's Main Layer but not touching it. See "The Main Layer" on page 204.
  - Make sure that the Gable/Roof Line is exactly parallel to the exterior wall.

- 3. Resize the Gable/Roof Line so that it is the length of the desired gable.
  - The length of the Gable/Roof Line determines the gable width at the wall Main Layer, not at the overhang.
  - At the larger roof eave, a gable roof is wider than the gable line by twice the overhang distance.
- Select Build> Roof> Build Roof And regenerate the roof. See "Build Roof Dialog" on page 341.

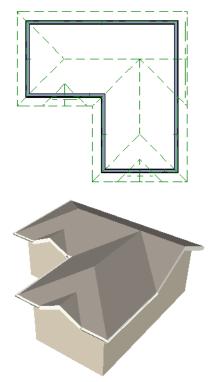

Result, after automatic roof generation

Gable/Roof Lines can be selected and edited much like regular CAD lines. See "Editing Line Based Objects" on page 125.

You can also create a Gable/Roof Line using

the **Gable Over Door/Window** and edit button. See "Gable Over Door/Window" on page 378.

# **Covering Alcoves**

A **Gable/Roof Line** a can also be used to maintain a roof plane baseline where there is no wall below. For example, a house may have a large alcove and you want the roof plane to extend across the alcove, rather than wrap into it.

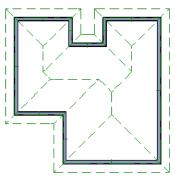

Before, with default roof generation

A **Gable/Roof Line** aligned with the exterior walls' Main Layer and drawn across the alcove causes roof planes to span across the alcove when roofs are automatically generated.

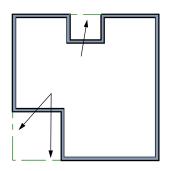

Gable/roof lines drawn to extend roof planes

The program models a hip in that area. When extending roof planes across alcoves, the gable/roof line must be drawn inline with the wall's Main Layer.

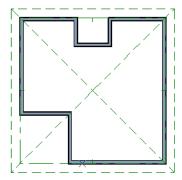

Result, after automatic roof generation

# **Covering a Bay**

A **Gable/Roof Line** a drawn across a bay causes a gable to be build above the bay when roofs are automatically generated.

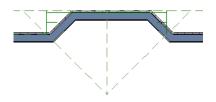

Gable/roof line used to create a gable over a bay

In order for the gable to be built, at least one end of the gable/roof line must extend past the side walls of the bay.

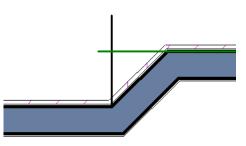

Gable/roof line extends past end of side wall

If the line is drawn along or in front of the Main Layer of the bay's outer wall, the resulting gable will extend only to the eave of the larger roof. Draw the line beyond the bay's outer wall to extend out to cover the bay.

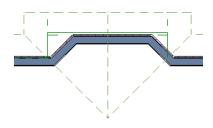

Gable/roof line drawn beyond outer wall of bay results in gable extending to cover bay

# Skylights

A skylight can be created by selecting **Build> Roof> Skylight** and drawing a rectangular polyline within a single roof plane. You can also simply click once within a roof plane to place a 2' x 2' skylight.

The **Skylight** for tool places a flat panel skylight into a roof hole, produces a hole in the ceiling platform below, and automatically generates the skylight shaft between these two holes.

To place a skylight in a vaulted ceiling, uncheck **Ceiling Over This Room** in the **Room Specification** dialog, draw the ceiling planes to produce the vault and edit them as needed, and then draw the skylight. See "Structure Tab" on page 240.

Note: If a sloped ceiling plane is present under the skylight, a hole in this ceiling plane is automatically produced. This hole is visible, and may be located directly under the roof hole. It can be moved and edited separately.

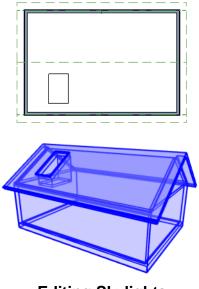

### **Editing Skylights**

Skylights can be selected individually or in groups. Once selected, skylights can be edited using the edit handles, edit toolbar buttons, or the **Roof Hole/Skylight Specification** dialog. See "Roof Hole/ Skylight Specification Dialog" on page 371.

Skylights must always be contained by a single roof plane. If the roof plane is deleted, any skylights or holes it contains are also deleted. Aside from this restriction, skylights can be edited much like standard closed polylines. See "Editing Closed-Polyline Based Objects" on page 136.

If you clear the **Skylight** check box in the **Roof Hole/Skylight Specification** dialog, the curb and glass for the skylight is removed but the opening remains.

# **Roof Hole/Skylight Specification Dialog**

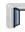

Select a skylight and click the **Open Object** edit button to open the **Roof**  **Hole/Skylight Specification** dialog. See "Skylights" on page 370.

### **General Tab**

| ſ  | Roof Hole | /Skylight  | Specification |            |            |           | <b>-</b> × |
|----|-----------|------------|---------------|------------|------------|-----------|------------|
|    | General   | Polyline   | Selected Line | Line Style | Fill Style | Materials | Label      |
| 0- | 🔽 Skyli   | ight       |               |            |            |           |            |
| 2  | Skylig    | ht Frame   |               |            |            |           |            |
| 9  | Fram      | e Width    |               | 2"         |            |           |            |
|    | Fram      | e Height   |               | 4"         |            |           |            |
|    | Angle     | for Inside | Hole Rim      |            |            |           |            |
| 3  | S         | quare Side | s             |            |            |           |            |
|    |           | lumb Sides |               |            |            |           |            |
|    |           | lumb/Squa  | re            |            |            |           |            |
|    |           |            |               |            |            |           |            |

• Check **Skylight** to specify this polyline as a skylight. If unchecked, the curb and glass for the skylight are removed but the opening remains.

**2** Skylight Frame Width and Height -Define the width and height of the frame or curb of the skylight.

**3** Angle for Inside Hole Rim - Defines the shape of the skylight well where it passes through the roof plane.

- Square Sides The framing for the skylight is cut square to the pitch of the roof.
- **Plumb Sides** The framing for the skylight is plumb-cut.
- **Plumb/Square** The bottom edge is plumb-cut, the top edge square-cut.

### **Polyline Tab**

The Polyline tab indicates the length of the roof plane's Perimeter, its enclosed Area, and its Volume.

### **Selected Line Tab**

This tab is similar to the Line tab of the **Line Specification** dialog. See "Line Tab" on page 756.

### Line Style Tab

For information about the settings on this tab, see "Line Style Tab" on page 757.

### Fill Style Tab

The settings on the Fill Style tab control the appearance of the selected roof hole or skylight in floor plan view. For information

about these settings, see "Fill Style Tab" on page 768.

### **Materials Tab**

For information about the Materials tab, see "Materials Tab" on page 617.

### Label Tab

Roof hole and skylight labels display when the "Roofs, Labels" layer is turned on and use the Text Style assigned to that layer. The Automatic Label for these objects is blank, but you can specify a custom label. See "Roof Plane Labels" on page 350.

For information about the settings on this tab, see "Label Tab" on page 855.

# **Dormers and Crickets**

Dormers can be drawn manually or placed automatically using the **Auto Dormer** tools.

Automatic Dormers can be placed only under certain conditions:

- Automatic Dormers can only be placed entirely within a single roof plane. They cannot extend past the eaves or ridge of this roof plane.
- Automatic Dormer side walls cannot be positioned above other walls in the plan.

If you click within a roof plane to place an automatic dormer, but click too close to an eave or the ridge, a dormer will not be created; however, its outline will. Move this outline box to a location that meets the dormer's requirements and it will be created.

Automatic dormers reside by default on their own layer, "Auto Dormers". Their display cannot be turned off; however, you can lock this layer to prevent unintended editing. See "Layer Display Options Dialog" on page 102.

### **Auto Floating Dormer**

Select **Build> Roof> Auto Floating Dormer** and click the roof plane where you would like to place the center of the dormer's front wall.

The bottom edges of all floating dormer walls are cut off by the underlying roof plane. To produce such a dormer manually, check **Roof Cuts Wall at Bottom** for the dormer walls on the Roof tab of the **Wall Specification** dialog.

Usually, no room is defined by the walls of this type of dormer.

The images below show both the outside and inside of a typical floating dormer.

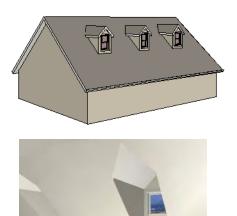

A floating dormer can be placed in floor plan view on the same floor that its underlying roof plane displays on, or it can be placed on the floor above. Normally, it does not matter what floor the dormer is on, but in some cases, it may need to be on the floor above so that the dormer walls do not interfere with walls or railings in the room below.

Regardless of which floor it is placed on, a dormer must always fit within a single roof plane. When placing a dormer on the floor above, you may find it helpful to turn on the

**Reference Display See** "Reference Display" on page 317.

You may also find it helpful to display the underlying roof plane on the floor above using the **Roof Plane Specification** dialog.

See "Roof Plane Specification Dialog" on page 357.

If the dormer is placed on the same floor as the underlying roof plane and the room below, and the room has a flat ceiling, then defining a room, which is automatically Open Below, causes a hole to be produced in the ceiling under the dormer.

### Auto Dormer

Select Build> Roof> Auto Dormer

and click on a roof plane where you want the center of the dormer's front wall to be.

The walls of an auto dormer go to the floor and meet a knee wall on either side on the back of the dormer. This knee wall must run parallel to the underlying roof plane's Baseline.

- If you are creating a (non-floating) auto dormer, a knee wall must already exist. The dormer side walls run back to the knee wall and the knee wall is broken where the dormer walls meet it.
- The knee wall does not have to be designated as such in the **Wall Specification** dialog unless you are generating an automatic roof. See "Knee Walls" on page 201.
- A non-floating dormer must always be created on the same floor as the knee walls.

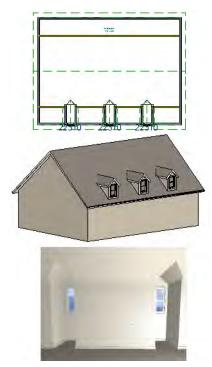

The initial width, height, roof style and other settings of Auto Dormers are set in the **Dormer Defaults** dialog. See "Dormer Defaults" on page 337.

### Manually Drawn Dormers

Once you are familiar with Home Designer Pro's roof tools, drawing dormers manually can be quite simple. There are several different ways to draw dormers; some methods work better in certain applications.

A variety of resources with information about drawing dormers manually is available at <u>www.HomeDesignerSoftware.com</u>.

See, too, "Manually Drawn Dormers" on page 87 of the User's Guide.

There are a few things to keep in mind.

- Walls extend upward until they meet an overlying roof plane.
- A wall can also be cut by underlying roof planes if **Roof Cuts Wall at Bottom** is checked in the **Wall Specification** dialog. For this to work properly, the edge of the roof plane must extend completely through the width of the wall. See "Clerestory and Dormer Walls" on page 199.
- Polylines can be converted into a **Hole in Roof/Ceiling** that allows walls to extend above or below the roof line. See "Convert Polyline" on page 162.

### **Manually Drawn Crickets**

The automatic roof generator will not produce crickets in a roof plan; however, you can manually draw a cricket using the **Roof** 

**Plane** Note: The tool. See "Crickets and Dormer Vents" on page 95 of the User's Guide.

# **Editing Auto Dormers**

Auto Dormers are a collection of objects that behave as one. When a dormer is selected, it can be edited using its edit handles, edit tools, and specification dialog. See "Dormer Specification Dialog" on page 375.

If you click the **Explode Dormer** and edit button, the dormer's individual components can be edited.

### **Using the Mouse**

When selected, an auto dormer displays three edit handles. The Move handle displays over the front wall and allows you to relocate the dormer. Two resize handles display on the side walls and allow you to change the width of the dormer.

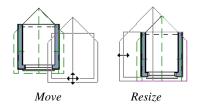

There are some things to keep in mind when editing auto dormers and auto floating dormers using the mouse.

- Dormers move at 90° angles unless the Ctrl key is pressed before moving them.
- The dormer must be contained within one underlying roof plane.
- Auto dormers cannot be moved beyond the required knee wall.

### **Editing the Window**

Dormer windows can be selected, edited, deleted and replaced just like other windows. See "Editing Windows" on page 278. You can place several windows in the front wall.

Unless the dormer's window has been edited or changed in the **Window Specification** dialog, when the dormer width is changed, its width changes automatically to fill the front dormer wall. If the window has been edited, its width stays fixed. If a change to the dormer makes its front wall too short to hold the window, the window reverts to auto width.

### **Exploding Dormers**

Click the **Explode Auto Dormer** edit button to explode the auto dormer into its component parts. The dormer walls, roof planes, window, and hole in the roof/ceiling can be edited individually.

The program treats roof planes over an exploded anto dormer as though they were manually drawn, allowing you to protect them from being rebuilt in the **Build Roof** dialog. See "Roof Tab" on page 342.

# **Dormer Specification Dialog**

Select a dormer or dormers and click the **Open Object** edit button to open the **Dormer Specification** dialog.

The settings in the **Dormer Defaults** dialog are much like those in the **Dormer Specification** dialog, but apply to all dormers as they are created rather than to a selected dormer.

| Roof Type Gable          | <ul> <li>Wall Type</li> </ul> | Siding-6          |
|--------------------------|-------------------------------|-------------------|
| Pitch (in 12) 12"        | Height                        | 60"               |
| Pitch in Degrees         |                               |                   |
| Second Pitch 4"          | Height to r                   | each existing 0"  |
| In from Eave 6"          | Width                         | 60"               |
|                          |                               | oom Inside Dormer |
|                          | umb Cut<br>quare Cut          | aturo             |
|                          | Length                        | 12"               |
| Overhang 6"              | Extend                        | 0"                |
| Fascia Depth 5 1/        | 2" @ Gable                    | Sloping           |
| Eave Fascia Depth 5 1    | 2" Hip                        | Flat              |
| Rafter Depth 5 1/        | 2"                            |                   |
| Vertical Rafter Depth 73 | 4*                            |                   |
|                          |                               |                   |

**General Tab** 

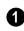

**1** Specify characteristics of the selected dormer's Dormer Roof.

• Choose a **Roof Type** from the drop-down list. You can choose from Hip, Gable, Shed, Gambrel, Mansard, Barrel, Curved Eave, Hip Curved Eave or Eyebrow.

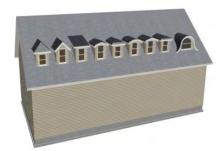

Hip, Gable, Shed, Gambrel, Mansard, Barrel, Curved Eave, Hip Curved Eave, and Eyebrow dormer roof types

• Specify the **Pitch** of the dormer roof planes. Initially, the default dormer pitch matches the roof pitch for all dormer roof types except Shed, which has a default 3 in 12 pitch. For Gambrel and Mansard types, this applies to the lowest, or eave, roof planes.

• Check **Pitch in Degrees** to display the pitch in degrees rather than in rise and run.

The Second Pitch specifies the upper roof of a Gambrel, Mansard, curved eave, and hip curved eave. Specify the In from Eave distance measured from the lower roof plane eave to where the upper roof plane starts.

3 Plumb or Square cut eaves can be specified for dormer roof planes, as well as **Gutters and Boxed Eaves**.

• Overhang, Fascia Depth for gable fascia, Eave Fascia Depth and Rafter Depth can also be set.

Only available in the **Dormer Defaults** dialog, if **Set Inside Window Trim Width** is checked, the inside casing width for dormer windows defaults to the **Inside Window Trim** value entered below. Dormer windows can appear too narrow on the outside due to the space required for the inside casing to clear the inside surfaces of the side walls. This value sets the width for the inside casing of the dormer window.

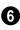

Specify the **Wall Type** of the dormer walls here.

Specify the **Height** of the dormer, as measured from where the top of the underlying roof plane meets the dormer front wall exterior to where the underside of the dormer rafter meets the dormer side wall interior.

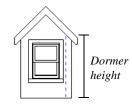

Dashed line indicates interior dormer side wall.

This top height is called the dormer ceiling height, even if the ceiling in the dormer is not flat. The top dormer window casing is usually close to this height.

Unlike other dormer types, shed dormer height is measured from the same bottom point to where the underside of the dormer rafter meets the dormer front wall interior.

- Check **Set to Existing Ceiling** to assign the ceiling height of the room behind the dormer to the dormer.
- **Height to Reach Existing** shows the difference between the dormer height where the inside of the wall meets the underside of the roof and the ceiling of the room behind it.

8 Width is measured between the outside surfaces of the dormer side walls.

Form Room Inside Dormer is used only for floating dormers and creates a flat ceiling in the dormer. If you check this option, you should define the dormer on the floor above the room it is positioned over. If this room has a flat ceiling, checking this option makes a hole in the ceiling under the dormer. This option should normally be left unchecked. **Roof Returns** can be specified only for gable dormers. See "Roof Returns" on page 378.

### Line Style Tab

For information about the settings on this tab, see "Line Style Tab" on page 757.

# **Roof Returns and Other Details**

Home Designer Pro provides a selection of tools to add details to your roof design.

### **Roof Returns**

A roof return is a small decorative roof plane that connects to the low side of a gable roof overhang and extends below the upper triangular portion of the gable wall. There are three styles of roof returns that can be produced automatically.

The first two styles are called **Gable** and **Hip** returns since the return ends in a gable or hip.

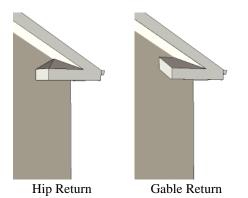

The third is called a **Full** return because it extends under the entire gable, connecting both sides. In order for a Full return to be created, the roof planes on each side must

have the same Fascia Top Height.

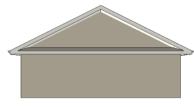

Full Return

It is not difficult to manually draw roof returns using small roof planes, but it is quicker to produce them automatically.

Roof returns are generated automatically on a wall by wall basis using settings found in the **Wall Specification** dialog. See "Roof Tab" on page 213.

The structure of automatically generated roof returns is the same as that of the subfascia and eaves of the roof plane above. See "Roof Tab" on page 437.

These roof return settings are also found in the **Dormer Specification** dialog for gable roof dormers and function similarly. See "General Tab" on page 376.

### Gable Over Door/Window

Click the **Gable Over Door/Window** edit button to add a small gable dormer over one or more selected doors or windows the next time automatic roof planes are built. The Gable/Roof Line displays in floor plan view when the Roofs, Gable Lines layer is set to display.

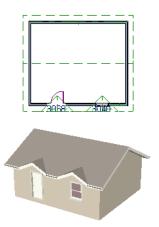

It is located about 12 inches (300 mm) outside the wall and extends a foot on either side of the opening. Once produced, a gable line can be moved, stretched, and edited. See "Gable/Roof Line" on page 367.

The Gable Over Door/Window and edit button is not available for doors or windows placed in Full Gable Walls or if a bay, box or bow window is selected. See "Bay, Box, Bow Windows & Roofs" on page 281.

If you move or resize the door or window(s), the associated Gable/Roof Line does not update until the roof is built again.

To remove a Gable Over Door/Window, select the door or window(s) and click the

**Delete Gable Over Opening** dit button, or select the gable line and click the

**Delete** edit button. The next time the roof is built, the gable will be removed.

### **Fascia and Gutters**

Fascia and gutters can be added to both automatic and manually drawn roof planes. They can be generated when the roof planes or drawn when specified in the **Build Roof** dialog, and can also be added to or removed from individual roof planes in the **Roof Plane Specification** dialog.

- Fascia are generated whenever **Build** Fascia and Roof Trim is checked. See "Roof Tab" on page 342.
- Gutters are generated whenever **Gutter** is checked. See "Options Tab" on page 346.
- The materials used for fascia and gutters can also be specified. See "Materials Tab" on page 348.

Fascia and gutters display in 3D views and are included in the materials list. You can also display them in floor plan view, if you wish. See "Layer Display Options Dialog" on page 102.

### Fascia

The material specified for fascia in the **Build Roof** dialog displays as part of the roof plane rather than as a separate object.

In addition, fascia boards are generated when roof framing is generated and are placed on the "Framing, Roof" layer. The fascia material is not applied to these framing members, however.

The width and depth of fascia and eave fascia can be specified in the **Build Framing** dialog. See "Roof Tab" on page 437.

### Gutters

Gutters are placed on the "Roofs, Gutters" layer. By default, this layer is locked and displaying in 3D views but not in plan view.

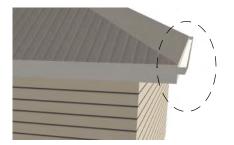

If you do not want gutters built, open the **Build Roof** dialog, select **Build Fascia and Roof Trim** on the Roof tab, and then uncheck **Gutters** on the Options tab. The fascia and gutters are rebuilt, but not the gutters. Any existing gutters are deleted.

To delete a gutter on a specific roof plane, select the roof plane and uncheck **Gutter** in its **Roof Plane Specification** dialog. When **Gutter** is unchecked, a gutter will not be generated on this roof plane next time you **Build Fascia and Roof Trim**. See "Options Tab" on page 346.

# **Roof Pitches in Degrees**

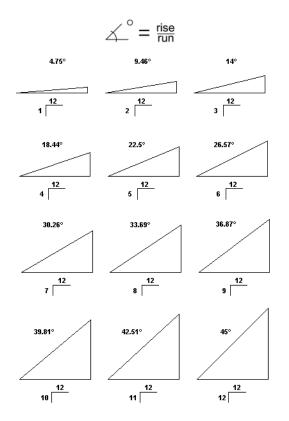

Home Designer Pro 2012 Reference Manual

# Chapter 15:

# Stairs, Ramps & Landings

Staircases can be composed of one or more

straight or curved stair sections, ramps, and landings. Stairs and ramps can be drawn, selected and edited in 2D and 3D views.

Stair sections can be edited individually or as a group. Starter treads can be defined, stair sections can be flared, treads can be wrapped, and curved sections can be turned into winders.

Landings can be created automatically or manually and their shape customized. You can edit an existing landing, or create a landing from a closed CAD polyline. Landing heights can be defined or you can let them automatically adjust as needed.

Stairwells can be created automatically or manually and can be seen in 3D views.

Local building and fire authorities must be consulted for specific stair construction codes and access requirements.

### **Chapter Contents**

- Stair and Ramp Defaults
- The Stair Tools
- Anatomy of a Staircase
- Drawing Stairs and Ramps
- Displaying Stairs, Ramps, and Landings
- Editing Stairs and Ramps
- Merging Stair and Ramp Sections
- Landings
- Maintaining Tread Depth
- Flared Stairs and Curved Treads
- Starter Treads
- Winders

•

- Wrapped Stairs
- Other Special Railings & Stairs
- Creating a Stairwell
- Rooms Below Staircases
- Staircase Specification Dialog
- Ramp Specification Dialog
- Stair Landing Specification Dialog

# **Stair and Ramp Defaults**

The purpose of interior stairs is to provide passage from one floor platform to another, so the attributes that influence floor heights including ceiling heights, floor platform thicknesses, and floor finish materials - also influence the structure of stairs. When considering a staircase's structure, bear in mind that riser height is directly dependent on the distance from one floor platform to another.

When **Automatic Heights** are used, stairs are built so that they rest on the top of the

floor structure of the floor where they are drawn, and build up to the top of the floor structure on the floor above. Risers are measured to the floor finish surfaces on both floors. See "Floor and Ceiling Platform Definitions" on page 312.

Ramps are built in a similar manner: interior ramps bear on the floor structure, and when **Automatic Heights** are used, the top surface of both interior and exterior ramps locates floor finish surfaces.

# The Stair Tools

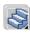

Select **Build> Stairs** to access the Stair Tools.

### **Straight Stairs**

To draw a straight staircase select **Build> Stairs> Straight Stairs**, then click and drag in floor plan or a 3D view. You can also click once to place a staircase that extends from the current floor up to the next floor. See "Drawing Stairs and Ramps" on page 386.

### **Click Stairs**

Select **Build> Stairs> Click Stairs** to create stairs between levels on the same floor with a single click of the mouse. Click the low side, within a few feet of where the floor changes height.

• If you click on the low side of a floor platform defined by a railing, a doorway

will be created in the railing, adjacent to the stairs.

- If you click on the low side of a floor platform defined by a wall, stairs will be created but a doorway will not.
- If you click at a location that is not near the edge of a floor platform, a full height staircase will be created.

### **Curved Stairs**

Select **Build> Stairs> Curve to Left** or **Curve to Right** and click once in floor plan view to place a curved staircase. See "Curved Stairs and Ramps" on page 387.

### Landing

Select **Build> Stairs> Landing** to draw a landing, which is a platform connecting two or more stair sections. See "Landings" on page 392. There are two ways to create a landing using this tool:

- Click once to place a landing measuring 39" (975 mm) on each side.
- Click and drag from end to end to draw a rectangular landing sized as needed. See "Polylines" on page 766.

You can also create a landing by converting a CAD polyline. See "Convert Polyline Dialog" on page 162.

### Ramp

Select **Build> Stairs> Ramp** to draw a sloped ramp. By default, ramps are drawn at a 1:12 slope to a maximum height of 30" (760 mm). See "Drawing Stairs and Ramps" on page 386.

# Anatomy of a Staircase

Stairs are often described in terms of **rise** and **run**. Rise is typically between 6" and 8", and the run between 10" and 12". In metric plans, rise is 177 to 190 mm, and the run is about 250 mm.

### **Staircase Terminology**

**Balusters** - The vertical members that run between the handrail and the treads or shoe.

**Bracket** - Decorative L-shaped supports on the exposed side of stairs below each tread.

**Landing** - A platform connecting two or more stair sections.

**Newels** - The end post of a stair railing located at landings and the beginnings and endings of new stair sections.

**Rise** - The height of a riser, measured from tread surface to tread surface, Also referred to as Unit Rise.

**Rise Angle** - The angle of the staircase or stair section, defined by a line drawn through the back surfaces of its treads.

**Riser** - The vertical stair member located between the treads. Risers may be solid or

open. When open, the front surfaces of the stringers are considered the risers.

**Run** - The depth of a tread, measured from riser surface to riser surface. Run does not include the Tread Overhang. Also referred to as Unit Run.

**Runner** - The carpet that runs down the center of the staircase.

**Shoe** - The bottom railing, placed on the landing floor, that anchors the balusters at landings.

**Stringer** - The inclined support member of a staircase that supports the treads and risers.

**Tread** - The horizontal member of a stair that the foot is placed on.

**Tread Overhang** - The portion of a tread extending past the front surface of the riser and over the tread below. Also referred to as Nosing or Nosing Extension, it is not included in the Run or Tread Depth measurements.

**Thread Thickness** - The vertical depth of the tread material.

**Winder** - A wedge-shaped stair tread used where curved or angled stairways change direction.

### Stair Structure and the Model

By default, stairs locate the height of the floor platform that they are drawn on, and seek the next level, which may be the floor platform of the floor above or a landing. The stringers locate the subfloor of the floor platforms and maintain consistent riser height. If the stairs are long enough to reach the next level at a reasonable rise angle, their tread depth and number of treads are automatically calculated to create a staircase with consistent tread and riser dimensions along its entire length.

You can modify this behavior or turn off it off altogether in the **Staircase Specification** 

dialog and specify your own rise and run values. Bear in mind, though, that if you turn it off, you will need to specify the correct **Top** and **Bottom Heights** to make sure that the stairs actually meet both floor platforms correctly. See "General Tab" on page 409.

### Stair Sections and Subsections

In Home Designer Pro, staircases can be composed of multiple sections and subsections. See "Merging Stair and Ramp Sections" on page 390.

- Stair sections are separated by landings.
- Subsections are considered part of the same section because they are connected to one another directly rather than separated by a landing.

# **Drawing Stairs and Ramps**

Stairs and ramps can be drawn in floor plan and 3D views but not in cross section/ elevation views. In 3D views, these objects can only be drawn in the presence of a floor platform or terrain perimeter. See "Working in 3D" on page 667.

There are a few things to keep in mind when drawing stairs.

- Before stairs are created, make sure that the heights for both the lower and upper floors are correctly defined.
- Stairs are drawn going **UP**, so they should be drawn from the lower of the two floors they connect.
- By default, stairs adjust their riser and tread dimensions to connect two floor

heights if possible. The rise and run are calculated so that the steps are consistent in size.

- If you have the **Reference Display** urned on, stairs snap to the reference display. See "Reference Display" on page 317.
- If a stairwell room has been defined on the floor above, the top of the stairs can be dragged until it stops at the railing or wall defining the stairwell.
- When drawing stairs or a ramp up from the terrain, it is a good idea to make sure the terrain is up to date. See "Building the Terrain" on page 531.

### **Straight Stairs and Ramps**

**Straight Stairs** S can be created in three different ways:

- Click and drag in a straight line to draw stairs that are the length that you drag.
- Click once to place stairs that go from the current floor up to the height of the next floor level.
- Click once using the **Click Stairs** tool to create stairs between rooms on the same floor with different floor heights or between exterior rooms and the terrain.

Similarly, **Ramps** and dragging or by clicking. A ramp created with a single click will be 30" (760 mm) high, have a slope of 1:12, and be 360" (9120 mm) long.

An individual stair or ramp section must be between 6" (150 mm) and 100' (30,000 mm) in length. If a greater length is needed, connect two sections using a landing.

### **Curved Stairs and Ramps**

**Curved Stairs** can be created in floor plan view by selecting **Build> Stairs> Curve to Left** or **Curve to Right**. Click to place a 90° curved stair section that can then be edited. You can continue clicking to place additional curved staircases until another tool is selected.

In addition, you can change a straight stair section into curved stairs, or vice versa:

• Select the stairs and click the Change

**Line/Arc** edit button. See "Change Line/Arc" on page 157.

• Select the stairs, hold down the Alt key (or right-click), and drag an end edit handle. See "Alternate" on page 119.

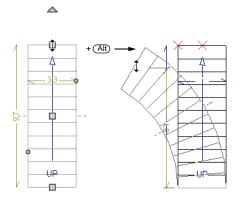

Curved **Ramps** a can only be created by first creating a straight ramp and then

clicking the **Change Line/Arc** edit button.

### Drawing Stairs and Ramps Downward

Stairs and ramps can be drawn from the current floor level downward; however, drawing stairs or ramps between floors in this manner is not recommended. Drawing downward should only be used to create a staircase or ramp between a porch or deck and the terrain when you require the direction arrow to say "DN" instead of "UP".

### To draw stairs going downward

- 1. Select Build> Stairs> Straight Stairs 🔄.
- 2. Hold down the Alt key or the right mouse button.

3. Click and drag to create straight stairs.

When drawing stairs or ramps from a floor platform to the terrain, or vice versa, they will locate the height of the terrain as long as it is lower than the floor height. You can also create a landing or "room" outside the structure and use it to establish the bottom height of the stairs or ramp. Then, draw in an upward direction from the lower platform to the upper platform.

# **Displaying Stairs, Ramps, and Landings**

The display of stairs, ramps, and landings in all views is controlled in the **Layer Display Options** dialog. Stairs, ramps, and landings are placed on the Stairs & Ramps" layer. See "Displaying Objects" on page 100.

### In Floor Plan View

In floor plan view, stairs, ramps and landings display on the floor they were drawn on and are only visible from the floor above if there is a stairwell.

Stairs and ramps have an arrow indicating the direction they run. Interior stairs and ramps have an **UP** arrow on the floor they were created on and a **DN** arrow when viewed from the floor above. See "Drawing Stairs and Ramps" on page 386.

The style and size of a direction arrow can be specified in the **Staircase** or **Ramp Specification** dialog. The color and display are controlled by the "Stairs & Ramps, Up/ Down Arrows" layer. See "Arrow Tab" on page 759.

When a staircase is selected in floor plan view, the numbers associated with each of its sections and subsections display. Stair sections are assigned a single-digit number. Subsection numbers have two parts: a section number and subsection number, separated by a hyphen.

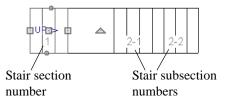

To see the center of a stair section curve in floor plan view, click **Show Arc Centers** 

and Ends 🕖. See "Show Arc Centers" on page 132.

### In 3D Views

Although stairs span between two floors, they can only belong to one floor. As a result, only multi-floor views show the upper floor with the platform opening and the lower floor with the staircase simultaneously. In **Floor Cameras** and Doll House Views, stairwells may appear as an empty spaces. See "3D View Tools" on page 654.

# **Editing Stairs and Ramps**

Staircases and ramps can be selected and edited in floor plan view and 3D views. See "Selecting Objects" on page 122.

### Using the Mouse

When a staircase or ramp is selected, its edit handles display. These edit handles can be used to customize the object in many ways. See "Editing Objects" on page 117.

- Straight stair sections and ramps are edited like lines. They have additional edit handles for resizing the width of the section. See "Editing Line Based Objects" on page 125.
- Curved stair sections and ramps are edited like arcs and also include edit handles for resizing the stair's width. See "Editing Arc Based Objects" on page 128.
- Ramps can be resized to a maximum top height of 30" (760 mm). If you extend a ramp's length to greater than 360" (9120 mm), it's slope will decrease. For a taller ramp and control over the slope, uncheck Automatic Heights in the Ramp Specification dialog and specify the values you need. See "General Tab" on page 417.
- When stair sections are merged, the edit handles display differently depending on what subsection is currently selected. See "Merging Stair and Ramp Sections" on page 390.
- When moving merged stair or ramp sections, all merged sections move as one.

• Additional edit handles display on the first two treads of a staircase if the

**Starter Tread E** edit button is clicked. See "Starter Treads" on page 400.

Several additional edit handles display on

a staircase if the **Flare/Curve Stairs** edit button has been clicked. See "Flared Stairs and Curved Treads" on page 397.

# In the Specification Dialog

Stairs and ramps can be customized and their structure precisely defined in the **Staircase and Ramp Specification** dialogs. See "Staircase Specification Dialog" on page 409 and "Ramp Specification Dialog" on page 416.

### **Using the Edit Tools**

A selected staircase or ramp can be edited in a variety of ways using the buttons on the edit toolbar. See "The Edit Toolbar" on page 29.

### Adjusting the Radius of Curved Stairs

The easiest way to match the radius of a stair section to the radius of a curved wall is to draw a staircase near one side of the curved

wall using the **Straight Stairs** stairs snap to the wall, and the radius of the new staircase is defined. See "Curved Stairs and Ramps" on page 387.

Existing curved stairs can be aligned with an existing curved wall by aligning their centers, much the same way that curved

stairs on different floors can be aligned. See "Aligning Objects" on page 152.

If there is no curved wall, the radius of a stair section can be aligned to a CAD arc or circle.

### To align curved stairs to an object

- 1. Align the centers of the CAD object and the staircase.
- 2. Select the curved stairs and move the side nearest to the arc or circle edge using the **Resize** edit handle.

Finally, restore the stair width by dragging from the other side handle or using the **Stair Specification** dialog.

# **Merging Stair and Ramp Sections**

Any combination of straight and curved stair sections or straight and curved ramps using **Automatic Heights** can be merged. The resulting staircase or ramp section is made up of subsections and, if there are no landings, functions as a single unit.

Stair and ramp subsections must be drawn in the same direction if they are to be merged:

- The top edge of a stair section or ramp cannot merge with the bottom edge of another section or ramp.
- Combinations of stairs drawn in the **UP** and **DOWN** directions cannot be merged.

Stair subsections merge at the center points of their upper and lower edges.

Stair sections and ramps cannot be merged directly. If a combination of stairs and a ramp is required, connect them with a landing. See "Landings" on page 392.

### To merge stair or ramp sections

- Confirm that the stairs or ramps that you wish to merge are using Automatic Heights. See "General Tab" on page 409.
- 2. Position the sections so they are in the desired relationship to each other.
  - In order to merge stair sections correctly, they must be parallel to one another.
  - To create merged subsections that change direction, make one of the merged sections curved and then specify Winders. See "Winders" on page 401.
- 3. Select either stair or ramp section so that its edit handles display.
- 4. Click the Extend handle on the end to be merged and drag it to the point where the two stairs or ramps are to meet.

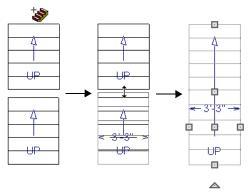

Merging parallel stair sections

A staircase consisting of merged subsections resembles a single stair section in floor plan view. The **UP** (or **DN**) arrows join, becoming a single direction arrow.

When a subsection is selected, the entire staircase is selected. Additional edit handles, indicating the presence of multiple subsections and allowing you to reposition the line along which they join. See "Using the Mouse" on page 389.

### Lock Tread Depth

If a staircase with **Lock Tread Depth** selected in the **Staircase Specification** dialog is resized, its length increases or decreases one full tread at a time. See "General Tab" on page 409.

When **Lock Tread Depth** is checked, it can be difficult to merge the section with another section or landing. If this is a problem, you can temporarily uncheck **Lock Tread Depth**. After the stairs are merged, the tread depth can be locked again.

### **Curved Subsections**

Stair subsections attached at both ends by other sections do not have a free end that can be dragged into a curve. In this situation, change the middle sub-section to a curve

using the **Change Line/Arc** edit button. See "Change Line/Arc" on page 157.

### To curve an enclosed stair subsection

- 1. Draw three straight stair sections and connect them end to end.
- 2. Select the middle subsection.

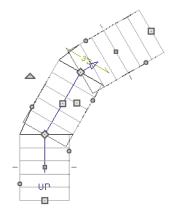

Select the middle stair subsection

3. Click the **Change Line/Arc (1)** edit button. The center section turns into a curved stair section.

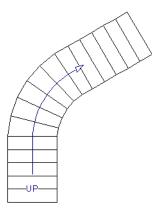

After using Change Line/Arc

# Landings

Stair landings are platforms between stair sections and/or ramps, and can be created in either of three ways:

- Using the Landing 🔯 tool.
- By clicking between two stair sections

using the **Straight Stairs** stool.

• By converting a closed CAD polyline into a landing. See "Convert Polyline" on page 162.

### To create a landing between stair sections:

- 1. Draw two stair sections going UP. They can be at any angle.
- 2. Click between the two sections using the

**Straight Stairs** stool to create a landing. Notice that only one direction arrow displays after the sections are joined by a landing. Stairs joined in this manner can easily be turned into winders. See "Winders" on page 401.

middle section as needed.

Use the triangular Change Curve edit handle to adjust the curvature of the

4.

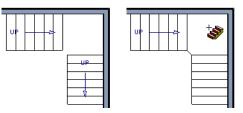

Creating a stair landing

Similarly, a landing can be created between two ramps by clicking between them with the

### **Ramp** *lool* active.

Multiple stair sections and/or ramps can be connected to one landing. For example, two or three stair sections might meet at a landing with a single stair section continuing to the next level.

To be linked by a landing, all sections must be drawn in the same **UP** direction and the top of one section should be near the bottom of the next. Stair sections connected with a landing will move together as a single unit unless **Stair Sections Move Independently** is checked in the **Preferences** dialog. See "Architectural Panel" on page 73.

A landing formed between two stair sections having less than a 90° angle between them are created with a short edge not less than 6" (150 mm). This is because most building codes require the shortest tread to be at least 6" wide. This edge can be manually edited to less than 6" if needed.

### **Editing Landings**

Landings can be selected in 2D and 3D views, both individually and in groups, and edited using the edit handles, the edit toolbar, and the **Landing Specification** dialog. See "Stair Landing Specification Dialog" on page 419.

Landings derive their initial materials and railing characteristics from the stairs and/or ramps attached to them. You can assign a unique material to a landing in its specification dialog or using the **Material** 

**Painter**; however, the railing style is always defined by the attached stairs or ramps.

### **Custom Shaped Landings**

Landings can be edited like other closed polyline-based objects. You can add or remove edges, convert an edge from straight to curved, or vice versa. A curved landing creates curved railings. See "Editing Closed-Polyline Based Objects" on page 136.

You can also create a stair landing out of closed polyline created with the CAD tools

using the **Convert Polyline** edit button. See "Convert Polyline" on page 162.

You can edit the shape of a landing into a wide variety of shapes. So that the railings of stair sections connect properly to the landing railings, make sure that each stair section end is snapped to a landing edge with the same length as the stair's width. If necessary, use

the **Break Line** tool to create a break in a landing edge if it is longer than the connecting stairs are wide. See "Break Line" on page 156.

### Landing Height

Landing height can be either user-defined or controlled by the program. A landing with a height that has not been specified by the user is considered unlocked, and its height will adjust automatically as the stairs attached to it are modified.

If you specify a landing's height, that landing becomes locked and will maintain that height no matter how the stairs connected to it are adjusted.

### **Unlocked Landings**

By default, a new stair landing is unlocked, so the stair sections attached to it determine its height. If the entire stair system forms a single path from the lower to the upper floor with each landing connecting only two stair sections, the program can set landing heights without any difficulty.

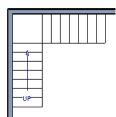

In this example, two stair sections of the same length are located within a stairwell and connected by a landing. Both stair sections have seven treads. Because the landing height is set automatically according to the number of treads, all treads have the same tread depth and riser height.

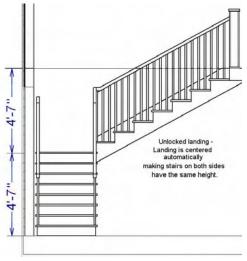

An unlocked landing maintains consistent stairs

Since both stair sections are the same length, the landing height is a half of the total height between the two connected floors.

A change to either stair section affects the height of the connected landing and the other stair section. The program tries to maintain the connection to the floor above, and the landing adjusts in height so that the entire stair system has the same riser height, regardless of how many stairs are placed on each side of the landing.

If more than two stair sections meet at a landing, the relationship between them becomes more complex. In this situation, you may want to define the exact height of the landing instead of letting the program define it for you.

### Locked Landings

A locked landing has a specifically defined height that does not adjust automatically when there are changes in the attached stairs. Instead, the stairs adjust to the landing.

For example, start with the same staircase used to illustrate unlocked landings, with one change: the landing height is now defined at 75 inches (190 mm).

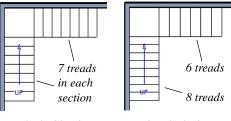

Unlocked landing

Landing locked at 75"

Notice that a tread is subtracted from the top and added to the bottom. The program makes this adjustment to keep the riser heights within a reasonable range.

The stair sections no longer relate to each other when they are attached to a locked landing. Changes to one stair section do not affect the other.

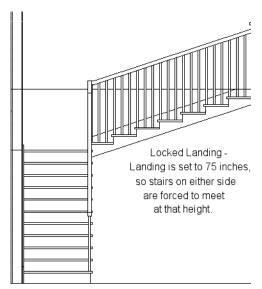

Locked landings produce independent stair sections

In this example, each set of stairs is adjusted so it bridges the height from the floor to the landing. Since the landing height is above the halfway mark, the upper stair section has very shallow (5") riser height, and the lower section has a steeper (7-1/2") riser height.

When a locked landing is used, the **Staircase Specification** dialog shows only the selected stair section and those connected to it by unlocked landings, rather than the entire stair system.

When a stair section is moved, all unlocked landings and any stair sections connected to

# Maintaining Tread Depth

Most building codes require staircases to maintain a consistent tread depth.

those landings move, as well. Locked landings, on the other hand, do not move when attached stairs are moved. To move a stair section independently, select this option in the **Preferences** dialog. See "Architectural Panel" on page 73.

You can use a locked landing to break up a complex network of stairs and landings into smaller pieces with known starting and ending heights.

### To lock a landing

1. Select the landing and click the **Open** 

**Object** dit button to open the **Stair** Landing Specification dialog.

- 2. On the General tab, uncheck Auto Adjust Height When Connected to Stairs.
- 3. Specify the desired **Top Height** and click OK.
- 4. The landing moves to the specified height and all stairs that connect to that landing are redefined.

To unlock a landing, open its specification dialog, check **Auto Adjust Height When Connected to Stairs**, and click OK. The Top Height will automatically adjust to the presence of any stair sections attached to it and will try to produce a staircase with a single riser height.

### Walk Line

By default, Home Designer Pro measures the length and tread depth of a stair section along a walk line. The walk line is typically located 12" (30 cm) from the edge of the stair section. On curved stairs, it is measured from the inside edge of the curve.

The walk line distance from the staircase edge can be specified in the **Staircase Specification** dialog. See "Style Tab" on page 412.

Alternatively, you can turn the walk line feature off and tread depth will be measured at the tread center.

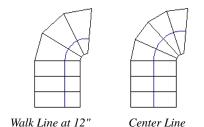

When the walk line is used on a curved stair section, the number and/or width of treads in a section or subsection changes when the inner edge is moved because the walk line is measured from this inner edge. You should set the stair section width to its final value as early as possible. There are two ways to keep tread depth even throughout a stair section made of multiple subsections.

# Lock Tread Depth

The first way to maintain tread depth is to **Lock Tread Depth** to a specified value in the **Staircase Specification** dialog. See "General Tab" on page 409.

Once locked, any changes to the length of the stair section are achieved by keeping the specified tread depth and changing the number of treads.

### Ignore Subsection Boundaries

Uniform tread depth in a stair section with subsections can be maintained by checking **Ignore Subsection Boundaries** in the **Staircase Specification** dialog. This maintains a consistent tread depth throughout a stair section without regard to subsection boundaries. The tread depth value may change when the stair section is edited, but remains consistent throughout all subsections. See "General Tab" on page 409.

Because the program is ignoring the boundaries where one stair section merges with another, the treads where a straight section joins a curved section may angle to accomodate the adjustment.

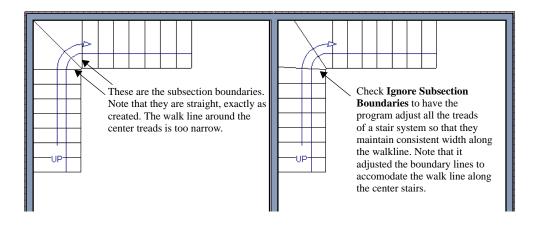

# **Flared Stairs and Curved Treads**

Any stair section can be flared and/or its treads curved using the **Flare**/ **Curve Stairs** edit button.

Only exposed sides of a stair section can be flared. If one side of a stair section is against a wall or wrapped (see "Wrapped Stairs" on page 402), only the exposed end can be flared.

Flaring, curved treads, and special treads should be the last changes that you make to any stairs.

#### **Creating a Flared Stair**

Flared stairs grow wider near one end, typically sweeping outward at the bottom. Stairs can also be flared at the top or on both ends.

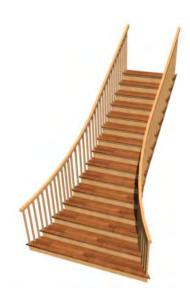

#### To create flared stairs

1. Create the stairs and connect them to a landing, floor platform edge, or another stair section.

- 2. Specify the section width, tread depth, and any other needed information.
- 3. Select the stairs and click the Flare/

**Curve Stairs** dit button. New **Flare** edit handles display on all four corners of the stairs.

4. Drag one of the corner handles to flare that corner. As you drag the flare, the Status Bar shows the distance the side handle moves. This allows you to move the opposite handle the same amount.

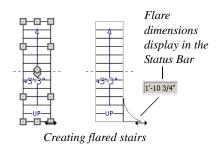

5. When you are finished editing the flare, click the **Main Edit Mode** to restore the stairs' regular edit handles and toolbar buttons.

#### Symmetrically Flared Stairs

Use the dimension information that displays in the Status Bar as a reference to create symmetric flares on both sides.

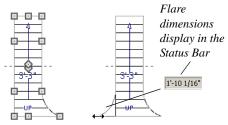

Creating symmetrically flared stairs

# Adjusting the Flare Radius

After a flared staircase has been created, you may want to soften the radius of the flare.

The four handles at the sides and the four handles at the corners flare the stair section when dragged outward. The two handles in the center of the section move the starting point for flaring along the stair section.

#### To adjust the flare radius

First, adjust the curvature of the flared section.

- Select the flared stair and click the Flare/Curve Stairs edit button to access the flare handles again.
- 2. Select the handle along the flared edge of the stair. Drag this handle outward very slightly. This forms a more gradual flare.

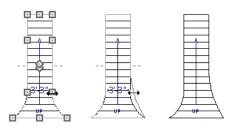

Adjusting the flare curvature

Then, adjust the starting point of the flare:

1. Select the flared stair and click the

Flare/Curve Stairs 📃 edit button to access the flare handles again.

2. This time, drag the lower of the two central handles upward. The handle above it moves with it. This moves the start point for the bottom flare from the middle of the section toward its top, making the flare even more gradual.

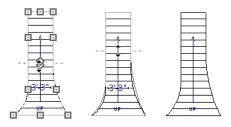

Adjusting the flare's starting point

#### Treads Perpendicular to Flare

Flared stairs often look best when the treads curve to meet the flared side perpendicular to the radius.

#### To curve the edges of flared treads

1. Select the flared stair and click the

Flare/Curve Stairs 📃 edit button to access the flare handles again.

2. Drag a corner edit handle upward one tread depth or less.

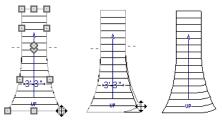

Curving the edges of flared treads

3. When you are finished editing the curve,

click the **Main Edit Mode E** to restore the stairs' regular edit handles and toolbar buttons.

This type of tread curving works only on flared edges and concentrates the curvature at that edge.

Flared treads can also be curved using the Curve edit handle, which curves the treads more uniformly.

#### **Curving the Treads**

When treads are curved, all treads in the section show some degree of curvature. Treads close to the curved end have a greater curve than those at the opposite end, but both ends can be curved.

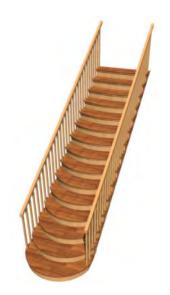

2. Drag the edit handle at the center of the bottom edge a small distance to curve the treads.

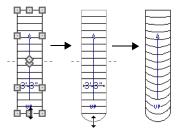

Creating curved stair treads

3. When you are finished editing the curve, click the **Main Edit Mode** to restore the stairs' regular edit handles and toolbar buttons.

#### To curve stair treads

 Select the staircase, then click the Flare/ Curve Stairs edit button.

#### **Starter Treads**

The first and second treads of a staircase can be turned into starter treads by clicking the **Starter Tread** edit button. Starter treads extend to the side of the staircase, have rounded edges and are common on traditional staircases.

A starter tread can be added only to open sides of a stair section. If one side of a stair section is against a wall or wrapped (see "Wrapped Stairs" on page 402), only the exposed tread end can become a starter tread.

#### Winders

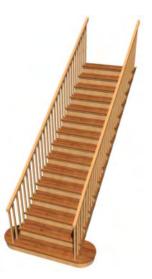

#### To create starter treads

- 1. Click on a staircase to select it.
- 2. Click the **Starter Tread** edit button. An edit handle displays on each end of both the first and second treads.

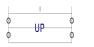

- 3. Drag either of the handles on the first tread outward from the stair section. If the stair section is against a wall, only one handle displays on the side opposite the wall.
- 4. As you drag, the ends of the tread become rounded.

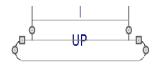

- 5. Two additional edit handles display on each side of the tread, along the back edge.
- 6. Drag either of the two square handles upward to increase the width of the rounded ends of the tread.

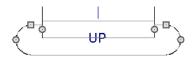

7. Drag the edit handle on the second tread outward from the stair section to create a second starter tread.

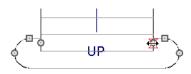

8. To make changes to existing starter treads, select the stairs, click the **Starter** 

**Tread** edit button and repeat the above steps as needed.

9. When you are finished editing the starter

treads, click the **Main Edit Mode**  $\mathbb{F}$  to restore the stairs' regular edit handles and toolbar buttons.

#### Winders

Winders are steps located where a staircase turns and are narrower on the inside of the

turn than they are on the outside. A staircase defined as a winder expands to fill in any

gaps between the side of the stairs and nearby walls.

Curved stair sections are typically used to create winders, although straight stairs can also be used. See "Curved Stairs and Ramps" on page 387.

#### To create winders

- 1. In an enclosed room area, place and connect the stair sections that you want to be winders. For best results:
  - The stairs should be two straight sections connected by a curved section between them;
  - The curved section should be adjacent to a 90° corner, as illustrated.
- 2. Select any subsection of the stairs and

click the **Open Object D** edit button to open the **Staircase Specification** dialog.

3. On the General tab, place a check in the box beside **Winder** and click **OK**.

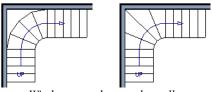

Winders extend to nearby walls

4. The steps nearest the wall corner adjust their shapes and extend into the corner after the stair is changed to a winder.

Winders must be in a room with valid room definition. You cannot create winders in an area composed of only 2 corner walls. If this configuration is needed, enclose the area in with Invisible walls so that a room area is defined.

The Winders attribute directs the stair section to expand or contract to meet nearby walls, and can also be used to create a partial railing. See "Partial Railings" on page 403.

# **Wrapped Stairs**

Check **Allow Wrap** on the Style tab of the **Staircase Specification** dialog and the selected stairs can be wrapped around the corner of a deck or landing. Curved stairs and stairs with multiple subsections cannot be wrapped. See "Style Tab" on page 412.

Stair sections that wrap around a corner to meet one another must have identical attributes. As a result, edits made to one wrapped stair section apply to all adjacent, wrapped sections.

#### To wrap stairs around a deck

- 1. Draw a deck if you have not already done so. See "Decks" on page 232.
- 2. Use the **Click Stairs** tool to draw a stair section on each side of the corner around which you want them to wrap.
- 3. Draw a second set of stairs on the other edge of the deck the same way.
- 4. If necessary, move the stair sections toward the corner of the deck. The two sections merge to form wrapped steps.

You can also draw stairs down from a deck by right-clicking to draw them or by pressing the Alt key while you drag. See "To draw stairs going downward" on page 387.

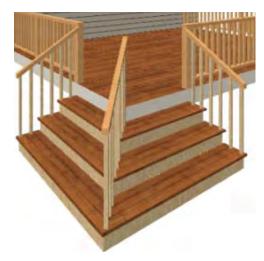

To wrap stairs around a landing

- Draw two perpendicular Straight Stair Stair sections.
- 2. Click between them to create a landing.

# **Other Special Railings & Stairs**

Stairs can be customized to meet a variety of needs.

3. Rotate one stair section 180°.

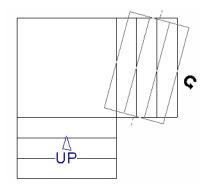

4. The stairs wrap around the corner. Notice that the Up arrow displays on the most recently edited stair section.

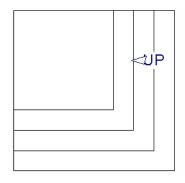

#### **Partial Railings**

A staircase can be enclosed on one side by a combination of wall and railing.

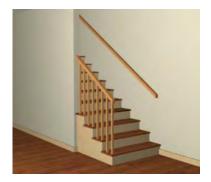

Partial railings can be created by specifying the stairs as winders and increasing the **Max Tread Contraction** in the **Staircase Specification** dialog. See "Style Tab" on page 412.

The **Max Tread Contraction** defines the largest distance that any section of the stair system is allowed to move *inward* when the stairs are turned into winders. If any point on the edge of the stairs would have to move inward more than this defined amount in order to locate the surface of the wall, the stairs do *not* contract and snap to that wall.

#### To create a partial stair railing

1. Create a staircase and draw an **Interior** 

**Wall** against, but not underneath, the stairs.

- Select the stairs and click the Auto Stairwell edit button to create a stairwell.
- 3. On the General tab of the **Staircase Specification** dialog, check **Winders**.
- 4. On the Style tab, define the **Max Tread Contraction (for Winder)**. If the inte-

rior wall is 4" thick, setting this value to 4" should be sufficient.

- 5. On the Style tab, increase the **Stringer Bottom** value to enclose the area under the stairs with railings. The best value depends on the design of your stairs.
- 6. On the Newels/Balusters tab, remove the check from either **Right** or **Left Railing at Wall**, depending on the position of the stairs and wall in your plan.
- Click the Object Snaps T toggle button to temporarily turn off Object Snaps. See "Object Snaps" on page 108.
- Select the stairs and use the side edit handle to move the edge of the stairs to approximately the middle of the wall.

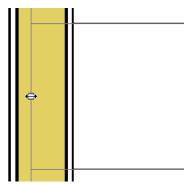

Resizing stairs to the middle of the wall

9. You may need to **Zoom** in on the stairs and wall to move the stair edge.

#### **Solid Railings**

To create a solid rail along a staircase, create the Railing against, but not underneath, the stairs and specify it as Solid. See "Railing Tab" on page 218.

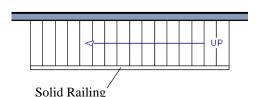

The solid railing recognizes the adjacent stairs and climbs alongside them.

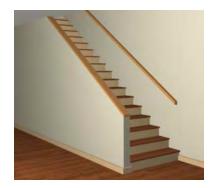

If any balusters show beyond the railing, eliminate them by unchecking **Left railing** or **Right railing** in the **Staircase Specification** dialog. See "Style Tab" on page 412.

#### **Railing Panels**

You can use railing panels, including glass panels or cable, as stair railing instead of newels and balusters by drawing a

**Railing [**under the stairs or ramp.

#### To use railing panels with stairs

1. Create a staircase and draw a

**Railing m** under the stairs.

• Make sure that the railing is located entirely within a single stair section.

- Position it so that it is aligned with the left edge.
- 2. Select the railing and click the **Open**

**Object n** edit button. See "Wall Specification Dialog" on page 209.

- 3. On the Railing tab of the **Railing Specification** dialog,
  - Select the **Panels** radio button.
  - Check Follow Stairs.
- On the Newels/Balusters tab, click the Browse button to the right of Panel Type and select the railing panel you want to use on the stairs, then click OK.
- Select the staircase and click the Open Object n edit button.
- On the Newels/Balusters tab of the Railing Specification dialog, uncheck Left Railing to prevent the default stair railing from generating in addition to the railing panel.
- 7. Repeat these steps if you want railing panels under the right side of the stairs, as well.

#### **Concrete Stairs**

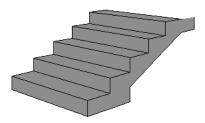

To make a solid concrete staircase:

1. On the Style tab of the **Staircase Specification** dialog, set the **Tread Overhang** to zero.

- 2. Set the **Tread Thickness** to zero.
- 3. Uncheck **Open Risers**.
- On the Materials tab, set the Riser/ Trim, Support Wall, and Tread materials to Concrete.

**Steel Stringer** 

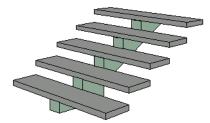

To make a steel stringer with concrete treads:

- 1. On the Style tab of the **Staircase Specification** dialog, set the **Tread Thickness** to 2 inches or more.
- 2. Select the **Single Stringer** check box.

# 3. On the Materials tab, set the **Tread** material to Concrete and the **Riser/Trim** material to steel.

#### **Masonry Stairs**

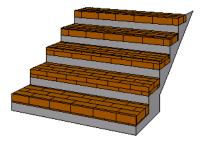

To make a set of masonry stairs:

- 1. Set the **Tread Overhang** to zero.
- 2. Set the **Tread Thickness** to the thickness of the masonry material.
- 3. On the Materials tab, set the **Tread** material to the masonry material and the **Riser/Trim** material to concrete.

# **Creating a Stairwell**

An interior staircase must be located in a stairwell, an opening to the floor above. A stairwell is an Open Below room type on the floor above. See "Room Types" on page 228.

If you create a stairwell away from other walls so the Open Below is created in the center of another room, connect a wall of the Open Below room to another wall using an invisible wall.

#### Creating a Stairwell Automatically

To create a stairwell that matches the perimeter of a selected staircase, click the **Auto Stairwell** edit button. This button is only available when a living space exists above the staircase. It will not be available if the space above is Open Below or on the Attic Floor.

Auto Stairwell automatically creates a room on the floor above enclosed by railings, defined as **Open Below** in the **Room** 

**Specification** dialog, and given a **Stairwell** room label. This room can be selected and edited like any other room.

#### **Creating a Stairwell Manually**

Stairwells can also be created manually.

#### To create a manual stairwell

- 1. Draw a two-story building. Create the staircase on the first floor.
- Make the second floor the Current Floor and the first floor the Reference Floor. See "The Reference Floor" on page 317.
- 3. Select Tools> Reference Floors>

**Reference Display a** to show the Reference Floor, including the stairs.

 On the upper floor, use the Railing at tool to create a room around the stairs. Use the edit handles to position the railings as needed.

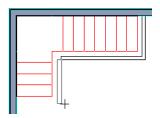

- 5. Select the railings one at a time and move them into position.
  - When a railing is selected, its bounding box shows the location of the outer surface of the railing's drywall layer. For best results, this outer surface (which

does not display when the railing is not selected) should meet the top edge of the stairs. See "Wall Types and Railings" on page 181.

• If you prefer, you can also go **Down** 

**One Floor** and adjust the top edge of the staircase to snap it to the surface of the railing on the floor above.

6. When the railings are positioned properly, select **Tools> Reference Floors>** 

**Reference Display to turn off the display of the Reference Floor.** 

7. Click inside the room using the **Select** 

**Objects (b)** tool to select it, then click

the **Open Object I** edit button.

 On the General tab of the Room Specification dialog, select "Open Below" from the Room Type list. Click OK to close the dialog.

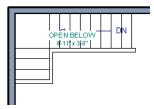

- 9. Place a **Doorway** in the railing at the top step for an opening.
- Select the doorway and define a large width in the **Door Specification** dialog. If the doorway is specified wider than the railing, its width maximizes to fit the space available.

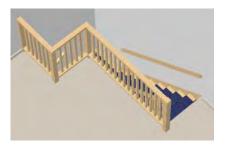

# **Rooms Below Staircases**

Rooms such as closets or storage areas are commonly located beneath staircases.

#### To create a room below a staircase

1. Draw a staircase, select it, and click the

**Open Object** did button to open the **Staircase Specification** dialog.

• If Winders are specified for this staircase, set **Max Tread Contraction** to 2" on the Style tab to allow walls to be built entirely under the staircase.

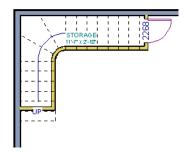

- On the Fill Style tab, select None (Transparent) so the walls and other objects under the stairs can be seen.
- 2. On the same floor as the staircase, draw the **Interior Walls** under them, following their shape.
- 3. Reposition the walls as needed, making sure that each is entirely under the stairs.
- 4. The wall at the foot of the stairs should be placed no closer to the bottom than the second step.
- 5. Add a door and specify the Room Type.

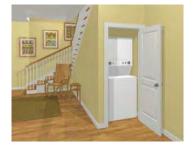

# **Staircase Specification Dialog**

Staircases can be defined with the greatest accuracy using the **Staircase Specification** dialog. To open the **Staircase Specification** dialog, select a stair section and click the **Open Object** edit button or double-click a stair section using the

Straight Stairs S or Select Objects tool.

If a staircase is composed of multiple stair sections, the section that you clicked on to select the staircase is the Selected Section; however, information about all the sections is available and can be edited in this dialog.

It is recommended that all floor heights, ceiling heights and platform thicknesses be established before using the Staircase Specification dialog.

| General S | tyle Railing         | Line Style          | Fill Style Mate  | erials Ar | row          |                     |                      |       |
|-----------|----------------------|---------------------|------------------|-----------|--------------|---------------------|----------------------|-------|
| Staircase | e Information        |                     |                  |           |              |                     |                      |       |
|           | e reaches nex        | t level.            |                  |           |              |                     | Floor or Landir      | -     |
|           | riser height of      |                     | uires 17 total   |           | Trea<br>Dept |                     | Top Heigi            | ht    |
|           | reach 115 1/2        |                     |                  |           | -            |                     | $\boldsymbol{k}$     |       |
| No. Sec   |                      | ſ                   |                  |           |              | 12                  |                      |       |
| No. Lan   |                      | l                   | Make Best Fit    | Ris<br>He | ier<br>Ight  | Rise<br>Angle       |                      |       |
| No. Rise  | -                    | Rise And            | ale 30.57        | _         |              |                     | Bottom H             | eight |
|           |                      |                     |                  |           | T,           |                     | 1                    |       |
|           | d Options            | o                   |                  |           |              |                     |                      |       |
| 0         | omatic Treads        | _                   |                  | 0         | umber of Tre |                     |                      |       |
| Z Auto    | omatic Heights       | Ignore              | e Subsection Bou | ndaries   |              | Lock Botto          | m 🔘 Lock To          | p     |
| Auto      | sindide neighta      |                     |                  |           |              |                     |                      |       |
|           | -                    |                     | Tread Depth      | Treads    | Bot Height   | Top Height          | Riser Height         | Winde |
| Section # | Length               | Width               | Tread Depth      |           |              | Top Height          | Riser Height         |       |
| Section # | Length               | Width<br>39"        | 10"              | 4         | 0"           | 27 3/16"            | 6 13/16"             |       |
| Section # | Length<br>40"<br>46" | Width<br>39"<br>39" | 10"<br>11 1/2"   | 4         | 0"<br>34"    | 27 3/16"<br>61 1/8" | 6 13/16"<br>6 13/16" |       |
| Section # | Length               | Width<br>39"        | 10"              | 4         | 0"           | 27 3/16"            | 6 13/16"             |       |
| Section # | Length<br>40"<br>46" | Width<br>39"<br>39" | 10"<br>11 1/2"   | 4         | 0"<br>34"    | 27 3/16"<br>61 1/8" | 6 13/16"<br>6 13/16" |       |
| Section # | Length<br>40"<br>46" | Width<br>39"<br>39" | 10"<br>11 1/2"   | 4         | 0"<br>34"    | 27 3/16"<br>61 1/8" | 6 13/16"<br>6 13/16" |       |
| Section # | Length<br>40"<br>46" | Width<br>39"<br>39" | 10"<br>11 1/2"   | 4         | 0"<br>34"    | 27 3/16"<br>61 1/8" | 6 13/16"<br>6 13/16" |       |
| Section # | Length<br>40"<br>46" | Width<br>39"<br>39" | 10"<br>11 1/2"   | 4         | 0"<br>34"    | 27 3/16"<br>61 1/8" | 6 13/16"<br>6 13/16" |       |
| Section # | Length<br>40"<br>46" | Width<br>39"<br>39" | 10"<br>11 1/2"   | 4         | 0"<br>34"    | 27 3/16"<br>61 1/8" | 6 13/16"<br>6 13/16" |       |
| Section # | Length<br>40"<br>46" | Width<br>39"<br>39" | 10"<br>11 1/2"   | 4         | 0"<br>34"    | 27 3/16"<br>61 1/8" | 6 13/16"<br>6 13/16" |       |
| Section # | Length<br>40"<br>46" | Width<br>39"<br>39" | 10"<br>11 1/2"   | 4         | 0"<br>34"    | 27 3/16"<br>61 1/8" | 6 13/16"<br>6 13/16" |       |

#### **General Tab**

 Staircase Information - Structural information about the selected staircase displays here. This information cannot be edited directly, but updates as changes are made in the dialog. If you modify a value elsewhere, press the Tab key to update this information.

- The first comment tells whether or not the staircase reaches the next level, which may be a floor platform or locked landing. It also indicates whether its rise angle is either steeper or more shallow than the Best Fit, described below. If Automatic Heights is unchecked, this comment instead says "Start and end heights are set manually".
- The second comment, Best fit riser height of \_\_\_\_ requires \_\_\_\_ total risers to reach to next level, describes the ideal rise and run for the selected staircase. The program defines the Best Fit Riser Height as the riser height closest to 6 3/4" (168.75 mm) that allows the selected staircase to meet the next level precisely. This comment is only active if Automatic Heights is checked, below.

If the staircase includes a locked landing, its height is used to calculate this information. See "Locked Landings" on page 394.

- The total number of stair Sections, Landings, and Risers associated with the selected staircase also display here.
- The **Rise Angle** of the currently active stair section also displays here.
- Click the Make Best Fit button to add or remove risers to the Selected Section. Only available when Automatic Heights is checked and the staircase does not currently use the Best Fit Riser Height.

Make Best Fit will also extend stairs drawn in a downward direction until they reach the terrain. See "Terrain Perimeter" on page 518.

The Advanced Options apply to all 2 sections and subsections.

Automatic Treads, Lock Tread Depth, and Lock Number of Treads affect how treads are calculated. Only one of these options can be selected at a time.

- Select Automatic Treads to have the program define the depth and number of stair treads. If the staircase has multiple sections, each may have different tread depths.
- Select Lock Tread Depth to specify the Tread Depth for each stair section, below, and prevent them from changing. When Lock Tread Depth is selected and the length of the stairs is changed, the number of treads will change.
- Select Lock Number of Treads to specify the number of treads in each stair section and prevent it from changing. When Lock Number of Treads is selected and the length of the stairs is changed, the tread depths will change.
- Uncheck Automatic Heights if you would like to specify the bottom and top heights of each stair section, as measured from the default floor height of Floor 1, 0" (mm). When checked, the program automatically defines the top and bottom heights by precisely locating floor platforms and landings.
- Check Ignore Subsection Boundaries to maintain tread depth throughout a stair section composed of merged subsections, regardless of whether the subsections have different tread depths assigned to

them. See "Ignore Subsection Boundaries" on page 396.

Lock Bottom and Lock Top are actions rather than settings. If you make changes to the staircase that will affect its length, first lock either the bottom or top end of the Selected Section to prevent it from moving. The height of the Selected Section's locked end is not affected by these settings - only its position on the X/Y axis.

- Select Lock Bottom to lock the position of the selected stair section's bottom end to prevent it from moving. Sections and landings below the selected section do not move when you click OK, while those above do move.
- Select Lock Top to lock the position of the selected stair section's top end to prevent it from moving. Sections and landings above the selected section do not move when you click OK, while those below do move.

If you select a staircase by clicking near its bottom end, Lock Top will be selected; if you select it near its top end, Lock Bottom will be selected.

3 The specifications for each stair section and subsection display and can be edited here. A maximum of ten items can display.

A change in one value usually affects other values. You may need to reposition the staircase after making changes.

• The Section # column identifies the Selected Section and the number of each section of the selected staircase. If Ignore Subsection Boundaries is unchecked, subsection numbers are also identified. The radio button to the left indicates which section or subsection is selected. See "Displaying Stairs, Ramps, and Landings" on page 388.

• Define the **Length**, or run, of each section or subsection measured along the Walk Line. The length is equal to the number of treads multiplied by the tread depth. See "Walk Line" on page 396.

When the length of a section changes, other sections and landings in the staircase unit move in response. You can specify whether the bottom or top edge of the Selected Section moves when you resize it by selecting either the Lock Bottom or Lock Top radio button, above.

- Define the **Width** of each section. Only one width can be defined for a section, so all subsections in the same section have the same width. If a section is connected to a landing, its width should equal the length of the landing edge that it connects to. See "Landings" on page 392.
- Specify the **Tread Depth**, or run, of each stair tread in the selected section. To lock this value, check **Lock Tread Depth**, above.

If a landing is created by clicking between two stair sections and one of them has locked tread depth, the resulting staircase also has locked tread depth. Any landings or sections connected to this new staircase adjust to meet it and then have locked tread depth as well.

- Define the number of **Treads** in a stair section or subsection. To lock this value, select Lock Number of Treads, above.
- Define the **Bottom Height**, the height of the stair section's bottom edge. To lock this value, click the radio button to the left of the section's number, then click the

Lock Bottom radio button, above, and click OK.

- Define the **Top Height**, the height of the stair section's top edge. To lock this value, click the radio button to the left of the section's number, then click the Lock Top radio button, above, and click OK.
- Define the **Riser Height**, the height of the risers in each stair section.
- Check **Winders** to specify the Selected Section as winders. This affects the section as a whole, including subsections. See "Winders" on page 401.

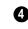

A diagram of a sample staircase's structure displays here for reference.

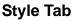

The settings on the Style tab affect all stair sections and subsections.

| General Style Railing | Line Style Fill Sty | le Materials Arrow                    |          |
|-----------------------|---------------------|---------------------------------------|----------|
| Stringer              | Large Stringe       | r Base Stringer Top                   | 3"       |
| Single Stringer       | 📝 Extend String     | jer Top Stringer Bottom               | 6 13/16" |
| Open Options          |                     | Winder                                |          |
| Open Underneath       | 0"                  | Max Tread Contraction<br>(for Winder) | 2*       |
| Open Risers           |                     | Tread                                 |          |
| Runner Width          | 0"                  | Tread Overhang<br>Tread Thickness     | 1"<br>1" |
| Runner not Tucked     |                     | Top Landing                           |          |
| Use Walk Line         |                     | Nosing at Top Landin                  | ig       |
| Walk Line From Edge   | 12"                 | Riser Surface at Top                  | Landing  |
| Show Walk Line        |                     |                                       |          |

• Specify the attributes of the selected staircase's **Stringers**, which are the angled support members that support the treads. See "Anatomy of a Staircase" on page 385.

• Check **Stringer at Wall** to produce a raised stringer top baseboard at the sides

of the stair sections against walls. This baseboard follows the slope of the stair.

• Check **Single Stringer** to form a single 5inch (125 mm) thick stringer in the center of the staircase.

Checking Single Stringer automatically

# checks **Open Risers** and unchecks **Stringer at Wall** and **Closed Stringer**.

You may want to increase the tread thickness when this is checked.

- Check **Closed Stringer** to raise the tops of the exposed stringers to cover the sides of the treads. If this is checked, no central stringer is applied to open riser stairs. This setting only affects those stringers that are not against a wall.
- Check Large Stringer Base to widen the stringers at the foot of the staircase. This is helpful when walls are created below the stairs.

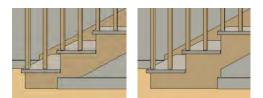

Large Stringer Base shown at right

- **Extend Stringer Top** is checked by default and extends a triangular portion of the stringer under the landing or platform at the top of the stairs.
- Specify the height of the **Stringer Top** when **Stringer at Wall** or **Closed Stringer** is selected. This is measured along the plane of the riser face from the top of a tread to the top of the stringer. It cannot be less than 2 inches (5 cm).
- Specify the height of the **Stringer Bottom**. This is measured from the top back corner of a tread down to the bottom edge of the stringer. It must be equal to or greater than the riser height.

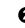

**2** The Open Options control whether the selected stairs have open risers or an open underside.

- Uncheck **Open Underneath** to add a skirt below the staircase along the two sides. It looks like a wall in 3D, but it has only a single face. Base molding does not generate along the bottom of the skirt, and doors cannot be placed in it.
- Specify the **Side Inset** of the skirt below the staircase. The default value of 0 aligns the skirt with the outside of the surface of the stringers. Only available when **Open Underneath** is unchecked.

In most cases, the recommended way to enclose the area beneath stairs is to use walls. See "Rooms Below Staircases" on page 408.

• Check **Open Risers** to eliminate the riser face under each tread and expose the stringers. If **Closed Sides** is also selected, no central stringer is supplied.

Specify the attributes of the staircase's carpet Runner. A runner is added to all sections connected by unlocked landings.
 Only available when Open Risers is unchecked, above.

- Specify the **Runner Width**. The default value of 0 does not create a runner.
- Check **Runner not Tucked** to have the runner drop straight down from the tread front to the riser below. This is unchecked by default.

Check Use Walk Line to have the program calculate the tread depth based on a walk line. Uncheck the box to disable this function. See "Walk Line" on page 396.

- Specify the distance of the **Walk Line** from Edge. The default value is 12" (300 mm).
- Check **Show Walk Line** to show the Walk Line in floor plan view.

**3** Additional options control the behavior and appearance of the staircase.

- Check Automatic Railing Openings to automatically create a doorway opening when the selected stairs are snapped to a railing drawn on the same floor as the stairs. This is checked by default.
- Check **Allow Wrap** to wrap the selected stairs around the corner of a deck or landing where another, identical stair section is present. See "Wrapped Stairs" on page 402.

6 Define the Max Tread Contraction (for Winder) value, which is the amount a tread's width may be reduced when it meets a wall. See "Partial Railings" on page 403. This option only takes effect when the stairs are specified as **Winders** on the General tab.

Specify the characteristics of the staircase **Treads**. See "Anatomy of a Staircase" on page 385.

- Specify the **Tread Overhang**, which is the distance that the tread overhangs the riser.
- Specify the Tread Thickness.

8 Specify the appearance of the staircase where it meets the **Top Landing**. The edges of landings are not affected by these options.

- Check **Nosing at Top Landing** to produce tread nosing attached to platform edge at the top of stairs.
- Check **Riser Surface at Top Landing** to produce a riser surface against the platform edge at the top of the stairs. This allows stair risers to match all the way to the top of the platform.

#### **Railing Tab**

The settings on the Railing tab will also affect the appearance of railings on any

landings attached to the selected staircase. See "Landings" on page 392.

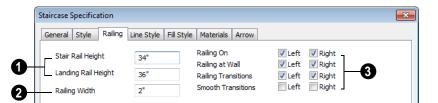

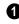

**Rail Heights** - Specify stair and landing rail heights.

• Stair Rail Height defines the height from tread surface directly over the riser to railing top.

- Landing Rail Height defines the height of the landing rail top from the landing surface.
- **Railing Width** Specify the width of the hand railing.
- **3 Railing** specifications.
- **Railing On** Select either or both check boxes to specify placement of railings on stair sections and landings where they are not against a wall.
- Check **Railing at Wall** specify the placement of wall railings. Not available for ramps.

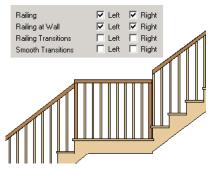

• Check **Railing Transitions** to specify the placement of "gooseneck" connections between stair and landing railings. Not available for ramps.

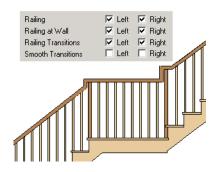

Checking both **Railing Transitions** and **Smooth Transitions** produces a handrail like this:

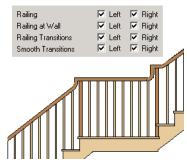

• Check **Smooth Transitions** to specify the placement of smooth connections between stair and landing railings. Not available for ramps.

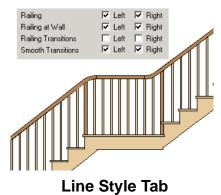

The settings on the Line Style tab are available for a variety of other objects in the program. For information about these settings, see "Line Style Tab" on page 757.

# Fill Style Tab

The settings on the Fill Style tab affect the appearance of the selected staircase in floor plan view. For information about these settings, see "Fill Style Tab" on page 768.

#### **Materials Tab**

The settings on the Materials tab affect the appearance of the selected staircase in 3D views and are available for a variety of objects throughout the program. For information about these settings, see "Materials Tab" on page 617.

The settings on this tab will also affect the materials applied to any landings attached to

the selected staircase. See "Landings" on page 392.

#### **Arrow Tab**

The settings on the Arrow tab control the appearance of the selected staircase's direction arrow in floor plan view. See "In Floor Plan View" on page 388.

For information about these settings, see "Arrow Tab" on page 759.

# **Ramp Specification Dialog**

Ramps can be defined with the greatest accuracy using the **Ramp Specification** dialog. To open this dialog, select one or more ramps and click the **Open**  **Object** edit button or double-click a ramp section using the **Ramp** or **Select Objects** tool.

| General Railing Select          | ed Line   Line Style | Fill Style Materials Arrow |
|---------------------------------|----------------------|----------------------------|
| Total<br>Rise<br>Base<br>Height |                      | Bottom<br>Height           |
| Ramp Length                     | 360"<br>39"          | _                          |
| Heights                         |                      | Options                    |
| Automatic Heights               | )                    | Automatic Rail Openings    |
| Top Height                      | 30"                  | Open Underneath            |
| Bottom Height                   | 0"                   | Max Thickness 12"          |
| Base Height                     | 0"                   | _ Tread                    |
| Slope                           | 1"                   | Has Tread Surface          |

#### General Tab

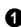

Specify the **Ramp Length** and **Width**.

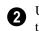

Uncheck Automatic Height to activate the settings below, then specify the height and slope of the ramp.

- Specify the **Start Height**, which is the • height of the ramp's at its low end.
- Specify the End Height, which is the • height of the ramp at its high end.
- Specify the ramp's **Slope** (**Rise/Run**) in the form of a ratio. Type the **Rise** value in the first field, and the corresponding **Run** value in the second field.
- Specify the **Base Height**, which is the height of the bottom surface of the ramp.

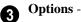

- Check Automatic Railing Openings to automatically create a doorway opening when the selected ramp is snapped to a railing drawn on the same floor as the ramp. This is checked by default.
- Check **Open Underneath** to remove the • skirt around the bottom of the ramp so that it has a uniform, sloped thickness that may not reach the floor or terrain at the high end. This is unchecked by default.
- Specify the Max Thickness, which is the ramp's maximum thickness. At the low end of the ramp, where it meets the floor or terrain, its thickness may be less than this value.

Specify the structure of the ramp's **Tread**, which an optional surface layer placed over the top of the ramp.

- Check **Has Tread Surface** to apply a top tread surface to the ramp and enable the settings below.
- Specify the **Tread Overhang**, which is the distance the tread surface extends past the ramp's edges.
- Specify the **Tread Thickness**, which is the tread surface's vertical depth.

#### **Railing Tab**

The settings on the Railing tab are similar to those on the same tab in the **Staircase Specification** dialog. For information about these settings, see "Railing Tab" on page 414.

#### **Selected Line Tab**

The Selected Line tab is available when the selected ramp section is straight as opposed to curved. See "Selected Edge" on page 123.

The settings on this tab are available for a variety of other objects in the program. For information about the settings on this tab, see "Line Tab" on page 756.

#### **Selected Arc Tab**

The Selected Arc tab is available only when the selected ramp section has been converted to an arc. See "Change Line/Arc" on page 157.

The settings on this tab are available for a variety of other objects in the program. For

information about these settings, see "Arc Tab" on page 763.

#### Line Style Tab

The settings on the Line Style tab are available for a variety of other objects in the program. For information about these settings, see "Line Style Tab" on page 757.

#### **Fill Style Tab**

The settings on the Fill Style tab affect the appearance of the selected ramp in floor plan view. For information about these settings, see "Fill Style Tab" on page 768.

#### **Materials Tab**

The settings on the Materials tab affect the appearance of the selected ramp in 3D views and are available for a variety of objects throughout the program. For information about these settings, see "Materials Tab" on page 617.

The settings on this tab will also affect the materials applied to any landings attached to the selected ramp. See "Landings" on page 392.

#### Arrow Tab

The settings on the Arrow tab control the appearance of the selected ramp's direction arrow in floor plan view. See "In Floor Plan View" on page 388.

For information about these settings, see "Arrow Tab" on page 759.

# **Stair Landing Specification Dialog**

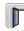

Select a landing and click the **Open Object** edit button to open the **Stair**  **Landing Specification** dialog. See "Landings" on page 392.

#### **General Tab**

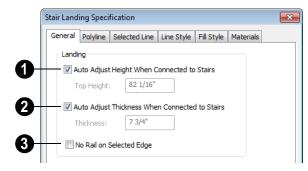

Uncheck Auto Adjust Height When Connected to Stairs to specify the selected landing's Top Height.

- A free-standing interior landing will have a default Top Height of 6 3/4" (169 mm) plus the thickness of the default floor finish. A free-standing exterior landing will have a default top height equal to its thickness. When this box is checked, the landing height may adjust as needed to maintain consistent riser height in all connected stair sections.
- The **Top Height** field is only active when Auto Adjust Height When Connected to Stairs is unchecked. See "Locked Landings" on page 394.

**2** Uncheck **Auto Adjust Thickness When Connected to Stairs** to specify the selected landing's **Thickness**.

• A free-standing landing will have a default thickness of 6 3/4" (169 mm).

When checked, the thickness is based on the riser height of the stair sections it is attached to, or the thickness of the ramps it is attached to.

• The **Thickness** field is only active when Auto Adjust Thickness When Connected to Stairs is unchecked.

Check No Rail on Selected Edge to suppress the railing on the selected edge of this landing. See "Selected Edge" on page 123.

#### **Polyline Tab**

The Polyline tab indicates the length of the landing's **Perimeter**, its enclosed **Area**, and its **Volume**.

The settings on the this tab are available for a variety of other objects in the program. For information about the settings on this tab, see "Polyline Tab" on page 768.

#### Selected Line Tab

The Selected Line tab is available when the selected edge is a line as opposed to an arc. See "Selected Edge" on page 123.

The settings on this tab are available for a variety of other objects in the program. For information about the settings on this tab, see "Line Tab" on page 756.

Moving the Start of a line segment moves the end of the previous connected line. Similarly, moving the End of a line segment moves the start of the next connected line.

#### **Selected Arc Tab**

The Selected Arc tab is available only when the selected edge has been converted to an arc. See "Change Line/Arc" on page 157.

The settings on this tab are available for a variety of other objects in the program. For information about these settings, see "Arc Tab" on page 763.

#### Line Style Tab

The settings on the Line Style tab are available for a variety of objects throughout the program. For information about these settings, see "Line Tab" on page 756.

#### Fill Style Tab

The settings on the Fill Style tab affect the appearance of the selected landing in floor plan view. For information about these settings, see "Fill Style Tab" on page 768.

#### **Materials Tab**

When a landing is attached to stairs or a ramp, its initial materials are derived from the stairs or ramp. When the landing is attached to a ramp, its top surface material is defined by the Landing Sides component unless the ramp is using a Tread material.

The settings on this are available for a variety of objects throughout the program. For information about these settings, see "Materials Tab" on page 617.

# Chapter 16: Framing

In Home Designer Pro, framing can be produced both manually and automatically, and can be calculated in the Materials List.

Manual framing members are drawn by clicking and dragging, like drawing a CAD line. Automatic framing for the major components of a 3D model (floors, ceilings, walls and roofs) can be generated using the **Build Framing** dialog.

Both manually drawn and automatically generated framing members can be selected and edited in 2D and 3D views.

Trusses are covered in their own chapter, "Trusses" on page 453.

#### **Chapter Contents**

- Framing Defaults
- Manual vs. Automatic Framing
- The Framing Tools
- Build Framing Dialog
- Framing Reference Markers
- Bearing Lines
- Joist Direction Lines
- Displaying Framing
- Editing Framing
- Keeping Framing Current
- Framing and the Materials List
- Framing Specification Dialog
- Post Specification Dialog

# **Framing Defaults**

Select **Edit> Default Settings** to open the **Default Settings** dialog. Select Framing from the list, then click the **Edit** button to open the **Framing Defaults** dialog.

Both automatic and manually-drawn framing are generated according to the settings in the **Framing Defaults** dialog.

This dialog is nearly identical to the **Build Framing** dialog in both appearance and function. The only difference is that the **Build Framing** dialog has checkboxes that allow you to automatically generate different types of framing in your plan. See "Build Framing Dialog" on page 429.

Any changes made in the **Framing Defaults** or **Build Framing** dialogs will affect subsequently drawn or generated framing, but not framing already present in the plan.

The settings in the Framing Defaults dialog directly affect a variety of important structural elements in each plan which determine floor, ceiling and roof heights; so it is best to set your Framing Defaults before building your model. See "Drawing a Plan" on page 33.

# Floor and Ceiling Framing

Floor and ceiling platform depths contribute to the overall height of a structure, so their default values should be set as early as possible. See "Floor Tabs" on page 429.

If you plan to draw floor trusses, also see "Trusses Tab" on page 439.

The default floor and ceiling platform settings for a given floor can be overridden on a room by room basis in the **Room Specification** dialog, or for individual

platforms using **Joist Direction** lines. See "Structure Tab" on page 240 and "Joist Direction Lines" on page 442.

Deck rooms have special framing generated in them automatically and are not affected by the settings in the **Framing Defaults** or **Build Framing** dialogs. See "Decks" on page 232.

#### Wall Framing

Like other types of framing, wall framing is generated based on settings in the **Framing Defaults** dialog. See "Wall Tab" on page 432, "Openings Tab" on page 433 and "Headers Tab" on page 434.

In addition, wall framing is dependent on settings from other sources:

- The wall type definition settings used by each wall type in the plan. See "Wall Type Definitions Dialog" on page 206.
- The definition of the framing material assigned to each wall type used in a plan. See "Material Types" on page 622.
- The structural specifications for individual walls in the plan. See "General Tab" on page 209.

In order for wall framing to automatically generate, a wall's framing layer must be set as its Main Layer and its framing material just be a Framing type. See "The Main Layer" on page 204.

#### **Treated Sill Plates**

Treated sill plates automatically generate over all exterior walls that support a floor platform or a framed wall directly above, and have either Concrete or Brick material type as their Main Layer material. See "The Main Layer" on page 204 and "Material Types" on page 622.

These sill plates are placed on the "Framing, Floor" layer and are specified as **Treated**. See "Displaying Framing" on page 444.

The default size of treated sill plates is specified in the **Foundation Defaults** dialog. See "Foundation Tab" on page 321.

When a monolithic slab foundation is built, the bottom plates of framed exterior walls are specified as **Treated**. Multiple bottom plates can be specified in the **Framing Defaults** dialog, but only the bottommost plate is specified as Treated. See "Wall Tab" on page 432.

# **Roof Framing**

Settings on the Roof and Trusses tabs of the **Framing Defaults** dialog determine the structure of roof planes and manually drawn ceiling planes as well as how they rest on bearing walls, so it is important that their default values be set before building the roof. See "Roof Tab" on page 437 and "Trusses Tab" on page 439.

If changes are made to these defaults that you need to apply to the entire roof plan, you will need to rebuild the entire roof - not just the roof framing. See "Roofs" on page 335.

# Framing Types

By default, all framing is set to use "Lumber" as the material type. You can select from a number of other types, however, including Glulam and steel. See "Framing Member Types" on page 448.

# Manual vs. Automatic Framing

Platform, roof, and wall framing can be produced manually or automatically. In most cases, automatically-generated framing is preferable because it is faster than manually placing, replicating and editing numerous individual framing members.

In many plans, though, framing is drawn using both approaches. For example, a combination of automatically generated rafters and manually drawn trusses can be used to model a roof framing plan. See "Mixing Trusses with Stick Framing" on page 459. Regardless of how it is created, individual framing members can be selected and edited. See "Editing Framing" on page 446.

#### **Automatic Framing**

Automatic framing of floor and ceiling platforms, walls and roofs can be generated using the **Build Framing** dialog. The settings in this dialog control the size, spacing, and type of framing drawn in a plan, and related structural information for the major components of the 3D model. See "Build Framing Dialog" on page 429. Automatic framing of a particular structural component is not generated until the **Build Framing** dialog is opened to the appropriate tab and one of two checkboxes selected:

- Select the Build checkbox to build automatic framing once. For example, check
   Build Wall Framing on the Wall tab, then click OK to build wall framing once based on the current state of the model.
- Select the **Automatic** checkbox, then click OK to build automatic framing every time a change is made to that structural component in the plan. For example, check **Automatic Wall Framing** on the Wall tab to rebuild all wall framing any time a wall is affected by changes to the model.

Note: When Automatic framing of a particular type is enabled, framing of that type cannot be manually edited or deleted.

#### **Manual Framing**

Framing objects can also be drawn manually. With the exception of Posts, framing objects are drawn by clicking and dragging in a straight line, the way other line-based objects are. See "Draw Line" on page 752.

The manual framing tools are organized into families: general framing, floor and ceiling framing and roof framing. The family that a drawing tool belongs to determines where it can be used:

- Roof framing objects can only be drawn within the area of one or more roof planes.
- Floor and ceiling framing objects can only be drawn within one or more floor or ceiling platforms.

• General Framing Digects and Posts Can be drawn anywhere in a model.

#### **Rebuilding Framing**

It is important to remember that by default, framing does not update automatically when changes are made to the model. For example, if a window is moved or resized, the wall framing must be rebuilt. If the footprint is enlarged, the wall framing and any roof or platform framing that is affected must be rebuilt.

You can direct the program to rebuild the automatic framing of floors/ceilings, walls and/or roofs every time a change to the model affects one of these components. To do this, select the **Automatic** checkbox on the Floor, Wall and/or Roof tabs of the **Build Framing** dialog.

To learn more, see "Keeping Framing Current" on page 447.

When automatic framing associated with a particular tab in the **Build Framing** dialog is built, any previously existing automatically produced framing of the same type is deleted and replaced.

With the exception of wall framing, manually drawn framing is unaffected when automatic framing is rebuilt and remains along with the newly produced automatic framing. By default, manually drawn wall framing is deleted when automatic framing is rebuilt; however, you can prevent this from occurring by checking **Retain Wall Framing** in the **Wall Specification** dialog. See "General Tab" on page 209.

#### **Mixing Rafters and Trusses**

If you plan to mix roof trusses with rafters and/or ceiling joists, you can save time by:

- Check **Trusses (No birdsmouth)** in the **Build Roof** dialog before automatically building or manually drawing a roof. See "Build Roof Dialog" on page 341.
- Draw and position all roof trusses before using the automatic framing generator to produce rafters and ceiling joists. See "Floor and Ceiling Trusses" on page 454.

Some other important things to consider:

- Rafters and joists that are parallel to a roof truss are not generated closer than 14 inches (350mm) to the truss.
- Automatically produced rafters and joists do not cross an existing truss, but do generate from the eave inward until they butt into a truss.
- Rafters and hip ridges can pass over a drop hip truss. See "Drop Hip or California Hip" on page 460.
- Lookouts can pass over a reduced gable truss.
- When rafters are parallel to trusses, the tops of the rafters are placed in line with the tops of the trusses. Since the depth of a rafter is normally greater than that of a truss's top chord, the lower rafter edge is below the top plate of the supporting wall, requiring a birdsmouth cut into the rafter. If the truss is raised to provide space for insulation, the rafter may not need to be cut at all. If the truss is raised ton uch, the rafter may not rest on the top plate at all.

#### Framing with Beams

Floor/Ceiling Beams a can be drawn in a plan either before or after automatic framing has been generated. If a beam is created before automatic framing, you can specify whether joists bear on the beam or hang on its sides.

#### To build joists that bear on a beam

- 1. Draw a Floor/Ceiling Beam 🚳 at the desired location in your plan.
- 2. Select the beam and click the **Open**

**Object D** edit button. On the General tab of the **Beam Specification** dialog, confirm that:

- The **Top Height** value is equal to the Ceiling Height of the room(s) over which the beam is placed.
- Bearing Beam is checked.
- 3. Click OK, then select Build> Framing>

**Build Framing** and build the appropriate floor or ceiling framing. See "Floor Tabs" on page 429.

#### To build joists that butt against a beam

- 1. Draw a Floor/Ceiling Beam 🚳 at the desired location in your plan.
- 2. Select the beam and click the **Open** 
  - **Object** did button. On the General tab of the **Beam Specification** dialog:
  - Specify the desired Depth value and then lock it.
  - Specify the **Bottom Height** value so that it is equal to the Ceiling Height of

the room(s) over which the beam is placed.

- Uncheck Bearing Beam.
- 3. If necessary, select Build> Framing>

Joist Direction Line 🥯 and draw a line

#### **The Framing Tools**

Select **Build> Framing** to access the automatic and manual Framing Tools.

The Framing Tools family has three separate

parent buttons: General Framing Tools m,

Floor/Ceiling Framing Tools (1996), and Roof

#### Framing Tools 🧖

The default settings for framing members are derived from their respective tabs in the **Framing Defaults** dialog.

Most types of framing can be created both manually and automatically. Once created, both automatically generated and manually drawn framing members can be selected and edited. See "Editing Framing" on page 446.

As a general rule, horizontal framing members are referred to as "joists" (floor/ceiling platform framing); vertical framing members are referred to as "studs" (wall framing); and sloped framing members are referred to as rafters (roof framing).

#### **Build Framing**

Select Build> Framing> Build Framing to open the Build Framing dialog. Here, you can define settings that control how framing is drawn and generate perpendicular to the beam and within the floor or ceiling platform.

4. Click OK, then select Build> Framing>

**Build Framing** and build the appropriate floor or ceiling framing. See "Floor Tabs" on page 429.

automatic framing. See "Build Framing Dialog" on page 429.

#### **General Framing**

General Framing objects are generic, framing members that can be drawn outside of a floor or ceiling platform or roof plane. Select **Build> Framing> General Framing**, then click and drag in a straight line to create one of these objects. In floor plan view, a horizontal framing member is created.

#### Post

Posts can only be placed manually. To do so, select **Build> Framing> Post** and click in floor plan view. Placing a post on the lowest level of a plan also creates a footing.

#### Rafter

Rafters can be drawn both manually and automatically. To draw a rafter manually, select **Build> Framing> Rafter**, in floor plan view, then click and drag in a straight line within a roof plane.

Rafters are edited like other framing members, except that you cannot set the height. If a rafter is moved, its height and slope are automatically reset to fit under the roof plane at its new position.

#### **Roof Blocking**

Roof blocking can only be drawn manually. To do so, select **Build> Framing> Roof Blocking** in floor plan view and click and drag in a straight line within a roof plane.

Each run of blocking has gaps where it crosses rafters, trusses or other blocking but behaves as a single object.

Blocking is typically drawn perpendicular to the rafters, but at the same pitch. so blocking as seen in floor plan view represents the position of the top of the blocking.

Before drawing Roof Blocking:

- Specify whether you want **In Line**, **Stagger** blocking, or **Cross** bridging in the **Framing Defaults** dialog.
- Build the roof framing. See "Roof Tab" on page 437.

In 3D, roof blocking is tilted to follow the pitch of the roof plane in which it is drawn.

#### **Roof Truss**

Roof trusses can only be drawn manually. To do so, select **Build> Framing> Roof Truss** in floor plan view and click and drag in a straight line within one or more roof planes. Roof planes and either a default or manually drawn ceiling must be present before a roof truss can be drawn. See "Roof Trusses" on page 454.

#### **Roof Beam**

Roof beams can only be drawn manually. To do so, select **Build>** Framing> Roof Beam in floor plan view and click and drag in a straight line. Roof beams are normally be drawn across rafters and placed directly under them.

#### Joist

Floor and ceiling joists can be drawn both manually and automatically. To manually draw a joist, select **Build> Framing> Joist** in floor plan view, then click and drag in a straight line within a floor or ceiling platform.

Joists are always drawn as the ceiling framing for the current floor. See "The Current Floor" on page 316. Whether a floor or ceiling joist is drawn is determined by the presence of a floor platform above.

- If there is no floor platform above, a ceiling joist is drawn.
- If there is a floor platform above, a floor joist is drawn.

If you want to draw floor joists for Floor 1, for example, you must do so on Floor 0. See "Foundations" on page 319.

Joists can be automatically generated for multiple floors in the **Build Framing** dialog. See "Floor Tabs" on page 429.

Ceiling joists, floor joists and rafters have their own layers. Proper layer assignment maximizes display and materials flexibility.

#### **Joist Blocking**

Joist blocking can only be drawn manually. To do so, select **Build> Framing> Joist Blocking** in floor plan view and click and drag in a straight line within a floor or ceiling platform.

Each run of blocking behaves as a single object.

Before drawing Joist Blocking:

- Specify whether you want **In Line**, **Stagger** blocking, or **Cross** bridging in the **Framing Defaults** dialog.
- Build the floor and/or ceiling platform. See "Floor Tabs" on page 429.

#### Floor/Ceiling Truss

Floor and ceiling trusses can only be drawn manually. To do so, select **Build> Framing> Floor/Ceiling Truss** in floor plan view and click and drag in a straight line within a floor or ceiling platform. See "Floor and Ceiling Trusses" on page 454.

#### Floor/Ceiling Beam

Floor and ceiling beams can only be drawn manually. To draw one, select **Build> Framing> Floor/Ceiling Beam** in floor plan view and click and drag in a straight line within a floor or ceiling platform.

Beams can be drawn in two different ways:

- Under Joists places the beam underneath the joists so the joists can bear on it.
- With Joists places the top of the beam even with the tops of the joists it supports.

The joist then butts against it. See "Posts/ Beams Tab" on page 435.

Beams should be placed before joists are produced by automatic framing. If With Joists is specified, the joists are cut by and butted against the beam. If Under Joists is specified, the joists are automatically butted or lapped over the beam.

#### Framing Reference Marker

Framing Reference Markers are reference points that specify how to lay out automatically-produced framing and can only be drawn manually. To place one, select Build> Framing> Framing Reference Marker in floor plan view and click to place a framing reference marker.

A Framing Reference Marker 😪 can also be created by placing a Marker 💽 and then specifing its type. See "Markers" on page 738 and "Framing Reference Markers" on page 440.

#### **Bearing Line**

**Bearing Lines** direct the program to lap or butt joists and/or rafters where they cross the line instead of framing across it to the next wall and can only be drawn in floor plan view. To draw one, select **Build> Framing> Bearing Line** and click and drag in a straight line. See "Bearing Lines" on page 442.

#### **Joist Direction**

Joist direction lines define the direction in which joists run in a floor or ceiling platform and can only be drawn in floor plan view. To draw one, select **Build**> **Framing> Joist Direction** and click and drag within a floor or ceiling platform. See "Joist Direction Lines" on page 442.

# **Build Framing Dialog**

Automatic framing can be generated by selecting **Build> Framing> Build Framing** to open the **Build Framing** dialog. This dialog can also be accessed by double-

clicking either the **Framing Tools** m button

or the Rafter ( tool.

The **Build Framing** dialog is organized so that each major structural component of the model has its own tab or tabs. The number of tabs in the dialog varies depending on how many floors are in your model. There is be a tab called "1st" for the first floor, "2nd" for the second floor, and so on.

• Floor and ceiling framing settings are found on the Floor Tabs.

- Wall framing settings are located on the Wall Tab, Openings Tab, and Headers Tab.
- Post, floor/ceiling beam and roof beam settings are found on the Posts/Beams Tab.
- Roof framing settings are located on the Roof Tab and Trusses Tab.
- The settings on the Roof tab are the same as those on the Framing tab of the Build Roof Dialog.
- You can set the default materials used for framing on the Materials Tab. See "Materials Tab" on page 440.

#### **Floor Tabs**

The **Build Framing** dialog opens to the framing tab for the current floor, such as **Foundation**, 1<sup>st</sup> or 2<sup>nd</sup>. Each tab specifies framing for specific floors or assemblies. Switch between tabs to define all settings.

The floor framing information for a given floor is found on the Floor tab for the floor below it, because that is where the framing will display in floor plan view when it is generated. For example, the floor framing information for Floor 2 is found on the **1st** tab, while the floor framing for Floor 1 is found on the **Foundation** tab. To automatically generate the floor framing for Floor 1, a Floor 0 must be present. If a Floor 0 has not been built, the **Build Floor Framing** check box on the Foundation tab will not be available.

Each Floor tab is divided into two halves:

- The right half is for floor framing specifications, and applies to the model when the floor above has living space.
- The left half is for ceiling framing specifications, and is relevant only for rooms that do not have living spaces above them. See "Floor and Ceiling Platforms" on page 311.

The platform structure settings defined here affect all rooms on the floor, but can be overridden for individual rooms in the **Room Specification** dialog or for individual

platforms using **Joist Direction** lines. See "Structure Tab" on page 240. By default, joists automatically generate in the direction that results in the shortest span; however, you can produce different results

using **Bearing Lines** N. Floor/Ceiling

**Beams** and/or **Joist Direction** lines. See "Bearing Lines" on page 442 and "Joist Direction Lines" on page 442.

| Foundation 1st 2nd Wa                          |       | Headers                 | Posts/Beams                         | Roof      | Trusses | Materials |   |
|------------------------------------------------|-------|-------------------------|-------------------------------------|-----------|---------|-----------|---|
| Automatic Floor/Ceiling Framin                 | ng    |                         |                                     |           |         |           |   |
| Ceiling Above Floor 1<br>Build Ceiling Framing |       |                         | or for Floor 2 –<br>d Floor Framine | , ———     |         |           |   |
| Use Framing Reference                          |       |                         | i Joist                             | 1         |         |           |   |
| Lap      Butt Over Suppor                      | rt    | <ul> <li>Lap</li> </ul> |                                     | /er Suppo | rt —    |           |   |
| Spacing: 16"                                   | 0.C.  | Spacin                  | g:                                  | 16"       |         | o.c. –    |   |
| Joist Width: 1 1/2"                            |       | Joist V                 | /idth:                              | 2 1/2"    |         | _         | + |
| Ceiling Structure                              |       | Floo                    | r Structure                         | I —       |         |           | _ |
| Blocking/Bridging                              |       | Blockin                 | g/Bridging                          | ,<br>     |         |           |   |
| 💿 In Line 🔘 Stagger 🔘                          | Cross | In l                    | ine 🔘 Stag                          | ger 🔘     | Cross - |           | - |
|                                                |       |                         |                                     |           |         |           |   |
|                                                |       |                         |                                     |           |         |           |   |
|                                                |       |                         |                                     |           |         |           |   |

Check Automatic Floor/Ceiling Framing to regenerate floor and ceiling framing whenever changes are made to the model. See "Automatic Framing" on page 423.

2 Check **Build Ceiling Framing** to generate or regenerate ceiling framing when the **OK** button is clicked. Only available when there is no living space above at least part of the current floor.

**3** Use Framing Reference - This applies to ceiling framing only. The Framing Reference Marker is the starting point for

framing layout. If a reference is placed, the center of the first joist is placed at this point and spacing goes from there. If joists are lapped, the surface is placed at this point.

If the check box is cleared, the program attempts to position ceiling joists so that they coincide with rafters. Be sure to build the roof framing first if you are doing this.

A Framing Reference Marker is not usually used for both ceiling joists and nearby rafters that run the same way because one is placed on top of the other. For floor joists, the starting point for a joist layout is always the Framing Reference Marker. See "Framing Reference Markers" on page 440.

Specify whether the ceiling framing members **Lap** or **Butt** over bearing walls. The lap is 8" (200 mm) and centered over the support.

- When a Framing Reference Marker is used and Butt Over Support is selected, the joists are placed at reference spacing.
- If **Lap** is selected, the surfaces where the joists lap are placed at reference spacing, so that joists are placed on either side of the framing reference locations.

Specify the spacing and size of the ceiling framing.

- Enter a value for the **Spacing** of ceiling joists above the current floor.
- Specify the **Joist Width**, which is their horizontal thickness.

**6** Click the **Ceiling Structure** button to open the **Ceiling Structure Definition** dialog and define the layers of materials that form the ceiling platform. See "Floor/Ceiling Structure Definition Dialog" on page 313.

Blocking / Bridging specifies how blocking is manually drawn after joists have been placed. See "Joist Blocking" on page 428.

- In Line produces blocking pieces that align with each other.
- **Stagger** produces blocking that alternates on either side of the line you draw.
- **Cross** produces cross bridging that looks like in line blocking in floor plan view,

but shows as cross bridging in 3D views and the materials list.

Check **Build floor framing** to generate or regenerate floor framing when the **OK** button is clicked. Build Ceiling Framing is only available when there is no living space above at least part of the current floor.

Check **Rim Joist** to automatically produce a rim joist across the ends of the floor joists. If this is unchecked, line blocking across the ends of the floor joists is usually drawn in later.

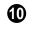

Specify if the framing members **Lap** or **Butt** over bearing walls. See #4, above.

1

Specify the spacing and size of the floor framing.

- Enter a value for the **Spacing** of floor joists above the current floor.
- Specify the **Subfloor Thickness**, which is the thickness of the floor sheathing.
- Specify the **Joist Width**, which is their horizontal thickness.
- Specify the **Joist Depth**, which is their vertical depth.

The Subfloor Thickness and Joist Depth both affect floor platform thicknesses and can be overridden per room in the **Room Specification** dialog. See "Structure Tab" on page 240.

When viewing framing, **Subfloor Thickness** may be represented by a gap. To remove this gap, change the value to zero and rebuild the framing.

If the material Concrete is applied to the floor, platform thickness is specified in the **Foundation Defaults** dialog. See "Building a Foundation" on page 324.

Click the **Floor Structure** button to А open the Floor Structure Definition dialog and define the layers of materials that form the floor platform. Only available if there is living space above at least part of the current floor. See "Floor/Ceiling Structure Definition Dialog" on page 313.

Specify how Blocking / Bridging is manually drawn after joists have been placed. See "Joist Blocking" on page 428.

#### Wall Tab

The Wall, Openings, and Headers tabs are all referenced by the program to determine how walls are framed. The settings on these three tabs define how automatic framing generates and how wall framing is calculated for the Materials List.

You can still make changes to your plan once you have framed your model. If your changes affect framing, if a wall or ceiling were moved for instance, rebuild framing to update the model.

| -2 |
|----|
|    |
|    |
|    |
|    |
|    |
|    |
| _0 |
| U  |
|    |
|    |

Specify how Wall studs and bridging are built.

- Check Build Wall Framing to build wall framing for the entire model. Framing is built in walls whose Main Layer material type is "framing". See "Wall Type Definitions" on page 204.
- Check Automatic Wall Framing to regenerate wall framing whenever changes are made to the model. See "Automatic Framing" on page 423.
- Check Use Wall Framing Material to use the stud thickness and spacing defined for the framing material used by each wall type. See "Define Material Dialog" on page 625. Uncheck this box to use the thickness and spacing values below for all wall types.
- Specify the Stud Thickness for all walls in the plan. Stud depth is set by each wall's Main Layer thickness. Not available when Use Wall Framing Material is used.

• Specify the **Stud Spacing** for all walls in the plan, starting from the Framing Reference Marker, if one is present. See "Framing Reference Markers" on page 440. Not available when Use Wall Framing Material is used.

Specify where and how **Bridging** is drawn. Each run of bridging behaves as a single object but has gaps where it crosses studs.

- Check **Exterior** to automatically produce bridging on external walls when wall framing is built.
- Check **Interior** to automatically produce bridging on internal walls when wall framing is built.
- In Line produces bridging pieces that align with each other.
- **Stagger** produces bridging that alternates on either side of a center line along the wall.

Wall bridging is generated exactly half-way up each wall's total height. Once created, it can be selected in a Framing Overview.

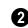

Define how top and bottom **Plates** are generated.

- Specify the **Number of Top Plates**, as well as their **Thickness**.
- Specify the Number of Bottom Plates, as well as their Thickness.

**3** Mitre Ends of Angle Walls - Specify how wall corners that are not right angles are framed. 90 degree corners are not affected by these settings.

- Select **Mitre Plate Ends** to mitre the ends of the top and bottom plates. If unchecked, top and bottom plates will be butted together.
- Select **Rotate End Studs** to rotate the studs closest to mitre ends to the angle of the mitre. If unchecked, studs will remain perpendicular to the angle of the walls.
- Select **Horizontal Frame Thru** to frame through the horizontal walls in floor plan view, butting vertical walls against them. If unchecked, walls that are vertical in floor plan view will frame through.

# **Openings Tab**

The rough openings for doors and windows can be specified in the **Door** and **Window Defaults** dialogs. See "Default Settings" on page 56.

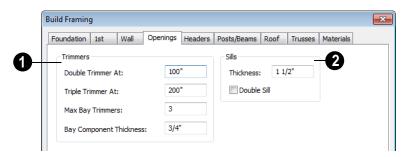

Specify when to build more than one **Trimmer**, which is a stud shortened to support a header, based on wall opening width.

- **Double Trimmer At** Openings up to this value in width have two trimmers on each side.
- **Triple Trimmer At** Openings up to this value in width have three trimmers.
- Specify the **Max Bay Trimmers**, which is the maximum number of trimmers that a bay, box or bow window with a lowered top height can have on each side of the opening. Enter 0 to suppress trimmers for bay/box/bow window opening headers.
- Specify the **Bay Component Thickness**, which is the thickness of a thinner trimmer for bay/box/bow window component headers if a standard trimmer does not fit after the component window is manually resized. See "Resizing Components" on page 280. The default for this value is 3/ 4" (20mm).

2 Specify the construction of the window **Sills**, which refer to the framing below the window rather than the finished sill.

- Specify the Thickness for window sills.
- Check **Double Sill** to specify a double sill for all windows.

#### Headers Tab

Home Designer Pro does not calculate loads or bearings. It is dependent upon user input and does not attempt any structural analysis. Always consult your local building authorities and contact a licensed engineer for structural calculations.

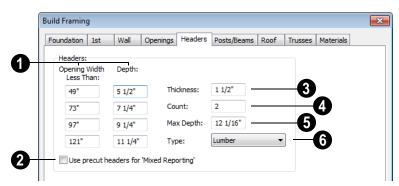

• Specify the header depth dependent on the opening width. These values should be set so that the wider the opening, the deeper the header.

Check Use precut headers for 'Mixed Reporting' to show precut headers in the Materials List. Precut headers are shown only if the walls have been framed and Mixed Reported is selected as the reporting method. See "Structural Member Reporting" on page 868. If this is unchecked, the Materials List produces a total footage for all headers. When checked, each different length of precut header is listed separately. Note that the total number of headers is twice the number of openings if **Count** is set to 2.

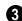

Specify the **Thickness** of all headers.

Specify the **Count** of boards required to 4 make a header. Using this number, the program generates a count of header stock for you in the Materials List.

When using stock as thin as 1-1/2 inches, headers are usually doubled or laminated, so

#### Posts/Beams Tab

Posts and beams are not produced by the automatic framing. They can only be created manually.

Posts are created by clicking in floor plan view where a post is desired using the

Post nool.

Beams are drawn manually in floor plan

view using the **Floor/Ceiling Beam** or

**Roof Beam** ( tool.

Posts and beams may be created under a Deck room automatically, depending on its size, location, and other variables. Unlike deck framing, the defaults for deck post footings are set here. See "Deck Framing and Planking" on page 233.

the default number of boards making up a header in **Count** is 2.

If the top of the rough opening is closer to the top plate than the value in Max **Depth**, a solid header is produced to fill the entire area. This disables the building of short cripple studs between the top of the header top and bottom of the plate. The default of 12 1/16 inch works well for 6'8" headers in 8'0" walls.

6 Specify the **Type** of material used for headers. See "Framing Member Types" on page 448.

| Foundation 1st  | t 2nd         | Wall  | Openings   | Headers | Posts/Beams | Roof | Trusses | Materia |
|-----------------|---------------|-------|------------|---------|-------------|------|---------|---------|
| Beam Initial V  | alues         |       |            |         |             | _0   |         |         |
| - Depth:        | 12"           | Type: | Lumber     | ł       | •           | U    |         |         |
| Thickness:      | 3 1/2"        | Onde  | er Joists  | With    | Joists      | •    |         |         |
| Align ex        | terior with   | Oute  | er Layer   | Main    | Layer       | -3   |         |         |
| Post Initial Va | lues          |       |            | -       |             | -4   |         |         |
| Dimension:      | 3 1/2"        | Type: | Lumber     |         | •           |      |         |         |
|                 |               |       |            |         |             |      |         |         |
|                 |               |       |            |         |             |      |         |         |
| -Post Footing   | Initial Value | s     |            |         |             |      |         |         |
| Top up to Flo   | or: 24"       |       | Height: 12 | 2"      |             |      |         |         |
|                 |               |       |            |         |             |      |         |         |

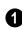

Specify the size of the beams in the plan.

- Specify the beams' vertical **Depth**.
- Specify the beam **Thickness**, which appears as width in floor plan view.

2 Select the **Type** of beam from the dropdown list. See "Framing Member Types" on page 448.

**Output Under Joists/With Joists** - A beam can be drawn under the joists or up in the floor platform with the joists. If floor joist depths and subfloor thickness have been set in the **Build Framing** dialog, the beam height is properly positioned even if the joists have not yet been produced. If **With Joists** is specified, the beams should be drawn before framing is automatically produced. Then the joists are broken and butted to the beam.

Align Exterior with Outer Layer/ Main Layer - When a beam is drawn along and over an exterior wall, its outer surface snaps to either the wall's outer layer or outer main layer, as specified here. **6 Post Initial Values** - Specify the initial characteristics of posts placed manually using the Post tool.

- **Dimension** This is the length of each side of a square post and the diameter of a round post. Once created, posts not specified as Round can be edited to have a rectangular shape with any dimensions. Round posts can be resized but always remain circular.
- Select the **Type** of post from the dropdown list. The Round Type is unique to Posts.

**6 Post Footing Initial Values** - When a post is created on the lowest floor of a plan and inside a floor platform, a footing for it is automatically produced and included in the Materials List. See "Materials Lists" on page 857.

• Specify the **Top up to Floor** value, which is the distance from the top of the footing to the bottom of the floor platform.

- Specify the Width of the automatically • produced footing under a new post.
- Specify the **Height** of the automatically produced footing under a new post.

#### Roof Tab

The settings on the Roof tab of the Build Framing dialog are exactly the same as those on the Framing tab of the Build Roof dialog. See "Build Roof Dialog" on page 341.

Note: Changes made on the Roof tab will not affect the structure of existing roof planes. To make changes take effect, rebuild the roof.

| • | Select the Square or Round radio button |  |
|---|-----------------------------------------|--|
|   | to specify the shape of post footings.  |  |

| Roof     Roof Size       Build Roof Framing     Width     Depth       Automatic Roof Framing     Rafter:     11/2*     x     9 1/4* | _ |
|----------------------------------------------------------------------------------------------------|---|
|                                                                                                    |   |
| Automatic Roof Framing Paffer: 11/2" y 91/4"                                                                                        |   |
| Raiter.                                                                                                    |   |
| Use Framing Reference         Ridge:         1 1/2"         X         11 1/4                                                        |   |
| ✓ Angled Dormer Hole     ✓ Lookout: 3 1/2" X 1 1/2"                                                                                 |   |
| Spacing:         24 <sup>**</sup> O.C.         Gable Sub Fascia:         1 1/2 <sup>**</sup> X         5 1/2 <sup>**</sup>          |   |
| Rafter Type: Lumber v Eave Sub Fascia: 1 1/2" x 5 1/2"                                                                              |   |
| Blocking/Bridging Gable Fascia: 3/4" X 7 1/4"                                                                                       |   |
| ▼ Vertical ▼ Eave Fascia: 3/4*                                                                                                    |   |
| In Line     Stagger     Cross                                                                                                    |   |

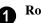

- Roof -
- Check Build Roof Framing to build roof framing for the entire model. Only available if roof planes are present in the plan. See "Roofs" on page 335.
- · Check Automatic Roof Framing to automatically rebuild roof framing if changes

are made to the roof plan. See "Automatic Framing" on page 423.

• Check Use Framing Reference to use a defined starting point for rafter layout. See "Framing Reference Markers" on page 440.

Note: Use Framing Reference is useful when framing a gable roof, but not necessarily a hip roof. See "Framing References and Roof Framing" on page 441.

• Check **Angled Dormer Hole** to create a 5-sided hole in a roof plane to accommodate a gable dormer. The two top edges of the hole are located under the dormer valleys, and an angled double-header runs between the doubled rafters on one side to the ridge. A shorter angled doubled header frames the opposite valley.

If **Angled Dormer Hole** is unchecked, a rectangular hole is framed under the dormer. A double header is placed where the peak of the dormer roof meets the main roof plane, and rafters are placed under the dormer valleys.

If the double header does not fit within the main roof plane, angled headers are produced regardless of this setting.

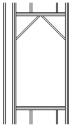

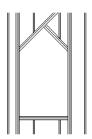

rectangular dormer hole

Angled Dormer Hole

• Uncheck Generate Fascia if you do not want fascia boards on the roof eaves. If unchecked, the Gable Fascia and Eave Fascia options under Roof Size will be unavailable.

- Uncheck Generate Eave Sub Fascia if you do not want subfascia boards on the roof eaves. If unchecked, Eave Sub Fascia under Roof Size will be unavailable.
- Uncheck **Trim To Soffits** to generate fulldepth rafters all the way to the subfascia. If checked, rafter depths are trimmed to the top surface of the soffits in the eave area.
- Specify the **Spacing** of automatically generated rafters.
- Select the **Rafter Type** from the dropdown list. See "Framing Member Types" on page 448.

2 Specify how **Blocking/Bridging** is manually drawn after rafters have been placed. A row of blocking is drawn and can be moved and edited as a single object, but displays as separate pieces separated by the rafters. See "Roof Blocking" on page 427.

- Check **Vertical** to generate blocking that is oriented vertically, or plumb. When unchecked, blocking is perpendicular to the roof framing.
- **In Line** produces blocking pieces that align with each other.
- **Stagger** produces blocking that alternates on either side of the line you draw.
- **Cross** produces cross bridging that looks like in line blocking in floor plan view, but shows as cross bridging in 3D views and the materials list.

 Specify the desired Width and Depth for Rafters, the Ridge, Lookouts,
 Gable Sub Fascia (barge rafter), Eave Sub Fascia, Gable Fascia, Eave Fascia and Blocking. Uncheck the boxes beside **Lookout**, **Eave Sub Fascia**, **Gable Fascia** and/or **Eave Fascia** to prevent these framing members

The parameters set in this tab apply to any subsequently drawn trusses. They can be overridden for any selected group of trusses using the **Truss Specification** dialog. See "Trusses" on page 453.

# Trusses Tab

The program uses these values to model trusses for graphic representation only.

from generating when roof framing is built.

When these boxes are checked, these items

will generate as specified here.

Home Designer Pro does not engineer trusses. Always consult an engineer or truss company to have your trusses professionally designed.

| Foundation 1st Wa  | II Openings Headers | Posts/Beams      | Roof Trusses | Material |
|--------------------|---------------------|------------------|--------------|----------|
| Member Depth       | Maximun             | n Span           |              | 2        |
| Top Chord: 3 1/    | 2" Top Cho          | rd:* 60"         |              |          |
| Bottom Chord: 3 1/ | 2" Bottom (         | Chord:* 75"      |              |          |
| Webbing: 3 1/      | * Measu             | red horizontally |              |          |
| - Require Kingpost | Roof                | Floor/Ce         | iling ———    | 4        |

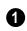

**Member Depth** - Specify the depth of the truss chords and webbing.

- Specify the depth of the **Top Chord**.
- Specify the depth of the **Bottom Chord**.
- Specify the depth of the Webbing

For triangular trusses, check **Require Kingpost** to require a vertical member from the roof peak to the bottom chord.

If this is not checked, a vertical member may still be supplied, depending on what is needed to support the chords at or closer than the specified maximum spans.

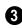

The **Maximum Span** settings control the maximum length between junctions

of the supporting webbing to the **Top Chord** and **Bottom Chord**. Changing these values may cause different truss configurations such as kingpost, queenpost, fink, double fink, fan, howe, or double howe to be represented.

These distances are measured horizontally for both roof and floor and ceiling trusses. In some instances, especially in more complex trusses, making these spans equal may result in the webbing appearing more normal or standard. See "Trusses" on page 453.

Select either **Roof** or **Floor/Ceiling** to specify whether the settings apply to Roof or Floor/Ceiling trusses.

**5** Specify the **Ceiling Step**, which is the maximum distance its bottom chord can step down to locate a ceiling on the floor

below the top floor. See "Ceiling Steps" on page 456.

#### **Materials Tab**

The default materials that display on General Framing objects, Posts, and Rafters in 3D views are specified on the Materials tab. These materials are not used in the Materials List. Materials List information is derived from the structure Type of each framing object. See "Framing and the Materials List" on page 448. Changes made on the Materials tab of the **Build Framing** dialog only affect subsequently created framing: both manually drawn and automatically generated.

The settings in the Materials tab of the **Build Framing** dialog are the same as in many other specification dialogs. See "Materials Tab" on page 617.

# **Framing Reference Markers**

**Framing Reference Markers** are reference points that specify how to lay out automatically-produced framing.

- Wall and floor framing always build to the Framing Reference Marker.
- Ceiling and roof framing only build to the Framing Reference Marker when **Use Framing Reference** is specified for that type of framing.

Typically, a single framing reference marker on Floor 1 is used for the entire model.

- When more than one marker is present, framing layout starts at the marker closest to the center of the area to be framed.
- If no framing reference marker is found on the floor being framed, the closest framing reference marker on the first floor is used.

If no framing reference markers exist in your plan, the point at 0, 0 is used as the framing reference marker location and unexpected results may occur.

When **Automatic Wall Framing** is checked, wall framing automatically rebuilds if a Framing Reference Marker is added or moved. See "Automatic Framing" on page 423.

Automatic Floor/Ceiling Framing and Automatic Roof Framing, on the other hand, do not respond when a Framing Reference Marker is added or moved. These framing types must be rebuild using the Build Framing dialog. See "Build Framing Dialog" on page 429.

#### Placing Framing Reference Markers

To place a Framing Reference Marker, select **Build> Framing> Framing Reference** 

Marker

When **Object Snaps** [ are enabled, framing reference markers snap to framing members and other CAD-based objects first, and then to a wall main layer surface or corner if possible.

**Framing Reference Markers** A can be modified just like other markers. See "Markers" on page 738.

When framing is generated using a Framing Reference Marker, the first framing member of a givne type snaps to this point and all other framing members are laid out from there.

- Wall and roof framing snap to the Framing Reference Marker at their centers.
- Floor and ceiling framing snap to the Framing Reference Marker along an edge.

#### Move to Framing Reference

Manually drawn framing and automatic framing that was not generated using a Framing Reference Marker can be moved relative to a Framing Reference Marker using the **Move to Framing Ref** edit button.

When a framing member using the Move to

**Framing Ref** dit button, the on-center spacing distance set in the **Build Framing** dialog is used.

The **Move to Framing Ref** dit button may also reference spacing specific to a particular floor or ceiling platform. See "Joist Direction Lines" on page 442.

A group of selected framing objects that are all parallel to each other can be moved using

the **Move to Framing Ref** dit button. Only one of the objects in the group is compared to the framing reference marker and moved; the remaining objects are simply moved the same amount as the first object. Ideally, therefore, the group should have proper spacing relative to each other before the move.

# To move framing objects to a framing reference marker

- 1. Group select the framing objects.
- 2. Click the **Move to Framing Ref** 🖽 edit button.
- 3. The framing members are moved to the nearest Framing Reference Marker.

#### Framing References and Roof Framing

Framing Reference Markers are useful when framing a gable roof, but not necessarily a hip roof. When a Framing Reference is used, common rafters on either side of a hip rafter do not meet in the same place.

If the Framing Reference is not used, the automatic framing utility starts common rafter spacing from each end of the horizontal ridges, which results in common rafters on either side of hip jacks meeting each other.

#### **Bearing Lines**

**Bearing Lines** direct the program to lap or butt joists and/or rafters where they cross the line instead of framing across it to the next wall.

Select **Build> Framing> Bearing Line** [1], then click and drag to draw a bearing line as you would draw a CAD line. Bearing lines are edited just like CAD lines or polylines, as well. See "Editing Line Based Objects" on page 125 or "Editing Open Polyline Based Objects" on page 132.

If a bearing line exists, the program laps or butts the joist and/or rafters over the line, depending on the option selected in the **Build Framing** dialog. See "Floor Tabs" on page 429.

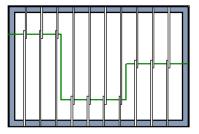

Joists lapping over a Bearing Line

A bearing line should start outside the floor or ceiling platform and end outside of it, passing completely through the building. Bearing lines snap to the center of nearby parallel walls when framing is built.

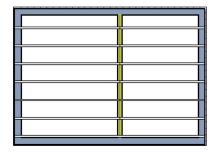

Joists butting over a Bearing Line and interior wall

A platform can be split into two by a bearing line, and the joist direction and/or depth can be specified separately on each side of the bearing line. Each platform takes on properties given by the joist direction line it contains. See "Joist Direction Lines" on page 442.

Placing a **Floor/Ceiling Beam** in a plan can also have the same effect as a Bearing Line when **Bearing Beam** is checked in its **Beam Specification** dialog. See "Framing Specification Dialog" on page 449.

#### **Joist Direction Lines**

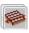

A **Joist Direction** line defines the direction in which joists run in the

floor or ceiling platform in which it is drawn, as well as the joists' depth and spacing.

If a direction line is not specified, joists run in the direction that results in the shortest span and use the depth and spacing set in the **Framing Defaults** dialog.. See "Floor and Ceiling Framing" on page 422.

#### **Using Joist Direction Lines**

#### Select Build> Framing> Joist

**Direction** and draw a joist direction line just as you would draw a CAD line. In order to work, Joist Direction Lines must be drawn within the area of a floor or ceiling platform.

The text along the joist direction line states the joist size and spacing for the platform. Initially, these values reflect the settings in the **Framing Defaults** dialog. See "Floor Tabs" on page 429.

Joist Direction Lines are located on the "Framing, Bearing Lines" layer and use the Text Style assigned to the layer that the Joist Direction Line is on. See "Text Styles" on page 740.

| Subfloor for Floor |              | O≬   |        |
|--------------------|--------------|------|--------|
| 📝 Rim Joist        |              | Ō    |        |
| 🖲 Lap 💿 Butt       | Over Support |      | J 🗸    |
| Spacing:           | 16"          | 0.C. | s.     |
| Joist Width:       | 2 1/2"       |      | joists |
| Floor Structure    |              |      | 2 ]    |
| Blocking/Bridging  |              |      |        |
| 🔘 In Line 🛛 St     | agger 🔘 Cros | s    | ປະທ    |
|                    |              |      |        |

Each floor in a plan can have more than one floor platform, and each floor platform can have its own joist direction.

Two **Joist Direction** lines, one on either side of a **Bearing Line**, can divide a single floor or ceiling platform into two, allowing you to define different framing specifications for each area.

#### **Joist Direction Specification Dialog**

A Joist Direction line controls the joist depth and spacing information for the floor or ceiling platform in which it is drawn. To change this information, select a joist direction line and click the **Open Object** edit button. The **Joist Direction Specification** dialog opens.

| loist Direction | Specification   |                                                                                     | × |
|-----------------|-----------------|-------------------------------------------------------------------------------------|---|
| Floor Joist     | ine Style Arrow |                                                                                     |   |
|                 |                 |                                                                                     |   |
| Spacing:        | 16" (D)         | 0.C.                                                                                |   |
| Depth:          | 5 1/2" (D)      | ]                                                                                   |   |
|                 |                 | ngs for a depth change to take effect,<br>er to split a platform at a bearing line. |   |
|                 | -               | t when platform framing is rebuilt, or<br>ts with the Move to framing ref. button.  |   |
| Floor platfo    | rm depth = Dept | th + Subfloor thickness                                                             |   |

• Define the **Spacing** of the joists in this

platform.

• Define the **Depth** of these joists.

Note: This is not the recommended method for specifying joist depth. You should instead use the settings in the Room Specification dialog. See "Room Specification Dialog" on page 238.

The Joist Direction line affects the joists in the entire platform, but does not change the settings in the **Build Framing** or **Room Specification** dialogs. Settings in the **Joist Direction Specification** dialog affect subsequently produced framing only in the platform that contains the selected joist direction.

# Line Style Tab

For information about the settings on this tab, see "Line Style Tab" on page 757.

#### Arrow Tab

For information about the settings on this tab, see "Arrow Tab" on page 759.

# **Displaying Framing**

The display of framing members is controlled in the Layer Display Options dialog. See "Displaying Objects" on page 100.

#### In Floor Plan View

Joists, rafters and trusses are represented in floor plan view by line-based CAD objects that are essentially long, thin rectangles. See "Editing Line Based Objects" on page 125.

If you prefer, framing and trusses can instead be represented by a single line. See "Line Properties Panel" on page 74.

By default, framing polylines have a solid white fill, and new members display in front of older ones, helping to distinguish newer members from those drawn previously. You can specify whether new framing members are drawn with this fill. See "CAD Defaults and Preferences" on page 746.

#### In 3D Views

The easiest way to view framing in 3D is to use either the **Orthographic Framing** 

**Overview** i or Perspective Framing

**Overview** tool, which display the model using the 3D Framing Set layer set. See "Framing Overview" on page 657.

Framing objects can display in other 3D and cross section/elevation views, although by default they are not set to do so. If you wish to see framing in these views, turn on the framing layers when the view is active.

To reveal framing covered by other objects

or wall layers, use the **Delete Surface** is tool. See "Delete 3D Surface" on page 661.

#### In Cross Section/ Elevation Views

To display framing in a cross section/ elevation view, make sure the framing layers are turned on in the **Layer Display Options**  dialog. See "Layer Display Options Dialog" on page 102.

You can also use the **Delete Surface S** tool to temporarily delete the surfaces of wall layers or other objects that block the view.

In cross section/elevation views, framing objects that are cut by the cross section plane display as boxes containing an 'X'.

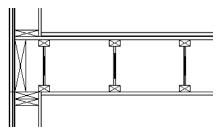

I-joists, a rim joist, and wall plates cut in a cross section view

## **Framing Materials and Types**

The appearance of a framing member in 3D and cross section/elevation views is affected by the material assigned to it and also by its Type.

The material specified for a framing member determines what it looks like in camera views by applying a texture, pattern, or color to its surface. Materials have no effect on how the framing is calculated in the Materials List, however.

The default materials for framing are set:

• In the Floor and Ceiling Structure Definition dialogs for floor and ceiling framing. See "Floor and Ceiling Platform Definitions" on page 312.

- In the **Wall Type Definitions** dialog for wall framing. See "Wall Type Definitions Dialog" on page 206.
- In the **Framing Defaults** dialog for General Framing, Posts, and Rafters. See "Materials Tab" on page 440.

Framing Types can also influence how a framing member looks in camera views because some types have special profiles for example, I-Joists, Steel-I, and C-Channel. Framing types are also stated in the Description column in the Materials List. See "Framing Member Types" on page 448.

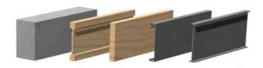

Materials and framing types control how framing looks in 3D views

#### In the Materials List

When framing is calculated in the materials list, its dimensions and type are noted. Treated lumber is also counted separately form regular lumber. See "Framing Member Types" on page 448.

Framing lengths can be counted using one of several methods to produce, for example, cut lists and buy lists. See "Structural Member Reporting" on page 868.

If framing is not present in a plan when a Materials List is created, it will not be calculated. See "Framing and the Materials List" on page 448.

# **Editing Framing**

Framing members can be individually selected in all views. Some framing members can be group selected. Once selected, framing members can be edited using the edit handles, edit toolbar buttons, or the **Framing Specification** dialog. See "Framing Specification Dialog" on page 449.

Framing is organized into families which determine where it is generated and where it can be manually drawn. See "Manual vs. Automatic Framing" on page 423. Once framing has been created, however, it can be moved out of its structural component. In order to move roof framing above or below a roof plane, you must first check **Manual Rafter Height** in the **Framing Specification** dialog. See "General Tab" on page 449.

#### **Using the Edit Handles**

Framing members can be drawn, edited and moved much the way CAD lines can. See "Editing Line Based Objects" on page 125.

In Cross Section/Elevation views, joists and rafters cut by the cross section and displaying a cross box can also be edited. See "Editing Box-Based Objects" on page 139. Also, in Cross Section/Elevation views headers can be edited like closed polylines. See "Editing Closed-Polyline Based Objects" on page 136.

In a camera view or overview, the handles that display on a framing member depend on where it is clicked for selection and your current zoom factor.

• Click the top surface to display the same edit handles as in floor plan view, allow-

ing you to rotate, move, and extend or shorten the length of the member.

- Click a side surface to display the same edit handles as in an elevation view, one at each end and one at the center.
- Zoom in and click on the appropriate edge to display edit handles that control the width and depth of framing members.

#### **Using Dimensions**

Framing members can be both moved and resized using dimensions. See "Moving Objects Using Dimensions" on page 714.

#### **Using the Edit Tools**

A selected framing member can be edited in a variety of ways using the buttons on the edit toolbar. See "The Edit Toolbar" on page 29.

#### **Mitered Joints**

Mitered joints can be created using the Fillet

**Two Lines** for edit button. Click on the end edge of a framing member such as a joist,

click the **Fillet Two Lines** feed to button, then click on the end edge of another nearby joist to extend one framing item to another framing item and join them with angled cut. See "Fillet Two Lines" on page 157.

# **Steel and Concrete**

You can set framing defaults to generate steel framing and concrete structural members as well as lumber and other framing types. Individual framing members can also be specified as concrete or steel, as well.

When setting up defaults or modifying an individul object, make sure you specify both the desired framing Type and the material. See "Framing Materials and Types" on page 445.

#### **Roof and Floor Trusses**

Roof and floor trusses cannot be edited like regular framing members can and are

discussed in their own chapter. See "Editing Truss Envelopes" on page 458.

#### **Deleting Framing**

Individual and group-selected framing members can be deleted the way other objects in the program are. See "Deleting Objects" on page 163.

Categories of framing, such as wall framing or floor and ceiling framing, can also be deleted in the **Delete Objects** dialog. See "Delete Objects Dialog" on page 164.

# **Keeping Framing Current**

When you modify your plan, move walls, raise or lower platforms or redesign the roof, any framing present in the plan will not update to reflect your changes. In order for the framing to be updated, you must regenerate automatically produced framing and either edit or delete and replace manual framing.

For this reason, it is recommended that you wait until your model is finished, or nearly finished, before creating framing. See "Drawing a Plan" on page 33.

#### **Automatic Framing**

Automatically-generated framing can be rebuilt using either of two checkboxes in the **Build Framing** dialog:

Select a Build checkbox to build automatic framing once. For example, check
 Build Wall Framing on the Wall tab to build wall framing once based on the current state of the model. If the model is

changed later, you may need to do this again.

 Select an Automatic checkbox to build automatic framing every time a change is made to that structural component in the plan. For example, check Automatic Wall Framing on the Wall tab to rebuild all wall framing any time a wall is affected by changes to the model.

When floor, ceiling or roof framing is regenerated, all automatically produced framing objects and any copies of them are deleted and new framing is calculated. See "Rebuilding Framing" on page 424.

#### **Manual Framing**

It is vital to remember that manually drawn framing objects and copies of them are not retained when automatic framing is rebuilt.

If a plan is not final, therefore, do not spend a lot of time altering or copying automatically produced framing objects. It is best to wait until your design is final before doing manual framing work.

# Framing and the Materials List

Each framing member created in a plan is counted in the Materials List. See "Materials Lists" on page 857.

Framing can be calculated using one of several reporting methods. See "Structural Member Reporting" on page 868.

Depending on what a framing member is used for, it may be listed in the Framing (F), Subfloor (SF), or Roofing (R) category. See "Categories" on page 860.

- Framing includes all wall framing, posts, and General Framing objects.
- Sub Floor lists floor and ceiling framing joists as well as sheathing.
- Roofing includes trusses, rafters, and sheathing.

It is important to note that the floor, ceiling, and roof framing counted in the Materials List may vary considerably depending on whether framing of those types is actually present in the plan:

- If no framing is present in the model, then the required floor, ceiling, and roof framing is estimated. Total lineal footage for various depths of rafters and joists is estimated, rather than a quantity of specific lumber lengths and sizes. Wall framing is not estimated.
- If even one floor, ceiling, or roof framing object exists in the plan, then objects in that category are counted instead of estimated for the Materials List.

#### Framing Member Types

A variety of framing member types is available for use in Home Designer Pro: Lumber, I-Joist, Glulam, Engineered Lumber, LVL, Steel I, Steel Box, Solid Concrete, C Channel, and U Channel. In addition, Round is an available Type for posts.

You can select any of these types as the default for floor and ceiling framing, headers, posts and beams, and roof framing. See "Build Framing Dialog" on page 429.

You can also specify the type for individual framing members in their specification dialog. See "General Tab" on page 449.

Changing the framing member type does not affect how framing is placed, but it may change its profile in cross section and 3D views and will affect its description in the Materials List.

The framing member type does not affect the appearance of the material used by a framing member in 3D views. See "Framing Materials and Types" on page 445.

#### **Structural Member Reporting**

You can specify whether framing materials are calculated by lineal foot, as a cut list, or as a buy list. See "Structural Member Reporting" on page 868.

# Framing Materials and the Materials Tab

The materials applied to framing objects in 3D views are not used in the Materials List.

# Framing Specification Dialog

Select a floor or ceiling joist, wall stud or rafter and click the **Open Object** edit button to open the **Framing Specification** dialog for the framing member type selected. Materials List information is derived from the structural use of each framing object and its **Type** - not the material seen on its surfaces in 3D views. See "Materials Tab" on page 440.

The options available in this dialog may vary depending on the type of object selected.

The settings in this dialog are similar to those in the **Beam Specification** dialog. See "Framing with Beams" on page 425.

| General Line Style Fill S | tyle Materials         |                   |   |
|---------------------------|------------------------|-------------------|---|
| Depth and Height          |                        | Rearing Beam      |   |
| Top Height:               | 109 1/8"               | Treated           |   |
| Bottom Height:            | 97 1/8"                | Thickness: 3 1/2" |   |
| Depth:                    | 12"                    | Type: Lumber      | • |
| Raise / Lower:            | Q*                     |                   |   |
| Length and Angle          |                        |                   |   |
| Length: 326"              | Lock Center Lock Start |                   |   |
| Angle: 0.0°               | Cock End               |                   |   |

# General Tab

**Depth and Height** - Click the radio button beside one of the height values to lock it, then change a value that remains available. Changing the Top Height, Bottom Height or Depth may change the other two values.

• Specify the **Top Height** of the post, as measured from the first floor subfloor at

0". For a rafter, this is the top height at its low end.

• Specify the **Bottom Height** of the post, as measured from the first floor subfloor at 0". For a rafter, this is the bottom height its low end.

- Specify the **Depth** of the framing object. For a rafter, this is the depth measured perpendicular to the roof plane.
- Click the radio button beside **Raise**/ **Lower** to enable it, then enter a value to raise or lower the framing object from its current position. Once a value is entered, the other controls are disabled. The amount is added to both the top height and the bottom height when you click **OK**, and does not affect the depth.
- Manual Rafter Height Normally, the height of each Rafter or Roof Beam end is reset after any move or edit so that it is located just under the roof surface. Check this box to allow the height of the object to be changed. Only available for Rafters and Roof Beams.

**2** Length and Angle - Lock the point about which you want like the selected object to resize and/or rotate, then specify its exact length and angle.

- **Length** of the framing object. Rafter length is measured along the top of the rafter, and so is greater than the length measured in floor plan view.
- **Angle** of the framing object in floor plan view. Changing this rotates the object about the location specified by the radio buttons described below.
- Select Lock Center to resize or rotate the object about its center point.
- Select **Lock Start** to resize or rotate the object about the location from which you started drawing the framing object.
- Select Lock End to resize or rotate the object about the location where you stopped drawing it.

Check **Bearing Beam** to specify the selected Floor/Ceiling Beam as a loadbearing beam. When checked, automatically generated joists run perpendicular to the selected beam and either lap or butt over it, as specified in the **Build Framing** dialog. See "Floor Tabs" on page 429. Only available for Floor/Ceiling Beams.

Check **Treated** to specify that the selected framing member be counted as treated in the Materials List.

Set the framing member's **Thickness**, which appears as its width in floor plan view.

6 Select a **Type** of structural member from the drop-down list. See "Framing Member Types" on page 448.

Note: Instead of counting individual concrete posts and beams in the Materials List, the total volume of their concrete is calculated. The square footage for beam and post forms is also listed.

#### Line Style Tab

For information about the settings on this tab, see "Line Style Tab" on page 757.

#### Fill Style Tab

The settings on the Fill Style tab affect the selected object's appearance in floor plan view. For information about these settings, see "Fill Style Tab" on page 768.

#### **Materials Tab**

The default materials on this tab are set in the **Build Framing** dialog. If you change the selected object's framing Type, the material

here may update - unless you have specified a non-default material. For information about

the settings on this tab, see "Materials Tab" on page 617.

# **Post Specification Dialog**

Select a post and click the **Open Object** edit button to open the **Post Specification** dialog.

| General | Line Style   | Fill Style | Materials |       |        |   |
|---------|--------------|------------|-----------|-------|--------|---|
| Post    | leight       |            |           |       |        |   |
| Lock    |              |            |           | -     | 1      |   |
| • T     | op Height:   | 109 1      | /8*       | Type: | Lumber | • |
| © B     | ottom Heigh  | t: -36 5   | /8"       |       |        |   |
| OT      | otal Height: | 145 3      | 3/4"      |       |        |   |
| © R     | aise / Lower | • 0*       |           |       |        |   |
| Post    | Nidth        |            |           |       |        |   |
| Widt    | h 1: 3 1/2   |            |           |       |        |   |
| Widt    | n 2: 3 1/2   |            |           |       |        |   |
| Angle   | e: 0.0°      |            |           |       |        |   |

#### General Tab

**Post Height** - Click the radio button beside a height value to lock it, then change an unlocked value. Changing the Top Height, Bottom Height or Total Height may change to the other values.

- Specify the **Top Height** of the post, as measured from the first floor subfloor at 0' 0".
- Specify the **Bottom Height** of the post, as measured from the first floor subfloor.
- Specify the **Total Height** of the post, which is the difference between the Top and Bottom Heights.
- Click the radio button beside **Raise**/ **Lower** to enable it, then enter a value to raise or lower the post from its current position. When Raise/Lower is selected, the other controls are disabled. The amount is added to both the top height and the bottom height when you click **OK**, and does not affect the total height.

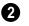

**Post Width 1 & 2** - Specify the post width in each dimension.

• Specify the **Angle** of the post's rotation.

3 Select a **Type** from the drop-down list. The Round Type is unique to Posts. See "Framing Member Types" on page 448.

Note: Instead of counting individual concrete posts and beams in the Materials List, the total volume of their concrete is calculated. The square footage for beam and post forms is also listed.

#### Line Style Tab

For information about the settings on this tab, see "Line Style Tab" on page 757.

#### Fill Style Tab

The settings on the Fill Style tab affect the selected object's appearance in floor plan view. For information about these settings, see "Fill Style Tab" on page 768.

#### **Materials Tab**

The default materials on this tab are set in the **Build Framing** dialog. If you change the selected object's framing Type, the material here may update - unless you have specified a non-default material. For information about the settings on this tab, see "Materials Tab" on page 617.

# Chapter 17: Trusses

There are two basic ways to frame a roof. The first is commonly called "stick framing," or sometimes "handstacking" or "cut-andstack." This type of roof incorporates framing such as rafters, ridges, and ceiling joists. See "Framing" on page 421.

The other method is to use prefabricated, engineered roof trusses. Home Designer Pro allows you to design and display a wide variety of trusses.

#### Disclaimer

Home Designer Pro does not engineer trusses. The trusses displayed by Home Designer Pro are for illustrative purposes only. They can show how trusses are used in your plan, and help you communicate to the licensed engineer who produces your final truss design where you want your trusses and how you would like them to work.

Always have your truss designs approved by a licensed engineer.

#### **Chapter Contents**

- Truss Defaults
- Floor and Ceiling Trusses
- Roof Trusses
- Displaying Trusses
- Editing Trusses
- Editing Truss Envelopes
- Truss Labels
- Mixing Trusses with Stick Framing
- Hip Trusses
- Girder Trusses
- Scissors Trusses
- Roof Truss Specification Dialog
- Floor/Ceiling Truss Specification Dialog

# **Truss Defaults**

The default settings for floor, ceiling and roof trusses are set in the Framing Defaults dialog. Select **Edit> Default Settings** and in the **Default Settings** dialog, select Framing and click the **Edit** button.

The default settings for truss chord and webbing depth, maximum span, and kingpost are set in the **Framing Defaults** dialog. See "Trusses Tab" on page 439. The overall depth of individual floor and ceiling trusses are based on the thicknesses of the platforms in which they are drawn. See "Floor Tabs" on page 429.

The structure of roof trusses is determined by the position of the roof plane(s) above and the ceiling plane(s) below. See "Roof Planes" on page 348 and "Ceiling Planes" on page 364.

# **Floor and Ceiling Trusses**

Floor and ceiling trusses can be used instead of joists to frame platforms. As with manually-drawn floor and ceiling framing, the room type above determines whether a floor or ceiling truss is drawn. For example, a truss drawn on the first floor of a single story home will be a ceiling truss, while a truss drawn on the first floor of a two-story building will be a floor truss for the 2nd floor.

To place a floor or ceiling truss in your plan, select **Build> Framing> Floor/Ceiling** 

**Truss** 25. Click and drag to create a truss in floor plan view.

Roof trusses seek an exterior wall and adjust their length automatically. Floor trusses do not, but if you start or end your truss close to a wall surface or CAD object, the truss snaps to the surface or object.

The Trusses tab of the **Build Framing** dialog contains default settings for floor and ceiling trusses. See "Trusses Tab" on page 439. These default settings can be overridden by the settings in the **Floor/Ceiling Truss Specification** dialog. See "Floor/Ceiling Truss Specification Dialog" on page 464.

# **Roof Trusses**

Roof trusses can only be drawn manually, and can only be created where roof and ceiling planes already are present. Select **Build> Framing> Roof Truss**, then click and drag in floor plan view within one or more roof planes to manually draw a roof truss. If you intend to use roof trusses, you need first to build your roof planes with this in mind. Before building the roof, select the **Trusses (no birdsmouth)** check box in the **Build Roof** dialog. When this is checked, roof plane thickness is based on the default **Top Chord Depth** set in the **Framing**  **Defaults** dialog. See "Trusses Tab" on page 439.

If **Trusses (no birdsmouth)** is not checked, the roof plane thickness is determined by the rafter **Depth** setting on the Roof tab.

Draw a truss as you would a CAD line, by dragging from the start of the truss to the end. The first truss can be drawn over a gable end wall or at the ridge end of a hip roof. The program shapes the truss so that it fits properly between the roof and ceiling planes.

#### **Roof Truss Placement**

A roof truss can only exist in the space defined by the roof planes above it and the ceiling planes below it. This is because the shape of a truss is defined by the location of the roof and the ceiling.

If **Ceiling Over This Room** is unchecked in the **Room Specification** dialog, you must

manually draw a **Ceiling Plane M** before a roof truss can be drawn over that room. See "Structure Tab" on page 240.

If the program either does not find both roof and ceiling planes, or if there is not enough room between them, to model a truss, a warning message displays. For example, if you draw a truss in a roof overhang where there is no ceiling, this message displays:

"Roof and ceiling surfaces too close together or cannot be found, so cannot make truss."

The incorrect truss may still display in floor plan view with a label of the form "**TR-\***". If it does, it should be deleted or moved. See "Editing Trusses" on page 457.

One or both ends of a truss may be truncated if they are drawn across another truss. If this

happens, it will end exactly on the surface of the existing truss, producing a girder truss. See "Girder Trusses" on page 461.

Trusses can end on interior walls. You can draw a truss that partially crosses the building by starting and/or ending it within two feet (600mm) of an interior wall. The truss extends over the wall's Main Layer. Its end lines up with the Main Layer surface on the far side of the wall.

#### **Roof Truss Webbing**

The webbing in a newly drawn truss is controlled by the **Top Chord** and **Bottom Chord** settings in the **Framing Defaults** dialog. See "Trusses Tab" on page 439.

Changing these default values may cause different truss configurations such as kingpost, queenpost, fink, double fink, fan, howe, or double howe to be represented.

When **Trusses (no birdsmouth)** is selected and **Raise Off Plate** is zero, the bottom edge of the bottom chord bears on the top of the exterior supporting walls at the outside edge of the Main Layer.

The bottom chord can be raised to produce an energy heel using the **Raise Off Plate** setting in the **Build Roof** dialog.

#### **Attic Trusses**

Attic trusses, a variation of roof trusses, can be drawn if a plan contains an Attic area on both sides and above an upstairs room, such as in a Cape Cod style home. The following is a typical cross section view of a building with attic trusses:

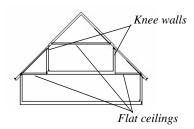

Certain conditions must be met before an attic truss can be built:

- The structure should be sufficiently wide to allow for a loft and attic spaces.
- The loft area must be on a living floor. It cannot be on the Attic floor. See "The Attic Floor" on page 317.
- The loft area must have Attic rooms on both sides. See "Room Types" on page 228.
- The loft area must be separated from the Attic rooms on both sides by Knee Walls. See "Knee Walls" on page 201.
- A flat ceiling in the loft area and a floor below must be present.
- The roof pitch must be steep enough to provide appropriate ceiling height for the loft area. Typical pitches for such a condition are 8 in 12 or greater.
- The roof should bear on the walls of the floor below the loft area and form continuous planes from ridge to baselines.

Once these conditions are met, a roof truss is ready to be designated as an attic truss.

1. Select the roof truss in floor plan view

and click the **Open Object D** edit button to display the General tab of the **Roof Truss Specification** dialog. 2. Select the **Attic Truss** check box and click OK. See "Roof Truss Specification Dialog" on page 461.

## **Ceiling Steps**

If a roof truss is drawn across areas with different ceiling heights on the top floor of a plan, the bottom chord will automatically step to accomodate those ceiling heights.

In addition, a roof truss can be made to recognize ceiling heights on two different floors: one on the top floor of the structure and one on the floor below.

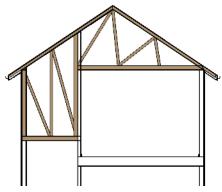

#### To create a ceiling step

- 1. The area in which the step is to be produced must be a separate room specified as an "Attic". See "Room Types" on page 228.
- Select the roof truss in floor plan view and click the **Open Object** nedit button to display the General tab of the

Roof Truss Specification dialog.

3. In the **Ceiling Step** field, specify the distance that the bottom chord must step down to locate the ceiling platform of the room beneath the Attic.

- If the Ceiling Step value will place the bottom of the stepped bottom chord within the ceiling platform, a step will be created to the bottom of the ceiling platform.
- Check Force Truss Rebuild, then click OK to regenerate the truss.
- 4. You can now use the Transform/

Replicate Object edit tool to replicate your truss within the area of the roof plan requiring a step.

For best results, you may want to make sure that the Bottom Chord is the same depth as the ceiling platform framing. See "Structure Tab" on page 240.

# **Displaying Trusses**

The display of trusses and their labels is controlled in the **Layer Display Options** dialog. See "Layer Display Options Dialog" on page 102.

Truss labels display in floor plan view and are used in the Materials List. See "Truss Labels" on page 458.

#### In the Materials List

All trusses are listed under the Roofing category in the Materials List. Their labels appear in the Size column, along with their length. See "The Materials List Tools" on page 858.

# **Editing Trusses**

Trusses can be selected like other objects in Home Designer Pro. See "Selecting Objects" on page 122 for more information.

Once selected, trusses can be edited using dimensions, their edit handles, the edit toolbar buttons, or by opening them for specification.

Trusses can be deleted all at once in the **Delete Objects** dialog. See "Delete Objects Dialog" on page 164.

#### **Using Dimensions**

Trusses can be relocated precisely using dimensions. See "Moving Objects Using Dimensions" on page 714.

#### **Using the Edit Handles**

When selected in floor plan view, trusses edit like lines. See "Editing Line Based Objects" on page 125.

When a truss is moved, its shape updates to conform to the roof and ceiling plane positions in its new location.

If a truss has been locked, the size does not update if the truss is moved, but maintains its original settings. See "Roof Truss Specification Dialog" on page 461.

The depth of truss chords can be changed in the truss's specification dialog, but not using the edit handles. When a roof truss is moved, it snaps to two things:

- If drawn along an exterior wall, it snaps so that its outer surface is flush with the outer surface of the wall's main layer.
- The center line can snap to the edge or corner of a nearby roof plane.

To prevent this, special snapping, check No special snapping in the **Roof Truss Specification** dialog. See "General Tab" on page 462.

When selected in Cross Section/Elevation views and 3D views, trusses edit like closed polylines. See "Editing Closed-Polyline Based Objects" on page 136.

Like joists or rafters, trusses can be selected and moved in 3D views. The only difference is that the **Lock Truss and Webbing** setting in the **Roof Truss Specification** dialog prevents the truss from moving back to between the roof and ceiling planes the next time it is edited or otherwise changed.

# Using the Edit Tools

A selected truss can be edited in a variety of ways using the buttons on the edit toolbar. See "The Edit Toolbar" on page 29.

# **Copying Trusses**

When a truss has been edited to suit your needs, use the Transform/Replicate Object

edit tool to create duplicates at specified intervals. See "Transform/Replicate Object Dialog" on page 165. The copies conform to the roof and ceiling plane positions in their new location.

When replicated, trusses and their labels may become different from the original as a result of the roof and ceiling planes around them. See "Truss Labels" on page 458.

# **Editing Truss Envelopes**

When a truss is viewed at a  $90^{\circ}$  angle in a 3D view, its envelope, or shape, can be edited. Click on the truss to select it and edit handles display on a surrounding polyline. Change the shape of this polyline and the truss regenerates inside it. Use this function to change overhang or truss end details rather than the overall truss shape. The **Lock truss and webbing** attribute is set after editing so that the truss does not reshape itself back between the roof and ceiling planes the next time it is edited or otherwise changed. See "Roof Truss Specification Dialog" on page 461.

# **Truss Labels**

Labels for roof trusses display in floor plan view when the "Framing, Roof Truss Labels" layer is turned on in the **Layer Display Options** dialog. Similarly, floor and ceiling trusses display in the floor plan view when the "Framing, Floor/Ceiling Truss Labels" is turned on. Truss labels use the Text Style associated with their layer. See "Layer Display Options Dialog" on page 102.

Note: Truss labels only display when the trusses they identify are also displaying. See "Displaying Trusses" on page 457.

Truss labels are also used in the Materials List, where they are listed under the Size column. See "Displaying Trusses" on page 457.

By default, truss labels are centered on the truss that they identify. If the truss is moved or deleted, the label is moved or deleted as well. Truss labels have their own Move edit handle which displays when their truss is selected. See "Editing Trusses" on page 457. Truss labels obey the **Minimum Display Size** for labels set in the **Preferences** dialog. See "Appearance Panel" on page 61.

#### **Truss Label Format**

Roof truss labels use the format TR-X, where X is a number indicating the order in which each distinct truss configuration was created. For example, the first truss type created in a plan is labeled TR-1; the second, TR-2; and so on.

Floor and ceiling trusses are labeled FTR-X and use the same numbering convention.

If two or more trusses share the same configuration with identical chords and webbing, they will also share the same truss label.

# **Mixing Trusses with Stick Framing**

After the trusses for your roof are in place, the **Build Framing** dialog can be used to create roof framing in areas not framed by the trusses. See "Mixing Rafters and Trusses" on page 425.

The framing produced is extended or truncated where it encounters a truss. The

exception to this truncation is that hip ridges and common rafters at the end of a hip roof can pass over a drop hip truss.

Lookouts at a gable end are modeled to pass over a truss at the gable and end at the next truss in. Both standard and hip ridges are chopped into blocking between the trusses.

# **Hip Trusses**

A variety of different hip truss configurations can be created, including:

- Step Down Hip trusses
- Drop Hip or California Hip trusses
- Subgirder Hip trusses

#### Step Down Hip

Step Down hip roofs are the quickest style of hip truss framing to produce.

#### To create a step down hip truss system

1. First, draw a **Roof Truss at** the apex of the triangular hip roof plane. When

**Object Snaps P** are enabled, it will snap into position. See "Object Snaps" on page 108.

2. Select the truss; click the Transform/

**Replicate Object** edit button; and create enough copies of the truss in the direction of the hip to reach a reasonable minimum height. See "Transform/Replicate Object Dialog" on page 165.

- 3. Using the **Roof Truss** (1) tool, draw hip jacks along the hip ridge from the last truss out into the overhang.
- 4. Using the **Roof Truss** tool, draw a jack truss from the intersection of the last hip truss and the hip jack to the eave.
- 5. Select the jack truss; click the

**Transform/Replicate Object** edit button; and lay out jack trusses up to the other hip jack.

# Drop Hip or California Hip

A Drop Hip, or California Hip, system uses trusses with lowered top chords to support stick frame hip ridges and common rafters.

#### To create a drop hip truss system

 Start a drop hip truss system as you would a step down hip system. See "Step Down Hip" on page 459.

- When the hip trusses are drawn, group select them, open the Truss Specification dialog, and select the Drop hip truss check box. See "General Tab" on page 462.
- 3. Use the **Build Framing** dialog to produce the common rafters, and the short joists at the hip end. See "Build Framing Dialog" on page 429.

#### Subgirder Hip

Subgirders are the partial trusses that butt into the doubled truss at the end of the main run.

#### To create a subgirder truss system

- 1. Draw a **Roof Truss** where the hip apex meets the ridge.
- 2. Double it by drawing a second truss on the far side from the hip section.
- 3. Using the **Roof Truss** tool, draw the first subgirder from the hip apex out to the eaves.
- 4. Select it and using the Transform/

**Replicate Object** edit button, make copies in both directions. Stop when the height of the subgirders reach a reasonable minimum.

5. Finish off with hip jacks and jack trusses as in a step down hip system.

# **Girder Trusses**

Girder trusses provide support for trusses that are cut short, for example, by a reverse gable or a skylight. They are often doubledor tripled-up for strength.

Draw a new truss from an existing truss to the roof edge, as you would to draw a hip or end jack truss; or draw a truss between two trusses, forming a girder. This may be necessary for a large opening, such as a skylight.

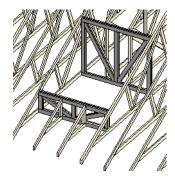

Trusses cannot be drawn through each other. If a truss is drawn through an existing truss, the program automatically shortens it so that it butts into the existing truss.

# **Scissors Trusses**

Trusses drawn between roof planes and sloping ceiling planes of a different pitch than the roof are called Scissor trusses. See "Ceiling Planes" on page 364. The following is an example of a scissors truss drawn beneath a 6 in 12 pitch gable roof and above 3 in 12 pitch ceiling planes.

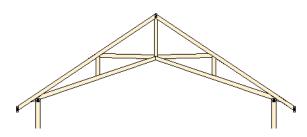

# **Roof Truss Specification Dialog**

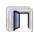

Select a roof truss or group of roof trusses and click the **Open Object** edit

button to open the **Roof Truss Specification** dialog.

The **Roof Truss Specification** dialog allows you to redefine parts of an existing truss or group of trusses. Some settings affect only individual trusses, such as gable trusses, while others affect the whole group.

The shape or volume of a roof truss is controlled by the roof planes above it and the ceiling planes below it. It cannot be changed from this dialog.

|   | Roof Truss Specification<br>General Line Style Fill Style Mate               | rials                                                                                                    |                                        |
|---|------------------------------------------------------------------------------|----------------------------------------------------------------------------------------------------|----------------------------------------|
| 0 | Member Depth<br>Top Chord: 3 1/2"<br>Bottom Chord: 3 1/2"<br>Webbing: 3 1/2" | Maximum Span<br>Top Chord:* 60"<br>Bottom Chord:* 75"<br>* Measured horizontally                                              | -0                                     |
|   | Require Kingpost  End Truss  Orop Hip Truss  Energy Heel  Reduce Gable       | Thickness:         1 1/2"           Max. Height:         0"           Ceiling Step:         48"           Force Truss Rebuild | <b>9</b><br><b>1</b><br><b>1</b>       |
| 0 | Attic Truss                                                                  | Lock Truss Envelope     No Special Snapping                                                                                   | <sup>1</sup> <sup>1</sup> <sup>1</sup> |

#### **General Tab**

- Specify the depth of the different П members that form the selected truss.
- Specify the depth of the Top Chord.
- Specify the depth of the **Bottom Chord**.
- Specify the depth of the Webbing.

Check Require Kingpost to require a (2) vertical webbing member from the roof peak to the bottom chord.

If this is not checked, a vertical member may still be supplied, depending on what is needed to support the chords at or closer than the specified maximum spans.

Following is a truss detail. The lower truss was a copy of the upper truss, with Require Kingpost checked.

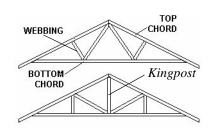

| 3     |  |
|-------|--|
| posit |  |

Check **End Truss** to replace the webbing with vertical members ioned and spaced the same as the wall studs below. If an end truss is in the same position as a gable attic wall, it replaces the framing that would otherwise be produced for that wall. See "Framing Reference Marker" on page 428.

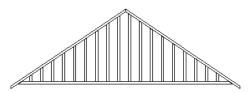

End Truss with vertical supports

Check **Drop Hip Truss** to lower the flat top of a truss in the hip area of a roof.

The flat top is lowered so that common rafters and hip ridges can pass over and be supported by it. The amount that the top chord is lowered is derived from the rafter **Depth** on the Roof tab of the **Framing** dialog. Because both common rafters and hip ridges must pass over this truss, the ridge depth should be set equal to that of the rafter depth. For an illustration of a Drop Hip truss, see "Drop Hip or California Hip" on page 460.

Check **Energy Heel** to model a truss with an energy heel, which removes the bottom chord from the overhang area. For this to be modeled, the **Raise Off Plate** value in the **Build Roof** dialog must be equal to or greater than eight.

To provide more space for ceiling insulation at the exterior walls, roofs are sometimes raised off of the top plate with an energy heel. When a truss is built for such a roof, a vertical member is added over the supporting wall to prevent the bottom chord from extend ing into the overhang area as far as the end of the rafter, or until it intersects the rafter.

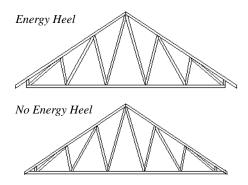

6 Check **Reduce Gable** to lower the top chord of the gable truss so that lookouts may pass over the truss. Any overhang is removed from a reduced truss. You can supply this overhang with short rafters drawn at the ends of the truss.

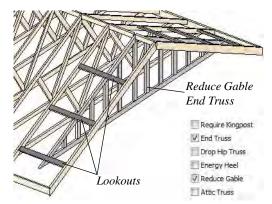

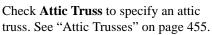

(7)

B Specify the **Maximum Span**, which is the maximum horizontal distance between supports along the **Top Chord** and the **Bottom Chord**. When these values are equal, the truss webbing often appears more regular.

The default Maximum Span settings are set in the **Build Framing** dialog. See "Trusses Tab" on page 439.

Truss webbing is drawn for representational purposes only and as with trusses in Home Designer Pro in general, is not engineered.

Specify the **Thickness**, or truss width in floor plan view. This setting overrides default settings.

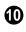

Specify the **Maximum Height** of the selected truss.

Specify the **Ceiling Step** of the selected truss, which is the maximum distance its bottom chord can step down to locate a ceiling on the floor below the top floor. See "Ceiling Steps" on page 456.

Check Force Truss Rebuild to rebuild the truss envelope based on the existing roof planes when you click OK. Not available if Lock Truss Envelope is checked.

Check Lock Truss Envelope to lock the size and configuration of the selected truss. If a locked truss is moved, it will maintain its original settings and will not fit properly f the new roof and ceiling conditions are different from the original.

Check **No Special Snapping** to prevent the selected truss from snapping along its long edge to a wall's main layer or to the corner of a roof plane. If enabled, **Object** 

**Snaps** may still occur. See "Object Snaps" on page 108.

# Line Style Tab

The settings on the Line Style tab affect the appearance of the selected truss in floor plan view only. For information about the settings on this tab, see "Line Style Tab" on page 757.

# Fill Style Tab

The settings on the Fill Style tab affect the appearance of the selected truss in floor plan view. For information about these settings, see "Fill Style Tab" on page 768.

#### Materials Tab

The settings on the Materials tab affect the appearance of the selected truss in 3D views. For information about the settings on this tab, see "Materials Tab" on page 617.

# Floor/Ceiling Truss Specification Dialog

To open the **Floor** or **Ceiling Truss Specification** dialog, select a floor truss in floor plan view and click the **Open**  **Object** edit button. See "Floor and Ceiling Trusses" on page 454.

| Member Depth  |        | Maximum Span        |        |   |
|---------------|--------|---------------------|--------|---|
| Top Chord:    | 1 1/2" | Top & Bottom Chord: | 30"    |   |
| Bottom Chord: | 1 1/2" |                     |        |   |
| Webbing:      | 1 1/2" |                     |        |   |
| Vertical Supp | orts   | Overall Thickness:  | 3 1/2" | · |
|               |        | Webbing Thickness:  | 0"     |   |
|               |        | Force Truss Rebuild | d b    |   |
|               |        | Lock Truss Envelop  |        |   |

#### **General Tab**

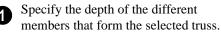

- Specify the depth of the Top Chord.
- Specify the depth of the **Bottom Chord**.
- Specify the depth of the Webbing.

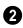

Check Vertical Supports to use vertical supports in the selected truss.

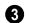

Specify the **Maximum Span**, which is the maximum horizontal distance between supports along the Top & Bottom Chord.

The default Maximum Span is set in the Build Framing dialog. See "Trusses Tab" on page 439.

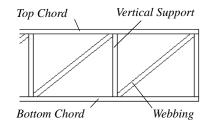

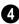

Specify the Overall Thickness of the selected truss.

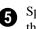

Specify the Webbing Thickness thickness of the webbing.

Check Force Truss Rebuild to rebuild 6 the truss envelope based on the existing floor or ceiling platform when you click OK. Not available if Lock truss envelope is checked, below.

Check Lock Truss Envelope to lock the size and configuration of the truss. A locked truss which has been relocated will maintain its original settings.

#### Line Style Tab

The settings on the Line Style tab affect the appearance of the selected truss in floor plan view only. For information about the settings on this tab, see "Line Style Tab" on page 757.

#### Fill Style Tab

The settings on the Fill Style tab affect the appearance of the selected truss in floor plan view. For information about these settings, see "Fill Style Tab" on page 768.

# **Materials Tab**

The settings on the Materials tab affect the appearance of the selected truss in 3D views.

For information about the settings on this tab, see "Materials Tab" on page 617.

# Chapter 18: Electrical

The electrical plan shows the location of all electrical objects such as lights, switches, outlets, smoke detectors and vent fans. Basic wiring diagrams show which objects share circuits and the locations of the controlling switches.

Electrical objects can be displayed in 2D and 3D views. Some electrical light fixtures also add light sources to 3D views. See "Lighting" on page 677.

Usually, the electrical plan is one of the last additions to a plan since the position of most electrical objects is determined by the location of walls, cabinets and other objects.

Building requirements vary throughout the country and around the world. It is your responsibility to comply with local codes.

#### **Chapter Contents**

Electrical Defaults

•

- The Electrical Tools
- Creating Wiring Schematics
- Auto Place Outlets
- Electrical Library
- Displaying Electrical Objects
- Editing Electrical Objects
- Electrical Service Specification Dialog

# **Electrical Defaults**

Default Settings for electrical objects control which symbols are placed in the current plan when the Electrical Tools are used and can be accessed by selecting **Edit> Default Settings** from the menu or by

double-clicking the **Electrical Tools** button. See "Default Settings" on page 56.

Default heights of individual objects can be overridden in the **Electrical Service Specification** dialog. See "Electrical Service Specification Dialog" on page 473.

|                | Electrical Defaults                                                                                                    |                      | ×              |
|----------------|----------------------------------------------------------------------------------------------------|----------------------|----------------|
| -              | Default Library Objects:                                                                                                    |                      |                |
| 0-             | Light - Celling<br>Light - Outdoor<br>Light - Wall<br>Light - Wall<br>Light - Wall Outdoor<br>Outlet - 110V Floor<br>Outlet - 110V Floor<br>Outlet - 110V GFCI<br>Outlet - 110V Outdoor<br>Outlet - 220V |                      | $\bigcirc$     |
| 2-<br>3-<br>4- | Symbol Name:<br>Recessed Down Light 6<br>Default Heights                                                                                                    |                      | Library        |
| •              | Use Default Height<br>Outlet<br>Switch<br>Above Cabinet                                                                                                    | 11 1/2"<br>48"<br>6" |                |
|                | ОК                                                                                                    | Cancel               | Num Style Help |

**Default Library Objects** - These are the items used when electrical objects are created or automatically generated using the Electrical Tools. Select an item in the scrollable list to see a preview image to the right and the symbol's name below.

2 Select an item in the Default Library Objects list and click the **Library** button to select a new default object from the library. See "Select Library Object Dialog" on page 605. **3** Symbol Name - The name of the object shown in the preview image displays here.

**Default Heights** - Specify the heights at which electrical outlets and switches are initially placed.

- Check Use Default Heights to apply the default heights specified here to electrical objects placed directly from the library in floor plan view. See "Placing Library Objects" on page 603.
- **Outlet** Specify the default height for outlets, and phone, cable and tv jacks.

- **Switch** Specify the default height for switches, doorbells and thermostats.
- Above Cabinet Specify the default height for switches and outlets placed

## **The Electrical Tools**

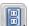

Select **Build> Electrical** to access the Electrical Tools.

Click in floor plan view to place an electrical object. Some can only be placed against walls, some only on the ceiling or floor, and some automatically change as needed. If you click within 12" of the wall, the selected object is placed on the wall.

Electrical objects are placed according to the settings in the **Electrical Defaults** dialog.

Once an electrical object has been placed, it can be edited in the **Electrical Service Specification** dialog. See "Electrical Service Specification Dialog" on page 473.

#### Outlets

Select Build> Electrical> 110V Outlet to place 110 volt duplex outlets in walls or on the floor. Select Build> Electrical> 220V Outlet to place 220 volt outlets.

Certain room types and situations cause various types of outlets to be placed. For example:

• In rooms defined as Kitchen, Bath or Master Bath, Ground Fault Circuit Interrupt (GFCI) outlets are placed. above most cabinets in floor plan view, as measured from the countertop. See "Adjusting the Height of Electrical Objects" on page 473.

If standard outlets are placed in a room prior to defining it as a Kitchen or Bath, you should replace them with GFCI outlets.

- Outlets placed on the wall behind a base cabinet containing a dishwasher or sink are placed at the normal 12" (300 mm) above the floor. If an outlet is placed above a cabinet, the default Above Cabinet Default Height is used instead.
- Outlets placed outside the building or in an exterior area such as a deck or porch are labeled WP, or Water Proof.

To take advantage of the program's capabilities, define room types properly before placing electrical objects. See "Room Types" on page 228.

#### **Light Fixtures**

Select **Build> Electrical> Light** to place light fixtures as specified in the **Electrical Defaults** dialog. All light fixtures placed in a plan can also serve as light sources in most 3D views. To place a light fixture using the Light tool

- Click near a wall to place a wall-mounted fixture at that location.
- Click away from a wall to place a ceiling mounted light.

• Some light symbols from the library can be mounted under wall cabinets, as well.

The rendering characteristics of individual lights that control how they appear in Render views can be specified on the Light Data tab of the **Electrical Service Specification** dialog. See "Light Data Tab" on page 475.

#### Switches

Select **Build> Electrical> Switch** to place electrical switches as specified in the **Electrical Defaults** dialog. Like outlets, the height of switches is measured from the floor to the center of the object.

An electrical switch can be placed on either a wall or a cabinet, depending on the type of switch. A selection of each type is available in the Library Browser. See "Placing Library Objects" on page 603.

If you connect two or more switches in a circuit, they update to 3-way or 4-way switches automatically.

Switches placed from the Electrical Library do not automatically update by default, but can be specified to do so. See "Electrical Service Specification Dialog" on page 473.

#### Lighting and Electrical Libraries

A selection of free-standing and ceiling-, wall- and cabinet-mounted light fixtures is available in the Library Browser at Home Designer Pro Core Catalogs> Architectural> Lighting.

Special use outlets, switches, jacks and numerous other electrical items can be found at Home Designer Pro Core Catalogs> Mechanical, Electrical, Plumbing> Electrical. See "The Library" on page 587.

## **Creating Wiring Schematics**

Electrical schematics can be created in two

ways. Using the **Connect Electrical** [7] tool is quick and easy, but if you need detailed schematics, you can create your own wiring diagrams using the CAD tools.

## **Connect Electrical**

Select **Build> Electrical> Connect Electrical** to illustrate circuits. Using this tool, you can show which lights and outlets are attached to any given switch.

To create a new circuit or to add to an existing circuit, click one electrical object

while using **Connect Electrical** [7] tool, drag to the next object and release. You can also draw electrical circuits using the

Alternate Alt continuous drawing mode. See "Alternate" on page 119.

Remove an electrical object from a circuit by

selecting it and clicking the **Delete** edit button. See "Deleting Objects" on page 163.

More than one switch can control an object or group of objects. Two switches controlling the same objects are referred to as three-way switches. Three switches controlling the same objects are called four-way switches. The number of "ways" is one more than the number of switches in the same circuit. This

#### **Auto Place Outlets**

Select **Build> Electrical> Auto Place Outlets** and click in a room tool to place outlets, usually 110 volt, around the entire room at intervals not greater than twelve feet so that no wall position is farther than six feet (1800mm) from the nearest outlet.

Outlets are placed based on settings in the **Electrical Defaults** dialog. See "Electrical Defaults" on page 468. It is important that the room type be defined before using **Auto** 

**Place Outlets** Place outlets are placed appropriately in each room type. For example, GFCI (Ground Fault Circuit Interrupter) outlets are placed over cabinets in Kitchen, Bath and Master Bath rooms

Stand-alone or built-in appliances such as ranges, washers, and dryers each have their required 110 volt or 220 volt outlets placed number displays with the switch symbol in floor plan view.

automatically. Lights are always placed above sinks.

Auto Place Outlets R requires a room to have a door before outlets are automatically placed and does not work in any room defined as an exterior room. Exterior rooms require that the outlets be placed individually

using the **110V Outlets** loo or from the Electrical Library. See "Room Types" on page 228.

Railings and invisible walls do not separate

rooms for Auto Place Outlets 🛄: If Auto

**Place Outlets (D)** is used in a room defined by railings or invisible walls, outlets are automatically placed in all adjacent rooms that share these wall types with that room.

Any outlet can be moved, deleted, or merged with other outlets or switches. See "Switches" on page 470.

## **Electrical Library**

Select **Library> Library Browser** to accesses a variety of electrical symbols. See "The Library" on page 587.

Browse for electrical objects such as bath vent fans, an electrical panel, fluorescent lights, chandeliers, a smoke detector, thermostat, and more. Select a symbol, then click in your plan to place it on a wall, floor, or ceiling.

You can also assign electrical objects from the library to toolbar buttons for easy access and placement to frequently-used library objects. See "Place Library Object Button" on page 606.

## **Displaying Electrical Objects**

The display of electrical objects and connections is controlled in the **Layer Display Options** dialog. See "Displaying Objects" on page 100.

When displayed in 3D views, light fixtures act as sources of light that help illuminate the 3D model. See "Lighting" on page 677.

#### **Electrical Labels**

Electrical labels display in floor plan view when the "Electrical, Labels" layer is turned on. Electrical labels use the Text Style assigned to their layer. See "Object Labels" on page 854.

You can specify a custom label for an individual electrical object in the **Electrical Service Specification** dialog. See "Label Tab" on page 477.

Note: Some electrical objects are represented in floor plan view by a symbol that includes text. This text is not part of the object's label and does not use the Text Style assigned to the "Electrical, Labels" layer.

## **Editing Electrical Objects**

Electrical objects can be selected as a group and individually in 2D and 3D and edited using the edit handles, the edit toolbar and their specification dialog. See "Electrical Service Specification Dialog" on page 473.

Light fixtures and Added Lights can be group-selected, but their light data cannot be edited unless they have the same number of light sources associated with each. See "Lighting" on page 677.

Lights can also be edited using the **Adjust Lights** dialog. See "Adjust Lights Dialog" on page 682.

#### Moving Electrical Objects Using Dimensions

Electrical objects can be moved precisely using manual dimensions. See "Moving Objects Using Dimensions" on page 714. First, dimensions must be checked on the Locate Objects tab of the **Dimension Defaults** dialog. See "Dimension Preferences and Defaults" on page 697.

#### Using the Edit Handles

The edit handles for electrical objects vary depending on the location of the object. Wall mounted electrical objects cannot be rotated, so only the Move edit handle displays.

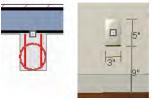

Wall-mounted outlet in 2D and 3D views

Electrical objects placed on floors and ceilings can be rotated.

Electrical connections edit like splines. See "Editing Spline Based Objects" on page 142.

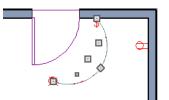

#### **Using the Edit Buttons**

A selected electrical symbol can be edited in a variety of ways using the buttons on the edit toolbar. See "The Edit Toolbar" on page 29.

## Adjusting the Height of Electrical Objects

The heights where electrical objects display in 3D views are initially based on settings in the **Electrical Defaults** dialog. See "Electrical Defaults" on page 468.

In floor plan view, an outlet placed where a base cabinet meets a wall is placed above the counter unless the cabinet contains a fixture or appliance other than a bathroom sink. If the fixture requires electricity, the outlet remains behind the cabinet at normal wall height, where it can supply power to the fixture or appliance. Kitchen sinks are assumed to require electricity since they often contain a garbage disposal. Dishwashers are not considered to require electricity since they are usually plugged in under a nearby sink. If an outlet is needed above a cabinet containing a kitchen sink, place the outlet before adding the sink, or move the outlet up.

To change the height of an electrical object in floor plan view, open the object for specification and type the desired height in the **Electrical Service Specification** dialog. See "Electrical Service Specification Dialog" on page 473.

Electrical objects placed in 3D views are placed wherever you click a wall, regardless of the height. In 3D views, the position of an electrical object can be adjusted using its edit handles.

## **Deleting Electrical Objects**

An electrical object can be deleted by

selecting it and clicking the **Delete** edit button or by pressing the Delete key.

All electrical objects in a room, on a floor, or in the entire plan can be deleted as a group using the **Delete Objects** dialog. See "Deleting Objects" on page 163.

## **Electrical Service Specification Dialog**

Select one or more electrical objects and click the **Open Object** edit button to open the **Electrical Service Specification** dialog. The settings in this dialog vary, depending on the type of object(s) you select.

The **Electrical Service Specification** dialog consists of four tabs:

• The General Tab specifies the location of the selected electrical object(s).

- The Light Data Tab specifies how lights appear in rendered views. Not available for switches or outlets. See "Lighting" on page 677.
- The Materials Tab allows you to change materials on electrical objects.
- The Label Tab lets you specify the selected object's label.

#### **General Tab**

The items on this tab vary, depending on the type of electrical object selected.

|                                        | Materials Label                 |          |
|----------------------------------------|---------------------------------|----------|
| <ul> <li>Name: Caged Lanter</li> </ul> | m                               |          |
| Position                               |                                 |          |
| Height to Center:                      | 72"                             | ~        |
| Dist From Wall:                        | 0"                              | 3        |
| Size                                   |                                 |          |
| Height:                                | 18 5/16" Reset                  | <b>n</b> |
| Width:                                 | 9"                              |          |
| Depth:                                 | 9 1/4"                          |          |
| Automatically Cha                      | inge Switch Type When Wiring    |          |
| Copyright: Copyrigh                    | it© 2010, Chief Architect, Inc. |          |

The **Name** of the selected object as used in the Library Browser and Materials List displays here.

2 Specify the **Position** of the selected electical symbol. The options available depend on the type of electrical symbol selected.

• Specify the **Offset From Ceiling** of a ceiling outlet or ceiling mounted light. If

the light is mounted to a cabinet, this value is the offset from the cabinet.

- Specify the **Height to Center** of a switch, wall outlet or wall light.
- Specify the **Offset From Floor** of a floor outlet or floor lamp.
- Specify the **Distance From Wall** of a wall mounted symbol. A negative value

will recess the symbol into the wall and may prevent it from being seen in 3D.

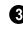

Specify the **Size** of the selected electical symbol.

- Specify the **Height**, **Width** and **Depth** of the selected symbol.
- Click the **Reset** button to restore the electrical symbol's original size

Check Automatically Change Switch Type When Wiring for a selected switch to become a three- or four-way switch if your wiring plan later uses it as such. See "Connect Electrical" on page 470. Switches placed from the toolbar use this option by default; switches placed from the library do not. Only available for switches.

## Light Data Tab

The Light Data tab is available when the selected electrical object is a light fixture. The available options vary depending on the type of light selected.

The settings on this tab are similar to those on the same tab of the **Light Specification** dialog. See "Light Specification Dialog" on page 684.

| Source 1   | Dune:    | Point Light | -                            |          |
|------------|----------|-------------|------------------------------|----------|
| Intensit   |          | 1200 Lumens |                              | 10       |
| Color:     |          |             |                              |          |
| Tilt Angle | B1       | -90.0°      |                              | (ma)     |
| Direction  | Angle:   | 0.0°        |                              |          |
| Cut Off    | Angle:   | 60.0°       |                              | te i vi  |
| Drop Of    | Rate:    | 7.5         | -                            |          |
| Offset     | Position | 1           | ✓ On ✓ Casts Shadows         |          |
| From B     | lase:    | 3"          | Show Position In Camera View |          |
| x:         |          | 0"          |                              | <b>S</b> |
| Y:         |          | 0"          |                              |          |

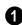

The currently selected Light Source displays here. Each fixture can have

multiple light sources. Not available for Added Lights. See "Lighting" on page 677.

- Select an existing Light Source associated with the selected light fixture from the drop-down list .
- Click **Add Light** or **Delete Light** to add or delete light sources from the list. If the selected fixture has only one light source, Delete Light will not be available.

Select a light **Source Type** from the drop-down list for the currently selected Light Source. The type selected determines what options are enabled on this tab. See "Light Types" on page 683.

3 Select an **Intensity** from the drop-down list. The available options are described using lumens and correspond to commonly used light bulb wattages.

• Select "Custom" from the list to open the **Custom Light Intensity** dialog and create a custom Intensity setting. See "Custom Light Intensity Dialog" on page 477.

Click the **Color** bar to define the color of the selected light source. Colored lights alter the appearance of textures and can be used to achieve special effects. See "Color Chooser Dialog" on page 633.

The default color of light is pure white, which has the least affect on the appearance of material colors and textures.

Specify the direction and drop off rate of a Parallel or Spot Light source. Not available when the selected Source Type is Point Light.

• The **Tilt Angle** controls the angle of the illumination with respect to the horizon. A value of -90° points the light straight down and a value of 90° points it straight up. 0° is parallel to the horizon.

- The **Direction Angle** defines the direction of the illumination relative to the ground. 0° is measured horizontally pointing to the right. Positive values rotate in a counter-clockwise direction from there. Enter a value up to 360°. If you enter a negative value, the program adds 360° to it when you click OK or press the Tab key.
- The **Cut Off Angle** controls the angle of the cone of illumination for Spot Lights only. A cone angle of 180° creates a spot light that shines in a half sphere on one side of the light source. A small cone angle, for example 10°, creates a very narrow cone of light. The cut off angle should always be between 0° and 180°.
- The **Drop Off Rate** affects how fast the intensity of illumination drops off from the center of the cone to the outside edge. This is only available for Spot Lights.

The default drop off value is 7.5, which means the light drops off fairly quickly. Do not set this value too low because there are limitations in the OpenGL lighting model that result in jagged circles of light when they are shining on large flat surfaces. Appearances can be improved by decreasing the Maximum Triangle Size and increasing the Drop off Rate.

**Offset Position** gives you control over the location of the light source relative to the fixture.

• From Base controls how far the light source is from the fixture base. The fixture base is determined by the surface that it is attached to (i.e. wall, floor, or ceiling).

• Offset in X/Offset in Y allow you to position the light source relative to the center of the fixture, along the floor/ ceiling.

Additional display options are available here.

- Check **On** to use the light source is used in camera or ray trace views, or uncheck it if you prefer that the light source not be used. See "Lighting" on page 677.
- **Casts Shadows** controls whether or not the light source casts shadows in Final Views with Shadows. See "Preview vs Final View" on page 676.
- Check **Show Position in Camera View** to indicate the position of a selected Point or Spot Light source in 3D views when it is turned On. This tool can be used to determine if your light source is positioned correctly.

#### **Custom Light Intensity Dialog**

Select "Custom" from the **Intensity** dropdown list on the Light Data tab to open the **Custom Light Intensity** dialog.

| Custom Light Intens | ity     |           | ×      |
|---------------------|---------|-----------|--------|
| Intensity:          |         |           | 75%    |
| 📝 Auto Adjust In    | tensity |           |        |
| Attenuated:         | 0.6     | 0.003937  | 0.0155 |
| ОК                  | Cancel  | Num Style | Help   |

• **Intensity** - Use the sider bar or text field to control how bright the light appears in camera views.

- Check **Auto Adjust Intensity** to have the program to scale the Intensity depending on the number of lights in the room. When unchecked, the Intensity set here is used.
- Check **Attenuated** to control how quickly a light source's intensity drops as its distance from the light source increases. When unchecked, the light does not drop off. Only Spot and Point Lights have attenuation.

The three **Attenuated** values represent the three coefficients (a, b, and c) in the expression 1 / (a + b\*d+c\*d\*d), where d is the distance from the light source. Increasing any of these values results in the light intensity dropping faster (the light does not travel as far). Decreasing any value results in the light intensity dropping slower (the light travels farther). Small changes in these coefficients can have significant impact on lighting effects. You may need to experiment to fully understand how to use them.

## **Materials Tab**

The Materials tab is found in the specification dialogs for a variety of objects. For more information, see "Materials Tab" on page 617.

#### Label Tab

Labels for electrical fixtures display when the "Electrical, Labels" layer is turned on and use the Text Style assigned to that layer. See "Electrical Labels" on page 472.

For information about the settings on this tab, see "Label Tab" on page 855.

Home Designer Pro 2012 Reference Manual

# Chapter 19: Trim & Molding

The Trim Tools allow you to place corner boards and quoins at wall intersections that form corners.

You can also assign moldings to a variety of objects, such as rooms and cabinets, in those objects' specification dialogs. See "Specification Dialogs" on page 31.

#### **Chapter Contents**

- Trim and Molding Defaults
- Corner Boards
- Corner Board Specification Dialog
- Quoins
- Quoin Specification Dialog
- Editing Corner Boards and Quoins
- Millwork
- Moldings Tab

## **Trim and Molding Defaults**

Select **Edit> Default Settings** to open the **Default Settings** dialog where you can access the defaults for a variety of drawing tools, including a number that affect trim and moldings.

- Select "Floor" and click the **Edit** button to specify the default moldings for rooms on the current floor. See "Floor and Room Defaults" on page 224.
- Click the + beside "Door" " to access the defaults for Interior and Exterior Doors. See "Door Defaults" on page 245.
- Select "Window" and click the **Edit** button to specify the default casing for windows. See "Window Defaults" on page 270.

#### **Corner Boards**

Corner boards are added to a building exterior in any view by selecting **Build> Trim> Corner Boards**.

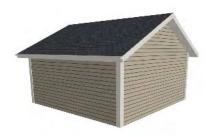

Click at a wall corner where you want to add trim. Be sure to click where the outside wall surfaces meet. If you click where the inside surfaces meet, corner trim will be created inside the room. Corner boards extend from the top plate down to the bottom of the floor platform of the floor on which it is placed, but do not extend to other floors. You must add corner boards to all floors of the building that you want to have corner boards.

A selected corner board or boards can be moved, but only to another wall corner or corners. In 3D views, corner boards can be lengthened or shortened using the edit handles. Corner boards can be copied, deleted and resized similar to other objects using the edit toolbar or the **Corner Board Specification** dialog.

The default material for corner boards is defined by the **Exterior Trim** entry in the **Material Defaults** dialog. See "Material Defaults" on page 632.

## **Corner Board Specification Dialog**

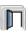

Select one or more corner boards and click the **Open Object** edit button to

open the **Corner Board Specification** dialog.

#### **General Tab**

|   | Corner Board Specification |                       |   |
|---|----------------------------|-----------------------|---|
|   | General Materials          |                       |   |
|   | Size and Position          |                       |   |
| 0 | Width                      | 3 1/2"                |   |
| V | Thickness                  | 3/4"                  |   |
| 0 | Set Top                    | 109 1/8"              |   |
| 9 | Set Bottom                 | -12 5/8"              |   |
|   |                            |                       |   |
|   |                            |                       |   |
|   |                            |                       |   |
|   |                            |                       |   |
|   |                            |                       |   |
|   |                            |                       |   |
|   | ОК                         | Cancel Num Style Help |   |
|   | 6                          |                       | , |

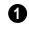

Specify the Width and Thickness of the selected corner board(s).

Check Set Top/Set Bottom to specify 2 the top and bottom heights of the corner board(s).

- If **Set Top** is unchecked, the top of the corner board automatically extends to the top plate.
- If **Set Bottom** is unchecked, the bottom of the corner board automatically extends to the bottom of the floor platform.

#### Materials Tab

The settings on the Materials tab are available for a wide variety of objects in the program. For information about these settings, see "Materials Tab" on page 617.

## Quoins

Select Build> Trim> Quoins in any

view and click at a wall corner where you want to place quoins.

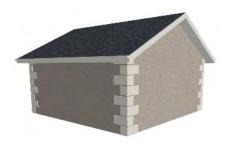

A selected quoin or quoins can be moved, but only to another wall corner or corners. In 3D views, quoins can be lengthened or shortened using the edit handles. Quoins can be copied, deleted and resized similar to other objects using the edit toolbar or the **Quoin Specification** dialog. The size of quoins in floor plan view is relative on their size in 3D.

Initially, quoins use the same material as the default material of the wall surface they are placed against. This material is specified in the **Wall Type Definitions** dialog. See "Wall Specification Dialog" on page 209.

## **Quoin Specification Dialog**

Select one or more quoins and click the **Open Object** edit button to open the **Quoin Specification** dialog. The settings in this dialog are the same as those in the **Quoin Defaults** dialog, but affect the selected quoins rather than all subsequently created quoins.

| [ | Quoin Specification                                              |
|---|------------------------------------------------------------------|
|   | General Materials                                                |
|   | Size and Position                                                |
|   | Width 24*                                                        |
| 0 | Thickness 1 1/2"                                                 |
| U | Quoin Height 12"                                                 |
|   | Quoin Gap 1 1/2"                                                 |
| 0 | Set Top 109 1/8"                                                 |
| 9 | - 12 5/8*                                                        |
| 3 | Style<br>© Uniform<br>© Staggered<br>© Mirrored Swap Start Block |
|   | OK Cancel Num Style Help                                         |

#### **General Tab**

1

Specify the dimensions of the quoins in the selected Quoin object.

• Specify the **Width**, which is the long dimension of each quoin in the selected Quoin object. The dimension along the

other wall is half this value when they are staggered or mirrored.

• Specify the **Thickness**, which is the amount that the quoin protrudes from the exterior surface of the wall.

- Specify the **Quoin Height** for individual quoins in the selected Quoin object.
- Specify the **Quoin Gap**, which is the distance between successive quoins.

Check **Set Top/Set Bottom** to specify the top and bottom heights of the quoin(s) in the text fields.

- If **Set Top** is unchecked, the top of the corner board automatically extends to the top plate.
- If **Set Bottom** is unchecked, the bottom of the quoin automatically extends to the bottom of the floor platform.

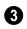

Specify the arrangement of quoins used by the selected Quoin object(s).

- **Uniform** Produce quoins that are of equal length on both sides of the corner.
- **Staggered** Produce quoins that have one long side and one short side staggered on opposite sides of the corner.
- **Mirrored** Produce quoins that alternate having either two long sides or two short sides.
- When Staggered or Mirrored is selected, check **Swap Start Block** to switch the starting order for the quoins.

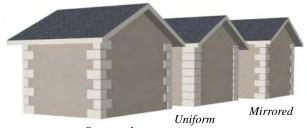

Staggered

#### **Materials Tab**

The settings on the Materials tab are available for a wide variety of objects in the

program. For information about these settings, see "Materials Tab" on page 617.

## **Editing Corner Boards and Quoins**

Before a corner board or quoin can be edited, it must be selected. Click on a trim object

when the **Select Objects** tool is active. Corner boards and quoins can also be group selected and edited. See "Selecting Objects" on page 122.

Corner boards and quoins can be edited using their edit handles, the edit toolbar buttons, and their specification dialogs.

#### Using the Mouse

Depending on the type of view, a corner board or quoin displays a different set of edit handles when selected.

- In floor plan view, corner boards and quoins display one edit handle and can be moved from one eligible location at a wall corner to another.
- In 3D views, corner boards and quoins can be moved, lengthened, and shorted

much the other line-based objects are. See "Editing Line Based Objects" on page 125.

#### **Using the Edit Buttons**

A selected corner board or quoin can be edited in a variety of ways using the buttons on the edit toolbar. See "The Edit Toolbar" on page 29.

## Millwork

A selection of various types of millwork including columns, corbels and finials is available in the Library Browser. See "The Library Browser" on page 588. Most millwork items can be placed in a plan as free-standing objects. Some items notably, newels and balusters - can be assigned to objects such as railings, stairs and ramps. See "Placing Library Objects" on page 603.

## **Moldings Tab**

The specification dialogs for a variety of objects in the program include a Moldings tab. Objects that can have moldings assigned to them include rooms, cabinets, and custom countertops. Select an object or group of similar objects

and click the **Open Object I** edit button to open the specification dialog for that selection.

|               | Room Specification                                                                 |
|---------------|------------------------------------------------------------------------------------|
|               | General Structure Deck Moldings Wall Covering Fill Style                           |
| <b>0</b><br>3 | Default     Molding: 1: Default Base Molding     Add New     Select     Delete     |
| <b>A</b> -    | Molding Specification                                                              |
| U             | Height: 3 1/2"<br>Width: 1"<br>Offset<br>From Floor: 0"<br>© To Top<br>@ To Bottom |
|               | Type: Base Molding                                                                 |

Only available for rooms, uncheck **Default** to make the settings that follow active. Check this box to use the defaults set in the **Room Defaults** dialog for the selected room. See "Room Defaults" on page 224.

A drop-down list of the **Molding** profile(s) assigned to the selected object displays here. Select the name of a molding to edit it or remove it from the list.

• If multiple objects with different moldings assigned to them are selected, a **No Change** checkbox will be available just above the **Molding** drop-down list.

Uncheck this box to make the settings that follow active but note that only moldings that all selected objects have in common will be retained.

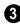

Add or remove molding profiles and/or symbols from the selected object.

- Click the Add New button to open the Select Library Object dialog and add a new molding profile or symbol to the list. See "Select Library Object Dialog" on page 605.
- Click the Select button to remove the selected profile or symbol and replace it with a new one from the Select Library Object dialog. Only available when a profile is already selected.
- Click the **Delete** button to remove the currently selected profile or symbol from the list.

**Molding Specification** - Specify the size and position of the currently selected molding.

- Specify the **Height** of the molding profile.
- Specify the profile's Width.

Define the **Offset** of the molding relative to the object it is assigned to.

- Specify the offset **From Floor** of the selected molding profile; for objects other than rooms, specify the **Vertical** offset. A positive offset moves the mold-ing upward and a negative offset moves the molding downward.
- Select **To Top** to specify that the top of the molding is offset vertically from the top of the object it is applied to.
- Select **To Bottom** to specify that the bottom of the molding is offset vertically from the bottom of the object it is applied to.
- Select the currently selected molding's **Type** from the drop-down list: crown, chair rail, or base molding. Only available for rooms.

## Chapter 20: Cabinets

With Home Designer Pro's cabinet tools you can create base, wall, and full height cabinets as well as soffits, shelves, partitions, and custom countertops. These objects are very versatile, allowing for a wide range of customization.

A selection of cabinet door and drawer styles are available in the Library Browser.

Home Designer Pro also has many customized cabinet symbols and cabinet groups available in the library.

#### **Chapter Contents**

- Cabinet Defaults
- The Cabinet Tools
- Cabinet Fillers
- Placing Cabinets
- Custom Countertops
- Displaying Cabinets
- Cabinet Labels
- Editing Cabinets
- Editing Cabinet Styles
- Editing Custom Countertops
- Special Cabinets
- Cabinet Specification Dialog
- Cabinet Shelf Specification Dialog
- Shelf/Partition Specification Dialog
- Custom Countertop Specification Dialog

## **Cabinet Defaults**

Access default settings for each cabinet tool by selecting **Edit> Default Settings**, then clicking the + beside **Cabinets**. Select a subheading and click the **Edit** button to open the defaults dialog associated with your selection: The Cabinet Defaults dialogs can also be accessed by double-clicking the **Cabinet** 

Tools 🗊 parent button.

| Default Settings                                                                                             |   |
|----------------------------------------------------------------------------------------------------|---|
| Cabinet General Cabinet General Cabinet Base Cabinet Full Height Cabinet Wall Cabinet Soffit Shelf Partition |   |
| Edit Done Help                                                                                               | ] |

Double-clicking a Cabinet Tools child button also opens its corresponding defaults dialog, if that object has a defaults dialog.

Each type of cabinet object has default definitions for size, style, materials and much more. In fact, the default dialog for each cabinet type is similar to its corresponding specification dialog. For descriptions of these settings, see "Cabinet Specification Dialog" on page 502, "Shelf/Partition Specification Dialog" on page 513 and "Soffit Specification Dialog" on page 572.

Custom Countertops do not have defaults dialogs. Instead, their initial settings are based on the those of other objects.

• Custom Countertops' initial settings are based on Base Cabinet Default settings but are also influenced by the settings of cabinets beneath them. See "Custom Countertops" on page 490.

#### **Dynamic Cabinet Defaults**

The following cabinet default values are dynamic: **Separation**, **Backsplash Height** and **Thickness**, **Countertop Overhang** and **Thickness**, **Toe Kick Height** and **Depth**, **Side** and **Vertical Overlap**, **Stiles**, and **Hardware** spacing. See "Dynamic Defaults" on page 57.

All **Materials** are also dynamic, with one exception: materials assigned to doors and drawers when the default door/drawer is a library symbol. When this is the case, the default door/drawer material is dynamically linked to the "Cabinet Door/Drawer" material set in the **Material Defaults** dialog rather than the **Cabinet Defaults** dialog. See "Material Defaults Dialog" on page 632.

When a dynamic default is changed, existing cabinet objects using the default value are affected.

#### **General Cabinet Defaults**

The **General Cabinet Defaults** dialog can be accessed only from the **Default Settings** dialog.

| General Cabinet Defaults                                                              |         |  |
|---------------------------------------------------------------------------------------|---------|--|
| Min. Cabinet Width:<br>Cabinet Resizing<br>O Use Grid Snaps<br>O Use Resize Increment | 9*      |  |
| Resize Increment: 3"                                                                  |         |  |
| Display Options                                                                       |         |  |
| OK Cance                                                                              | el Help |  |

Specify the **Minimum Cabinet Width**. The minimum allowable width is 1/16 of an inch (10 mm).

Specify how **Cabinet Resizing** takes place when the edit handles are used.

- Select Use Grid Snaps to resize cabinets using Snap Grid increments. See "Grid Snaps" on page 110.
- Select Use Resize Increment to resize cabinets using the increment specified here.
- Set the **Resize Increment** at which cabinets resize. The minimum allowable increment is 1/16 of an inch (10 mm).

Uncheck **Show Partial Module Lines** to display lines between merged cabinet modules as specified by the "Cabinets, Module Lines" layer. Check this box to represent module lines as grey lines that do not extend across the cabinets. See "Displaying Cabinets" on page 494.

You can set these values specifically for particular manufacturers.

## The Cabinet Tools

Select **Build> Cabinet** to access the Cabinet Tools.

Cabinets are easily created with a single click in any view. See "Click-to-Create" on page 110.

Typically, groups of cabinet objects are positioned closely together and arranged to form work spaces, and there are some special behaviors and techniques to be aware of. See "Placing Cabinets" on page 492.

Once created, cabinets, soffits, shelves, partitions and fillers can be selected and edited much like other box-based objects. See "Editing Box-Based Objects" on page 139.

#### **Base Cabinets**

Select **Build> Cabinet> Base Cabinet** and click in any view. Base cabinets can be placed directly under wall cabinets and generate a countertop and toe kick by default.

#### Wall Cabinets

To place a wall cabinet, select **Build> Cabinet> Wall Cabinet** and click in any view. Wall cabinets can be placed directly over base cabinets.

#### **Full Height Cabinets**

To place a full height cabinet, select **Build> Cabinet> Full Height** and click in any view. Full height cabinets generate a toe kick by default and cannot be placed on top of other cabinets.

#### Soffits

Soffits typically fill the space between cabinet tops and the ceiling, but can also be used to create any object that can be modeled as a 3D box. To place a soffit, select **Build> Cabinet> Soffit** and click in any view.

Soffits can display in both floor plan and 3D views. They can be assigned materials that are calculated in the Materials List; by default, they use the material assigned to interior walls in the **Material Defaults** dialog. Like cabinets, soffits can have molding profiles applied to them.

For more information about using soffits for a variety of purposes, see "Other Objects" on page 569.

#### Shelves

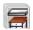

Select **Build> Cabinet> Shelf** and click in any view to create a shelf.

Create corner shelves by placing one shelf on each wall, then moving or stretching them until they touch.

Once created, shelves can be selected and edited. See "Shelf/Partition Specification Dialog" on page 513.

You can also specify shelves inside of base, wall, and full height cabinet boxes. See

"Cabinet Shelf Specification Dialog" on page 512.

#### Partitions

Select **Build> Cabinet> Partition** button and click in any view to create a vertical partition.

Like shelves, partitions can be selected and edited after they are placed.

Partitions can be used with shelves to create complex storage systems.

## **Custom Countertops**

Custom Countertops are drawn and edited just like other closed-polyline based objects. Select **Build> Cabinet> Custom Countertop**, then either click and drag a rectangle or single-click to place a 2'x2' countertop. See "Custom Countertops" on page 493.You can also generate a custom countertop over one or more base cabinets using the **Generate Custom Countertop** edit tool. See "Using the Edit Tools" on page 497.

#### **Cabinets Library**

In the Library Browser, browse to Home Designer Pro Core Catalogs> Architectural> Cabinets to access a selection of specialty cabinets. Select the library object you want, then click in any view to place it in the plan. Once placed, library cabinets can be edited. See "The Library" on page 587.

#### Cabinet Doors, Drawers, & Panels Library

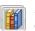

A selection of special cabinet doors, drawers and panels is available in

Home Designer Pro Core Catalogs> Architectural. Select an item, then click on a cabinet in your plan to place the door or drawer onto that cabinet. Doors, drawers and panels can be assigned to a cabinet in its specification dialog, as well. Cabinet doors, drawers and panels can also be placed as stand-alone fixtures.

#### **Built-In Appliances**

A variety of fixtures and appliances such as sinks, cooktops, and dishwashers can be placed into cabinets. See "Inserted Objects" on page 604.

Place range tops and sinks into cabinets early, so that any resizing can be done before too many cabinets are placed.

To install an appliance into a cabinet, select the appliance for placement in the selection pane of the Library Browser and click on a cabinet. There must be enough space in the cabinet or adjoining cabinets to contain the selected appliance.

Fixtures can be added to both the top and front of the same cabinet. The fixture on top can be selected by clicking the cabinet and pressing the Tab key or clicking the **Select** 

**Next Object** and edit button. The fixture on the face can be deleted on the Front tab of the **Cabinet Specification** dialog.

In the real world, some appliances can share a cabinet, while others cannot. It is up to you to determine which appliances can be effectively and safely combined.

#### **Electrical Switches & Outlets**

Electrical switches and outlets placed within the backsplash area of a base cabinet will display in front of the backsplash in 3D views when the "Electrical" layer is turned. See "The Electrical Tools" on page 469.

## **Cabinet Fillers**

By default, Home Designer Pro models a continuous countertop and generates fillers automatically when cabinets of the same height are either touching or placed with 3" (30 mm) of one another.

If two cabinets meeting at a corner are separated from each other by 3"(30 mm) or less, the program will automatically generate a filler in the angle between them. A filler is used to separate the front of one of these cabinets from the one it meets so that drawers and doors have room to operate.

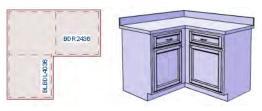

Two base cabinets and the filler between them

## **Placing Cabinets**

Cabinets are easily created with a single click in any view. See "Click-to-Create" on page 110.

When used near a wall corner, the Cabinet Tools will produce corner cabinets and soffits. See "Corner Cabinets" on page 500.

When created, cabinets are positioned relative to the floor of the room in which they are placed. Base and full height cabinets typically rest on the floor while wall cabinets are placed a set distance above the floor. See "Cabinet Defaults" on page 487.

If the ceiling height of the room does not accomodate the height of a cabinet, its **Floor to Bottom** value will be retained and its **Height** will be reduced so that it fits under the ceiling. When this happens, some front items may be removed from the cabinet if there is not enough room for them. See "Front Tab" on page 506.

Because cabinets are typically organized into groups with shared attributes, they have some special behaviors.

## **Cabinet Snapping and Aligning**

Cabinets have several special snapping and aligning behaviors which help you create precisly aligned cabinets quickly and easily.

- When Base and/or Full Height cabinets are within 3" of one another's sides, they will snap together. Wall cabinets snap in a similar manner, but only with other Wall cabinets.
- When Base and/or Full Height cabinets are within 3" of one another's sides and their front or back surfaces are within 3"

of aligning, they will become aligned. Wall cabinets snap in a similar manner with other Wall cabinets as well as Full Height cabinets.

- When a Base and/or Full Height cabinet is placed against the back of another Base or Full Height cabinet, its back surface will automatically face the other cabinet's back. Wall cabinets snap in a similar manner with other Wall as well as Full Height cabinets.
- When a cabinet or cabinet filler is placed against a wall, its back and/or side will snap to the wall and, if the wall is moved, the cabinet will move with it.

When cabinets are snapped to a wall or to other cabinets, only exposed end cabinets have side counter overhangs.

Cabinet snapping and aligning occurs even

when when **Object Snaps P** are turned off; however, you can override this behavior by moving a cabinet into the desired position using dimensions. See "Moving Objects Using Dimensions" on page 714.

#### **Cabinet Merging**

When cabinets of the same height and type are placed side-by-side within 3" (30 mm) of one another they will automatically merge, making any shared components such as the toe kick, countertop, backsplash and moldings continuous. Any gap between merged cabinets will be automatically filled.

The exposed ends of merged cabinets have side counter overhangs.

Cabinets placed at different angles will also merge if they face toward one another and meet at a front corner. Cabinets that meet at a back corner will also merge provided that they face away from one another at an angle no greater than 87°. In either case, a filler is created in the angle between the two.

If the side of a cabinet is placed within 3" (30 mm) of a wall, the countertop will extend to the wall and a filler will be created.

Cabinet merging occurs even when Object

**Snaps** 🗳 are turned off.

#### **Base and Wall Cabinets**

Base and wall cabinets have different default heights, so they can be placed directly above or below one another without interference.

You can use **Object Snaps** If to center a wall cabinet's back center point above that of

a base cabinet, or vice versa. See "Click-to-Create" on page 110.

#### **Minimum Cabinet Size**

If you try to place a cabinet into a space that is too narrow for its default size, the program will place a smaller cabinet with a width that is a multiple of the default **Resize Increment**. For example, if you try to place a 24" wide cabinet in a 20" wide space and your Resize Increment is 3", the program places an 18" cabinet. See "General Cabinet Defaults" on page 488.

If you try to place a cabinet into a space narrower than the default **Minimum Cabinet Width**, a cabinet will not be placed. If, for example, you have a space that is 8" and your Minimum Cabinet Width is 9", no cabinet is placed.

#### **Custom Countertops**

Countertops are automatically generated on top of base cabinets. These default countertops are basically components of the cabinets. They can be edited in the **Cabinet Specification** dialog but cannot be selected and modified separately. You can instead use **Custom Countertops**, which are drawn and edited just like other closed-polyline based objects can be selected and edited independent of the cabinets beneath. See "Rectangular Polyline" on page 770.

#### Select Build> Cabinet> Custom

**Countertop** , then either click and drag a rectangle or single-click to place a 2'x2'

countertop. Custom Countertops can be drawn in any view except cross section/ elevation views.

You can also generate a custom countertop over one or more selected base cabinets by clicking the **Generate Custom Countertop** 

edit button. See "Using the Edit Tools" on page 497.

When a Custom Countertop covers any portion of a base cabinet, it overrides the default countertop.

A custom countertop bases its thickness and height on the base cabinet(s) below.

- If there are multiple cabinets below, it uses the specifications for the cabinet with the greatest overall height.
- If there is no base cabinet below, its height and thickness are based on the base cabinet defaults. See "Cabinet Defaults" on page 487.

The countertop initially uses the default countertop material set in the Base Cabinet

Defaults dialog. You can specify a different material as well as the height and position in the **Custom Countertop Specification** dialog. See "Custom Countertop Specification Dialog" on page 515.

Once created, a custom countertop can be edited like other closed-polyline based objects. See "Editing Closed-Polyline Based Objects" on page 136.

## **Displaying Cabinets**

The display of the various cabinet object types, labels, module lines, door opening indicators and more is controlled in the **Layer Display Options** dialog. See "Displaying Objects" on page 100.

#### In Floor Plan View

Cabinets are drawn so that wall cabinets, soffits and shelves are always in front of base and full height cabinets, countertops and partitions.

You can select a cabinet of any type and click

the **Move to Front** fill edit button to make that object display in front of other cabinets of the same type. See "Move to Front of Group" on page 149.

If the "Cabinets, Labels" layer is turned on, cabinet labels are centered on the cabinet they represent. See "Cabinet Labels" on page 495.

Fill Styles and colors can be assigned to cabinets and Custom Countertops. Custom Countertops use a transparent fill style by default. If generated using the **Generate** 

**Custom Countertop** is edit tool, a Custom Countertop uses the same fill style as the selected cabinet. See "Fill Style Tab" on page 768.

Countertops display if the "Cabinets, Countertops" layer is turned on. Custom Countertops can be assigned a molding profile, and can display the width of this profile if **Display Molding Edges** is selected in the **Custom Countertop Specification** dialog. See "General Tab" on page 515.

By default, cabinet module lines do not display when cabinet modules are merged. To show lines between individual cabinets in floor plan view, set the "Cabinets, Module Lines" layer to display. You can specify whether module lines are full or partial. See "General Cabinet Defaults" on page 488.

You can also display cabinet front indicator arrows in floor plan view by turning on the "Cabinets, Front Indicators" layer.

#### In 3D Views

To show door opening indicator arrows in cross section/elevation and Orthographic

views, turn on the "Opening Indicators" layer. Opening indicators display in Vector Views only. See "Vector View" on page 689.

#### In the Materials List

There are a number of ways to control how, or whether, cabinets are included in the Materials List. See "Organizing Materials Lists" on page 859.

You can add and edit information about cabinet accessories and sub-accessories in its

**Components** dialog. See "Components Dialog" on page 871.

If a base cabinet has an under-counter appliance inserted into it, that cabinet will not be counted in the Materials List - only the countertop materials associated with it will be listed. The cabinet will also display the appliance's label information instead of its own.

Any crown or other moldings applied to cabinets are calculated separately and listed under the "Interior Trim" category.

#### **Cabinet Labels**

Labels for cabinets, cabinet fillers, shelves and partitions display in floor plan view when the "Cabinets, Labels" layer is turned on. See "Displaying Objects" on page 100.

Cabinet labels can be moved when a cabinet is selected. They use the Text Style specified for the "Cabinets, Labels" layer. See "Text Styles" on page 740.

If a base cabinet has an under-counter appliance inserted into it, that cabinet will display the appliance's label information instead of its own on the "Cabinets, Labels" layer.

The minimum on screen display size of object labels can be specified in the **Preferences** dialog. See "Appearance Panel" on page 61.

#### **Automatic Labels**

The format for automatic cabinet labels has four parts: Key, Code, Size, and Door Swing.

The **Key** provides basic information about the cabinet box and its use. B refers to base cabinets, W refers to wall cabinets and U refers to full height cabinets.

Together with the key, the **Code** provides additional information about the shape of the cabinet box:

| Code      |                          |
|-----------|--------------------------|
|           | All Cabinets             |
| LS + Key  | Lazy Susan               |
| LSD + Key | Lazy Susan Diagonal Door |
| DC + Key  | Diagonal Door            |
| LC + Key  | Left Corner              |
| BC + Key  | Blind Corner             |
| Key + F   | Filler                   |
| E + Key   | Right or Left End        |
| A + Key   | Angled Front             |
| PR + Key  | Peninsula Radius         |
| R + Key   | Radius End               |
| В         | Base                     |
| OB        | Oven Base                |
| SB        | Sink Base                |

| RB         | Range Base                                 |
|------------|--------------------------------------------|
| #DB        | Drawer Bank (# is the<br>number of drawers |
|            | number of drawers                          |
| FHB        | Full Height Base (1 full                   |
|            | height door                                |
|            |                                            |
| W          | Wall                                       |
| Code from  | Drawer (# is the number                    |
| above + #D | of drawers                                 |
|            |                                            |
| U          | Full Height (Utility)                      |
| OTC        | Tall Oven                                  |
| RTC        | Tall Refrigerator                          |

Blind corner cabinets are dependent on the cabinet's position in the plan. A cabinet can only be a blind corner cabinet when its front is partially hidden by another cabinet. See "Blind Cabinets" on page 502. If a cabinet is moved, therefore, its Code information may change.

The **Size** follows the Code in a cabinet label. Cabinet width is always included in the label; depth and height, on the other hand, may be included depending on the cabinet type and whether they are standard or non-standard.

Base and full height cabinet labels present Size information in this order: width, depth, height. Wall cabinet labels present it in a slightly different order: width, height, depth.

|                     | Sizes           |
|---------------------|-----------------|
| Base                | W(D)(H)         |
| Width (W)           | Always included |
| Depth (D)           | 24" (60 cm)     |
| Height (H)          | 34 1/2" (90 cm) |
| Corner<br>Depth (D) | Depth = Width   |
|                     |                 |

| Wall                | WH(D)           |
|---------------------|-----------------|
| Width (W)           | Always included |
| Height (H)          | Always included |
| Depth (D)           | 12" (30 cm)     |
| Corner<br>Depth (D) | Depth = Width   |
|                     |                 |
| Full Height         | WDH             |
| Width (W)           | Always included |
| Depth (D)           | Always included |
| Height (H)          | Always included |
| Corner<br>Depth (D) | Always included |

**Door Swing** is included at the end of the label as either **L** or **R**, but only if all the doors on a cabinet have the same swing.

Here are a few examples of automatic cabinet labels and their meanings:

- **3DB24**: Base cabinet with 3 drawers, 24" wide. Depth and height are standard.
- **SB24R**: Sink base, 24" wide, with a right door. Depth and height are standard.
- **BCW2436R**: Blind wall cabinet, 24" wide, 36" high, with a right door. Depth is standard.
- **DCW2436L**: Diagonal corner wall cabinet, 24" wide, 36" high, with a left door. Depth is standard (equal to width).
- OTC362490: Full height cabinet with oven, 36" wide, 24" deep, 90" high.

The Automatic Labels for Shelves and Partitions are blank, but you can specify custom labels for both. See "Shelf/Partition Specification Dialog" on page 513.

## **Editing Cabinets**

Cabinets and cabinet fillers can be selected in 2D and 3D views both individually and as a group and edited using the edit handles, the edit toolbar and their specification dialog. See "Cabinet Specification Dialog" on page 502.

#### **Using the Mouse**

Cabinets can be edited like other box-based objects. See "Editing Box-Based Objects" on page 139. Depending on the view, the edit handles a cabinet displays when selected will vary.

When a cabinet is selected in floor plan view or on its top surface in a 3D view, ten edit handles display. They are the Move handle at the center, the Rotate handle, and a Resize handle on each edge and at each corner.

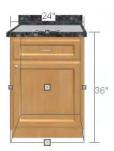

If cabinet labels are displayed, a label will move as its cabinet is moved or resized. See "Displaying Cabinets" on page 494.

When a cabinet is selected on a side in a cross section/elevation or 3D view, it has five edit handles: the Move handle and a Resize handle on each edge. In 3D views, cabinets can be selected on any surface: front, side, back or top.

Cabinets cannot be concentrically resized, even when the Concentric edit behavior is enabled. See "Edit Behaviors" on page 118.

#### In the Specification Dialog

A selected cabinet can be customized in a variety of ways in its specification dialog. See "Cabinet Specification Dialog" on page 502.

#### **Multiple Cabinets**

When cabinets are selected as a group, they can be modified as a group in the **Cabinet Specification** dialog. Any specifications that the selected objects share in common can be edited.

When you group select cabinets of different types, some options are not available in the **Cabinet Specification** dialog. For example, you cannot redefine the crown molding on a full height cabinet if it was selected with a base cabinet that does not have crown molding.

Soffits, shelves, and partitions can be group selected and edited using their corresponding specification dialog. It is important that only soffits, or only shelves, or only partitions be a part of the selection set in order to access the needed specification dialog.

## Using the Edit Tools

A cabinet or cabinets can be edited in a variety of ways using the buttons on the edit toolbar. See "The Edit Toolbar" on page 29.

#### **Using Dimensions**

Like various other objects, cabinets can be moved and resized using dimensions. See "Moving Objects Using Dimensions" on page 714.

In order to be edited using dimensions, cabinets must be located by them. You can specify whether cabinets are located by dimensions in the **Dimension Defaults** dialog. See "Locate Objects Tab" on page 701.

Dimensions can be set to locate the sides and/or corners of cabinet boxes - not the countertop. If you wish, you can move a dimension's extension lines to locate the countertop after the dimension is drawn. See "Editing Extension Lines" on page 712.

Temporary Dimensions will locate the wall surface nearest the selected object edge or either cabinet boxes or Custom Countertops, depending on which type of object is selected:

• If a cabinet box is selected, Temporary Dimensions will locate the nearest wall surface or another cabinet box, but not Custom or automatically generated Countertops.

• If a Custom Countertop is selected, Temporary Dimensions will locate the nearest wall surface or another Custom Countertop, but not cabinet boxes or automatically generated counters.

#### Moving Walls with Cabinets Attached

When a cabinet is placed or moved against a wall, it will snap to the wall and become attached to it. When a wall is moved, all attached cabinets move with it.

Moving a wall to an unattached cabinet will not attach the cabinet to it: the cabinet must be moved to the wall. A cabinet can also be

attached to a wall when **Plan Check**  $\Box$  is used. See "Plan Check" on page 777.

When wall layers are resized or the wall layer definition redefined, the cabinets may become unattached. To reattach, select them, drag them away from the wall, and then drag them back again.

## **Editing Cabinet Styles**

A variety of settings allow you customize the appearance of your cabinets to create styles ranging from traditional to contemporary.

If the desired style is known before cabinets are placed, you can save time by specifing that style in the **Cabinet Defaults** dialogs before you start drawing. See "Cabinet Defaults" on page 487.

#### **Doors, Drawers & Panels**

Cabinet doors, drawers, and panels can be applied in either of two ways:

- In the **Cabinet Specification** dialog. See "Door/Drawer Tab" on page 509.
- Directly from the Library Browser.

Select a style in the library, then click on a cabinet to apply the selected style to that cabinet. In 3D views, click on a face item to

apply the selected object to that item. See "Placing Library Objects" on page 603.

#### **Cabinet Hardware & Moldings**

Cabinet handles, pulls, and hinges can be assigned in the **Cabinet Specification** dialog. See "Door/Drawer Tab" on page 509.

In 3D views, pulls and handles can also be applied directly from the Library Browser. Select a hardware item, then click on the cabinet face item to apply it to that face item.

#### **Cabinet Shelves**

You can customize the shelves inside of base, wall, and full height cabinet boxes. See "Cabinet Shelf Specification Dialog" on page 512. Multiple molding profiles can also be applied around the perimeter of a cabinet at any height. For example, you may want a wood edge around countertops of base cabinets and a crown molding that ties together the tops of the wall cabinets and full height cabinets. See "Moldings Tab" on page 484.

## **Countertops & Backsplashes**

Countertop thickness, overhang, and material for a selected base cabinet can be specified in the **Base Cabinet Specification** dialog. See "General Tab" on page 503.

Backsplashes can also be applied to base cabinets, also on the General tab of their specification dialog.

## **Editing Custom Countertops**

Custom Countertops can be selected in 2D and 3D views and edited using the edit handles, the edit toolbar and their specification dialogs. See "Custom Countertop Specification Dialog" on page 515.

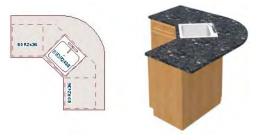

## Using the Mouse

Custom countertops are considered to be CAD-based objects and are edited the way closed polylines are. See "Editing Closed-Polyline Based Objects" on page 136.

## Using the Edit Toolbar

A selected Custom Countertop can be edited in a variety of ways using the buttons on the edit toolbar. See "The Edit Toolbar" on page 29.

## **Countertop Edge Profiles**

You can specify the edge profile of a custom countertop in the **Custom Countertop Specification** dialog. See "Moldings Tab" on page 514.

## **Special Cabinets**

There are a number of special cabinet shapes that can be specified. Certain requirements must be met before some special cabinet shapes can be specified. If the requirements are not met, a warning message will explain what is needed. See "Cabinet Specification Dialog" on page 502.

Note: Only Standard cabinets can be the default cabinet Type. See "Cabinet Defaults" on page 487.

#### **Standard Cabinets**

Select **Build> Cabinet> Base Cabinet** and click in floor plan view to place a standard, rectangular base cabinet.

| BDR2436 |  |  |
|---------|--|--|
| !       |  |  |

Standard (default) cabinet

#### **Corner Cabinets**

To create a corner cabinet, click as close to an inside wall corner as possible in using

#### either the Base Cabinet 🗊, Wall Cabinet

(i), or **Full Height** (ii) cabinet tool. A corner cabinet remains a corner cabinet when it is moved, edited or copied.

Turn an existing cabinet into a corner cabinet by selecting Corner Cabinet from the **Special** drop-down list in its specification dialog. See "General Tab" on page 503.

- Before a corner cabinet can be specified in the **Cabinet Specification** dialog, the cabinet's Width must be greater than its Depth.
- The Left and the Right Side Widths can be set independently for corner cabinets.

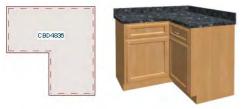

Corner cabinet with sides of equal width

• You can specify a Diagonal Door on corner cabinets to create an angled corner cabinet. See "Front Tab" on page 506.

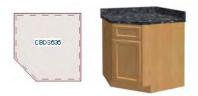

Corner cabinet with diagonal door

#### **End Cabinets**

Open a cabinet for specification and select Left or Right End Cabinet from the **Special** drop-down list to create an end cabinet.

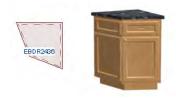

Left End Cabinet

- End Cabinets have an angled front and side.
- The cabinet width must be no greater than its depth for an end cabinet to be specified.

## **Radius End Cabinets**

Open a cabinet for specification and select Right or Left Radius End from the **Special** drop-down list to create a radius end cabinet.

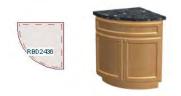

Radius End cabinets have a 90° arch

As you face the cabinet, a right radius end curves to the right, and a left radius end curves to the left.

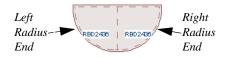

## Peninsula Radius Cabinets

Open a cabinet for specification and select Pen. Radius from the **Special** drop-down list to create peninsula radius cabinet.

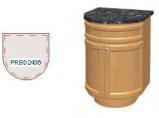

Peninsula Radius Cabinet

The radius can be adjusted by changing the Depth/Bow Depth value. See "General Tab" on page 503.

## **Angled Front Cabinets**

Open a cabinet for specification and select Angled Front from the **Special** drop-down list to create an angled front cabinet.

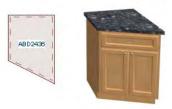

Angled Front Cabinet

• The length of the left and right side of an **Angled Front** cabinet can be defined by changing the Depth/Bow Depth value. See "General Tab" on page 503.

## Kitchen Islands

To create a kitchen island, simply place several cabinets back-to-back and/or side-toside. Match the widths so that each cabinet back or side meets the back or side of only one other cabinet. If this is not done, the lines separating the cabinets cannot be suppressed. Two cabinets cannot merge with the same side of another cabinet. The picture shows two instances when cabinets are placed backto-back. Cabinet fronts and joining surfaces are shown.

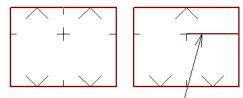

Correct -Widths of front and back cabinets match

Incorrect -Solid line here is not suppressed.

#### **Blind Cabinets**

Often, when two cabinets meet in a corner, one is partially hidden by the other. This

partially hidden cabinet is called a "blind" cabinet. Home Designer Pro will resize and offset the front items of the partially hidden cabinet so that they are not located in the hidden portion of the cabinet face.

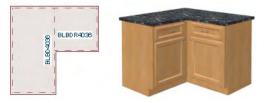

You can also create a blind cabinet manually by controlling the widths of a cabinet's left or right stile in its **Cabinet Specification** dialog. See "Front Tab" on page 506.

## **Cabinet Specification Dialog**

Select one or more cabinet and click the **Open Object** edit button to open the **Cabinet Specification** dialog. The options in the **Cabinet Specification** dialogs are similar to the corresponding **Cabinet Defaults** dialog. See "Cabinet Defaults" on page 487.

| General Front Door/Dra   |                         |             |
|--------------------------|-------------------------|-------------|
| Special Type Standard    | -                       |             |
| Size/Position            |                         |             |
| Height (Including Counte | r) 36"                  |             |
| Width                    | 24"                     |             |
| Depth                    | 24" 0"                  |             |
| Floor to Bottom          | 0" 🛛 Auto Adj Height    |             |
| Countertop               |                         |             |
| Thickness                | 1 1/2" (D) Flat Sides   |             |
| Overhang                 | 1" (D) Flat Back        |             |
| Corner Treatment         |                         |             |
| None     Clipped         | Rounded                 |             |
|                          |                         |             |
| Corner Width 1/2"        | (D)                     |             |
| Backsplash               |                         |             |
| Height                   | 4" (D) Side             |             |
| Thickness                | 3/4" (D) Always Present |             |
| Toe Kick                 |                         |             |
| Height                   | 4" (D) Flat Sides       |             |
| Depth                    | 3" (D) Flat Back        |             |
|                          | Closed Toe              |             |
|                          |                         | Show Color  |
|                          |                         | Label: B24R |

٠

**General Tab** 

A number of **Special** cabinet types are available in the drop-down list. Certain requirements must be met before some special cabinet shapes can be specified. Not available in the **Cabinet Defaults** dialogs. See "Special Cabinets" on page 500.

**2** Size/Position - The selected cabinet's dimensions and position relative to the floor can be specified here. Fractional values are supported to 1/16th of an inch (1 mm).

Specify the **Height (Including Counter)** of the cabinet box, as measured from bottom to top. For base cabinets, this value includes the countertop thickness, but not the height of the backsplash.

Note: Height refers to the height of the entire cabinet, including countertop and toe kick. If you change the Countertop Thickness or Toe Kick Height, the cabinet's total height is not altered. Instead, the cabinet face height and the heights of face items change in response.

- Specify the **Width** of the cabinet box, as measured across the front of the cabinet box from left to right. This does not include the countertop overhang.
- Specify the **Depth** of the cabinet box, as measured from front to back. It does not include the thickness of overlay doors or the countertop overhang.
- For corner cabinets, the Width and Depth fields become Right Side Width and Left Side Width. If a corner cabinet is assigned a diagonal door on the Front tab, the second Right Side Width field specifies the bow depth: a positive number creates a bow and a negative number, an inside bow.
- Specify the **Floor to Bottom** distance. For base and full height cabinets, this is usually 0.
- Auto Adjust Height If the cabinet is outside a room, check this box to place it relative to the terrain height. When unchecked, the cabinet's Height is measured from the default floor height of Floor 1. See "Terrain Height vs Floor Height" on page 519 of the Reference Manual.

3 Specify the dimensions and style of the **Countertop** here. Only available for base cabinets.

- Specify the countertop **Thickness**. Changing this value does not alter the cabinet height, but it does affect the height of face items. See "Front Tab" on page 506.
- Specify the countertop **Overhang**. The Overhang is used for any side of a cabinet not against a wall or another cabinet.

- Check **Flat Sides** to eliminate the counter overhang on the cabinet's exposed ends.
- Check **Flat Back** to eliminate the overhang on cabinets with an exposed back.
- **Countertop Corner Treatment** Specify clipped or rounded countertop corners. The options here are the same as those for the Cabinet Corner Treatment, below, but affect the countertop rather than the cabinet box.

The dimensions and style of the **Backsplash** are specified here. The backsplash only displays when the cabinet is against a wall. Only available for base and wall cabinets.

- Specify the backsplash **Height** and **Thickness**. Height is only available for base cabinets not wall cabinets.
- Check **Side** to add the same height backsplash on the side of the cabinet if it is against a wall or a taller cabinet.
- Check **Always Present** to display the backsplash at all times. If unchecked, a backsplash is present only when the cabinet is against a wall.

The backsplash for a base cabinet is measured from the countertop up.

**5** Toe Kick - The dimensions and style of the toe kick are specified here. Only available for base and full height cabinets.

 Specify the Toe Kick Height and Depth values for base or full height cabinets. Changing the Toe Kick Height does not alter the cabinet height but does affect the heights of the cabinet face and face items.

If the Toe Kick Height or Depth is set to use the default "(D)," the toe kick is only

generated when the Floor to Bottom height is 0. Delete the "(D)" and enter a positive value to display a toe kick on a cabinet that is raised off the floor.

- Flat Sides can be added to base and full height cabinets. Checking Flat Sides eliminates the toe kick area on the exposed end(s) of the cabinet.
- Check **Flat Back** to eliminate the toe kick on a cabinet with an exposed back. This does not eliminate the toe kick on the cabinet front.
- Check **Closed Toe** to extend the cabinet sides to cover the sides of the toe kick area. If pilasters that do not extend to the floor are specified, checking this places a support block under them at exposed corners.

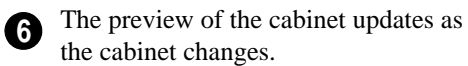

Uncheck Show Color to show the cabinet preview in black and white.

**8** The **Cabinet Label** displays below the preview diagram. See "Cabinet Labels" on page 495.

|          | Base Cabinet Specification  |                                     |             |
|----------|-----------------------------|-------------------------------------|-------------|
|          | General Front Door/Drawer M | Ioldings Fill Style Materials Label |             |
| <b>A</b> | Face Items                  |                                     |             |
| ัค       | Item Number 4               | ▼ Add New                           |             |
| U        | Item Type Auto Right Doo    | r 🔻 Delete                          |             |
|          | Item Height 20 3/4"         | Move Up                             |             |
|          | Specify Shelves             | Move Down                           |             |
| 3-       | Box Construction            | Door/Drawer Overlay                 |             |
| U        | Framed                      | Traditional Overlay                 |             |
|          | Separation 1 1/4" (D)       | Side Overlap 3/8" (D)               |             |
|          | Left Stile 1 1/4" (D)       | Vertical Overlap 3/8" (D)           |             |
|          | Right Stile 1 1/4" (D)      | Full Overlay                        |             |
|          | Frameless                   | Reveal 1/16" (D)                    |             |
|          |                             | 🔘 Inset                             |             |
| 6        | Face Options                |                                     |             |
| U        | Stile Between Doors Do      | uble Face 📃 Triple Face             |             |
| 6        | Corner Options Appliance    | e Options                           |             |
| 6-       | ✓ Diagonal Door Reve        | rse Appliance                       |             |
|          | Lazy Susan Front Of         | fset                                |             |
| 8-       | Cabinet Corner Treatment    |                                     |             |
| 0        | None O Clipped O Rou        | inded                               |             |
|          | Corner Width 0" (D)         |                                     | Show Color  |
|          |                             |                                     | Label: B24R |
|          | ОК                          | Cancel Num Style Help               |             |

Front Tab

Click on a face item in the preview diagram to select it. The selected item is highlighted, and the **Face Items** settings below become active, allowing you to edit the selected item.

Front items are usually separated by a frame piece known as a rail or **Separation**. The frame pieces on the sides are referred to as stiles and cannot be selected in the preview.

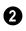

Define the **Face Items** on the front of the selected cabinet. For best results,

edit face items starting at the top of the cabinet and work down.

The **Item Number** of the selected face item displays here. Click the drop-down list to select a different item. Item numbers start at the top of the cabinet and go down the face. Item Number 1 is usually the top face frame rail (separation).

Click the **Item Type** drop-down list to apply a type to the selected Face Item, such a door, drawers or panel.

- Cabinet fronts may be composed of any combination of face items, but there is a limit to the number of items that can reasonably fit on a given cabinet's front.
- Auto Right and Auto Left Doors become double doors automatically when the cabinet width is greater than 24" (600 mm). Left, Right and Double Doors are as specified regardless of the cabinet width.
- False Drawers assume the appearance of the drawer style and hardware assigned to the cabinet.
- Door Panels assume the appearance of the cabinet's door style but not the door hardware.
- Appliances cannot be added from the **Item Type** list, but are included once they have been added from the library. See "Built-In Appliances" on page 491.
- The backsplash can be selected but its type cannot be changed.

**Item Height** - Define a value for the selected item in the cabinet front. Fractional heights are supported to 1/16th of an inch (1 mm).

- When the height of a cabinet is changed, or the height of a face item is changed, the height of the lowest face item is altered to make up the difference.
- If you modify the lowest item, the item directly above is adjusted. Set the countertop height and the toe kick height first, and then work from the top to the bottom when adjusting face items.
- If the height of an appliance has been altered, entering "d" restores its default height.

Note: The program makes sure that the heights of the front items equal the total cabinet face height. When necessary, a blank area is inserted at the bottom or the lowest face item is deleted when there is not enough room. This means you should start editing face items at the top and work down.

Click **Specify Shelves** to open the **Cabinet Shelves Specification** dialog and specify the shelf configuration for a door or opening face item. See "Cabinet Shelf Specification Dialog" on page 512.

Click **Add New** to add a new face item directly below the currently selected item.

• When you click **Add New**, the **New Cabinet Face Item** dialog displays. Define the **Item Type**, **Item Height** and click OK.

| New Cabinet Face Item |                    |
|-----------------------|--------------------|
| Item Type             | Drawer             |
| Item Height           | 0" Default         |
| OK Cano               | tel Num Style Help |

- If you click **Add New** with no face item selected, the program adds the new item at the bottom of the cabinet face.
- When a face item is added to the cabinet front, the program attempts to reduce the height of the lowest item on the cabinet front to make room for the new item.

Click **Delete** to remove the currently selected item.

• When a face item is deleted, the height of the lowest item is usually increased to make up the difference.

When an Auto Left, Auto Right, Left, Right, or Double Door is deleted, it is replaced by an Opening.

Click **Move Up** to move the currently selected item up one position, switching places with the item directly above.

Click **Move Down** to move the currently selected item down one position, switching places with the item directly below.

Note: The program tries to maintain a single separation between all face items. When you add or delete a face item, separations are usually added or deleted with them.

3 Define the **Box Construction** of the selected cabinet. Select Framed to create a traditional framed cabinet and enable the settings below, or choose Frameless for a European style cabinet.

- Specify the **Separation** value, which is the width of the horizontal face frame piece between doors, drawers, and face items.
- Specify the widths of the Left and Right Stile, which are the vertical frame pieces to the left and right of all face items.

When set to default (D), the program uses the default Separation value for the left and right stile widths.

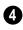

Define the **Door/Drawer Overlay** of the selected cabinet.

Select Traditional Overlay, then specify the Side and Vertical Overlap values.

The Side Overlap is the distance that doors and drawers overlap the vertical stiles of the cabinet box and is applied to both sides of the doors and drawers.

The Vertical Overlap is the distance that doors and drawers overlap the horizontal separations between front items and is applied to both the top and bottom of the doors and drawers.

- Select Full Overlay, then specify the **Reveal**, which is the distance between door and drawer front items.
- Select Inset to produce doors and draw-٠ ers that are flush with the rails and stiles rather than overlaying it.

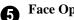

#### Face Options

- Check Stile Between Doors to have double doors and double drawers separated by a stile. This has no effect on other item types.
- Check Double Face to replace the cabinet's face items with two faces, each approximately half as wide.
- Check **Triple Face** to replace the cabinet face items with three faces.

The **Corner Options** are available when the selected cabinet is specified as a Corner Cabinet Type. See "Corner Cabinets" on page 500.

- Uncheck **Diagonal Door** to create double doors at right angles instead of a single diagonal door. This option is checked by default in the Cabinet Defaults dialog.
- Check Lazy Susan to indicate a lazy Susan in the cabinet's label and its appearance in floor plan view. This option does not display in 3D views.

The **Appliance Options** are available when the selected cabinet has an appliance inserted into it. See "Inserted Objects" on page 604.

- Select **Reverse Appliance** to reverse the fixture from left to right: for example, to change a left hand door on a built-in refrigerator to a right hand door.
- Specify the **Front Offset**, which is the distance from the front of a top-mounted appliance to the counter edge. Only available for base cabinets with a top-mounted fixture, such as a sink or cooktop.

8 Cabinet Corner Treatment - Specify clipped or rounded corners for the selected cabinet's box. These settings are

only available for Standard, Corner, and Bow Front cabinet types.

- Select **None** for cabinet corners that are neither clipped nor rounded.
- Select **Clipped** to create 45° angled edges at the cabinet corners, then specify the length of those angled edges.
- Select **Rounded** to create rounded cabinet corners, then specify the length of the chords of those rounded corners.
- Specify the **Corner Width** value, which is the length of the angled corner edges or the chord length of curved corners. Only available if Clipped or Rounded is selected.

## Door/Drawer Tab

The settings on the Door/Drawer tab allow you to control the appearance of the selected cabinet's doors, drawers, and hardware.

| Base Cabinet Specification          General       Front       Door/Drawer       Moldings       Fill Style       Materials       Label         Door       Style       Use Default        Library         Handle       Style       Use Default        Library         In From Edge       13/8" (D)       Down From Top       13/8" (D)         Hinges       Style       Use Default        Library         Up/Down From Edge       3" (D)        Glass Doors |                             |
|----------------------------------------------------------------------------------------------------|-----------------------------|
| Drawer<br>Style Use Default  Vibrary Handle Style Use Default In From Edge 0° (D) Down From Top 0° (D) Options                                                                                                    |                             |
| Opuoris<br>Bevel 0*                                                                                                    | ☑ Show Color<br>Label: B24R |

**1** Specify the style and hardware for any **Doors** applied to selected cabinet(s).

Select a door **Style** from the drop-down list. See "Doors, Drawers & Panels" on page 498.

- Select "Plain Doors" to apply a flat door front or "Framed Doors" to apply a door with a frame and flat panel front.
- Select "Library" or click the **Library** button to select a cabinet door from the library. If a library door has been previously selected, its name will display in

the list. See "Select Library Object Dialog" on page 605.

Specify the characteristics of the cabinet's door **Handles**.

- Select a door handle **Style** from the dropdown list or choose one from the library.
- Specify the position of the handle **In From Edge**, as measured from the edge of the door opposite the hinges.
- Specify the height of the handle **Down From Top**, as measured from the top

edge of the door. For wall cabinets, this value is measured **Up From Bottom**.

Specify the characteristics of the cabinet door **Hinges**.

- Select a door hinge **Style** from the dropdown list or choose one from the library.
- Specify the location of the hinges **Up**/ **Down From Edge**, as measured from the door edge. If the cabinet door is more than 35 1/4" (880 mm) high, three hinges will be created instead of two.

**Glass Doors** is available for cabinets with Plain or Framed doors. Framed door panels are created using a glass material. The entire door is glass on Plain doors.

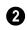

Specify the style and hardware for any **Drawers** applied to the cabinet(s).

Select a **Drawer Style** from the drop-down list or choose one from the library. For best results, Framed drawers should be at least 6" (150 mm) high.

Select a drawer **Handle Style** from the dropdown list or choose one from the library.

- The **In From Drawer Edge** setting creates two handles the specified distance from the left and right drawer edges. A value of 0 creates a single handle centered horizontally on the drawer.
- Specify the location of the handle **Down From Top**. A value of 0 centers the handle vertically on the drawer.

## 3 Options

• Enter a **Bevel** width value to create beveled edges on Plain drawers and doors.

This does not affect Framed or Library doors. The bevel width, as viewed from the front, has a maximum value of 3" (75 mm).

## **Moldings Tab**

The settings on the Moldings tab allow you to assign one or more horizontal moldings around the selected cabinet. See "Editing Cabinet Styles" on page 498.

For information about the settings on this tab, see "Moldings Tab" on page 484.

## **Fill Style Tab**

The settings on the Fill Style tab affect the appearance of the selected cabinet in floor plan view. For more information, see "Fill Style Tab" on page 768.

#### **Materials Tab**

The settings on the Materials tab affect the appearance of the selected cabinet in 3D views. For information about these settings, see "Materials Tab" on page 617.

Some material options may be disabled if the selected cabinet is a manufacturer symbol.

## Label Tab

Cabinet labels display in floor plan view when the "Cabinets, Labels" layer is turned on and use the Text Style assigned to that layer. See "Cabinet Labels" on page 495.

For more information about the settings on this tab, see "Label Tab" on page 855.

# **Cabinet Shelf Specification Dialog**

From the Front tab of the **Base Cabinet**, **Wall Cabinet**, or **Full Height Cabinet Specification** dialog, select a door or opening face item in the preview diagram and click the **Specify Shelves** button to open the **Cabinet Shelf Specification** dialog. See "Front Tab" on page 506.

| C Automatic                | Front - |
|----------------------------|---------|
| Number of Shelves; 1       |         |
| Type: Adjustable           |         |
| Thickness: 3/4"            |         |
| Spacing From Previous 10"  |         |
| Bepth: 32.1/2"             | 0       |
| Manual                     |         |
| Number of Shelves: 1       |         |
| ☑ Equal Spacing            |         |
| Shelf: All Shelves         |         |
| Type: Adjustable 🔻         |         |
| Thickness: 3/4"            |         |
| Spacing From Previous: 10" |         |
| Depth 1                    | 0       |
| @ Full                     |         |
| © Half                     |         |
| Specify     22 1/2*        |         |
|                            |         |

## Automatic

• By default, cabinet shelves are specified automatically. The default number of shelves, shelf type, thickness, spacing, and depth display here.

#### Manual

2 Select the **Manual** radio button to specify cabinet shelving for the selected door or opening. If a cabinet is resized after shelving has been manually edited, the specifications are maintained, but all shelves may not be display in all situations.

The **Number of Shelves** can be specified. **Equal Spacing** is checked by default.

3 The shelf type, thickness, spacing, and depth can be specified on a per shelf basis or for all shelves at once. To determine which, select the shelf number or **All Shelves** from the drop-down list.

Note: If All Shelves is selected after changes have been made to any one shelf, "no change" displays, indicating that all shelves are not the same.

• Specify the shelf **Type** from the dropdown list.

- Enter a shelf **Thickness** in fractions or decimals.
- Changing the **Spacing From Previous** unchecks **Equal Spacing** above.
- You can select Full, Half or Specify the shelf **Depth** manually.

• The preview shows shelf numbers, thickness, depth, and spacing. Press the Tab key to update the preview as changes are made.

# **Shelf/Partition Specification Dialog**

Select a shelf or partition and click the **Open Object** edit button to open the **Shelf Specification** or **Partition Specification** dialog.

The options in these specification dialogs are similar to the corresponding defaults dialogs. See "Cabinet Defaults" on page 487.

| Partition Specification |                 |                   |      |            | X |
|-------------------------|-----------------|-------------------|------|------------|---|
| General Moldings Fil    | Style Materials | Label             |      |            |   |
| Size/Position           |                 |                   |      |            |   |
| Height                  | 70"             |                   |      |            |   |
| Width                   | 3/4"            |                   |      |            |   |
| Depth                   | 12"             |                   |      |            |   |
| Floor to Bottom         | 0"              | 📝 Auto Adj Height |      |            |   |
|                         |                 |                   |      |            |   |
|                         |                 |                   |      |            |   |
|                         |                 |                   |      |            |   |
|                         |                 |                   |      |            |   |
|                         |                 |                   |      |            |   |
|                         |                 |                   |      |            |   |
|                         |                 |                   |      |            |   |
|                         |                 |                   |      |            |   |
|                         |                 |                   |      |            |   |
|                         |                 |                   |      |            |   |
|                         |                 |                   |      | U          |   |
|                         |                 |                   |      | Show Color |   |
| ОК                      | Cance           | Num Style         | Help |            |   |
| U.K.                    |                 |                   |      |            |   |

#### **General Tab**

Specify the **Height, Width, Depth**, and the distance from the **Floor to Bottom** of the shelf or partition.

Uncheck **Auto Adjust Height** if you do not want the shelf or partition to follow the terrain.

## Fill Style Tab

The settings on the Fill Style tab affect the appearance of the selected cabinet in floor plan view. For information about these settings, see "Fill Style Tab" on page 768.

## **Moldings Tab**

The settings on the Moldings tab allow you to apply molding to the selected object. For

information about these settings, see "Moldings Tab" on page 511.

#### **Materials Tab**

The settings on the Materials tab affect the appearance of the selected object in 3D views. For information about these settings, see "Materials Tab" on page 617.

## Label Tab

Shelf and Partition labels display in floor plan view when the "Cabinets, Labels" layer is turned on and use the Text Style assigned to that layer. The Automatic Labels for Shelves and Partitions are blank, but you can specify custom labels. See "Cabinet Labels" on page 495.

**Custom Countertop Specification Dialog** 

Select a custom countertop and click the **Open Object** edit button to open the Custom Countertop Specification dialog.

#### **General Tab**

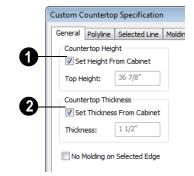

Uncheck Set Height From Cabinet to specify Height of the selected countertop. When checked, the Countertop Height is determined by the cabinet below.

**Top Height** - Specify the height of the top of the custom countertop independent of the cabinet below. Set Height From Cabinet must be unchecked.

Uncheck Set Thickness From Cabinet to specify the thickness of the selected countertop. When checked, the Countertop Thickness is determined by the cabinet below.

• Specify the **Thickness** of the countertop independent of the cabinet below. Set Thickness From Cabinet must be unchecked.

For more information about the settings on this tab, see "Label Tab" on page 855.

Check No Molding on Selected Edge to turn off molding on the selected edge.

## **Polyline Tab**

The Polyline tab state's the length of the countertop's Perimeter, its Area, and its Volume.

## Selected Line/Arc Tab

The Selected Line tab is available when the selected edge is a line as opposed to an arc. For more information, see "Line Tab" on page 756.

The Selected Arc tab is available when the selected edge has been converted to an arc. For more information, see "Arc Tab" on page 763.

## Moldings Tab

The settings on the Moldings tab allow you to apply an edge profile to the selected countertop. For information about these settings, see "Moldings Tab" on page 511.

## Line Style Tab

For information about the settings on this tab, see "Line Style Tab" on page 757.

## **Fill Style Tab**

The settings on the Fill Style tab affect the appearance of the selected countertop in

floor plan view. For information about these settings, see "Fill Style Tab" on page 768.

views. For information about these settings, see "Materials Tab" on page 617.

## **Materials Tab**

The settings on the Materials tab affect the appearance of hte selected countertop in 3D

# Chapter 21: Terrain

Home Designer Pro allows you to model the terrain around a house. Begin by specifying elevation data that creates the surface contours, and then add surface features such as planting areas, water features and plants.

You can import terrain data from a variety of sources and use this data to produce your 3D model.

Once the terrain is modeled, shadows that follow the terrain can be created using the Sun Angle tool. See "Sun Angles" on page 679.

Roads and sidewalks are among the objects that can be placed in your terrain and are discussed in "Roads, Driveways & Sidewalks" on page 563.

## **Chapter Contents**

- Terrain Toolbar Configuration
- Terrain Perimeter
- Elevation Data Tools
- Terrain Modifier Tools
- Terrain Feature Tools
- Garden Bed Tools
- Water Feature Tools
- Stepping Stone Tools
- Terrain Wall and Curb Tools
- Sun Shadows
- Terrain Objects in the Library
- Displaying Terrain
- Editing Terrain Objects
- Terrain Object Specification Dialogs
- Importing Elevation Data
- Converting CAD Lines to Terrain Data
- Plant Tools
- Plant Image Specification Dialog
- Plant Chooser Dialog
- Plant Schedules
- Hardiness Zones
- Sprinkler Tools
- Sprinkler Specification Dialog

# **Terrain Toolbar Configuration**

The Terrain and Road Tools can be accessed through the Terrain menu. You can also display these tools on your toolbar using the **Terrain Configuration**. See "Toolbar Configurations" on page 97.

The Terrain Configuration and Terrain menu both display the following terrain and road parent tools:

- Elevation Data Tools 🐛 allow you to add elevation data to your terrain.
- **Terrain Modifier Tools** model changes in elevation within a defined area.
- Terrain Feature Tools elet you add materials over the top of the terrain.
- Garden Bed Tools Screate Terrain Features with a mulch material.

- Water Feature Tools Screate Terrain Features with a water material.
- Stepping Stone Tools : are used to create paths composed of multiple Terrain Features.
- **Terrain Wall and Curb Tools** Det you draw walls and curbs that follow the terrain.
- Road, Driveway and Sidewalk Tools Allow you to create paved areas that can form intersections.
- **Plant Tools ?** allow you to place plant images and 3D plant symbols.
- **Sprinkler Tools** i are used to lay out sprinkler symbols and irrigation lines.

## **Terrain Perimeter**

The Terrain Perimeter is a closed polyline defining the boundary of the terrain that generates in 3D views and of the contour lines that generate in floor plan view. A Terrain Perimeter should be present in your plan already, but if one is not, select **Terrain> Create Terrain Perimeter** to create one.

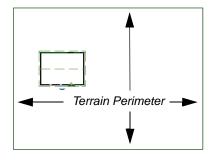

If you create a terrain perimeter in floor plan view but do not see it, select **Window> Fill**  Window **E**. See "Zoom Tools" on page 636.

When created in a new, blank plan, a new terrain perimeter will be 50' x 100'. If you create a terrain perimeter after you have drawn all or part of a 3D model, it may increase in size as needed to encompass everything in floor plan view.

Once created, the terrain perimeter can be resized and edited like other polyline-based objects. See "Editing Closed-Polyline Based Objects" on page 136.

When a terrain perimeter is first created, it is completely flat and is placed at a height of 0'-0'', or sea level.

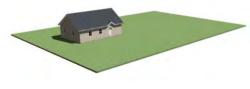

Terrain perimeter at 0' - 0" in a 3D view

The terrain perimeter by itself does not have elevation data associated with it. You can use

#### the Elevation Data 🐛 and Terrain

**Modifier** tools to create terrain that slopes in a wide variety of ways. If you do not create elevation data within the terrain perimeter, the terrain remains flat at an elevation of 0' - 0". See "Elevation Data Tools" on page 520 and "Terrain Modifier Tools" on page 525.

## **Terrain Height vs Floor Height**

Home Designer Pro always defines the default height of Floor 1 at 0'-0". This height

value is the constant by which the heights of architectural objects and structural elements in the program, including walls, floors, and ceilings, are measured.

The default height of Floor 1 is not, however, the absolute by which terrain elevation is measured. Instead, elevation data is measured relative to sea level. This means that if you want to, you can use real-world elevation data to generate a 3D terrain model without also having to measure floor and ceiling heights from sea level. See "Importing Elevation Data" on page 547.

The program automatically positions Floor 1 a set distance above the terrain. To do this, it first finds the center point of the building footprint. Then, it determines the elevation of the terrain at that point. Finally, it adds 6" (150 mm) plus the thickness of the floor platform and treated sill plate to this value. The resulting value, referred to as the Building Pad Elevation, is how far the default height of Floor 1 is above sea level in the current plan. See "Foundations and the Terrain" on page 329.

In a plan with a foundation present, the Elevation distance will equal the exact terrain elevation at the building footprint center point, plus 6" (150 mm), plus the thickness of the floor platform.

- In a plan with no elevation data, the terrain is assumed to be at sea level and this Elevation distance is 6" (150 mm) plus the thickness of the floor platform when a foundation is present.
- In a plan with flat terrain at 100' (30 m) and a foundation present, the Elevation distance is 100' 6'' (30.468 m) plus the thickness of the floor platform.

Once terrain has been built, the Elevation distance is stated in the **Terrain Specification** dialog. You can specify a custom Elevation value to produce a daylight or walkout basement. See "General Tab" on page 534.

Note: When no foundation has been built, the distance from Floor 1 to the terrain is 12" (320 mm).

#### **Build Terrain**

Select **Terrain> Build Terrain** to generate the terrain surface based on the provided elevation data. Build Terrain also updates the Building Pad Elevation value in the **Terrain Specification** dialog. See "Building the Terrain" on page 531.

## **Clear Terrain**

To remove the generated terrain contours, select **Terrain> Clear Terrain**. When the terrain is cleared, contours do not display in 3D and contour lines do not display in floor plan view.

**Clear Terrain** does not remove the terrain perimeter, elevation data, or terrain features from the model. Rather it deletes all program-generated 2D contour lines and 3D contours.

The Terrain Perimeter has a variety of editable properties, including many that affect the appearance of the terrain in 2D and 3D views. See "Terrain Specification Dialog" on page 533.

## **Terrain Surface Triangles**

Home Designer Pro generates 3D terrain surfaces by dividing them into triangles. The size of the triangles determines how detailed contour lines and terrain surfaces in the 3D model can be. You can specify triangle size in the **Terrain Perimeter Specification** dialog. See "General Tab" on page 534.

Increasing the triangle count decreases triangle size, yielding more detailed contour lines and a better 3D approximation of the terrain. Smaller triangles demand longer terrain generation time and increased memory requirements. If you select a large number of small triangles for a large site, you may wait a long time for the calculation.

Decreasing the triangle count increases triangle size. Elevation lines are sampled less frequently, speeding up terrain generation. If you specify a small number of triangles for a plan with detailed elevation data, contour lines and 3D surfaces may not generate correctly.

# **Elevation Data Tools**

Select **Terrain> Elevation Data** to add elevation information to your terrain.

When terrain is generated, this data is used to calculate the surface of your site and is represented by contour lines in floor plan view and a curved surface in 3D. See "Displaying Terrain" on page 531.

Elevation data can be specified using the

Elevation Point 🐛, Elevation Line 🛃

# Elevation Spline 🔀, Elevation Region ք

and Terrain Break 🗾 tools.

Elevation data can also be imported. See "Importing Elevation Data" on page 547.

The elevation of each Elevation Line, Spline and Region is specified relative to sea level.

In order to create rising and/or falling terrain, multiple terrain data objects with different elevation values must be used. If only one terrain data object is placed, the terrain will be flat regardless of the object's specified elevation.

To avoid unexpected results, do not draw Elevation Data objects with different elevation information at the same location.

## **Elevation Points**

An **Elevation Point** contains the absolute elevation data for one point in the terrain model. Typically, Elevation Points are imported rather than placed manually.

Home Designer Pro requires many points to make an accurate approximation of your site. Even small sites may require over a hundred points to generate an accurate model of the terrain if it is sloped. For the sake of illustration, the following example shows only a few elevation points.

#### To place an elevation point

1. Select Terrain> Elevation Data> Ele-

**vation Point \***, and click in floor plan view at the point where you would like to place elevation data. See "Place Point" on page 749.

- 2. The **Elevation Point Specification** dialog opens. Enter an elevation value and click **OK**. See "Elevation Point Specification Dialog" on page 537.
- 3. Click somewhere else in floor plan view and the **Elevation Point Specification** dialog opens again with the last elevation value entered.

| + 60 Inches                |
|----------------------------|
| + 12 hohes + 36 inches     |
| + 36 inches<br>+ 60 inches |

Elevation Points before terrain generation

- 4. Repeat steps 1, 2 and 3 to place additional elevation points with varied elevation values as needed.
- Select Terrain> Build Terrain E. See "Building the Terrain" on page 531.

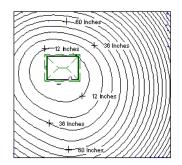

Contour lines after terrain generation

Elevation Points are most effective when they are imported. When adding elevation data manually, use Elevation Lines and Splines instead. See "Importing Elevation Data" on page 547.

## **Elevation Lines**

An **Elevation Line** contains absolute elevation data for many points along a line at a constant elevation. Elevation lines can be connected to create a polyline with many straight sections. For the sake of illustration, the images in the following example show single-section elevation lines.

#### To draw an elevation line

- Select Terrain> Elevation Data> Elevation Line , then click and drag a line inside the Terrain Perimeter in floor plan view.
- Click on the elevation line to select it, then click the **Open Object** edit button.
- At first, an elevation line is at elevation 0' - 0". In the Elevation Line Specification dialog, specify the desired elevation and click OK. See "Elevation Line/Region Specification Dialog" on page 539.
- 4. Repeat steps 2 and 3 to draw additional elevation lines as needed.

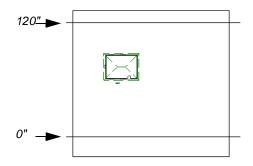

Elevation Lines before terrain generation

5. Select **Terrain> Build Terrain .** See "Building the Terrain" on page 531.

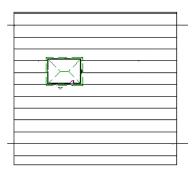

Contour lines after terrain generation

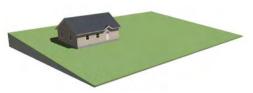

Full Overview after terrain generation

After it is drawn, an Elevation Line can be edited much the way other line-based objects

can. See "Editing Line Based Objects" on page 125.

## **Elevation Splines**

**Elevation Splines** can be used to form complex curves and shapes. Like elevation lines, elevation splines contain absolute elevation data for many points along a constant elevation.

To place an elevation spline, select Terrain>

**Elevation Data> Elevation Spline** And click and drag multiple sections in floor plan view. See "Splines" on page 772.

Elevation splines are initially placed at elevation 0' - 0"and must be opened and assigned an elevation. See "Elevation Line/ Region Specification Dialog" on page 539.

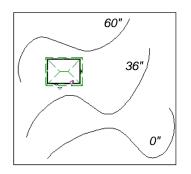

Elevation splines before terrain generation

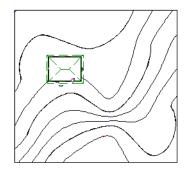

Contour lines after terrain generation

After it is drawn, an Elevation Spline can be edited much the way other spline-based objects can. See "Editing Spline Based Objects" on page 142.

## **Elevation Regions**

An Elevation Region contains absolute elevation data for an enclosed region.

Elevation Regions are similar to Flat Regions in that they produce an area with a flat surface; however, they differ in that an Elevation Region affects the contours of the terrain outside of its perimeter and may also have some sloping within its perimeter. See "Flat Regions" on page 526.

#### To create an elevation region

1. Select Terrain> Elevation Data>

#### Elevation Region 🕭

- 2. There are two ways to add a Terrain Modifier to your plan:
  - Click once to place an 8' (0.6 m) square feature at that location.

- Click and drag from end to end to draw a feature sized as needed. See "Rectangular Polyline" on page 770.
- Click on the region to select it, then click the **Open Object** nedit button.
- At first, an elevation line is at elevation 0' - 0". In the Elevation Region Specification dialog, specify the desired elevation and click OK. See "Elevation Line/Region Specification Dialog" on page 539.

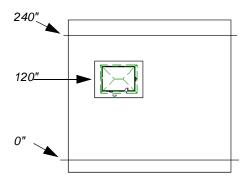

Elevation lines create a terrain grade; an elevation region creates a building pad.

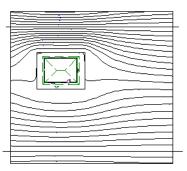

Contour lines after terrain generation

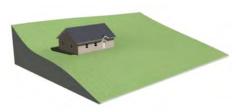

Full Overview after terrain generation

An Elevation Region a can also be created by drawing a closed polyline using Elevation Lines 2.

After it is drawn, an Elevation Region can be reshaped much the way other closed polyline-based objects can. See "Editing Closed-Polyline Based Objects" on page 136.

#### **Terrain Breaks**

A **Terrain Break** creates a division along the terrain surface that affects terrain generation. Elevation data on one side of the terrain break does not affect the terrain generation on the other side, allowing you to create immediate drops in terrain.

To place a Terrain Break, select Terrain>

**Elevation Data> Terrain Break** *m* and click and drag a line in floor plan view.

- If the Terrain Break divides the terrain perimeter into two separate pieces, the terrain data on either side is calculated independently and smoothed separately, resulting in sharp terrain contours.
- If the Terrain Break does not extend completely from one side of the terrain perimeter to the other, the areas near each end of the Terrain Break are blended.

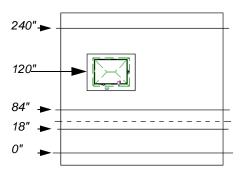

A Terrain Break (dashed line) creates a vertical drop.

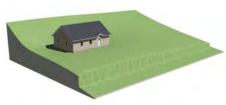

Full Overview after terrain generation

The **Retaining Wall** tool creates a similar effect by drawing a Terrain Break as well as a retaining wall that rests against the break. By default, the top height of the retaining wall matches the terrain on the high side of the break and the bottom matches the low side. See "Retaining Walls" on page 530.

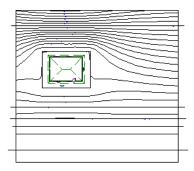

Contour lines after terrain generation

# **Terrain Modifier Tools**

Select **Terrain> Modifier** to access tools that allow you to modify the existing elevation data by drawing a closed polyline. Their height is relative to the terrain surface generated from the Elevation Data provided in your plan.

The elevation data associated with a Terrain Modifier only affects the terrain within its

perimeter. The rest of the terrain is unaffected.

## **Raised and Lowered Regions**

The **Raised Region** tool creates a raised area with a top surface that is flattened like a plateau but follows the surface of the terrain. The **Lowered Region** 

tool creates a depression with a bottom that follows the terrain and is flattened.

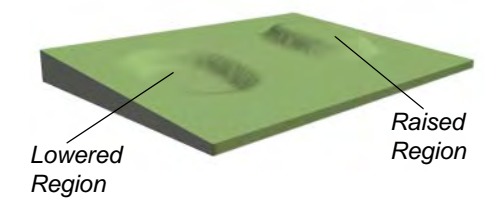

## **Hills and Valleys**

The **Hill** and **Valley** tools create raised and lowered areas in the terrain that come to a point rather than flattening at their highest or lowest elevations.

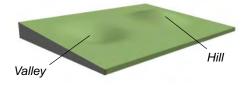

## **Flat Regions**

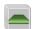

The **Flat Region** tool creates an area with a surface that is flattened like a

plateau but is level rather than following the contours of the terrain.

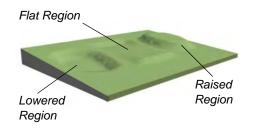

There are two ways to add a Terrain Modifier to your plan:

- Click once to place a modifier with endpoints that form a 10' (4 m) square at that location.
- Click and drag from end to end to draw a feature sized as needed. See "Rectangular Polyline" on page 770.

Terrain Modifiers can only be drawn when a Terrain Perimeter is present, and will only display in 3D when they are drawn within the perimeter. See "Displaying Terrain" on page 531.

Once created, Terrain Modifiers can be selected and edited in a variety of ways. See "Editing Spline Based Objects" on page 142.

# **Terrain Feature Tools**

Select **Terrain> Feature** to access tools for drawing bounded areas that follow the contours of the terrain rather than modifying them.

Terrain Features are useful for creating landscaping features because they have specified heights and materials. You can, for example, create paths and planting beds with gravel or mulch materials that stand out in a grassy Terrain Perimeter. See "Adding Terrain Features" on page 180 of the User's Guide.

In fact, Garden Beds , Water Features and Stepping Stones : are special Terrain Features with material and height attributes already applied to them, saving you time when drawing these objects.

Terrain Features can only be drawn when a Terrain Perimeter is present, and will only display in 3D when they are drawn within the perimeter. See "Displaying Terrain" on page 531.

Terrain Features can be created in either of two ways:

- Click once to place a feature with endpoints that form a 10' (4 m) square at that location.
- Click and drag from end to end to draw a feature sized as needed. See "Rectangular Polyline" on page 770.

Once created, Terrain Features can be edited into nearly any shape you require. See "Editing Closed-Polyline Based Objects" on page 136 and "Editing Spline Based Objects" on page 142.

Terrain Features can be drawn in 2D and 3D views.

## **Rectangular Features**

The **Rectangular Feature** tool can be used to create straight-sided features that can be edited into a wide variety of shapes.

Rectangular Features can also be edited like other closed polyline-based objects. See "Editing Closed-Polyline Based Objects" on page 136.

## **Spline Feature**

The **Spline Feature** tool can be used to create features with rounded edges and smoothly curved corners.

**Spline Features** can be edited like other closed spline-based objects. See "Editing Spline Based Objects" on page 142.

## **Kidney Shaped Features**

The **Kidney Shaped Feature** tool allows you to quickly create features with curved edges, smooth corners and a right angle bend in its shape.

**Kidney Shaped Features** can be edited like other closed spline-based objects. See "Editing Spline Based Objects" on page 142.

Terrain features can also be converted from closed 2D polylines or splines using the

**Convert Polyline** dit tool. See "Convert Polyline" on page 162.

For information about adding height and material information to Terrain Features, see "Terrain Feature Specification Dialog" on page 542.

## **Terrain Holes**

A Terrain Hole is a region that cuts a hole in the terrain. Using this tool is the same as creating a Terrain Feature and checking Make Hole in the Terrain Feature Specification dialog. See "Terrain Feature Specification Dialog" on page 542.

**Terrain Holes e** are useful for manually clipping the terrain around a foundation that does not match the footprint of the first floor.

## **Garden Bed Tools**

Select **Terrain> Garden Bed** to access tools that can be used to place garden bed features in your terrain.

Garden Beds are basically **Terrain Features** with material and height attributes typical of planting beds. See "Terrain Feature Tools" on page 526.

In addition, you can choose to distribute copies of a plant image within a Garden Bed. See "Distributed Plant Tab" on page 543.

#### **Polyline Garden Bed**

This tool draws a garden bed with straight sides and four right angles. See "Rectangular Features" on page 527.

#### **Round Garden Bed**

Use this tool to draw garden beds with rounded edges and smoothly curved corners. See "Spline Feature" on page 527.

## Kidney Shaped Garden Bed

You can draw a kidney shaped garden bed with this tool. See "Kidney Shaped Features" on page 527.

Once drawn, Garden Beds can be selected and edited just like other Terrain Features.

Specify the material and set the height of Garden Beds in the **Terrain Feature Specification** dialog. See "Terrain Feature Specification Dialog" on page 542.

## Water Feature Tools

Select **Terrain> Water Feature** to access tools for drawing ponds and streams in your terrain.

Ponds are basically **Terrain Features** with material and height attributes typical of bodies of water. See "Terrain Feature Tools" on page 526.

Similarly, Streams are Terrain Curbs with a water material. See "Terrain Wall and Curb Tools" on page 529.

#### **Round Pond**

Use this tool to draw a pond with rounded edges. See "Spline Feature" on page 527.

## **Kidney Shaped Pond**

This tool draws a kidney shaped pond. See "Kidney Shaped Features" on page 527.

#### Stream

Select the **Stream** tool, then click and drag to draw a stream. Streams are drawn and edited the same way that splines are. See "Splines" on page 772 and "Editing Spline Based Objects" on page 142.

Streams follow the contours of the terrain, so they may appear to flow uphill if they are not drawn correctly in the terrain. Try to draw them so that they follow a downward course for their entire length.

Once drawn. Water Features can be selected and edited just like any other Terrain Feature.

Specify the material and set the height of Water Features in their specification dialogs. See "Terrain Object Specification Dialogs" on page 533.

# **Stepping Stone Tools**

Select **Terrain**> **Stepping Stone** to place a walkway made of individual stepping stones.

Stepping Stones are basically **Terrain Features** with material and height attributes typical of walking paths. See "Terrain Feature Tools" on page 526.

There are two ways to draw Stepping Stones:

- Click once to place a stepping stone with endpoints that form a 1' (300 mm) square at that location.
- Click and drag from end to end to draw a stepping stone sized as needed. See "Rectangular Polyline" on page 770.

#### **Polyline Stepping Stone**

The Polyline Stepping Stone tool draws rectangular stepping stones. See "Rectangular Features" on page 527.

#### **Round Stepping Stone**

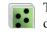

The Round Stepping Stone tool draws stepping stones with rounded edges. See "Spline Feature" on page 527.

Once drawn, Stepping Stones can be selected and edited just like any other Terrain Feature.

By default, Stepping Stones have a concrete material; however, you can specify the material and set the height of Stepping Stones in the Terrain Feature Specification dialog. See "Terrain Feature Specification Dialog" on page 542.

## **Terrain Wall and Curb Tools**

Select Terrain> Terrain Wall and **Curb** to draw landscaping walls and curbs that follow the contours of the terrain.

Straight and curved Terrain Walls and Curbs are drawn just as other walls are. See "Drawing Walls" on page 184.

Terrain Walls and Curbs are examples of Terrain Paths. Other examples include Sidewalks and Streams. See "Terrain Path Specification Dialog" on page 546.

## Terrain Walls

Use the Straight Terrain Wall tool to draw a wall that sits on top of and follows the terrain.

Use the Spline Terrain Wall to draw a curved terrain wall. This wall is drawn the same way as a CAD Spline. See "Splines" on page 772.

Once drawn, a Terrain Wall can be like other line-based objects. See "Editing Line Based Objects" on page 125 and "Editing Spline Based Objects" on page 142.

Terrain walls are 5' (1500 mm) high and concrete by default, but you can specify the material, height and more in the Terrain Path Specification. See "Terrain Path Specification Dialog" on page 546.

## **Retaining Walls**

The Retaining Wall tools function similarly to Terrain Breaks, but include a wall. See "Terrain Breaks" on page 524.

Use the Straight Retaining Wall tool draws a straight wall that holds back sloped terrain.

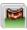

Use the Curved Retaining Wall tool to draw a curved retaining wall.

A Retaining Wall's height is determined by the elevation of the terrain on each side. By default, the height of the wall matches the terrain on the high side of the break and the bottom matches the low side. If you insert a Retaining Wall into flat terrain, it looks like a concrete strip in 3D views.

Once drawn, a Retaining Wall can be edited much like other walls. See "Editing Walls" on page 191.

## Terrain Curbs

Terrain Curbs are useful for creating curbs around planting beds and along paths.

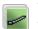

Use the **Straight Terrain Curb** tool to draw a straight landscaping curb.

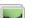

Use the **Spline Terrain Curb** tool to draw a curved landscaping curb. This curb is drawn the same way as a CAD Spline. See "Splines" on page 772.

Once drawn, a Terrain Curb can be like other line-based objects. See "Editing Line Based Objects" on page 125 and "Editing Spline

Based Objects" on page 142.

You can specify the height of straight and spline terrain curbs on the General tab of the Terrain Path Specification. See "Terrain Path Specification Dialog" on page 546.

You can also add Fencing to your terrain, complete with gates from the Doors Library. See "The Fencing Tools" on page 178.

# Sun Shadows

Sun shadows are computed based on the contour of the terrain. If a terrain perimeter exists, the sun shadow adjusts to the terrain.

The Sun Shadow is automatically rebuilt whenever terrain is rebuilt. If you generate a

Sun Shadow and the terrain is not up-to-date, the terrain automatically rebuilds. You can turn off the automatic rebuild. See "Sun Angle Specification Dialog" on page 686.

## **Terrain Objects in the Library**

The Library Browser contains a variety of objects that can be placed in a plan's terrain, including plants, exterior fixtures, accessories and roadway objects. See "The Library Browser" on page 588.

You can also create your own objects and save them in the library. Select any combination of elevation points, elevation lines, terrain features, roads, sidewalks, road markings, or even the terrain perimeter itself and send them to the library as one unit. This library object can then be placed into any plan. Once placed into a plan, each object is independent and is no longer part of the group. See "Adding Library Content" on page 597.

# **Displaying Terrain**

The display of terrain objects in 2D and 3D views is controlled in the **Layer Display Options** dialog. See "Layer Display Options Dialog" on page 102.

You can customize appearance of Terrain Features, Roads and other terrain objects in floor plan view by changing their line and fill styles. See "Terrain Object Specification Dialogs" on page 533.

Plant images are represented in floor plan view by 2D CAD symbols. You can select a plant's symbol in the **Plant Image Specification** dialog. See "Image Tab" on page 554.

#### **Contour Lines**

When elevation data has been drawn or imported into a plan, contour lines will display in floor plan view. See "Elevation Data Tools" on page 520.

Home Designer Pro can produce both primary and secondary contours. They are on two different layers so you can control their display separately. Contour line labels use the Text Styles assigned to the "Terrain, Primary Contours" and "Terrain, Secondary Contours" layers.

By default, all contour lines are set to be primary, but you can specify secondary contours, frequency and other attributes of contour lines in the **Terrain Specification** dialog. See "Contours Tab" on page 535.

## In 3D Views

In order for objects such as Terrain Features and Roads to be visible in 3D views, the Terrain Perimeter layer must also display. In addition, only the portions of these objects that are drawn within the Terrain Perimeter will be seen in 3D views. See "Terrain Feature Tools" on page 526.

A variety of tools are available to help you adjust the perspective of your 3D views. See "Editing 3D Views" on page 661.

## **Building the Terrain**

When terrain is generated, Home Designer Pro gathers all elevation data that has been added to the model and creates a terrain surface. The program interpolates the data to produce smooth contours.

A terrain perimeter with no additional elevation data drawn within it generates terrain that is flat at the elevation 0' - 0", or sea level.

By default, the terrain is automatically built before a 3D view is generated and when a sun shadow is created. This process takes a variable amount of time, depending on the amount of elevation data and number of terrain features in the plan. The **Building Terrain** progress dialog displays as terrain is generated, sometimes only briefly, indicating the progress.

| ding Terrain<br>Building the terrain |        |
|--------------------------------------|--------|
| Soliding the terrain                 | _      |
| Rebuilding sun shadows               |        |
| -                                    |        |
|                                      | Cancel |

You can turn off **Auto Rebuild Terrain** in the **3D Settings** dialog for 3D views and in

the **Sun Angle Specification** dialog for sun shadows, and rebuild the terrain manually only when needed by selecting **Terrain**>

**Build Terrain** Auto Rebuild Terrain is turned off and the terrain is not up to date, the Rebuild Terrain is icon displays near your mouse pointer. See "Options Tab" on page 650 and "Earth Data Tab" on page 686.

## **Terrain & 3D Drawing Time**

Terrain is typically large with many surface triangles, which often increases the drawing time of 3D views. The time required is affected by the quality of the terrain, the amount of elevation data and number of terrain features present. For information about surface triangles and how they influence terrain quality, see "General Tab" on page 534.

Lights and symbols can be placed outdoors and included in 3D views when the terrain is generated. These objects can also contribute to the time needed to generate 3D views. See "Rendering Tips" on page 675.

# **Editing Terrain Objects**

Before a terrain object can be edited, it must be selected. All terrain objects can be selected in floor plan view. In addition, the Terrain Perimeter and Terrain Features can be selected in 3D views. See "Selecting Objects" on page 122.

A selected terrain object can be edited using its edit handles, edit tools and specification dialog. See "Specification Dialogs" on page 31. Any time elevation data is changed, the terrain must be regenerated. This occurs automatically when a 3D view is created. It can also be done manually by selecting

Terrain> Build Terrain 🔛

## **Using the Edit Handles**

• The shape of the Terrain Perimeter can be edited like other polyline-based objects.

See "Editing Closed-Polyline Based Objects" on page 136.

- Elevation Points can be moved in floor plan view using the Move edit handle.
- Elevation Lines, Elevation Splines and Terrain Breaks are edited like other lineand spline-based objects. See "Editing Line Based Objects" on page 125, "Editing Closed-Polyline Based Objects" on page 136, and "Editing Spline Based Objects" on page 142.
- The shape of a **Raised Region**, **Lowered Region**, **Hill**, **Valley**, and **Flat Region** can be edited like a spline. See "Editing Spline Based Objects" on page 142.
- Terrain Features are edited like other spline- and polyline-based objects. See "Editing Closed-Polyline Based Objects" on page 136 and "Editing Spline Based Objects" on page 142.

## Using the Edit Tools

A selected terrain object can be edited in a variety of ways using the buttons on the edit

toolbar. The edit tools available for a terrain object depends on the type of terrain object selected. See "The Edit Toolbar" on page 29.

Note: If you copy terrain objects from one plan to another, you cannot view the pasted objects in 3D unless a Terrain Perimeter exists.

#### Moving Terrain Objects Using Dimensions

If dimensions display when a terrain object is selected, the object can be moved using the them. For more information see "Moving Objects Using Dimensions" on page 714.

## **Plot Plans**

Using the CAD drawing and editing tools, you can create an accurate plot plan of any building site. For more information, see "Creating a Plot Plan" on page 197 of the User's Guide.

# **Terrain Object Specification Dialogs**

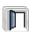

Just as there are a number of different types of terrain objects, there are a

number of different specification dialogs for them.

# **Terrain Specification Dialog**

The **Terrain Specification** dialog controls how your terrain is modeled, as well as its appearance.

The **Terrain Specification** dialog can be accessed in any of three ways:

- Select Terrain> Terrain
   Specification .
- Select the Terrain Perimeter and click the **Open Object D** edit button.

• Double-click the Terrain Perimeter using the **Select Objects** tool.

| General Contours Polyline Selected Line | e Line Style Fill Style Materials |
|-----------------------------------------|-----------------------------------|
| Terrain Surface                         |                                   |
| _ Triangle Count                        | Smoothing                         |
| C Low                                   | C Low                             |
| Medium                                  | Medium                            |
| ) High                                  | 🔘 High                            |
| Custom 2000                             | C Linear                          |
| ⑦ Triangle Size 40 3/4 <sup>™</sup>     |                                   |
| Building Pad                            | Skirt                             |
| Flatten Pad                             | Interpretation                    |
| Auto Calculate Elevation                | Follow Terrain                    |
| Pad Elevation 0"                        | Thickness 12"                     |
| Clipping                                |                                   |
| Hide Terrain Intersected by Building    |                                   |

#### **General Tab**

Home Designer Pro builds 3D terrain surfaces by splitting them into triangles. See "Terrain Surface Triangles" on page 520.

Triangles are computed roughly as follows:

Size of Triangle = Area of Terrain Perimeter / Number of Triangles

The Low (1000), Medium (2000), and High (4000) values work well for a terrain perimeter of approximately 20,000 sq ft (288 m<sup>2</sup>). If your terrain perimeter varies greatly from this, consider defining the number of triangles using the **Custom** setting or the **Triangle Size** setting.

**Triangle Count** - Specify the number of surface triangles used to generate the terrain in 3D views. A lower count value will

generate more quickly but with reduced quality.

- **Custom** Specify a custom triangle count value.
- **Triangle Size** Specify the maximum triangle size in the terrain surface. Smaller triangles produce better quality results in 3D but take longer to generate.

2 Smoothing - Control the amount of rounding applied to terrain edges. A low value for smoothing produces terrain that has sharp peaks and abrupt changes in slope. A high value results in terrain that continuously flows from point to point.

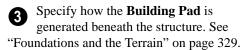

- Check **Flatten Pad** to flatten the area beneath the building. To create a walkout basement, uncheck this box.
- Check **Auto Calculate Elevation** to have Home Designer Pro automatically position the first floor 6" (150 mm) above the terrain. See "Terrain Height vs Floor Height" on page 519.
- To specify the distance between Floor 1 and the terrain at the building footprint center, uncheck Auto Calculate Elevation and enter a value in the **Pad Elevation** field.

Check **Hide terrain intersected by building** to cut out the portion of the terrain that is intersected by the first floor footprint. Checking this box prevents the generation of contour lines inside the house. If your foundation footprint differs from your first floor footprint, you may need to use the

**Terrain Hole** tool for custom clipping instead. See "Terrain Feature Tools" on page 526.

**5** Define the thickness of the **Skirt** added to the terrain. The skirt is only visible in 3D views and gives the viewer a sense of depth when viewing the terrain.

- Flat specifies that the skirt be flat at its base. Home Designer Pro determines the lowest point in the terrain and then offsets this value by the user specified thickness value. The resulting value is used as a uniform elevation for the base of the skirt.
- Follow Terrain specifies that the skirt base maintains a consistent distance below the terrain. The distance is equivalent to the specified Thickness value.

## **Contours Tab**

Home Designer Pro identifies two types of contour lines: Primary and Secondary. They

are drawn on different layers, so you can

control how they display in floor plan view. See "Contour Lines" on page 531.

| Terrain Specificati                                        | on          |               |            |            |           |
|------------------------------------------------------------|-------------|---------------|------------|------------|-----------|
| General Contou                                             | rs Polyline | Selected Line | Line Style | Fill Style | Materials |
| Frequency                                                  |             |               |            |            |           |
| Interval                                                   |             | 12"           |            |            |           |
| Offset                                                     |             | 0"            |            |            |           |
| Primary Conto                                              | our Every   | 1             | Contours   |            |           |
| Labels                                                     |             |               |            |            |           |
| Label Primary Contours                                     |             |               |            |            |           |
| Label Secondary Contours     Highlight Negative Elevations |             |               |            |            |           |
|                                                            |             |               |            |            |           |
| Smoothing                                                  |             | Un            | its        |            | 4         |
| © Off                                                      |             | 0             | ) Inches   |            |           |
| On                                                         |             | ۲             | Decimal Fe | et         |           |
| Passes                                                     | 1           |               |            |            |           |

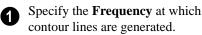

- Define the **Interval** between contour lines, which is the change in elevation between contours. If the interval is set to 12", a contour line is computed for each elevation change of 12".
- Specify the **Offset** value. When the Offset is 0, a contour line will be drawn at zero elevation and additional contours will generate based on the Interval value.

If the Offset is changed to 5, a contour line will be drawn 5 units from zero elevation rather than at 0, and additional contours will generate from there.

• **Primary Contour Every\_\_Contours** -Specify the interval for primary contours. A value of 1 produces only primary contours, while a value of 5 defines every fifth contour line as a primary contour.

- 2 Control the display of contour line Labels in floor plan view.
- Check Label Primary Contours to label primary contour lines with their elevation data using the Units specified below.
- Check Label Secondary Contours to label secondary contour lines with their elevation data.
- Check **Highlight Negative Elevations** to display labels of contour lines with elevations below 0 in red. When unchecked, they use the color set in the Text Style assigned to their layer.

Primary and secondary contour line labels use the Text Style assigned to their respective layers. See "Text Styles" on page 740.

|   | 1 |
|---|---|
|   |   |
| 0 |   |
|   | 1 |
|   |   |

If contour **Smoothing** is turned on, Home Designer Pro attempts to remove sharp bends and jagged sections from the 2D contour lines.

• Specify the number of **Passes** to perform when smoothing. The more passes, the smoother the contour lines become, but contours become less accurate.

Specify the **Units** used by contour line labels. Select either **Inches** or **Decimal Feet** (**Millimeters** or **Meters** for metric).

## **Polyline Tab**

The Polyline tab indicates the polyline's **Length/Perimeter**, its enclosed **Area**, and its **Volume**.

The settings on the this tab are available for a variety of other objects in the program. For information about these settings, see "Polyline Tab" on page 768.

## Selected Line Tab

The Selected Line tab is available when the selected edge of the Terrain Perimeter is a line as opposed to an arc. See "Selected Edge" on page 123.

The settings on this tab are available for a variety of other objects in the program. For information about these settings, see "Line Tab" on page 756.

## Selected Arc Tab

The Selected Arc tab is available when the selected segment of the polyline is an arc as opposed to a line. See "Change Line/Arc" on page 157.

The settings on this tab are available for a variety of other objects in the program. For information about these settings, see "Arc Tab" on page 763.

## Line Style Tab

The settings on the Line Style tab are available for a variety of other objects in the program. For information about these settings, see "Line Style Tab" on page 757.

## Fill Style Tab

The settings on the Fill Style tab affect the appearance of the Terrain Perimeter in floor plan view. For information about these settings, see "Fill Style Tab" on page 768.

## **Materials Tab**

The settings on the Materials tab let you specify the terrain surface and terrain skirt materials used in 3D views. These materials are not calculated in the Materials List. See "Materials Tab" on page 617.

# **Elevation Point Specification Dialog**

To open the **Elevation Point Specification** dialog, select an elevation point and click the **Open Object** edit button, or double-click on an elevation point

using the **Select Objects [**] tool.

Use the **Elevation Point Specification** dialog to define the selected elevation point and control its appearance in floor plan view. When all changes are made, click **OK** to store the changes or **Cancel** to ignore them.

|   | Elevation Point Specification | <b>—</b> |
|---|-------------------------------|----------|
|   | General Line Style Text Style |          |
| 1 | Location                      |          |
|   | Elevation 0"                  |          |
|   | X Coordinate 498*             |          |
|   | Y Coordinate 797*             |          |
| 6 | Text                          |          |
| 2 |                               |          |
| 8 | Marker Radius                 |          |
| Q | 2"                            |          |
|   |                               |          |

## **General Tab**

**D** Location - Specify the exact location of the elevation point.

- Elevation Enter the height of the elevation point in inches and/or feet (mm for metric). For example entering 5'6 (with the apostrophe as foot mark) results in an elevation of 66 inches.
- **X Coordinate** Enter the x coordinate of the elevation point.
- **Y Coordinate** Enter the y coordinate of the elevation point.

**2** Text - Enter notes, such as elevation, in this box. This text displays beside the elevation point in floor plan view. You can also enter a pound (#) sign to display the elevation value in floor plan view.

3 Enter the Marker Radius in inches (or millimeters).

## Line Style Tab

The settings on the Line Style tab are available for a variety of other objects in the program. For information about these settings, see "Line Style Tab" on page 757.

## **Text Style Tab**

The settings on the Text Style tab control the appearance of the selected Elevation Point's text. For more information, see "Text Style Tab" on page 742.

# **Elevation Line/Region Specification Dialog**

To open the **Elevation Line** or **Elevation Region Specification** dialog, select one or more Elevation Line/ Splines, or a polyline composed of elevation Lines/Splines, or an Elevation Region and click the **Open Object** edit button. You can also double-click an Elevation Line/Spline

using the **Select Objects** k tool.

The **Elevation Line Specification** dialog is used to define the selected Elevation Line/ Spline and controls its appearance in floor plan view.

The settings in this dialog are the same as those in the **Elevation Region Specification** dialog. See "Elevation Regions" on page 523.

## **Elevation Tab**

| Elevation Line Specification |          |               |            |  |  |  |
|------------------------------|----------|---------------|------------|--|--|--|
| Elevation                    | Polyline | Selected Line | Line Style |  |  |  |
| Elevation                    |          |               |            |  |  |  |
| 0"                           |          |               |            |  |  |  |
|                              |          |               |            |  |  |  |

**Elevation** - Enter the elevation of the Line/ Spline in inches and/or feet (mm for metric). For example entering 5'6 (with the apostrophe as foot mark) results in an elevation of 66 inches.

## **Polyline Tab**

The Polyline tab indicates the line or polyline's **Length/Perimeter**. If multiple Elevation Line/Spline segments form a closed Elevation Region, its Area will be calculated. Elevation Lines/Splines do not have a thickness, so they have no Volume.

## Spline Tab

The Spline tab has a single option and is only available when the selected object is an elevation spline. See "Splines" on page 772.

| New Segment Angle |  |  |
|-------------------|--|--|
| 5.0°              |  |  |
|                   |  |  |

**New Segment Angle** - Specify the angle between line segments that are used to draw the spline. Specifying a smaller angle makes the spline smoother. Specify a larger angle to draw the spline faster.

## Selected Line Tab

The Selected Line tab is available when the selected object or segment is a line as opposed to one that has been converted to an arc. See "Selected Edge" on page 123.

The settings on this tab are available for a variety of other objects in the program. For information about these settings, see "Line Tab" on page 756.

## Selected Arc Tab

The Selected Arc tab is available when the selected object or segment is an arc as opposed to a line.

The settings on this tab are available for a variety of other objects in the program. For information about these settings, see "Arc Tab" on page 763.

## Line Style Tab

The settings on the Line Style tab are available for a variety of other objects in the

# Flat Region Specification Dialog

To open the Flat Region Specification dialog, select a Flat Region and click the **Open Object** edit button, or double-click a Flat Region using

the **Select Objects** tool. See "Flat Regions" on page 526.

The options in the **Flat Region Specification** dialog are similar to those a number of other dialogs in the program.

#### **Polyline Tab**

The Polyline tab indicates the length of the polyline's **Length/Perimeter**, its enclosed **Area**, and the **Volume** of a closed polyline.

## Spline Tab

The Spline tab has a single option and is only available when the selected object is a spline. See "Splines" on page 772.

| New Segment Angle |      |  |
|-------------------|------|--|
|                   | 5.0° |  |
|                   |      |  |

**New Segment Angle** - Specify the angle between line segments that are used to draw the spline. Specifying a smaller angle makes the spline smoother. Specify a larger angle to draw the spline faster. program. For information about these settings, see "Line Style Tab" on page 757.

## **Selected Line Tab**

The Selected Line tab is available when the selected edge of the polyline is a line as opposed to an arc. See "Selected Edge" on page 123.

Moving the Start of a line segment moves the end of the previous connected line, if there is one. Similarly, moving the End of a line segment moves move the start of the next connected line, if there is one.

The settings on this tab are available for a variety of objects in the program. For information about these settings, see "Line Tab" on page 756.

## **Selected Arc Tab**

The Selected Arc tab is available when the selected segment of the polyline is an arc as opposed to a line. See "Change Line/Arc" on page 157.

The settings on this tab are available for a variety of objects in the program. For information about these settings, see "Arc Tab" on page 763.

## Line Style Tab

The settings on the Line Style tab are available for a variety of objects in the program. For information about these settings, see "Line Style Tab" on page 757.

#### Fill Style Tab

The settings on the Fill Style tab affect the appearance of the selected object in floor

## Hill / Valley Specification Dialog

The **Hill/Valley Specification** defines the selected Hill or Valley and controls its appearance in floor plan view.

To open the **Hill/Valley Specification** dialog, select one or more Hill or Valley and click the **Open Object** edit button, or double-click

the region(s) using the **Select Objects**  $\mathbb{R}$  tool.

#### Hill / Valley Tab

| Hill / Valley Specification |          |        |            |            |
|-----------------------------|----------|--------|------------|------------|
| Hill / Valley               | Polyline | Spline | Line Style | Fill Style |
| Height:                     | 24"      |        |            |            |

Enter a **Height** for the selected Hill or Valley. This height is relative to the terrain surface that is generated from the Elevation Data in your plan. See "Terrain Modifier Tools" on page 525.

#### **Polyline Tab**

The Polyline tab indicates the polyline's **Length/Perimeter** and its enclosed **Area**. Hills and Valleys do not have a volume measurement.

plan view. For information about these settings, see "Fill Style Tab" on page 768.

#### Spline Tab

The Spline tab has a single option and is only available when the selected object is a spline. See "Splines" on page 772.

| New Segment Angle |  |
|-------------------|--|
| 5.0°              |  |
|                   |  |

**New Segment Angle** - Specify the angle between line segments that are used to draw the spline. Specifying a smaller angle makes the spline smoother. Specify a larger angle to draw the spline faster.

#### Line Style Tab

The settings on the Line Style tab are available for a variety of other objects in the program. For information about these settings, see "Line Style Tab" on page 757.

#### Fill Style Tab

The settings on the Fill Style tab affect the appearance of the selected object in floor plan view. For information about these settings, see "Fill Style Tab" on page 768.

## **Raised / Lowered Region Specification Dialog**

To open the **Raised/Lowered Region Specification** dialog, select one or more raised or lowered regions and click the **Open Object** edit button, or double-click the The Raised / Lowered Region

**Specification** dialog is similar to the **Hill / Valley Specification** dialog. See "Hill / Valley Specification Dialog" on page 541.

region(s) using the **Select Objects** k tool.

## **Terrain Feature Specification Dialog**

To open the **Terrain Feature Specification** dialog, select a Terrain Feature or group of Terrain Features and click the **Open Object** edit button or doubleclick the Terrain Feature(s) using the **Select** 

Objects 📐 tool.

The settings in this dialog control the appearance, size, and shape of the selected Terrain Feature.

Most of the tabs in this dialog are similar to those for a variety of other objects in the program.

|    | Terrain Feature Specification    | (                                    | x  |
|----|----------------------------------|--------------------------------------|----|
|    | General Polyline Spline Selected | d Line Line Style Fill Style Materia | ls |
| ^  | Height and Thickness             |                                      |    |
| 0  | Height: 1"                       | Make Hole                            |    |
|    | Thickness: 1"                    | inaxe hore                           |    |
| 6  | Clipping                         |                                      |    |
| 2- | Clip Overlapping Terrain Feat    | ures                                 |    |
|    |                                  |                                      |    |

#### **General Tab**

• Specify the **Height and Thickness** of the terrain feature relative to the terrain surface.

- Specify the top **Height** of the feature using a positive or negative number.
- Specify the feature's Thickness.

If a feature's height above the terrain is greater than its thickness, the program will fill in the resulting gap. • Check **Make Hole** to specify the selected Terrain Feature as a Terrain Hole. See "Terrain Holes" on page 527.

**Clipping** - Check **Clip Overlapping Terrain Features** to suppress the 3D display of any part of the selected Terrain Feature intersected by other Terrain Features with a lower Height value. Clipping is useful for creating features that contain other features such as planters or swimming pools.

#### **Distributed Plant Tab**

This tab is only available when the selected terrain feature is a Garden Bed. See "Garden Bed Tools" on page 528.

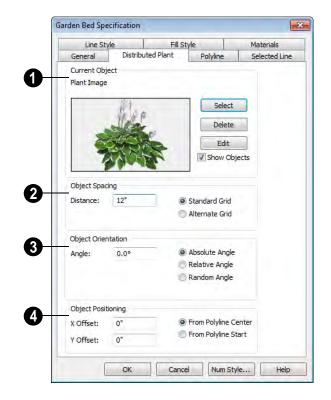

## **Polyline Tab**

The Polyline tab indicates the polyline's **Length/Perimeter**, its enclosed **Area**, and the **Volume** of a closed polyline.

## Spline Tab

The Spline tab has a single option and is only available when the selected object is a spline. See "Splines" on page 772.

| ٢ | New Segment Angle |  |
|---|-------------------|--|
|   | 5.0°              |  |

**New Segment Angle** - Specify the angle between line segments that are used to draw the spline. Specifying a smaller angle makes the spline smoother. Specify a larger angle to draw the spline faster.

#### **Selected Line Tab**

The Selected Line tab is available when the selected edge of the Terrain Perimeter is a line as opposed to an arc. See "Selected Edge" on page 123.

The settings on this tab are available for a variety of other objects in the program. For information about these settings, see "Line Tab" on page 756.

#### **Selected Arc Tab**

The Selected Arc tab is available when the selected segment of the polyline is an arc as opposed to a line. See "Change Line/Arc" on page 157.

The settings on this tab are available for a variety of other objects in the program. For

information about these settings, see "Arc Tab" on page 763.

## Line Style Tab

The settings on the Line Style tab are available for a variety of other objects in the program. For information about these settings, see "Line Style Tab" on page 757.

#### Fill Style Tab

The settings on the Fill Style tab affect the appearance of the selected object in floor plan view. For information about these settings, see "Fill Style Tab" on page 768.

#### **Materials Tab**

The settings on the Materials tab affect the appearance of the selected object in 3D views. See "Materials Tab" on page 617.

# **Garden Bed Specification Dialog**

To open the **Garden Bed Specification** dialog, select a Garden Bed or group of Garden Beds and click the **Open Object** edit button or double-click the

Garden Bed(s) using the **Select Objects** tool.

Because a Garden Bed is a type of terrain feature, the settings in this dialog are essentially the same as those in the **Terrain Feature Specification** dialog. See "Terrain Feature Specification Dialog" on page 542.

# **Terrain Break Specification Dialog**

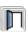

To open the **Terrain Break Specification** dialog, select a Terrain Break or group of Terrain Breaks and click the **Open Object** edit button or double-click the Terrain Break(s) using the **Select Objects** tool.

## General Tab

| Terrain Break Specification |            |      |           |      |       |  |
|-----------------------------|------------|------|-----------|------|-------|--|
| General                     | Polyline   | Sele | cted Line | Line | Style |  |
| Transiti                    | on Distanc | e:   | 120"      |      |       |  |

**Transition Distance** - Define the distance from the edge of the terrain break to where the break stops affecting the terrain.

## **Polyline Tab**

The Polyline tab indicates the line or polyline's **Length/Perimeter**. Terrain Breaks do not have a thickness, so they have no **Volume**. If multiple Terrain Break segments form a closed polyline, its **Area** will be calculated.

## Spline Tab

The Spline tab has a single option and is only available when the selected object was converted to a Terrain Break from a spline. See "Splines" on page 772.

| New Segment Angle |  |
|-------------------|--|
| 5.0°              |  |
|                   |  |

**New Segment Angle** - Specify the angle between line segments that are used to draw the spline. Specifying a smaller angle makes the spline smoother. Specify a larger angle to draw the spline faster.

## Selected Line Tab

The Selected Line tab is available when the selected edge of the polyline is a line as opposed to an arc. See "Selected Edge" on page 123.

Moving the Start of a line segment moves the end of the previous connected line, if there is one. Similarly, moving the End of a line segment moves move the start of the next connected line, if there is one.

This tab is similar to the Line tab of the **Line Specification** dialog. See "Line Tab" on page 756.

## Selected Arc Tab

The Selected Arc tab is available when the selected segment of the polyline is an arc as opposed to a line.

This tab is similar to the Arc tab of the **Arc Specification** dialog. See "Arc Tab" on page 763.

## Line Style Tab

For information about the Line Style tab, see "Line Style Tab" on page 757.

## Fill Style Tab

The Fill Style tab is only available when multiple Terrain Break segments enclose an area. The settings on this tab affect the appearance of the closed shape in floor paln view. For more information, see "Fill Style Tab" on page 768.

## **Terrain Path Specification Dialog**

To open the **Terrain Path Specification** dialog, select one or mores Streams, Terrain Walls or Terrain Curbs and click the **Open Object** edit button or double-click the terrain path(s) using the

Select Objects tool.

Most of the tabs in this dialog are similar to those for a variety of other objects in the program.

|    | Terrain Path Specification          |  |  |  |
|----|-------------------------------------|--|--|--|
|    | General Polyline Selected Line Line |  |  |  |
| 0_ | Size                                |  |  |  |
| U  | Width 6*                            |  |  |  |
|    | Height 60"                          |  |  |  |
| 9  | Flare                               |  |  |  |
| 0  | Start                               |  |  |  |
|    | Radius 24"                          |  |  |  |
|    | End End                             |  |  |  |
|    | Radius 24"                          |  |  |  |
|    |                                     |  |  |  |

#### **General Tab**

• Specify the **Radius** for each flare in inches (mm).

#### Polyline Tab

The Polyline tab indicates the Terrain Path polyline's **Length/Perimeter**, its enclosed **Area**, and the **Volume** of a closed polyline.

#### Spline Tab

The Spline tab has a single option and is only available when the selected object is a spline path. See "Splines" on page 772.

| N | lew Segment Angle |  |
|---|-------------------|--|
|   | 5.0°              |  |
|   |                   |  |

**New Segment Angle** - Specify the angle between line segments that are used to draw the spline. Specifying a smaller angle makes the spline smoother. Specify a larger angle to draw the spline faster.

## Selected Line Tab

The Selected Line tab is available when the selected edge of the Terrain Perimeter is a line as opposed to an arc. See "Selected Edge" on page 123.

The settings on this tab are available for a variety of other objects in the program. For information about these settings, see "Line Tab" on page 756.

terrain.

When one terrain path joins another, you can **Flare** the intersection.

Enter the **Width** of the object and the

Height. If you enter a negative number

• Check **Start** and/or **End** to create a flare at that end of the terrain path.

for the height, the object sinks into the

#### **Selected Arc Tab**

The Selected Arc tab is available when the selected segment of the polyline is an arc as opposed to a line. See "Break Line" on page 156.

The settings on this tab are available for a variety of other objects in the program. For information about these settings, see "Arc Tab" on page 763.

#### Line Style Tab

The settings on the Line Style tab are available for a variety of other objects in the

**Importing Elevation Data** 

Elevation data can be added to a plan using the tools and techniques described in this chapter or it can be imported from a file.

Home Designer Pro can import elevation data saved in DXF, GPS Exchange (.gpx) and a variety of text file formats (.txt, .csv, .prn, .xyz, .auf and .nez). If your terrain data is not saved in one of these file formats, there are third party programs available that can convert to these formats.

#### DXF Files

If you have a model of your terrain created on another program that contains contour lines and elevation data, that information can be imported directly as elevation data into Home Designer Pro as a .dxf file. See "Importing DXF Elevation Data" on page 552. program. For information about these settings, see "Line Style Tab" on page 757.

#### Fill Style Tab

The settings on the Fill Style tab affect the appearance of the selected object in floor plan view. For information about these settings, see "Fill Style Tab" on page 768.

#### **Materials Tab**

The settings on the Materials tab affect the appearance of the selected object in 3D views. See "Materials Tab" on page 617.

#### **Text Files**

Elevation data can be saved in text files as x, y, and z coordinates where x and y define the location of a point on a Cartesian grid, and z defines the elevation for that point. Each elevation point must be on a separate line in the text file.

Importable text files can come from surveyors, other software programs, or you can create your own using a GPS system.

Elevation data saved in text files can be imported using the **Import Terrain Wizard**.

#### **GPS Exchange Files**

Elevation data can also be imported from **.gpx** files created using a GPS system using the **Import GPS Data Wizard**. See "Import GPS Data Wizard" on page 550.

## **Import Terrain Wizard**

The **Import Terrain Wizard** allows you to import elevation data saved in text (.txt) file format into your model.

Select File> Import> Terrain Data to open the Import Terrain Wizard. Click Next.

| Select | File |
|--------|------|
|        |      |

|          | Import Terrain Wizard                                                                                                    | x |
|----------|----------------------------------------------------------------------------------------------------|---|
|          | Select File<br>Select the file to import and set some options.                                                                                              |   |
| <b>n</b> | Select a file to import. Click the Browse button to use the standard file dialog. File: ants\Chief Architect Plans\Elevation Data\elevation data.txt Browse |   |
| U        | Select the organization of the data.                                                                                                    |   |
| 0        | Format: XYZ (comma delimited)                                                                                                    |   |
|          |                                                                                                    |   |
|          |                                                                                                    |   |
|          | < <u>Back</u> <u>N</u> ext > Cancel Help                                                                                                    |   |

**Select File to Import** -Enter the name of a text file, or Browse to locate a file on your computer.

2 Select the Organization of the Data -You need to know how the data in your text file is organized. Each data point contains information about its X-axis (East to West location), Y-axis (North to South location), and Z-axis (elevation). It might also contain a brief description.

Elevation information can come in one of six different sequences, and is separated by either a comma (comma delimited) or a space (space delimited). **XYZ** - Information in this format begins with the X coordinate, followed by the Y coordinate and the Z coordinate.

**#XYZ** - Information in this format begins with a number that belongs to each data point followed by the X coordinate, the Y coordinate, and the Z coordinate.

**#XYZ Description** - Information in this format begins with a number that belongs to each data point followed by the X coordinate, the Y coordinate, the Z coordinate, and a description.

**YXZ** - Information in this format begins with the Y coordinate followed by the X coordinate and the Z coordinate. **#YXZ** - Information in this format begins with a number that belongs to each data point followed by the Y coordinate, the X coordinate, and the Z coordinate. **#YXZ Description** - Information in this format begins with a number that belongs to each data point followed by the Y coordinate, the X coordinate, the Z coordinate, and a description.

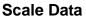

|    | Import Terrain Wizard                                                                                     | × |
|----|----------------------------------------------------------------------------------------------------|---|
|    | Scale Data<br>Specify how the data will be scaled.                                                        |   |
| 0- | Data contains 1 points with X = 1.000000 to 1.000000, Y = 2.000000 to 2.000000, Z = 3.000000 to 3.000000. |   |
| 2- | Translate 0.0 , 0.0 to the Chief origin (0, 0).                                                           |   |
|    | Select the units for the coordinates below:                                                               |   |
| 3- | X: ft V: ft Z: ft V                                                                                       |   |
| 4  | Scale coordinates:                                                                                        |   |
| •  | X: 1.0 Y: 1.0 Z: 1.0                                                                                      |   |
| 6  | I Rotate coordinates by 0.0° (counterclockwise around Z axis)                                             |   |
| •  |                                                                                                    |   |
|    | < Back Next > Cancel Help                                                                                 |   |

This describes the total number of data points to be imported and the range of the coordinates of those points.

**2 Translate** - Accurately position the terrain beneath your plan. You need to know where the origin is located in your plan, and where that origin is located relative to the geographical data in your text file. The coordinates of the data point that correspond with the origin point in Home Designer Pro should be entered here.

To find the origin point in your plan, open the Move Point dialog, enter absolute coordinates X=0, Y=0, and click OK to move the point to the (0, 0) location. See "Move Point Dialog" on page 751. **3** Units - Select the units of measurement used in your data for each axis. Only linear units are available. The units in the drop-down lists are a subset of the units in the Edit Preferences dialog. For more information on specifying default units, see "Unit Conversions Panel" on page 71.

**Scale Coordinates** - Multiply the coordinates of each axis by a specific number to decrease or increase the relative size or relief of your terrain.

**6 Rotate Coordinates** - Accurately rotate terrain data counterclockwise around the Z axis.

## Import GPS Data Wizard

The Import GPS Data Wizard allows you to import terrain data from .gpx file format. Select File> Import> GPS Data to open the Import GPS Data Wizard.

Click Next to continue.

Due to the lack of accuracy in some GPS systems, exact distances using the Import GPS Data Wizard are not guaranteed.

| Import GPS Data Wizard                                                        | × |
|-------------------------------------------------------------------------------|---|
| Select File<br>Select a GPX data file to import.                              |   |
| Select a file to import. Click the Browse button to use the open file dialog. |   |
| cuments\Chief Architect Plans\Elevation Data\elevation data.gpx Browse        |   |
|                                                                               |   |
|                                                                               |   |
|                                                                               |   |
|                                                                               |   |
|                                                                               |   |
|                                                                               |   |
|                                                                               |   |
|                                                                               |   |
|                                                                               |   |
| < Back Next > Cancel Help                                                     |   |

**Select File** 

Enter the name and directory of the file you want to import, or click **Browse** to select a **.gpx** file on your computer.

Click Next to continue.

#### **Import Data As**

| Way Points         Elevation Point           : First Point is: : (31.9091,-110.671)         Elevation Point | Name | Import As |
|----------------------------------------------------------------------------------------------------|------|-----------|
|                                                                                                    |      |           |

2

• Specify which items you want to import by checking the box to the left of the **Name**. Items with unchecked boxes are not imported. Specify what you would like each item to **Import As** from the drop-down list.

|    | Import GPS Data Wizard                                                    | × |
|----|---------------------------------------------------------------------------|---|
|    | Transform Coordinates<br>Specify how the coordinates will be transformed. |   |
| 0- | Map 47.6776832 latitude, -116.7804664 longitude to origin (0, 0).         |   |
| 0- | Lower elevation data by 0"                                                |   |
| 3  | Rotate north counterclockwise by 0.0 degrees.                             |   |
|    |                                                                           |   |
|    |                                                                           |   |
|    |                                                                           |   |
|    | < Back Next > Cancel Help                                                 |   |

## **Transform Coordinates**

Map - Specify the point in the imported terrain data, defined by degrees latitude and degrees longitude, that you would like to locate at the origin in the Home Designer Pro plan.

**2 Lower Elevation Data** - Specify the amount that you would like to lower all imported elevation data.

**Rotate** - Accurately rotate the position of north in the imported terrain data counterclockwise around the Z axis.

Click **Finish** to close the **Import GPS Data Wizard** and return to floor plan view.

If you do not see the imported terrain, select

Window> Fill Window [].

## **Importing DXF Elevation Data**

Select File> Import> Drawing (DXF) to open the Import Drawing Wizard, which you can use to import elevation data in .dxf format. See "Import Drawing Wizard" on page 799.

On the Select File page of the Wizard, check the **Terrain Elevation Data** box.

Lines and points in the imported drawing are converted to elevation lines and elevation points, preserving the elevation data associated with them.

• If an imported line has vertices with the same Z values, an elevation line is created.

- If the vertices have differing Z values, an elevation point is created for each vertex.
- Imported points are converted to elevation points.
- Other imported entities (solids, faces, etc.) are imported normally.

When importing elevation data, only import layers containing this data. To import other layers as normal CAD, run the Terrain Import Wizard again with Terrain Elevation data unchecked.

If a terrain perimeter does not already exist in the plan, a perimeter that surrounds the data is generated.

# **Converting CAD Lines to Terrain Data**

CAD lines can be selected and converted to terrain data using the **Convert Polyline** edit tool.

Using this tool, you can convert CAD lines in an imported drawing into terrain data that can be used to generate a 3D terrain model.

Select a CAD line, spline, or polyline in floor plan view and click the **Convert** 

Polyline 🦾 edit button to open the Convert

**Polyline** dialog. See "Convert Polyline Dialog" on page 162.

If a terrain perimeter is not present in your plan, this will be the only terrain object available to select. A terrain perimeter must exist before any of the other terrain objects can be created.

When you click **OK**, the terrain object's specification dialog opens, allowing you to specify elevation data or other attributes.

# Plant Tools

Select **Terrain> Plant** to add plants to your landscaping plan. Plants can also be placed in a plan directly from the library. See "Placing Library Objects" on page 603.

Plant objects are actually images, which provide realism while avoiding high 3D surface count. Once created, plant images can be selected and edited much like other image objects. See "Editing Images" on page 784.

Plants have labels which you can display in floor plan view.

Select **Terrain> Plant> Plant Chooser** to open the **Plant Chooser** dialog. See "Plant Chooser Dialog" on page 556.

Select **Terrain> Plant> Create Plant Image** to create a plant image. Once a plant image is created, it can be added to the library for future use. See "Adding Library Content" on page 597.

Choose **Terrain> Plant> Grow All Plants** to open the **Grow Plants** dialog.

| Grow Plants          | <b>—</b>    |
|----------------------|-------------|
|                      | 52 Months   |
| 4 Year(s) 4 Month(s) |             |
| ОК                   | Cancel Help |

Click and drag the slider bar and select a growth period from zero to twenty years.

This only works for plants that have a mature height and mature age specified in the **Plant Image Specification** dialog. See "Plant Information Tab" on page 555.

Select **Terrain> Plant> Show Hardiness Zones** to access regional climate zone maps. See "Hardiness Zones" on page 558.

# **Plant Image Specification Dialog**

Select one or more plant in a floor plan or 3D view and click the **Open Object** edit button to open the **Plant Image Specification** dialog.

This dialog can also be accessed by selecting

Terrain> Plant> Create Plant Image 🙀.

The Plant Information and Plant Description tabs are also found in the **Plant Information** dialog, which can be accessed from the **Plant Chooser** dialog. See "Plant Chooser Dialog" on page 556.

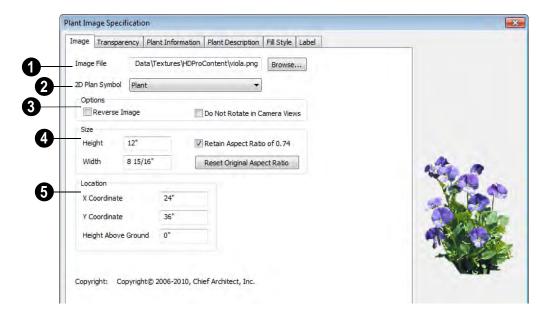

Image Tab

**Image File** - The path and name of the selected image file displays here. Click **Browse** to specify the saved location on your computer of the image that represents the plant in 3D views.

**2D Plant Symbol -** A number of 2D symbols are available to mark the location of the image in floor plan view. Select one from the drop-down list.

## **3** Options

- Check **Reverse Image** to reflect the appearance of the image about an imaginary vertical line through its center.
- Check **Do not rotate in 3D view** to prevent the plant image from rotating with the camera.

4

Specify the **Size** of the plant image, as seen in 3D views.

- Enter a **Height** for the image.
- Enter a **Width** for the image.
- When **Retain Aspect Ratio of** is checked, if you change either the Height or Width, the other value changes to maintain this ratio. If this is unchecked and you resize the plant image, it may become distorted.
- Click Reset Original Aspect Ratio of to reset the image's original aspect ratio and remove any distortion caused by resizing.
- **5** Specify the **Location** of the selected plant image.
- Precisely position the selected plant image in reference to the plan coordinates by specifying its **X** Coordinate and **Y** Coordinate.
- Specify the selected plant image's **Height** Above Ground.

information, see "Transparency Tab" on page

## Transparency Tab

The settings on the Transparency tab of this dialog are similar to those on the same tab of the **Image Specification** dialog. For more

Plant Information Tab

786.

fies "No Change".

The settings on the Plant Information tab correspond to the search parameters in the **Plant Chooser**. See "Plant Chooser Dialog" on page 556.

When multiple plants with differing attributes are selected, some button icons may be replaced by an X symbol, which signi-

## **Plant Description Tab**

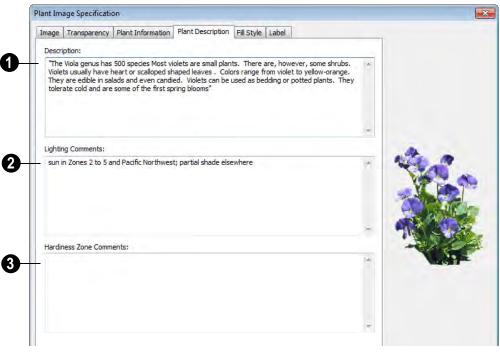

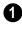

(2

A detailed **Description** of the plant displays in this text field.

Information in the **Lighting** 

Comments fields describes the plant's light requirements.

3

Hardiness Zone Comments are given here. See "Hardiness Zones" on page 558.

#### **Fill Style Tab**

The Fill Style tab controls the appearance of the selected plant's 2D Plant Symbol in floor plan view. By default, plant images' fill style is None (Transparent). For information about the settings on this tab, see "Fill Style Tab" on page 768.

If the plant's 2D Plan Symbol does not form a closed shape, the settings on the Fill Style tab will have no effect on the appearance of the plant in floor plan view.

## **Plant Chooser Dialog**

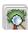

Select Terrain> Plant> Plant Chooser to open the Plant Chooser dialog or click the button at the bottom of the Library Browser window.

Use the **Plant Chooser** to search the library for plant images and symbols that meet your search parameters. You can search using any or all of the options in this dialog.

The search parameters in the Plant Chooser dialog correspond to the settings on the Plant Information tab of the **Plant Image** Specification dialog. See "Plant Information Tab" on page 555.

| Information                             | • •                                    | Number Of Items: 3          |  |
|-----------------------------------------|----------------------------------------|-----------------------------|--|
| Indiffe                                 | Height                                 | Common Name Scientific Name |  |
| Common Name:                            | From: 0"-12" 🔻 Sun: 🌟 💥 💭              | Coriandrum satiyum          |  |
| cilantro                                | To: 24'+                               | Coriandrum sativum          |  |
| Scientific Name:                        | Water: () ()                           | Coriandrum sativum          |  |
|                                         | Height at Maturity:                    |                             |  |
| Variety Name:                           | Souphi V VA                            |                             |  |
| variety Name:                           | Age at Maturity: Zones                 |                             |  |
|                                         | 0 1 • 15 •                             |                             |  |
| Pronunciation:                          | Starting Age:                          |                             |  |
|                                         | 0 Months View Map                      |                             |  |
| Flower Color                            | Type                                   |                             |  |
| * * * * * *                             | Annual Perennial/Biennial Shrub        |                             |  |
| Leaf Color                              | Sub-Type                               |                             |  |
| * 0 * 0 4                               | Nut Climber Evergreen                  |                             |  |
|                                         | Turf Aquatic Houseplant                |                             |  |
| Bloom Time                              | Herb Vegetable Groundcover             |                             |  |
| * * *                                   | Fruit Deciduous Ornamental Grass       |                             |  |
| Special Characteristics                 |                                        |                             |  |
| Attractive Foliage Container            | Easy To Grow Fall Color                |                             |  |
| Attracts Birds & Butterflies Cut Flower | s 📄 Fast Growing 📄 Winter Interest     |                             |  |
| Self-Sowing US Native/                  | Nildflower 🔲 Fragrant 📃 Deer Resistant |                             |  |
| 100 00 00 1 = 10 0 0                    | Statistication                         | View I tem                  |  |

6

The Common Name, Scientific Name or Variety Name for the plant. A **Pronunciation** field is also provided.

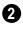

Specify the Flower Color to search for here.

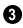

Specify the Leaf Color to search for here.

Specify the Bloom Time to search for, 4 which is the season when the plant produces flowers.

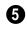

Check one or more boxes to search for plants with Special Characteristics.

Specify the plant Height at maturity to 6 search for. This is used with the Grow Plants feature. See "Plant Tools" on page 553.

- An average mature height range can be entered using the From and To dropdown lists.
- A specific **Height at Maturity** to search for can be entered in the text field.
- A specific Age at Maturity, in months, can be entered in the text field.
- A specific Starting Age, in months, can be entered in the text field.

Specify the plant **Needs** to search for. These include the Sun, Water, Soil pH, and Hardiness Zone range. See "Hardiness Zones" on page 558.

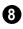

Check one or more boxes to indicate selected plant Type to search for.

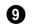

Check one or more boxes to specify the selecte Sub-Type to search for.

Click the **Search** button at the bottom of the dialog to search for plants that meet your search criteria. The search results display to the right.

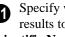

Specify whether you want the search results to use the Common Name or Scientific Name.

Click on the name of a plant in the list to see its location in the Library Browser.

• If the selected plant has been downloaded, vou can click the View Item button to see more information about it in the Plant Information dialog. See "Plant Image Specification Dialog" on page 554.

## **Plant Schedules**

The Plant Schedule tool allows you to create customizable plant schedules and plant labels that display schedule

numbers. See "Plant Schedules & Object Labels" on page 849.

## Hardiness Zones

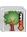

Select Terrain> Plant> Show Hardiness Zones to view a selection of regional **Hardiness Zone Maps**. Click the drop-down list to select various regions.

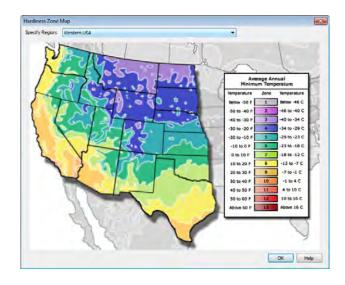

## **Sprinkler Tools**

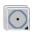

Use the **Sprinkler Tools** to design a sprinkler system in your plan.

Select **Terrain> Sprinkler> Sprinkler Head** to open the **Select Library Object** dialog. Browse to a sprinkler type in the library, click OK, then click in the drawing area to place as many as you need. Once drawn, sprinkler heads can be selected and edited. See "Sprinkler Specification Dialog" on page 560.

Select **Terrain> Sprinkler> Sprinkler Line** to draw sprinkler lines in your plan. Sprinkler lines are 2D objects and are drawn and edited much like CAD Lines. See "Line Tools" on page 752. Select **Terrain> Sprinkler> Sprinkler Spline** to draw curved sprinkler lines in your plan. Sprinkler splines are 2D objects and are drawn and edited like CAD Splines. See "Splines" on page 772.

#### **Displaying Sprinklers**

The display of Sprinkler Heads, Lines and Splines can be controlled in the **Layer Display Options** dialog. See "Displaying Objects" on page 100.

In floor plan view, Sprinkler Head symbols indicate the spray angle.

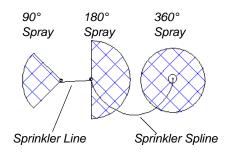

Unlike Sprinkler Heads, Sprinkler Lines and Splines do not display in 3D views. Their total length is calculated in the Materials List, however. See "Materials Lists" on page 857.

# **Sprinkler Specification Dialog**

To open the **Sprinkler Specification** dialog, select a sprinkler or group of sprinklers and click the **Open Object** edit button. You can also double-click the sprinkler(s) using the **Select Objects** tool.

|        | Sprinkler Specification |                 |                                              | <b>—</b>   |
|--------|-------------------------|-----------------|----------------------------------------------|------------|
|        | General Fill Style Mate | erials Label    |                                              |            |
|        | Name: Manifold          |                 |                                              |            |
|        | Size/Position           |                 |                                              |            |
| U      | Height                  | 4 1/2"          | Reset                                        |            |
|        | Width                   | 3 7/8"          |                                              |            |
|        | Depth                   | 3 7/8"          |                                              |            |
|        | Floor to Bottom         | 0"              | 📝 Auto Adj Height                            |            |
|        |                         |                 |                                              |            |
| 0<br>8 | Options                 | Spray           | ler Settings<br>Angle: 360.0°<br>Radius: 10" |            |
|        | Copyright: Copyright@   | 0 2010, Chief A | Architect, Inc.                              | Show Color |
|        | ОК                      | Canc            | el Num Style Help                            |            |

**General Tab** 

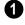

Specify the selected sprinkler's **Size**/**Position**.

• Enter the **Height**, **Width**, and **Depth** of the sprinkler.

- Enter a **Floor to Bottom** value to define the distance from the bottom of the sprinkler to elevation 0 of Floor One.
- Click the **Reset** button to return the sprinkler values to the defaults.
- Uncheck **Auto Adjust Height** if you wish to specify an absolute height measured from the default floor height of Floor 1, rather than have the sprinkler follow the surface of the terrain. See "Terrain Height vs Floor Height" on page 519 of the Reference Manual.

Check **Auto Adjust Height** and enter a **Floor to Bottom** value to set sprinkler's elevation relative to the terrain surface. For example, a value of -6" recesses the sprinkler head 6 inches below the surface of the terrain.

- <mark>`@</mark>`-

The elevation of a sprinkler can be edited in cross section/elevation view.

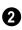

Check **Reverse Symbol** to reverse the sprinkler from left to right.

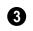

Set the sprinkler **Spray Angle** and **Spray Radius**.

## Fill Style Tab

The Fill Style tab controls how the area within the sprinkler's reach displays in floor plan view and is similar to the Fill Style tab found in many dialogs. See "Fill Style Tab" on page 768.

#### **Materials Tab**

The Materials tab lets you control the appearance of the selected object in 3D views. For information about the settings on this tab, see "Materials Tab" on page 617.

#### Label Tab

Sprinkler labels display in floor plan view when the "Sprinklers, Labels" layer is turned on and use the Text Style assigned to that layer. For information about the settings on this tab, see "Label Tab" on page 511. Home Designer Pro 2012 Reference Manual

## Chapter 22:

# Roads, Driveways & Sidewalks

•

•

Roads and sidewalks are modeled in 3D like other terrain objects in Home Designer Pro. Because they have much in common with terrain objects and rely upon terrain data to be viewed in 3D, it is helpful to be familiar with terrain modeling before using these tools. See "Terrain" on page 517.

#### **Chapter Contents**

- Road, Driveway and Sidewalk Tools
- Displaying Road Objects
- Editing Road Objects
  - Road Specification Dialog

## Road, Driveway and Sidewalk Tools

Road objects can be drawn in floor plan view, camera views and overviews, but only when a Terrain Perimeter exists in the plan. See "Terrain Perimeter" on page 518.

Road objects created with the Road Tools have a consistent width that can be defined in their specification dialogs. See "Road Specification Dialog" on page 566, "Terrain Feature Specification Dialog" on page 542, and "Terrain Path Specification Dialog" on page 546.

Driveways and Parking Lots are actually Terrain Features. See "Terrain Feature Tools" on page 526. They are drawn as rectangles but can be edited to any shape. See "Editing Closed-Polyline Based Objects" on page 136.

Roads and sidewalks are flat along their widths, which makes it easy to create roads on sloping terrain. Driveways and Parking Lots follow the contours of the terrain rather than cut into them.

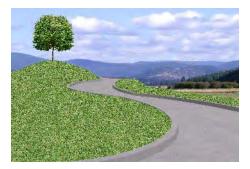

Once road objects have been placed, they can be edited individually or as a group. See "Editing Road Objects" on page 566.

#### Straight Road

To place a road without any curves, select **Terrain> Road> Straight Road** and click and drag to draw a line in floor plan view. The ends of multiple road sections can be connected together.

Roads are edited alone their center line like CAD lines and polylines. See "Editing Line Based Objects" on page 125.

#### Spline Road

Use **Terrain> Road> Spline Road** to draw a curved road. Spline roads are drawn and edited like CAD splines. See "Splines" on page 772.

A driveway cuts out a curb wherever it meets a road.

#### Straight Sidewalk

To create a sidewalk with no curves, select **Terrain> Road and Sidewalk> Straight Sidewalk**, then click and drag from end to end to draw a line. The ends of multiple sidewalk sections can be connected together.

Sidewalks are edited along their center line like line- and polyline- based objects. See "Editing Line Based Objects" on page 125.

Sidewalks can be edited in their specification dialog. See "Terrain Path Specification Dialog" on page 546.

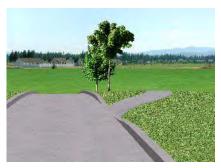

#### **Spline Sidewalk**

Use the **Spline Sidewalk** tool to create a curved sidewalk. Select **Terrain> Sidewalk> Spline Sidewalk**. Spline roads are drawn and edited like CAD splines. See "Splines" on page 772.

#### **Driveway Area**

A Driveway Area is a terrain feature with a concrete material assignment. To create a driveway, select Terrain> Road and Sidewalk> Driveway Area, then click and

drag from corner to corner to draw a rectangle. See "Polylines" on page 766.

Height, thickness and material information can be specified in a driveway's specification dialog. See "Terrain Feature Specification Dialog" on page 542.

Driveways can be edited like other closed polylines. See "Editing Closed-Polyline Based Objects" on page 136.

## **Parking Lot**

A Parking Lot is a terrain feature with an asphalt material assignment. To place a parking lot, select Terrain> Road and Sidewalk> Parking Lot, then click and drag from corner to corner to draw a rectangle. See "Polylines" on page 766.

Height, thickness and material information can be specified in a parking lot's specification dialog. See "Terrain Feature Specification Dialog" on page 542.

# **Displaying Road Objects**

Roads and sidewalks display in floor plan and 3D views based on the settings for their layers in the **Layer Display Options** dialog. See "Layers" on page 99.

## In 3D Views

Road objects display in 3D views within the Terrain Perimeter. If the display of the Terrain Perimeter is turned off in 3D views, roads and sidewalks will not display, either: even if their layers are turned on. By default, terrain rebuilds automatically when road objects are added, removed or edited. If it does not, you can select **Terrain>** 

**Build Terrain W**. See "Terrain Perimeter" on page 518.

## **Editing Road Objects**

Road objects can be selected individually and as a group in 2D and 3D views and edited using the edit handles, the edit toolbar and their specification dialogs.

#### **Using the Mouse**

The edit handles available for a selected road object depend on the type of object selected.

- Straight Roads and Straight
   Sidewalks are edited along their centerline like a line or open polyline. See
   "Editing Line Based Objects" on page 125.
- Spline Roads 🖾 and Spline Sidewalks

Are edited along their centerline like CAD splines. See "Splines" on page 772.

## In the Specification Dialog

Road objects can be customized in their specification dialogs. See "Road Specification Dialog" on page 566, "Terrain Feature Specification Dialog" on page 542, and "Terrain Path Specification Dialog" on page 546.

#### **Using the Edit Tools**

A selected road object can be edited in a variety of ways using the buttons on the edit toolbar. See "The Edit Toolbar" on page 29.

## **Road Specification Dialog**

To open the **Road Specification** dialog, select a Straight Road or Spline Road and click the **Open Object** edit button.

Many of the settings in this dialog are similar to those in the **Terrain Path Specification** dialog.

#### **General Tab**

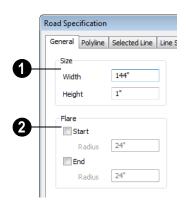

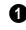

Specify the Width and Height of the road relative to the terrain.

Flare - Roads can be flared at the Start 2 and the End when they intersect with other road objects. Check one or both boxes.

• **Radius** - Enter the flare radius.

## **Polyline Tab**

The Polyline tab lists the length of the road's Perimeter, Area and Volume. For more information, see "Polyline Tab" on page 768.

#### Selected Line/Arc Tab

The Selected Line tab is available when a Straight Road is selected. For more information, see "Line Tab" on page 756.

The Selected Arc tab is available when the curved segment of a Straight Road is selected. See "Arc Tab" on page 763.

## Spline Tab

The Spline tab is available when a Spline Road is selected. Specify the angle between the line segments used to draw the spline.

For more information, see "Spline Tab" on page 768.

## Line Style Tab

This tab is the same as the Line Style tab in many other specification dialogs. See "Line Style Tab" on page 757.

## Fill Style Tab

The settings on the Fill Style tab affect the appearance of the selected object in floor plan view. For information about these settings, see "Fill Style Tab" on page 768.

## Materials Tab

The settings on the Materials tab affect the appearance of the selected object in 3D views. For information about these settings, see "Materials Tab" on page 617.

The material selected here is not calculated in the Materials List. See "Materials Lists" on page 857.

Home Designer Pro 2012 Reference Manual

# Chapter 23: Other Objects

Home Designer Pro has additional objects that can be used to customize your design.

## **Chapter Contents**

- General Shapes
- Soffits
- Special Applications for Soffits
- Calculating Materials on Soffits
- Soffit Specification Dialog
- Fireplaces
- Fireplace Specification Dialog
- Library Fireplaces
- Chimneys

## **General Shapes**

Items in the Home Designer Pro Content> Shapes library allow you to create a variety of custom objects using basic geometric shapes. These shapes can can be used individually or combined to create a wide variety of custom objects.

General Shape objects are placed and edited much like other library objects. See "Editing Box-Based Objects" on page 139.

## Soffits

Soffits typically fill the space between the tops of wall cabinets and the ceiling, but they are very versatile and can be used to create almost any other object that can be modeled as a 3D box. Select **Build> Cabinet> Soffit** to activate this tool.

#### **Soffit Defaults**

The default settings for soffits are set in the **Soffit Defaults** dialog. The settings in this dialog are similar to those in the **Soffit Specification** dialog. See "Soffit Specification Dialog" on page 572.

For best results when placing soffits above wall cabinets:

- The default soffit should be the same width as and 1" (20mm) deeper than the default wall cabinet. See "Cabinet Defaults" on page 487.
- The default soffit **Floor to Bottom** value should equal the sum of the default wall cabinet's Floor to Bottom value plus its Height. See "General Tab" on page 573.
- The default soffit **Height** should be equal to or greater than the space between the ceiling and the top of the wall cabinets.

If the sum of the default soffit's Floor to Bottom value and Height is larger than the ceiling height of the room in which a soffit is placed, the Floor to Bottom value will be retained and its Height will be adjusted so that it fits under the ceiling.

The maximum soffit width is 170 feet (52m), and the minimum width is 1/16" (1 mm).

Once a soffit is placed in a plan, you can change its size and position to meet a variety of needs.

## **Placing Soffits**

Soffits can be created in both 2D and 3D

views by simply clicking with the **Soffit** it tool active. See "Click-to-Create" on page 110.

They can be assigned materials that are calculated in the Materials List, but by default they use the material assigned to the default wall. See "Wall, Railing and Fencing Defaults" on page 172.

When positioned against a wall in a room, soffits will display any moldings present in that room that are at the same height as the soffit. See "Moldings Tab" on page 244.

Like cabinets, soffits can also have custom molding profiles specified. See "Moldings Tab" on page 511.

To create a corner soffit, click as close to an inside wall corner as possible. A corner soffit retains its shape when it is moved, edited, or copied.

When a soffit is created, it is placed on the "Cabinets, Soffits" layer. See "Displaying Objects" on page 100.

# **Special Applications for Soffits**

Anything that can be represented by a three dimensional box of any size or angle can be represented by a soffit. They can be resized to as small as  $1/16" \times 1/16" \times 1/16" (1mm \times 1mm \times 1mm)$  or as large as 135 feet (32m).

Soffits can have materials applied to them to represent simple mirrors, posts, chimneys and so on.

Following are some additional examples.

## Accent Tiles

A material such as ceramic tile can be assigned to one or more soffits applied to the walls above tubs or in showers.

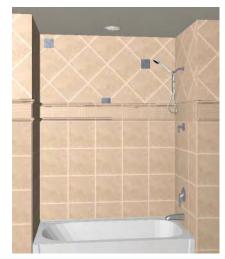

#### **Masonry Veneer**

As an alternative to pony walls, create a brick or stone veneer that extends halfway up

a wall using soffits placed around the base of the house. Specify a depth for the soffits equal to the masonry material to be used.

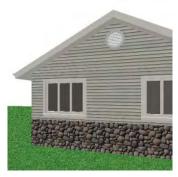

Soffits automatically stop at the floor platform when moved downward. To place a soffit for a brick ledge, create a **Cross** 

Section/Elevation in view looking straight at the brick ledge. Select the brick soffit, hold the Ctrl key down, grab the soffit by its middle handle, and drag it down past the floor so that it covers the floor platform edge as well. See "Unrestricted Movement" on page 151.

# **Calculating Materials on Soffits**

The number of bricks, tiles, shingles, shakes or other materials applied to a soffit is calculated using the following rules:

• If the soffit depth is less than the larger of 4 inches (10 mm) or 1 ½ times the material thickness, then only the front area of the soffit is used. Thus if a soffit is 48"x48"x4" thick, and the Dark Red brick material is used (3"x 8" with 3/8" mortar joint) the front of the soffit is 48"x48"=2304 square inches. Including the mortar joint, each brick requires 3 3/

8" x 8 3/8" = 28.26 square inches. 2304 sq. in. divided by 28.26 sq. in. per brick gives 81.5 bricks.

• If the soffit depth is greater than both 4 inches (10 mm) and 1 ½ times the material thickness, then the surface areas of the soffit back, sides and top are used in addition to the front, if these surfaces are not attached to a wall or other soffit. However, only those portions of the sides, top and bottom remaining after subtracting twice the material thickness

are used. So, for Dark Red brick, which has a depth of 4", the sides, top and bottom surface areas cannot contribute to the brick count unless the soffit depth is greater than 8 inches.

- If surface materials such as brick are applied to a large soffit, the soffit center is assumed to be hollow, with only a single layer of the material applied to each applicable face.
- For shingles and shakes, the overlap amount should be subtracted from the height, as opposed to brick or tile, where the joint width is added to the size.
- For materials in the area category, the soffit area calculation above is used, with the material thickness treated as zero.
- For materials in the volume, concrete or earth categories, the true volume of the soffit is used.

# **Soffit Specification Dialog**

button.

To customize a soffit using the **Soffit Specification** dialog, double-click on the soffit using the **Soffit** tool or select the soffit and click the **Open Object** edit

The settings in this dialog are similar to those in the **Soffit Defaults** dialog, but affect only the selected object(s).

| Size/Position<br>Width 24"<br>Height 17 5/8"<br>Depth 13"<br>Floor to Bottom 90" I Auto Adj Height<br>Height at Front 0"<br>Options<br>Sloped Soffit<br>Place Under Roof<br>Place Under Celling | General Moldings Fi | Style Materials | Label             |            |   |
|----------------------------------------------------------------------------------------------------|---------------------|-----------------|-------------------|------------|---|
| Height       17 5/8"         Depth       13"         Floor to Bottom       90"         Ø"       Ø Auto Adj Height         Height at Front       0"         Options                              | Size/Position       |                 |                   |            |   |
| Depth 13"<br>Floor to Bottom 90" V Auto Adj Height<br>Height at Front 0"<br>Options<br>Sloped Soffit<br>Place Under Roof                                                                        | Width               | 24"             |                   |            |   |
| Floor to Bottom     90*     Image: Auto Adj Height       Height at Front     0*       Options       Image: Sloped Soffit       Image: Place Under Roof                                          | Height              | 17 5/8"         |                   |            |   |
| Height at Front 0"                                                                                                    | Depth               | 13"             |                   |            |   |
| Options  Sloped Soffit  Place Under Roof                                                                                                    | Floor to Bottom     | 90"             | 🔽 Auto Adj Height |            |   |
| Options  Sloped Soffit  Place Under Roof                                                                                                    |                     |                 |                   |            |   |
| Sloped Soffit                                                                                                    | Height at Front     | 0"              |                   |            |   |
| Sloped Soffit                                                                                                    | 0-5                 |                 |                   |            | - |
| Place Under Roof                                                                                                    |                     |                 |                   |            |   |
| Place Under Ceiling                                                                                                    |                     | of              |                   |            |   |
|                                                                                                    | Place Under Cei     | ling            |                   |            |   |
|                                                                                                    |                     |                 |                   |            |   |
|                                                                                                    |                     |                 |                   |            |   |
|                                                                                                    |                     |                 |                   |            |   |
|                                                                                                    |                     |                 |                   | _          |   |
|                                                                                                    |                     |                 |                   |            |   |
|                                                                                                    |                     |                 |                   | Show Color |   |

#### **General Tab**

Define the **Size** and **Position** of the selected soffit relative to the floor or terrain.

- Specify the Width of the soffit.
- Define the vertical **Height** of the soffit.
- **Depth** Define the distance between the front and the back of the soffit. When selected in floor plan view, the front of a soffit has a "V," and the back of the soffit has a triangular rotation handle.
- If the selected soffit is a corner soffit, the **Width** controls its left side width, and **Depth** controls its right side width.
- Floor to Bottom Specify the distance from the bottom of the soffit to the floor. This is sometimes more easily done by positioning the soffit in a 3D view.

- **Height at Front** applies to sloped soffits and becomes enabled when Sloped Soffit is checked. See "Sloped Soffits" on page 574.
- Auto Adjust Height If the soffit is outside a room, check this box to place it relative to the terrain height. When unchecked, the soffit's Height is measured from the default floor height of Floor 1. See "Terrain Height vs Floor Height" on page 519 of the Reference Manual.

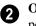

**Options** - Specify a sloped soffit and/or position relative to the roof or ceiling.

• Check **Sloped Soffit** to slope the soffit vertically from the back up towards the front. When you specify a soffit as sloped, the options on the General tab

change. See "Sloped Soffits" on page 574.

- Check **Place Under Roof** to have the soffit's slope follow that of the roof. The soffit moves up and the top of the soffit is in the same plane as the roof, at the same pitch as the roof. Be sure to place the front of the soffit toward the high side of the roof. Only available when **Sloped Soffit** is checked. Not available in the **Soffit Defaults** dialog.
- Check **Place Under Ceiling** to move the soffit vertically until the top contacts the ceiling plane. Not available in the **Soffit Defaults** dialog.
  - A preview of the soffit displays on the right side of the dialog box.
- Check **Show Color** to display the soffit's material in the preview.

## **Moldings Tab**

For information about the settings on this tab, see "Moldings Tab" on page 511.

## **Fill Style Tab**

The settings on the fill style tab affect the selected soffit's appearance in floor plan view. For information about the settings on this tab, see "Fill Style Tab" on page 768.

#### **Materials Tab**

For information about the settings on this tab, see "Materials Tab" on page 617.

#### Label Tab

Soffit labels display in floor plan view when the "Cabinets, Labels" layer is turned on and use the Text Style assigned to that layer. The Automatic Label for Soffits is blank, but you can specify a custom label. See "Cabinet Labels" on page 495.

For more information about the settings on this tab, see "Label Tab" on page 855.

#### **Sloped Soffits**

When a soffit is specified as a sloped soffit, the options on the General tab of the **Soffit Specification** dialog change.

| General Moldings La | yer Fill Style | Materials Label   |  |
|---------------------|----------------|-------------------|--|
| Size/Position       |                |                   |  |
| Width               | 8"             | ]                 |  |
| Thickness           | 6"             |                   |  |
| Horizontal Length   | 18"            |                   |  |
| Height at Back      | 107 5/8"       | 🔽 Auto Adj Height |  |
|                     | -              | Use Floor Finish  |  |
| Height at Front     | 119 5/8"       | ]                 |  |
| Options             |                |                   |  |
| Sloped Soffit       |                |                   |  |
| Place Under Roo     | of             |                   |  |
| Place Under Cei     | ing            |                   |  |
|                     |                |                   |  |

- Width is measured left to right across the soffit, parallel to the front of the soffit.
- **Thickness** is measured perpendicular to the slope of the soffit.
- Horizontal Length is measured from back to front in floor plan view. Since the soffit is sloped, this measurement is not the actual length of the soffit. It cannot, for example, be used to determine the length of a sloped beam.

Both the front and back heights of a sloped soffit must be defined.

- **Height at Back** is measured from the finished floor to the lowest point at the back of the soffit.
- **Height at Front** is measured from the finished floor to the underside of the sof-fit at the upper end.

# **Fireplaces**

A masonry fireplace can be placed in or away from a wall by selecting **Build> Fireplace** and then clicking in the drawing area.

- If created in a wall, it is considered a wall opening and can be moved or resized like a window or door.
- If created away from a wall, it moves and resizes similar to a cabinet.

A selection of prefabricated metal fireplaces is also available from the Fixtures (Interior) library category. These can be framed in with standard walls. See "The Library" on page 587.

The display of fireplaces is controlled in the **Layer Display Options** dialog. See "Layer Display Options Dialog" on page 102.

Fireplaces are edited, moved, resized, and deleted similar other objects. See "Editing Objects" on page 117.

#### **Built into a Wall**

To place a masonry fireplace in a wall, select

**Build> Fireplace** and click on a wall. A fireplace is created with the outside of the fireplace flush with the outside of the wall.

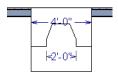

Select the fireplace to display four edit handles located along the wall.

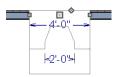

Click the diamond-shaped Depth handle and drag toward the outside of the wall. The fireplace will stop when the firebox front is flush with the inside edge of the wall.

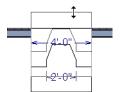

In 3D views, fireplaces placed in walls display five edit handles: a Resize handle along each edge and a Move handle at the center.

Fireplaces always face the interior when placed on an exterior wall. When placing a

fireplace in an interior wall, click on the edge of the wall that you want the fireplace to face. The fireplace is created with the firebox on the same side as the wall edge you clicked on to create it.

#### Freestanding

To place a free-standing masonry fireplace,

select **Build> Fireplace** and click in an open area away from a wall.

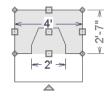

Unlike fireplaces placed in walls, freestanding fireplace have ten edit handles when selected and may be rotated, resized, or moved in any direction, similar to the way CAD boxes can. See "Editing Box-Based Objects" on page 139.

Free-standing fireplaces can be selected and replaced with a symbol from the library by

clicking the **Replace From Library**  $\cong$  edit button. See "Replace From Library" on page 607.

## **Fireplace Foundations**

If a fireplace is added on the first floor before building the foundation plan, a foundation will be generated under the fireplace when the foundation is built.

The fireplace foundation is the same material type as the original fireplace, but will not have a firebox or a hearth. This fireplace foundation may be edited or deleted as desired. A firebox and hearth can be added in the **Fireplace Specification** dialog.

# **Fireplace Specification Dialog**

Select a masonry fireplace and click the **Open Object** edit button to display the **Fireplace Specification** dialog. Multiple fireplaces can be group-selected, but all objects in selection group must be either placed in a wall or free-standing.

Dimensions in this dialog here must be entered in whole inches. Fractions and decimals are not accepted.

| Size and Position |        | Add for Rou | ugh Opening |            |
|-------------------|--------|-------------|-------------|------------|
| Height            | 48"    | Each Side   | 0"          |            |
| Width             | 48"    | Тор         | 0"          |            |
| Depth             | 31"    | Bottom      | 0"          |            |
| Hearth Depth      | 20"    |             |             |            |
| Hearth Height     | 1"     |             |             |            |
| Floor to Bottom   | 0"     |             |             | 30M 20M 23 |
| Auto Adjust       | Height |             |             |            |
| Suppress Dimer    | nsions |             |             |            |
|                   |        |             |             |            |

# General Tab

0

Specify the **Size and Position** of the selected fireplace and its hearth.

- Specify the **Height** of the fireplace.
- Specify the **Width** of the fireplace.
- Specify the **Depth** of the fireplace.
- Specify the **Hearth Depth**. This is measured from the front of the fireplace out into the room. To eliminate the hearth altogether, enter a zero for this value.
- Specify the **Hearth Height**, relative to the floor in that room.
- Enter the **Floor to Bottom** distance from the floor to the bottom of the hearth.
- Check **Auto Adjust Height** to make a free-standing fireplace outside a building adjust its height to that of the terrain. Only available when the selected fireplace is free-standing.

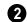

Check Suppress Dimensions to turn off the display of the selected fireplace's width and firebox width

dimensions in floor plan view.

Add for Rough Opening - Specify the amount to add to Each Side, the Top and the **Bottom** for the fireplace's framed rough opening. Only available for a fireplace

placed in a wall, these values are set to 0" (mm) by default.

If the Bottom Rough Opening value exceeds the fireplace's distance to the floor, the difference is added to the top when wall framing is built. See "Framing" on page 421.

The preview image of the fireplace updates as changes are made. Press the Tab key to update to the most recent change.

|     | Fireplace Specification   | <b>×</b>       |
|-----|---------------------------|----------------|
|     | General Firebox Materials |                |
| 0   | No Firebox                |                |
| ) ( | Size                      |                |
| 2   | Height 25"                |                |
|     | Width 24"                 | بالسايسال يسال |
|     | Depth 18*                 |                |
| 6   | Offset                    |                |
| 3   | Distance 0"               | 20M 20M 25     |
|     | 🔘 Left 🛛 🖲 Right          |                |
|     |                           |                |
|     |                           |                |
|     |                           |                |
|     |                           | Show Color     |
|     |                           |                |
|     | OK Cancel Num Style Help  |                |

### **Firebox Tab**

Check No Firebox to eliminate the firebox from the fireplace. This is checked by default for a fireplace object generated on Floor 0 to serve as a solid matching base for a fireplace on Floor 1.

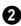

Define the Size of the selected fireplace's firebox.

- Specify the firebox's **Height** and **Width**.
- Specify the **Depth** of the firebox.

The defaults are 25, 24, and 18 inches respectively.

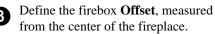

- ٠ Enter offset **Distance**, which is how far the firebox is offset from the fireplace center. A value of 0 centers the fire box in the fireplace.
- Offset to Left/Right Choose to offset the firebox to the left or to the right.

## **Materials Tab**

For information about the settings on this tab, see "Materials Tab" on page 617.

# **Library Fireplaces**

A variety of different fireplace symbols are available in library. See "The Library" on page 587. The fireplaces in the Library behave just like other Library objects.

Always check the manufacturer's product information for the framing and clearance requirements of the fireplace unit you plan to use, and design your plan accordingly

## **Placing a Library Fireplace**

A variety of fireplace symbols are available in the library. See "Placing Library Objects" on page 603.

Flush fireplaces are designed to snap to wall surfaces.

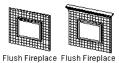

Some fireplace symbols can be enclosed by walls or positioned to project through a wall.

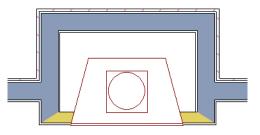

Open Front Library fireplace projecting through a 4" wall

# Chimneys

## Masonry Fireplace Chimneys

#### To create a chimney on a masonry fireplace

- 1. Select the fireplace in a 3D view.
- 2. Ctrl + drag the top edge of the chimney upward through all the floors and the roof until it is to the desired height. See "Unrestricted Movement" on page 151.
- 3. When the chimney is approximately the correct height, select the fireplace, click

the **Open Object D** edit button, and type in the exact height.

## **Chimney Chases & Caps**

There are two ways to draw a chimney chase.

- Place a closed box geometric shape or soffit in position over the chimney chase, resize it to match, then increase its height either in its specification dialog or in a 3D view using the same method as extending a masonry fireplace.
- Define the chimney chase as a room area using walls, making sure these walls are aligned between floors. The chimney chase "room" on the uppermost floor should have a much higher ceiling than

the other rooms on that floor and should also have no ceiling or roof. See "Room Specification Dialog" on page 238.

A selection of chimney tops is available in the library. In addition, custom chimney caps can be made using Geometric Shapes and/or soffits. See "General Shapes" on page 569 and "Soffits" on page 569.

# Chapter 24:

# Architectural Blocks

An architectural block is a collection of individual 3D objects that are grouped together so that they can be placed and moved as a single object. Although blocked together, these objects retain many of their own attributes, such as materials. Architectural blocks can also be exploded so that the individual sub-objects become independent of one another.

#### **Chapter Contents**

Creating Architectural Blocks

# **Creating Architectural Blocks**

An architectural block is created by group-selecting multiple architectural objects and then clicking the **Make Architectural Block** edit button.

The following is a list of objects that can be included in architectural blocks:

- Cabinets (Base, Wall, Full Height)
- Soffits, Shelves, Partitions
- Fixture/Furniture Symbols
- Hardware Symbols
- Millwork Symbols

- Geometric Shape Symbols
- · Electrical objects
- Images

•

- Custom Countertops
- Slabs & Foundation Slabs
- Roads, Driveways, Sidewalks
- Terrain Features and Terrain Modifiers

Once blocked, the set of blocked objects is contained in a bounding box, indicating that they are now an architectural block.

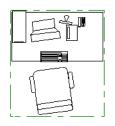

Architectural blocks can be created in any view.

# **Displaying Architectural Blocks**

Architectural blocks are placed on the "Architectural Blocks" layer and can be displayed in all views. The display of architectural blocks, including their bounding box, is controlled in the **Layer Display Options** dialog. See "Displaying Objects" on page 100.

You can select an architectural block and

click the **Move to Front (1)** edit button to make that block display in front of other objects in the same drawng group, including

cabinets and some library symbols. See "Move to Front of Group" on page 149.

#### **Architectural Block Labels**

In floor plan view, architectural blocks can display labels for both the block and any component objects that have labels. Labels for architectural blocks are placed on the "Architectural Blocks, Labels" layer and use the Text Style assigned to that layer. See "Object Labels" on page 854.

## **Editing Architectural Blocks**

Architectural blocks can be selected and edited in 2D and 3D views. See "Selecting Objects" on page 122.

Note: Moving an architectural block in 3D view regenerates the view. If the architectural block contains terrain objects, the terrain is rebuilt.

Once selected, an architectural block can be edited using its edit handles and edit toolbar buttons.

## **Using the Edit Handles**

A selected architectural block displays a Move handle and a Rotate handle.

Architectural blocks cannot be resized, but the individual objects in the block can be.

#### **Using the Edit Tools**

A selected architectural block or blocks can be edited in a variety of ways using the buttons on the edit toolbar. See "The Edit Toolbar" on page 29.

## **Editing Sub-Objects**

The individual objects included in an architectural block can also be selected and edited. See "To select a sub-object" on page 584.

#### **Explode Architectural Block**

You can break an architectural block to make its objects independent. Select the architectural block and click the **Explode Architectural Block** edit button. Note: If you open a plan created in another version of Home Designer and an architectural block includes an object that you cannot create in your version of the software, you cannot unblock it or edit its components. Once exploded, an architectural block cannot be made into a single object again.

# Architectural Blocks, Sub-Objects, and Components

An architectural block is composed of a group of sub-objects that have been blocked together. For example, a kitchen island architectural block may consist of cabinets, appliances, a custom countertop, and other accessories.

Each of the sub-objects in an architectural block may contain additional parts called components. The cabinets in a kitchen island, for example, may contain handles, hinges, and drawer glide.

#### Sub-Objects

Certain attributes of an architectural block can be edited at the sub-object level. A subobject can be edited by accessing its specification dialog in either of two ways:

- Explode the architectural block, select the sub-object, and click the Open
   Object Dedit butter
  - **Object D** edit button.
- Select the sub-object while it is part of the architectural block and click the

**Open Object** C edit button. Some attributes may not be editable while the object is part of a block. See "Editing Architectural Blocks" on page 583.

#### To select a sub-object

- 1. Click the **Select Objects** button, then click on the sub-object that you would like to edit.
- 2. With the architectural block selected,

click the **Select Next Object** and edit button or press the Tab key.

The selection switches to the individual object and it can be edited using its edit handles, edit toolbar and specification dialog.

The ability to edit an object as part of a block may be more restricted than if the object were independent. If more extensive editing is required, the architectural block must be exploded.

#### Components

You can view and/or modify the components of an architectural block (or group of blocks) through the **Components** dialog. The **Components** dialog lists all the sub-objects that comprise an architectural block, as well as the components that make up each sub-object.

To open the **Components** dialog, select an architectural block and click the

**Components E** edit button. See "Components Dialog" on page 871.

Home Designer Pro 2012 Reference Manual

# Chapter 25: The Library

Home Designer Pro's library offers thousands of symbols, materials, and images that can enhance any plan.

New library catalogs and enhancements are made available by Chief Architect on a continuing basis and are available for download for the current program version.

You can also customize items from the library or import new items from outside the program and then save them in the library for future use.

## **Chapter Contents**

- The Library Browser
- Searching the Library
- Library Content

•

- Downloading Library Content
- Importing Library Catalogs
- Adding Library Content
- Organizing the Library
- Filtering the Display of Library Content
- Exporting Library Catalogs
- Placing Library Objects
- Select Library Object Dialog
- Replace From Library
- Displaying Library Objects
- Editing Library Objects
- Symbol Object Specification Dialogs

## **The Library Browser**

The Home Designer Pro Library Browser allows you to manage the contents of the library as well as add library content to your drawings.

#### To open the Library Browser:

- Select Library > Library Browser
- Click the Library Browser button
- Press Ctrl + L on your keyboard.

By default, the Library Browser is docked to the right side of the program window, but can be undocked or docked to another side. See "Docking the Library Browser" on page 592.

The Library Browser has four sections:

• The search options at the top.

- The Directory and Search Results Pane.
- The Selection Pane.
- The Preview Pane.

To adjust the height or width of a section, place the pointer over the split bar you want to move. When the double-headed arrow  $\leftrightarrow$  displays, click and drag.

You can control the configuration of the Library Browser panes in the Preferences dialog. See "Library Browser Panel" on page 65.

You can work on your drawing with the Library Browser open. To close the Browser, click the Close 🛋 button or double-click on an object in the Selection Pane.

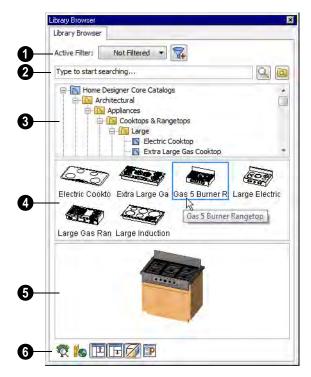

The library has five categories: Home Designer Pro Core Catalogs, Home Designer Pro Bonus Catalogs, Manufacturer Catalogs, User Catalog and Trash. See "Library Content" on page 594.

• Specify what displays in the Directory Pane's tree list by selecting a filter from the drop-down list. See Filtering the Display of Library Content.

- When "Not Filtered" is selected, all installed library content will display in the tree list.
- "Not Filtered" will be the only available option until you create a custom filter.
- Click the Manage Library Filters 
   button to open the Manage Library

**Filters** dialog. See "Manage Library Filters Dialog" on page 602.

2 Search the library using keywords and optional search filters. See "Searching the Library" on page 593.

- Begin typing in the text field to search for library items. As you type, search results will display in the Directory Pane.
- Right-click on an item in the Search Results list and select **Show in Browser** to view the item's location in the Directory list.
- Click the **Browse** button to stop searching and restore the Directory list.
- Click the **Search** Sutton to display the search results for your search entry.

- Click the Turn On Search Filtering button to display the search filtering options and customize your search parameters.
- Click the **Turn Off Search Filtering** ٠ button to display the search filtering options and customize your search parameters.

The library **Directory** and **Search** Results display here. The basic structure of the directory tree is:

- Library Category
- 🔼 Library Catalog 1
- 🔼 Library Folder 1
- Library Object
- 🔟 Library Folder 2
- Library Catalog 2 and so on.

Library items are always placed in alphabetical order within their heirarchy.

The Library Browser includes a Trash bin, where deleted items are moved until you choose to Empty Trash. See "Deleting Library Items" on page 601.

Navigate the Directory Pane using the mouse. Click the 🖪 beside a catalog or folder to display its contents. Once expanded, you can click the 📃 beside it to close it again. You can also scroll the list using the arrow keys on your keyboard.

Click on an item to select it. Preview images display in the Selection and Preview Panes and basic information about it also displays in the program's Status Bar. See "The Status Bar" on page 31.

#### The Selection Pane shows a thumbnail Α image of the item selected in the Directory Pane.

When an item is selected in the Directory Pane, a basic line-based representation of the item displays in the Selection Pane.

- If the selected item is a single object, a preview of that object displays in the Preview Pane. You can move your cursor into the drawing area to place the item. See "Placing Library Objects" on page 603.
- If the selected item is a folder, a thumbnail image displays, representing each item inside. Move your pointer over an item in this pane to see a Tool Tip with the item's name. Click on a folder in the Selection Pane to display its contents here and make it the item selected in the Directory Pane.
- Some folders may have too many items to display useful thumbnails for each; when this is the case, they do not display.

If you have Scrollable List checked in the Preferences dialog, a scroll bar is present at the bottom of the Selection Pane.

Click the Show/Hide Selection Pane button to toggle the Selection Pane on and off.

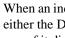

6

When an individual object is selected in either the Directory or Selection Pane, an image of it displays in the **Preview Pane**.

You can click the **Toggle Display** *i* button at the bottom of the browser window to switch between preview images in Standard Render and Vector View styles.

If the selected object is a 3D symbol, you can rotate and zoom in or out on the Preview using the mouse.

If you have rotated a view in the Preview Pane, you can restore the default angle either by clicking in the Selection Pane or by rightclicking on the Preview Pane and selecting **Reset Preview**.

Click the **Show/Hide Preview Pane button** to toggle the Preview Pane on and off.

6 The toolbar at the bottom of the browser aids in searching, displaying panes, and managing library content.

Click the **Plant Chooser** button to open the **Plant Chooser** dialog. See "Plant Chooser Dialog" on page 556.

Click the **Get Additional Online Content** button to launch your default web browser to the Home Designer Pro web site, where additional library content is available for download.

Click the **Show/Hide Selection Pane** button to toggle the Selection Pane on and off.

Click the **Show/Hide Preview Pane** button to toggle the Preview Pane on and off.

Click the **Toggle Display** button to switch between Standard Render and Vector View images of a selected library object in the Preview Pane. See "Rendered and Vector Views" on page 647.

Click the **Preferences** button at the bottom of the Library Browser to open the **Preferences** dialog, where display properties for the Library Browser can be controlled. See "Library Browser Panel" on page 65.

## **Using the Contextual Menus**

A number of important library functions can be accessed using the contextual menus. Right-click on an item in the Library Browser to open a contextual menu displaying options related to that item. See Contextual Menus.

| Home Designer Co | ore Catalogs                     |        |
|------------------|----------------------------------|--------|
|                  | Сору                             | Ctrl-C |
|                  | Delete Catalog<br>Export Library | ·      |
|                  | Expand All<br>Collapse All       |        |
| • Hoods          | S                                |        |

The options in the contextual menu vary depending on the item selected, but may include:

- Cut/Copy/Paste
- Paste Shortcut
- Rename
- Delete
- Export Library
- Open
- Components
- Reset Preview
- Expand All/Collapse All
- Show in Browser

## **Keyboard Commands**

The Library Browser can be navigated using the arrow keys on your keyboard.

- The right and left arrow keys expand and collapse folders.
- The up and down keys change which library object is currently selected.
- Select an item and press F2 to rename it.
- Select an item and press the Delete key to delete it.

If you have **Scrollable List** selected in the **Preferences** dialog, pressing the Tab key switches focus between the Directory and Selection Panes. Use your mouse to select an object for placement. See "Library Browser Panel" on page 65.

If you have **Tiled To Fit Window** selected instead, pressing the Tab key switches focus between the tree view and the Selection Pane. You can then use the arrow keys to select a library object within the Selection Pane.

# Expand/Collapse All

When a library category or folder is selected in the Directory Pane, **Expand All** and **Collapse All** are available in the contextual menu, allowing you to expand or contract its contents in the tree view.

#### Docking the Library Browser

Initially, the Library Browser is docked to the right side of the Home Designer Pro program window.

To undock the browser window, double-click the striped grab bar. You can also undock it

by clicking on the grab bar and dragging it into the center of the program window.

Once undocked, the Library Browser can be moved by clicking and dragging the title bar.

When moved to the top, bottom, or side of your screen, it automatically docks in a vertical or horizontal orientation, depending on its location.

- **Disable Docking** in the **Preferences** dialog prevents the Library Browser from docking to the side of the screen. See "Library Browser Panel" on page 65.
- Holding down the **Ctrl** key prevents the Library Browser from docking while moving.
- If you close the program with the Library Browser docked, it displays in the same position the next time the program is opened.

To return the browser window to its original position and size, click the **Restore Position**/ **Size** button on the Library Browser Panel of the **Preferences** dialog.

#### Closing the Library Browser

The Library Browser can be closed in either of two ways:

- Click the **Close** dutton at the top right corner of the browser window.
- Select Library> Close Library Browser X.

# Searching the Library

The Library Browser filtering options let you focus your searches to meet parameters that you define.

#### To search the Library Browser

- 1. Select Library> Library Browser and click in the Search field at the top of the Library Browser.
- 2. Begin typing a keyword to search for.
- 3. As you type, the search results will populate in the Directory Pane below.
- 4. If you move your mouse pointer over the Search field, a Tool Tip will state the number of results of your search.
- Right-click on an item in the Search Results list and select Show in Browser to view the item's location in the Directory list.

Substrings are not included. For example, searching for "windows" will not produce "window" as a search result. On the other hand, searching for "window" will produce "windows" as a search result.

#### To search using custom filters

- 1. Click the **Turn on search filtering optons** a button.
  - Check **Match Keyword** to match the entered search keyword with an object's search attributes.
  - Check **Match Entire Word** to match the entire keyword or words with the complete name of the object.

- Check Match Folders to include library folders in your search.
- 2. Check **Filter by** to enable additional filtering options, which display below.
- 3. Select a filtering option from the dropdown list on the left, then choose what to include in the filter from the drop-down list on the right:
  - Select **Type**, then select a category of library item to include in your search.
  - Select **Style**, then choose a design style to restrict the search results to objects of that style.
  - Select **Manufacturer**, then choose the name of a manufacturer to include in your search. Manufacturer catalogs that were imported during the current program session will not be listed until you exit out of and restart Home Designer Pro.
- 4. Multiple filters can be created and used at the same time:
  - Click the Add 🛨 button to the right of a filter to make copy of that filter.
  - Specify a new **Type**, **Style**, and/or **Manufacturer** for the new filter.
  - Click the **Delete** button to the right of a filter to remove that filter.

Note: Your custom search settings are not retained when you end the current program session.

# **Library Content**

The Home Designer Pro library has five categories: Home Designer Pro Core Catalogs, Home Designer Pro Bonus Catalogs, Manufacturer Catalogs, User Catalog and Trash. See Getting Started Guide, "Deleting Library Items" on page 601.

#### **Home Designer Core Catalogs**

The Home Designer Pro Core Catalogs category contains a wide selection of 3D symbols, images, and materials.

When you launch the program for the first time, you will be asked if you want to download the Core Catalogs. Click Yes to begin the download. If you click No, you can download at any time by selecting **Library> Download Core Content** from the menu.

#### Home Designer Bonus Catalogs

Chief Architect regularly posts new library catalogs available for download.

Select Library> Get Additional Content

**Online [k** from the menu to access the bonus catalogs and content.

#### **Manufacturer Catalogs**

A variety of name brand library catalogs are available for download on the Home Designer web site with content ranging from materials to fixtures.

#### Select Library> Get Additional Content

**Online i** to access these manufacturer catalogs.

#### The User Catalog

The User Catalog is the location for items that you add to the library either from a drawing or by importing. See "Adding Library Content" on page 597.

You can create and organize custom library folders and imported items such as symbols, images, backdrops, and materials. See "Organizing the Library" on page 599.

### **Backing up Library Content**

The Home Designer Pro User Catalog File, User\_Library.calib, is located in the Home Designer Pro 2012 Data folder. See "Home Designer Pro Data" on page 41.

The best way to back up your custom library content is to export the items in your User Catalog, as this will ensure that the textures used by custom materials or imported symbols are not lost. See "Backing Up Your Files" on page 45.

Exported libraries use the **.calibz** file format: a zipped file type that can include textures and images along with other library data.

#### To back up your custom library content

- Launch Home Designer Pro and select Library> Library Browser in from the menu.
- 2. Right-click on a folder or item in the User Catalog.
- 3. Select **Export Library** from the contextual menu.

 The Export Library Data dialog is a typical Save dialog. See "Exporting Files" on page 44.

# **Downloading Library Content**

The Home Designer Pro Core Catalogs, Home Designer Pro Bonus Catalogs, Manufacturer Catalogs are all available for internet download.

### **Core Catalogs**

When you launch Home Designer Pro for the first time, you will be asked if you want to download the Core Catalogs. Click Yes to begin the download.

If you click No, you can download at any time by selecting **Library> Install Core Content** from the menu.

#### Bonus and Manufacturer Catalogs

Bonus and Manufacturer Catalogs can be downloaded from our web site, <u>www.homedesignersoftware.com.</u> Select Library> Get Additional Content

**Online to** launch your default internet browser to our Content Resources page.

## **Download Progress**

When library content is downloading, a green progress bar will display at the bottom of the Library Browser. If you choose to download the Core Catalogs while the library is not open, the Browser will open so the progress indicator can display. Click on the progress bar to display the name of the current file being downloaded, the total amount of data to be downloaded in KB, and the amount downloaded so far.

• Notice that the file type in the Save as

type field is "Library File with Tex-

tures/Images (\*.calibz)".

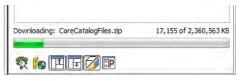

# **Pausing and Resuming**

Library downloads can only take place while Home Designer Pro is running. If you close the program while a download is in progress, a dialog will confirm whether you wish to stop the download.

- Click **Stop Download and Close Program** to stop the download and close the program.
- Click **Cancel** to leave the program open and continue downloading.

Most catalogs are composed of a single file. If you stop the download midway, none of the downloaded data will be retained.

The Core Catalogs, on the other hand, contain a large volume of data saved in multiple files. If you close the program and stop the Core Catalogs download midway, only data associated with the file currently being downloaded will be lost. You can resume the download beginning with that file at a later time by selecting **Library> Download Core Content**.

#### **Download Errors**

If any problems occur during the library download process, a dialog box will notify you at the end of the download. Click **Retry** 

# **Importing Library Catalogs**

Home Designer Pro library files have two different file extensions: .calib and .calibz. Both files can include any combination of Home Designer Pro library items; in addition, .calibz files are able to save data associated with textures and images. Both file types can be imported into the Home Designer Pro library.

There are several ways to import a **.calib** or **.calibz** file into the program library:

- Double-click on the file in Windows Explorer.
- Drag the file from a Windows Explorer window and drop it into the Home Designer Pro program window.
- Select Library> Import Library from the program menu.

#### To import library files into the library

- 1. Select Library> Import Library to display the Import Library Data dialog.
- Browse to the .calib or .calibz file(s) that you want to import and either single or group-select the files so that their names display in the File Name field.
  - To select a group of files, click on the first one, hold down the Shift key, then click on another file. The two files plus all files in between are selected.

**Download** to repeat the download and correct any errors or click **Cancel** to discard the downloaded catalog.

- To select multiple files individually, click on one, hold down the Ctrl key, then click on additional files. Only the files you click on are selected.
- To select all files in the directory, click on one and press Ctrl + A. Only do this if you wish to import all files in the folder.
- 3. Click the **Open** button.
- A progress bar will display, telling you the progress of each library data file as it is imported. Once imported, each file will be located in the User Catalog.

When a **.calib** or **.calibz** file is imported into the program, its contents are automatically placed in the User Catalog. Any images or textures saved in a **.calibz** file will be copied into the Home Designer Pro 2012 Data\Images and Textures folders for backup purposes. The program will only reference these copies if it cannot locate the files in their original locations. See "Home Designer Pro Data" on page 41.

## Legacy Library Conversion

You can import .calib and .calibz files created in Home Designer versions 10 or 9 for use in version 2012 at any time. See "Exporting Library Catalogs" on page 603. In addition, you can convert legacy .alb files created in Home Designer versions 8.0 and prior for use in version 2012.

#### To convert legacy library files

- 1. Select Library> Convert Legacy (.alb) Library Files.
- 2. In the **Select a Legacy Library File Folder** dialog, select one or more .alb files that you want to bring in to Home Designer Pro 2012.
- 3. The selected files' names will display in the **File name:** field.
- 4. Click the **Open** button to import these prior version third party **.alb** files into the User Catalog.

5. Organize the imported content to suit your needs. See "Organizing the Library" on page 599.

Note: Library content exported from Home Designer Pro 9 will not include catalog names. Any subscribed content that has not been downloaded will not be included, either.

## **Third Party Library Content**

There are a variety of third party sources for 3D symbols, textures and other items that may be of use in Home Designer Pro. Some sources even provide this content in **.alb** file format, which was the library file format used by Home Designer Pro versions 8.0 through X1. These third party libraries can be converted for use in Home Designer Pro 2012 as described above.

# **Adding Library Content**

In addition to downloading Home Designer Pro Content and importing entire catalogs into the library, you can also add a variety of individual objects to the library.

#### Add to Library

Nearly any object imported into a plan or placed from the Library Browser can be added to the library.

- Check Add to Library in the Import 3D Symbol dialog. See "Importing 3D Symbols" on page 808.
- Select an object in your plan and click the

Add to Library III edit button.

In addition, some Home Designer Pro objects that are not symbols, such as cabinets, terrain objects, architectural blocks, windows, and doorways can be added to the library. See "Native Objects vs Symbols" on page 609.

An object created using a drawing tool in Home Designer Pro will automatically be added to the User Catalog using the name of that tool, whereas a symbol imported will automatically use the Symbol Name. These objects can be renamed after adding them to the Library, either before or after moving them to their appropriate user created folder in the User Catalog. See "Renaming Library Items" on page 600.

#### **Adding Materials and Images**

Home Designer Pro can use materials and images in a variety of file formats and provides several means of adding new material and image files to the library. For more information, see "Creating Materials" on page 619 and "Adding Images to the Library" on page 783.

## **Adding New Backdrops**

Backdrops are images that display behind the model in 3D views. See "3D Backdrops" on page 660.

New backdrops can be created using a variety of graphic file formats. Backdrops are automatically adjusted to fit the window size, so they look best when they are created with the same height to width proportions as the window you are working in.

You can create digital photos of a building site for use as a backdrop.

#### To add a backdrop to the library

- Select File> Import> Backdrop II to open the Import Backdrop File dialog, which is similar to the Import Picture File dialog. See "Importing Pictures" on page 788.
- 2. Browse to an image file on your computer, select it, and click **Open**. This backdrop can now be found in the My Backdrops library.

You can also create a new backdrop by copying and pasting an image into Home Designer Pro. See "Copying and Pasting Objects" on page 112. New materials, images, and plant images can be created in the User Catalog or any folder within it. Right-click on the User Catalog or a folder within it, select **New>** from the contextual menu, then select the type of item you wish to create from the submenu.

#### To import 3D symbols into the library

- 1. Select File> Import> 3D Symbol 📳.
- In the Import 3D Symbol dialog, make sure Add Symbol to Library is checked. See "Import 3D Symbol Dialog" on page 808.
- 3. Browse to the 3D file(s) that you want to import and either single or group-select the files so that theirits names displays in the **File Name** box.
- 4. Click the **Open** button.
  - A progress bar will display telling you the progress of each symbol, and once it has completed importing a file, that symbol will be located in the **Import** category of the Library Browser.
- 5. Click and drag the imported content to the appropriate folder that you have created for it in your **User Catalog**.

If **Add Symbol to Library** is not checked when a symbol is imported into the program, you can still add it to the library at a later time by selecting it and clicking the **Add to** 

**Library** []+ edit button. See "Add to Library" on page 597.

## Adding a Customized Object

You can customize an existing library object and save your changes for future use by first copying the item into an unlocked library.

#### To customize a library object

- Right-click on a library item and select Copy from the contextual menu.
- 2. Browse to an unlocked library or library folder and right-click on it.
- 3. Select **Paste** from the contextual menu to make a copy of the library item in this new location.
- Right-click on the copied item and select
   Open from the menu.
- 5. The item's specification dialog opens, and you can make any changes that you wish to the item.
- 6. Make any needed changes to the item, then click OK. Your changes will be saved with this item for use in any plan.

# **Organizing the Library**

Library folders and objects can be copied, pasted, moved, and deleted: allowing you to organize your User Catalog to best suit your work style and needs.

#### **Adding New Folders**

New folders can be added to User Catalog or to any folder located within the User Catalog. To add a new folder, right-click on User Catalog or one of its sub-folders and select **New> Folder** from the contextual menu. The new folder is created inside the library item you right-clicked on and is initially named "Untitled". Type a short, descriptive name and press Enter.

| Library Browser 🛛 💌                                                                                                    |
|----------------------------------------------------------------------------------------------------|
| Library Browser                                                                                                    |
| Active Filter: Not Filtered                                                                                                    |
| Type to start searching                                                                                                    |
| Home Designer Core Catalogs     Home Designer Bonus Catalogs     Manufacturer Catalogs     User Catalog     Images     Materials     Insteed     Trash |

#### Selecting Library Items

To select a library object, folder, or category, simply click on it. You can also multipleselect library items:

- To select a group of items, click on the first one, hold down the Shift key, then click on another file. The two files plus all files in between are selected.
- To select multiple items individually, click on one, hold down the Ctrl key, then click on additional files. Only the files you click on are selected.

When an item is selected, preview images display in the Selection and Preview Panes and basic information about it also displays in the program's Status Bar. See "The Status Bar" on page 31.

A selected library item can be modified in a number of ways to help meet your organizational needs. When multiple items are selected, these options may be limited depending on the specific selection set.

#### **Renaming Library Items**

Only folders and objects in the User Catalog can be renamed. There are several ways to do this from the tree list:

- Right-click on the item, select **Rename** from the contextual menu, and type a new name.
- Click once on the item, press F2 on your keyboard and type a new name.
- Click once on the item, pause for a moment, then click a second time and type a new name.

Library names are case-sensitive and can contain up to 63 characters. While you can have more than one library item that uses the same name, it is best to use short, descriptive and unique names.

#### **Moving Library Items**

Folders and objects in the User Catalog can be moved to new locations within the User Catalog. Folders and library objects are always organized alphabetically within each hierarchy.

To move one or more items to a different location, select it in the tree list, then click and drag it to the new location in the list. Directories and folders able to accept new content highlight as your ouse pointer moves over them. Release the mouse button to relocate the selected library item in the highlighted location.

# **Copying Library Items**

All library folders and library objects can be copied and pasted to new locations in the User Catalog. There are two ways to copy one or more library items to the Windows Clipboard:

- Right-click on it and select **Copy** from the contextual menu.
- Click on the library item and press Ctrl + C on your keyboard.

To **Paste** the item, click on a library catalog or folder in the Library Browser tree view and either:

- Right-click on the new location and select **Paste** from the contextual menu.
- Press Ctrl + V on your keyboard.

When a library item is copied and pasted, the new item that results is independent of the original item. If you make changes to it, the original item is unaffected. Similarly, changes to the original item do not affect the copy.

#### **Library Shortcuts**

In addition to copying and pasting to create new, independent library items, you can copy and paste to create Library Shortcuts. Library Shortcuts are not independent items - they are linked to the original item and are affected if changes are made to the original.

Library Shortcuts are advantageous because you can place a given library item in multiple locations to suit your organizational style without increasing the size of the library database and without having to maintain multiple copies of the same item.

To create a Library Shortcut, copy a library item to the Windows Clipboard. Then, rightclick on the location where you would like to create a copy and select **Paste Shortcut** from the contextual menu. Library Shortcuts use the same name as their source item but use

the Library Shortcut 粐 icon.

To locate a Library Shortcut's source item, right-click on it in the tree list and select **Locate Shortcut Source** 

If you move or delete an item from the library, any shortcuts to it will not be updated or removed. If you try to use a "hanging" shortcut, a message about its status will display in the library preview panes.

#### **Deleting Library Items**

The five installed library categories: Home Designer Pro Core Catalogs, Home Designer Pro Bonus Catalogs, Manufacturer Catalogs, User Catalog, and Trash cannot be deleted.

Catalog level folders in all categories can be deleted; however, individual subfolders and objects can only be deleted out of the User Catalog. Items in the library that are eligible for deletion can be deleted in either of two ways:

- Right-click on it and choose **Delete** from the contextual menu.
- Select it and press the **Delete** key on your keyboard.

When items from the User Catalog are deleted, they are moved to the Library

Browser Trash 📷. Items in the Trash can be retrieved by clicking and dragging them into any location in the User Catalog.

To empty the Trash m, right-click on it and select **Empty Trash** from the contextual menu.

Depending on how much content is in the Trash, emptying it can be time consuming. You can click the **Cancel** button to end the process if you wish.

The Empty Trash command is both immediate and permanent. It cannot be undone, so use care when using it. You should back up all your library files regularly. See "Backing up Library Content" on page 594.

# Filtering the Display of Library Content

Depending on how much library content you have imported or customized, the tree list in the Directory Pane can be very large. You can control what content displays in the list using **Library Filters**.

Library Filters do not remove content from the library database. They do, however, affect the library Search: unless you check **Include Filtered** in the advanced Search options, library content that is not displaying is not included in your searches.

You can also set up filters for your library Search results, but these two types of filters are unrelated. See "To search using custom filters" on page 593.

Library filters can be created, edited, and deleted in the **Manage Library Filters** dialog.

Click the Manage Library Filters button at the top of the Library Browser to open this dialog or select Library> Manage

**Library Filters Filters Filters Filters Filters** 

You can also add the Manage Library Filters button to your toolbars and assign a hotkey to it. See "Toolbars & Hotkeys" on page 91.

Any library filters that you create will be listed in the Active Filters list at the top of the Library Browser. Select a filter from the list to display content in the library tree list according to its settings. See "The Library Browser" on page 588.

| Filter                     | Selected |                                  |        |                                |   |                       |
|----------------------------|----------|----------------------------------|--------|--------------------------------|---|-----------------------|
|                            | Name:    | Filter                           |        |                                |   |                       |
|                            | Select t | he catalogs that you wish        | to hid | e in the Library Browser.      |   |                       |
| _                          | Chief Ar | chitect Core Catalogs            |        | Chief Architect Bonus Catalogs |   | Manufacturer Catalogs |
|                            |          | reArchitectural.calib            | _      |                                |   | ]                     |
|                            |          | eBackdrops.calib                 |        |                                | • |                       |
|                            |          | eCAD.calib                       |        |                                |   |                       |
|                            | Co       | eExteriors.calib                 |        |                                |   |                       |
|                            |          | reInteriors.calib                |        |                                |   |                       |
|                            |          | reLineStyles.calib               |        |                                |   |                       |
|                            |          | eMaterials.calib                 |        |                                |   |                       |
|                            |          | eMEP.calib                       |        |                                |   |                       |
|                            |          | rePlants.calib<br>reShapes.calib |        |                                |   |                       |
|                            | 0        | esnapes.calib                    |        |                                |   |                       |
|                            |          |                                  |        |                                |   |                       |
|                            |          |                                  |        |                                |   |                       |
|                            |          |                                  |        |                                |   |                       |
|                            |          |                                  |        |                                |   |                       |
|                            |          |                                  |        |                                |   |                       |
|                            |          |                                  |        |                                |   |                       |
|                            |          |                                  |        |                                |   |                       |
|                            |          |                                  |        |                                |   |                       |
|                            |          |                                  |        |                                |   |                       |
|                            |          |                                  | _      |                                |   |                       |
| New Delete                 | Se       | lect All Clear All               |        | Select All Clear Al            |   | Select All Clear All  |
|                            |          |                                  |        |                                |   |                       |
|                            |          |                                  |        |                                |   |                       |
| - Active Filter: Not Filte | red      | •                                |        |                                |   |                       |

# Manage Library Filters Dialog

A list of available library filters 9 displays here. Click on a filter in the list to select it. The Selected Filter is highlighted and can be edited using the options to the right.

Click the **New** button to create a new filter or click the **Delete** button to remove the Selected Filter from the list.

Select the Active Filter from the drop-3 down list. This is the filter in use in the Library Browser when the Manage Library Filters dialog is closed.

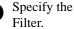

Specify the Name of the Selected

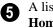

 $\mathbf{A}$ 

A list of all Home Designer Core, Home Designer Bonus and

Manufacturer Catalogs installed in your library display here.

- Check the box beside a library catalog's name to prevent it from displaying in the Library Browser Directory Pane tree list.
- Click the **Select All** button below either list to prevent all catalogs in that list from displaying in the Directory Pane tree list.
- Click the **Clear All** button below either list to include all catalogs in that list in the Directory Pane tree list.

# **Exporting Library Catalogs**

ExportingHome Designer Pro library files allows you to:

- Back up your custom library content.
- Transfer library content between computers.
- Share custom library content with colleagues.

Exportingis often preferable to simply copying library files because it allows you to include images and textures in the exported library.

#### To export content from the library

1. Locate an object, folder, or catalog that you want to export, right click on it, and select **Library> Export Library**.

- 2. In the **Export Library Data** dialog.
  - Choose the appropriate **Save in:** location for your exported library file.
  - Type a short, descriptive name for your library file in the **File Name** field.
  - Click the **Save as type:** drop down list and select whether or not you want the library to include Textures/Images.

If any of the items being exported are images or use textures, be sure to select the .calibz file type.

- Click Save.
- 3. Your exported library file can now be copied to a storage device in Windows Explorer.

# **Placing Library Objects**

Library objects are subject to placement restrictions based upon typical real-life placement. Most library objects require sufficient free space at the location where they are placed, for example, and some library objects have additional requirements.

Library windows and doors, for example, must be placed in a wall just like standard windows and doors, and some fixtures are designed to be placed in cabinets.

Library symbols have placement restrictions that are determined when the symbol is created but can be changed later. See "Native Objects vs Symbols" on page 609 and "Symbol Specification Dialog" on page 43. If a warning message displays when placing a library object, it will indicate where the object can be placed.

There are three main categories of items available in the Library Browser:

- Stand-alone objects that can be placed directly into a plan. Examples include cabinet modules, furnishings and images.
- 3D objects designed to be inserted into another 3D object. Examples include cabinet fixtures, windows and doors.
   Some items, such as cabinet doors and fixtures and fence panels, can be inserted into another object or placed as standalone objects.
- Materials and molding profiles, which cannot stand alone and must be assigned or applied to another object.

#### **Stand-Alone Objects**

Most library categories contain objects that can be selected in the Library Browser and placed directly in a 2D or 3D view.

- Most stand-alone objects are designed to rest on the floor or terrain.
- Some objects will rest on top of a cabinet, shelf, furniture or roof plane object if one is located at the point where they are first placed.
- A few objects, notably some light fixtures, will mount on the bottom of a wall cabinet or on the ceiling.
- In addition, some objects will attach to a wall if one is nearby.

#### To place a stand alone library object

- Click on an object in the tree view or Selection Pane of the Library Browser to select it for placement. See "The Library Browser" on page 588.
- 2. Move your cursor into the view area and notice that it displays an icon indicating the type of object selected instead of an arrow icon.
- 3. Click to place the selected object at that location.
- 4. Continue clicking to place as many instances of the selected object as needed. When you are finished, click the

#### Select Objects 🕟 button.

Once a stand-alone object has been placed, it can be edited in a variety of ways. See "Editing Library Objects" on page 609.

#### **Inserted Objects**

Some objects cannot stand alone and must be placed into other objects in a plan. For example, doors and windows must be inserted into a wall, while some appliances and plumbing fixtures must be placed inside a base cabinet. See "Doors" on page 245, "Windows" on page 269 and "Cabinets" on page 487.

An inserted object can only display in a 2D or 3D view if the object that contains it is set to display. This is the case even if the inserted object's layer is turned on. See "Displaying Library Objects" on page 608.

#### To insert a library object

1. Click on an object in the tree view or Selection Pane of the Library Browser to select it for placement. See "The Library Browser" on page 588.

- 2. Move your cursor into the drawing area.
- 3. Click on the object into which you wish to insert the selected library item. The library item is inserted into the object.
- Continue clicking to place as many instances of the selected item as needed. When you are finished, click the Select

**Objects** button.

#### **Assigned Items**

Some library items, such as moldings and materials, are not objects in themselves but can be applied to objects in a variety of ways.

- Using the specification dialog of the containing object. See "Select Library Object Dialog" on page 605.
- By selecting the item in the library and then clicking on the containing object in floor plan view.
- Materials can be assigned to objects directly from the library in 3D views by by selecting the material and then clicking on an object's surface. See "The Material Painter" on page 614.

# Select Library Object Dialog

The **Select Library Object** dialog is a modal version of the Library Browser that is accessible from object specification dialogs that display the Library... button. Click this

button to select and apply items from the library to the object currently opened for specification. See "Specification Dialogs" on page 31.

| Door Specificati | on  |           |      |       |         |     |        |
|------------------|-----|-----------|------|-------|---------|-----|--------|
| Frame & Lite     | s   | Arch      | Haro | dware | Materi  | als | Label  |
| General          |     | Option:   | s    | Cas   | sing    |     | Lintel |
| Door Style       | Us  | e Default |      | •     | Library | y   | ~      |
| Door Type        | Hir | nged      |      | •     |         |     |        |

The **Select Library Object** dialog only displays categories that are related to the opened object. For example, this is how the dialog looks when accessed from the General tab of the **Door Specification** dialog:

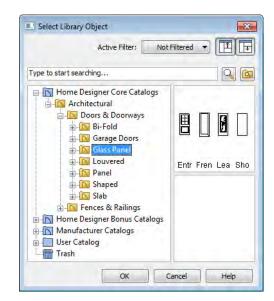

If the **Select Library Object** dialog is opened by clicking the **Library Material** button on the Materials tab of any specification dialog

or using the **Material Painter** [1], two additional options are available:

- Click the Add New Material State button to open the Define Material dialog and create a new material.
- Check **Use default material** to apply the default material for the selected object, if one exists. See "Material Defaults" on page 632.

See "Materials Tab" on page 617 or "The Material Painter" on page 614.

To make your selection, highlight the desired object and click **OK**, or simply double-click on the object in the Selection Pane to close the **Select Library Object** dialog.

The **Select Library Object** dialog and its individual panes can be resized  $\leftrightarrow$ , display the Preview and Selection Panes, and can includes the search and search filtering options.

# **Place Library Object Button**

The **Place Library Object** button can be added to your toolbar and used for quick access and placement of frequently used library items.

If the **Place Library Object M** button has not yet been assigned a library object, click it once to open the **Library Object Button Specification** dialog.

Double-click a **Place Library Object M** button that has been assigned a library object to open the **Library Object Button Specification** dialog.

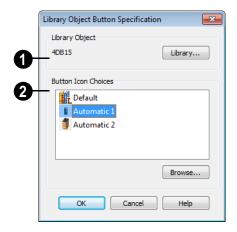

Click the **Library** button to open the **Select Library Object** dialog and assign a library object to the button. If a library object has already been assigned, click this button to assign a new library object. See "Select Library Object Dialog" on page 605.

When a library object has been selected, assign a button icon. Choose from two automatically generated button icons or click **Browse** to browse your computer for a different icon.

Up to 100 **Place Library Object** in buttons can be added to the same toolbar, each assigned a different object.

# **Replace From Library**

The **Replace From Library** edit button is available for most selected objects. Click this button to open the **Replace From Library** dialog and replace the selected object, and others like it if you choose, with an object of the same type from the library.

|   | Replace From Library                                                                                                    | <b>×</b>             |
|---|----------------------------------------------------------------------------------------------------|----------------------|
| 0 | Replace with<br>40815<br>Library                                                                                          | OK<br>Cancel<br>Help |
| 2 | Replacement Options<br>Replace selected object<br>Replace identical objects in room<br>Replace identical objects on floor | , icip               |

Click the **Library** button to open the **Select Library Object** dialog and select an object to use as a replacement. The name of the object that is currently selected as a replacement displays above.

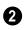

Select one of the **Replacement Options**.

Select **Replace Selected Object** to replace only the currently selected object.

The library object assigned to the Place

**Library Object** the button is actually saved with that particular button. If you move or delete the library item from the library, the button will continue to function.

Select **Replace Identical Objects in Room** to replace all objects that are in the same room as, and are identical to, the currently selected object.

Select **Replace Identical Objects on Floor** to replace all objects that are on the same floor as, and are identical to, the currently selected object.

A few things to remember about **Replace** 

#### From Library 📇:

- Works in floor plan and 3D views.
- The replacement option Replace Identical Objects in Room is not available for doors and windows.

**Replace From Library** is available for any object that can be stored in the Library Browser and can be selected, including: architectural objects, architectural blocks, electrical objects and image objects.

Objects that cannot be replaced using this feature include materials, backdrops, and items assigned to other objects, such as materials.

# **Displaying Library Objects**

The display options available for library objects depend on the type of object in question, as well as the view.

If the display of an object is turned off in a 2D or 3D view, any objects inserted into it will not display in that view, either - even if the inserted object's layer is turned on. See "Inserted Objects" on page 604.

#### In Floor Plan View

All library objects except materials, doors and drawers applied to cabinets, and backdrops can display in floor plan view. Library objects are represented in floor plan view by 2D symbols that resemble the size and shape of the object when viewed from above. To learn how to specify the symbol that represents an object, see "Image Specification Dialog" on page 785.

As with other architectural objects, the display of library objects is controlled by layer in the **Layer Display Options** dialog. Each library category has its own layer. See "Layer Display Options Dialog" on page 102.

Symbols belong to one of three drawing groups that influence which objects display in front of others in floor plan view. You can

click the **Move to Front of Group (1)** edit button to display a selected symbol in front of over symbols or architectural blocks. See "Drawing Groups" on page 148.

#### **Object Labels**

Fixtures, Furnishings, Geometric Shapes, Hardware, Millwork, Architectural Blocks and Plants can display labels in floor plan view when the appropriate layer is set to display in the **Layer Display Options** dialog. For example, fixture labels are placed on the "Fixtures, Labels" layer. See "Object Labels" on page 854.

Library object labels use the Text Style assigned to their layer. See "Text Styles" on page 740.

You can also specify a custom label for an individual object in its specification dialog. See "Label Tab" on page 855.

#### In 3D Views

All library objects can display in 3D views.

By default, images rotate to face the camera in 3D views. For information about turning off image rotation, see "Image Specification Dialog" on page 785.

Doors, windows and cabinets from the library may also display opening indicators in Vector Views when the "Opening Indicators" layer is turned on. See "Displaying Objects" on page 100.

#### In the Materials List

Most library objects are counted in the Materials List, as are any comments added to the **Components** dialog for a library object. See "Components Dialog" on page 871.

Note: Although the size and materials of many library objects can be edited, these changes are not reflected in the Materials List. See "Materials Lists" on page 857.

# **Editing Library Objects**

Like native Home Designer Pro objects, library objects can be customized to suit your design needs. There are three approaches to editing library objects:

- Select an object in the User Catalog, edit it using any of the options in its contextual menu, and your changes will be reflected when you next place this library object in a drawing.
- Place an object in a drawing and then edit it using the various edit tools available for it. This will not affect the original object still saved in the library.
- Place an object in a drawing, edit it using the available edit tools, and then add it back to the library for future use. This will not replace the original object still saved in the library. See "Add to Library" on page 597.

Library objects placed in a drawing can be selected individually or as a group, like other objects in Home Designer Pro. See "Selecting Objects" on page 122.

Once selected, library objects can be edited in a variety of ways using dimensions, the edit handles, the edit toolbar buttons and the specification dialog. See "Symbol Object Specification Dialogs" on page 610.

#### **Native Objects vs Symbols**

In Home Designer Pro, objects created using the program's standard tools, such as the

**Door Tools** and **Cabinet Tools**, are referred to as native objects.

On the other hand, objects placed from the library, such as fixtures and furnishings, are symbols. Symbols are typically more limited than native objects in how they can be edited.

In addition to the symbols available in the library, you can import additional symbols into the program from 3D **.obj, .3ds** or **.skp** files. See "Importing 3D Symbols" on page 808.

## Using Edit Handles

Most library symbols are box-based objects and can be edited as such once placed in a drawing. See "Editing Box-Based Objects" on page 139. Depending on the type of view and the surface selected, the edit handles a symbol displays will vary.

To resize Fixtures and Furniture, you must check **Fixture/Furniture Resize Enabled** in the **Plan Defaults** dialog. When this option is checked, these library objects have edit handles when selected and can be resized like other objects. See "General Plan Defaults Dialog" on page 58.

When a furnishing or fixture symbol is selected in floor plan view or on the top surface in a 3D view, up to ten edit handles display. They are the Move handle at the center, the Rotate handle just outside the front indicator (a V) and a Resize handle on each edge and at each corner.

When a symbol is selected on a side in a cross section/elevation or 3D view, it displays five edit handles: the Move handle and a Resize handle on each edge.

Symbols cannot be concentrically resized,

even when the **Concentric** sedit behavior is enabled. See "Edit Behaviors" on page 118.

The labels of library cabinets, electrical, furnishings and fixtures, when displayed, have a separate Move edit handle that displays when the object is selected.

Fixtures and furniture placed in a plan are subject to bumping/pushing behavior when moved. See "Bumping/Pushing" on page 150.

#### Deleting Built-in Fixtures and Appliances

A fixture installed into the front of a cabinet becomes a cabinet face item, like a door or drawer. It can be resized or deleted like other face items in the **Cabinet Specification** dialog. See "Front Tab" on page 506.

#### Components

Many architectural objects have a **Components** dialog that lets you control how that object displays in the Materials List. In the Library Browser

Directory Pane, right-click on a symbol and select **Components** to open the **Components** dialog. See "Components Dialog" on page 871.

Changes made to the Components of an object saved in the library do not affect instances of that object already placed in a plan: they are only applied to instances of the object placed in the future.

Once placed in a plan, many objects have a

**Components** edit tool that allows you to make changes to that object's Components without affecting the symbol in the library.

Terrain objects, CAD blocks, moldings, images, backdrops, and materials do not display in the Materials List.

## In the Specification Dialog

The specification dialog for any image, material, or plant image in the library can be edited from the Library Browser Directory Pane. See "Specification Dialogs" on page 31.

Specification dialogs are not available for native objects saved in the library.

# **Symbol Object Specification Dialogs**

The Fixture, Furniture, Geometric Shape, Hardware, and Millwork Specification dialogs all feature the same options. The actual name of the dialog is determined by the type of object that is currently selected. For example, selecting a library object from the Interiors folder and clicking the **Open** 

**Object D** edit button opens the **Furniture Specification** dialog.

| Name: Slat Back Ch                               | abel    |                   |            |   |
|--------------------------------------------------|---------|-------------------|------------|---|
| Size/Position<br>Height                          | 35"     | Reset             |            |   |
| Width                                            | 19 1/8" |                   |            |   |
| Depth                                            | 18"     |                   |            |   |
| Floor to Bottom                                  | 0"      | 📝 Auto Adj Height |            |   |
| Options<br>Reverse Symbol<br>Copyright: Copyrigh |         | wchitect, Inc.    | 2          | c |
|                                                  |         |                   | Show Color |   |
|                                                  |         |                   |            |   |

**General Tab** 

The **Name** of the selected object displays here.

**Specification -** Define the size and height above the floor of the object.

- Specify the **Height**, **Width**, and **Depth** of the object.
- Floor to Bottom Enter the distance from the floor to the bottom of the object. A value of zero makes the object rest on the floor.
- If the selected symbol is ceiling mounted, Height Above Ceiling will be available instead of Floor to Bottom. Specify the selected object's height above the ceiling. Enter a negative value to offset the symbol below the ceiling, or uncheck Follow Ceiling if you prefer to specify the object's Floor to Bottom height instead.

- Click **Reset** to reset the symbol's original, unmodified size. The Floor to Bottom value is not affected by this button.
- Check **Auto Adjust Height** if you want the object to follow the surface of the terrain when it is placed outside a building.

Check **Reverse Symbol** to reverse the object's appearance, so that features on its left are positioned on its right, and vice versa. This turns a right-hand refrigerator, for example, into a left-hand refrigerator. This option has no effect on objects that are symmetrical.

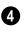

A preview of the library object displays here and updates with changes.

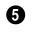

Check **Show Color** to display the preview of the object in color.

#### **Materials Tab**

For information about the settings on this tab, see "Materials Tab" on page 617.

### Label Tab

A variety of library objects can display labels in floor plan view. Labels use the Text Style assigned to the layer they are on. See "Object Labels" on page 608. For information about the settings on this tab, see "Label Tab" on page 855.

## **Manufacturer Tab**

If the selected symbol or material is from a Manufacturers catalog, the Manufactuer's tab lists contact information about the manufacturer. See "Manufacturer Catalogs" on page 594.

# Chapter 26: Materials

The objects used in Home Designer Pro have a variety of 3D properties. These objects walls, windows, doors, cabinets, roof planes, lot perimeters, etc. - can have materials assigned to them so that they look realistic in 3D views. These materials can also be used to generate materials lists that can help with cost estimations.

Designing with objects that look correct in 3D and calculate properly in the Materials List requires that you use realistic material definitions and apply them appropriately to objects in your plan.

Home Designer Pro comes with many materials that are ready for use. From siding, roofing, flooring, masonry, tile, and paneling, to grass, water, and wood materials, Home Designer Pro has materials for every application, inside and out. If you cannot find a material that suits your needs, you can customize the materials provided or create your own.

Learning how to create, manage, apply, and edit materials saves time and adds that professional touch to your designs. Redefining only the visual properties of a material may create unexpected results. For example, changing the image of a brick material to represent siding does not cause the material to be considered as siding during material calculations.

#### **Chapter Contents**

- About Materials
- The Material Painter
- Materials Tab
- Viewing Materials
- Editing Materials
- Creating Materials
- Mapping Patterns and Textures
- Material Types
- Managing Plan Materials
- Define Material Dialog
- Material Defaults
- Color Chooser Dialog

# **About Materials**

The materials that are assigned to objects in Home Designer Pro perform two important roles:

- They determine what the surfaces of objects look like in 3D views.
- They influence how objects are calculated in the Materials List. See "Materials Lists" on page 857.

Materials are stored in the Materials library in the Library Browser and can be applied to objects in either of two ways:

- Using the Material Painter <a>[</a>]
- In an object's specification dialog. See "Materials Tab" on page 617.

#### **Patterns and Textures**

In Home Designer Pro, materials have two attributes that determine what they look like in 3D views: Textures and Patterns.

 Textures are created using special image files that tile seamlessly when applied to surfaces and are visible in most Rendering Techniques. See "Textures & Patterns" on page 660.

 Patterns are composed of CAD lines and are seen in Technical Illustration and Vector Views. See "Rendering Techniques" on page 688.

Unlike textures, patterns are associated with a Type that determines if and how materials are calculated in the Materials List.

#### **Material Types**

Every material is classified by Type, which defines how the material is calculated in the Materials List. Not every Type is calculated in the Materials List; however, most determine whether a material is counted by piece, area, volume and so on. See "Material Types" on page 622.

Some Types are associated with patterns. Only Home Designer Pro Pattern Types are figured in the Materials List. If a **.pat** file is selected, the pattern type is listed as Custom. See "Pattern Tab" on page 628.

# **The Material Painter**

Select **3D> Materials> Material Painter** to access the Material Painter Tools, which are used to apply materials to object surfaces in 3D views.

The **Material Painter** tool can also be activated by selecting a material in the library while a 3D view is active.

If you use the Material Painter to change a Deck room's planking or framing will affect its floor structure definition. See "Floor and Ceiling Platform Definitions" on page 312.

#### Material Painter Modes

There are five Material Painter Modes. Each mode specifies how broadly or narrowly the

selected material will be applied to surfaces in your plan.

• The Material Painter Component Mode

is the default mode. This applies the selected material to an object component. Using this tool is the same as opening an object for specification and changing the material for one of its components on the Materials tab. See "Materials Tab" on page 617.

- The Material Painter Object Mode applies a material to all components of an object that share the same material assignment.
- The Material Painter Room Mode applies a material to all the objects in the room that currently have the same material. For example, if you apply a material to a dining room chair, this mode applies the material to all other objects in the room with the same original material, such as other chairs and the dining table.
- The Material Painter Floor Mode Applies the selected material to all surfaces on the floor that currently have the same material. For example, if you apply a material to the kitchen countertops using this mode, the bathroom countertops on the same floor also have the material applied.
- The Material Painter Plan Mode Applies the selected material to all surfaces in the entire plan that currently have the same material. For example, if you have the same carpet on all floors in a plan, applying a selected material while this mode is active will change all carpet on all floors.

When the **Material Painter** tool is active, the Material Painter Mode toolbar buttons display in the edit toolbar, allowing you to quickly change modes.

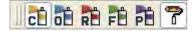

You can also specify the active mode in the

**3D> Materials> Material Painter** Emenu. A check displays next to the active mode in the submenu.

#### **Blend Colors With Materials**

In addition to the Material Painter Modes, the **Blend Colors With Materials** option allows you to apply a solid color to a surface displaying a pattern or texture and blend the two.

**Blend Colors With Materials P** works in all five Material Painter Modes. See "Blending Materials" on page 620.

#### To use the Material Painter tool

- 1. Create a 3D view in which the patterned/ textured material is visible.
- 2. Select **3D> Materials> Material**

#### Painter> Material Painter 🛅.

- Select a solid color material from the Select Library Object dialog. See "Select Library Object Dialog" on page 605.
  - Check **Use Default Material** at the bottom left of the dialog to apply the default material to any object that has a defaults dialog. See "Material Defaults" on page 632.

- 4. Select a Material Painter Mode from the edit toolbar, which displays at the bottom of the program window when the Material Painter is enabled.
- 5. Click the Blend Colors With Textures
   P edit button to turn this feature on or off depending on your needs.
- 6. Note that the name of the material being painted displays on the left side of the Status Bar at the bottom of the program window. See "The Status Bar" on page 31.
  - Move your pointer over a surface in the 3D view. The Status Bar now states both the material being painted and the current material on the target surface.
- 7. Click on the surface to apply the selected material to that surface. The material is applied to surfaces in the model based on the active Material Painter Mode.
  - When both the Material Painter and Blend Colors With Textures are active, the cursor displays a paint roller icon <sup>+</sup>?.
  - When the Material Painter 📑 is active and Blend Colors With

**Textures Textures** is not, the cursor displays

a spray can icon 🔭 .

8. If either the **Component** 🛅 or **Object** 

**Mode** is active, you can continue to click on surfaces to apply the selected material. When you are finished, select a different tool.

#### Material Painter & Walls

As a general rule, the **Material Painter** cannot be used to apply a material to an individual wall. Rather, it applies the material to an entire room, to all the rooms on the floor, or to all the rooms in the entire plan, depending on which Material Painter Mode is active.

There are a couple of exceptions to this rule that apply when the wall surface being painted faces an exterior room such a porch and/or the Exterior Room. See "Room Types" on page 228.

- If the Material Painter Room Mode is active, the selected material is applied to the entire exterior room. If any walls defining this room also define other exterior rooms, their entire lengths are also affected.
- If the Material Painter Component

**Mode** is active, the entire length of the individual wall is painted. Other walls defining the exterior room(s) are unaffected.

#### **Material Eyedropper**

The **Material Eyedropper** tool allows you to load the material assigned to an existing object and apply that material to other objects.

#### In a 3D view, select 3D> Materials> Mate-

**rial Eyedropper** and then move your mouse pointer over a surface in the view. The name of the material on that surface is stated on the left side of the Status Bar. Click on the surface to load its material assignment. The pointer then changes to indicate that the material is ready to be applied to another

object using the **Material Painter** tool. Depending on the currently active Material

Materials Tab

The specification dialogs for most objects include a Materials tab. Select an object or a group of similar objects and click the **Open** 

**Object I** edit button to open the specification dialog for that selection.

On the Materials tab, you can specify material assignments for the components that make up that object. When a new material is assigned, the appearance of the preview image on the right side of the dialog updates. Painter Mode, you can continue to apply the material to the surfaces of other objects.

The tree list on the left side of the tab lists the components of the selected object that can be assigned materials. Some objects may only have a single component while more complex objects may have many.

Some components contain additional subcomponents, which display separately in the components tree list.

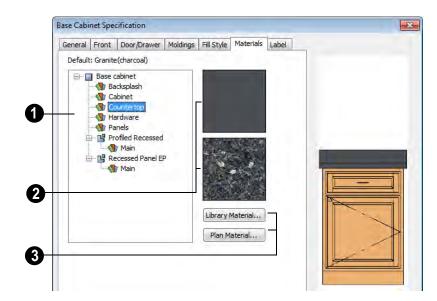

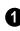

Select a component in the tree list to assign a new material to it.

The two boxes to the right of the tree list display a preview of the color,

pattern and texture of the material assigned to the selected component. If "No Texture" displays in the preview window, either the material has no texture assigned or the texture file could not be found on the system.

Click Library Material to open the Select Library Object dialog. Select a material and click OK to assign that material to the selected component. See "Select Library Object Dialog" on page 605. Click the **Plan Material** button to open the **Plan Materials** dialog and select a material from those already used in your plan. See "Managing Plan Materials" on page 624.

Select **OK** to close the dialog and return to the active view.

# **Viewing Materials**

Textures display in most Rendering Techniques, while patterns display in Technical Illustration and Vector Views. See "Textures & Patterns" on page 660.

In Technical Illustration and Vector Views, you can turn the display of material patterns on and off by selecting **3D**> **Toggle Patterns** 

See "Rendering Techniques" on page 688.

If you receive an error message regarding a missing file when creating a 3D view, your

plan might contain two textures of the same name or textures that did not originally come with the program and are not currently saved in the library.

To resolve this, find the original texture file named in the error message and copy it (while recreating its path) into the "Old Textures" folder. The next time Home Designer Pro is opened, it will find the missing file and correctly show the texture.

# **Editing Materials**

Much like objects, materials in Home Designer Pro can be edited so that they better suits your design needs. There are two approaches to material editing:

- Select a material in an unlocked library in the Library Browser, edit it, and your changes will be used when you next use the material in any plan. Changes made in this manner do not affect materials already in use in a plan.
- Apply a material to an object in a plan and then edit that applied material using either the **Plan Materials** dialog or **Adjust**

Material Definition **//** tool. Changes made in this way will affect any instances of that material in the current plan only.

Editing the material applied to an object is not the same as applying a different material to that object. See "The Material Painter" on page 614.

#### Library Browser

Right-click on a material in an unlocked library and select **Open** from the contextual menu to open the **Define Material** dialog for that material. See "Define Material Dialog" on page 625.

#### **Plan Materials**

Select **3D> Materials> Plan Materials** to open the **Plan Materials** dialog for the current plan. Select a material and click the **Edit**, **Copy**, or **New** button to open the **Define Materials** dialog.

#### **Adjust Material Definition**

The **Adjust Material Definition** tool is useful for changing plan materials directly from a 3D view.

# **Creating Materials**

Home Designer Pro provides a wide variety of materials - including numerous name brand material catalogs - that are ready to download and use. If you cannot find a suitable material, you can edit an existing material or create a new one. See "Editing Materials" on page 618.

#### In the Plan Materials Dialog

There are two ways to create a new material in the **Plan Materials** dialog. See "Plan Materials Dialog" on page 624.

- Click the **New** button to create a new material for use in the current plan file.
- Select a material and click the **Copy** button to make a new material based on the original, which can then be edited and used in the current plan.

#### Select 3D> Materials> Adjust Material

**Definition** and then click any surface in a 3D view to modify the material currently assigned to that surface in the **Define Material** dialog. See "Define Material Dialog" on page 625.

Changing a material definition with this tool affects all objects in the current plan that are using that material but does not affect any materials saved in the library or materials used in other plans. See "Adding Library Content" on page 597.

#### In the Library Browser

Materials can be created in the Library Browser, making them available for use in any plan. See "Adding Library Content" on page 597.

In the directory pane of the Library Browser, right-click on an unlocked folder and select **New> Material** from the contextual menu. See "Using the Contextual Menus" on page 591.

In the **Define Material** dialog, you can create a new material in the selected unlocked folder. See "Define Material Dialog" on page 625.

#### **Using Paste Image**

You can create a new material by first copying an image that will serve as its texture to the Windows Clipboard, then navigating to a Home Designer Pro window and selecting **Edit> Paste> Paste** from the menu. See "Paste" on page 112.

#### **Blending Materials**

In 3D views, you can create a new material by blending a solid color such as a paint color with a textured and/or patterned material. Select **3D> Materials> Material Painter> Blend Colors With Materials** to toggle this feature on or off. See "Blend Colors With Materials" on page 615.

The result is a new material that is saved in the current plan. It can be found in the **Plan** 

**Materials** dialog, edited as needed, and added to the library if desired. See "Plan Materials Dialog" on page 624.

Materials created using the Blend Colors

With Materials root of the patterned/textured material with the extension "--PAINTED:" followed by the name of the solid color material.

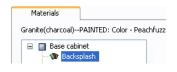

# **Mapping Patterns and Textures**

Materials have two attributes that determine what they look like in 3D views: patterns and textures. See "About Materials" on page 614.

Both patterns and textures have points of origin, which determine where the pattern or texture begins on an X/Y axis. By default, this origin is 0,0; however, you can specify a different origin in the **Define Material** dialog.

- The origin of a texture can be set either globally or independently for each object. By default, texture mapping is per object. See "Texture Tab" on page 629.
- The origin of a pattern is always per object. See "Pattern Tab" on page 628.

If a texture is set to map globally, it may not look right on some surfaces in 3D views. If this is the case and you do not wish to map the texture independently on each object, you can create a copy of the material for each surface that requires modification and specify its texture's origin.

## **Determining the Origin**

Before a new origin can be specified, the display of coordinates in the Status Bar should be enabled. See "The Status Bar" on page 31.

To determine origin coordinates on the horizontal plane, place your cursor over the origin location in floor plan view. When the pointer is in the position you want to establish as the material origin, take note of the coordinates that display in the Status Bar.

To determine origin coordinates on the vertical plane, place your cursor over the origin location in a cross section/elevation view.

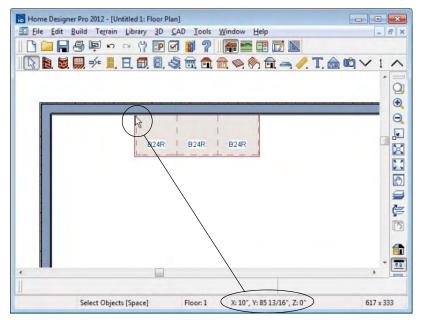

The pointer's current coordinates display in the Status Bar

Once you have taken note of the new origin coordinates, enter them on either the Pattern or Texture tab of the **Define Material** dialog. See "Define Material Dialog" on page 625.

A texture or pattern origin is a property of the material rather than of the object that the material is assigned to. When an object is moved, the pattern or texture maintains its absolute position and may not look right. It is a good idea to assign pattern or texture origins only after the position of the object has been finalized.

If you have multiple objects using the same material, they all share the same origin. Duplicate materials can be created if you want different origins specified for the same texture or pattern.

#### Stretch to Fit

Some special textures, often used for artwork, do not tile. Instead, these textures resize to stretch across any surfaces that they are applied to. Materials that behave this way are specified as **Stretch to Fit** in the **Define Material** dialog.

To display an artwork texture, first place a wall or desk frame in your plan. A selection of both are available in the library at Furnishings (Interior)> Interior Accessories> Mirrors & Frames. See "Placing Library Objects" on page 603.

Next, simply apply a material specified as **Stretch to Fit** to the center portion of the frame. See "The Material Painter" on page 614.

# **Material Types**

Every material is classified by **Type** in the **Define Material** dialog. See "General Tab" on page 626. The Type defines how the material is calculated in the Materials List. Some but not all Types are associated with patterns that display in Vector Views. See "Vector View" on page 689.

Not every Type is calculated in the Materials List. Those that are are only calculated when assigned to structural components like wall, floor and ceiling, or roof layers; slabs; or generic objects like Primitives.

Following are the available Material Types and their characteristics:

| Туре    | Pattern                                            | Options                                    | Materials List                                                                                                    |
|---------|----------------------------------------------------|--------------------------------------------|----------------------------------------------------------------------------------------------------|
| Framing | None                                               | n/a                                        | Calculates stick framing quantities when<br>assigned to the Main Layer of a wall type<br>definition, or a layer in a floor or ceiling<br>structure or finish definition. See "Fram-<br>ing" on page 421.                                                                                             |
| Brick   | Typical staggered<br>running bond brick<br>course. | Height, Length, Depth<br>and Mortar Width. | Calculates the number of units based on<br>the total surface area. For a masonry wall<br>with two layers of brick, create a wall type<br>with two layers to get the right count.<br>This Type can be specified for anything<br>using this style of layout, such as plywood<br>with staggered joints. |
| Strip   | Parallel lines.                                    | Height, Grouping, and<br>Overlap Amount.   | Calculates lineal footage based on the<br>surface area and the height of the strip<br>minus the Overlap amount. Grouping can<br>be used to model a material that has a<br>repeating pattern across its width.                                                                                        |
| Sheet   | None                                               | n/a                                        | Calculates the number of sheets required to cover the surface area.                                                                                                    |
| Gap     | None                                               | n/a                                        | Gap materials create a space between<br>materials. This is equivalent to defining no<br>material at all and is not calculated in the<br>Materials List.                                                                                                    |
| Area    | None                                               | n/a                                        | Calculates the total surface area.                                                                                                    |
| Volume  | None                                               | n/a                                        | Calculates cubic feet (meters).                                                                                                    |

| Туре             | Pattern                                             | Options                                                                                                    | Materials List                                                                                                    |  |
|------------------|-----------------------------------------------------|----------------------------------------------------------------------------------------------------|----------------------------------------------------------------------------------------------------|--|
| Concrete         | None                                                | n/a                                                                                                    | Calculates cubic yards (meters).                                                                                       |  |
| Tile             | Grid                                                | Height, Width, Thick-<br>ness, and Joint Width.                                                                                             | Calculates the number of units required to cover the surface area.                                                     |  |
| Shingles         | Rows of staggered rectangles.                       | Height, Width, Thick-<br>ness, and Overlap<br>Amount.                                                                                       | Calculates the number of shingles required to cover the surface area.                                                  |  |
| Flooring         | None                                                | n/a                                                                                                    | Calculates the total surface area.                                                                                     |  |
| Shakes           | Staggered rows of<br>uneven rectangles.             | Height, Width, Thick-<br>ness, and Overlap<br>Amount.                                                                                       | Calculates the number of shingles required to cover the surface area.                                                  |  |
| Herring-<br>bone | Herringbone.                                        | Height, Length, Depth<br>and Mortar Width.<br>Height and Length are<br>restricted to a 2:1 ratio.                                           | Calculates the number of units required to cover the surface area.                                                     |  |
| Octagon          | Octagons and small squares.                         | Height, Length, Depth<br>and Mortar Width.<br>Height and Length refer<br>to the small square<br>edges and are<br>restricted to a 1:1 ratio. | Calculates the number of units required to cover the surface area. Units are composed of one octagon and four squares. |  |
| Hexagon          | Hexagon                                             | Height, Length, Depth<br>and Mortar Width.<br>Height and Length are<br>restricted to a 1:1 ratio                                            | Calculates the number of units required to cover the surface area.                                                     |  |
| Parquet          | Square parquet<br>units                             | Size.                                                                                                    | Calculates the required number of par-<br>quet units to cover the surface area.                                        |  |
| Textured         | Similar to a Sand fill style.                       | Spacing.                                                                                                    | The Materials List does not calculate this material Type.                                                              |  |
| Earth            | Alternating hatch<br>pattern similar to<br>Parquet. | Size.                                                                                                    | The Materials List does not calculate this material Type.                                                              |  |
| Stars            | Six sided stars.                                    | Size.                                                                                                    | The Materials List does not calculate this material Type.                                                              |  |

# **Managing Plan Materials**

The **Plan Materials** dialog can be used to manage the materials used in the current plan. Select **3D> Materials> Plan Materials** to open this dialog.

When a material is applied to an object in a plan, a copy of that material is made and saved with the plan. If you access the **Define Materials** dialog through a menu or specification dialog, your changes affect that material wherever it is found throughout that plan. Other objects in that plan that use that material are also affected, but objects outside the current plan are not.

All materials that come with Home Designer Pro are stored in the Library Browser. You can also create your own materials and save them in the Library Browser. See "Creating Materials" on page 619.

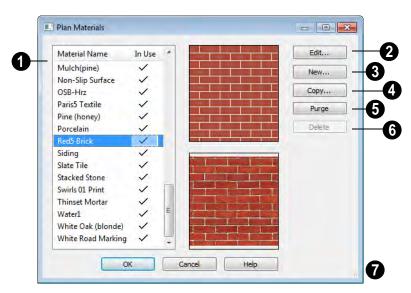

# Plan Materials Dialog

• This is the list of materials in your plan. Click on the name of a material in the list to select it and display a preview of it to the right. If multiple materials are selected simultaneously by holding down the Shift or Ctrl keys, no previews will display. If a checkmark displays in the **In Use** column, the material is used by an object in your plan or is defined as a default material for one or more objects in your plan.

If the **In Use** column is empty, the material was referenced at one time but is no longer assigned to any objects or used as a default.

Click **Edit** to open the **Define Material** dialog for the selected material. See "Define Material Dialog" on page 625.

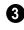

Click **New** to open the **Define Material** dialog to create a new material.

Click Copy to create a copy of the selected material and opens the Define
 Material dialog where you can make changes to the copied material.

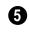

Click **Purge** to remove all unused materials from the plan.

6 Click **Delete** to remove the selected material from the plan. If the material is used in the model, you cannot delete it.

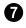

Click and drag the size grip to resize the dialog box.

# **Define Material Dialog**

The **Define Material** dialog allows you to adjust how materials look in 3D views and can be accessed in a number of ways:

- Select a material from the **Plan Materials** dialog and click **Edit**, **New**, or **Copy**.
- Right-click on a material in an unlocked library in the Library Browser and select **Open** from the contextual menu.
- You can also right-click on an unlocked library and select **New> Material**.

If you select a manufacturer's material, the options in the **Define Material** dialog may change. Some options are not available and the tabs may vary.

If you access the **Define Material** dialog through a menu or specification dialog, your edits affect that material wherever it is found in the current plan. Other objects in that plan that use that material are also affected, but objects outside the current plan are not.

#### **General Tab**

The options on the General tab will vary depending on the selected material Type.

| General Pattern Text | ure Properties                       |  |
|----------------------|--------------------------------------|--|
| Material Name: Red   | Brick                                |  |
| Colors               |                                      |  |
| Material:            |                                      |  |
| Pattern Lines:       |                                      |  |
| Shading Contrast:    | 31%                                  |  |
|                      |                                      |  |
| Specifications       |                                      |  |
| Type: Brick          | ▼                                    |  |
| Height:              | 3"                                   |  |
| -                    |                                      |  |
| Length:              | 8"                                   |  |
| Depth:               | 4"                                   |  |
| Mortar Width:        | 0"                                   |  |
|                      |                                      |  |
|                      |                                      |  |
|                      |                                      |  |
| Copyright: Copyrig   | nt© 2005-2010, Chief Architect, Inc. |  |

The **Material Name** displays here. You can type a different name if you wish. Renaming the material does not create a new material: it redefines the existing material. See "Creating Materials" on page 619.

2 Specify the **Colors** used to represent the material's pattern in Vector Views. Click a color box to open the **Color Chooser** dialog and select a color. See "Color Chooser Dialog" on page 633.

• The **Material** color displays in Vector Views and in rendered views if **Toggle** 

**Textures** is off or if no texture has

been selected. See "Textures & Patterns" on page 660.

This color also affects a material's Transparency: choose white for a fully transparent material or black for one that is completely opaque. See "Properties Tab" on page 631.

- The color of the **Pattern Lines**, which display in Vector Views, displays here.
- Specify the **Shading Contrast**, which is the amount of contrast between surfaces at different angles to each other in 3D Vector Views.

The following image shows the same curved wall with three different Shading Contrasts (combined using a separate graphics program). Notice how the lowest contrast at the top appears almost flat.

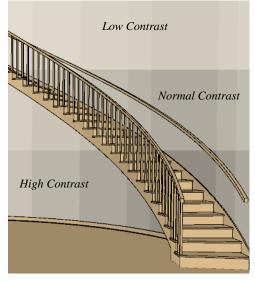

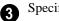

Specifications -

 Select a material Type from the dropdown list. The selected Type defines how

 or whether - the material is calculated in the Materials List and may also be associated with a pattern. See "Material Types" on page 622.

Depending on the Type selected, additional settings may become available. Unless otherwise noted, these settings affect both the appearance of the material's pattern in Vector Views and how it is counted in the Materials List:

• Specify the material's **Height**. This value is restricted to a ratio of the Length for Parquet, Octagon, and Hexagon material

Types. When applied to a Strip, Shingles, or Shakes Type, the **Height - Overlap Amount = Exposure** of the material.

- Specify a Framing material's **Spacing OC**. This value controls the spacing of wall studs only. See "Wall Framing" on page 422.
- Specify the material's **Length**. This value is restricted to a ratio of the Height for Parquet, Octagon, and Hexagon material Types.
- Specify the **Thickness** of a material Type such as Tile. Thickness does not typically affect the appearance of the material in Vector Views, but is used for Materials List calculations.

Note: When a material is assigned to a wall type layer, floor or ceiling structure or finish layer, or to a structural roofing layer, the Thickness value set here is not used for materials list calculations.

- Specify the **Depth** of a Brick material. Depth does not typically affect the appearance of the material in Vector Views, but is used for Materials List calculations.
- Some patterns are defined by relative Size. The number does not have any units: it is more like a scaling factor. Material Types with a Size setting are not calculated in the Materials List.
- Specify the **Joint Width**, which is the grout width between pieces of Tile. This affects the size of tiles in Vector Views but not the size of the pattern lines.
- Specify the **Mortar Width** for a Brick or Block material. This affects the size of

bricks and blocks in Vector Views but not the size of the pattern lines.

- Specify the Overlap Amt, which is the amount that a Strip, Shingles, or Shakes material overlaps itself. The Height Overlap Amount = Exposure of the material.
- **Grouping** is used to describe the repeat of the pattern across the width of a Strip material. A 13" wide Strip with an Overlap Amt of 1" and a Grouping of 3 calculates materials based on a 12" coverage and a repeat line pattern of 4".

A preview of the material's pattern displays here. It updates as you change the material definition.

## Pattern Tab

Patterns are used to represent materials in Technical Illustration and Vector Views.

Pattern Types also affect the Materials List. See "Patterns and Textures" on page 614.

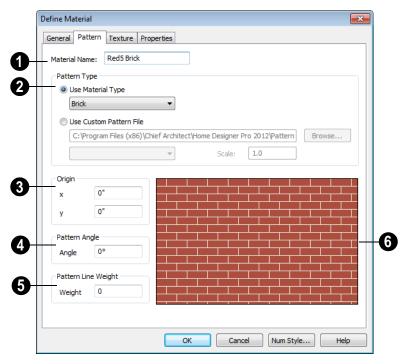

The **Material Name** displays here. You can type a different name if you wish. Renaming the material does not create a new material: it redefines the existing material. 2 Specify the selected material's **Pattern Type**. The pattern type affects both how the material looks in Vector Views, and how it's calculated in the Materials List. See "Material Types" on page 622.

- Select Use Material Type to base the material's pattern on the selected Type, then select a Type from the drop-down list. This drop-down is also found on the General tab.
- Select Use Custom Pattern File to specify a Custom pattern and enable the options below. When a Custom pattern is used, the material will be counted as an Area type in the Materials List.
- The pathname of the selected **.pat** pattern file displays here.
- Click the **Browse** to open the **Custom Pattern File** dialog and select a pattern file. This dialog is a typical Open dialog, and opens to the Patterns folder in the program installation directory.

In most Rendering Techniques, materials are represented by textures. See "Rendering Techniques" on page 688.

- Select a pattern from the drop-down list. The items available depend on the **.pat** file selected above.
- Specify the pattern's **Scale**. If the pattern displays as grey in the preview, the pattern repeats too often and this value should be increased.

3 Specify a new **Origin**, if needed, so the pattern displays correctly on surfaces in Vector Views.

Specify the **Pattern Angle**, in degrees measured counterclockwise.

**5** Specify the **Pattern Line Weight**, which is the thickness of the lines that form the pattern.

6 This is a preview of the material as it appears in Vector Views. The preview updates as changes are made.

# **Texture Tab**

Transparency information may be contained on the alpha channel of a texture; if so, it is used in rendered views.

| General Pattern | Texture      | Properties        |                |                |            |   |
|-----------------|--------------|-------------------|----------------|----------------|------------|---|
| Material Name:  | Red5 Brid    | :k                |                |                |            |   |
| Texture File    |              |                   |                |                |            |   |
| C:\Users\ann    | nes\Docum    | ents\Home Designe | r Pro 2012 Dat | a\Templates\Te | ext Browse |   |
|                 |              |                   |                |                |            |   |
| Mapping         |              |                   |                | 1 - 1          |            |   |
| Scale           |              | Origin            |                | - C            |            |   |
| x 32"           |              | x 0"              |                |                |            |   |
| y 32"           |              | Y 0"              |                |                |            |   |
|                 |              |                   | T              | -1-            |            |   |
| Angle: 0°       | 1            |                   |                | - Ing I        | -          |   |
|                 |              |                   |                | 1 1            |            |   |
| Stretch to I    |              |                   |                | - lor          |            |   |
| Global Sym      | bol Mappin   | g                 | T              |                |            | - |
| Color           |              |                   |                |                |            |   |
|                 | terial Color | With Texture      |                |                |            |   |
| -               |              | With rexture      |                |                |            |   |
| Material Co     | lor:         |                   |                |                |            |   |
|                 |              |                   |                |                |            |   |

The **Material Name** displays here. You can type a different name if you wish. Renaming the material does not create a new material: it redefines the existing material.

**Texture File** - Displays the path and file name of the selected texture.

Click the Browse button to browse to a texture file saved on your computer. Supported file formats are .jpg, .bmp, .png, .gif, .tif, .pcx, .tga. See "Creating Materials" on page 619.

Adjust the **Mapping** of the selected material's texture. See "Mapping Patterns and Textures" on page 620.

• Adjust the **Scale**, or height and width ratio, of the selected texture. The values are in inches (or mm).

In this example, the texture shown is mapped to a 32" x 32" area. If a rendered surface is larger than this area, the surface has "tiles" of the texture that are 32" x 32". If it is smaller, only a portion of the texture is shown.

- Set a new **Origin**, if needed, so the texture displays correctly on surfaces in rendered views.
- Specify the **Angle** of the texture on the surfaces of objects, in degrees.
- Check **Stretch to Fit** to stretch the texture image to cover each surface it is applied to.

Note: Changing the scale or selecting Stretch to Fit can cause textures to appear distorted if applied to a surface with a different aspect ratio than the original texture image.  Check Global Symbol Mapping to map the texture using the same origin on all objects. When unchecked, the origin is defined individually for each object. See "Mapping Patterns and Textures" on page 620.

Specify the characteristics of the **Color** applied over the selected material's texture.

• Check **Blend Color and Texture** to blend the texture with a solid color, then click the **Material Color** button to specify the color you want to blend it with. When a new material is created using the

**Blend Colors With Materials 7** tool, the resulting material has this box checked. See "Blend Colors With Materials" on page 615.

• Click the **Set Material Color Using Texture** button to use the original color of the material's texture. See "Patterns and Textures" on page 614.

A preview of the selected texture as it appears using the Standard Rendering Technique displays here. As the settings are changed, the preview updates.

## **Properties Tab**

The Properties tab controls how the material appears in most rendered 3D views. The preview on the right displays the material rendered on a 3' x 6' panel using the Standard Rendering Technique. As the settings are changed, the preview updates.

A material's rendered appearance is also affected by the Render settings in the

**Preferences** dialog and the lights that have been placed in the model. See "Light Types" on page 683.

To get special lighting effects on an object, use at least one point or spot light. For these highlights to appear on large flat surfaces, select **Use Triangles** in the **Preferences** dialog. See "Render Panel" on page 85.

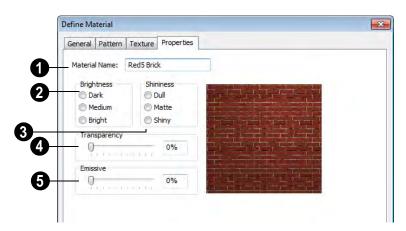

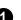

The name of the material displays here.

**2 Brightness** controls how bright the material appears. It can be used to get the desired appearance relative to other materials being used.

3 Shininess controls the sheen of the material when it is rendered with a point or spot light source on it. Shiny materials appear to have a bright white spot on them which simulates reflection of light.

**Transparency** - Use the slider bar or text field to control the materials transparency. A value of 0 is completely opaque and a value of 100 is completely transparent. Specifying materials with

transparency can slow down rendering speed in some situations.

**Emissive** - Use the slider bar or text field to control how bright a material appears independent of the lighting in the scene. It can be used to simulate surfaces that are glowing with their own light, such as the glass on a light fixture.

## **Manufacturer Tab**

If the selected material was copied from the Manufacturer library category, the Manufacturer tab lists contact information. See "Manufacturer Catalogs" on page 594.

# **Material Defaults**

Most objects in the program have defaults dialogs which allow you to set up a variety of attributes, including materials, before the objects are created. Default Settings are accessed by selecting **Edit> Default Settings**. See "Preferences & Default Settings" on page 55.

Not all objects, however, have default settings that can be accessed prior to being placed. Garage doors, for example, do not have a defaults dialog. Instead, you can specify the materials for them in the **Material Defaults** dialog. Once a garage door is created, you can change its materials.

Select Edit> Default Settings II from the menu, select "Materials", and click the Edit button to open the Material Defaults dialog.

# **Material Defaults Dialog**

The settings here are similar to those on the Materials tab found in object specification

dialogs throughout the program. See "Materials Tab" on page 617.

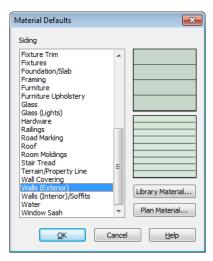

- Select a category from the scrollable list.
- Click the Library Material button or either preview box to open the Select

Library Object dialog. See "Select Library Object Dialog" on page 605.

• Click the **Plan Material** button to open the **Plan Materials** dialog. See "Plan Materials Dialog" on page 624.

# **Color Chooser Dialog**

The **Color Chooser** dialog is opened by selecting **Tools> Color Chooser** or by clicking on the color bar that can be found in many dialogs throughout the program.

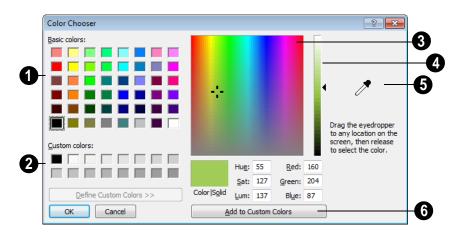

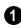

Click in any one of the **Base colors** boxes to select it as the new color.

2 Click in one of the **Custom colors** boxes to either select it as the new color or to specify it as the box for a new custom color to be defined.

Click anywhere in the color palette area to dynamically choose a color. The location of a selected color is identified by a black crosshairs.

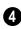

Click anywhere in the vertical bar to adjust the selected color's darkness.

**6** Drag the **Color Chooser Eyedropper** anywhere on your monitor and release the mouse button to select the color displaying at that location.

You can select a color from any program window. Before opening the Color Chooser dialog, make sure the desired color can be seen onscreen by tiling Home Designer Pro and the other program window.

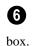

Click **Add to Custom Colors** to add the color to selected Custom Colors

Home Designer Pro 2012 Reference Manual

# Chapter 27: Zoom & View Tools

Use the Zoom tools to position the current view. To work on a specific area, you may need to zoom in so that the entire screen is filled by only a single room. At other times you may need to view the entire plan.

One layout file can be open at a time, but there is no limit to the number of plan files that can be open. The name of the file and the type of view displays at the top of each view window in its title bar. If the view is saved, its name also displays.

There are a number of ways to pan across the screen, shifting the visible part of the plan slightly while still maintaining the same zoom factor.

Multiple views of one or more open files also can be arranged and managed using the View tools.

#### **Chapter Contents**

- Zoom Tools
- Undo Zoom
- Fill Window
- Panning the Display
- Swapping Views
- Window Menu Tools
- Cascade
- Tiling Views
- Arrange Icons
- Aerial View
- Closing Views

# Zoom Tools

Zoom is used to magnify any given area on the plan or 3D view. Select Window> Zoom, then click and drag a marquee around an area on screen. When you release the mouse, the selected area expands to fill the screen.

When the zoom is complete, whatever tool

was active prior to selecting the **Zoom**  $\square$ tool automatically becomes active again. If

another zoom is needed, click the **Zoom** 🔾 tool again.

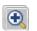

**Zoom In -** Click to zoom in towards the screen center by a factor of two.

Zoom Out - Click to zoom out from the screen center by a factor of two.

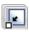

Undo Zoom - Reverse the last zoom operation. See .

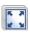

Fill Window - Fits all visible items on screen. See .

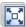

Fill Window Building Only - Fits all walls and railings on the current floor on screen.

> Pan Window - Move the display without changing the zoom factor. See

Select Window> Aerial View to open the aerial view window. See "Aerial View" on page 642.

#### **Zooming With** the Mouse Wheel

Use the mouse wheel to zoom in and out in plan and 3D views. Scrolling the mouse wheel one click up or down zooms in or out, centering on the location of your pointer and changing the zoom by about 10%.

Note: Depending on the configuration of your mouse, it may be necessary to hold down the Ctrl key while turning the mouse wheel. If zooming in and out are not working correctly, contact the manufacturer of your mouse and mouse driver for their assistance.

## Zooming in 3D Views

Zooming in 3D views does not change the camera's location or field of view. Instead, the extents of the view are expanded or cropped. You can alternatively set cameras to zoom by adjusting their Field of View. See "Render Panel" on page 85.

# **Undo Zoom**

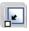

Select Window> Undo Zoom to reverse the last zoom operation.

Note: Undo and Redo do not affect zoom.

Zoom 🞑 and Undo Zoom **E** are also available through the contextual menu. See "Contextual Menus" on page 30.

# **Fill Window**

In floor plan view or a cross section/ elevation view, select **Window> Fill Window** or press the **F6** key to view nearly everything on screen that is visible, including the Reference Display. CAD Points are the only objects that are not included when Fill Window is used.

If you are zoomed in so that only a portion of the drawing displays on screen, selecting **Fill** 

**Window** Z zooms out so that the entire view fits on the screen. If you are zoomed out so that the entire drawing is smaller than

the screen, selecting **Fill Window E** zooms in until the drawing fills the screen.

When the drawing sheet is shown, Fill

Window 💟 zooms to the sheet borders.

## Fill Window Building Only

Window> Fill Window Building Only is similar to Fill Window, but zooms in or out to so that all walls and railings in the view fill the current window. Other objects are ignored.

### In 3D Views

#### Fill Window 🔝 and Fill Window Building

**Only** Substitution with the original zoom factor is restored, while in orthographic views the camera's Field of View is adjusted so that all surfaces in the 3D view are included.

# Panning the Display

There are four ways to pan the display without changing the zoom factor.

# Using the Scroll Bars

One method is to use the scroll bars on the right and bottom edges of the window.

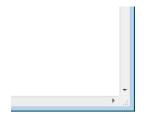

• Drag the square button in the bar itself in order to pan a larger distance.

- Click the end arrow keys on the scroll bars to shift the display in 12" increments.
- The 12" increment is defined in the **Plan Defaults** dialog under **Inches Scrolled by Arrow Key**. See "General Plan Defaults Dialog" on page 58.

## **Using the Arrow Keys**

In floor plan view, the arrow keys on the keyboard work exactly like clicking the arrow buttons on the scroll bar. They shift the display according to the number of inches defined in the **Plan Defaults** dialog.

#### **Using the Mouse**

If you have a wheel mouse, you can pan the display by pressing the middle mouse button, or wheel, and moving the mouse in the direction you would like to pan. When the middle mouse button is held down, the

pointer changes to a hand  $\sqrt[n]{}$  icon.

Mouse drivers sometimes have other functions assigned to the wheel and buttons. These override the Home Designer Pro setting.

#### Using the Pan Window Tool

The **Pan Window** tool works much like the mouse wheel method.

- Select Window> Pan Window [1]. The pointer changes to a hand [1] icon. Click and drag in floor plan view to pan the window. The command is invoked once and the program reverts to the previously active tool when you release the mouse button.
- Double-click the **Pan Window** 🛃 tool and the command remains active.

# **Swapping Views**

There are several ways to switch between open view windows.

- Select Window> Swap Views D or press F7 to switch between the two most recent views.
- The Swap Views 💽 button toggles between the current view and the view that was current before it.
- Select Window> Next Window In or
   Window> Previous Window In to

cycle through all open views in the order you prefer.

- Press the Ctrl + Tab (Next Window) or Ctrl + Shift + Tab (Previous Window) keys to cycle through all open views.
- A list of all the views currently open is located at the bottom of the Window menu. Each view is identified by its name and what type of view it is. Select one to go directly to that view.

# Window Menu Tools

Select **Window** from the menu to access the Window Menu tools, which help you display multiple view windows of your model at the same time.

Note: The Window Menu Tools button does not display on the toolbar by default but it can be added. See "Toolbar Customization Dialog" on page 92. Select **Window> Cascade** to cascade all open views. See "Cascade" on page 639.

|   | 56 |   |
|---|----|---|
| I |    | ľ |
| I |    |   |

Select Window> Tile Horizontally or Tile Vertically

to tile all open views. See "Tiling Views" on page 641.

Select **Window> Arrange Icons** to arrange all open views that are currently minimized. See "Arrange Icons" on page 642.

Select **Window**> **Next Window** to switch to the next open view. See "Swapping Views" on page 638.

Select **Window> Previous Window** to switch to the previous open view. See "Swapping Views" on page 638.

Select **Window> Show Layout** to switch to the layout file. Only available if a layout file is currently open. See "Layout" on page 833.

#### **Open View Windows**

One layout file can be open at a time, but there is no limit to the number of plan files that can be open. The name of the file and the type of view displays at the top of each view window in its title bar. If the view is saved, its name also displays. There is no limit to the number of 3D view windows that you can have open at a given time; bear in mind, though, that each window demands use of your computer's resources and that you may see poor performance if too many views are open. See "3D Views" on page 645.

A list of all view windows currently open displays at the bottom of the Window menu. Each view is identified by its name and what type of view it is. A checkmark is beside the view that is currently active. Select one to go directly to that view.

The names of up to eight views can display here. If more than eight view windows are open, **More Windows** is the last item in the menu. Select this option to open the **Select Window** dialog.

| Select Window                                                                                                    |
|----------------------------------------------------------------------------------------------------|
| Pocket Creek Ranch: Floor Plan<br>Pocket Creek Ranch: Cross Section - Exterior Elevation Left<br>Pocket Creek Ranch: Cross Section - Exterior Elevation Back<br>Pocket Creek Ranch: Cross Section - Exterior Elevation Front<br>Pocket Creek Ranch: Cross Section - Exterior Elevation Right<br>Pocket Creek Ranch: Perspective Full Overview - Camera 2<br>Pocket Creek Ranch: Perspective Framing Overview - Camera 3<br>Pocket Creek Ranch: Perspective Framing Overview - Camera 3<br>Pocket Creek Ranch: Material List - Untitled<br>Pocket Creek Ranch: Material List - Untitled<br>Pocket Creek Ranch: Wall Detail - 0 |
| OK Cancel                                                                                                    |

Select the name of a view from the list and click **OK** to make it the active view.

## Cascade

Select **Window> Cascade** to cascade all open views. Cascade is a Windows function which allows you to organize open windows in a cascading pattern. Click on any visible edge to activate that window.

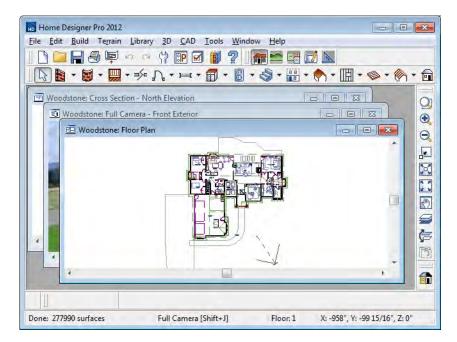

# **Tiling Views**

The window tiling options allow you to display multiple views side by side in the Home Designer Pro window.

Select **Window> Tile Horizontally** to display both views in a horizontal orientation.

Select **Window> Tile Vertically** or press Shift + F6 on the keyboard to display both views in a vertical orientation. To activate a view, click on its title bar or anywhere in the view window. Note that any changes you make are reflected in other views as well.

To end window tiling, click the

Maximize button in the upper right corner of any open view.

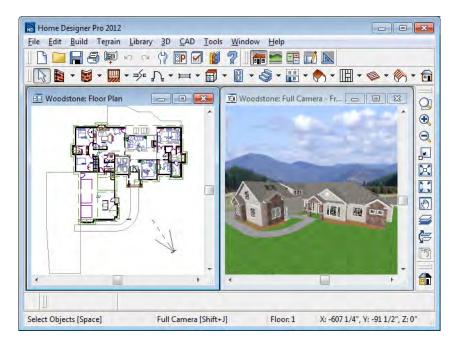

Tiling allows you to see the results of changes in floor plan view in 3D or vice

versa, and can also be useful for copying objects from one plan to another.

## Arrange Icons

Arrange Icons is a Windows function used when several active windows have been minimized. Select Window> Arrange Icons to align the minimized title bars in a row at the bottom of the working desktop. You can then click the minimized title bars to reactivate them or use them for swapping and closing views.

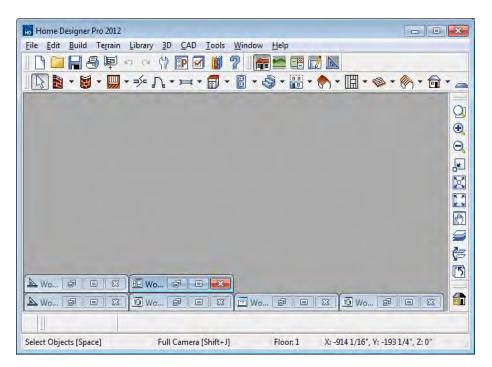

# **Aerial View**

In floor plan view, select **Window>** Aerial View to open the Aerial View window.

The Aerial View window shows everything on the current floor as well as a marquee indicating the portion currently visible in the floor plan view window. As you pan around the floor plan view window or zoom in or out, the marquee in Aerial View moves and resizes to reflect these changes. This can make it easier to navigate in floor plan view.

The Aerial View window is initially docked on the right side of the window, but it can be moved to any other edge or allowed to float. The Aerial View always displays the entire plan, so it has no scroll bars.

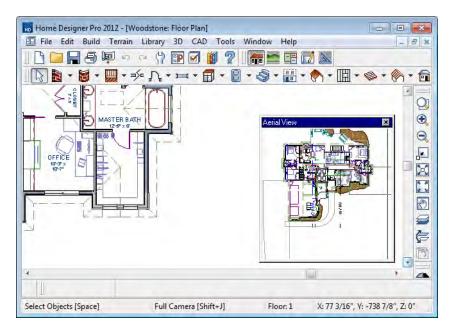

The border that displays in the aerial view window coincides with the floor plan view display.

- The Aerial View window can be moved by clicking and dragging the grip bar and resized by clicking and dragging an edge.
- The grey marquee that displays in the Aerial View represents the extent of the floor plan view. This marquee updates if you zoom or pan in floor plan view.
- Use the left mouse button to drag a new marquee within the Aerial View window. The floor plan view updates to match.
- Use the right mouse button to pan the existing marquee within the Aerial View window. The floor plan view updates to match.
- No matter what tool is active, when you move the pointer to the Aerial View window and drag a marquee, the floor plan view zooms in on that area.

#### **Closing Views**

Select File> Close or click the  $\blacksquare$  at the top right corner of a window to close it. If the

view is still needed, swap to a different view without closing the current views.

Home Designer Pro 2012 Reference Manual

# Chapter 28: 3D Views

Little preparation is needed to create a 3D view of a model: simply click a button to create an overview or click and drag to create a camera or cross section/elevation view.

To improve the quality of the rendering and create a custom look, you can adjust lighting and edit the materials used in the plan. You can create Final views that are even more realistic. See "3D Rendering" on page 675.

Many objects can be placed and edited in 3D views, and any camera view or overview can be saved or even used to record a walkthrough. See "Pictures, Images, & Walkthroughs" on page 781.

### **Chapter Contents**

- OpenGL and Hardware
- Types of 3D Views
- Defaults and 3D Preferences
- Camera Defaults Dialog
- 3D Settings Dialog
- 3D View Tools

٠

- Creating Camera Views
- Creating Overviews
- Cross Section/Elevation Views
- Displaying 3D Views
- Editing 3D Views
- Cross Section Slider
- Working in 3D
- Saving & Printing 3D Views
- Camera Specification Dialog
- Cross Section/Elevation Camera
   Specification

# **OpenGL and Hardware**

Home Designer Pro features a built in, easy to use rendering engine that makes use of OpenGL rendering technology, which has good hardware support on most video cards.

To take full advantage of the rendering capabilities of Home Designer Pro, a graphics card that supports OpenGL hardware acceleration and has at least 256 MB of dedicated video memory is highly recommended. For complex models, an accelerated card generates quality renderings in seconds that might otherwise take minutes or even hours with a non-accelerated card or chipset. OpenGL is required in order to use the stylized Rendering Techniques. See "Rendering Techniques" on page 688.

- Standard rendering requires OpenGL 2.0 when Use Enhanced Lighting is checked in the Preferences dialog. See "Render Panel" on page 85.
- Technical Illustration rendering requires OpenGL 2.0.
- Watercolor rendering requires OpenGL 1.5.

# **Types of 3D Views**

There are three categories of 3D views in Home Designer Pro: camera views, overviews and cross section/elevation views. Each of these view types can be generated using a variety of rendering techniques. See "Rendering Techniques" on page 688.

Every 3D view is also either orthographic or perspective in nature. Cross section/elevation views are always orthographic while camera views are always perspective. You can choose to generate overviews as either orthographic or persective.

### Perspective and Orthographic Views

Perspective views have a focal, or vanishing, point. Surface edges and lines that would be parallel in real life appear to converge towards that focal point, and objects closer to the camera appear larger while objects farther from the camera appear smaller.

Orthographic views do not have a focal or vanishing point. Parallel surface edges and pattern lines appear parallel in these views and objects appear to be the same size regardless of their distance from the camera.

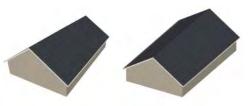

Perspective Overview Orthographic Overview

Perspective views display 3D objects much the way that they appear to the eye in real life, so they are ideal for presentation views. By default, perspective views are created using the Standard rendering technique.

Orthographic views, on the other hand, are useful for technical drawings. By default, orthographic views are created using the Vector View technique.

#### **Rendered and Vector Views**

3D views can be generated using a variety of different rendering techniques. See "Rendering Techniques" on page 688.

Most rendered views represent materials using textures. Surface edge lines are generally not drawn and lighting is often modeled, creating results that range from a photorealistic appearance to artistic painting styles.

Vector Views are non-photorealistic views in which objects are drawn using surface edge lines, or vectors. Lighting is not calculated, and materials are represented using pattern lines and solid colors, making Vector Views quicker to generate and ideal for layout drawings and high resolution printing.

# **Defaults and 3D Preferences**

There are a number of defaults and preference settings that allow you to control the initial characteristics of 3D views.

Camera positioning, field of view and related initial settings for camera views are specified in the **Camera Defaults** dialog. See "Camera Defaults Dialog" on page 647.

Ambient lighting settings, 3D backdrop information, and other settings that affect 3D views as they are generated are found in the **3D Settings** dialog. See "3D Settings Dialog" on page 650.

Which objects display in a 3D view and which do not is controlled in the **Layer Display Options** dialog. See "Displaying Objects" on page 100.

3D views can be generated using any of the **Rendering Techniques**. See "Rendering Techniques" on page 688.

The initial settings for each Rendering Technique can be set in the **Rendering Techniques Defaults** dialog. See **"Rendering Technique Options" on page** 691.

The Render panel of the **Preferences** dialog controls settings for Render Previews and Final Views. See "Render Panel" on page 85.

# **Camera Defaults Dialog**

Default Settings can be accessed by selecting Edit> Default Settings or by double-clicking either Perspective View

**Tools** parent button or any Camera toolbar button.

The settings in the **Camera Defaults** dialog affect how a camera clips, captures and

renders views, how it displays in floor plan view, how it is positioned, and how it moves.

|   | Camera Defaults                   |                    |                                  |                        | <b>—</b> × |    |
|---|-----------------------------------|--------------------|----------------------------------|------------------------|------------|----|
| 0 | Positioning                       | Walls and Surfaces |                                  |                        | - 8        |    |
| V | Incremental Move Distance         | 12"                | Clip Surfaces With               | 24"                    | •          |    |
|   | Incremental Rotate Angle          | 10.0°              | Remove Wall With                 | in                     | 48"        |    |
|   | Height Above Floor                | 60"                | Unless Opening                   | ,                      |            |    |
|   | Field of View                     | 55.0°              | Outher search is Read            | ning <b>T</b> adationa |            |    |
|   | Tilt Angle                        | 0.0                | Orthographic Rende               | Vector View            | •          | -4 |
| 0 | Plan Display                      | Alternate Mode     | Standard                         | •                      |            |    |
|   | Camera Symbol Size                | 10"                | Perspective Rendering Techniques |                        |            | ~  |
|   | Clip Plane Indicator Length       | 300"               | Default Mode                     | Standard               |            | -5 |
|   | Show Camera Focal Point           | Alternate Mode     |                                  |                        |            |    |
|   | Show Field of View (FOV) Indicate |                    | Vector View                      | <b></b>                |            |    |
|   | FOV Indicator Length              | 200"               |                                  |                        | Advanced   | -6 |
|   | Always Display Active Cameras     |                    |                                  |                        |            |    |
|   |                                   | ОК                 | Cancel                           | Num Style              | Help       |    |

The **Positioning** settings determine the position and orientation of the camera.

- The Incremental Move Distance controls how many inches the camera moves each time you direct it to move right, left, forwards or backwards. For interior views a small number is good, but for exterior you may want a larger increment.
- The **Incremental Rotate Angle** defines how many degrees the camera rotates each time you direct it to. A setting of 90° would make one full rotation in four moves.
- The **Height Above Floor** defines the height that the camera is above the floor level for the current floor.
- The **Field of View** defines the camera's field of vision in angular degrees.

The Tilt Angle is the camera's angle relative to the horizon. 0° is horizontal, 5° points slightly upward, and -5° points slightly towards the ground.

**2** The **Plan Display** settings control the appearance of the camera's symbol in floor plan view. See "Using the Edit Handles" on page 666.

- Specify the **Camera Symbol Size**, measured in plan inches (mm).
- Set the **Clip Plane Indicator Length** for Cross Section/Elevation, Backclipped Cross Section, and Wall Elevation camera symbols. The length is measured in plan inches (mm). See "Cross Section/ Elevation Views" on page 657.
- Check **Show Camera Focal Point** to display the camera's focal point in floor plan view.

- Check **Show Field of View Indicators** to display the field of view indicator for cameras in floor plan view. You can also change the **FOV Indicator Length**, which is measured in plan inches (mm).
- Uncheck Always Display Active Cameras to turn off the display of active camera symbols when the "Cameras" layer is turned off. When checked, active cameras always display, regardless of the layer setting.
- 3 The Wall and Surfaces settings determine the extent of camera views.
- Clip Surfaces Within Specify that the camera does not display an object within this distance.
- **Remove Wall Within** Remove the display of walls within this distance of the camera.

Both of these distances are measured as a radius from the camera position.

• Check **Unless Opening** to display a wall that is inside the **Remove Wall Within** range if the camera is pointing through an opening such as a door or window.

Orthographic Rendering Techniques - Specify which Rendering Techniques are used to create Orthographic 3D views. See "Rendering Techniques" on page 688.

• Select a Rendering Technique from the drop-down list to be used when the

**Default Mode** is active. See "Edit Behaviors" on page 118.

• Select a Rendering Technique from the drop-down list to be used when the

Alternate Mode Alt is active.

**B**<sup>I</sup>

#### Perspective Rendering Techniques -

Specify which Rendering Techniques are used to create Perspective 3D views. See "Perspective and Orthographic Views" on page 646.

• Select a Rendering Technique from the drop-down list to be used when the

**Default Mode** is active.

• Select a Rendering Technique from the drop-down list to be used when the

#### Alternate Mode Alt is active.

**6** Click the **Advanced** button to open the **Advanced Camera Options** dialog and specify how hidden lines are removed when OpenGL is not used. See "OpenGL and Hardware" on page 646.

### Advanced Camera Options Dialog

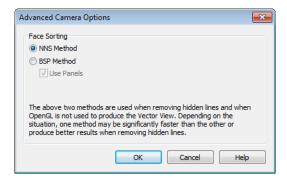

- Select **NNS Method** to use Home Designer Pro's default method. In most cases, this method is both faster and requires less memory than the BSP Method.
- Select **BSP Method** to use an alternative method. This method may provide better

results in some situations; however, it may be slower and require more memory.

• When the BSP Method is used, checking Use Panels may increase speed and reduce memory usage.

## **3D Settings Dialog**

Select **3D> 3D Settings** or double-

click the **Perspective View Tools** are button to display the **3D Settings** dialog.

Settings in the **3D Settings** dialog are not global: they are saved with each plan file. Some settings affect rendered views, some affect Vector views, and some affect both view types. See "Rendered and Vector Views" on page 647.

| General Options                                                           |       | Lighting Options                                                                                                    |
|---------------------------------------------------------------------------|-------|----------------------------------------------------------------------------------------------------|
| Restrict Floor Camera                                                     |       | Interior Ambient: 31%                                                                                                    |
| Camera Bumps Off Walls                                                    |       | Daytime Ambient: 36%                                                                                                    |
| Auto Rebuild Terrain                                                      |       | Nighttime Ambient: 0 18%                                                                                                    |
| Legacy Compatible Texture Mapping<br>Auto Adjust Default Glass Properties |       | Brighten Ceilings Reset                                                                                                    |
| Vector View Options                                                       |       | Default Color Display Scroll Bars                                                                                                    |
| V Opaque Glass                                                            |       | Elevations     Elevations                                                                                                    |
| View Panel Factor 1:                                                      | 10000 | Vector Camera Views Vector Overviews Vector Overviews Vector Overviews                                                                                                    |
| View Panel Factor 2:                                                      | 2000  |                                                                                                    |
| Framing Back Clip:                                                        | 0     | Surface Edge Lines     Image: Surface Edge Lines       Image: Surface Edge Lines       Image: Surface Edge Lines       Image: Surface Edge Lines       Image: Surface Edge Lines       Image: Surface Edge Lines |
|                                                                           |       |                                                                                                    |

### **Options Tab**

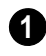

The **General Options** affect all 3D views.

• Check **Restrict Floor Camera to Room** to suppress the generation of objects outside the room in which a Floor Camera is created. Only affects subsequently generated Floor Camera views. See "Camera Views" on page 654.

When checked, a view through a doorway into another room shows only blank space or the selected 3D backdrop. Use this option to reduce 3D view rendering time or to minimize file size when creating a single room 3D Walkthrough.

- Uncheck **Camera Bumps Off Walls** to allow cameras to move freely through walls.
- Check Auto Rebuild Walls/Floors/Ceilings to automatically rebuild floors and ceilings before a 3D view or elevation is displayed. When this is unchecked and the structure is not up to date, the Rebuild

Walls, Floors, Ceilings fai icon displays near your mouse pointer. See "Rebuilding Walls, Floors & Ceilings" on page 314.

- Check Auto Rebuild Terrain to automatically rebuild terrain to reflect recent changes before generating a 3D view. If this option is unchecked and the terrain is not up to date, the Rebuild Terrain is icon displays near your mouse pointer. See "Building the Terrain" on page 531.
- Check Legacy Compatible Texture Mapping to use global texture mapping settings rather than texture mapping fixed to individual objects.

Legacy Compatible Texture Mapping should remain unchecked except for legacy plans with custom rotated textures.

• When Auto Adjust Default Glass Properties is checked, the program automatically adjusts the behavior of window, door, and electrical fixture glass in Standard rendered and ray trace views in response to interior and exterior lighting conditions. When this box is unchecked, these adjustments are not made. The **Lighting Options** control the ambient light in rendered views. Click and drag the slide bar or type in a percent value to adjust these options. See "Ambient Light" on page 677.

- Interior Ambient affects interior views.
- **Daytime Ambient** affects daytime exterior views.
- **Nighttime Ambient** affects nighttime exterior views.
- Click the **Reset** button to to restore initial default values.
- Uncheck **Brighten Ceilings** to turn off the default parallel light source that shines upward in interior views to add extra illumination to ceilings. See "Default Lights" on page 678.

**3** The **Vector View Options** only affect views using the Vector View rendering technique. See "Rendered and Vector Views" on page 647.

- Check **Opaque Glass** to make the glass in windows and doors opaque in Vector Views. When unchecked, window and door glass is completely transparent.
- View Panel Factors adjust the performance of Vector Views. Normally, these values should not need changing, but you may be able to get modest performance improvements by trying other values. See "Speeding up 3D View Generation" on page 694.
- View Panel Factor 1 determines how many surfaces are drawn for each horizontal panel. Each horizontal panel is then subdivided into vertical panels - and View Panel Factor 2 determines how many surfaces are contained in each vertical panel.

- View panel factors represent target numbers of surfaces to use in defining each panel. A value of 10000 for Factor 1 means that a total of 10,000 or more surfaces are collected to define each panel vertically. A value of 2000 for Factor 2 means that 2,000 or more surfaces are collected to define panels horizontally.
- Making these numbers larger results in fewer panels; making them smaller results in more panels. Adjusting these numbers either too low or too high causes the time required to draw to increase.
- Framing Back Clip defines the back clip ٠ for framing members in cross section views. Framing must be set to display to see the effects of this value. A zero value does not back clip at all.

Default Color Display controls whether views created using the Vector View rendering technique are generated using color or not. See "Rendering Techniques" on page 688.

- Select a check box to generate that view type in color or uncheck to generate that view type as a line drawing.
- A colored view can always be changed to a line drawing and vice versa by choosing

Tools> Color Off/Color On 🚮.

The Scroll Bars check boxes control 5 the display of scroll bars along the right side and bottom of each view window. Clear a check box to suppress the scroll bar in that view type and yield more viewing area.

When the scroll bars are suppressed, you can use the keyboard arrow keys to scroll. To pan the display, hold the key and drag the pointer across the window. See "Panning the Display" on page 637.

6 Specify how the Surface Edge Lines display for all objects in 3D views.

Check Use Layer Settings to display surface edge lines for objects using the display settings specified by layer in the Layer Display Options dialog.

If this option is not checked, all edge lines are drawn black and solid with a line weight of 0.

If Use Layer Settings is checked you can also check Use Object Settings. All objects that have special settings specified on the Line Style tab of their specification dialog display using those settings, overriding the layer settings in the Layer Display Options dialog.

|                                 | Backdrop Options     |                        | _ |
|---------------------------------|----------------------|------------------------|---|
|                                 | Spherical Panora     | amic Backdrop          |   |
|                                 | Horizontal Angle     | 360 Degrees            |   |
|                                 | Vertical Angle       | 360 Degrees            |   |
|                                 | Perspective View     | Background Color       |   |
|                                 |                      | Only used when         |   |
|                                 |                      | backdrop is not used   |   |
| Select Backdrop Remove Backdrop |                      |                        |   |
| Show Backdrop in                | 0.0210-000           |                        |   |
| View Types                      | Rendering Techniques |                        |   |
| Cross Section/Elevation Views   | Standard             | Technical Illustration |   |
| Orthographic Overviews          | Vector View          | TRANS CONTRACTOR       |   |
| Perspective Camera Views        | Glass House          | Watercolor             |   |
| Perspective Overviews           |                      |                        |   |
|                                 |                      |                        |   |

#### Backdrop Tab

A preview of the selected backdrop displays. See "3D Backdrops" on page 660.

2 Click Select Backdrop to open the Select Library Object dialog. Browse the Backdrops library, select a backdrop, and click OK.

3 Click **Remove Backdrop** to change the backdrop to a solid color. The color used is defined in the **Background Color** section of this dialog.

• Check **Show Backdrop in** to specify in which views the selected backdrop image displays.

(5

**Backdrop Options** can be used to create spherical panoramic backdrops.

- Check **Spherical Panoramic Backdrop** to place the selected backdrop onto a sphere that surrounds your model in camera views and overviews.
- The **Horizontal Angle** controls how many times the backdrop appears as you rotate in a full circle from side-to-side. A value of 360 makes the backdrop wrap around the scene once. A value of 720 makes it wrap around the scene twice. 180 makes only half the backdrop wrap around the scene.
- The Vertical Angle determines how much of the backdrop stretches up-anddown. To have the backdrop stretch from the highest point in the sky to the lowest point in the ground, use a value of 180. To have the backdrop stretch from just

below a horizontal render to just above, use a smaller value such as 100.

Some experimenting with backdrop images and Angle values may be necessary to achieve the desired results.

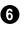

**3D View Tools** 

Click the color bar to select the Background Color that displays when a backdrop image is not being used. See "Color Chooser Dialog" on page 633.

page 688.

#### Specify which Rendering Techniques you would like to use the selected backdrop in. See "Rendering Techniques" on

Select **3D> Create** Orthographic View to display the Orthographic View Tools or **3D> Create** Perspective View to display the Perspective View Tools.

## Camera Views

Camera views are perspective views. They are not scaled and cannot be annotated but are ideal for creating presentation views.

The Full Camera tool creates multifloor views of the 3D model. It can be used to create interior and exterior perspectives, and is good for displaying cathedral ceilings, roofs, lofts, stairwell openings, and other variation in floor and ceiling levels.

The Floor Camera tool creates perspective views of the current floor only. Nothing above the ceiling surface is generated, and neither is anything below the floor.

## **Overviews**

An overview can be either orthographic in nature or perspective, depending on the tool used to create it.

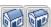

#### The Orthographic and

Perspective Full Overview tools create views of the entire model including all floors, ceilings, and the roof.

#### The Orthographic and

Verspective Doll House View tools create views of the current floor

## without a roof or ceiling.

#### The Orthographic and Perspective Framing Overview

tools create views of the framing in the model. Framing must be built in order for it to display in a framing overview. See "Framing Overview" on page 657.

## Cross Section/Elevation Views

**Cross Section/Elevation** views are the traditional, orthographic views often used in drafting. They are scaled and can be fully annotated. See "Cross Section/Elevation Views" on page 657.

A Cross Section/Elevation view isplays all floors of the model. If the view is created outside the structure looking toward it, the result is an exterior elevation. If the view is created inside the structure, or passes through any of the structure, a cross section is created.

The **Backclipped Cross Section** tool includes only the objects between the starting point and stopping point of the cross section line.

The **Wall Elevation** tool creates an elevation of a wall on a single floor and in a single room. The Wall Elevation tool cannot be used to create exterior views.

## **Creating Camera Views**

All full and floor camera views are created using the same method.

#### To create a camera view

1. In floor plan view, select the desired camera tool. The mouse pointer displays

the camera  $\dagger \mathbf{\hat{t}}$  icon.

2. Click and drag a line to define the view direction.

- Where your line begins is the camera's position.
- The line that you drag defines the direction the camera is pointed.
- The end of the line is the focal point of the view, the point the camera rotates around.
- By default, the field of view is 45°, which is similar to what the human eye sees or a 50mm camera lens.

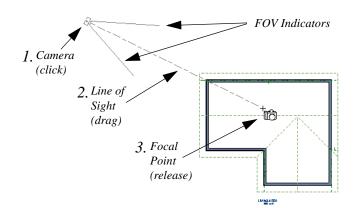

- 3. When you release the mouse button, a view generates in a new window.
- Return to the floor plan view. A camera symbol now displays in floor plan view. See "Swapping Views" on page 638.

In order to create a camera view, you must click and drag at least as far as your current **Snap Distance**. See "Snap Properties Panel" on page 79.

## **Creating Overviews**

In Home Designer Pro, there are three different overview types: Full, Floor and Framing Overviews.

Each type of overview can be generated as either an orthographic or perspective view. An overview window's title bar indicates whether it is perspective or orthographic. See "Perspective and Orthographic Views" on page 646.

Overviews generate as soon as you select the tool and are always created at the same angle. The focal point is always located at the center of the model; however, the position of the camera will vary depending on the size of the 3D model. The larger or more spread out the model, the further away the camera will be from the focal point so that the entire model can be seen in the view.

Once generated, an overview window's title bar indicates whether it is a perspective or orthographic view and a camera symbol representing the overview displays in floor plan view, The overview 'camera' can be edited much like regular camera views can. See "Editing 3D Views" on page 661.

#### **Full Overview**

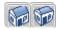

Select 3D> Create Orthographic View> Full Overview or 3D> Create PerspectiveView> Full Over-

view to generate an exterior view of the entire model.

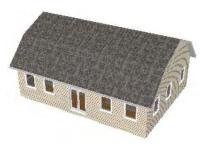

#### **Doll House View**

Select 3D> Create Ortho-🕡 🖤 graphic View> Doll House View or 3D> Create Perspective View> Floor Overview to create a drawing of the current floor with the ceiling removed.

Doll House Views are an effective tool for illustrating traffic flow and the relationships between spaces. They are also helpful for trouble-shooting, since they isolate a single floor for review.

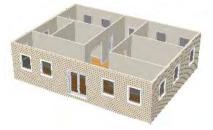

To see a different floor, select Tools>

#### **Reference Floors> Up One Floor** or

**Down One Floor** V. You can also return to floor plan view and make another floor current before generating the Doll House View.

#### **Framing Overview**

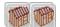

Select **3D> Create Ortho**graphic View> Framing

**Overview** or **3D> Create Perspective View> Framing Overview** to create a view of the entire model, displaying only framing and the foundation.

Framing overviews include all floor, wall, and roof framing as well as foundations. Unlike other overviews, which use the Camera View layer set, Framing Overviews use the 3D Framing Set. See "Layer Sets" on page 101.

Framing must be built before generating this view or the view will be empty.

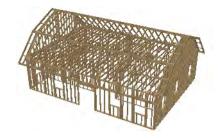

## **Cross Section/Elevation Views**

The Cross Section/Elevation, Back-clipped Cross Section and Wall Elevation tools produce the traditional, orthogonal views often used in drafting. Regardless of their distance from the camera, all lines and dimensions in these views are their true lengths, making it easy to accurately see the spatial relationships of the 3D objects in the model.

Cross section/elevation views can be enhanced with the CAD tools. They are the only 3D views that can have information added to them using the 2D CAD tools. They can be fully annotated and dimensioned and then printed to scale.

#### Cross Section/Elevation Camera Tools

Each of the three cross section/elevation camera tools has a specific function.

A Cross Section/Elevation view displays all floors of the model. The cross section begins at the point where the camera arrow is drawn and continues through the entire model.

The **Backclipped Cross Section** tool includes only the objects or portions of objects between the starting point and stopping point of the camera's Line of Sight.

The **Wall Elevation** tool creates an elevation of a single wall defining the room that the camera is drawn in. It does not cut through walls or show the ceiling, floor, or roof, and it does not recognize room definition created by railings, Invisible walls, or walls on layers that are turned off. It creates a 2D projection of a wall and the objects between the wall and the camera and is used primarily for kitchen and bath elevations. This tool cannot be used to create exterior views.

#### Cross Section/Elevation 🚠, Backclipped

**Cross Section (e)** and **Wall Elevation (iii)** views are created in the same way.

#### To create a Cross Section/Elevation view

1. Select the Cross Section/Elevation 🚠,

Backclipped Cross Section 6 or Wall

**Elevation ID** tool. The pointer changes to a <sup>+</sup>**ID** with crosshairs marking the position of the pointer.

• Click in floor plan view and drag a line.

- A Camera symbol displays where you click, along with a Cross Section Line indicating the plane of a cross section's cut line.
- 2. Drag in the direction of the Line of Sight to draw a camera arrow.
  - Always drag the camera arrow perpendicular to the wall to be viewed.

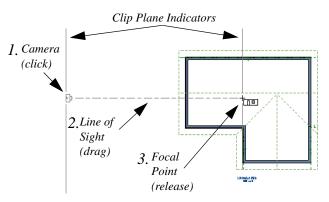

- 3. When you release the mouse button, the view generates in a new window.
  - If the view is a Backclipped Cross Section, a second Cross Section Line at the end of the Line of Sight indicates the furthest extent of the backclip.

As with camera views, you must click and drag at least as far as your current **Snap Distance** in order to create a Cross Section/ Elevation view. See "Snap Properties Panel" on page 79.

If the Line of Sight does not cut through a 3D object and the object is within the back clipped distance, such as a window shown in elevation, the object retains its 3D definition. 3D objects can be selected, moved, stretched, or otherwise modified in a cross section/

elevation view. The 3D model is updated in all views.

#### Detailing Cross Section/ Elevation Views

The CAD tools are accessible in cross section/elevation views. CAD information added to a cross section or elevation view, including dimensions and text, is stored in that view when it is saved.

CAD objects are superimposed on the view and have no effect on the 3D model itself. If CAD objects are added to a cross section/ elevation view, the program asks you to save the view before closing the window.

CAD objects will snap to the Snap Grid when **Grid Snaps** is are enabled. Note that the 3D model may obscure the display of the Snap Grid. See "Grid Snaps" on page 110.

## **Displaying 3D Views**

The name of the current plan file and the type of view displays at the top of each view window in its title bar. If a 3D view is saved, its name also displays.

There is no limit to the number of 3D view windows that you can have open at a given time; bear in mind, though, that each window demands use of your computer's resources and that you may see poor performance if too many views are open. See "Open View Windows" on page 639.

A variety of tools and settings allow you to control the appearance of your 3D views. There are also numerous ways to adjust the position, focal point and field of view of a 3D view. See "Editing 3D Views" on page 661.

#### In Floor Plan View

Active 3D cameras are represented in floor plan view using symbols that indicate the camera's position, field of view and focal point.

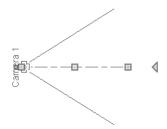

You can also display camera symbols for saved cameras when the "Cameras" layer is turned on. See "Layers" on page 99.

By default, active camera symbols display regardless of whether the "Cameras" layer is on or off. If you prefer that their display be turned on or off with this layer, uncheck **Always Display Active Cameras** in the **Camera Defaults** dialog. See "Camera Defaults Dialog" on page 647.

Active camera symbols use the Move color set in the **Preferences** dialog. All other display attributes are derived from the "Cameras" layer. See "Colors Panel" on page 63.

Both saved and unsaved active cameras can have labels indicating the camera name. Camera labels are located on the "Cameras, Labels" layer.

- Unsaved camera labels are numbered sequentially in the order they were created.
- Saved cameras' names can be specified in the **Camera Specification** dialog. See "Camera Specification Dialog" on page 671.

Camera symbols are an on-screen reference: they do not print unless Print Image is used and cannot be sent to layout except as an image. They are, however, included in views exported to .dxf.

#### **Layer Display Options**

Which objects display in a 3D view is controlled in the Layer Display Options dialog. See "Layer Display Options Dialog" on page 102.

Different view types use different layer sets when they are created. See "Layer Sets" on page 101.

To show framing in a cross section/elevation view, framing must first be built using the **Build Framing** dialog and the appropriate framing layers must be turned on in the Section View layer set. See "Framing" on page 421.

### **3D Backdrops**

Backdrop images can be used to add realism and a sense of perspective to 3D views. You can select a backdrop image for a plan file from the library in either of two ways:

- In any view, select 3D> 3D Settings 10
   to open the 3D Settings dialog. See
   "Backdrop Tab" on page 653.
- In a 3D view, open the Library Browser. Browse to and select a Backdrop image, then move your cursor into the view window. Click anywhere in the view to apply the selected backdrop.

By default, the Standard and Watercolor rendering techniques use backdrops while the other techniques do not. You can specify which techniques use backdrops in of the **3D Settings** dialog. See "Backdrop Tab" on page 653.

Regardless of how it is selected, only one backdrop can be used in a plan at any given

time. You can specify which views use the selected backdrop in the **3D Settings** dialog.

You can also create your own backdrop images and import them into the library. See "Adding New Backdrops" on page 598.

## Color On/Off

Select Tools> Display Settings> Color On/Off to control the display of color in all vector-based views. See "Color On/Off" on page 147.

### **Textures & Patterns**

Select **3D> Camera View Options> Toggle Textures** in a 3D view to turn off the display of material textures. See "About Materials" on page 614. Not available in Glass House, Technical Illustration or Vector Views.

Select **3D> Toggle Patterns** in a Vector View to turn on or off the display of the "Patterns, 3D Views" layer, which controls the display of material pattern lines. See "Layers" on page 99.

## Line Style

The line style, color and weight of objects in Vector Views can be specified by layer.

Line weights display on screen when Show

Line Weights 💽 is enabled. See "Show Line Weights" on page 815.

The line weight, color and style for a material's pattern is set in the **Define Material** dialog. See "Define Material Dialog" on page 625.

#### Delete 3D Surface

The individual surface of an object can be temporarily removed from any 3D view by selecting **3D> Delete Surface** and then clicking on a surface. When the pointer is over a surface, that surface will become highlighted.

Surfaces removed in one view are removed in all 3D views, but are not permanently removed from the model. Continue clicking surfaces to remove them, then select another tool when you are finished.

Surfaces in 3D views are composed of multiple triangles. Hold the Alt key while clicking to delete one triangular face at a time rather than all triangles forming a surface. See "Higher Quality Rendering" on page 677.

Select **3D> Delete Surface** Sor click the toolbar button to restore the most recently deleted surface. All surfaces can be restored by selecting Build> Floor> Rebuild Walls/

Floors/Ceilings (a) or by exiting the 3D view and reopening it.

#### Lighting

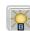

Select 3D> Lighting> Adjust Lights to open the Adjust Lights dialog and

## **Editing 3D Views**

Once a 3D view is created, there are many ways to manipulate the camera location, focal point, and line of site to adjust the view on-screen.

The camera movement tools provide the ability to pivot the camera in any direction, edit the light sources in the current plan. Interior default lights in the list cannot be changed or altered, but the default sun can be changed. See "Adjust Lights Dialog" on page 682.

#### **Final Views**

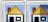

Select 3D> Camera View **Options> Final View** or **Final** View with Shadows to regenerate the rendered view based on the final view settings on the Render panel of the Preferences dialog. See "Preview vs Final View" on page 676.

#### Rebuild 3D

Select 3D> Rebuild 3D to regenerate all 3D data asociated with the current plan. All open views will remain open.

#### Remove 3D

Select 3D> Remove 3D from floor plan view to close all 3D views associated with the current plan file and remove unsaved 3D data from memory.

Any views saved with the plan are closed but not deleted.

move it perpendicular to the line of sight and rotate the camera around its focal point.

Cameras can be moved in incremental steps using either the toolbar or the keyboard. The distance the camera moves is defined in the

**Camera Defaults** dialog. See "Camera Defaults Dialog" on page 647.

Each time you move the camera, the view is updated. If you are using either the toolbar or keyboard to move the camera, you can hold down the Shift key, suppressing the redraw of the view until the Shift key is released and allowing you to move multiple increments more quickly.

### In the Specification Dialog

You can make adjustments to a camera in the **Camera Specification** dialog. This dialog is particularly helpful for making fine adjustments to the camera's position and other attributes. See "Camera Specification Dialog" on page 671.

Tile a 3D view and the floor plan view and use the camera movement tools to see how they affect the camera. See "Tiling Views" on page 641.

#### **Using the Contextual Menu**

In a 3D view, right-click in an empty space in which the backdrop or background color displays to access the contextual menu. See "Contextual Menus" on page 30.

- In Vector Views, the options are a selection of commonly used commands from the File, Edit, Tools and Window menus.
- In rendered views, the options are a selection of tools and toggles specific to rendered views or override the settings in the **Preferences** dialog. See "Render Panel" on page 85.

Changing a setting in the contextual menu only affects the current view. It does not affect the settings in the **Preferences** dialog.

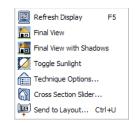

## Up One Floor/Down One Floor

You can move a camera to a different floor. While the camera view is active, select Tools> Reference Floors> Up One

#### Floor or Down One Floor .

The position and movement of a camera is affected by its location within the model. When the camera is outside a building, its height is relative to the terrain and follows the terrain as it is moved. When inside a building, the camera height is relative to the floor of the room it is drawn in.

Which floor an active camera is on determines which floor is affected when any floor-specific actions are done. For example, if a camera is on Floor 2 and changes are made to the Floor Default settings while in that view, Floor 2 will be affected.

If the camera is on an upper floor and you move the camera outside of the building, the camera remains at the same height relative to the floor it was created on.

#### Move Camera with Mouse

A camera's position can also be edited while the view is active. These tools are not available in Cross Section/Elevation, Back Clipped Cross Section, or Wall Elevation views. Select **3D> Move Camera With Mouse** to access the Move Camera with Mouse modes.

Click **Mouse-Orbit Camera** (or use the hot key Alt + O) then move the mouse to rotate the camera around the current camera focal point. You can also click in the 3D view, move the mouse, and release the mouse button to "throw" the view. Click again in the view to stop the it from rotating.

Click **Mouse-Pan Camera** (or use the hot key Alt + P) then move the mouse to move the camera up, down, left and right. This tool is not available in orthographic views.

Click **Mouse-Dolly Camera** (or use the hot key Alt + D) then move the mouse to move the camera forward and backward by moving the mouse up and down. It also allows you to turn the camera left and right in the same way. This tool is not available in orthographic views.

Click **Mouse-Tilt Camera** (or use the hot key Alt + T) then move the mouse to tilt the camera in any direction while staying in the same location. This tool is not available in orthographic views.

**3D Center Camera on Point** -Allows you to focus the camera at a particular point in the scene. This also sets the camera center so that future use of the **Mouse-Orbit** tool rotates around that particular point. To use the **3D Center** tool, activate the tool and then click any object in the scene. This tool is not available in orthographic views.

## Move Camera with Arrow Keys

You can use the arrow keys on your keyboard to move the camera. The camera direction and field of view do not change: only its position.

Select 3D> Move Camera with Arrow Keys to access these tools. These tools are not available in Cross Section/Elevation, Back Clipped Cross Section, or Wall Elevation views.

Select 3D> Move Camera with Arrow Keys> Arrow-Orbit Camera to rotate the camera around the current focal point. Use the arrow keys on your keyboard to move the camera. This is the only arrow keys tool available in orthographic views.

Select 3D> Move Camera with Arrow Keys> Arrow-Pan Camera to move the camera up, down, right, and left using the arrow keys.

Select 3D> Move Camera with Arrow Keys> Arrow-Dolly Camera to move the camera forward and back using the up and down arrow keys, and side to side using the left and right arrow keys.

Select 3D> Move Camera with Arrow Keys> Arrow-Tilt Camera to use the arrow keys to tilt the camera any direction at the same location.

## **Move Camera Tools**

Select **3D> Move Camera** to access these tools. These tools reposition the camera, while keeping the direction of the field of view in the same place. These tools are not available in Cross Section/Elevation, Back Clipped Cross Section, or Wall Elevation views.

Move Camera Forward - Moves the camera and the focal point forward. You can also use the hot key F.

Move Camera Back - Moves the Camera and the focal point back. You can also use the hot key B.

camera and the focal point to the left in a line perpendicular to the line of sight. You can also use the hot key L.

Move Camera Right - Moves the camera and the focal point to the right in a line perpendicular to the line of sight. You can also use the hot key R.

Move Camera Up - Moves the **T** camera and the focal point up. You can also use the hot key U.

Move Camera Down - Moves the camera and the focal point down. You can also use the hot key D.

## **Orbit Camera Tools**

Select **3D> Orbit Camera** to access these tools. Orbiting the camera rotates the camera about the focal point. These tools are not available in Cross Section/Elevation, Back Clipped Cross Section, or Wall Elevation views.

Move Camera In - Move the position  $\Delta$  of the camera closer to the focal point along the line of sight. The camera does not rotate past the focal point using this tool. You can also use the hot key I.

Move Camera Out - Move the position of the camera away from the focal point along the line of sight. You can also use the hot key O.

Orbit Camera Upward - Rotate the camera up about the focal point. The camera does not rotate past the vertical line going up from the focal point.

Orbit Camera Downward - Rotate the camera down about the focal point. The camera does not rotate below the vertical line going down from the focal point.

Orbit Camera Left - Rotate the camera to the left about the focal

point. Orbit Camera Right - Rotate the

camera to the right about the focal point.

## Tilt Camera Tools

Select 3D> Tilt Camera to access these tools. Tilting keeps the camera in one place and pivots the camera about its vertical or horizontal axis. This movement is similar to tilting your head up and down or turning it side-to-side. These tools are not available in Cross Section/Elevation, Back Clipped Cross Section, or Wall Elevation views.

Tilt Camera Upward - Tilts the camera up while keeping it in the same location. The camera does not tilt beyond the vertical position.

Tilt Camera Downward - Tilts the camera down while keeping it in the same location. The camera does not tilt beyond the vertical position.

Turn Camera Left - Turns the camera to the left while staying in the same location.

**Turn Camera Right** - Turns the camera to the right while staying in the same location.

#### **Keyboard Camera Movements**

Camera movement in 3D views can be controlled using the keyboard. These hotkeys are not available in Cross Section/Elevation, Back Clipped Cross Section, or Wall Elevation views.

- F Move forward.
- B Move backward.
- U Move up.
- D Move down.
- L Move left.
- R Move right.
- I Move inward along the line of sight.
- O Move outward along the line of sight.
- W Increase camera Field of View.
- N Decrease camera Field of View.

Left or Right Arrow - The program remembers the mode you selected under **3D**> Move Camera with Arrow Keys. If you are in a view that does not support the mode you selected, the arrow keys move the screen right or left.

**Up or Down Arrow** - The program remembers the mode you selected under **3D**> **Move Camera with Arrow Keys**. If you are in a view that does not support the mode you selected, the arrow keys move the screen up or down.

#### **View Direction Tools**

The View Direction Tools allow you to view the model from a specific direction in a camera view, overview, or cross section elevation view. While one of these views is active, select **3D**> View Direction to access these tools.

٥IJ

- **Front View** Create a front view of the model.
- **Back View** Create a back view of the model.
- **Top View** Create a top view of the model.
- **Bottom View** Create a bottom view of the model.

Left Side View - Create a left side view of the model.

- **Right Side View** Create a right side view of the model.
- **Restore Original View** Restore the original view position.

Press Ctrl + Alt + S while in a camera view or overview to spin the view. Press Esc to stop the spinning.

## Zooming

The **Zoom Tools** are available in all 3D views. See "Zoom Tools" on page 636.

Selecting Window> Zoom In 💽, Zoom

**Out** Out or Fill Window C does not change the camera's location or field of view. Instead, the extents of the view are expanded or cropped. If you wish, you can instead set the

**Zoom** Q tools to change the Field of View when used in a 3D view. See "Render Panel" on page 85.

#### **Field of View**

The **Field of View** refers to a camera's field of vision. A wider field of view makes the focal point appear further away, as more of the image is included in the same view window.

In floor plan view, the angled lines of a camera symbol indicate its field of view.

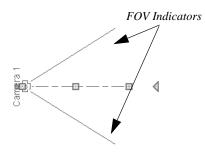

A camera's field of view can be adjusted in the **Camera Specification** dialog. See "Camera Specification Dialog" on page 671.

The field of view can also be adjusted while in a camera view by pressing the W key to increase the field of view or the N key to decrease the field of view.

The field of view can also be adjusted with the mouse wheel when **Zoom Using Field of View** is checked in the **Preferences** dialog. See "Render Panel" on page 85.

### **Using the Edit Handles**

Return to floor plan view without closing the 3D view. See "Swapping Views" on page 638.

Using the **Select Objects** tool, select the camera object. When a camera symbol is selected it displays four edit handles.

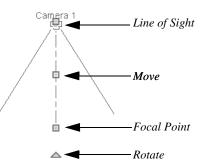

- Drag the **Line of Sight** handle to change the camera angle without moving the focal point.
- Drag the **Move** handle to relocate the camera while maintaining its relative angle.
- Drag the **Focal Point** handle to reposition the camera, the focal point, and line of sight.
- Drag the **Rotate** handle to rotate the camera's line of sight about its center.
- Drag the smaller **Move Label** handle to move the label.

The 3D view corresponding to the camera symbol reflects changes made to the symbol in floor plan view.

Multiple camera symbols can also be selected; however, their editing options are limited to being moved, rotated, and deleted.

#### **Using the Edit Tools**

A camera symbol or symbols selected in floor plan view can be edited in a variety of

## **Cross Section Slider**

Select **3D> Camera View Options> Cross Section Slider** when a camera view or overview is active to open the **Cross Section Slider** dialog.

Note: The Cross Section Slider is not available when the Vector View Rendering Technique is used. See "Rendering Techniques" on page 688.

ways using the buttons on the edit toolbar. See "The Edit Toolbar" on page 29.

Choose one of the cross section angles and move the **Position** slider to adjust the position of the cutting plane. Select the option at top right to turn off the cutting plane.

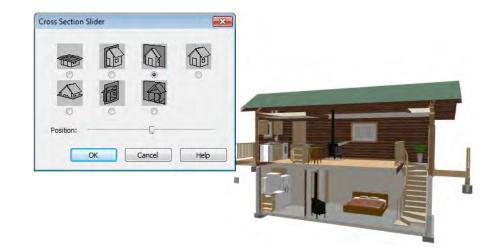

#### Working in 3D

A variety of tools are available in 3D views that allow you to edit your 3D model. You can also use the Dimension, Text, and CAD Tools to add annotation to cross section/ elevation views.

#### **Creating Objects in 3D Views**

You can place windows, doors, cabinets, electrical objects, corner trim, and most library objects directly into 3D views. To do this, select the appropriate tool and click in the 3D view. You can then edit the object's size and placement.

When created in 3D, most objects must be placed against a wall, on a floor platform, or within the Terrain Perimeter.

You can also click and drag to draw some CAD-based objects such as custom countertops, roof planes, terrain features and road, in camera views and overviews views.

The **Build Framing** and **Build Roof** dialogs are also accessible in 3D views, although the

manual **Framing Tools** and **Roof Tools** are not.

#### Selecting and Editing Objects in 3D Views

Most objects can be selected and edited in

3D views. Select **Edit> Select Objects** and click on the surface of an object to select it. Once selected, objects can be edited using their edit handles, buttons on the edit toolbar, and the object's specification dialog. See "Editing Objects" on page 117.

When you select an object, edit handles and a handle surface display. The handle surface is a rectangle around the perimeter of the object that indicates the overall height and width of the selected surface. The edit handles that display depend on the type of object selected. Walls, for example, display two resize edit handles when selected while a slab displays ten handles, allowing you to move, resize and reshape it. Note: If the wall height of the Exterior Room is adjusted in a 3D view, the default Floor or Ceiling Height of the entire floor is changed. See "Floor and Room Defaults" on page 224.

All moving or resizing is in the plane of the handle surface. You cannot move an object directly towards or away from the camera, for example, because that surface plane cannot be seen in the view.

By default, object movement is restricted to one inch or 10 mm increments, but this restriction can be set to custom increments in the **Plan Defaults** dialog and toggled off and

on using the **Grid Snaps** button. See "Grid Snaps" on page 110.

Unrestricted positioning can also be enabled by holding down the Ctrl key while moving or resizing an object. See "Unrestricted Movement" on page 151.

When **Fixture/Furniture Resize Enable** is unchecked in the **Plan Defaults** dialog, only a single handle displays for furniture and stand-alone fixtures and appliances. In this case, the object can only be moved. See "General Plan Defaults Dialog" on page 58.

Temporary dimension lines display when many objects are selected to help you resize the object and determine its height. These are sometimes easier to see when the color is toggled off. See "Display Temporary Dimensions" on page 708.

Because cross section/elevation views are orthogonal and display objects at their actual dimensions, they are sometimes more suitable for editing objects than camera views or overviews. See "Cross Section/ Elevation Views" on page 657. When several 3D views are open, changes made in the plan automatically rebuild the model in all views. Because of this, it is typically faster to make changes to your plan with as few windows open as possible.

## **Editing Materials in 3D Views**

Select **3D**> **Materials**> **Adjust Material Definition**, then click on a surface in the 3D view to open the **Define Material** dialog for that material. See "Adjust Material Definition" on page 619.

Select **3D> Materials> Material Painter** to apply materials to surfaces in the view using the Material Painter Tools. See "The Material Painter" on page 614.

Select **3D> Materials> Material Eyedropper** to apply the material on a surface in the view to other surfaces in the view. See "Material Eyedropper" on page 616.

## **Rebuild 3D**

As changes are made to your plan, a 3D view automatically updates to reflect any changes visible in the view. If you find that a view is not updating as expected, select **3D**> **Rebuild 3D** to rebuild the entire 3D model.

## **Annotating 3D Views**

The Dimension Tools, Text Tools, and CAD Tools are available in cross section/elevation views, allowing you to add technical information, call attention to certain details, and other tasks in these views. See "Detailing Cross Section/Elevation Views" on page 658.

## Saving & Printing 3D Views

3D camera views, overviews and cross section/elevation views can be saved with the plan in which they are created, exported and saved outside of Home Designer Pro, as well as sent to layout and printed.

## Saving 3D Views

Select **3D> Save Active Camera** to save the current camera in the plan. Saved cameras retain their Rendering Technique settings and can be closed and reopened for later use. See "Rendering Techniques" on page 688. You can also save a camera view by checking the **Saved** box in the **Camera Specification** dialog. See "Camera Specification Dialog" on page 671.

In addition, if a cross section/elevation view has been edited using CAD or text, you will be prompted to save the view when you close it. Any CAD or text objects added to a cross section/elevation view are saved with the view as part of the plan file.

When a view is saved, its 2D symbol is placed on the "Cameras, Inactive" layer in the Layer Display Options dialog. See "Layer Display Options Dialog" on page 102.

### **Activating Saved Views**

There are three ways to open a saved 3D view:

- Select the camera symbol in floor plan view and click the **Open View** 🔞 edit button.
- Double-click the camera symbol using the **Select Objects** tool.
- Right-click on it and select **Open View** from the contextual menu.

Unsaved cameras that are open in another view window can also be activated by

clicking the **Open View** 🔟 edit button.

#### **Exporting 3D Views**

All 3D views can be exported and saved as .bmp, .jpg, .png, or .tif files. Select File> Export> Picture to save the current screen image as an image file. See "To export a picture" on page 787.

In addition, Vector Views can be exported and saved as .emf files. See "Metafiles" on page 791.

Once saved, a picture can be opened and converted into many other formats using a graphics program. Picture files can be sent to layout or used in word processing, desktop publishing, and web development programs to create advertisements, brochures, etc.

When a picture is exported, it is assigned the same size as it displays on screen. You can change the size of the view window to create a smaller or bigger picture.

#### Plan Backup

When transferring a plan to another computer or to another user, it is helpful to include all the Images, Textures, and Backdrops used in the plan so that rendered views are complete. The Backup Entire Plan tool allows you to do so. See "Backing Up an Entire Plan" on page 52.

#### **Printing 3D Views**

Since all 3D views other than Vector 2 Views are created using pixels instead of lines, File> Print> Print Image must be used when printing. Print Image is a special Home Designer Pro function that prints the screen in picture format. The entire view prints, including images such as plants and textures.

The quality of your print image is affected by your current window size and screen resolution. To maximize the quality of your printed image, generate it in full screen size and use the maximum screen resolution.

3D views can also be sent to layout and then printed as part of your construction documents.

| ir. | - |     |    | ā | í., |  |
|-----|---|-----|----|---|-----|--|
| Ш   | Ī |     | -1 | ľ | Ŀ   |  |
| ы   | L | r-1 | _  | 2 | Ł   |  |
|     |   | ٠   |    |   | L   |  |

Select File> Send to Layout to send the current view to layout. See "Sending Views to Layout" on page 836.

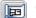

Select a saved, inactive camera symbol in floor plan view and click the Send Camera's View to Lavout edit button to send the view to layout.

## **Camera Specification Dialog**

The **Camera Specification** dialog can be accessed in floor plan view by selecting a single camera symbol and clicking the **Open Object** edit button. See "In Floor Plan View" on page 659.

This dialog can also be accessed while a camera view or overview is active by

selecting **3D> Edit Active Camera** 🔄.

The selected view's specific type is indicated in the dialog's title bar: the specification

dialog for a **Full Camera (16)**, for example, is named **Full Camera Specification**.

This dialog can only be opened for one camera at a time. If more than one camera

symbol is selected, **Open Object** will not be available.

| Camera 1                  |            | Plan Display                    | 10" Defau           |
|---------------------------|------------|---------------------------------|---------------------|
| Camera I                  | 📝 Sa       |                                 |                     |
| Positioning               |            | Show Camera Focal Point         | 🔽 Defau             |
| Incremental Move Distance | 12" 🔽 De   | Show Field of View (FOV) I      | ndicators 🛛 🕅 Defau |
| Incremental Rotate Angle  | 10.0° 🔽 De | FOV Indicator Length            | 200" 🚺 Defau        |
| Height Above Floor        | 60"        |                                 |                     |
| Field of View             | 55.0° 🔽 De | Walls and Sandees               | 24" Defau           |
| Tilt Angle                | 0.0 Ø De   |                                 | 48" Ø Defaul        |
| Camera Angle              | 44.693608° | Unless Opening                  | V Defaul            |
| X Position                | 114"       |                                 |                     |
| Y Position                | 178"       | Rendering Technique<br>Standard | <b>•</b>            |
|                           |            | Standard                        |                     |

Some settings only affect some types of views. Depending on the type of camera view selected, not all the settings may be editable.

To change a setting, first uncheck **Default**, then type a new value in the text field.

• Specify the **Camera Name** that displays with the camera symbol in floor plan view.

• Check **Saved** to save this view with the plan. As soon as you type anything in the text field, this box becomes checked. If you click OK while this box is checked, it will become checked permanently.

2 Settings in the **Positioning** section determine the position and orientation of the camera.

- The **Incremental Move Distance** controls how many inches the camera moves each time you direct it to move right, left, forwards or backwards. For interior views a small number is good, but for exterior you may want a larger increment.
- The **Incremental Rotate Angle** defines how many degrees the camera rotates each time you direct it to. A setting of 90° would make one full rotation in four moves.
- The **Height Above Floor** defines the height that the camera is above the floor level for the current floor.
- The **Field of View** defines the camera's field of vision in angular degrees. See "Field of View" on page 666.

You can increase a camera's Field of View when the view is active by pressing the W key, or decrease the Field of View by pressing the N key.

- The **Tilt Angle** determines the angle the camera is tilted. The camera maintains its focal point and position in floor plan view, but if the camera is tilted, the focal point is above or below the current camera height.
- Specify the **Camera Angle** for the selected camera. This is an absolute value. Entering a value of 90° orients the camera to the top of the screen.
- Specify the **X Position** and **Y Position** for the selected camera. These are absolute coordinates. Specifying zero for both

places the camera at the plans origin point (0,0).

• Check **Default** for any value to use the default setting.

3 Settings in the **Plan Display** section determine the camera's display in floor plan view. See "Displaying 3D Views" on page 659.

- Check **Show Field of View Indicators** to display the camera's field of view indicators in floor plan view. You can also change the **FOV Indicator Length**, which is measured in plan inches.
- Check **Show Camera Focal Point** to display the camera's focal point in floor plan view.
- The **Camera Symbol Size** is measured in plan inches.
- Check **Default** for any value to use the default setting.

Settings in the **Wall and Surfaces** section determine the extent of the camera view.

- Clip Surfaces Within Objects located within this distance from the camera do not display in the view.
- **Remove Wall Within** Remove the view of walls within this distance of the camera.

Both of these **Within** distances are measured as a radius from the camera position.

- Check **Unless Opening** to display a wall that is inside the **Remove Wall Within** range if the camera is pointing through an opening such as a door or window.
- Check **Default** for any value to use the default setting.

Select the **Rendering Technique** used by the selected camera from the dropdown list. See "Rendering Techniques" on page 688. 6 Click the Advanced button to open the Advanced Camera Options dialog and specify how hidden lines are handled in Vector Views when OpenGL is not used. See "Advanced Camera Options Dialog" on page 649.

## **Cross Section/Elevation Camera Specification**

The Cross Section/Elevation Camera Specification dialog can be accessed in floor plan view by selecting a single cross section/elevation camera symbol

and clicking the **Open Object** edit button. See "In Floor Plan View" on page 659.

This dialog can also be accessed while a camera view or overview is active by

selecting **3D> Edit Active Camera** 🛅.

|   | Cross Section Camera Specification |
|---|------------------------------------|
|   | Camera Layer                       |
| 0 | Camera Name                        |
| V | Cross Section 1 Saved              |
| 2 | Walls and Surfaces                 |
| 9 | Back Clip After 0"                 |
| 6 | Positioning                        |
| 8 | X Position 449"                    |
|   | Y Position 533"                    |
| 4 | Rendering Technique                |
| 4 | Vector View 🗸                      |
| 6 | Advanced                           |
| 9 | Ruvaiceu                           |
|   | OK Cancel Num Style Help           |

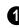

The **Camera Name** displays in floor plan view.

• Check **Saved** to save this view with the plan. As soon as you type anything in the text field, this box becomes checked. If you click OK while this box is checked, it will become checked permanently.

2 Settings in the **Wall and Surfaces** section determine the extent of the camera view.

• **Back clip after** - Enter the distance in inches (mm) from camera to backclip plane. If zero, no clipping occurs.

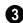

3 Settings in the **Positioning** section determine the location of the camera in floor plan view.

- Specify the **X Position** of the camera in absolute coordinates.
- Specify the **Y** Position of the camera in absolute coordinates.

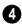

4 Select the **Rendering Technique** used by the selected camera from the dropdown list. See "Rendering Techniques" on page 688.

**5** Click the **Advanced** button to open the Advanced Camera Options dialog and specify how hidden lines are handled in Vector Views when OpenGL is not used. See "Advanced Camera Options Dialog" on page 649.

# Chapter 29: 3D Rendering

There are a variety of tools available to create 3D views of a model: simply click a button to create an overview, or click and drag to create a camera or cross section/ elevation view. See "3D Views" on page 645.

To improve the quality of the rendering and create a custom look, you can adjust lighting, edit the materials used in the plan, choose from several rendering techniques and finetune 3D view quality settings. From most 3D views, you can create Final views of even higher quality.

## **Chapter Contents**

- Rendering Tips
- Lighting

•

٠

- Displaying Lights
- Light Types
- Default Sun Light Specification Dialog
- Sun Angle Specification Dialog
- Rendering Techniques
- Rendering Technique Options
- Speeding up 3D View Generation

## **Rendering Tips**

There are a variety of factors which affect the appearance and quality of rendered 3D views. You can use these tools and settings to achieve renderings that meet your needs.

#### Lighting

Lighting is extremely important in most 3D renderings. Lighting controls the visibility of objects in a view, affects the appearance of

surfaces, and influences the appearances of colors and textures on those surfaces. Even small changes to light intensity, direction and color can have a large impact on image quality. See "Lighting" on page 677.

#### Material Textures

Textures are graphic files that represent irregular surfaces of objects such as carpet,

bricks, tile, and wood in rendered views. Textures are assigned to materials which in turn are assigned to objects. See "Patterns and Textures" on page 614.

The display of materials in rendered views is controlled by settings on the Texture and Properties tabs of the **Define Material** dialog. See "Define Material Dialog" on page 625.

For realistic rendered views, it is important to adjust texture properties correctly. Textures can be mapped to objects for correct placement. See "Mapping Patterns and Textures" on page 620.

Brightness, shininess and transparency control how light sources affect the display of surfaces in rendered views. See "Lighting" on page 677.

If no texture is selected for a material or if the display of textures is turned off, affected surfaces are a solid color instead.

#### Images

Images are very important for the appearance of rendered views. Images are picture files that represent individual objects such as trees, flowers, cars, and people. Images are represented in floor plan view by 2D symbol and are visible in Vector views. See "Placing Images" on page 782.

#### Backdrops

Backdrops are images that display in the background of 3D views. Only one backdrop can be used at a time. If a backdrop is not applied, Home Designer Pro applies a background color. Backdrops and background colors are selected in the **3D Settings** dialog. See "Backdrop Tab" on page 653.

You can drag and drop a backdrop directly into a rendered view from the Library Browser. Select a backdrop from the upper pane of the Library Browser, notice that the

pointer changes in the rendered view ( $\boxed{}$ ) to indicate that a backdrop is loaded for placement, and then click in the view to apply the selected backdrop.

**Spherical Panoramic Backdrops** are a special type of backdrop that wraps around the model in 3D views and appears to rotate as the camera is moved.

It takes a special camera or an image processing program to generate spherical panoramic backdrops.

#### **Preview vs Final View**

With the exception of Vector Views, 3D views are generated using the Preview settings in the **Preferences** dialog. Rather than produce the best quality possible, the installed settings for Previews generate 3D views quickly but with reasonable quality, and are best when working on the model in 3D. See "Render Panel" on page 85.

Final Views produce much higher quality images that are more suitable for printing or saving as graphics files. Final Views often take significantly longer to generate than Previews, so the 3D view reverts back to the Preview settings as soon as anything is changed within the view.

When you have finished making adjustments in the 3D view, select **3D> Camera View** 

## Options> Final View 🛅 or Final View with Shadows 👼.

**Final View** 🛅 is not available in Vector

Views. **Final View with Shadows L** is not available in Vector View, Glass House, or Line Drawing views. See "Rendering Techniques" on page 688.

## **Higher Quality Rendering**

The settings on the Render panel of the **Preferences** dialog allow you to adjust rendering quality and speed so that you can strike a balance that best suits your needs. For high quality Final Views, consider experimenting with these settings:

 Soft Shadows displays shadows with soft edges instead of hard edges. This feature is only used when Show Shadows is used and can slow renderings considerably.

- **Triangle Size** When you use triangles, the program divides surfaces in most 3D views into triangles which are used to illuminate the surfaces properly. Generally speaking the smaller the **Triangle Size**, the slower the rendering, but the higher-quality result you can achieve. Triangles are not used in the Standard and Technical Illustration Rendering Techniques. See "Rendering Techniques" on page 688.
- Use Transparency Necessary to display transparent or semi-transparent surfaces such as the glass in windows in rendered views.
- Software Edge Smoothing A higher degree of surface edge smoothing can significantly improve the quality of a 3D view.

## Lighting

In rendered views, lighting is calculated on a room-by-room basis; only the light sources in the room containing the camera are used.

When the camera is outside a building, the program normally uses sunlight for lighting calculations and turns off all other light sources. You can turn the sunlight off and use all the other exterior lights to simulate night time views.

The maximum number of light sources that can be turned on in a view at the same time is determined by your video card. If your video card's maximum number of lights is eight, the program only uses the eight light sources closest to the camera's position. You can manually turn on and off individual lights in order to get the desired lighting effects. See "Displaying Lights" on page 681.

Each individual light source has a set of Rendering properties, such as intensity and color, that can be defined. See "Light Data Tab" on page 684.

## **Ambient Light**

Ambient light is used to simulate the way light "bounces" around a scene and approximates this by ensuring that all objects are at least as bright as the specified ambient value, which is set in the **3D Settings** dialog. See "Options Tab" on page 650. Ambient light is in addition to other light sources in a room or scene. Too much ambient light can give a rendered view a flat look.

- **Interior Ambient** controls the ambient light in interior rendered views of the model.
- **Daytime Ambient** controls the ambient light in exterior rendered views of the

model when **Toggle Sunlight [** is on. See "Sun Angles" on page 679.

 Nighttime Ambient controls the ambient light in exterior rendered views of the model when Toggle Sunlight is off.

In addition to the ambient lighting specified in the **3D Settings** dialog, there are four ways to create light sources for rendered views:

- Default Lights
- Light Fixtures
- Added Lights
- Sunlight

## **Default Lights**

If you create an interior rendered view of a room and no lights have been placed there, the program creates a Default Light source within that room. The Default interior light acts like a central point light source.

By default, a parallel light source is also added to interior views which shines straight up to add extra illumination to ceilings. The intensity of this light is adjusted with the Interior Ambient intensity, and it can be turned off entirely in the **3D Settings** dialog. The Default Light cannot be adjusted in any way. If you want to control the light in an interior rendered view, you must add a light to the room that you are rendering by placing a lighting fixture or by adding a light source

using **3D> Lighting> Add Lights**

#### **Light Fixtures**

An electric symbol that represents a **Light Fixture** can have one or more light sources associated with it. Properties for each light source such as light type, color and intensity can be modified in the fixture's **Electrical Service Specification**. See "Electrical Service Specification Dialog" on page 473.

If the light source is a Point or Spot Light, you can also adjust the Offsets to specify the light source's position relative to the fixture. By using **Show Position in Camera View**, you can tell where in the scene your light is located.

Lighting looks most realistic if it is offset from a surface.

#### **Added Lights**

In floor plan view, select **3D**> **Lighting**> **Add Lights** to quickly add a light source to a plan. Added Lights and their labels are placed on the "Light Sources" and "Light Sources, Labels" layers.

Added lights only act as light sources in plan files that have at least one room defined. They display 2D symbols in floor plan view but do not display as objects in 3D views.

While Added Lights do not display as objects in 3D, you can specify that an Added Light's position be represented by a cross hairs in rendered views that use lighting. See "Light Data Tab" on page 475.

Added lights can be placed into objects that normally do not generate light, such as a TV.

There are three types of added light sources:

- Parallel Light sources
- Point Light sources
- Spot Light sources

See "Light Types" on page 683.

#### **Sun Angles**

**Sun Angle** arrows display in floor plan view and indicate the angle of the sun at a specific time and location on the Earth at sea level. Sun Angles control the position of the sun in 3D views and can also produce sun shadows in floor plan view.

Note: Sun Angle calculations do not adjust for elevation. They are based on formulas published by the United States Naval Observatory and have limited accuracy as documented by the USNO.

Multiple Sun Angles can be created in floor plan view, each with different specifications. For best results, only turn one Sun Angle on at a time. See "Sun Angle Specification Dialog" on page 686.

Sun Angles can display their date and time in floor plan view. Both Sun Angles and their

shadows are on the "Sun Angles & Shadows" layer.

Sun Angles are also Parallel Lights. When an exterior 3D view is rendered, the program looks for any Sun Angles that are turned on. If it finds none, the Default Sun is used.

To accurately define the Sun's location relative to the model, use a **North** 

**Pointer Pointer**. See "North Pointer" on page 754.

#### To create a Sun Angle

- 1. Make the first floor or foundation level the current floor. Sun Angles can only be created on these floor levels.
- 2. In floor plan view, select CAD> Lines>

**Sun Angle** Angle and click in the d rawing area where the Sun Angle arrow should display.

- 3. In the **Sun Angle Specification** dialog, specify the Sun Angle's Earth Data and other information. See "Sun Angle Specification Dialog" on page 686.
- 4. After it is created, a Sun Angle can be moved to a different location in floor plan view. Shadows are not affected.

A Sun Angle's position is specified by Latitude and Longitude. The following table lists a sample of latitude and longitude values for some cities:

| City              | Latitude | Longitude |  |
|-------------------|----------|-----------|--|
| Atlanta, GA       | 33.44'N  | 84.23'W   |  |
| Chicago, IL       | 41.53'N  | 87.38'W   |  |
| Denver, CO        | 33.44'N  | 104.59'W  |  |
| Mexico City       | 19.24'N  | 99.09'W   |  |
| New York, NY      | 40.43'N  | 74.01'W   |  |
| Perth, AU         | 31.56'S  | 115.50'E  |  |
| San Diego, CA     | 32.42'N  | 117.09'W  |  |
| San Francisco, CA | 37.46'N  | 122.25'W  |  |
| Seattle, WA       | 47.36'N  | 122.19'W  |  |
| Sydney, AU        | 33.52'S  | 151.13'E  |  |

#### **Default Sun Light**

If you create an exterior rendered view and no Sun Angle exists, the program creates a **Default Sun**. The Default Sun acts like a parallel light source but its location is not based on any real world locations.

The Default Sun can be opened for specification in a rendered view by selecting

**3D> Lighting> Adjust Lights .** See "Default Sun Light Specification Dialog" on page 685.

If you place a **Sun Angle** in floor plan view, the Default Sun is no longer used as a light source in exterior rendered views unless the Sun Angle's light is turned off.

#### Sun Shadows

**Sun Angles** Real allow the shadow cast by a building at any time of the year to be displayed in floor plan and rendered views.

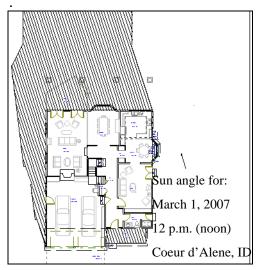

To display shadows created by a Sun Angle

- 1. On the Render panel of the **Preferences** dialog, check **Show Shadows** for Preview and/or Final View. See "Render Panel" on page 85.
- Select a Sun Angle and click the Open Object n edit button.
- On the Render Data tab of the Sun Angle Specification dialog, make sure that Casts Shadows is checked.
- 4. To display the shadow in floor plan view, click the **Make Shadow** button on the Earth Data tab.

Multiple Sun Angles can be placed in the same plan to allow the simultaneous display of shadows cast at different times in floor plan view.

Specify different line colors and/or styles for shadows cast by multiple Sun Angles in the Sun Angle Specification dialog. See "Earth Data Tab" on page 686. If no Terrain Perimeter has been created, shadows fall on an imaginary plane at height zero, the default height for the first floor. If a Terrain Perimeter exists, shadows are modified to indicate where the real shadow would fall on the actual terrain.

There are several ways to delete the shadow created by a Sun Angle.

• In floor plan view, select and delete the defining polyline.

- In floor plan view, select and delete the Sun Angle arrow.
- In the **Sun Angle Specification** dialog, click the **Delete Shadow** button. See "Earth Data Tab" on page 686.
- In the **Sun Angle Specification** dialog, click the **Make Shadow** button to delete the existing shadow and create a new one.

## **Displaying Lights**

The display of light fixtures and Added Lights in floor plan and 3D views is controlled in the **Layer Display Options** dialog. See "Layer Display Options Dialog" on page 102.

In addition, they can serve as sources of light in rendered 3D views. They can be turned on and off, as well as set to cast shadows.

## In Floor Plan View

Light fixtures are placed on the "Electrical" layer, and Added Lights, on the "Light Sources" layer. See "Displaying Objects" on page 100.

In floor plan view, both light fixtures and Added Lights can display labels when the "Electrical, Labels" and/or "Light Sources, Labels" layers are is turned on. See "Object Labels" on page 854.

An Added Light's label in floor plan view indicates which of these attributes the light has:

- R Used in Standard rendered views.
- S Casts shadows.

• No letters - Light is not turned on.

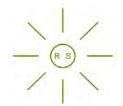

A Point Light that casts shadows in Standard rendered views

#### In 3D Views

Both light fixtures and Added Lights can serve as sources of light in rendered views.

#### To turn a light on or off

There are several ways to turn a light fixture or Added Light on or off:

• Select one or more fixtures or Added Lights and click the **Turn Light(s) Off in** 

**3D** or **Turn Light(s) On in 3D** edit button.

• Uncheck **On** in the object's specification dialog. See "Light Data Tab" on page 475.

• Clear the **On/Off** checkbox in the **Adjust Llghts** dialog.

Added Lights are not associated with a 3D fixture, but you can specify that an Added

Light's location be represented in rendered 3D views using a cross hairs. See "Light Data Tab" on page 475.

#### **Adjust Lights Dialog**

Light sources in the current plan can be accessed and edited using the Adjust Lights to open this dialog in floor plan or any 3D view.

| n/Off Light Information |
|-------------------------|

The names of all lights, as displayed in their labels, in the current plan are listed here. Additional information about the light follows in parentheses. If the dialog is opened while a 3D view is active, the Default Sun Light will be included in the list. See "Default Sun Light" on page 680.

Check the box beside a light's name to turn it on or uncheck the box to turn it off.

To adjust the properties a light in the list, select it and click the **Adjust** button. Multiple lights can be selected by holding down the Shift key. Make changes to the light in its specification dialog and click **OK**. For more information, see "Default Sun Light Specification Dialog" on page 685, "Light Specification Dialog" on page 684 or "Electrical Service Specification Dialog" on page 473.

Select another light to adjust or click Done.

If you are in a 3D view that displays lighting, the view will regenerate based on the new light settings.

## **Light Types**

There are three types of light source, each of which generates light in a different way and allows you to create a variety of lighting effects:

- Parallel Light sources
- Point Light sources
- Spot Light sources

Both the properties and the light type of an Added Light can be modified in the **Light Specification** dialog. See "Light Specification Dialog" on page 684.

Parallel, Point and Spot lights can also be added to an electrical light fixture in the **Electrical Service Specification** dialog. See "Light Data Tab" on page 475.

#### **Parallel Lights**

A **Parallel Light** has a direction but no position. The light appears to illuminate all objects with equal intensity, as if it were at an infinite distance from the object. A Parallel Light source is commonly used to simulate distant light sources, such as the sun and works best when placed on the exterior of a structure.

#### To add a Parallel Light

- In floor plan view, select 3D> Lighting> Add Lights .
- 2. Click and drag in floor plan view two or more plan feet (600 mm) in any direction.

- 3. When you have dragged a sufficient distance, the light preview will change to a parallel light icon.
- 4. When you release the mouse, a parallel light pointing in the direction that you dragged is created.

## **Point Lights**

Like a bare light bulb, a **Point Light** radiates light equally in all directions from its origin. Point lights are a more realistic representation of non-directional electric lighting and should be used when realism is the deciding concern.

If no user defined light exists, Home Designer Pro creates a Point Light source to represent a light within a room. Any light source, except a Sun Angle, can be changed into a Point Light.

#### To create a Point Light source

- In floor plan view, select 3D> Lighting> Add Lights .
- 2. Click in floor plan view. Do not drag the pointer when you click the screen, or you will create a spot or parallel light.

## **Spot Lights**

A **Spot Light** focuses the light in a specified direction. The location, tilt angle, direction and intensity of a Spot Light can be defined. You can also change a Spot Light's direction by rotating the light in floor plan view.

#### To create a Spot Light source

- In floor plan view, select 3D> Lighting> Add Lights .
- 2. Click and drag in floor plan view no more than two plan feet (600 mm) in any direction.
- 3. As you drag, the light preview will look like a Spot Light icon. If you drag too far, it will change to a Parallel Light icon.
- 4. When you release the mouse, a Spot Light pointing in the direction that you dragged is created.

## **Light Specification Dialog**

Select one or more parallel, point or spot lights and click the **Open Object** edit button to open the **Light Specification** dialog.

You can also select 3D> Lighting> Adjust

**Lights** io access a list of the light sources present in the current plan and open the specification dialog for any of them. See "Displaying Lights" on page 681.

In addition, you can right-click on a light fixture in an unlocked library (see "Adding Library Content" on page 597) or click on it and select **Library> Edit Light Data** to open a version of the **Light Specification** dialog that is similar to the **Electrical Service Specification** dialog. See "Light Data Tab" on page 475.

## **Location Tab**

| Light Spec | ification                                  |     |
|------------|--------------------------------------------|-----|
| Location   | Light Data Label                           |     |
| Al         | Display<br>I Floors<br>Decify Floor Number | 1   |
| Heigh      | it                                         | 80" |

**Light Display** - Specify where the selected Added Light displays in floor plan and 3D views.

- Select **All Floors** to display the selected light on all floors in floor plan view.
- Select **Specify Floor Number** to display the light on one floor only, then choose a floor number from the drop-down list.

Note: The floor or floors that an Added Light displays on in floor plan view is totally independent of where it displays in 3D.

• Specify the selected light's **Height**. The Height of an Added Light is always relative to Floor 1. If you want an Added Light to illuminate a room on Floor 2, use a Height value that includes the total height of the first floor. A value of 0 equals the floor elevation of Floor 1. See "Multiple Floors" on page 305.

#### Light Data Tab

The settings on this tab are also found on the same tab of the **Electrical Service Specification** dialog. See "Light Data Tab" on page 475. Depending on the type of light selected, the options available here may vary.

## Label Tab

Labels for Added Lights display in floor plan view when the "Light Sources, Labels" layer

# **Default Sun Light Specification Dialog**

The **Default Sun Light Specification** dialog allows you to control the intensity, direction and color of the Default Sun light source.

While in a 3D view, select **3D> Lighting>** 

Adjust Lights 🔐. See "Adjust Lights Dialog" on page 682.

If there are no light fixtures or added lights in the plan, this dialog will open as soon as **Adjust Lights** is selected.

| Default Sun Light Specification           |
|-------------------------------------------|
| Light Settings Intensity: Intensity: ID0% |
| Color:                                    |
| Tilt Angle: -54.999999°                   |
| Direction Angle: 115.0°                   |
| OK Cancel Num Style Help                  |

• **Intensity** - Use the slider bar or text field to control how bright the default sun light appears in rendered views.

An intensity of 0% is the same as turning the sun light off. An intensity of 100% is the maximum brightness allowed. is turned on and use the Text Style assigned to that layer. See "Text Styles" on page 740.

For information about the settings on this tab, see "Label Tab" on page 855.

- Click the **Color** bar to define the color of the light being modeled. Colored sun light may be used to achieve special lighting effects, but may alter the appearance of your material colors and textures.
- Specify the **Tilt Angle**, which is the angle of the sun light with respect to the horizon. A value of 90° means that the light points straight up, while a value of -90° means that the light points straight down. 0° is parallel to the horizon.
- Specify the **Direction Angle**, which is the direction that the sun light points toward. Zero degrees is measured horizontally on screen, pointing to the right. Positive values rotate in a counter-clockwise direction from there, while negative values rotate clockwise.
- Specify the **Num Style** button to specify the format used to enter angle values. See "Number Style/Angle Style Dialog" on page 88.

The Default Sun light color is pure white, which has the least effect on the material colors and textures.

# Sun Angle Specification Dialog

Select CAD> Lines> Sun Angle, then × click anywhere in floor plan view to open the Sun Angle Specification dialog and create a new sun angle. See "Sun Angles" on page 679.

You can also open the Sun Angle Specification dialog for an existing sun angle by selecting it and clicking the Open

**Object D** edit button.

## Earth Data Tab

The settings on the Earth Data tab let you establish exactly where on the planet your plan's building site is located, and exactly when the sun's light should be calculated.

This information allows the program to generate sunlight and sun shadows with accuracy.

| Earth Data Lighting Data Line Style Fill Style Arrow          |          |
|---------------------------------------------------------------|----------|
|                                                               |          |
| Latitude: 48.0°  North  South                                 |          |
| 2 Longitude: 117.0° © East @ West                             |          |
| 3 Date: March ▼ 8 ▼ 2011 ▼                                    |          |
| 4 Time: 1PM ▼ 0 ▼ ☑ Daylight Savings                          |          |
| Time Zone: (GMT - 08:00) Pacific Time (USA & Canada), Tijuana |          |
| Solar Angles                                                  |          |
| Altitude: 37.2°                                               |          |
| Direction: N0° 23' 18"E                                       |          |
| Always Update     Length of Plan Symbol: 48*                  | 10       |
| 8 Show Date on Sun Angle                                      | <u> </u> |
| 9 V Auto Rebuild Terrain Make Shadow Delete Shadow            | Ð        |

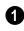

Specify the Latitude, which is measured north or south of the equator.

(2)

Specify the Longitude, which is measured east or west of the Greenwich meridian.

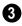

Specify a Date for each Sun Angle you create.

٠ Select a month from the first drop-down list, a day from the second, and a year from the third.

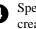

Specify a Time for each Sun Angle you create.

Select an hour from the first drop-down list; minutes in 15 minute increments can be selected from the second list.

If you want the Sun Angle to observe Daylight Savings Time, check this box.

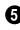

Specify the **Time Zone** that the building site is located in.

The previous values default to the settings in the **Preferences** dialog. See "Sun Angle Panel" on page 75.

Solar Angles - The Altitude and Direction of the sun based on the information provided above display here for reference.

- The **Altitude** is the angle of the sun above the horizontal plane, in degrees.
- The **Direction** is the angle between true ٠ North and the sun's direction. This is the angle the Sun Angle arrow points in floor plan view. See "North Pointer" on page 754.

Check Always Update to have the program update the selected Sun Angle's shadow whenever any of the defining information is changed.

- When checked, the program may be slower when changes are made in this dialog.
- If this is not checked, click the Make **Shadow** button to generate a new shadow based on the new information.

Check Show Date on Sun Angle to have the date and time display on the Sun Angle arrow in floor plan view. This

label uses the Text Style assigned to the "Sun Angle & Shadows" layer. See "Text Styles" on page 740.

Check Auto Rebuild Terrain to (9) rebuild the terrain automatically whenever you create a sun shadow. See "Building the Terrain" on page 531.

If Auto Rebuild Terrain is unchecked and you regenerate sun shadows, the program will prompt you to rebuild the terrain.

When you use the **Build Terrain** command in floor plan view, all sun shadows in the plan are automatically updated.

ണ

Specify the Length of Plan Symbol, which is the length of the Sun Angle arrow in floor plan view.

Click the Make Shadow button to cre-A ate or regenerate the sun shadow in floor plan view. Sun shadows are polylines filled with a hatch pattern. Their shapes and sizes are based on the Sun Angle data specified in this dialog.

No sun shadow generates if the sun is not above the horizon or if the sun is so low on the horizon that the shadow would be extremely long.

Note that the Make Shadow option does not affect 3D views. To view sun shadows in a

3D view, use Final View with Shadows 🛅. See "Preview vs Final View" on page 676.

Click the **Delete Shadow** button to Ф remove the sun shadow from floor plan view.

# Lighting Data Tab

A Sun Angle can be used as a light source in rendered views. The settings on the Lighting Data tab control attributes of the sunlight

associated with the selected Sun Angle.

The settings defined on the Lighting Data tab are not related to how the shadow is displayed in floor plan view: they only affect rendered 3D views in which lighting and shadows can display.

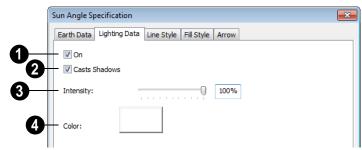

Check **On** to specify the selected Sun Angle as a Parallel Light source. See "Parallel Lights" on page 683.

If there is more than one defined Sun Angle, the renderer selects the first Sun Angle that is turned on. To make sure you are rendering the correct Sun Angle, make sure all others do not have this box checked.

2 Check **Casts Shadows** to have this light source cast shadows. These shadows are similar to the shadow shown in floor plan view, but may render differently based on the presence of other light sources.

3 Use the **Intensity** slider bar or text field to define the relative strength of the light source. The time of day as set on the Earth Data tab does not affect how the Sun Angle renders as a light source, but this does. Click the **Color** button to select a color for the sunlight associated with the selected Sun Angle. See "Color Chooser Dialog" on page 633.

## Line Style Tab

For information about the Line Style tab, see "Line Style Tab" on page 757.

## Fill Style Tab

The settings on the Fill Style tab control the appearance of the selected Sun Angle's shadow in floor plan view. For information about the settings on this tab, see "Fill Style Tab" on page 768.

## Arrow Tab

For information about the settings on the Arrow tab, see "Arrow Tab" on page 759.

# **Rendering Techniques**

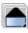

Any cross section/elevation, camera view, or overview can be generated

using one of several rendering techniques to produce views for a range of different

purposes: from detail drawings to artistic presentation views. When a 3D view is active, select **3D> Rendering Techniques** to access these tools.

There are two ways to create a view using a particular rendering technique:

- Create a 3D view, then select the desired rendering technique from the menu.
- Select the desired rendering technique in the Camera Defaults dialog, then create a 3D view. See "Camera Defaults Dialog" on page 647.

Most of the Rendering Techniques have default settings that control their initial appearance. Once a view is created, these settings can be adjusted for that particular view in the **Rendering Technique Options** dialog. See "Rendering Technique Options" on page 691.

If a camera view is saved, its Rendering Technique settings are saved, as well. See "Saving & Printing 3D Views" on page 669.

The Watercolor technique requires more time to generate than other Rendering Techniques. To save time, adjust the camera's perspective before using one of these techniques. See "Editing 3D Views" on page 661.

## Standard Rendering

Standard rendering is a photorealistic technique that represents materials using textures, models lighting, and can also display shadows. Surface edge lines are not drawn and no special colors or effects are applied. Lighting is limited to the room containing the camera and the capabilities of your video card.

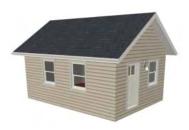

In floor plan view, the camera symbol for a view using the Standard technique displays an S in its center. See "Displaying 3D Views" on page 659.

Standard rendering requires a video card that supports OpenGL 2.0.

## Vector View

In Vector Views, surface edge lines are drawn and pattern lines and colors are used to represent materials. Textures and lighting are not used, and special colors and effects are not applied.

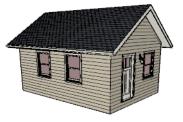

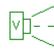

s

In floor plan view, the camera symbol for a view using the Vector View technique displays a V in its center.

## Glass House

Glass House rendering uses different shades of a single color to display the model with surface edge lines and semitransparent surfaces. Lighting is not modeled, and materials are not represented, so neither pattern lines nor textures are used.

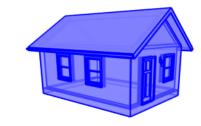

In floor plan view, the camera symbol for a view using the **Glass House** technique displays a G in its center.

## **Technical Illustration**

**Technical Illustration** rendering draws surface edge and pattern lines, and uses shades of two colors, Warm and Cool. The warm shade is applied to surfaces that face the light source in the view, and the cool shade, to surfaces that face away from it.

Only one light source is used: the light with the hightest Intensity found in the room containing the camera. In exterior views, this light is always the Default Sun Light. Lighting is modeled as non-photorealistic, stylized highlights.

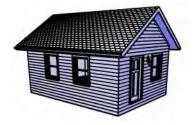

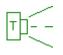

In floor plan view, the camera symbol for a view using the **Technical Illustration** technique displays a T in its center.

**Technical Illustration** requires a video card that supports OpenGL 2.0.

## Watercolor

Watercolor rendering uses textures to represent materials and models lighting, but approximates the effects of watercolor painting such as pigment pooling and flow.

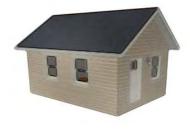

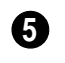

In floor plan view, the camera symbol for a view using the **Watercolor** technique displays a W in its center.

**Watercolor** requires a video card that supports OpenGL 1.5.

Note: In some plans, the Watercolor techniques may take a considerable amount of time. You can press the Esc key to cancel the rendering.

# **Rendering Technique Options**

The settings in the **Rendering** Technique Options dialog allow you to control the specific effects of each rendering technique on an active 3D view. To access this dialog, create a cross section/ elevation view, camera view, or overview and select 3D> Rendering Techniques> **Technique Options.** 

The Rendering Technique Options dialog can also be accessed by double-clicking the

**Rendering Techniques** arent button.

The settings in the Rendering Technique **Defaults** dialog are the same as those in the this dialog, but control the initial settings of each technique when it is first applied.

#### In the Rendering Technique Options

dialog, select a technique from the list on the

There are no Rendering Technique Options for Standard rendering; however, you can specify the ambient lighting for rendered views in the **3D** 

Settings dialog. See "3D Settings Dialog" on page 650.

There are a variety of other tools that affect the appearance of standard rendered views. See "Displaying 3D Views" on page 659.

#### Vector View

There are no Rendering Technique Options for Vector View rendering; however, a variety of settings that affect the appearance of Vector Views an be set in the 3D Settings dialog. See "3D Settings Dialog" on page 650.

There are a variety of other tools that affect the appearance of Vector Views. See "Displaying 3D Views" on page 659.

## **Standard Technique**

left to make its options active on the right. When this dialog is first opened, the technique currently used by the view is selected. If the view is new, the settings are based on those in the Rendering Technique Defaults dialog.

As changes are made in the **Rendering** Technique Options dialog, the 3D view behind the dialog box automatically updates to reflect those changes for all techniques except Watercolor. To update views using these techniques, which take more time to draw than the others, click the Update button in the dialog.

When a 3D view is saved, its Rendering Technique Options settings are saved, as well. See "Saving 3D Views" on page 669.

## **Glass House Technique**

The active 3D view immediately updates to reflect any changes made to

the Rendering Technique Options settings for Glass House renderings.

| Rendering Technique Option                          | s                              |         | <b>×</b> |
|-----------------------------------------------------|--------------------------------|---------|----------|
| Rendering Technique:<br>Standard<br>Vector View     | Options<br>Color               |         |          |
| Glass House<br>Technical Illustration<br>Watercolor | Transparency<br>Line Thickness | -0      | 50%<br>2 |
|                                                     | Reset to D                     | efaults |          |

- Click the **Color** bar to select a color for the semi-transparent surfaces and lines in a Glass House view. See "Color Chooser Dialog" on page 633.
- Specify the **Transparency** of the surfaces in Glass House view. For example, to create a wireframe line drawing of your structure, turn transparency to full and minimize line thickness.
- Specify the Line Thickness of surface lines in Glass House view.
- Click Reset to Defaults to apply the Glass House settings defined in the Rendering Technique Defaults dialog. If clicked in the defaults dialog, the originally installed settings are restored.
- In the **Rendering Technique Defaults** dialog, the **Restore Initial Settings** button is available instead. Click this to reset the options on this panel to the originally installed settings.

## **Technical Illustration**

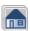

The active 3D view immediately updates to reflect any changes made to

the Rendering Technique Options settings for Technical Illustration renderings.

| Rendering Technique Option                                                                                    | 5                                                                   |          |            |                 | × |
|----------------------------------------------------------------------------------------------------|---------------------------------------------------------------------|----------|------------|-----------------|---|
| Rendering Technique:<br>Standard<br>Vector View<br>Glass House<br><u>Technical Illustration</u><br>Watercolor | Options<br>Warm Color<br>Warm Blend<br>Cool Blend<br>Line Thickness | <br>     | Cool Color | 55%<br>55%<br>2 |   |
|                                                                                                    | Reset to D                                                          | )efaults | ]          |                 |   |

- Click the **Color** bar to select a **Warm Color** for surfaces that face the light source and a **Cool Color** for surfaces that face away from the light. See "Color Chooser Dialog" on page 633.
- Specify the **Warm Blend**, which is the degree to which the selected Warm Color is blended with original colors on well-lit surfaces in the view.
- Specify the **Cool Blend**, which is the degree to which the selected Cool Color is blended with original colors on shaded surfaces in the view.

- Specify the Line Thickness of all surface edge and pattern lines in the view.
- Click **Reset to Defaults** to apply the Technical Illustration settings defined in the **Rendering Technique Defaults** dialog..
- In the **Rendering Technique Defaults** dialog, the **Restore Initial Settings** button is available instead. Click this to reset the options on this panel to the originally installed settings.

## Watercolor

In order for the active 3D view to reflect changes made to the Rendering Technique Options settings for Watercolor renderings, you must click the **Update View** button in the dialog.

| Rendering Technique Options | ;                                                                                                    |        | ×                            |
|-----------------------------|----------------------------------------------------------------------------------------------------|--------|------------------------------|
| Rendering Technique:<br>    | Options<br>Smooth Amount<br>Paint Contrast<br>Turbulence Strength<br>Turbulence Scale<br>Pigment Settling Strength |        | 5<br>100<br>40%<br>35%<br>5% |
|                             | Edge Strength                                                                                                    | 0      | 60%                          |
|                             | Reset to Defaults                                                                                                  | Update | e View                       |

- Specify the **Smooth Amount**, which is the degree to which details are removed from the original view.
- Specify the **Paint Contrast**, which determines the extent to which variations in pigment color are used.
- Specify the **Turbulence Strength**, which produces "pooling", or variations in the strength of pigment colors.
- Specify the **Turbulence Scale**, which controls the size of the areas of pooling.
- Specify the **Pigment Settling Strength**, which is creates the appearance of pigment settling into low areas in paper.
- Specify the **Edge Strength**, which is how well-defined surface edge lines are.

- Click **Reset to Defaults** to apply the Watercolor settings defined in the **Rendering Technique Defaults** dialog...
- In the **Rendering Technique Defaults** dialog, the **Restore Initial Settings** button is available instead. Click this to reset the options on this panel to the originally installed settings.
- Click **Update View** to apply any changes made to these settings to the active 3D view.
- Click **OK** to close the dialog and redraw the active 3D view based on these settings. Depending on your plan, this may take several moments.

# **Speeding up 3D View Generation**

Depending on the speed of your processor, how many cores your processor has, and your computer's video memory, a 3D view may generate in a few seconds or less.

When you have a large, complex model with a lot of detail, many objects, extensive terrain, or patterns composed of many lines, it may take a few minutes to generate a 3D view of everything in the model. During this process, progress information may display in the Status Bar and in a message window.

There are several ways to speed up the generation time of views.

You can turn on "Show Screen Redraw Time" in the Preferences dialog to see how your changes affect 3D view generation time. See "Appearance Panel" on page 61.

## **Turn Off Layers**

The display of objects in 3D views can be turned on or off by layer in the **Layer Display Options** dialog. Turning off the display of unneeded objects in 3D views can speed up 3D view generation time. See "Layer Display Options Dialog" on page 102.

## Halt Generation with Esc Key

Using the Esc key, you can interrupt the modeling process at any point and display the incomplete model "as is." This is particularly helpful when you just need to reorient a model on the screen for a specific angle or view.

The Esc option allows you to place the view quickly, then press the F5 function key to refresh the display with all 3D faces intact.

## **Faster Rendering**

To increase rendering speed, consider turning off some or all of the following options in the **Preferences** dialog. Bear in mind that render quality may be affected. See "Render Panel" on page 85.

**Use Optimizations** - Many video cards with OpenGL are capable of optimizing 3D views for subsequent redraws. Use of this option varies from video card to video card.

In general, you should leave this option turned on unless you are experiencing crashes when rendering.

Show Shadows - This option has the greatest impact on rendering speed and should only

be used for Final Views, unless you have an extremely fast OpenGL-accelerated video card.

When rendering shadows, a percentage complete value may display in the Status Bar.

In general, you should make sure you are only using a minimum number of lights to cast shadows.

**Soft Shadows** - Only used when Show Shadows is turned on, this significantly slows down the rendering speed. To save time, only use this option for Final Views.

**Surface Backdrop** - For some OpenGLaccelerated video cards, this option drastically increases rendering speeds. When turned on, this option creates surfaces that the backdrop is drawn on. When this option is turned off, the backdrop is send directly to the video card. For most modern video cards, Off is the recommended setting.

**Software Edge Smoothing** - Only use this option for Final Views, as this slows down even the fastest video cards.

**Use Textures** - Some older video cards slow down significantly using textures. If you find that you need to uncheck this box often, you may want to upgrade your video card.

**Use Triangles** - This improves the quality of lighting effects on larger surfaces in certain views. Triangles are not used in the Standard, Technical Illustration, or Vector View Rendering Techniques.

## **View Panel Factors**

Vector Views are drawn using an adaptive method that saves time by dividing the screen into horizontal and vertical panels.

The Options tab of the **3D Settings** dialog has two tuning factors that allow you to adjust the way the adaptive method works. See "3D Settings Dialog" on page 650.

## **Higher Quality Rendering**

There are a number of settings you can use to improve the quality of your renderings. Some can affect rendering times, so you may want to consider optimizing them for your needs in Final Views only. See "Preview vs Final View" on page 676.

**Hardware Texture Filtering** - Improves the appearance of textures, particularly on surfaces angled away from the camera. Not supported by some video cards.

**Use Triangles** - When you have lights in your scene, triangles are used to make those lights appear to illuminate objects properly. Generally speaking the smaller you set your **Triangle Size**, the slower the render, but the higher-quality result you can achieve.

**Use Transparency** - Necessary to display transparent or semi-transparent surfaces in a rendered view.

**Software Edge Smoothing** - Though slow, this can significantly improve the quality of 3D views.

Home Designer Pro 2012 Reference Manual

# Chapter 30: Dimensions

Home Designer Pro provides a variety of dimensioning tools for measuring walls, doors, windows, and many other objects.

Dimensions can be used to accurately position objects relative to other objects. In addition, dimension lines and extensions can be selected and customized.

## **Chapter Contents**

- Compatibility With Previous Versions
- Dimension Preferences and Defaults
- Manual Dimension Defaults Dialog
- Auto Exterior Dimension Defaults Dialog
- The Dimension Tools
- Displaying Dimension Lines
- Editing Dimension Lines
- Editing Extension Lines
- Moving Objects Using Dimensions
- Dimension Line Specification Dialog

## **Compatibility With Previous Versions**

Dimensions function differently in versions 6.0 and later of Home Designer Pro than they did in their predecessor, Chief Architect Home Edition 5.0. Being familiar with these changes is necessary if you plan to open plans from earlier versions.

## **Dimension Preferences and Defaults**

There are a number of settings in the **Preferences** dialog that affect dimensions, as well as several dimension defaults dialogs.

#### Preferences

All plan and layout files save measurements in either Imperial or metric units. The type of unit used is determined when the file is first created and cannot be changed later. See "Creating a New Plan or Layout" on page 42.

You can specify either metric or Imperial files to be used as the templates whenever you open a new, blank plan or layout file in the **Preferences** dialog. See "New Plans Panel" on page 71.

You can also specify the minimum on-screen display size for dimension numbers in the **Preferences** dialog. See "Appearance Panel" on page 61.

## **Default Settings**

In any view in which you can draw dimensions, or by double-clicking any

**Dimension Tools** parent button or any of its child buttons (with the exception of **Auto** 

**Exterior Dimensions** (A). There are two defaults dialogs that affect dimensions:

- Manual Dimension Defaults Dialog
- Auto Exterior Dimension Defaults Dialog

When **Angle Snaps** are enabled, dimensions can be drawn at the **Allowed Angles** set in the **Plan Defaults** dialog. Regardless of their angles, however, dimensions will only locate objects that are parallel to one another. See "General Plan Defaults Dialog" on page 58.

# **Manual Dimension Defaults Dialog**

In any view in which you can draw dimensions, select Edit> Default Settings, expand the Dimension category, select "Manual Dimensions", and click Edit

or double-click the **Dimension Tools** with button to access the **Manual Dimension Defaults** dialog.

The settings in this dialog are dynamic defaults, which means that any changes made here may affect existing dimension lines in the drawing that are using default values. See "Dynamic Defaults" on page 57.

## Setup Tab

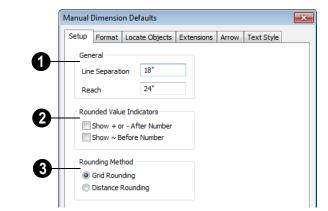

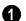

#### General -

- Line Separation Specify the distance between Auto Exterior and Baseline dimension lines in plan inches or mm. This value should always be greater than the font size. If two formats are used, it should be at least twice this value.
- Specify how far manually drawn dimension lines **Reach** to locate walls and/or objects specified on the Locate Objects Tab. The default is 24" (450 mm) in plan files and 1" (10 mm) in layout.

Specify the use and appearance of **Rounded Value Indicators**, which can display when the degree of accuracy in use is not sufficient to describe a dimension's true value.

- Check + or After Number to indicate that the actual dimension value is higher or lower than the value shown.
- Check ~ **Before Number** to indicate dimension values that are not accurate with the ~ symbol.

**8 Rounding Method** - Specify how the sections of dimension lines that locate more than two objects are rounded.

- Grid Rounding ensures that the sum of the parts of a dimension line add up to the whole distance. To produce this result, some sections may not be rounded accurately. This is the recommended rounding method and is selected by default.
- **Distance Rounding** addresses each section of a dimension line individually, which could result in the sum of these sections not being equal to the whole.

You can avoid the appearance of inaccuracy that rounding may cause by placing the objects in your plan precisely and by drawing with Grid Snaps enabled. See "Grid Snaps" on page 110.

## Format Tab

The settings on the Format tab allow you to specify the units, degree of accuracy and position of dimension numbers.

These settings are the same as those on the Format tab of the **Dimension Line** Specification dialog and the Dimension Format tab of the Room Label Defaults

dialog. See "Dimension Line Specification Dialog" on page 716 and "Room Label Defaults" on page 224.

The settings on this tab also control the format of numbers indicating object length in the Status Bar. See "The Status Bar" on page 31.

| Setup Format  | Locate Objects | Extensions | Arrow | Text Style |  |
|---------------|----------------|------------|-------|------------|--|
| Format        |                |            |       |            |  |
| Units:        | -              |            |       |            |  |
| Unit India    | ators          |            |       |            |  |
| Leading 2     | eroes          |            |       |            |  |
| Trailing Z    | eroes          |            |       |            |  |
| Accuracy      |                |            |       |            |  |
| Decimal P     | laces!         | 4          | 9     |            |  |
| - and a state |                | 15         |       |            |  |
| Smallest H    | Fraction: 1/   | 16         |       |            |  |
| Location      |                |            |       |            |  |
| Center        |                |            |       |            |  |
| C Above Li    | ne             |            |       |            |  |
|               |                |            |       |            |  |

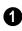

Specify the numbering Format for dimension numbers.

Select the **Units** of measurement to be used by dimensions from the drop-down list. The choices in this list correspond to all units measuring length specified in the Preferences dialog. See "Unit Conversions Panel" on page 71.

Note: Although you can select Imperial or metric units in any plan or layout, it is best to use the same unit type that the file uses to save measurements. See "Units of Measurement" on page 42. .

- Check Unit Indicators to display the unit of measurement along with the dimension number.
- Check Leading Zeros to include the zero before a decimal less than 1 or to display 0' or 0" when the ft-in or '-" unit formats are used.
- Check **Trailing Zeros** to display trailing ٠ zeros at the end of decimal values.

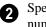

Specify the Location of dimension numbers relative to the dimension line.

Center primary dimension numbers on • the dimension line. If two formats are used, the primary format is placed above the line and the secondary format, beneath it.

- Position dimension numbers Above Line.
- Position dimension numbers **Below Line**.

Specify the degree of **Accuracy** used by dimension numbers.

• Select the **Decimal Places** radio button for dimension numbers in decimal for-

mat. In the text field, specify the number of decimal places to use, from 0 to 20. If 0 is used, no decimal places are used.

• Select the **Smallest Fraction** radio button for dimension numbers using whole numbers and fractions. In the text field, specify the largest denominator to use, from 1 to 128. If 1 is entered, whole numbers are used.

## Locate Objects Tab

The settings on the Locate Objects tab specify whether or not dimension lines locate specific types of objects. Changes made on this tab only affect new dimension lines, not those already drawn.

These settings affect dimension lines as they are drawn. Once created, their extension lines can be edited so that they locate objects in ways not specified here. The **Walls** and **Openings** settings are also found in the **Auto Exterior Dimension Defaults** dialog. See "Auto Exterior Dimension Defaults Dialog" on page 705.

When the **Dimension Defaults** dialog is opened in a layout file, only the **CAD Objects** settings on this tab will be available.

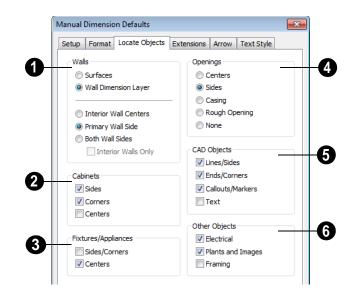

The Walls options affect Manual and Interior Dimensions. See "The Dimension Tools" on page 706.

The first two settings also determine the location of the marked location used by Manual Reach. 1st Line Offset and Extension Lines lengths. See "The Dimension Layer" on page 205.

- Select Surfaces to locate exterior walls by outer surface and interior walls by one of their surfaces.
- Select Wall Dimension Layer to locate • walls at the Dimension Layer. A wall's Dimension Layer is specified in the Wall Type Definitions dialog for its wall type. See "Wall Type Definitions Dialog" on page 206.

The next four settings control how dimensions locate interior walls where they intersect exterior walls, and only apply to interior walls drawn perpendicular to the exterior walls they intersect.

- Select Interior Wall Centers to have dimension lines locate the centers of interior walls. If Wall Dimension Laver is selected above, dimensions locate interior walls at the center of their Main Layers. See "The Main Layer" on page 204.
- ٠ Select Primary Wall Side to have dimension lines locate one side of interior walls.
- Select Both Wall Sides to have dimension lines locate both surfaces of interior and exterior walls. Wall thicknesses are also dimensioned.
- Check Interior Walls Only for dimensions to ignore the interior surface of exterior walls and the thicknesses of inte-

rior walls. Only available when Both Wall Surfaces is selected.

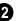

The **Cabinets** options affect only Manual Dimensions.

- Check to locate cabinet Sides using manual dimensions. The sides must be perpendicular to the dimension line.
- Check to locate the Corners of all cabinets within the manual reach area. Angled cabinets are dimensioned to their corners at a right angle to the dimension line. The cabinet fronts or sides do not need to be perpendicular or parallel to the dimension line.
- Check to locate the **Centers** of all cabinets within the manual reach area.

The Fixtures/Appliances options 3 affect Manual. End to End and Point to Point Dimensions.

- Check to locate the Sides/Corners of appliances and other fixtures using manual dimensions. For sides to be located, they must be perpendicular to the dimension line.
- Check to locate the Centers of all fixtures within the manual reach area.

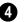

The **Openings** options control how wall openings are located by Manual and Auto Exterior Dimensions.

- Select Centers for dimensions to locate • the centers of wall openings.
- Select Sides to locate both sides of wall openings. This option locates the nominal width - not the rough opening.
- Select Casing to locate both sides of wall openings at the outer edges of the casing. Because interior and exterior casing often has different widths, an opening may

have different interior and exterior dimensions when this option is selected.

- Select Rough Opening to locate both sides of windows and doors at the rough opening.
- Select None for dimensions to not locate • wall openings. This setting does not affect Auto Exterior Dimensions.

The CAD Objects options affect (5) Manual dimensions locating 2D CAD objects, CAD-based objects such as slabs and polyline solids, and stairs.

Check Line/Sides to locate lines and edges that are perpendicular to the dimension line. If the lines or edges are not perpendicular to the dimension line, they are not dimensioned.

- Check Ends/Corners to locate all ends • of lines or corners of polylines, no matter what angle they are in relation to the dimension line.
- Check Callouts/Markers to locate these objects.
- Check **Text** to locate text objects.

The Other Objects options affect 6 Manual, End to End and Point to Point Dimensions.

- Check **Electrical** to locate electrical objects. Use this option when you want to precisely position electrical objects.
- Check Plants and Images to locate these objects.
- Check **Framing** to locate these objects. •

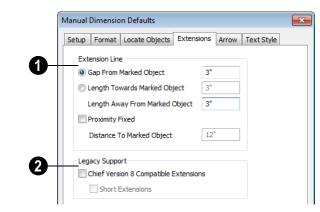

### Extensions Tab

Specify the length and spacing of Extension Lines relative to the marked location on an object.

Select Gap From Marked Object to specify the distance between the end of the extension line and the marked location in plan inches or mm. If the

dimension line is moved, the extension line updates, and the size of this gap is maintained.

Select Length Towards Marked Object to specify a fixed length for the portion of the extension line that extends from the dimension line toward the object it

locates. If the dimension line is moved, this length remains the same but the size of the gap updates.

- Specify the Length Away From Marked Object, which is the length of the portion of the extension line that extends from the dimension line in the opposite direction of the object it locates.
- Check **Proximity Fixed** to specify a fixed distance between the marked object and the dimension line. You can only fix the proximity for a single extension line. See "Using Proximity Fixed" on page 713.
- **Distance to Marked Object** When Proximity Fixed is checked, you can specify the distance from the dimension line to the marked object using a positive value.

Gap From Marked Object

- + Length Toward Marked Object
- = Distance to Marked Object

Proximity Fixed only affects dimension lines that locate an object using an extension line. When a dimension line arrowhead points directly to the object without using an extension line, this option has no effect.

Auto Exterior Dimensions ignore Distance to Marked Object and use the default 1st Line Offset and Line Separation values. See "Setup Tab" on page 699.

Extension Line and Gap lengths are measured from the marked location on a wall. See "The Dimension Layer" on page 205. **2** Legacy Support - Specify how dimensions behave in files created in Chief Architect Version 8 or prior. See "Compatibility With Previous Versions" on page 697.

- Check Chief Version 8 Compatible Extensions to make extensions function as they did in Chief Architect Version 8.
- Check **Short Extensions** to have short, uniform-length extension lines instead of extension lines that reach all the way to the objects they locate.

Note: If you select an extension line, Chief Version 8 Compatible Extensions will be turned off automatically.

## Arrow Tab

For information about the Arrow tab, see "Arrow Tab" on page 759.

## Text StyleTab

The settings on the Text Style tab control the size, font and other attributes of automatic, manually drawn, and temporary dimension line labels. See "Dimension Labels" on page 709.

For information about the settings on this tab, see "Text Style Tab" on page 742.

Temporary dimension labels always use the color assigned to their layer - not the color specified in the **Manual Dimension Defaults** dialog.

# Auto Exterior Dimension Defaults Dialog

The settings in the **Auto Exterior Dimension Defaults** dialog allow you to control the initial appearance of **Auto** 

**Exterior Dimensions A**. See "Auto Exterior Dimensions" on page 707.

In floor plan view, select Edit> Default

Settings [], expand the Dimension

category and choose "Aut Exterior", and click **Edit** to access this dialog. You can also open this dialog by clicking the **Auto** 

**Exterior Dimension Defaults** button, which you can add to your toolbars. See "To add a button to a toolbar" on page 94.

## **General Tab**

| Auto Exterior Dimensi | on Defaults           |
|-----------------------|-----------------------|
| General Locate Obje   | ects                  |
| General               |                       |
| Reach                 | 192"                  |
| Line Separation       | 18"                   |
| 1st Line Offset       | 38"                   |
| Minimum Area          | 10.0 Sq Ft            |
| Vorall Dimens         | ion                   |
|                       |                       |
| ОК                    | Cancel Num Style Help |

- Specify how far Auto Exterior Dimension lines **Reach** to locate objects set back from exterior walls. The default is 192 inches (4800 mm). If exterior walls are set back further than this distance, additional dimension lines are produced to dimension the set-back walls.
- Specify the **1st Line Offset**, the distance between the exterior wall and the nearest Auto Exterior Dimension line in plan inches or mm.
- Specify the **Minimum Area**, which is the minimum enclosed area needed for Auto Exterior Dimensions to generate.

- Check Locate Openings for Auto Exterior Dimensions locate doors, windows, and built-in masonry fireplaces.
- Check **Overall Dimension** to generate the overall dimensions of a plan when Auto Exterior Dimensions are created.

## Locate Objects Tab

The settings on the Locate Objects tab are also found on the same tab in the **Manual Dimension Defaults** dialog, but only affect how Auto Exterior Dimensions locate walls and wall openings. See "Locate Objects Tab" on page 701.

# **The Dimension Tools**

Select CAD>Dimension to access the Dimension Tools. Dimensions are drawn by clicking and dragging like other line-based objects and can be drawn in floor plan view, cross section/elevation views, and on layout pages.

With the exception of Angular

**Dimensions** Dimension lines only locate objects that are parallel or nearly parallel to one another and should be drawn orthogonal, or at right angles, to the objects being located.

Dimension lines locate objects using Object

**Snaps ()**, although they do not need to be enabled in order to draw dimensions. See "Object Snaps" on page 108. Bear in mind, though, that Object Snaps must be enabled in order to:

- Locate parallel objects drawn at angles other than Allowed Angles.
- Locate more than one object drawn in the same space, such as a CAD line drawn over a wall.

The zoom factor of the current view affects whether objects drawn close together are dimensioned or not. If you try to dimension an array of objects but the dimension line locates only the first and last objects along its

path, **Zoom** in on the objects and try again. Similarly, if you want to dimension between two objects but the dimension locates unwanted objects between them,

**Zoom** Out. See "Zoom Tools" on page 636.

Once created, both manually drawn and automatically generated dimension lines can be selected and edited. See "Editing Dimension Lines" on page 710.

## **Manual Dimensions**

To display the distance between two objects, select **CAD>Dimension> Manual Dimension** and drag a dimension line near or through the objects.

Manual Dimensions locate objects as specified on the Locate Objects tab and lying within the Manual Reach distance specified in the **Manual Dimension Defaults** dialog. See "Manual Dimension Defaults Dialog" on page 698.

## **End-to-End Dimensions**

Use the **End-to-End Dimension** tool to dimension between any two defined objects in floor plan view, cross section/ elevation views and on layout pages.

#### Select CAD> Dimension> End-to-End

**Dimension** H, then drag the dimension from the first object to the second object. The dimension line snaps to each object, ignoring any other objects located between either end.

End-to-End Dimensions locate objects as specified on the Locate Objects tab and lying within the Manual Reach distance specified in the **Manual Dimension Defaults** dialog.

## **Angular Dimensions**

The **Angular Dimension** tool measures the angle between any two

straight edges, including lines, walls, the sides of boxes, the straight sides of polylines, cabinets, and soffits. Edges nested up to four levels deep within a CAD block can be dimensioned.

To create an angular dimension, click on the first edge to be dimensioned, then drag an arc and release on the second edge.

As with other dimension lines, Angular Dimensions adjust if one of the dimensioned objects is moved. Angular Dimensions can also be selected and moved using its edit handle. As it is moved, an Angular Dimension maintains the location of its arc center.

Like other dimension lines, an Angular Dimension can be included in a CAD block. When the block is exploded, the Angular Dimension may become invalid and disappear when edited or changed. If this occurs, it can be redrawn.

## **Interior Dimensions**

Draw Interior Dimension lines parallel to walls in floor plan view to create interior dimensions.

The **Interior Dimension** tool locates interior wall surfaces only. It does not dimension between layer surfaces in the same wall, and it does not locate walls unless it actually intersects them.

Interior Dimensions 📝 locate either wall surfaces or the Main Layer, depending on the settings in the Locate Objects tab of the Dimension Defaults dialog. See "Locate Objects Tab" on page 701.

## **Point to Point Dimensions**

The **Point to Point Dimension** tool places Point Markers at the start end and points of a dimension line as it is drawn and dimensions between them. See "Markers" on page 738.

Point to Point Dimensions can be drawn in either of two ways:

- When the **Default** [] edit behavior is active, a Point to Point Dimension places Point Markers at its start and end points, which it locates. Any objects along the dimension line's length are ignored. See "Point Markers" on page 750.
- When the Alternate Alt edit behavior is active, a Point to Point Dimension locates objects along its length as well as objects or Point Markers at its start and end. See "Edit Behaviors" on page 118.

Point Markers can be selected and edited. See "Editing Markers" on page 740.

If the objects or point markers located by a

**Point to Point Dimension** *I* line are moved, the dimension updates to reflect the change.

Objects and Point Markers located by a

**Point to Point Dimension** Iline can be accurately relocated by specifying new dimension values. See "Moving Objects Using Dimensions" on page 714.

## **Auto Exterior Dimensions**

The Auto Exterior Dimension tool generates dimensions around a plan's exterior in floor plan view. The dimension lines locate walls and openings as specified in **Dimension Defaults** dialog. See "Locate Objects Tab" on page 701.

Auto Exterior Dimensions do not generate properly if there is a gap in the exterior walls. For example, sometimes angled walls may not connect properly. If automatic dimensions do not generate, try Build> Wall> Fix Wall Connections .

Auto Exterior Dimension 🔀 locate objects as specified in the Auto Exterior Dimension Defaults dialog. See "Auto Exterior Dimension Defaults Dialog" on page 705.

If you edit an **Auto Exterior Dimension** line, it will be converted to a manual dimension, so if Auto Exterior Dimensions are later regenerated, your changes will not be lost.

There are a maximum of three rows of automatically generated dimensions per exterior wall direction. The innermost dimension line locates exterior walls, interior walls, and all openings in exterior walls. The second dimension line locates exterior and interior walls. The outermost dimension line is the overall exterior dimension.

### Display Temporary Dimensions

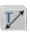

Temporary Dimensions display when an object is selected and show the

distance between the object's selected edge and other objects. Select **CAD> Dimension> Display Temporary Dimensions** to turn on or off the display of temporary dimensions. This toggle affects all views and is saved between launches of Home Designer Pro.

As with other dimension lines, Temporary Dimensions only locate objects that are parallel or nearly parallel to one another. They will also locate the endpoints of CAD lines and the corners of objects located past the end of the selected edge, within 4 feet (1200 mm) of the point where you click to select the object.

A temporary dimension will not display when an object is selected if a manually drawn dimension line is already present that shows the same information.

## **Tape Measure**

Use the **Tape Measure** tool to draw a temporary dimension line between any two points in the drawing area. The tool will place temporary markers at the start and end points of the dimension line. These points and the line both disappear when you release the mouse button. If **Object Snaps** 

re enabled and an object is located by the temporary line, you can snap to it.

# **Displaying Dimension Lines**

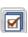

The display of dimension lines is controlled in the **Layer Display** 

**Options** dialog. See "Displaying Objects" on page 100.

Dimension lines created by any of the dimension tools share the same components.

- **Dimension Lines** run parallel with the distance being measured.
- **Extension Lines** are perpendicular to dimension lines, indicating what they locate. If a dimension line locates more than two objects, extension lines divide the dimension line into segments.
- **Arrowheads** display at the intersections of dimension and extension lines.
- **Dimension Labels** display at the midpoint of dimension line segments and indicate the distance that each segment measures.

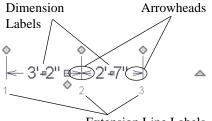

Extension Line Labels

If a manual dimension line is on a layer that is turned off and you select an object located by that dimension line, it will display for reference using the Move color specified in the **Preferences** dialog. See "Colors Panel" on page 63. This will happen only if **Display** 

**Temporary Dimensions**  $\swarrow$  is turned on. See "Display Temporary Dimensions" on page 708.

## **Extension Lines**

If a dimension line is offset from the objects it locates, extension lines can help clarify exactly what is being located. You can specify the default length of extension lines in the **Manual Dimension Defaults** dialog. See "Extensions Tab" on page 703.

Once drawn, the appearance of extension lines can be edited. See "Editing Extension Lines" on page 712.

## **Dimension Labels**

Manually drawn, automatic and temporary dimension labels use the Text Style specified in the **Manual Dimension Defaults** dialog. Unlike many objects that use Text Styles, by default dimensions use a Text Style specified in the defaults dialog rather than the Text Style assigned to their layer. See "Text Styles" on page 740 "Text StyleTab" on page 704.

Like other text, dimension labels are subject to scaling. For example, A font size of 6" prints a 1/8" tall number at 1/4" = 1'scale. A font size of 125 mm prints a 3 mm tall number at 1 m = 50 m scale. See "Printing Text and Dimensions" on page 821.

By default, dimension labels have a solid fill that is the same as the **Background Color** set in the **Preferences** dialog. You can instead specify that labels use a Text Style that has a transparent or other fill.

You can also specify the minimum size of dimension numbers displaying on screen in the **Preferences** dialog. See "Appearance Panel" on page 61.

Labels can be centered on dimension lines or located either above or below them. See "Format Tab" on page 700. Dimension labels have their own edit handle and can be moved when a dimension line is selected.

## **Dimension Arrowheads**

You can specify the style, color and size of dimension arrows in the **Manual Dimension** 

**Defaults** and **Dimension Line Specification** dialogs. See "Arrow Tab" on page 759.

The arrow at the end of a dimension line will not display if it is close enough to to another dimension arrow that the two will overlap. A typical example of this is where two sections of an Interior Dimension locate two sides of an interior wall.

# **Editing Dimension Lines**

With the exception of Temporary Dimensions, dimension lines can be selected and edited using the mouse, the edit toolbar buttons, and the **Dimension Line Specification** dialog. See "Dimension Line Specification Dialog" on page 716.

If an Auto Exterior Dimension line is edited, it will no longer be considered an automatic dimension line and will not be deleted and replaced the next time the **Auto Exterior** 

**Dimensions [X** tool is used.

Dimension line numbers and extension lines can be individually selected, moved and deleted, and new extension lines can be added. See "Editing Extension Lines" on page 712.

## Using the Mouse

When a dimension line is selected, its edit handles can be seen. There are four types of dimension line edit handles. More than one of some types display, depending on how many extension lines are present.

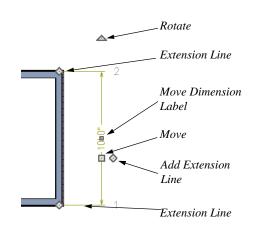

- The **Extension Line** handles mark the location being dimensioned and are used to move or delete extension lines. See "Moving Extension Lines" on page 712.
- The Add Extension Line handle displays to the side of the Move handle and is used to add extension lines to the dimension line. Dimension lines do not extend unless an object can be located. See "Adding Extension Lines" on page 712.
- The small, square **Move Dimension Label** handle is located at the center of the selected label. Use this handle to move the dimension number for each

dimension line section. The pointer changes to a four-headed arrow  $\Leftrightarrow$  when moved over this handle.

- The Move handle is located where you clicked to select the dimension line and is used to move the entire dimension line, including any subsections, perpendicular to itself. Extension lines are resized as appropriate. The pointer changes to a two-headed arrow ↔ when moved over this handle.
- The **Rotate** handle is located one plan foot past the end of the dimension line and is used to rotate the dimension line.

## **Using the Edit Tools**

Dimension lines can be repositioned, copied, and deleted using the edit toolbar buttons just like other objects in the program can. See "The Edit Toolbar" on page 29.

Click the **Edit Dimension Ends** edit button to edit the dimension line using edit handles similar to those on line based objects. See "Editing Line Based Objects" on page 125.

**Edit Dimension Ends** is useful for locating a point on an object that it might not locate otherwise, such as the corner of a polyline.

Click the **Edit Extensions** dit button to edit the lengths of the selected dimension's extension lines. See "Editing Extension Lines" on page 712.

## **Dimension Number Size**

The initial size of dimension numbers is specified in the **Dimension Defaults** dialog.

See "Manual Dimension Defaults Dialog" on page 698.

You can specify number height for individual dimension lines in the **Dimension Line Specification** dialog. See "Dimension Tab" on page 716.

As with text and other objects, dimension number size is subject to scaling when sent to layout or printed. See "Printing Text and Dimensions" on page 821.

## Copying and Pasting Dimension Lines

Dimension lines can be copied and pasted into any view type that supports dimensions. If a dimension line is copied independent of the objects it originally locates, the pasted dimension line will locate point markers.

## **Deleting Dimension Lines**

There are several ways to delete dimension lines.

You can select any manual or automatic dimension line or group of dimension lines, then press the Delete key or click the

**Delete** edit button to delete it. See "Deleting Objects" on page 163.

The **Delete Objects** dialog allows you to delete all dimension lines at once. See "Delete Objects Dialog" on page 164.

Individual dimension line segments located between extension lines can also be deleted. If a segment is located between two other segments along the same dimension line, that dimension will be broken in two.

#### To delete a portion of a dimension line

1. Select any **Dimension Tool** aside from Angular or Auto Exterior Dimensions.

# **Editing Extension Lines**

Extension lines can be added, edited, and deleted using the mouse. Extension lines are also affected by settings in the **Dimension Line Specification** dialog. See "Extensions Tab" on page 717.

## **Adding Extension Lines**

#### To add an extension line

- 1. Select the dimension line.
- Click the diamond-shaped Add Extension Line edit handle which displays near the Move edit handle. The pointer changes to a two-headed arrow ↔.
- 3. Drag the handle to the object that you want to locate with a new extension handle. This example adds an extension line to the window edge.

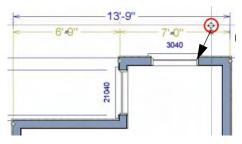

4. Release the mouse button to add an extension line.

2. Click and drag a manual dimension line over the segment that you wish to remove, dragging from extension line to extension line.

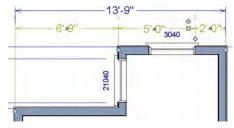

**Moving Extension Lines** 

Extension lines can be moved to locate the centers, sides, or surfaces of most objects. In this example an extension line is moved from the windows edge to the center.

#### To move an extension line

- 1. Select the dimension line it is connected to, not the extension line itself.
- Click the Extension Line edit handle. The pointer changes to a two-headed arrow ↔.

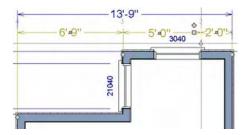

- 3. Drag the handle to a new location. The extension line snaps to possible marks as the handle is moved.
- 4. Release the mouse button at the new location.

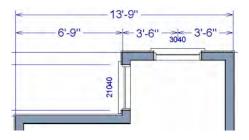

Not all library symbols can be located by a dimension line as it is drawn. Once a dimension is drawn, however, you can move or add an extension line to locate the library object.

## **Resizing Extension Lines**

You can resize extension lines in the **Dimension Line Specification** dialog or using their edit handles. See "Extensions Tab" on page 703.

#### To resize an extension line

1. Select the extension line or select the dimension line and click the **Edit** 

**Extensions** edit button to display two handles along the extension line.

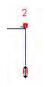

- Click either handle, turning the pointer into a two-headed arrow ↔.
- 3. Extend or contract the extension line and release the mouse.

## **Using Proximity Fixed**

The **Proximity Fixed** option allows you to specify a fixed length for one extension line that will not change if the object the extension line locates is moved.

#### To use Proximity Fixed

- 1. Select a dimension line that locates multiple independent objects and note the Extension Number of extension line that you would like to have a fixed length.
- Open the Dimension Line Specification dialog and go to the Extensions tab. See "Extensions Tab" on page 703.
  - Select the Extension Number that you noted in step 1 from the **Selected Extension** drop-down list.
  - Check **Proximity Fixed**.
  - Specify the desired **Distance to Marked Object**, which is the distance from the selected dimension line to the object that the Selected Extension locates. This distance includes the Gap From Marked Object.
  - Click OK.

To see how Proximity Fixed works, select the object that the extension line with Proximity Fixed specified and move it. Notice that the dimension line moves in response and that all extension lines' lengths adjust except for the one with Proximity Fixed.

## **Deleting Extension Lines**

When an extension line is deleted, the remaining dimensions update. If a dimension line hasonly two extension lines, they cannot be deleted.

#### To remove an extension line

- 1. Select the dimension line it is connected to, not the extension line itself.
- 2. Click the Extension Line edit handle.

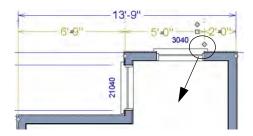

3. Drag it perpendicular to the direction of the arrows, away from any dimensionable object, and release the button when the extension line disappears.

# **Moving Objects Using Dimensions**

Most objects can be moved by changing an automatic, manual or temporary dimension value that locates it. This technique can be applied in nearly any situation where dimensions are present, including angular dimensions. See "Moving Objects" on page 149.

In addition, some objects can be resized using dimensions. See "Resizing Objects" on page 154.

Your pointer indicates which dimensions can be used to relocate the selected object by changing to a pointing hand icon.

Another way to tell is to select an object and drag it in the desired direction. As you drag, note which dimensions update. These dimensions are the dimensions that can be used to move that object.

#### To move an object using dimensions

- 1. Select the object and click on a dimension line that locates it. An inline text field opens at the location where you clicked.
  - The actual distance displays in the text field.
  - If the dimension is locating two different objects, the **Move Edge** and **Move Entire Object** buttons display to the right of the text field.

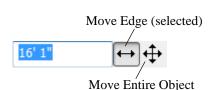

• If the dimension describes a selected wall's length, the **Move Start**, **Move End** and **Move Both Ends** buttons display to the right instead.

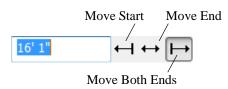

- 2. Click the **Move** button of your choice.
- 3. Enter a new value in text field.
  - To use a different unit, include its indicator after the value. To move the selected object past a second object, to its opposite side, enter a negative value.
- 4. The selected object moves or resizes when you press the Enter key or click outside of the text field.
- 5. If Bumping/Pushing k is enabled, the object being moved will bump into any objects in its move path and not move the entire distance. Hold down the Ctrl key when you press Enter to override this move restriction. See "Bumping/Pushing" on page 150.

#### To resize an object using dimensions

- Select the object along the edge that you would like to move. See "Selected Edge" on page 123.
- 2. Click on a dimension line that indicates its distance from the object's opposite side.
- 3. In the inline text field, enter a value.
- 4. Click **Move edge** to move the selected edge only.

5. The selected edge moves, resizing the object, when you press the Enter key.

You can cancel a move or resize operation using dimensions at any time by pressing the Esc key.

## Resizing a House Using Exterior Dimensions

When resizing a house using dimensions, it is important to work your way around the house in one direction. Relocate one wall at a time in succession so that you do not redefine the same dimension more than once.

For more information, see "Adjusting Wall Positions" on page 35 of the User's Guide.

## **Using Angular Dimensions**

**Angular Dimensions** are useful for adjusting the angles of polyline-based objects and walls.

#### To change an angular dimension

1. Draw an CAD> Dimension> Angular

**Dimension** , then click and drag to draw an arc within the angle you wish to measure.

- 2. Select the edge that you want to move.
- 3. Click the dimension value to open the **Set Angular Dimension** dialog.

The **Set Angular Dimension** dialog indicates the **Previous Value** in degrees, minutes and seconds.

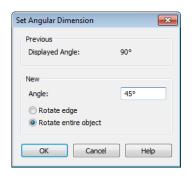

- 4. Enter a value in the **New Value** field.
- 5. Specify what you want to rotate:
  - Select **Rotate Edge** to move the selected edge when you click OK, or
  - Select **Rotate entire polyline** to rotate the entire object about the corner formed by the edges that the Angular Dimension locates, maintaining the previous value of that angle.
- 6. Click **OK** to apply the change.

# **Dimension Line Specification Dialog**

To open the **Dimension Line Specification** dialog, double-click a dimension line using the **Select Objects** or **Manual Dimension** of tool, or select a

dimension line or group of dimension lines and click the **Open Object** edit button.

The settings in this dialog are dynamic defaults. See "Manual Dimension Defaults Dialog" on page 698.

## **Dimension Tab**

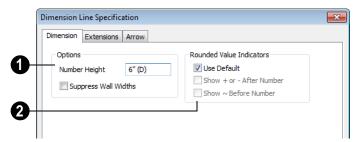

• Options - Specify the size and display of wall widths attributes for the selected dimension line. The minimum on-screen size can be set in the **Preferences** dialog. See "Appearance Panel" on page 61.

• Specify the **Number Height** for the selected dimension. Type "d" in the box to reset the number size to the default.

Dimension Number Height is subject to scaling. For example, A Number Height of 6" prints a 1/8" tall number at 1/4" = 1' scale. A Number Height of 125 mm prints a 3 mm tall number at 1 m = 50 m scale.

• Check **Suppress Wall Widths** to suppress those portions of the dimension line that measure between two surfaces of the

same wall. Both sides of a wall may still be located, but its width will not display.

This option is checked by default for most manually drawn dimensions, but is unchecked for Interior Dimensions.

2 Specify the use and appearance of **Rounded Value Indicators**, which can display when the degree of accuracy in use is not sufficient to describe a dimension's true value.

- Check **Use Default** to use the default indicator(s). Uncheck this box to make the options that follow active.
- Check + or After Number to indicate that the actual dimension value is higher or lower than the value shown.
- Check ~ **Before Number** to indicate dimension values that are not accurate with the ~ symbol.

| Options       |        | Angle Style               |
|---------------|--------|---------------------------|
| Number Height | 6" (D) | Minutes + Seconds Minutes |
|               |        | Degrees                   |
|               |        | Bearing Pitch (x in 12)   |
|               |        |                           |
|               |        |                           |
|               |        |                           |
|               |        |                           |

## **Dimension Tab for Angular Dimensions**

• Number Height - Define a number height for the selected dimension. Type "D" in the box to reset the number size to the default. **2** Angle Style - Click a radio button to specify the how the selected angular dimension line's angle value displays. See "Number Style/Angle Style Dialog" on page 88.

## **Extensions Tab**

The Extensions Tab is not available for dimensions selected as a group or for

Angular Dimensions [ 🎽

Opening this tab will turn off Version 8 Compatible Extensions if it is enabled in the Dimension Defaults dialog. See "Extensions Tab" on page 703.

| Dimension Extensions Arrow     |     |               |
|--------------------------------|-----|---------------|
| Extension Line                 |     |               |
| Selected Extension             | 1 - | 🔽 Use Default |
| Gap From Marked Object         | 3"  |               |
| Length Towards Marked Object   | 3"  |               |
| Length Away From Marked Object | 3"  | Apply To All  |

Selected Extension - Choose an extension line associated with the currently selected dimension from the dropdown list. The selected extension can then be edited here.

Each extension line's number displays beside it when a dimension line is selected.

**2** Uncheck Use Plan Default to enable the three settings that follow. Check this box to restore the default settings to the Selected Extension line. See "Manual Dimension Defaults Dialog" on page 698.

These settings are the same as those found on the Extensions tab of the Dimension Defaults dialog, but apply to the extension lines associated with the selected dimension line only. See "Extensions Tab" on page 703.

Click **Apply to All** to apply the settings for the Selected Extension line to all extension lines associated with the selected dimension.

**6** Check **Proximity Fixed** to specify a fixed distance between the marked object and the dimension line. You can only fix the proximity for a single extension line.

• **Distance to Marked Object** - When Proximity Fixed is checked, you can specify the distance from the dimension line to the marked object using a positive value. See "Extensions Tab" on page 703.

## Arrow Tab

For information about the settings on this tab, see "Arrow Tab" on page 759.

# Chapter 31:

# Text, Callouts & Markers

Text, callouts and markers are an ideal way to draw attention to special details in plans. Text can be added in floor plan and cross section/elevation view, and to layout pages.

Text lines with arrow can be attached to text objects, allowing you to direct attention to specific plan details.

#### **Chapter Contents**

- Text Defaults and Preferences
- Fonts and Alphabets
  - The Text Tools

•

•

٠

•

- Creating Text, Callouts and Markers
- Displaying Text, Arrows, Callouts and Markers
- Rich Text Specification Dialog
- Text Specification Dialog
- Editing Text
- Copying & Pasting Text
- Text Arrows
- Callouts
- Callout Specification Dialog
- Editing Callouts
- Markers
- Marker Specification Dialog
- Editing Markers
- Text Styles

## **Text Defaults and Preferences**

Text Defaults can be accessed by selecting **Edit> Default Settings** in any view in which text can be created. Click the "+" next to **Text, Callouts and Markers** to display the sub-headings. See "Default Settings vs Preferences" on page 56.

The default settings for Rich Text, Callouts, Markers, and Arrows determine what these objects look like when they are first created. Text Style Defaults determine the appearance of text associated with things like dimensions and object labels.

Changes made to default settings do not alter existing text objects, so it is a good idea to go over these settings before placing text.

## **Text Style Defaults**

Select "Text Style" from the list in the **Default Settings** dialog and click the **Edit** button to open the **Saved Text Style Defaults** dialog.

The **Text Style Defaults** dialog allows you to specify the attributes of the various Text Styles in use in the current file. See "Text Styles" on page 740.

## **Rich Text Defaults**

Double-click the Rich Text 🔳 or Leader

**Line** tool to open the **Rich Text Defaults** dialog and specify the default appearance of Rich Text objects.

The **Rich Text Defaults** dialog is similar to the **Rich Text Specification** dialog. See "Rich Text Specification Dialog" on page 723.

#### Leader Lines Tand Text Lines with

Arrows 🖉 use the same default layer as Rich Text, so by default they have the same color, line weight and line style. See "Layers" on page 99.

## **Callout Defaults**

Double-click the **Callout** (c) tool to open the **Callout Defaults** dialog and specify the default appearance of callouts.

The **Callout Defaults** dialog looks almost the same as the **Callout Specification** dialog. See "Callout Specification Dialog" on page 735.

## **Marker Defaults**

Double-click the **Marker** tool to open the **Marker Defaults** dialog and specify the default appearance of markers.

The **Marker Defaults** dialog looks almost the same as the **Marker Specification** dialog. See "Marker Specification Dialog" on page 739.

## **Arrow Defaults**

Double-click the **Text Line with Arrow** root to open the **Arrow Defaults** dialog.

The settings in the **Arrow Defaults** dialog determine the initial settings for arrows

drawn using the Leader Line 🔄, Text Line

with Arrow Arrow and Line With Arrow tools. These settings also determine the

initial appearance of arrows when they are added to CAD lines, arcs, and polylines.

The **Arrow Defaults** dialog looks almost the same as the Arrow tab of the **Line Specification** dialog. See "Arrow Tab" on page 759.

Avoid typing any text in any text Defaults dialog unless you want it to be present in all text objects you create.

## Preferences

Specify the number of segments for new leader lines and whether pressing the Enter key creates a new line of text or closes the **Text Specification** dialog in the **Preferences** dialog. See "Text & Page Setup Panel" on page 66.

# **Fonts and Alphabets**

Home Designer Pro allows you to use any font found in your Windows Fonts directory.

For best printed results, using true-type or open-type fonts is recommended.

# **International Alphabets**

The **Rich Text T** tool supports unicode alphabets and characters. In order to use a unicode alphabet or characters, the appropriate language support must be installed on your computer.

Special characters can be added to any Rich

Text 🔟 object by:

- Copying and pasting the character from another application;
- Copying and pasting the character from the Windows Character Map;
- Typing the keystroke associated with the character.

See "Copying & Pasting Text" on page 732.

## **Character Size**

Text, callouts, markers as well as dimension numbers can be sized to 1/128" accuracy when Inches is used as the number style (0.078125 mm when Decimal mm is used). See "Number Style/Angle Style Dialog" on page 88.

Either of two font sizing methods may be used:

- The default method specifies text size as the measurement from the baseline to the topmost part of the capital letter A. This method is similar to that used in most CAD programs.
- Alternatively, you can use a font sizing method similar to most word processing applications, where size is based on information stored in the font. This information varies from font to font and is responsible for apparent differences in font height.

To size **Rich Text T** based on the size of the capital letter A, use **CAD Style Font Sizing**. See "Appearance Tab" on page 726.

To size **Callouts** (**O**, **Markers (A**) and dimension numbers based on font information, use Legacy Compatible Size.

The sizing method used for text objects can be set as defaults and also specified per object in objects' specification dialogs. See

"Text Defaults and Preferences" on page 720.

The sizing method used for dimensions can only be specified in the Manual Dimension Defaults dialog. See "Manual Dimension Defaults Dialog" on page 698.

# The Text Tools

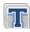

The **Rich Text** tool is used to create text objects.

The Text Line with Arrow tool is used to connect text and another object with an arrow. See "Text Arrows" on page 733.

Text with Arrow tool places a Rich Text object with an arrow attached.

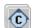

The **Callout** tool is used to place callouts. See "Callouts" on page 734.

The Marker tool is used to place markers for Level Lines, Test Borings and Point Markers. See "Markers" on page 738.

# **Creating Text, Callouts and Markers**

Text, callouts and markers can be created in floor plan view, cross/section elevation views and on layout pages.

Once created, text, callouts and marker can be selected and edited in a variety of ways. See "Editing Text" on page 729.

#### To create Rich Text

- 1. Select CAD> Text> Rich Text
- 2. Type or paste the desired text into the Text Field.
- 3. Use the options to change the font, style and size of any portion of the text.
- 4. When you are finished, simply click outside of the Text Field to close it and the

Edit Bar. The **Rich Text T** tool remains active, so you can click and drag to create additional Text objects if you wish.

Note: If you do not type anything in the Text Field, a text object will not be created when vou click outside of it.

Rich Text T, Callouts 💿 and

**Markers**  $\diamondsuit$  can also be created by clicking where you want the upper left corner of the object to be created. The object's specification dialog will open: enter text and click OK.

You can also create lines with arrows connecting the text that you create to items in the drawing. See "Text Arrows" on page 733.

#### Text and CAD Objects

Text can be used in combination with CAD objects to create legends, title blocks, and a wide variety of other details. See "CAD Objects" on page 745 and "Layout" on page 833.

# **Displaying Text, Arrows, Callouts and Markers**

The Text Tools can be used in floor plan view, on layout pages and in cross section/ elevation views. The display of text objects in these views is controlled in the **Layer Display Options** dialog. See "Layer Display Options Dialog" on page 102.

Text objects are located on layers with "Text" at the beginning of the layer name, such as "Text, Callouts". The display attributes of each individual text object can be controlled independent of the layer it is placed on. See "Rich Text Specification Dialog" on page 723.

To move text to a different layer, select the text object or group of text objects, then click

the **Open Object D** edit button to open the **Text Specification** dialog. The selected text object's layer can be changed on the Line Style tab. See "Line Style Tab" on page 757.

# **Rich Text Specification Dialog**

The Rich Text Specification dialog

tool and then click once in the drawing area.

You can also open this dialog by selecting

one or more **Rich Text T** objects, then clicking the **Open Object** edit button.

When **Rich Text T** objects are groupselected, the text content and zoom factor cannot be changed, but everything else can be.

The **Rich Text Specification** dialog is similar to the **Rich Text Defaults** dialog but affects the selected text rather than all subsequently created text objects. See "Text Defaults and Preferences" on page 720.

#### Text Tab

The settings on the Text tab allow you to type the selected Rich Text object's content and control many aspects of its appearance, including its font, size, color and style. You can specify the appearance of the text before typing, and can also select and change the attributes of all or portions of the text content after it is typed. To change text that already exists, simply highlight it using the mouse and/or the Shift + arrow keys and then make any needed changes to its attributes.

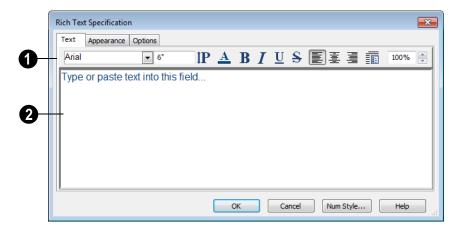

Use the options on the Edit Bar, which displays above the Text Entry field, to change the font, style and size of the text.

Select the desired options before typing to affect the text as it is typed, or select some or all of the text and then specify which options to apply to it.

- Specify the text size in drawing units. When imperial Inches or Feet and Inches are used, accuracy to 1/128" is possible.
- Select a font from the drop-down list.
- Click the **Print Size** button to open the **Printed Size Input** dialog. See "Scaling Text" on page 731.
- Click the Color button to specify the color of the selected or subsequently typed text. See "Color Chooser Dialog" on page 633. If Layer Color Text is checked on the Appearance tab, any custom colors specified here are lost.

- Click the **Bold** button to specify the selected or subsequently typed text as bold.
- Click the **Italic** button to specify the selected or subsequently typed text as italic.
- Click the **Underline** button to specify the selected or subsequently typed text as underlined.
- Click the **Strikethrough** button to selected or specify the subsequently typed text as stricken-through.
- Click the **Align Left**, **Align Center** or **Align Right** button to specify the how the selected or subsequently typed text is aligned.
- Click the **Paragraph Options** button to specify the selected paragraph's alignment, spacing and bullets or numbering in the **Paragraph Options** dialog.
- Specify the **Zoom** factor of the selected text by typing a percentage value in the

text field or clicking the up/down arrows. This setting only affects the text as it appears in this dialog.

Note: Some fonts cannot be drawn at certain zoom factors. When this is the case, the appearance of the text will not change.

2 Type or paste text in the Text Entry field. See "Copy, Cut and Paste" on page 731.

Right-click in the Text Entry field to access a contextual menu from which you can select Cut, Copy, Paste and Select All. See "Contextual Menus" on page 30.

To edit text in the entry field, click and drag to highlight any portion of it and then use the tools on the Edit Bar as needed.

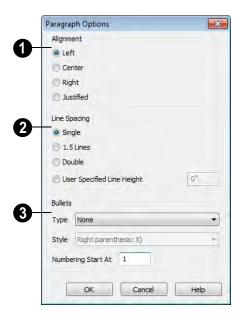

## Paragraph Options Dialog

• Specify the **Alignment** of the selected paragraph(s). See "Aligning Text" on page 731.

- 2 Specify the Line Spacing of the selected paragraph(s).
- Click the radio button beside **Single**, **1.5 Lines**, **Double** or **User Specified**.
- If you select User Specified Line Height, type the desired height for each line of text in the selected paragraph(s).
   For best results, this value should be at least as much as the largest character size used in the selected paragraph(s).
- 3 Specify the appearance of **Bullets** and numbering in the selected paragraph(s).
- Select the desired bullet, numbered or lettered **Type** from the drop-down list.
- Select the desired punctuation **Style** for the selected numbered or lettered Type. Only available when a numbered or lettered Type is selected.
- Numbering Start At Specify the number assigned to the first numbered or lettered paragraph in the selected text object. Value must be 1 or greater.

#### To adjust the size of bullets

- 1. Click at the end of a bulleted paragraph to position your cursor there.
- 2. Hold down the Shift key and press the right arrow key once to highlight the end of the paragraph.
- 3. Specify the desired bullet size in the text size field at the top of the Text tab.

# **Appearance Tab**

Leader Lines Tand Text Lines with

color, line weight and line style. See "Layers" on page 99.

Arrows 🖊 use the same default layer as Rich Text, so they share the same default

| Text Appearance Options<br>Border |                 |   |
|-----------------------------------|-----------------|---|
| Display Border                    |                 |   |
|                                   |                 |   |
| Layer Color                       |                 |   |
| Layer Line Style                  |                 | * |
| Z Layer Weight 10                 |                 |   |
|                                   |                 |   |
| Fill                              |                 |   |
| Display Fill                      |                 |   |
| Custom Color                      |                 |   |
| Background Color                  |                 |   |
| Layer Color                       |                 |   |
|                                   |                 |   |
| Margins<br>Top 1*                 | Left <u>1</u> * |   |
| Bottom 1"                         | Right 1"        |   |
| bottom 1                          | Kight 1"        |   |
|                                   |                 |   |
|                                   |                 |   |

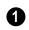

Specify the appearance of the text object's Border.

- Check Display Border to display a border around the selected text object and enable the settings that follow.
- Check Layer Color to use the line color assigned to the text object's layer, or click the Color bar to select a different color. See "Color Chooser Dialog" on page 633.
- Check Use Layer Line Style to use the • line style assigned to the text object's layer, or choose another style either from the drop-down list.
- Check Use Layer Weight to use the line ٠ weight assigned to the text object's layer, or specify a different weight. See "Line Weights" on page 819.

Specify the appearance of the text object's Fill.

- Check **Display Fill** to display a fill color within selected text object(s) and enable the settings that follow.
- Select Use Custom Color then click the Color bar to use a fill color of your choosing. See "Color Chooser Dialog" on page 633.
- Check Use Background Color to use
   program's Background color as the text

object's fill color. See "Colors Panel" on page 63.

• Check Use Layer Color to use the color assigned to the text object's layer as its fill color.

3 Specify the **Top**, **Bottom**, **Left** and **Right Margins**, the distance between the text and the border, of the selected text object(s).

| Text Appe   | earance Options |           |         |        |           |  |
|-------------|-----------------|-----------|---------|--------|-----------|--|
| Options     |                 |           |         |        |           |  |
| CAD St      | le Font Sizing  |           |         |        |           |  |
| Rotate      | with Plan       |           |         |        |           |  |
| 🔲 Add an    | Arrow           |           |         |        |           |  |
| Position    |                 |           |         |        |           |  |
| X Position: | 0*              |           |         |        |           |  |
| Y Position: | 0"              |           |         |        |           |  |
| Angle:      | 0.0°            |           |         |        |           |  |
| Size        |                 |           |         |        |           |  |
| 🔽 Auto He   | eight           |           |         |        |           |  |
| Auto Wi     | idth            |           |         |        |           |  |
| Height:     | 48*             |           |         |        |           |  |
| Width:      | 48*             |           |         |        |           |  |
| Drawing Gr  | oup             | Bumping   |         |        |           |  |
| Back Gr     | oup             | CAD Stop  | os Move |        |           |  |
| Oefault     | Group           | Wall Stop | os Move |        |           |  |
| C Front G   | roup            |           |         |        |           |  |
| Move to     | Front of Group  |           |         |        |           |  |
|             |                 |           | ОК      | Cancel | Num Style |  |

# **Options Tab**

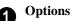

• CAD Style Font Sizing measures text size based on the total height of the capi-

tal letter A, as most CAD programs do. Uncheck this to instead size text according to information stored with the font. • Check Rotate with Plan to rotate the

selected text when **Rotate Plan View** is used. If unchecked, the selected text is unaffected when Rotate Plan View is used. See "Rotate Plan View" on page 160.

**Rotate with Plan** also affects text in views sent to layout if the layout box is rotated. See "CAD and Text in Layout" on page 838.

• Check **Add an Arrow** to add a Text Arrow to the selected text object. See "Text Arrows" on page 733.

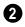

Specify the **Position** of the selected text object using CAD coordinates.

The **X** Position and **Y** Position of the pointer can be set to display in the Status Bar, which may help determine the exact coordinates of a location in a plan or layout file. See "Appearance Panel" on page 61.

An exact **Angle** can be entered. An angle of 90 is vertical (pointing up) and an angle of 180 is upside down.

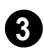

Specify the **Size** of the selected text object.

- Check **Auto Height** to automatically adjust the text object's height to match its contents.
- Check **Auto Width** to automatically adjust the text objects width to match its contents. When Auto Width is used, text extends in a single line rather than wrap.

- Specify the **Height** of the selected text object(s).
- Specify the **Width** to of the selected text object(s).

The **Drawing Group** options control how the selected object(s) display relative to other objects. See "Drawing Groups" on page 148.

- Specify the **Back Group** to display the selected object(s) behind objects in the other two drawing groups.
- Specify the **Default Group** to display the selected object(s) in front of those in the Back Group but behind those in the Front Group.
- Specify the **Front Group** to display the selected object(s) in front of objects in the other two drawing groups.
- Check Move to Front of Group to display the selected object(s) in front of other objects in the same drawing group. This is an action rather than a state and is not available in the Rich Text Defaults dialog.

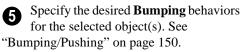

- Check **CAD Stops Move** to bump the selected object into other CAD or CAD-based objects as it is moved.
- Check **Wall Stops Move** to stop the selected object when it bumps into a wall.

# **Text Specification Dialog**

The **Text Specification** dialog opens if you select a Room Label or a simple **Text** object in a legacy plan or layout file created in Version 8 or prior and click the **Open Object** edit button. See "Compatibility with Other Programs" on page 40.

Settings in the **Text Specification** dialog can also be found in other dialogs in the program, including the **Room Label Specification** and the **Dimension Defaults** dialogs.

# Text Tab

**Text Style Tab**The Text Style tab is available for a variety of objects in the program and control the appearance of the

# **Editing Text**

Once created, **Rich Text D** objects can be selected individually or as a group and edited using the edit handles, the edit toolbar buttons, and the **Rich Text Specification** dialog. See "Rich Text Specification Dialog" on page 723.

**Text** T objects can be selected and edited much the way Rich Text objects can; however, there are a few differences which are described here.

# **Editing Text Attributes**

Most text attributes, including the font, size, style, and the content itself, are edited in the **Rich Text Specification** dialog.

In order to edit the attributes of an existing

**Rich Text T** object, you must select some or all of the text before making changes. See "Text Tab" on page 723.

# To edit Rich Text attributes

- Select a Rich Text T object and click the Open Object P edit button.
- 2. On the Text tab of the **Rich Text Specification** dialog, click and drag to select some or all of the text typed into the Text field.

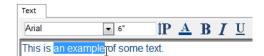

3. With some or all of the text selected, change any of the attributes available along the top of the tab, including the font, size, color, and style.

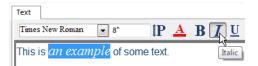

selected object's text. See "Text Style Tab" on page 742.

4. As changes are made, the selected text updates. Only the selected text is modified.

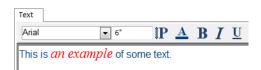

**Text** T objects do not support multiple fonts or other attributes in the same text object. When you choose an attribute, it is applied to all characters in the text object.

# **Using the Mouse**

A selected **Rich Text T** or **Text T** object has the same edit handles as other box-based objects. See "Editing Box-Based Objects" on page 139.

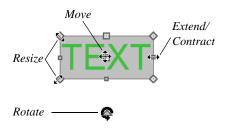

As a **Text T** box is made narrower or wider using an edit handle, the bottom of the text box may expand or contract to allow all text to be shown.

As a **Rich Text T** box is made smaller using an edit handle, not all of the text may be visible.

Depending on the active **Edit Behavior** *A*, the text box and the characters within it may or may not resize together when a corner edit

handle is dragged. See "Edit Behaviors" on page 118.

- If **Resize** sediting is enabled, both the text object and the font resizes when a corner edit handle is dragged.
- If **Default** or **Concentric** field editing is enabled, the text box resizes, but not the font size.
- If **Fillet** selecting is selecting, the corners become rounded and the font size does not change. See "Behaviors Panel" on page 77.

When text is resized using the edit handles, there is a "sticky point" at the natural size of the text box. Hold down the Ctrl key while resizing to override this behavior.

# Using the Edit Tools

A selected **Rich Text T** or **Text T** object can be edited in a variety of ways using the buttons on the edit toolbar. See "The Edit Toolbar" on page 29.

# **Resizing Text**

Both the border of a text object and the characters it contains can be resized.

The border of a text object can be resized using its edit handles or by specifying the Height and Width in its specification dialog.

The default character height of Rich Text

• objects can be specified as can the character height for individual objects, in their specification dialogs. See "Text Defaults and Preferences" on page 720. Character height can be measured in either of two ways. See "Character Size" on page 721.

#### **Scaling Text**

As with the size of other objects, text size is subject to the current drawing scale specified in the **Page Setup** dialog. See "Page Setup Dialog" on page 823.

To determine the **Height** needed to produce text of a certain printed size, click the **Print size** button in the **Rich Text Specification** to open the **Printed Size Input** dialog.

| Printed Size Input                                                                                                    |  |  |  |
|----------------------------------------------------------------------------------------------------|--|--|--|
| Enter the desired print size based on the scale below.<br>The result will be converted into model units that will<br>produce the desired print size. |  |  |  |
| Drawing Scale<br>1/4 in • = 1 ft •                                                                                                    |  |  |  |
| Desired Print Size 1/8"                                                                                                    |  |  |  |
| OK Cancel Help                                                                                                    |  |  |  |

#### To use the Printed Size Input dialog

- Click the **Print size** button on the Text tab of the **Rich Text Specification** dialog.
- 2. In the **Printed Size Input** dialog, confirm the desired Drawing Scale. Enter the **Desired Print Size** of the text.
- Click OK to return to the Text Specification dialog. The Height updates, reflecting the character height necessary to print the text at the Desired Print Size when printed at the specified Drawing Scale.

In most cases, the **Drawing Scale** does not need to be changed in the **Printed Size Input** 

dialog unless you intend to send the current view to layout at a different drawing scale.

# **Aligning Text**

Text can be aligned in a number of ways.

- The text content of a text object can be aligned to the left, right, center or justified in the **Rich Text Specification** dialog. See "Text Tab" on page 723.
- The text content of a text object can be also be aligned by clicking the **Align**

Left 🔳, Align Right 🔳, Center 🔳,

#### or **Justify** edit button.

- The center points of text objects can be aligned with one another by assigning them the same **X** and/or **Y Position**. See "Attributes Tab" on page 737.
- Text objects can be aligned by bumped them against a CAD line or CAD based object such as a roof plane. See "Bumping/Pushing" on page 150.

A variety of other alignment methods are also available. See "Aligning Objects" on page 152.

# Copy, Cut and Paste

Copy, Cut and Paste of text into and out of the text specification dialogs can be accomplished using keyboard hotkeys:

- Press Ctrl + X to Cut the selected text and save it to the Windows clipboard.
- Press Ctrl + C to Copy the selected text and copy it to the Windows clipboard.
- Press Ctrl + V to paste your last cut or copied selection in a new text object.

For more, see "Copying and Pasting Objects" on page 112.

Copy, Cut and Paste use the Windows clipboard, making it possible to to transfer

# **Copying & Pasting Text**

The Copy, Cut and Paste commands use the Windows clipboard, making it possible to transfer text between text objects, between Home Designer Pro files, from a plan or layout into another application such as a text editor or spreadsheet program, or vice versa. See "Copying and Pasting Objects" on page 112.

All or selected portions of the Materials List can also be copied and pasted into a text object, as well as into a word processing or spreadsheet program. See "Materials Lists" on page 857.

Cut, Copy, and Paste can also be accessed from the Edit menu of many applications, including Home Designer Pro. These menu commands are not available when the text specification dialogs are open, but you can use the associated hotkeys.

#### To Copy, Cut and Paste text

- 1. On the Text tab of either text specification dialog or in another program altogether, highlight the text you wish to cut, copy or paste.
- 2. Press Ctrl + X to **Cut** the selected text out of its original location and save it to the Windows clipboard.
- 3. Press Ctrl + C to **Copy** the selected text to the Windows clipboard without removing it from its original location.

text between text objects, between Home Designer Pro files, from a plan or layout into another application, or vice versa.

- 4. Open the text object or a file in another application and click to place your cursor in the Text field, writing area, or spreadsheet cell.
- 5. Press Ctrl + V to **Paste** the copied text at the location of your cursor.

Bear in mind that when text is copied and pasted, its formatting is not always retained. The results depend on the program or type of text object in which the content was created as well as the type of text object into which it is pasted.

## **Pasting into Rich Text**

Text pasted into a **Rich Text** object from another source will retain most of its custom formatting.

Text pasted into a **Rich Text T** object from a spreadsheet program retains basic column and row information. Column width cannot

be adjusted as it can in simple **Text T**; however, as you add or remove text froma cell, row height will increase or decrease to accomodate your changes.

The background colors of two or more cells copied from a spreadsheet application will be

retained if pasted in to **Rich Text T**; however, once pasted background color cannot be edited.

If you want to retain the color of the actual

text being pasted into a **Rich Text T** object, be sure to uncheck **Layer Color Text** in the

# **Text Arrows**

Text arrows, which are simply CAD lines with arrows drawn on the "Text" layer, can be used to connect text objects to details of interest in your drawing. See "Line Tools" on page 752.

Text arrows can be snapped together to form open or closed polylines. If two lines with arrows meet within the bounding box of a text object, however, they will not join. This allows you to attach multiple, separate text arrows to a single text object. See "Editing Line Based Objects" on page 125.

Lines with arrows can be independent or attached to other objects. Arrows attach to closed polyline-based objects along their edges, but can attach to an architectural object anywhere within its 2D symbol in floor plan view. If an arrow is attached to text or another object, deleting either the text or the object will also delete the arrow.

#### **Text with Arrow**

The **Text with Arrow** tool places a text object with an arrow already attached. This arrow can be selected and edited like any other arrow.

#### **Text Line with Arrow**

Text Lines with Arrow can be attached to text, CAD and architectural objects by selecting CAD> Text> Text Line with Arrow 2 and then

**Rich Text Specification** dialog. See "Appearance Tab" on page 726.

clicking and dragging to draw a line. There is no limit to the number of text lines with arrows that can be attached to an object.

The endpoints of Text Lines with

**Arrows** can be joined to form polylines with corners that can be adjusted using the edit handles. See "Polylines" on page 766.

A Text Line with Arrow 🎽 behaves like a

Line With Arrow 🔀 with one exception: Text Lines with Arrow are initially placed on the "Text" layer, not the "CAD, Default". See "Layers" on page 99.

## **Auto Positioning Arrows**

If either or both ends of a line with arrow are attached to a text object, **Auto Position Tail** and **Auto Position Head** are in the **Line Specification** dialog. See "Arrow Tab" on page 759.

Arrow On Both Ends
 Special Use
 Auto Position Tail
 Auto Position Head

Check either or both if you want the text line with arrow to update its position on the text object if the text object or text line with arrow is moved.

• The first segment of a polyline arrow attached to text maintains its angle when Auto Position is off and text is moved.

- Auto Position is turned off automatically when an arrow is not attached to one of the auto position locations.
- Arcs and splines with arrows can also be attached to text objects.

There are four auto position locations on a text object: one at the midpoint of each side.

The following image illustrates the behavior of auto positioning. The arrow has the **Auto Position Tail** option checked. When the head of the line with arrow is moved, the tail of the arrow snaps to different auto position locations on the text object, maintaining its connection.

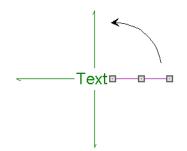

If a selected Text Line with Arrow is moved away from an auto position location and you check **Auto Position Tail**, the tail will snap to the nearest auto position location.

# **Special Use Arrows**

A text line with arrow designated as a special use arrow offers unique functionality that may be useful when annotating the height of various platforms. A special use arrow replaces the first number in the attached text object with the height of the architectural object it is attached to on the other end. The height is relative to the first floor elevation of 0'-0".

#### To create a Special Use Arrow

In floor plan view, use the Text Line
 with Arrow tool to create a text

object that includes a number such as, **Foundation Wall Height 1**.

- 2. Connect the line with arrow to a foundation wall or slab, slab, slab with footing, stair landing or custom countertop.
- Select the line with arrow click the Open Object near edit button.
- On the Arrow tab of the Arrow Specification dialog, check Special Use and click OK.
- 5. The text object should now read **Foundation Wall Height** followed by the height of the connected object in feet and inches.

# Callouts

Select CAD> Text> Callout, then click at the location where you want a callout to be placed in floor plan view, a cross section/elevation view or on a layout page. The **Callout Specification** dialog displays. Make any needed changes and click **OK** to place a callout. See "Callout Specification Dialog" on page 735.

# **Cross Section Lines**

Check the **Cross Section Line** box in the **Callout Specification** dialog to add a cross section line perpendicular to the nearest wall. See "Callout Tab" on page 736.

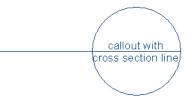

Cross section lines can be added to any callout shape. Resize or rotate the cross section line by dragging the triangular edit handle near the end of the cross section line.

# **Pointers and Arrows**

To add an arrow or "hat" to a callout, select the callout and drag the diamond-shaped handle away from the center of the callout. An arrow is created, pointing in the direction you dragged.

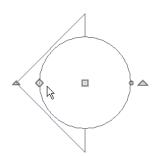

- Change the arrow's direction by selecting the callout and dragging the edit handle appearing just beyond the arrow.
- Remove an arrow by clicking and dragging the edit handle at the point of the arrow towards the center of the callout.

You can also add as many lines with arrows as you like to callouts. To add an arrow to a callout, select **CAD> Text> Text Line with** 

**Arrow**, then click and drag to create a line with arrow, which can be moved or resized as needed.

# **Double Callouts**

Any callout can be specified as a **Double Callout** in the **Callout Specification** dialog. See "Attributes Tab" on page 737.

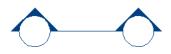

To resize the line between the two callout shapes, select the callout and then click and drag the edit handle at the center of either callout shape. The arrows on a double callout are always the same on both callouts.

# **Callout Specification Dialog**

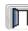

To open the **Callout Specification** dialog, select a callout and click the **Open Object** edit button. This dialog also displays when a new callout is created using the **Callout (c)** tool.

The **Callout Specification** dialog is similar to the **Callout Defaults** dialog but affects the selected callouts rather than all subsequently created callouts. See "Text Defaults and Preferences" on page 720.

|   | Callout Specification                    |  |  |  |
|---|------------------------------------------|--|--|--|
|   | Callout Attributes Line Style Text Style |  |  |  |
| 4 | Label                                    |  |  |  |
| 0 | Callout Label                            |  |  |  |
|   | Text Below Line                          |  |  |  |
| 6 | Shape                                    |  |  |  |
| 2 | O Circle     O Triangle                  |  |  |  |
|   | Square Hexagon                           |  |  |  |
|   | Pentagon Octagon                         |  |  |  |
| 3 | Specifications                           |  |  |  |
| J | Size 16" Vatomatic                       |  |  |  |
|   | Angle 0.0°                               |  |  |  |
|   |                                          |  |  |  |

## **Callout Tab**

• Specify the text of the selected callout's **Label** by typing in the text fields here.

- Type the **Callout Label**, which is the text on the top row of the callout.
- Type the **Text Below Line** for the bottom row, if desired.

2 Specify the **Callout Shape** by clicking the radio button beside one of the options here.

**3** Additional Specifications can be set here.

- Uncheck **Automatic** to enable the **Size** field and specify a new value. When checked, the callout is sized so that it encompasses the text of its label.
- Specify the **Angle** of the selected callout.
- Check **Cross Section Line** to add a cross section line to the selected callout.

|   | Callout Specification                    | ×                |
|---|------------------------------------------|------------------|
|   | Callout Attributes Line Style Text Style |                  |
| 4 | Cross Section Line                       | $\neg \parallel$ |
| U | Display Double Callout                   |                  |
|   | Style                                    | ЪШ               |
|   | 🕼 By Layer 📃 🗸 🗸                         |                  |
|   | Weight                                   | 511              |
|   | ☑ By Layer 10                            |                  |
| _ | Callout Arrows                           | 21               |
| 2 | Color                                    |                  |
| - | 🕼 By Layer                               |                  |
|   | 🕼 Filled                                 |                  |
|   | Number of arrows: 0 🚔 💿 Small 💿 Large    |                  |
|   |                                          | - 1              |

# Attributes Tab

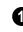

Specify the attributes of the selected callout's **Cross Section Line**.

- Check **Display** to apply a cross section line to the selected callout. When unchecked, no cross section line is used.
- Check **Double Callout** to specify two identical callouts connected by the cross section line. Only available when Display is checked.
- Select the cross section line's line **Style** from the drop-down list. When **By Layer** is checked, the line style specified in the **Layer Display Options** dialog is used.
- Specify the **Weight** of the cross section line or check **By Layer** to use the line weight specified in the **Layer Display Options** dialog.

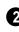

Specify the attributes of the **Callout Arrows**.

• Check **By Layer** to use the color specified in the **Layer Display Options** dialog or click the **Color** bar to choose an arrow color. See "Color Chooser Dialog" on page 633.

- Check **Filled** to specify arrows with a solid fill. When unchecked, arrows are unfilled.
- Specify the **Number of arrows** and whether they are **Small** or **Large**.

# Line Style Tab

The Line Style tab is found in the specification dialogs for many different objects. For more information, see "Line Style Tab" on page 757.

Additional attributes for the cross section line and arrows can be specified on the Attributes Tab.

# Text StyleTab

The settings on this tab control the appearance of the selected object's text. For

more information, see "Text Style Tab" on page 742.

# **Editing Callouts**

Callouts can be edited using the edit handles, the edit toolbar buttons and the **Callout Specification** dialog. See "Callout Specification Dialog" on page 735.

When a callout is selected, it has at least four edit handles. An additional rotate handle displays for each pointer added to the callout.

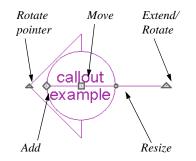

- The **Move** handle is located at the center of the callout and is used to move it.
- The triangular **Extend/Rotate** handle is used to extend and/or rotate the callout's cross section line, if one exists. See "Cross Section Lines" on page 735.

- The small, square **Resize** handle is located on the edge of the callout and is used to resize it and its associated text.
- The **Add pointer** handle is used to add pointers by dragging away from the call-out.
- The small triangular **Rotate pointer** handle located at the end of a pointer, if one has been added, is used to rotate that pointer.

# **Resizing Callouts**

Callout shapes can be resized either in the **Callout Specification** dialog or using the edit handles. See "Callout Tab" on page 736.

Callout text can be resized in the **Callout Specification** dialog. See "Attributes Tab" on page 737.

As long as **Specify Callout Size** box is checked, a callout's shape and text resize independent of one another. When this box is unchecked, the two are dynamically linked: if you resize the shape, the text adjusts accordingly or vice versa.

# Markers

Markers for Level Lines, Test Borings and Point Markers can be placed in floor plan view, or cross sections. Framing Reference Markers should only be placed in floor plan views. To create a marker, select CAD> Text>

Marker 💽 and click at the location where you want it to be placed. The Marker Specification dialog opens.

You can also place a framing reference marker using **Build> Framing> Framing** 

**Reference** See "Framing Reference Markers" on page 440.

**Marker Specification Dialog** 

To open the Marker Specification dialog, select a marker and click the Open Object edit button.

This dialog also displays when a new marker is created by clicking in floor plan view

using the Marker 🚯 tool.

In addition, a Point Marker is placed using

the **Point to Point Dimension** if tool if an existing object is not available to snap to. See "Point to Point Dimensions" on page 707.

The **Marker Specification** dialog is similar to the **Marker Defaults** dialog but affects the selected markers rather than all subsequently created markers. See "Text Defaults and Preferences" on page 720.

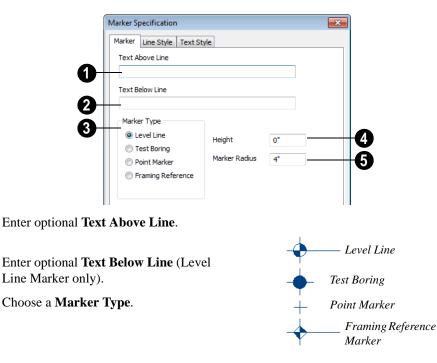

Marker Tab

Only a **Framing Reference** marker effects the model. The other marker types are only

cosmetically different.

• Enter a number in the **Height** field. The height value will display with the marker symbol when a pound sign (#) is entered in the **Text Above** and/or **Below Line** fields.

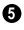

Enter the **Marker Radius**, in inches or millimeters.

# Line Style Tab

The Line Style tab is found in the specification dialogs for many different

objects. For more information, see "Line Style Tab" on page 757.

Additional attributes for the cross section line and arrows can be specified on the Attributes Tab.

# **Text Style Tab**

The settings on this tab control the appearance of the selected object's text. For more information, see "Text Style Tab" on page 742.

# **Editing Markers**

Markers can be edited using the edit handles, edit toolbar and **Marker Specification** dialog. See "Marker Specification Dialog" on page 739.

When a marker is selected, it has four edit handles.

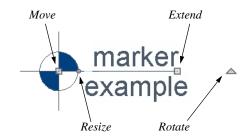

- The **Move** handle is located at the center of the marker and is used to move it.
- The **Resize** handle is located on the edge of the marker and is used to resize the marker and associated text.
- The triangular **Rotate** handle is used to rotate the marker and associated text.
- The **Extend** handle is used to adjust the distance between the marker and its associated text.

# **Text Styles**

In Home Designer Pro, a Text Style is a set of attributes assigned to any object that displays text, such as Callouts, Markers, Dimensions, Plant Schedules, and object labels.

Note: Because of its ability to use multiple attributes in the same object, Rich Text does not use Text Styles. See "Rich Text Specification Dialog" on page 723.

You can create your own or edit existing Text Styles to suit your needs in the **Text Style Defaults** dialog

# **Text Style Defaults**

Select Edit> Default Settings, click on "Text Styles" and click Edit to open the Text Style Defaults dialog. The Saved Text Style Defaults dialog will open, allowing you to select which Saved Text Style Defaults you would like to edit.

#### Saved Text Style Defaults Dialog

| Saved Text | Style Defaults       |
|------------|----------------------|
| Text Sty   | les                  |
| Name:      | Default Text Style 💌 |
|            | <u>C</u> opy         |
|            | OK Cancel Help       |

• Select the **Name** of one of them from the drop-down list. This is the currently selected Text Style.

- Click the **Copy** button to create a new Text Style by copying the one currently selected in the Name field.
- Click the **Edit** button to open the defaults dialog for the selected Text Style so that you can edit it.
- Click the **Rename** button to change the name of the currently selected Text Style.
- Click the **Delete** button to remove the currently selected Text Style from the current plan or layout file.
- Click **OK** to close the **Saved Text Style Defaults** dialog and save any changes you made in the defaults dialog.
- Click **Cancel** to close the **Saved Text Style Defaults** dialog without saving any changes that you may have made in the defaults dialog.

The settings in the **Text Style Defaults** dialog are similar to those on the Text Style tab of object specification dialogs throughout the program but affect all objects using that style rather than an individual selected object.

|             | Callout Specification                                                                                               |
|-------------|----------------------------------------------------------------------------------------------------|
|             | Callout Attributes Line Style Text Style                                                                            |
| 0           | Use Layer for Text Style<br>Use Text Style Default Text Style<br>Use Custom Text Style<br>Font                      |
| •           | Arial Bold Underline                                                                                                |
| 3<br>4<br>5 | Size Character Height: 6" Scale Legacy Compatible Size Options V Rotate with Plan Transparent Text Color V By Layer |
| 6           | Preview (Arial):<br>Home Designer Pro 2012<br>Professional 3D Design Software                                       |
|             | OK Cancel Num Style Help                                                                                            |

## Text Style Tab

Specify where the selected object 6) should draw its Text Style from. These options are not available in the Text Style Defaults dialog.

- Select Use Layer for Text Style to use • the Text Style assigned to the layer tht the selected text is located on.
- ٠ Select **Use Text Style**, then choose a style from the drop-down list to apply that style to the selected object, regardless of what layer it is on. When this is not selected, the name of the selected object's Text Style displays here for reference.
- Select Use Custom Text Style to enable ٠ the settings below and customize the selected objects Text Style attributes.

Check Use Default Text Style to use the default style for the selected object type, or uncheck this box to enable the settings below and define a custom style.

The settings that follow are only editable when Use Custom Text Style is selected. When it is not selected, information about the Text Style that is assigned to the selected object displays for reference.

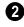

2 Specify the attributes of the selected Text Style's **Font**.

- Select a font from the drop-down list.
- The text styles **Bold**, **Underline**, **Italic**, and **Strikeout** are available. Check any of the boxes to apply that style.
- 3 Sp

Specify the **Size** of text using the selected Text Style.

- Enter the **Character Height** in drawing units. This height is subject to the current drawing scale. When imperial Inches or Feet and Inches are used, accuracy to 1/128" is possible.
- Click the **Scale** button to open the **Printed Size Input** dialog. See "Scaling Text" on page 731.
- In Version 9, text size was driven by dimension information associated with the font. Check **Legacy Compatible Size** to use this information for text sizing. See "Character Size" on page 721.

## 4 Options -

• Check **Rotate with Plan** to rotate text using the selected Text Style when

**Rotate View** is used. If unchecked, the text is unaffected when **Rotate View** is used. See "Rotate Plan View" on page 160.

**Rotate with Plan** also affects text in a view sent to layout if the layout box is rotated. See "CAD and Text in Layout" on page 838.

• Check **Transparent** to make text boxes using the selected Text Style transparent. When unchecked, text boxes have a solid fill the same color as your background color. See "Colors Panel" on page 63.

Specify the selected Text Style's **Text Color**. When Use Custom Text Style is not selected above, a Text Color does not display here for reference.

- When **By Layer** is checked, text uses the line color assigned to the layer that the object it is assigned to is located on. See "Displaying Objects" on page 100.
- Uncheck **By Layer**, then click the **Color** bar to select a different color. See "Color Chooser Dialog" on page 633.

6 A preview of the Text Style currently assigned to the selected object displays here.

Home Designer Pro 2012 Reference Manual

# Chapter 32: CAD Objects

With the 2D Computer Aided Design (CAD) tools included in Home Designer Pro, you can add details to views of your 3D model to create complete working drawings.

The CAD Tools are used to add information to 2D views of your model. CAD objects do not affect 3D objects or display in camera views or overviews, but they can be used to add details to layout pages, floor plan view and cross section/elevation views.

CAD polylines can be converted to 3D objects such as countertops and terrain data, and shown in 3D views. See "Convert Polyline" on page 162.

CAD objects are edited much like other objects in Home Designer Pro. See "Editing Objects" on page 117.

# **Chapter Contents**

- CAD Defaults and Preferences
- The CAD Drawing Tools
- Point Tools

•

٠

•

- Line Tools
  - Line Specification Dialog
- Arc Tools
- Drawing Arcs Arc Creation Modes
- Arc Specification Dialog
- Circle Tools
  - CAD Circle/Oval/Ellipse Specification Dialog
- Polylines
- Polyline Specification Dialog
- Box Tools
- CAD Box Specification Dialog
- Splines
- Displaying CAD Objects

# **CAD Defaults and Preferences**

CAD Defaults can be accessed by selecting **Edit> Default Settings** from the menu and expanding the CAD category.

The behavior and appearance of CAD objects are also affected by settings on the CAD, Line Properties, Sun Angle,

Behaviors, and Snap Properties Panels of the **Preferences** dialog.

Unlike default settings, preference settings are global, affecting all plan and layout files. See "Preferences Dialog" on page 60.

## **CAD Defaults Dialog**

The settings in the **CAD Defaults** dialog control the basic appearance of CAD objects.

CAD Defaults can be accessed by selecting **Edit> Default Settings** from the menu and expanding the CAD category. It can also be opened by clicking the **CAD Defaults** button, which can be added to a toolbar See "To add a button to a toolbar" on page 94. Each plan file has multiple **CAD Defaults** dialogs: one affecting floor plan view and one for every cross section/elevation view. Layout files each have their own CAD defaults, as well. Each dialog can be accessed by opening the **CAD Defaults** dialog from within that view.

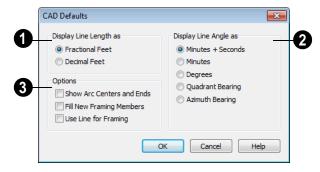

• Specify whether to **Display Line Length as** either **Fractional** or **Decimal Feet**. This controls the appearance of line length indicators, which only display when **Show Length** is checked in an object's specification dialog. See "Line Style Tab" on page 757.

**Display Line Angles as** - Specify the format to use when **Show Angle** is checked in an object's specification dialog. See "Line Style Tab" on page 757.

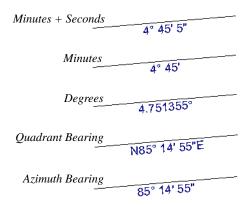

Line angles can be displayed using three basic methods:

- **Degrees/Minutes/Bearings** Measured counterclockwise from a line drawn horizontally to the right of the angle's vertex. Useful for most drawing tasks. Select the level of accuracy that you require.
- Quadrant Bearings Measured from a vertical line representing North/ South, Quadrant Bearings use directional bearings in their measurements. Useful for site drawings.
- Azimuth Bearings Measured from a line drawn straight up from the angle's vertex (ie, North on a site plan). Useful for site drawings, Azimuth Bearings use degrees, minutes, and seconds in their measurements.

Line length and angle indicators use the Text Style of the layer that their object is on. See "Text Styles" on page 740.

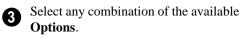

• Check Show Arc Centers and Ends to show arc centers and ends. Ends display as small lines where arcs connect to one another. Centers also acts as snap points. See "Show Arc Centers" on page 132.

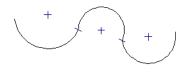

Show Arc Centers and Ends

- Check **Fill New Framing Members** to draw all new framing members with a solid white fill. This settings is not view specific - it affects all new framing members, regardless of the floor they are drawn on.
- Check **Use Line for Framing** to show all framing members as single lines rather than as closed polylines in floor plan view. See "Displaying Framing" on page 444.

# The CAD Drawing Tools

The CAD Tools are available in the CAD menu, and also in the CAD toolbar configuration, which can be accessed by clicking the **CAD Configuration** button. See "Toolbar Configurations" on page 97.

**Point Tools** 

Select **CAD> Points** to access the Point Tools.

The Place Point X, Input Point A, Point

Marker H, and Delete Temporary

**Points** it tools can be used to create or remove snap points for a variety of purposes. See "Point Tools" on page 748.

## **Line Tools**

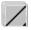

Select **CAD> Line** to access the Line Tools.

The Draw Line 📈, Input Line 🚞, Line

With Arrow Z, Sun Angle 📈, and the

**North Pointer 2** allow you to create various types of lines. See "Line Tools" on page 752.

# Arc Tools

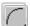

Select **CAD** > **Arcs** to access the Arc Tools.

The Draw Arc /, Input Arc , and the

Arc With Arrow *c* tools allow you to create arcs. See "Arc Tools" on page 761.

## **Box Tools**

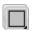

Choose **CAD** > **Boxes** to access the Box Tools.

The Rectangular Polyline 🎦, Box 🔲,

**Cross Box** And **Insulation** tools allow you to create a variety of polyline and box objects. See "Box Tools" on page 770.

# **Circle Tools**

Select CAD> Circles to access the Circle Tools.

The Circle  $\bigcirc$ , Circle About Center  $\bigcirc$ ,

**Oval** *O*, and the **Ellipse** tools are discussed in detail later in this chapter. See "Circle Tools" on page 764.

# Splines

A Spline is a curve that passes smoothly through a set of points. Select **CAD> CAD> Draw Spline** to draw connected line segments that form a spline. See "Splines" on page 772.

Once created, a spline can be selected and edited. See "Editing Spline Based Objects" on page 142 and "Polyline Specification Dialog" on page 767.

# **Dimension Tools**

Select **CAD**> **Dimension Lines** to access the Dimension Tools. The **Dimension Tools** can be used with CAD and architectural objects and are discussed in their own chapter. See "Dimensions" on page 697.

# Text Tools

Select CAD> Text to access the Text Tools. The Text Tools are discussed in their own chapter. See "Text, Callouts & Markers" on page 719.

# **Point Tools**

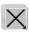

Select CAD> Points to access the

Point Tools.

Temporary points created using the Place

**Point** X and **Input Point** tools and

permanent **Point Markers**  $\blacksquare$  can be used

with **Object Snaps** for to accurately position a variety of objects. See "Object Snaps" on page 108.

# **Place Point**

Select **CAD> Points> Place Point**, then and click in the drawing area to place a temporary CAD point at that location.

# **Input Point**

Temporary CAD points can be placed with precision by entering coordinates. See "3D Drafting" on page 25.

#### To use the Input Point tool

- Select CAD> Points> Input Point to open the New CAD Point dialog.
- 2. Select a **Location** option, and enter the desired location of the point.
- 3. Click **OK** to close the dialog and create the new point. The new point becomes the Current Point and is highlighted. See "The Current Point" on page 750.
- Alternatively, click Next to create the new point but remain in the New CAD Point dialog and create additional points. As each is created, it becomes the Current Point.

# **New CAD Point Dialog**

|   | New CAD Point             | × |
|---|---------------------------|---|
| 0 | Current Point             |   |
| U | X position: 473"          |   |
|   | Y position: 287"          |   |
| 2 | New Point                 |   |
| U | Absolute Location         |   |
|   | Relative to Current Point |   |
| _ | Polar                     |   |
| 3 | X Position: 0"            |   |
|   | Y Position: 0"            |   |
| • | Next                      |   |
| 4 | OK Cancel Num Style Help  |   |

• The location of the **Current Point** displays here. If no CAD points are present, the origin (0, 0) displays. See "The Current Point" on page 750.

- Begin by specifying how you want to define the location of the **New Point**.
- Absolute Location Define the point in X Position (horizontal) and Y Position (vertical) coordinates, relative to (0,0).
- **Relative to Current Point** Define the new point in **X** and **Y** coordinates that are relative to the Current Point, as though that point was at (0,0). Only available when a Current Point exists.
- Check **Polar** to define the new point by its **Distance** and **Angle** from the Current Point rather than in X and Y coordinates. This is helpful when creating a plot plan. See "Plot Plans" on page 533.

3 The position of the New Point is defined here. The options available depend on the method chosen to define it.

- **X Position** and **Y Position** coordinates relative to (0,0) are entered if the Absolute Location method is specified.
- **X Position** and **Y Position** coordinates relative to the Current Point are entered if the Relative to Current Point method is specified.
- **Distance** and **Angle** from the Current Point are entered if the Relative to Current Point: Polar method is specified.
- Click **Next** to create the new point without exiting the dialog so you can input data for the next point. The newly created point becomes the Current Point.

Click Num Style to change the units shown in the New CAD Point dialog.
 See "Number Style/Angle Style Dialog" on page 88.

#### **Point Markers**

Use a permanent **Point Marker** as a snap point for dimension lines and other CAD objects. Select **CAD> Points> Point Marker** and click in the view to place a permanent point marker. Point markers display as a simple cross, with or without a text label. They can be opened for specification and modified to include a label or alter their attributes.

You can also place Point Markers using the

**Marker** tool, which lets you specify the marker label and type. See "Markers" on page 738.

Point Markers are also created when the

**Point to Point Dimension /** tool is used.

See "Point to Point Dimensions" on page 707.

# **Delete Temporary Points**

All temporary points can be deleted at once using CAD> Points> Delete Temporary Points.

You can also press the **Delete** key when nothing is selected to delete the points one by

one; however, **Delete Temporary Points** is can save time when there are many points.

# **The Current Point**

In any plan view, there may be multiple temporary CAD points created by the user and/or the program. The Current Point is either the most recently created or the most recently accessed temporary CAD point and is used for a variety of functions, such as:

- As an anchor for snapping objects to a precise location.
- As the starting point for objects as they are drawn by entering data. See "Entering Coordinates" on page 111.
- As the point about which objects are rotated. See "Rotating Objects" on page 158.
- To indicate the points at which roof planes can join. See "To find roof plane intersection points" on page 353.

When multiple temporary points are onscreen, the current CAD point is highlighted so it can be easily identified.

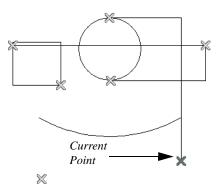

There can only be one Current Point

#### To delete the Current Point

 Make sure no other objects are selected by clicking the Select Objects but-

ton. You can also press the Esc key to deselect any selected objects.

- 2. Press the Delete key on the keyboard to delete the Current Point. The temporary point created prior to this one becomes the new Current Point.
- 3. If you continue pressing the Delete key, temporary points will be deleted in the reverse order that they were created.

## **Move Point Dialog**

The Current Point can be repositioned relative to itself, another point, or a CAD object such as a line using the **Move Point** dialog.

For example, you can locate the point exactly one-quarter the distance along a given line, or exactly 6 inches from one end. This new location can then be used for the start point of a new line or other purpose. To reposition a temporary point, double-click the point you want to move using the **Select** 

**Objects** tool. Doing so makes that point the Current Point and also opens the **Move Point** dialog.

|          | Move Point                                                        |
|----------|-------------------------------------------------------------------|
| 0        | Current Location<br>X position: 473"<br>Y position: 287"          |
| 2        | New Location                                                      |
| U        | <ul> <li>Absolute Location</li> <li>Relative to Itself</li> </ul> |
|          | <ul> <li>Relative to Prev. Point</li> <li>Polar</li> </ul>        |
|          | <ul> <li>From Line End</li> <li>Percentage (%)</li> </ul>         |
| <b>3</b> | X Position: 0"<br>Y Position: 0"                                  |
| 4        | OK Cancel Num Style Help                                          |

- The **Current Location** of the selected point displays here for reference.
- Begin by specifying how you want to define the **New Location** of the point.
- Absolute Location Define the new location in X (horizontal) and Y (vertical) coordinates, relative to (0,0).
- **Relative to Itself** Define the new location in **X Position** and **Y Position** coordinates relative to the current location, as though that point was at (0,0).
- **Relative to Prev. Point** Define the new location relative to the point that was the Current Point prior to this one, as though that point was at (0,0).

Check Polar to define the new location's

**Distance** and **Angle** from the previous point instead of using X and Y coordinates.

• From Line End - Define the new location along the edge of a nearby CAD object. This option is enabled only when the point is located on a CAD object and refers to the edge nearest to the point's original location. When selected, the Along Line field becomes available, below.

Check **Percentage** (%) to specify the Along Line value as a percentage of the total line or arc length rather than as a distance. 0% moves the point to the closest end of the nearest edge, 50% to the midpoint, and 100% to the other end. Negative numbers and percentages greater than 100 are allowed.

If the point is near an arc, **Along Line** is measured along the curve.

If the point is near a box or polyline, **Along Line** is measured along the nearest side just as it does with an individual line or arc. If the point is near an oval or circle, **Along Line** is measured along an (invisible) axis line that the item was originally drawn along.

3 Specify the new position of the point here. The information used to define it depends on the method chosen to define the New Location.

- X Position and Y Position coordinates are entered if the Absolute Location method is specified or if either Relative method is used with Polar unchecked.
- **Distance** and **Angle** are entered if either Relative method is specified when Polar is checked.
- Along Line When the From Line End method is used, specify the distance from the new location of the point along the nearest edge of the CAD object to the end it was originally closest to. When **Per**centage (%) is checked, enter this value as a percentage instead.

Click Num Style to change the units shown in the New CAD Point dialog.
 See "Number Style/Angle Style Dialog" on page 88.

# **Line Tools**

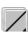

Select CAD> Draw Lines to display the Line Tools.

If Object Snaps 📑 is enabled and Edit

**Object Parts** is disabled, you can connect the ends of two lines and/or arcs to form a single entity called a polyline. See "Polylines" on page 766.

#### **Draw Line**

Select CAD> Lines> Draw Line, then click and drag from beginning to

end.

If you double-click the Draw Line tool, the Input Line dialog will open.

#### **Input Line**

CAD lines can also be created using absolute values entered with the keyboard by selecting CAD> Lines> Input Line. This method is slower but more precise than using the mouse and is ideal when the desired length and angle of each line is known, such as with property lines.

Before any line is drawn using this method, a starting point must be defined. If a starting point has not been defined, Home Designer Pro assumes a starting point of 0,0.

#### To use the Input Line tool

- 1. Select **CAD> Points> Place Point** ⋈, then click the screen to place a CAD point. This is the Current Point, and is the start point for the new line. See "The Current Point" on page 750.
- Select CAD> Lines> Input Line into open the New CAD Line dialog.

The **New CAD Line** dialog can also be opened by double-clicking the **Line** 

Tools / parent button.

- 3. If necessary, specify the start point.
- 4. Specify the method used to define the location of the End Point.
- 5. Click **OK** to close the dialog and draw the line, or click **Next** to draw the line but remain in the **New CAD Line** dialog and draw additional lines.

Note: If you accidentally click OK instead of Next and need to continue drawing a polyline using the New CAD Line dialog, select the Input Line tool again and continue.

# New CAD Line Dialog

|            | New CAD Line                    | ×                     |
|------------|---------------------------------|-----------------------|
| 0          | Start Point                     |                       |
| U          | X Position:                     | 473"                  |
|            | Y Position:                     | 287"                  |
| 6          | End Point                       |                       |
| 2          | O Absolute Lo                   | ocation               |
|            | Relative to                     | Start Point           |
|            | Polar                           |                       |
| _          | <ul> <li>Relative to</li> </ul> | Previous Line         |
| <b>3</b> - | X Position:                     | 0"                    |
|            | Y Position:                     | 0"                    |
|            | Y Position:                     | 0                     |
| ^          | Next                            |                       |
| 4          | ОК                              | Cancel Num Style Help |

The **X Position** (horizontal) and **Y Position** (vertical) coordinates of the start point for the new line display here. They can also be changed, if you wish.

- 2 Begin by specifying how you want to define the line **End Point Location**.
- Absolute Location Define the end point of the new line in **X Position** (horizontal) and **Y Position** (vertical) coordinates, relative to (0,0).
- **Relative to Start Point** Define the end point of the new line in **X** and **Y** coordinates that are relative to the line's Start Point, as though it were at (0,0).
- Check **Polar** to define the End Point of the new line by its **Distance** and **Angle** from the Start Point rather than in X and Y coordinates. This is helpful when creating a plot plan. See "Plot Plans" on page 533.
- **Relative to Previous Line** Define the End Point of the new line by its **Distance**

and **Angle** relative to the end of the last line drawn, as though that line's angle were at  $0^{\circ}$  and its End Point, at (0,0).

The new line's **End Point** is defined here. The information used to define it depends on the method chosen to define the End Point Location.

- **X Position** (horizontal) and **Y Position** (vertical) coordinates relative to (0,0) are entered if the Absolute Location method is specified.
- **X Position** (horizontal) and **Y Position** (vertical) coordinates relative to the start point are entered if the Relative to Start Point method is specified.
- **Distance** and **Angle** from the start point are entered if the Relative to Start Point: Polar method is specified.
- **Distance** and **Angle** from the start point are entered if the Relative to Previous Line method is specified.
- Click **Next** to create the line without exiting the dialog so you can input data for the next line. The start point of the next line is the end point of this line.

Click **Num Style** to change the units shown in this and other dialogs. See "Number Style/Angle Style Dialog" on page 88.

## **Enter Coordinates**

Similar to **Input Line**, lines can also be specified by pressing the Tab key on the keyboard when a line is in the process of being drawn. This opens the **Enter Coordinates** dialog. See "Entering Coordinates" on page 111.

#### Line With Arrow

Create a line or polyline with an arrow on one or both ends by selecting CAD> Lines> Line With Arrow, then clicking and dragging on screen. The initial attributes of the line's arrow are set in the Arrow Defaults dialog. See "Arrow Defaults" on page 720.

As with lines, lines with arrows can connected to form polylines and can be edited after they are created. See "Editing Line Based Objects" on page 125 and "Line Specification Dialog" on page 756.

You can also create arcs with arrowheads. See "Arc with Arrow" on page 762.

If a line or arc with arrow is snapped to another object such as text and that object is deleted, the line or arc with arrow will be deleted, as well.

#### **North Pointer**

The North Pointer defines the direction of true north in a plan. The direction of north does not affect the orientation of the Snap and Reference grids, but it does determine the direction of bearing information as well as how shadows and conditioned area totals are calculated.

If a **North Pointer** is not used, north is assumed to be straight up on screen in floor plan view.

Every bearing is defined relative to North, so establish this direction before entering survey information for plot layout or for bearings to establish polar direction for the creation or editing of objects such as points, lines, arcs, etc. Select **CAD> North Pointer** 2, then click and drag to draw the pointer, starting at the tail and dragging toward the point. Once it is drawn, you can define its exact length and angle in the **Line Specification** dialog. See "Line Specification Dialog" on page 756.

When a North Pointer is placed on one floor of a plan, a North Pointer drawn on any other floor automatically points in the same direction. If the direction of the North Pointer is reset on any floor, those on all other floors automatically reset, as well.

#### To enter the angle in bearings

- 1. First, type *N* or *S* (for North or South).
- 2. Next, type the degrees (followed by *d*), then the minutes (followed by '), then the seconds (followed by '').
- 3. Finally, type either *E* or *W* (for East or West).

If minutes are zero, you do not need to enter a value. Following are some examples of bearings. It is not necessary to capitalize the letters. Spaces are also optional.

- N 20d 30' E
- S 45' W
- N 89d 48' 30" W
- N 90' E

If you choose to display line angles when a North Pointer exists, be sure to select the appropriate format in the **CAD Defaults** dialog. See "CAD Defaults and Preferences" on page 746.

• If angles are set to **Bearings**, they are relative to the North Pointer. • If angles are set to show as **Degrees**, the angle relates to 0 degrees (horizontal to the right) even if a North Pointer is present.

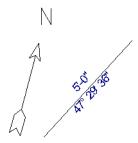

*Line angle shown in degrees. This does not reference the North Pointer.* 

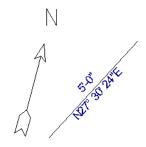

The same line angle is set to show Bearings. This shows the angle in reference to the North Pointer.

North Pointers can be selected and edited using their edit handles and the edit toolbar buttons. All attributes of the N aside from its size are drawn from the Text Style assigned to the "CAD, Default" layer. For more information, see "Editing Line Based Objects" on page 125.

## Sun Angle

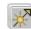

In floor plan view, you can create multiple **Sun Angles**. Select **CAD>** 

**Lines> Sun Angle**, then click in floor plan view. For each Sun Angle you place, specify time of year, time of day, and a location based on longitude and latitude.

Sun Angles affect the angle of the Default Sun Light. If a North Pointer is present, the

# Line Specification Dialog

Select a CAD Line, Line With Arrow, or Text Line With Arrow and click the **Open Object** edit button to open the **Line Specification** dialog. The settings on the Line, Line Style, and Arrow tabs in this dialog are found in the specification dialogs for a variety of different objects in the program.

Sun Angle will be accurate relative it. See

Sun Angles can be moved and extended

using the edit handles, but cannot be rotated.

"Sun Angles" on page 679.

# Line Tab

The information on the Line tab of the **Line Specification** dialog is similar to that found

Line Specification

on the Selected Line tabs of various specification dialogs in the program.

X

3

4

Line Line Style Arrow Lock Start 1 Start 0 End 0'  $\nabla \cdot$ Center Cength / Angle End 103 15/16" Length / Angle X: 2 Length: 120 Y: 60' 30.09 Anale:

**1** Lock - These lock options control how changing properties on this dialog affect the line.

**Start** - Select this option to keep the start of the line fixed when changing the length, angle, and end.

**End**- Select this option to keep the end of the line fixed when changing the length, angle, and start.

**Center-** Select this option to keep the center of the line fixed. Changing the length of the line moves the start and end of the line equally. Changing the angle rotates the line around the center.

756

Select **Length/Angle** to keep the length and angle of the line segment fixed. Moving the start or end moves the other end so the length and angle of the line do not change.

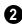

Specify the **Length** and **Angle** of the selected line.

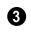

Specify the X and Y coordinate for the **Start** of the line.

Specify the X and Y coordinate for the **End** of the line.

The format used here can be changed by clicking the **Num Style** button. See "Number Style/Angle Style Dialog" on page 88.

# Line Style Tab

The Line Style tab is found in the specification dialogs for many different objects. Here you can control the display of a

CAD line(s) and/or arc(s) that make up an object.

| ſ | Line Specification                                                                    |                 | ×     |   |
|---|---------------------------------------------------------------------------------------|-----------------|-------|---|
|   | Line Line Style Arrow                                                                 |                 |       |   |
| • | Line Color                                                                            |                 | - II. |   |
| V | V By Layer                                                                            |                 |       |   |
| 0 | Line Style                                                                            |                 |       |   |
| 3 | Line Weight                                                                           | Bumping         |       | 5 |
| 0 | Drawing Group<br>Back Group<br>Default Group<br>Front Group<br>Move to Front of Group | Display Options |       | 6 |

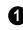

Specify the **Line Color** used to show the selected object.

- Check **By Layer** to use the line color assigned to this layer.
- Click the color bar to assign a line color to the selected object(s). See "Color Chooser Dialog" on page 633.

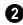

Specify the **Line Style** used to show the selected object.

- Check **By Layer** to use the line style assigned to this layer.
- Click the drop-down list to select from all available line styles. You can use the keyboard arrow keys to scroll up and down through the options.

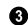

Define the Line Weight (in pixels).

Check **By Layer** to use the **Line Weight** assigned to the specified layer.

Setting the line weight to zero (0) makes the line weight print as thin as possible.

The **Drawing Group** options control how the selected object(s) display relative to other objects. See "Drawing Groups" on page 148.

- Select **Back Group** to display the selected object(s) behind objects in the other two drawing groups.
- Select **Default Group** to display the selected object(s) in front of those in the Back Group but behind those in the Front Group.
- Select **Front Group** to display the selected object(s) in front of objects in the other two groups.
- Check **Move to Front of Group** to display the selected object(s) in front of other objects in the same drawing group.

You can also move a selected object to the front of its drawing group by clicking

the **Move to Front of Group (1)** edit button. See "Move to Front of Group" on page 149.

Note: "Move to Front of Group" is an action, not an attribute. The box is not checked the next time the specification dialog is opened.

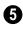

Specify the desired **Bumping** behaviors for the selected object(s).

 Check CAD Stops Move to bump the selected object into other CAD or CAD- based objects as it is moved, and/or to push the other object(s).

• Check **Wall Stops Move** to stop the selected object when it bumps into a wall. Walls cannot be pushed by other objects.

**CAD Stops Move** and **Wall Stops Move** only function when **Bumping/Pushing** is enabled. See "Bumping/Pushing" on page 150.

Select the desired **Display Options**. These options not available for CAD Box- or CAD Circle-based objects, or for North Pointers or Sun Angles.

- Check **Show Length** to show the length of each line centered above the line. This option is available with line and arc segments and is commonly used for property lines. The length format for Imperial units (fractional or decimal feet) is defined in the **CAD Defaults** dialog. See "CAD Defaults Dialog" on page 746.
- Check **Show Angle** to show the angle of each line centered below the line and enable the two options that follow. The angle format (degrees or bearings) is defined in the **CAD Defaults** dialog.
- Uncheck **All Angles** to show only those angles that are neither horizontal nor vertical. This is automatically checked when **Show Angle** is checked.
- Check **Reverse Angle** to reverse the angle by 180°. This may be helpful when showing a line's bearing, since the direction a line is drawn from start point to end point defines its bearing.

## Arrow Tab

The Arrow Tab is available for any line, arc, open polyline, or spline that can have an arrow.

Closed polylines, Sprinkler Lines and Electrical connections are examples of objects that cannot have arrows.

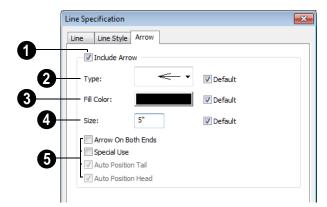

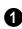

2

Check **Include Arrow** to turn the arrows on or off.

Select an arrowhead **Type** from the drop-down list.

If multiple arrows are selected, and they have more than one arrowhead type, check **No Change** to keep the defined arrow type for each arrow.

Check **Default** to set the arrow type to the default specified on the Arrow tab of the **Text Defaults** dialog. See "Text Defaults and Preferences" on page 720.

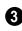

Select the **Fill Color** used to fill the arrowheads.

If multiple arrows are selected and they have more than one fill color, check **No Change** to keep the defined Fill Color for each arrow. Check **Default** to use the default fill color.

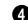

Define a **Size** for the arrow(s).

Check **Default** to use the default size.

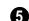

Select from the available **Options**.

Check **Arrow on Both Ends** to place a head on both ends of the selected arrow(s).

Check **Special Use Arrow** to create an arrow that can be used in layouts and floor plan views to show platform elevations. See "Special Use Arrows" on page 734.

Auto Position Tail and Auto Position Head are available when either end of the line is attached to a text object. Check either or both options if you want this text line with arrow to update its position on the text object if the text object or text line with arrow is moved. See "Auto Positioning Arrows" on page 733.

## **Drawing Arcs - Arc Creation Modes**

There are two Arc Creation Modes that control how arcs and arc-based objects are drawn. Select Edit> Arc Creation Modes to select a mode.

The program remembers the last creation mode used between sessions. Once drawn, all arcs are edited similarly. See "Editing Arc Based Objects" on page 128.

Before deciding which Arc Tool or Arc Creation Mode is best for the project at hand, it is helpful to be familiar with the different components that make up an arc.

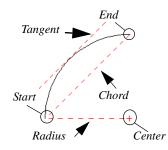

- The **center** of an arc is the point the arc is drawn about.
- The **radius** is the distance from the center to the arc.
- The **start** is where the arc begins.
- The end is where the arc stops.
- The **chord** is the straight line between the start and end point.
- A straight line that intersects an arc and is perpendicular to the radius of the arc at that point is **tangent** to the arc.

## Free Form Arc

**Free Form Arc** mode allows you to define an arc by clicking and dragging along the desired path. There are two methods for using this mode.

#### To draw a Free Form arc

- 1. Select CAD> Arcs> Draw Arc , then click at the arc's start point.
- 2. Move the pointer along the desired curve while dragging to curve the arc.
- 3. Release the mouse button at the end point to complete the arc.

#### Arc About Center

Arc About Center mode allows you to draw an arc by defining the center and then the start and end points.

#### To draw an Arc About Center

- Select CAD> Arcs> Draw Arc , then click once to define the center point.
- 2. Click and drag from the start point of the arc to its end point.
- 3. Or, click and drag an arc. The Current Point is used as the center. See "The Current Point" on page 750.

## **Arc Tools**

| ( - |
|-----|
|-----|

Select **CAD> Arcs** to display the submenu of Arc Tools.

## **Draw Arc**

The method used to draw an arc using **Draw Arc** depends on which Arc Creation Mode is currently active. Once drawn, an arc can be edited. See "Editing Arc Based Objects" on page 128.

## Input Arc

An arc can be drawn to exact specifications using the **New Arc** dialog.

#### To use the Input Arc feature

1. Define a start point by clicking the

screen using the **Place Point**  $\Join$  tool. The "X" defines the current point, which is the start point for the new arc.

2. With the start point defined, select

CAD> Arcs> Input Arc is to open the New Arc dialog. Define the arc end-point, curvature, and direction.

| New Arc                     | <b>—</b>            |  |  |  |
|-----------------------------|---------------------|--|--|--|
| (Starts at Current Point)   |                     |  |  |  |
| Direction                   |                     |  |  |  |
| Start Direction             | 0.0°                |  |  |  |
| Chord Direction             | 0.0°                |  |  |  |
|                             |                     |  |  |  |
| Radius:                     | 0*                  |  |  |  |
| Extension                   |                     |  |  |  |
| Arc Angle:                  | 0.0°                |  |  |  |
| Arc Length:                 | 0"                  |  |  |  |
| Chord Length:               | 0"                  |  |  |  |
| Right (CW)     O Left (CCW) |                     |  |  |  |
| ОК Са                       | ncel Num Style Help |  |  |  |

- 3. Select either the **Start Direction** or the **Chord Direction**.
  - The **Start Direction** defines the angle of the tangent from the start point.
  - The **Chord Direction** defines the angle of the arc's chord from the start point.

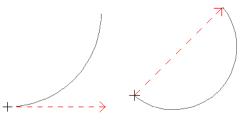

Start Direction = 0 Chor

Chord Direction = 45

- 4. Define the **Radius** of the arc.
- 5. Define one of the values in the Extension group:

**Arc Angle** - The positive number of degrees from the center point of the arc to each of its two endpoints.

Arc Length - The length along the arc itself from one endpoint to the other.

Chord Length - The length of the straight line from one end to the other.

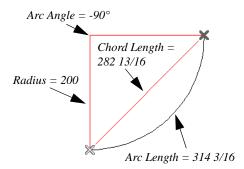

- 6. Select the direction the arc bends, either cw (clockwise) or ccw (counter clockwise).
- 7. Click **OK** to draw the specified arc.

Click the **Num Style** button to display the Number Style / Angle Style dialog. See "Number Style/Angle Style Dialog" on page 88.

## Arc with Arrow

You can create an arc with an arrow on one or both ends, using the Arc With Arrow tool.

Draw an Arc With Arrow C like a regular arc. When you release the mouse button, the arc has an arrowhead at the end. The default attributes of the arrow are determined by the settings in the Arrow Defaults dialog. See "Arrow Defaults" on page 720.

As with regular arcs, arcs with arrows can be edited after they are created. See "Editing Arc Based Objects" on page 128 and "Arc Specification Dialog" on page 762.

Continue to draw connected lines and arcs to form a polyline with an arrowhead at the end. The arrowheads display only at the free ends, not where the lines connect. See "Polylines" on page 766.

Lines with arrowheads can also be created. See "Line With Arrow" on page 754.

A line can be converted to an arc or vice versa by selecting the line, pressing and holding down the Alt key, then using the edit handle at either end to bend the line.

# **Arc Specification Dialog**

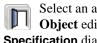

Select an arc and click the **Open** Object edit button to open the Arc Specification dialog.

## Arc Tab

The settings on the Arc tab are also found on the Selected Arc tabs for many objects.

| Line Style   | Arrow       |                  |           |
|--------------|-------------|------------------|-----------|
| Lock         |             | Start            |           |
| Start        | Arc         | Start X:         | 0"        |
| End          | Chord       | Start Y:         | 0"        |
| Center       |             | Start Direction: | 79.02518° |
| Arc          |             | Start Direction. | 75.02510  |
| Center X:    | 23 1/16"    | End              |           |
| Center Y:    | -4 1/2"     | End X:           | 46 1/8"   |
| Radius:      | 23 1/2"     | End Y:           | 0"        |
| Start Angle: | 169.02518°  | End Direction:   | 100.97482 |
| End Angle:   | 10.97482°   | Chord            |           |
| Arc Angle:   | -158.05036° | Chord Length:    | 46 1/8"   |
| Arc Length:  | 64 3/4"     | Chord Angle:     | 0.0°      |

The Lock options control how changing properties on this dialog affects the arc.

- **Start** Select this option to keep the start fixed when changing the arc, chord, or end.
- End Select this option to keep the end fixed when changing the arc, chord, or start.
- **Center** Select this option to keep the center of the arc fixed when changing the arc.
- **Arc** Select this option to keep the arc fixed when changing the arc location.
- **Chord** Select this option to keep the arc chord fixed when changing the arc radius.

**Arc** - These parameters define the arc. Various controls are disabled depending on what lock option is used.

- Center X Specify the X coordinate for the center of the arc.
- Center Y Specify the Y coordinate for the center of the arc.
- **Radius** The distance between the center of the arc and the arc surface.

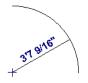

• **Start Angle** - Specify the angle that a line drawn from the arc center to the arc start makes with a horizontal line to the right.

- End Angle Specify the angle that a line • drawn from the arc center to the arc end makes with a horizontal line to the right.
- Arc Angle The angle between the center of the arc and each end.

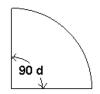

Arc Length - The length of the arc along the curve.

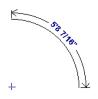

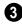

Start - These values define the start point of the arc.

- Start X Specify the X coordinate for the beginning of the arc.
- Start Y Specify the Y coordinate for the beginning of the arc.
- Start Direction Specify the angle of a tangent line at the start of the arc.

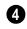

End - These values define the end point of the arc.

- End X Specify the X coordinate for the end of the arc.
- End Y Specify the Y coordinate for the end of the arc.
- **End Direction** Specify the angle of a tangent line at the end of the arc.
- Chord These values define the chord of the arc.
- Chord Length The straight line distance between the two ends of the arc.

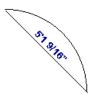

Chord Angle - Specify the angle of the chord (the imaginary straight line going from the start of the arc to the end of the arc).

## Line Style Tab

For information about the Line Style tab, see "Line Style Tab" on page 757.

## Arrow Tab

For information about the Arrow tab, see "Arrow Tab" on page 759.

# **Circle Tools**

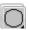

Select CAD> Circles to access the Circle Tools.

Draw a Circle by dragging across the diameter. If a small circle is needed. draw a larger circle and then resize it.

Use the **Circle Specification** dialog to accurately define size, position and other attributes. See "CAD Circle/Oval/Ellipse Specification Dialog" on page 765.

## **Draw Circle About Center**

Select CAD> Circles> Circle About Center to create a circle by dragging the radius out from the center point.

#### To draw a Circle About Center

- 1. Click the **Circle About Center**  $\bigcirc$  tool.
- 2. Click the screen to define the center.
- 3. Drag the radial distance and release the mouse button. If you are using **Object**

**Snaps (P)**, both the center point and the radius snap to any appropriate nearby CAD object, intersection or point.

## **Ovals**

An **Oval** is a four-arc approximation of an ellipse. To draw an oval, select **CAD> Circles> Oval**, then click and drag.

Use the **CAD Oval Specification** dialog to accurately set the length and width of the oval and other attributes.

## Ellipses

An **Ellipse** is a set of points with a constant combined distance from two points called foci. An ellipse looks like a stretched circle, or a circular surface viewed at an angle.

To draw an ellipse, select CAD> Circles>

**Ellipse** and drag at an angle to define its maximum height and width.

Use the **CAD Ellipse Specification** dialog to accurately set the length and width of the ellipse and other attributes.

# CAD Circle/Oval/Ellipse Specification Dialog

Select a circle, oval or ellipse and click the **Open Object** edit button to open the **CAD Circle**, **Oval** or **Ellipse Specification** dialog.

The CAD Circle, Oval and Ellipse Specification dialogs are almost exactly the same. The Oval and Ellipse Specification dialogs have an additional setting for Angle on the General tab.

## **General Tab**

|   | Ellipse Specificat | ion             | <b>×</b> |
|---|--------------------|-----------------|----------|
|   | General Line S     | tyle Fill Style |          |
| 0 | Center             |                 |          |
| U | X Position:        | 100"            |          |
|   | Y Position:        | 125"            |          |
|   | Angle:             | 270.0°          |          |
| 9 | Size               |                 |          |
| 2 | Length: 5          | D"              |          |
|   | Width: 1           | 25"             |          |
|   |                    |                 |          |

Specify the **Position** of the circle, oval or ellipse.

- Specify the **X Position** and **Y Position** of the center of the circle, oval or ellipse.
- Specify an oval or ellipse's **Angle**. Not available for circles.

2 Specify the Length and Width of an oval or ellipse, or the Diameter and Radius of a circle.

## Line Style Tab

For information about the Line Style tab, see "Line Style Tab" on page 757.

## Fill Style Tab

For information about the Fill Style tab, see "Fill Style Tab" on page 768.

# Polylines

A polyline consists of two or more line and/or arc segments that are attached at their endpoints. Select **CAD> Boxes> Rectangular Polyline**, then click and drag from corner to corner to create a rectangular-shaped, closed polyline.

When **Object Snaps** 📑 is enabled and **Edit** 

**Object Parts** is disabled, you can also create a polyline by drawing lines and/or arcs end-to-end, allowing the end of each new

object to snap to the end of the previous one. Line- and arc-based objects will only snap together to form a polyline if they are on the same layer and share identical arrow specifications.

If one end of the polyline is connected to the other, it becomes a closed polyline. Closed polylines can be assigned a fill pattern and/or turned into special 3D objects such as slabs or countertops that display in 3D views.

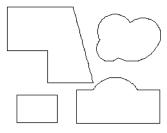

**Closed Polylines** 

Lines and polylines can be distinguished by the edit handles that display when you select each. A line displays an edit handle at each end and one in the middle. If more than three edit handles display, the object is a polyline.

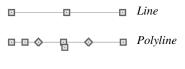

Lines that appear connected to a polyline may prove to be unconnected when selected.

For example, the two polylines in the following image appear identical until their left edges are selected. The polyline on the left reveals that its left edge is not attached. In contrast, the left edge of the polyline on the right is part of the larger polyline unit.

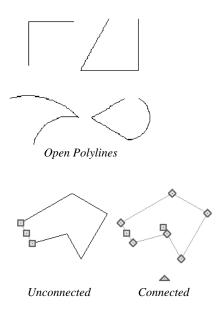

The **Close Polyline** dit tool can be used to connect the edges of an open polyline. This tool adds a segment between the two open ends, closing the gap between them. See "Using Close Polyline" on page 136.

Polylines can be copied, moved, reshaped, or resized as a single unit. Additionally, the individual segments can be edited. See "Edit Object Parts" on page 123.

Once created, polylines can be edited in a variety of ways. See "Editing Open Polyline Based Objects" on page 132 and "Editing Closed-Polyline Based Objects" on page 136.

# **Polyline Specification Dialog**

Select an open polyline, closed polyline, spline, Sprinker polyline or Electrical connection and click the **Open**  **Object** edit button to open the **Polyline Specification** dialog.

## **Polyline Tab**

The Polyline tab is found in the specification dialog for open- and closed-polyline-based objects throughout the program.

The Polyline tab indicates the polyline's **Length/Perimeter**, its enclosed **Area**, and the **Volume** of a closed polyline.

| F | olyline S      | pecification  |            |            |
|---|----------------|---------------|------------|------------|
|   | Polyline       | Selected Line | Line Style | Fill Style |
|   | Lengt<br>96"   | h/Perimeter   |            |            |
|   | Area<br>4 sq   | ft            |            |            |
|   | -Volum<br>0 cu |               |            |            |

If the polyline is not closed, the Area and Volume are described as "Not closed". The Volume of a 2D polyline will always be 0, even if it is closed.

## Spline Tab

The Spline tab has a single option and is only available when the selected object is a spline. See "Splines" on page 772.

| Polyline Specifica | tion       |       |
|--------------------|------------|-------|
| Polyline Spline    | Line Style | Arrow |
| New Segmen         | t Angle —  |       |
| 5.0°               |            |       |
|                    |            |       |

**New Segment Angle** - Specify the angle between line segments that are used to draw

the spline. Specifying a smaller angle makes the spline smoother. Specify a larger angle to draw the spline faster.

## Selected Line Tab

The Selected Line tab is available when the selected edge of the polyline is a line as opposed to an arc. This tab is not available if the selected object is a spline. See "Editing Line Based Objects" on page 125.

Moving the Start of a line segment moves the end of the previous connected line, if there is one. Similarly, moving the End of a line segment moves the start of the next connected line, if there is one.

This tab is similar to the Line tab of the **Line Specification** dialog. See "Line Tab" on page 756.

## **Selected Arc Tab**

The Selected Arc tab is available when the selected segment of the polyline is an arc as opposed to a line. This tab is not available if the selected object is a spline.

This tab is similar to the Arc tab of the **Arc Specification** dialog. See "Arc Tab" on page 763.

## Line Style Tab

This tab is similar to the Line Style tab in the **Line Specification** dialog. See "Line Style Tab" on page 757.

## Fill Style Tab

The information on the Fill Style tab for polylines is similar to that for many other

objects in the program, including closed CAD shapes and a variety of architectural objects.

The Fill Style tab is not available for Sprinkler Lines or Electrical Connections as these tools cannot be used to form closed shapes.

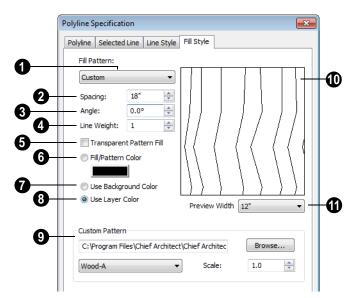

**Fill Pattern** - Choose a fill pattern from the drop-down list. If the **Custom** pattern is selected, the Custom Pattern options become available below.

The options that follow are disabled until you select a pattern other than **None** from the **Fill Pattern** drop-down list.

Define the **Spacing** of the selected fill pattern. Hatch spacing set at 12" matches grid/reference spacing set at 12".

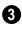

Define the **Angle** of the selected fill pattern.

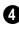

Set the **Line Weight** for the selected fill pattern.

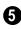

Check **Transparent Fill** to make the fill pattern transparent. When you

check this option, any objects behind the fill pattern are visible through it.

6 Fill Color - Select a line color for the fill pattern, or fill color if a solid fill is specified. The layer color is used by default. See "Color Chooser Dialog" on page 633.

Select Use Background Color to use the background color for solid fills or patterns.

Check Use Layer Color to have the fill pattern use the layer color for the pattern lines. If it is a solid fill, the fill color is the same as the layer's color.

 The Custom Pattern File section is only enabled when "Custom" is selected from the Fill Pattern list.

- Click the Browse button to open the Custom Pattern File dialog and select a pattern (.pat) file from the Home Designer Pro Patterns directory or a custom .pat file elsewhere on your computer. The selected .pat file's path name displays and can be edited in the text field.
- Select a **Pattern** from the drop-down list. This list includes all custom patterns available in the selected file.
- Specify a **Scale** for the selected Custom pattern. This setting affects all instances of the pattern in the current plan or layout file not just in the selected object(s).
- A preview of the selected pattern displays here. As changes are made to

the settings on this tab, the preview will update.

Choose a **Preview Width** from the drop-down list. This value controls how large an area the preview represents. The selected value indicates the length of each side of the preview in actual plan inches (mm).

## Arrow Tab

The Arrow tab is available for most open polylines and splines and is similar to the Arrow tab of the **Line Specification** dialog. See "Arrow Tab" on page 759.

The Arrow tab is not available for closed polylines, Sprinkler Lines or Electrical Connections.

# **Box Tools**

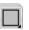

Select **CAD> Boxes** to access the Box Tools.

## **Rectangular Polyline**

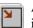

A **Rectangular Polyline** can be drawn in either of two ways:

- Click in the drawing area to place a 24" x 24" square polyline at that location.
- Click and drag from corner to corner to draw a rectangle of any size.

Once created, a rectangular polyline can be edited into any shape or converted to a 3D object. See "Editing Closed-Polyline Based Objects" on page 136.

#### Box

Draw a 2D box from the midpoint of one side to the midpoint of the opposite side. The sides of a box can be resized, but a box always has four 90° corners.

Boxes have some unique editing behaviors. See "Editing Box-Based Objects" on page 139.

## Cross Box

The **Cross Box** behaves the same as a box. The only difference is the cross that is automatically drawn whenever this tool is used. Use the Cross Box to add 2D framing details to cross section views.

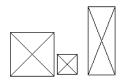

Cross boxes are automatically maintained at ends of framing members cut by a cross section cutting plane. They automatically update when the cross section is first created

and whenever you click Fill Window **[23**.

You may want to create and resize one cross box for each framing member size used, such as 2x4, 2x6, 2x12, then copy and paste the original as needed. It is easiest to resize using **CAD Box Specification** dialog.

## Insulation

Use the **Insulation** tool to draw insulation in cross section details. Drag the length of the insulated area, then select the object and use the edit handles to move or resize it. It may be easier to use the **CAD Box Specification** dialog to define the insulation width and length exactly.

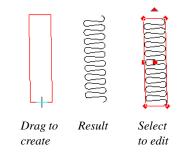

# **CAD Box Specification Dialog**

Select a CAD box, a framing box, a cross box, or insulation and click the **Open Object** edit button to open the **CAD** 

**Box Specification** dialog. See "Box Tools" on page 770.

| Box Specificatio | n                |  |
|------------------|------------------|--|
| General Line S   | Style Fill Style |  |
| Box Style        |                  |  |
| Normal           |                  |  |
| Cross            |                  |  |
| © Insulatio      | n                |  |
|                  |                  |  |
| Position         |                  |  |
| X Position:      | 125"             |  |
| Y Position:      | 200"             |  |
| Angle:           | 270.0°           |  |
| Size             |                  |  |
| Height:          | 55"              |  |
| Width:           | 62"              |  |

#### **General Tab**

• Specify a **Box Style**. Select **Normal** to specify a normal box, **Cross** to specify a cross box, or **Insulation** to specify an insulation box. If multiple CAD boxes are selected, "No Change" may display.

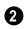

Define the **Position** of the box.

- Specify the **X Position** and **Y Position** of the center of the box.
- Specify the **Angle** of the box.

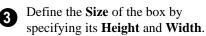

To find out which direction is the height and which is the width of a square box, select it. The triangular rotate handle is nearest the side you originally dragged from when creating the box. Changing the height changes the length of this side.

## Line Style Tab

For information about the Line Style tab, see "Line Tab" on page 756.

## **Fill Style Tab**

For information about the Fill Style tab, see "Fill Style Tab" on page 768.

# **Splines**

A Spline is a curve that passes smoothly through a set of points. Splines are typically used in situations where there is an irregular curve. A contour line is a typical example. Splines are useful wherever a free-flowing curve is needed.

Once created, splines can be selected and edited. See "Editing Spline Based Objects"

on page 142 and "Polyline Specification Dialog" on page 767.

#### To use the Spline tool

- 1. Select CAD> Spline  $\swarrow$ .
- 2. Draw the first spline segment just as you would a line. A single spline segment looks identical to a line. You may need

to turn off **Angle Snaps** 1/2 to draw freely.

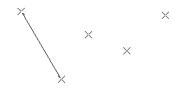

3. Draw the second segment from the end of the first at a different angle. **Object** 

**Snaps** Should be on to assure that new segments attach correctly to the ends of previous segments.

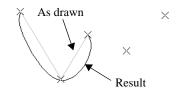

4. As soon as two straight spline segments connect end-to-end, the straight segments become a curve that passes through the endpoints defined by the original segments. Each point is called a vertex.

5. Draw a few more segments, connecting each to the free end of a previously drawn segment.

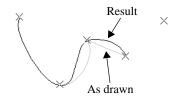

6. Notice as additional segments are drawn that the spline changes the curvature of the previous segment to create a continuous curve between the last three points.

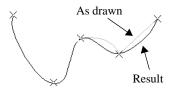

7. Form a closed spline by drawing a segment between its two free ends.

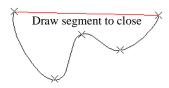

8. The result is an irregular curve that flows smoothly through each vertex.

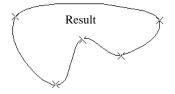

# **Displaying CAD Objects**

As with architectural objects, the display of CAD objects is controlled in the **Layer Display Options** dialog. See "Layer Display Options Dialog" on page 102.

CAD objects can be drawn in floor plan view, layout, and cross section/elevation views. They are 2D objects only, though, so they cannot be seen in any view other than the one they are drawn in and are never visible in camera views or overviews. See "Architectural vs CAD Objects" on page 106.

## Show Length and Angle

You can specify that line segment length and angle display along a CAD line, CAD arc, or along each segment of a CAD polyline. If the segment is an arc, its radius also displays. See "Line Style Tab" on page 757.

The format of the length and angle can be specified in the **CAD Defaults** dialog. See "CAD Defaults Dialog" on page 746.

Line length and angle indicators use the Text Style assigned to the layer that their CAD object is on. See "Text Styles" on page 740.

## Endcaps

Dashed lines often display endcaps, which are dashes of a particular length. You can specify the Printed Length of endcaps in the **Preferences** dialog. See "Line Properties Panel" on page 74.

# Chapter 33:

# **Project Management**

The tools described in this chapter let you draw plans with ease and flexibility, run checks on plans so you can be more confident that they are free of code violations and common drawing errors, and consider loan calculations for your projects.

#### **Chapter Contents**

- House Wizard
- Plan Check
- IRC Checklist
- Loan Calculator

## **House Wizard**

The **House Wizard** is a time-saving feature used to create a preliminary room-by-room design of a home without getting caught up in the details. Once the shape and layout of the rooms are finalized, the **House Wizard** converts them into a working plan that can be edited and detailed to completion.

#### Start House Wizard

Select Tools> House Wizard> Start House Wizard. The House Wizard leads you through a series of windows that gather information about the rooms you want to include in your house. When you click **Finish** and close the **House Wizard**, the selected room boxes display.

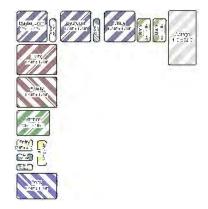

Room boxes can now be arranged into a floor plan.

## **Placing Room Boxes**

In addition or as an alternative to the room boxes created for you by the **House Wizard**, you can create your own room boxes. To do

so, select **Tools> House Wizard** A, then choose the desired room type from the submenu. Click in floor plan view to place a room box of the selected type at that location.

## **Displaying Room Boxes**

Room boxes and their labels are located on the "House Wizard Room Boxes" layer. Room box labels use the Text Style assigned to that layer, as well. See "Displaying Objects" on page 100.

## **Editing Rooms**

Once created, room boxes can be edited in a variety of ways.

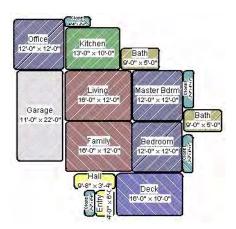

• Select room boxes using the **Select** 

**Objects** tool just like other objects in Home Designer Pro. See "Selecting Objects" on page 122.

- Room boxes can be resized, rotated, and rearranged. See "Editing Box-Based Objects" on page 139.
- Try to line up the rooms so that they are just touching. Excessive overlaps may cause your rooms to form incorrectly. Closets are the exception. You can overlap a room with a closet, or place in inside another room box.
- Rooms can be copied and pasted using the Copy/Paste edit button and deleted using the Delete delt button.
- Select Tools> House Wizard a or click the Space Planning Configuration button to access the room box tools and place additional room boxes in your plan. Select a tool and click in the plan to place a room box of that type.

#### Bed Clst Deck Dine Entry Fam Gar Hall Kitch Laun Liv MBed Office Porch Stair Stair Well

ton to hide or show the room boxes.

## **Build House**

When the rooms are in place, select Tools>

House Wizard> Build House 🚰 to convert the rooms into a building model. Walls and doors are inserted between the rooms that you arranged.

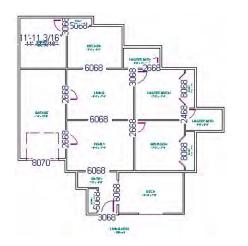

When you Build House, the "House Wizard Room Boxes" layer is automatically turned off. The room boxes that you created are not deleted, however.

## **Multiple Floors**

If you specified a two-story house, follow these steps:

- 1. Edit and arrange the room boxes on Floor 1 as desired.
- Select Tools> House Wizard> Build House I tool to create the walls on the first floor.
- 3. Go **Up One Floor** And notice that the positions of the walls on Floor 1 display in red as a reference.
- 4. Arrange the rooms on Floor 2 as desired, using the reference display as a guide.
- 5. On the second floor, select Tools>

House Wizard> Build House 🔛 to complete the second floor.

## **Plan Check**

**Plan Check** checks the floor of your plan currently shown on screen for anything that appears to violate common building practices. Plan Check may not find all the problems in a plan, but does it point out areas that may need improvement.

As your plan evolves, a number of things that may become incorrect can be fixed using Plan Check. For example, doors that change from exterior to interior as you add new rooms are redrawn without the threshold line that marks an exterior door. A cabinet, fixture or furniture item that is against a wall because the wall was moved into it, as opposed to the item moving, are attached to the wall.

Disclaimer: The Plan Check feature in Home Designer Pro compares your plan with common building practices. Plan Check does not claim to detect all building code and design requirements. Always have your plans checked by a licensed professional before beginning actual construction.

To run Plan Check, select **Tools> Checks> Plan Check**

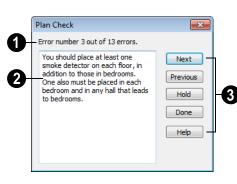

Plan Check Dialog

The current error number, along with the total number of errors found.

2

1

A description of the current error displays here.

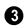

Options for navigating Plan Check are found on the right side.

- Click **Next** to ignore the current error and proceed to the next.
- Click **Previous** to return to the previous error.
- Click Hold to suspend Plan Check so you can fix the current error. Select Tools> Checks> Plan Check again and the check starts where it left off.
- Click **Done** to terminate Plan Check.

Potential plan errors found are usually highlighted in floor plan view. To ensure the highlighted item is on-screen, make sure the entire plan is shown in the window before

#### you run Plan Check 😡

If this dialog obscures the floor plan view, drag its title bar to move it. It remembers its new position and displays there the next time

**Plan Check**  $\square$  is run.

## **Room Types**

**Plan Check** C can do a much better job of checking for problems if it knows what the rooms in your plan are to be used for, so you should assign a Room Type to each room in your plan. See "Room Types" on page 228.

The first time **Plan Check** runs in a plan, it automatically assigns a room type to as many undesignated rooms as it can. Some rooms are determined by their size and shape, and others by their contents. For example, a shelf in a small room indicates a closet; a stove or refrigerator indicates a kitchen; or a bed, a bedroom. If the program

cannot assign a room type, **Plan Check** which highlights it and suggests that you do so manually.

## **IRC Checklist**

Home Designer Pro includes the International Code Council's IRC Checklist, a comprehensive list of standard building codes that can greatly facilitate your planning, design, and plan approval processes. Select Tools> Checks> Download IRC

**Checklist** vol launch your default Internet browser and download a copy of the IRC Checklist from the International Code Council's web site.

Note: The IRC Checklist is a useful reference tool but is not an alternative to the local building codes in your area.

## Loan Calculator

Select **Tools> Loan Calculator** to open the **Loan Calculator** dialog. This dialog lets you calculate different aspects of a loan for the current plan based on a variety of parameters.

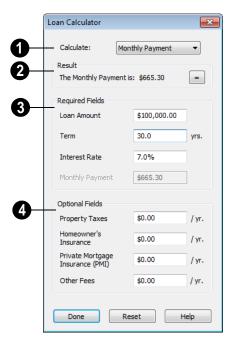

Specify what aspect of the loan you would like to calculate from the Calculate drop-down list:

- Monthly Payment
- Loan Amount
- Term

• Interest Rate

2 The calculation **Result**, based on the information you provide, displays here.

If you make changes to any of the fields in the dialog, click the = button to refresh the **Result**.

**3** The **Required Fields** are the same as the options in the **Calculate** drop-down list. The option selected under **Calculate** will be inactive under **Required Fields**.

- Specify the desired Loan Amount.
- Specify the desired **Term**, in years.
- Specify the desired Interest Rate.
- Specify the desired Monthly Payment.

The **Optional Fields** allow you to include additional information in your loan calculation.

- Specify the expected **Property Taxes** per year.
- Specify the expected **Homeowner's Insurance** cost per year.
- Specify the expected **Private Mortgage Insurance (PMI)** cost per year.
- Specify the cost of any expected **Other Fees**.

When Monthly Payment is calculated, each Optional value is divided by twelve (months) and then added to the total payment. When a Calculate option other than Monthly Payment is selected, these values are divided by twelve (months) and then subtracted from the specified Monthly Payment value. The result, which does not display, is then used to determine the Loan Amount, Term or Interest Rate.

# Chapter 34:

# Pictures, Images, & Walkthroughs

Home Designer Pro uses picture files in a variety of ways to enhance your drawings.

The Library Browser contains images of real world objects like plants, vehicles, and people that can display in 3D views.

Picture files can also be imported into Home Designer Pro and shown in most views.

You can save any view using a variety of picture file formats. In addition, Home Designer Pro allows you to create virtual tours that can be saved as **.avi** files, shared with others, and played back later.

#### **Chapter Contents**

- Picture Files vs Pictures and Image Objects
- Images

•

.

- Displaying Images
- Editing Images
- Image Specification Dialog
- Pictures
  - Editing Pictures
- Picture File Box Specification Dialog
- Metafiles
- Editing Metafiles
- Metafile Specification Dialog
- Copy Region as Picture
- Walkthroughs

## **Picture Files vs Pictures and Image Objects**

In common computer language, picture files, pictures and images are more or less synonymous. In the Home Designer Pro environment, however, there are some notable differences between these terms.

In Home Designer Pro, a two dimensional image file such as a .bmp, .jpg, .gif, or .png is referred to as a picture file or an image file. Examples of these files are saved on most computers and can be opened in a variety of applications.

A picture, on the other hand, is a file that has been imported into the program. Pictures can be imported into floor plan view, cross section/elevation views, wall elevations, and layout pages. They are two-dimensional only and do not display in camera views or overviews.

An image object is also based on a picture file, but it does display in both 2D and 3D views. Images have 3D width and height data associated with them, as well as a 2D symbol which displays in floor plan view.

Picture files have additional uses in Home Designer Pro, as well:

- Backdrops are picture files that display behind 3D views. See "3D Backdrops" on page 660.
- Textures are picture files that realistically represent materials in 3D views. See "About Materials" on page 614.

## Images

Images add realistic detail to 3D views without adding many surfaces to the model. For example, a tree image with a single surface can be used instead of a tree symbol with thousands, dramatically improving realism without compromising drawing time.

There are two types of images in Home Designer Pro:

- **Images** Trotate so that they always face the camera in 3D views.
- **Billboard Images** a do not rotate to face the camera. An example of when this may be useful is an image of a trellis, which might look awkward when facing a camera from a side view.

## **Placing Images**

A selection of images are available in the Library Browser. Select one and click in a floor plan view, camera view or overview to place it. See "Placing Library Objects" on page 603.

## **Creating Images**

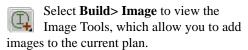

#### To create an image in floor plan view

 In floor plan view, select Build> Image> Create Image or Billboard

#### **Image [** to open the **Image** Specification dialog. See "Image Speci-

fication Dialog" on page 785.

- 2. On the Image tab:
  - Click the Browse button to select a picture file on your computer or enter the path to a valid picture file in the Image File field.
  - Select or 2D plan symbol to represent the image in floor plan view. Choose a **2D Plan Symbol** from the list or click the **Library** button and select a symbol from the library. See "Image Tab" on page 785.
  - Enter Height and/or Width and Location information.
- 3. Enter transparency information and layer information on the Transparency tab.
- 4. Click OK to close the Image Specification dialog.
- Click to place the new image in floor 5. plan view.

## Adding Images to the Library

Home Designer Pro can use any image with a \*.bmp, \*.jpg, \*.png, \*.gif, \*.tif, \*.pcx, or \*.tga extension.

Generally, .png files work best as images because this format has good compression and allows for the image to contain transparency information.

# **Displaying Images**

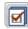

The display of images in floor plan and 3D views is controlled in the

Right-click on an unlocked folder in the Library Browser. Select New> Image from the contextual menu. The **Image** Specification dialog opens.

Browse to the image you want to add and select your other options. For more information in these options, see "Image Specification Dialog" on page 785.

#### To create an image in the Library Browser

- 1. In the Library Browser, right-click on an unlocked folder.
- 2. Select New> Image from the contextual menu to open the Image Specification dialog.
- 3. Once created, the image is listed in the library folder that you right-clicked on. Size and other data is saved.

## Using Paste Image

You can also import an image by first Copying it to the Windows Clipboard, then navigating to a Home Designer Pro window and selecting Edit> Paste> Paste from the menu. See "Paste Special" on page 114.

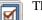

The display of images in floor plan and 3D views is controlled in the Layer Display Options dialog. See "Displaying Objects" on page 100.

Layer Display Options dialog. See "Displaying Objects" on page 100.

Images are placed on the "Images" layer by default but they can be moved to other layers. See "Image Specification Dialog" on page 785.

## In Floor Plan View

In floor plan view, most images are typically

represented by an Image ① symbol. You can specify a different symbol to represent an image if you wish. See "Image Specification Dialog" on page 785.

## In 3D Views

The actual picture associated with an image object can be seen in 3D views. It is sized according to its Width and Height specifications. Any transparency data associated with the image is also applied. See "Image Specification Dialog" on page 785.

Images can be set to either rotate so that they always face the camera or to remain stationary, like billboards. See "Images" on page 782.

You can also choose to turn off the display of images in rendered 3D views in the **Preferences** dialog. See "Render Panel" on page 85.

## In Layout

The symbols representing images in floor plan view can display on a layout sheet and be printed or plotted. See "Images in Layout" on page 839.

# **Editing Images**

Images can be selected in 2D and 3D views and edited using the edit handles, edit tools and the **Image Specification** dialog.

## Using the Mouse

Images can be resized in floor plan view by dragging the circular Resize handle at the top of the 2D symbol.

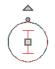

Images can also be resized in 3D views by dragging the circular Resize edit handle at the top.

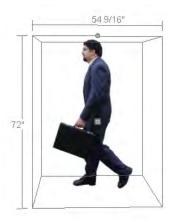

When an image is resized, the aspect ratio of the image and its 2D symbol are retained, so the image resizes proportionally.

toolbar. As with most objects, images can be copied, replicated, moved, deleted, etc. See

## **Using the Edit Tools**

A selected image or images can be edited in a variety of ways using the buttons on the edit

s can be edited in a "The Edit Toolbar" on page 29.

# **Image Specification Dialog**

Select an image and click the **Open Object** edit button to open the **Image Specification** dialog.

| Image File<br>2D Plan Symb | -         |      | .zip#zip:Flag(h144).png Browse |  |
|----------------------------|-----------|------|--------------------------------|--|
| Options                    |           |      | •                              |  |
| Reverse                    | e Image   |      | Do Not Rotate in Camera Views  |  |
| Size                       |           |      |                                |  |
| Height                     | 144"      |      | Retain Aspect Ratio of 0.64    |  |
| Width                      | 92 1/4"   |      | Reset Original Aspect Ratio    |  |
| Location                   |           |      |                                |  |
| X Coordina                 | te        | 594" |                                |  |
| Y Coordina                 | te        | 242" |                                |  |
| Height Abo                 | ve Ground | 0"   |                                |  |
|                            |           |      |                                |  |

## Image Tab

**1 Image File** - The path and name of the selected image. You can click **Browse** to replace the current image with a different one saved on your computer.

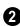

**2D Plan Symbol -** Select a 2D symbol from the drop-down list to mark the

location of the image in floor plan view. See "Displaying Images" on page 783.

Click the **Library** button to choose a symbol from the library. See "Select Library Object Dialog" on page 605.

If you change the 2D symbol, you may want to save the change as a new image in the library.

#### Options 3

- Check Reverse Image to reflect the • appearance of the image about an imaginary vertical line through its center.
- Check Do Not Rotate in Camera Views • to prevent the image from rotating to face the camera in 3D views. This box is checked for Billboard Images. See "Images" on page 782.

Specify the Size of the image as it displays in 3D views.

Enter a **Height** for the selected image. •

- Enter a Width for the selected image.
- When Retain Aspect Ratio of is checked, if you change either the Height or Width, the other value changes to maintain this ratio. If this is unchecked and you resize the image, it may become distorted.
- Click Reset Original Aspect Ratio of to reset the image's original aspect ratio and remove any distortion caused by resizing.

Specify the Location of the selected image.

- Position the selected image precisely by specifying its X and Y Coordinates.
- Specify the image's Height Above Ground.

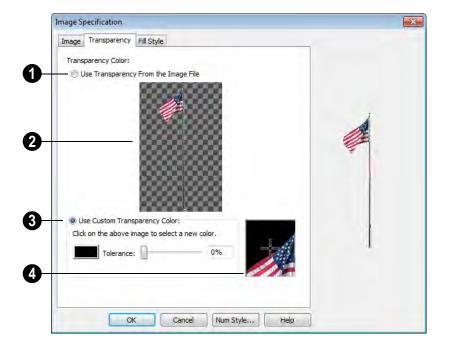

#### **Transparency Tab**

Click the Use Transparency From The Image File radio button to use any transparency data included in the image file.

A preview of the image displays here. If you select Use Custom Transparency Color, below, you can move your mouse pointer over this image to select a specific color to use as the Transparency Color.

3 Click the Use Custom Transparency Color radio button to specify another color to represent the transparency.

- Place your pointer over the preview image above. The pointer changes to an eyedropper and a magnified preview displays below. Click to select the color of the pixel your pointer is over as the transparency color. The selected color displays in the Color box, below.
- Click the Color box to select a color in the **Color Chooser** dialog. See "Color Chooser Dialog" on page 633.
- Enter a level of **Tolerance** to be applied to colors that are almost the same color as

the specified transparency color. Use the slide bar or type a number in the edit box.

A magnified preview of the area in the preview image above displays here, allowing for accurate pixel selection.

Note: The image preview will display its original orientation, even if Reverse Image is checked on the Image tab.

## The Transparency Color

If the portion of the image file that you wish to use contains the transparency color, that part of the image also becomes transparent. If this happens, the image may appear partially disintegrated.

You may need to experiment to find the best transparency color and tolerance for the image.

## **Fill Style Tab**

For information about the settings on this tab, see "Fill Style Tab" on page 768.

## **Pictures**

A variety of picture file types can be imported into and exported out of Home Designer Pro.

Metafiles are also types of picture files that can be imported and exported. See "Metafiles" on page 791.

## **Exporting Pictures**

Using the **Export Picture** tool is similar to creating a screen capture of everything in the current Home Designer Pro window. Pictures can be saved in various file formats and used in other applications.

**Export Picture** is best suited for rendered views. When exporting a line-based view, best results can be achieved by saving it as a Metafile. See "To export a metafile" on page 792.

#### To export a picture

1. Open the view that you would like to export to a picture file.

- Zoom, pan or otherwise adjust the view so that what you see on screen suits your needs. See "Displaying 3D Views" on page 659.
- 3. Select File> Export> Picture (BMP,

**JPG, PNG)** in any view to open the **Export Picture File** dialog, which is a typical Save File dialog. See "Exporting Files" on page 44.

## **Importing Pictures**

There are several ways to import a picture into Home Designer Pro.

Picture files can be imported into and displayed in floor plan view, cross section/ elevation views, wall elevations, and layout pages. Picture files do not display in camera views or overviews.

#### **Using Import Picture**

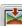

Select File> Import> Picture (BMP,

**JPG, PNG**) to insert a picture file into a plan or layout file. The **Import Picture File** dialog opens.

Click **Open** to finish importing the picture. The picture is placed in the center of the current view, and can be selected and edited.

#### **Clicking and Dragging**

You can import a picture directly into floor plan view by dragging an image file from a Windows Explorer window into the Home Designer Pro window

#### **Using Paste Image**

You can import a picture by first copying it to the Windows Clipboard, then navigating to a Home Designer Pro window and selecting **Edit> Paste> Paste** from the menu, or by using the Screen Capture tools. See "Paste Special" on page 114.

# **Editing Pictures**

Pictures can be selected individually and as a group in 2D and 3D views and edited using the edit handles, the edit toolbar and their specification dialog. See "Picture File Box Specification Dialog" on page 790.

## **Using the Mouse**

Pictures can be edited like CAD boxes. See "Editing Box-Based Objects" on page 139.

## **Using the Edit Tools**

A selected picture or pictures can be edited in a variety of ways using the buttons on the

edit toolbar. See "The Edit Toolbar" on page 29.

## **Resize Picture**

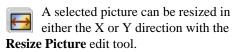

- 1. Select the picture.
- 2. Click the **Resize Picture** 🛃 edit button.
- 3. Click on two points in the image that have a known distance between them.

4. After you click at the second point, the **Resize Picture** dialog opens showing the current distance between the points.

| Picture Resize                       |                |
|--------------------------------------|----------------|
| Enter Desired Horizontal Distance Be | tween Points   |
| 144"                                 | ]              |
|                                      |                |
| OK Cancel                            | Num Style Help |
|                                      |                |

- 5. Enter a new dimension that matches the desired distance between the points.
- 6. Click **OK** to resize the picture.

## **Resize Factor**

With a bit of calculation, an imported picture of a floor plan or site map can be resized to scale using the **Transform/Replicate Object** dialog. Once resized, the picture can be traced using Home Designer Pro's drawing tools and then deleted.

It is a good idea to delete a resized picture after it is traced to help limit your plan or layout file's size.

#### To calculate the Resize Factor

1. Find two items on the imported picture that are separated by a known horizontal

or vertical distance, such as two walls or plot lines.

- 2. Draw parallel CAD lines on top of these two items. See "The CAD Drawing Tools" on page 747.
- Find the distance between the CAD lines. See "The Dimension Tools" on page 706.
- 4. The Resize Factor for the image is the distance described in the picture divided by the distance between the CAD lines.

In other words, if the items are supposed to be 10 feet apart on the picture, but the distance between the two CAD lines drawn on them is only 2 feet, you need to set the Resize Factor for the picture to 5. (10' divided by 2' equals 5). When the picture is 5 times the original size, the items on the picture are at the actual scale shown on the picture.

5. Select the picture and click the **Trans**-

form/Replicate Object edit button.

- 6. In the **Transform/Replicate Object** dialog, select the **Resize Factor** check box.
- 7. Enter the Resize Factor calculated above, then click **OK**.

# **Picture File Box Specification Dialog**

Select an imported picture file and click the **Open Object** edit button to open the **Picture File Box Specification** dialog.

| Filename:   |                      | Browse                      |
|-------------|----------------------|-----------------------------|
|             |                      |                             |
| C:\Users\D  | ocuments My Pictures | \ChiefLogo.jpg              |
| Size        |                      |                             |
| 🔽 Retain As | spect Ratio of 0.66  | Reset Original Aspect Ratio |
| Width:      | 1166 1/4"            | 1760 pixels                 |
| Height:     | 774"                 | 1168 pixels                 |
| Position    |                      | Display Options             |
| X Position: | 600 1/2"             | Black and White Dither      |
| Y Position: | 333 1/4"             | Grayscale<br>Reflect        |
| Angle:      | 0.0°                 |                             |
|             |                      | Brightness %: 0             |
| IO Options  |                      | Contrast %: 0               |
| Save in P   | lan                  |                             |
| PNG         |                      |                             |
| PING        |                      |                             |

**Filename** - The full pathname for the picture file. Type a new name to change the picture assigned to this box.

• Click the **Browse** button to choose a new picture file or to relink to a missing file.

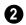

Specify the **Size** of the picture in plan inches (mm).

• Check **Retain Aspect Ratio** to maintain the width to height ratio of the original image. If you change one value, the other recalculates so the image is not stretched or distorted as it is resized.

- **Reset Original Aspect Ratio** If the aspect ratio is changed, you can click this button to return the picture to its original aspect ratio.
- Specify the desired **Width** of the picture box in plan inches. The original width in pixels displays to the right.

• Specify the desired **Height** of the picture box in plan inches. The original height in pixels displays to the right.

Specify the **Position** of the picture.

- **X Position** The location of the picture box relative to the absolute origin.
- **Y Position** The location of the picture box relative to the absolute origin.
- **Angle** The current angle of the picture box relative to a horizontal line pointing towards the right hand side of the screen.

**Input/Output (IO) Options** - Check **Save in Plan** to embed the image in the plan file. If a picture file is embedded in a plan, you do not need to include it when sending the plan to a different computer.

Click the radio button beside either PNG or JPEG to specify:

- Picture files that were originally using **.jpg** or **.tga** format select the **.jpg** option by default.
- Picture files that were using **.gif** or **.png** formats select the **.png** option by default.

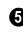

Choose from a variety of **Display Options**.

- Check **Black and White Dither** to dither the selected picture file. Dithering creates a two tone effect that may produce better results when printed.
- Check **Grayscale** to replace the color in the selected picture file with shades of gray.
- Check **Reflect** to reverse the image.
- Enter a degree of **Brightness** from 1 100%.
- Enter a degree of **Contrast** from 1 100%.

## Line Style Tab

The settings on this tab are similar to those on the Line Style tab in numerous other dialogs, with one exception.

Uncheck the **Show Outline** box to turn off the display of the picture's border polyline.

| Display Options |
|-----------------|
| Show Outline    |
|                 |
|                 |
|                 |
|                 |

For more information, see "Line Style Tab" on page 757.

# Metafiles

A metafile (**.emf**, **.wmf**) is a special picture file format made up of vectors (lines) that allow the image to be rescaled without loss of quality.

High resolution pictures of line-based views can be exported as a metafile.

## **Exporting Metafiles**

An enhanced metafile (**.emf**) can be exported from any line-based view: that is, from floor plan view and 3D Vector Views.

Only objects that display on screen are included in an exported metafile.

#### To export a metafile

- 1. Accurately position the view on screen.
- Select File> Export> Metafile (EMF) [].
- 3. Drag a marquee from corner to corner, defining the area that will included in the metafile.
- 4. Release the mouse to open the **Metafile Size** dialog.

| Metafile Size                                                                      |        |              |
|------------------------------------------------------------------------------------|--------|--------------|
| Enter desired width of your picture:<br>(measured in target document)<br>Width: 6" |        | OK<br>Cancel |
| Height:                                                                            | 4 1/2" | Help         |
| DPI:                                                                               | 2540   |              |
|                                                                                    |        |              |

5. Specify the desired **Width** or **Height** of the metafile. When one value is edited, the other changes to maintain its aspect ratio.

Specify, too, the desired **Dots Per Inch** (**DPI**) for the metafile. A larger value results in a higher quality metafile, but also a larger file size.

- Click OK to open the Export Metafile dialog, which is a typical Save As dialog. See "Saving a Plan or Layout File" on page 43.
- 7. Enter a name and location on your computer for the metafile, then click **Save**.

## Vector Views and Metafiles

When a metafile is exported from a 3D Vector View, the **Metafile Size** dialog also allows you to specify the printed thickness of lines in the view. See "Vector View" on page 689.

| Metafile Size      |                                                  | <b>—</b>     |
|--------------------|--------------------------------------------------|--------------|
| (measured          | ed width of your picture:<br>in target document) | OK<br>Cancel |
| Width:<br>Height:  | 6"<br>7 1/16"                                    | Help         |
| DPI:               | 2540                                             |              |
| Use Line Weight: 1 |                                                  |              |

To increase the printing line weight, type a larger number in the **Use Line Weight** field.

This option is not available for metafiles exported from floor plan view. Metafiles exported from floor plan view use the line weights defined in the **Layer Display Options** dialog. See "Layer Display Options Dialog" on page 102.

## **Importing Metafiles**

Select File> Import> Metafile (EMF,WMF) from floor plan view or a cross section/elevation view to open the Import Metafile dialog, which is a typical open file dialog. See "Opening a Plan or Layout File" on page 48.

# **Editing Metafiles**

Once imported into a plan, a metafile can be selected and edited like other objects. See "Selecting Objects" on page 122.

# **Using Dimensions**

Metafiles can be relocated relative to other objects with precision using dimensions. See "Moving Objects Using Dimensions" on page 714.

# **Using Edit Handles**

Metafiles can be edited using their edit handles much the way CAD boxes can. See "Editing Box-Based Objects" on page 139.

# **Using the Edit Tools**

A selected metfile or metafiles can be edited in a variety of ways using the buttons on the edit toolbar. See "The Edit Toolbar" on page 29.

# **Metafile Specification Dialog**

Select an imported metafile and click the **Open Object** edit button to open the **Metafile Specification** dialog.

# General Tab

| Size                             |  |
|----------------------------------|--|
|                                  |  |
| Width: 1293 7/8" X Position: 50" |  |
| Height: 1531" Y Position: 90"    |  |
| Angle: 90.0°                     |  |
| Aspect Ratio                     |  |
| Retain Aspect Ratio of 0.845098  |  |

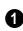

The metafile's Size displays here. You can enter a different **Width** or **Height**.

2 Check Retain Aspect Ratio to maintain the aspect ratio when the Width or Height values are edited. Click Reset Original Aspect Ratio to reset the metafile to it's original size if it has been edited.

The metafile's current Position and orientation display here. Enter a new X
 Position and/or a Y Position to relocate the

Metafile in absolute coordinates. You can also change the Metafile's **Angle**.

# Line Style Tab

The settings on this tab are similar to those on the Line Style tab in numerous other dialogs, with one exception.

Uncheck the **Show Outline** box to turn off the display of the picture's border polyline.

| Displa | y Options    |  |
|--------|--------------|--|
|        | ihow Outline |  |
|        |              |  |
|        |              |  |
|        |              |  |
|        |              |  |

For more information, see "Line Style Tab" on page 757.

# Fill Style Tab

For information about the Fill Style tab, see "Fill Style Tab" on page 768.

# **Copy Region as Picture**

|        | You can copy any portion of the screen and save it as a picture using |
|--------|-----------------------------------------------------------------------|
|        | screen and save it as a picture using                                 |
| the Co | opy Region as Picture tool.                                           |

#### To use Copy Region as Picture

- 1. Open the view that you would like to copy all or part of as a picture.

3. Click and drag a rectangular selection marquee around the desired region.

- The selection is copied to the Windows clipboard.
  - If the current view is vector-based, the **Metafile Size** dialog displays because the program uses this file format to produce vector-based pictures. See "Metafiles" on page 791.
  - If the current view is a rendered view, the region is sent directly to the Windows clipboard.
- 5. From there, the picture can be pasted into another view or another program.

# Walkthroughs

A 3D Walkthrough is a series of picture files saved in **.avi** format that can be played like a movie by other applications such as Windows Media Player.

There are two ways to record a walkthrough:

- Draw a path in floor plan view using the CAD tools, then direct the program to record a walkthrough along that path.
- Create a 3D view, then begin recording and use the Move Camera tools to navigate through the view.

If you resize the current view window while recording a walkthrough, the program will stop recording.

#### To record a walkthrough along a path

- 1. Using CAD tools such as lines and arcs or splines, draw a path in floor plan view that travels through a single floor of your plan.
- 2. Select the polyline or spline path.
- 3. Click the Record Walkthrough Along

Path Redit button or select 3D> Walkthroughs> Record Walkthrough Along Path from the menu.

- 4. An Information message displays, reminding you that while a walkthrough is being recorded along a path, you should avoid using your computer.
- 5. In the Walkthrough Options dialog:

| W | /alkthrough Options    |      | <b>x</b> |
|---|------------------------|------|----------|
|   | Frames                 |      |          |
|   | Frames Per Second      | 15   |          |
|   | Duration Along Path    | 5.0  | seconds  |
|   | Total Frames to Record | 75   |          |
|   | Quality                |      |          |
|   | Compression            | 75   | %        |
|   | Rendering Technique    |      |          |
|   | Technique Standard     | ł    | •        |
|   | ОК Са                  | ncel | Help     |

• Specify the desired number of **Frames Per Second**, between 1 and 100. A higher number results in a higher quality recording but also a larger **.avi** file.

- Specify a **Duration Along Path**, in seconds.
- The **Total Frames to Record** displays for reference and equals the Frames Per Second times the Duration along Path.
- Specify a **Compression** percentage between 0 and 100. A value of 0 gives the highest quality images and largest file sizes.
- From the drop-down list, select the **Rendering Technique** you would like the walkthrough to use. See "Rendering Techniques" on page 688.
- Click OK.

To cancel the recording as it is being created, press the ESC key on your keyboard.

#### To record a walkthrough frame by frame

- 1. Create a camera view. This view is the first frame of the walkthrough.
- 2. From the view, select 3D> Walk-

#### throughs> Record Walkthrough

- 3. Specify a location and name for the walkthrough in the **Write Movie File** dialog and click **Save**.
- 4. In the Walkthrough Options dialog:

| Walkthrough | Optio | ns   | X    |
|-------------|-------|------|------|
| Frame Rate  | 15    | ]    |      |
| Compression | 75    | %    |      |
| OK          | Ca    | ncel | Help |

- Select a **Frame Rate** between 1 and 100. The value entered is the number of frames per second.
- Select a **Compression Percent** between 0 and 100. A value of 0 gives

the highest quality images and the largest file size.

- Click OK.
- 5. Use the camera movement tools to create additional views. Each time the screen redraws, that view is recorded as the next frame in sequence. See "Editing 3D Views" on page 661.
- 6. To move the camera without saving a view, select **3D> Walkthroughs> Pause**

**Recording II** to temporarily stop recording.

• You can then select 3D> Walk-

throughs> Save Frame 🔳 button to control what views are saved.

• You can start recording again by select-

ing **Pause Recording II** once more.

7. When the walkthrough sequence is complete, select **3D>Walkthroughs> Stop** 

**Recording** or close the view.

Note: Zooming in and out and using the scroll bars does not change the viewpoint and does not produce a frame for the walkthrough.

#### To play a walkthrough

- Select 3D> Walkthroughs> Play Walkthrough b to open the Open Movie File dialog.
- 2. Browse to an **.avi** file on saved on your computer. Your default video application plays the walkthrough.

## **Selecting a Codec**

A codec is a a utility that compresses and decompresses media files, and is used when both recording and viewing **.avi** files such as walkthrough videos.

You can specify which codec to use when recording walkthroughs in the **Preferences** dialog. See "Render Panel" on page 85.

# Chapter 35:

# Importing & Exporting

Importing is the process of opening a file that was produced in a different program in Home Designer Pro. Exporting, on the other hand, is the process of saving information in a Home Designer Pro file to a format that can be read by another program.

Home Designer Pro allows you to import and export a variety of information from and to other applications. This chapter focuses on importing and exporting 2D .dxf files and a variety of 3D file formats. There are numerous other options for importing objects and data in Home Designer Pro. They are discussed in the chapters in which those objects or settings are discussed.

#### **Chapter Contents**

- DXF File Format
- Importing 2D Drawings
- Import Drawing Wizard
- CAD to Walls
- Exporting 2D DXF Files

## **DXF File Format**

Many design programs can read and write .**dxf** files. The .dxf file format interprets data as CAD objects such as lines, polylines, and circles.

.dxf (Drawing eXchange Format) is a standard file format created by Autodesk for the transfer of data between other programs.

# **Importing 2D Drawings**

2D drawings are imported by reading entities from a **.dxf** file and creating the equivalent CAD objects in Home Designer Pro.

Home Designer Pro 2012 can import 2D .dxf files compatible with AutoCAD through version 2012.

Only drawings created in AutoCAD's Model Space can be imported into Home Designer Pro. Entities drawn in Paper Space are not recognized.

A .**dxf** file can be imported into floor plan view, a Wall Elevation or Cross Section/ Elevation view.

In general, all Z coordinates are mapped to zero. If an entity in an imported drawing has thickness, Home Designer Pro ignores it.

# **Supported Entities**

The following is a list of the entities that are imported and how they are converted. All other entities are ignored:

- Lines Both 2D and 3D lines.
- Circles Fully supported in 2D.
- Arcs Fully supported in 2D.
- Ellipses Fully supported in 2D.
- **Spline entities** Fully supported as 2D polylines.
- **Polylines and Lightweight Polylines** -Polylines are imported as polylines. Bumps are converted to arcs. Line widths are ignored.
- Lightweight Polylines Fully supported in 2D.

- Text & Multi-line Text Both are imported as Rich Text and mapped to the Text layer. Multi-line text objects retain their original width. The first font in a multi-line text object is applied to the entire object. If that font is unavailable, Arial is used.
- Unicode Text Fully supported.
- Blocks & Block Inserts A block is a named group of CAD entities that have been joined together to behave as a single object. A block insert is a reference to such a block. Blocks are loaded by name. If a duplicate name is found, you can specify whether a block is imported under a new name, replaces an existing block or simply uses the existing block of the same name.

Note: Blocks imported into Home Designer Pro cannot be exploded into their individual component objects.

- Hatch entities If Import Hatch entities is selected on the Select File page of the Import Drawing Wizard, Hatch patterns are imported as a CAD block consisting of solid black filled polylines.
- **2D Solids** (Not ACIS Solids) Fully supported in 2D.
- Solids A solid is a 3 or 4-sided filled area. These are imported as 2D faces.
- 2D Solids (Not ACIS Solids)
- **3D Faces/Polyface Meshes** A 3D face has its Z coordinate mapped to zero, and imports as a polyline.

- **Dimensions** Rotated, aligned and 3point angular dimensions are supported. All other dimension types are imported as lines and text rather than functioning dimensions.
- Attributes Attributes are text objects associated with other items, like blocks. These are imported as text objects at the appropriate location but the association with the original object is broken.
- Line Styles Line styles are not imported. Instead, if a style of the same name displays in the Home Designer Pro line styles, that line style is used. Otherwise a solid line style is used.
- **Layers** You can specify which layers in the imported drawing to import into your Home Designer Pro file. You can also choose how you wish to map drawing layers to layers in the destination file. See "Layers" on page 99.

# **Import Drawing Wizard**

A .dxf file can be imported into floor plan view, a Wall Elevation or Cross Section/Elevation view.

To import a 2D drawing file, open the view window in which you would like to place the drawing and select **File> Import> Drawing** 

(**DXF**) **b** to open the welcome page of the

Import Drawing Wizard. Click Next to continue.

You can also launch the **Import Drawing Wizard** by dragging a .dxf file from a Windows Explorer window into the Home Designer Pro window.

## Select File

|            | Import Drawing Wizard                                                                              |
|------------|----------------------------------------------------------------------------------------------------|
|            | Select File<br>Select the file to import and set some options.                                     |
| 0-         | Select a file to import. Click the Browse button to use the standard file dialog.                  |
|            | File: cuments\Chief Architect Plans\My Drawings\topo data.dxf Browse                               |
| 2-         | You may convert lines into the following objects. Select the options that apply.                   |
|            | Polylines Boxes                                                                                    |
| <b>B</b> - | How do you want to treat CAD blocks that are not referenced in this drawing?                       |
|            | Import all CAD blocks                                                                              |
| •          | Only import CAD blocks if they are referenced in the drawing                                       |
| 4          | Hatch entities can be imported as solid-filled polylines. Do you want to<br>import Hatch entities? |
|            | Import Hatch entities                                                                              |
|            |                                                                                                    |
|            |                                                                                                    |
|            | < <u>Back</u> <u>Next</u> Cancel Help                                                              |

Type the full pathname of the drawing file you want to import or click the **Browse** button to locate a file on your computer. The directory containing the last file selected using the **Import Drawing Wizard** displays in this field.

2 If you want to convert lines to polylines or boxes, check the appropriate options. Polylines are imported as polylines regardless of these settings.

- Check **Polylines** to import lines as polylines. Unconnected lines will be connected.
- Check **Boxes** to import lines as boxes. Unconnected lines will be connected.

- 3 Specify how to treat CAD blocks associated with the selected drawing.
- Select **Import all CAD blocks** to include all CAD blocks associated with the file being imported whether or not they are visible.
- Select **Only import CAD blocks if they are referenced in the drawing** to reduce the volume of transferred data.

Check **Import Hatch entities** to import areas of hatching as solid-filled polylines.

Click **Next** to load the file into memory so that Home Designer Pro can present information about the contents of the file. This can take a while for larger files.

#### Select Layers

| Select Layers<br>Specify which layers are to be import                       | ted.    |              |            |    |
|------------------------------------------------------------------------------|---------|--------------|------------|----|
| The following layers were found in th<br>import. Changing the check mark for |         |              |            |    |
| the same for all selected layers.                                            |         | ected layers |            |    |
| Layer                                                                        | Visible | Frozen       | Convert To |    |
| 🔽 📐 C-Road-Cntr                                                              | V       |              |            |    |
| 🔽 📐 C-Topo-Cont-Prim                                                         | V       |              |            |    |
| C-Topo-Terr-Elev-Data                                                        | V       |              |            |    |
| C-Topo-Terr-Fetr                                                             | V       |              |            |    |
| 📝 📐 C-Topo-Terr-Perim                                                        | V       |              |            |    |
|                                                                              |         |              |            |    |
|                                                                              |         |              |            |    |
|                                                                              |         |              |            |    |
|                                                                              |         |              |            |    |
| Check All Check None                                                         | Conv    | vert To:     |            | •] |
|                                                                              |         |              |            |    |
|                                                                              |         |              |            |    |
|                                                                              |         |              |            |    |
|                                                                              |         |              |            |    |

A list of the layers found in the imported file and information about each layer displays in this table.

- In the **Layer** column, check the box to the left of each layer name to specify which layers you want to import. Layers with checked boxes are imported; those with unchecked boxes are not.
- Layers that were **Visible** in the original program are checked by default. You can include a layer that is not visible by checking the box to the left of its name.
- Layers that were **Frozen** in the original program are not checked by default. You can include a frozen layer by checking the box to its left.
- If a layer is set to **Convert To** a terrain perimeter or elevation data, it will be indi-

cated in this column provided that you are importing into floor plan view.

2 Click Check All to import all layers associated with the drawing. Click Check None to import none of the layers.

The **Convert To** drop-down list allows you convert the data on any layer into a "Terrain Perimeter" or "Elevation Data". See "Terrain Perimeter" on page 518 and "Importing DXF Elevation Data" on page 552. Only available when importing into floor plan view.

To convert a layer to terrain data, click on the layer in question in the table and then select an option from the **Convert To** drop-down list. The option you choose will then display in the **Convert To** column in the table.

Note: if an open polyline is converted into a Terrain Perimeter, the program will draw an additional edge to close the gap.

# **Drawing Unit**

|                       | Import Drawing Wizard                                                                                                    | × |
|-----------------------|----------------------------------------------------------------------------------------------------|---|
|                       | Drawing Unit<br>Specify the unit of measurement in the drawing.                                                                                                    |   |
| 0-<br>3 <sup>0-</sup> | What unit of measurement was used to create this drawing?<br>in<br>How do you want to import your dimensions?<br>Import as dimensions where possible.<br>Import as cad blocks. |   |

What unit of measurement was used to create this drawing? - Select a unit of measurement from the drop-down list. Selecting the correct unit helps ensure that your imported drawing is accurately sized.

Note: During the import process, Home Designer Pro defaults to inches or millimeters. If you are importing a site plan or topo prepared by a surveyor, or if you are importing a metric drawing into an imperial plan (or vice versa), you may need to change units.

2 Select **Import as dimensions where possible** to import dimensions as Home Designer Pro supported dimensions.

3 Select **Import as CAD blocks** to import dimensions as CAD entities that are not recognized by Home Designer Pro as dimensions.

## **Import Complete**

When a file is imported into Home Designer Pro, its various components are selected as a group. The group-selection has Move and Rotate edit handles available for relocating the entire drawing. Once another object or tool is selected, the drawing components are no longer group-selected.

Imported drawings are assigned the same coordinates at which they were originally drawn. If you do not see your imported

drawing, select **Window> Fill Window [2]**, as it may have been placed at a location not currently visible on screen.

When the drawing can be seen, move your mouse pointer over it and note its coordinates in the Status Bar. If any coordinate value has more than six digits, use the **Transform**/

**Replicate Object** edit button to move it closer to the origin. See "Transform/ Replicate Object Dialog" on page 165.

Imported CAD objects can be selected and edited just like objects that were drawn in the program. See "Editing Objects" on page 117.

# CAD to Walls

This feature allows you to convert a flat line drawing into a 3D model. Once a drawing has been imported into Home Designer Pro, CAD lines that represent wall layers and other structural items can be converted to actual Home Designer Pro walls or railings. See "CAD to Walls" on page 203.

# **Exporting 2D DXF Files**

Line-based 2D files can be exported from Home Designer Pro in **.dxf** file format. You can specify the version of AutoCAD to export to. Compatibility with other software may vary.

#### Dimensions

Aligned, rotated, and angular dimensions can all be exported.

There are two ways to export a 2D drawing file in Home Designer Pro: Export Current View and Export All Floors.

## **Export Current View**

To export the floor plan view or Vector view that is currently visible, select **File> Export> Current View (DXF)**.

Bear in mind that Orthographic views are drawn to scale and will produce a 2D

drawing that can be accurately dimensioned. Perspective views, on the other hand, are not scaled and do not produce drawings that can be dimensioned accurately. See "Perspective and Orthographic Views" on page 646.

## **Export All Floors**

To export the floor plan view for all floor plans simultaneously, select **File> Export> All Floors (DXF)** from any floor of the plan. The floor plans are exported to a single **.dxf**file.

If you choose to export all floors, the file will contain all floors superimposed on each other. Upon export, each layer in your Home Designer Pro drawing is divided into separate layers: one for each floor. For example: "Electrical-2" contains objects on Floor 2 that were originally on the "Electrical" layer.

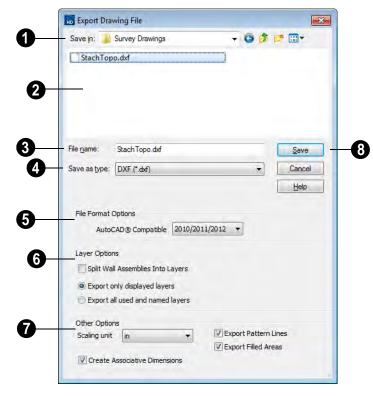

## **Export Drawing File Dialog**

**Save In** - The current directory displays here. Click the drop-down arrow and browse to the export location you prefer.

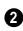

Existing .**dxf** files in the current directory are listed here.

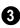

Enter a File name.

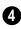

**Save as type** - Home Designer Pro will use the .dxf format to export.

**5** File Format Options - .dxf files created by Chief Architect can be compatible with a variety of AutoCAD versions. Specify which version from the drop-down list.

**6** The **Layer Options** settings allow you to control the layers associated with the file being exported. See "Layers" on page 99.

- Split Wall Assemblies Into Layers -Wall assemblies can be split into layers, allowing them to be edited separately.
- Select **Export only displayed layers** to export only those layers that are displayed on screen. This is what always occurs when exporting from layout, but is not an available option in layout files.

• Select **Export all used and named layers** to export all layers that either have something on them or have a layer name specified. Not available in layout files.

## 7 Other Options

- Scaling Unit Select the unit of measurement to be used. For best results, choose inches or feet for Imperial plan or layout files, or metric units for metric files. See "Dimension Preferences and Defaults" on page 697.
- Uncheck Create Associative Dimensions to export dimensions as simple CAD entities that are not recognized dimensions by other programs. Associative dimensions are recognized by AutoCAD and many other CAD programs.

When exporting a layout page, it is often best to uncheck this box.

- Check **Export Pattern Lines** to export pattern lines. Pattern lines are exported as normal CAD lines.
- Check **Export Filled Areas** to export filled areas as AutoCAD 2D solid entities.

Dimension lines using non-default formatting will lose their changes and will use the default format upon export.

**8** When you are satisfied with your selections, click **Save** to export the file as specified.

The file is now ready to be opened by or imported into another program.

# **Additional 2D Export Information**

The export process converts high level Home Designer Pro objects (doors, windows, etc) into simple, CAD-based objects (lines, arcs, etc). Home Designer Pro exports all data to AutoCAD's Model Space.

# **Supported Entities**

The following entity types are currently supported for 2D export:

**Line** - The simplest entity. In AutoCAD, lines are 3 dimensional with the Z coordinate set to zero.

**Arc** - Arcs have a start angle, end angle and radius.

Circle - Fully Supported.

**Multi Line Text** - If exporting to an AutoCAD release that supports multi-line text, Home Designer Pro writes the file as multi-line text. If exporting to a version that does not support multi-line text, the file is written as simple text.

Unicode Text - Fully supported.

**Polylines** - Polylines are a collection of points with lines or arcs connecting them. Home Designer Pro supports both lines and arcs. Arcs are referred to as bulges in AutoCAD.

**Dimensions** - Each dimension has an associated block containing a representation of the dimension as it is drawn in Home Designer Pro. It also contains all the data to recreate that information.

- When an exported dimension is modified in AutoCAD or other CAD program, its appearance changes.
- Home Designer Pro does not support arrowhead styles or fonts.
- Three kinds of dimensions are generated: Aligned, Rotated and 3 Point Angular.
- Please refer to AutoCAD documentation for more information.

Note: Uncheck "Use Associative Dimensions" in the Export Drawing File dialog if the CAD program you are using does not support AutoCAD Associative dimensions. See "Export Drawing File Dialog" on page 804.

**Block Insert** - A block insert is a reference to a block, which is a named collection of entities. A block can also contain block inserts.

# Line Types

A line type, or line style, is used by layers and entities to determine how lines are drawn. Home Designer Pro line types installed with the program are supported on export.

## Layers

Layers in other systems are similar to Home Designer Pro layers, but there are some subtle differences. Layer information is mapped as follows:

| Home<br>Designer<br>Pro | Other Systems                                                                                                    |
|-------------------------|----------------------------------------------------------------------------------------------------|
| Name                    | Name                                                                                                    |
| Color                   | Nearest AutoCAD Color. Home<br>Designer Pro uses the default<br>AutoCAD color table to deter-<br>mine this mapping.                                                                                                    |
| Display                 | On                                                                                                    |
| Size                    | Line Weight. In AutoCAD, line<br>weights are determined by a<br>table of mm line widths. Home<br>Designer Pro maps to the closest<br>match in the default line weight<br>table based the Line Weight<br>Scale set in the Page Setup dia-<br>log. See "Page Setup Dialog" on<br>page 823. |
| Style                   | Line type                                                                                                    |
| Lock                    | Lock                                                                                                    |

# **3D Data Import Requirements**

Importing a symbol that can be used by Home Designer Pro is a relatively simple process that begins with previously created 3D data. This 3D data often comes from a program other than Home Designer Pro. If you use another 3D modeling program to create the 3D data, be aware of the following requirements before attempting to create symbols.

Home Designer Pro is not able to provide support for any third party software.

There are a number of requirements that must be met before any 3D data can be used to create a symbol in Home Designer Pro:

- The 3D data must be stored in an, object (.obj), 3D Studio Mesh (.3ds) or SketchUp version 8 and prior (.skp) file format. If you have 3D data in another format, you must convert it into one these formats first.
- Geometry and material information stored in **.3ds** files are imported; cameras and lights are not.
- The 3D model must be composed of 3DSOLID solid entities, or face data. Faces are typically referred to as 3D faces, polygonal faces, or poly meshes. Other types of entities such as lines, curves, circles, polylines, and free form surfaces can exist in the file but are not imported when the symbol is created. This is true for all (/.obj/.3ds/.skp) file types.
- The face data should be assigned to different layers so that you can map them to the correct materials when viewing them in 3D. It is helpful to name your layers using a convention that identifies that materials should be assigned to each subcomponent.
- Pay attention to the origin and orientation of the 3D data when designing symbols. Home Designer Pro allows some adjustment when creating the symbol, but it is easier to build the 3D data correctly before importing it into Home Designer Pro. For more information about defining the origin, see "Symbol Origin" on page 54.
- Home Designer Pro does not support grouped objects in symbols imported from **.3ds** files.

## Surface Normals

If you use third party software to help you create the **.dxf /.obj/.3ds./skp** files that will be turned into symbols, you should be familiar with the concept of surface normals.

A surface normal is a vector that is perpendicular to the plane of a surface. This vector points in one direction, determined by the way the face is drawn.

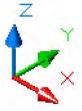

If the face is drawn

clockwise, the surface normals are directed outward, if the face is drawn counterclockwise, the surface normals point inward.

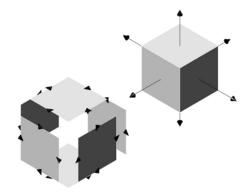

The cube on the left shows which direction each face was drawn and the cube on the right shows which direction the surface normal for each face points as a result.

Many objects can be drawn using only one side of each face. A cube is a good example. The inside of a cube is not visible when only the outside faces are drawn. When the inside faces are not calculated, 3D views in Home Designer Pro generate faster. Home Designer Pro assumes that the face on the positive side of the normal vector is the outside face.

# **Importing 3D Symbols**

Home Designer Pro supports the import of 3D surface and 3D solid objects saved to .dxf, .3ds, .obj, and .skp formats.

There are two ways to import a 3D symbol into Home Designer Pro:

- By dragging and dropping the file from Windows Explorer into floor plan view.
- Using the Import 3D Symbol dialog.

Symbols imported by clicking and dragging are imported for use in the current plan, while those imported using the **Import 3D Symbol** dialog are also saved in the library. See "The Library" on page 587.

#### To drag and drop a 3D symbol

- 1. Open the plan in which you would like to import a 3D symbol and remain in floor plan view.
- 2. Open a Windows Explorer window in front of the Home Designer Pro program window.
- 3. If the Explorer window fills your screen, click the Restore Down button at the top right and resize the window so that the Home Designer Pro program window can be seen behind it.
- 4. Click on the desired **.3ds**, **.obj** or **.skp** file and drag it into the Home Designer Pro program window.
- 5. When your cursor changes to a +, click in the drawing area to place as many copies of the symbol as desired. When you are finished, select a different tool.

## **Importing Multiple Symbols**

More than one symbol can be imported into the Home Designer Pro library at a time provided that the following requirements are met:

- The symbols are located in the same folder on your computer.
- Multiple symbols can only be imported using the **Import 3D Symbol** dialog. If you try to drag and drop group-selected files in Windows Explorer, only the file that was selected first is imported.
- When imported as a group, symbols must be assigned to the same symbol category. If you wish to assign them to different categories, they must be imported separately.

Symbols that are imported as a group are assigned names based on their original file names with the file extension omitted.

## Import 3D Symbol Dialog

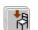

Select File> Import> 3D Symbol to open the Import 3D Symbol dialog.

The **Import 3D Symbol** dialog is a typical **Open File** dialog. See "Importing Files" on page 48

Home Designer Pro supports the import of 3D surface and 3D solid objects saved to .3ds, .obj and .skp formats. Home Designer Pro treats imported symbols as stand alone fixtures.

Note: SKP files are always imported using inches, regardless of the default units used in the plan file. See "Creating a New Plan or Layout" on page 42.

## **3D Symbols and Materials**

When a symbol is imported into Home Designer Pro, material definitions may be included with it. Whether and how material information is included depends on the symbol's file format. See "About Materials" on page 614.

#### **DXF** Files

.dxf files do not include information about material definitions. If the .dxf file associated with a symbol is changed, all previously specified material information for the symbol will be lost.

All layers, layer names, solids and instances of blocked solids from the **.dxf** file display in the list on the left side of the Materials window.

#### **OBJ** Files

Material definitions for most **.obj** files are saved in a separate file with the **.mtl** file extension. If such a file exists, the materials associated with the **.obj** file display in the list on the left side of the Materials window.

If Home Designer Pro does not receive material definition information in an accompanying **.mtl** file, default material properties are assigned.

Material definitions for **.obj** files can also include texture information in the form of image files (**.jpg**, **.png**, etc).

In order to properly import an **.obj** file, Home Designer Pro needs the **.obj** file, the **.mtl** file, and any referenced texture files. If a texture file is not available, the material it is associated with is created without a texture.

The material definitions associated with an imported **.obj** symbol are not available for use by other objects in Home Designer Pro until that symbol has been placed into a plan. The associated texture files are then copied to the user's Textures folder. See "Home Designer Pro Data" on page 41.

#### 3DS Files

Material definitions for **.3ds** files refer to texture information in separate image files.

In order to properly import a .3ds file, Home Designer Pro needs these referenced image files. If a texture file is not available, the material it is associated with will be created without it. The associated texture files are copied to the user's Textures folder.

#### **SKP Files**

The textures associated with a **.skp** file are saved in the file. After you import a symbol and either place it in a plan or add it to the Library, these textures are saved in the Home Designer Pro Textures folder.

Home Designer Pro does not support deformed textures. If a texture associated with a **.skp** file is deformed, it will be imported without the deformations.

# **Texture Filename Conflict**

imported, the **Texture Filename Conflict** dialog displays.

If a texture of the same name already exists in the plan when an **.obj**, **.3ds** or **.skp** file is

| Texture Filename Conflict                                                                    |
|----------------------------------------------------------------------------------------------|
| The file 'BIRCH1~3.JPG' already exists in the textures folder. What would you like to<br>do? |
| Action                                                                                       |
| Rename the imported texture.                                                                 |
| Filename: C:\Users\annes\Documents\Chi\BIRCH1~31.JPG Browse                                  |
| $\bigcirc$ Use the existing texture instead of the imported texture.                         |
| $\bigcirc$ Replace the existing texture with the imported texture.                           |
| Do this for all remaining textures in this object.                                           |
| ОК Нер                                                                                       |

- Select **Rename the imported texture**, then click the **Browse** button to create a copy of the texture's image file with a new name that you specify.
- Select Use the existing texture instead of the imported texture or Replace the existing texture with the imported tex-

**ture** to either keep the existing texture or replace it with the new, imported one.

• Check **Do this for all remaining textures in this object** to use the same selection for all textures with filename conflicts associated with this symbol.

# Printing & Plotting

Home Designer Pro provides a variety of printing options, from printing plan and 3D views to a set of templates that can be assembled into a 3D model.

To create working drawings, you can use the program's Layout facility. Multiple views of the model can be arranged on pages along with a border and title block. For more information, see "Layout" on page 833.

Home Designer Pro also allows you to save your drawings in electronic file formats that can then be sent to a printing service.

Screen captures are provided for illustrative purposes only and are not an endorsement of any products.

## **Chapter Contents**

- Introduction to Printing
- Printers and Plotters
- The Printing Tools

•

•

•

•

- Display Options and Printing
- Printing Directly from a View
- Printing from Layout
- Printing to Scale
- Printing Across Multiple Pages
- Printing to a PDF File
- Line Weights
- Printing Text and Dimensions
- Creating Custom Sheet Sizes
- Page Setup Dialog
- Print Dialog
- Print Image Dialog
- Print Model

# **Introduction to Printing**

Always familiarize yourself with your printer or plotter before a deadline. It takes a little time to configure the machine properly when you first start.

Home Designer Pro offers printing options to suit a variety of needs. You will benefit from understanding the output options clearly and choosing the one that makes the most sense for the project at hand.

# **Output Options**

**Printing From Layout** - For professional quality drawings and details, printing from layout provides the most control and the best results. For more information, see "Layout" on page 833.

**Printing Directly From a View** - For individual drawings, you may prefer to print directly from a view. The process is quick and allows control over scaling, positioning, and line weights, depending on the view type. See "Printing Directly from a View" on page 816.

**Printing to a Remote Plotter/Printer** -Plans can be printed to a .pdf file and printed remotely. See "Printing to a PDF File" on page 818.

**Print Model** - If your final printed output will be used to create a 3D model of your design, the Print Model feature works best. See "Print Model" on page 828.

# Terminology

There are a few terms that you should familiarize yourself with.

**Sheet Size** - The dimensions of the final printed output. This may or may not be the same as the printer paper size. If the sheet size and paper size are the same, only one page is required per sheet. See "Page Setup Dialog" on page 823.

**Paper Size** - The dimensions of the paper to be printed on. Specifying a paper size that is smaller than the Sheet Size allows large drawings to be printed across multiple pages.

The preview diagram in the **Page Setup** dialog illustrates the difference between page size and drawing sheet size. See "Page Setup Dialog" on page 823.

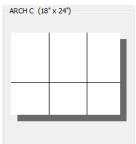

When a Printer Paper size of Letter (8<sup>1</sup>/<sub>2</sub>" x 11") is selected, 8 pages are required to fill an Architectural C Drawing Sheet size (18" x 24").

6 pages per sheet

**Check Plot** - A test printing, typically at a smaller scale, made before final output to large paper format. For more information, see "Check Plots" on page 817.

**Line Weight** - The thickness of a line. A thicker line weight is easier to see, but may not show as much detail. See "Line Weights" on page 819.

**Printing Scale** - Drawings are often printed to scale for accuracy.  $\frac{1}{4}$ " = 1' and 1 m = 50 m are examples of common scales. Home Designer Pro prints to a scale of  $\frac{1}{4}$ " = 1' by default, although this scale can be changed in the **Page Setup** dialog. See "Page Setup Dialog" on page 823.

When a particular scale is not important, drawings can also be sized to fill a particular area. See "Printing to Scale" on page 816.

## **Printing Problems**

Home Designer Pro can print to almost any printer or plotter that supports printing graphics from Windows programs. If you encounter difficulties when trying to print, see "Troubleshooting Common Technical Issues" on page 892.

# **Printers and Plotters**

There are many different types of printers and plotters. In general, a printer is smaller, normally outputting  $8\frac{1}{2} \times 11$ " (Letter or ANSI A size),  $8\frac{1}{2} \times 14$ " (Legal Size) or sometimes as large as 11 x 17" (Tabloid or ANSI B size).

Plotters are typically used to output larger sheets of paper such as 17 x 22" (ANSI C), 22 x 34" (ANSI D) or 34 x 44" (ANSI E). Printing to pen plotters is not supported.

## **Printer Drivers**

Printer drivers are programs that interpret between software programs and the printer. The drivers are usually created by the manufacturer of the printer and are typically updated regularly. Different drivers are used for different versions of Windows.

It is useful to keep track of the drivers for each printer or plotter you use and update them whenever the Windows operating system is updated or replaced.

Note: You should only update your printer driver if you are having problems printing.

To find the version of your printer driver, select **Start> Control Panel> Printers and** 

**Faxes** to view the Printers information for Windows. Select the printer in question, then choose **File> Properties**.

In most **Printer Properties** dialogs is an **About** button which you can click to find the version and creation date of the driver currently in use. If you experience printing problems and yours is not the latest driver, consider replacing it with an updated driver. Visit your printer manufacturer's Web site for more information.

Windows provides information about installing printer drivers. To access Windows Help, select **Start> Help**. If you have problems installing a driver, refer to your printer documentation for technical support.

Options available with one driver may not be available with another. Printers and plotters supported in one version of Windows may not be supported by the manufacturer in another.

## **Clearing Printer Information**

Some information specific to individual printers and plotters, such as available paper sizes, is saved with each plan and layout file. You can select **File> Print> Clear Printer**  **Info** to clear the printer-specific information stored with the plan or layout file.

# The Printing Tools

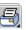

Select File> Print to view the Print Tools submenu.

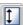

Page Setup - Opens the Page Setup dialog, where printing options are set. See "Page Setup Dialog" on page 823.

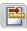

**Scale to FIL - AUTOMATION** scale that fits your plan to the drawing sheet. See "Printing to Scale" on page 816.

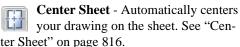

Print Preview - Shows how the urrent view will appear when printed.

See "Print Preview" on page 815.

|    |    | _ |    | h |
|----|----|---|----|---|
|    | Ľ4 | _ | 9  | I |
| li | -  |   | ٢J | l |
|    | _  | _ | v  | 1 |

**Print** - Prints the current floor plan view, Vector View, or layout sheet. See "Print Dialog" on page 825.

| _ |
|---|
|   |

**Print Image** - Prints a screen view l including images, textures and backdrops. See "Print Image Dialog" on page 827.

Print Model - Opens the Print Model **K** dialog, allowing you to print templates for making a physical model of your plan. See "Print Model" on page 828.

Customize Sheet Sizes - Allows you to create custom sheet sizes. See "Creating Custom Sheet Sizes" on page 822.

**Clear Printer Info** - Clears the printer information associated with the current page setup.

## **Toggle Buttons**

Toggle buttons are either on or off. When on, they appear depressed and remain depressed until clicked again. See "Toolbar Configurations" on page 97.

Show Line Weights - When this is on, line weights appear on screen as they will print. See "Show Line Weights" on page 815.

Show Sheet - Turn this toggle on for a preview of your plan relative to the current sheet size. See "Show Sheet" on page 815.

# **Display Options and Printing**

The display of objects in views can be used to affect the printed output. Some display options allow you to preview the printed output on screen before any paper is used.

Objects must be visible in order for them to print; but not all items that are visible print.

Camera symbols in floor plan view, CAD points, and the snap and reference grids, for example, do not print.

• The Reference Display does print if it is visible. See "Reference Display" on page 317.

To see how your printed output will appear on paper, select File> Print> Print Preview or click the **Print Preview** toggle button.

# **Displaying Objects**

You can control the display of objects when printing directly from a view in the **Layer Display Options** dialog. See "Layer Display Options Dialog" on page 102.

To control the display of objects in an orthogonal view sent to layout, select the view, click the **Layout Box Layers** edit button, and make any needed changes in the **Layer Display Options** dialog.

To control the display of objects in a camera view sent to layout, turn layers on/off in the view before it is sent to layout.

# **Show Line Weights**

Select Tools> Display Settings> Show Line Weights for an on-screen representation of line weights and line styles. Turning Show Line Weights on or off does not affect the final printed output.

When Show Line Weights is turned on, you

can **Zoom In** (2) to see the location of lines and dashed lines as they will appear on the printed page.

When **Show Line Weights** is off, dashed lines look the same, regardless of the zoom factor.

**Show Line Weights** can also be turned on or off in the **Preferences** dialog. See "Appearance Panel" on page 61.

# **Print Preview**

Select **File> Print> Print Preview** for an on-screen representation of how the current view will appear when printed. Print Preview is only available in views that can be scaled. See "Printing to Scale" on page 816.

Objects such as camera symbols that do not

print do not display in **Print Preview [a]**. Text and dimension objects appear on-screen as they will on the printed page.

When **Print Preview (b)** is on the drawing sheet and line weights are displayed, and the

toggle buttons **Show Sheet** and **Show** 

Line Weights 🔟 are overridden.

# Show Sheet

Select Tools> Display Settings> Show Sheet to show the drawing sheet on screen. The drawing sheet size is specified in the **Page Setup** dialog. See "Page Setup Dialog" on page 823.

Any portion of your plan that cannot fit on the drawing sheet at the current scale displays outside the sheet.

A blue border represents the printable area, which varies depending on which printer is currently selected. This border may not display on all edges of the drawing sheet. See "Printer Drivers" on page 813.

When **Show Sheet** is on, the drawing sheet behaves as an object.

- When selected at its border the sheet has edit handles, allowing it to be moved. See "Editing Objects" on page 117.
- You can also resize the sheet using its edit handles; however, for best results, it is recommended that you instead select an available sheet size in the **Page Setup** dialog. See "Page Setup Dialog" on page 823.
- Dimension lines locate the borders of the sheet. These dimensions can be used to relocate other objects in relation to the sheet. See "Moving Objects Using Dimensions" on page 714.

Note: Specifying a standard sheet size in the Page Setup dialog is preferable to editing the sheet size on-screen.

The drawing sheet cannot be rotated or copied.

# **Center Sheet**

Select File> Print> Center Sheet to center the drawing sheet on the drawing. This moves the sheet relative to the drawing but does not affect the coordinates of objects in the drawing. The location of the drawing sheet is independent for each floor of the model.

# Printing Directly from a View

To print directly from any floor plan view or cross section/elevation view, choose **File> Print> Print**. See "Print Dialog" on page 825. To set up print formatting before printing,

select File> Print> Page Setup 1. See "Page Setup Dialog" on page 823.

Rendered 3D views can be printed using

**File> Print> Print Image** []. See "Print Image Dialog" on page 827.

# **Printing from Layout**

Home Designer Pro layout files can be used to print professional working drawings. Multiple views at different scales can be sent to each sheet and organized as desired. Layout sheets can accomodate a border and title block and can be printed at full size or printed at a smaller scale for check plots. See "Layout" on page 833.

# **Printing to Scale**

Several different print scaling options are available. The type of view that you are

printing determines which options you may choose from.

## **Orthogonal Views**

Floor plan Orthographic 3D views are orthogonal views, which means:

- Your line of sight is at a right angle to all objects in the view.
- Objects do not appear to decrease in size as their distances from the viewer increase.

Orthogonal views can be printed to scale, however, Orthographic 3D views can only be printed to scale when the Vector View Rendering Technique is used.

The scale set in the **Page Setup** dialog is inherited by the **Print** and **Send to Layout** dialogs. This scale can be overridden on an individual basis in either of these dialogs. See "Print Dialog" on page 825 and "Sending Views to Layout" on page 836.

Select **File> Print> Scale to Fit** in an orthogonal view to select a suitable scale and re-center the drawing sheet so that everything fits on the sheet.

Imperial drawing scales are typically noted in inches per foot. Larger scales, such as 1 inch = 50 feet or 1:200m, are often used for property layouts.

## **Perspective Views**

Camera views and Perspective overviews display the model much the way the eye would see it and cannot be scaled.

- Objects in the view may be at any angle relative to your line of sight.
- Objects seem to decrease in size as their distances from the viewer increase.

Perspective views can only be printed using

the **Print Image** (a) tool. See "Print Image Dialog" on page 827.

While perspective views cannot be scaled, you can control the printed size of the view. If **Fit to Paper** is selected in the **Print** dialog, a percent value can be set that defines how much of the printed page to fill. See "Print Dialog" on page 825. 50% causes the print to be 50% of both the height and width of the paper, including the non-printable border.

For example, if printing to an  $8\frac{1}{2} \times 11$  page with a 1" non-printable border in each direction:

- 100% would print an area 8½ x 11. This is not recommended, as part of the output could fall outside the printable area.
- 50% would print an area  $4\frac{1}{4} \times 5\frac{1}{2}$ .
- Each printer may vary slightly.

## **Check Plots**

A check plot is a test print that allows you to print at a reduced scale on smaller, less expensive paper so you can check that the drawing will print as expected.

In a check plot, the drawing scale is temporarily adjusted to a specified fraction of its true value. Both drawing scale and line weights are subject to this scale adjustment.

For example, if a layout has a Drawing Scale of 1/4" = 1' and a Drawing Sheet of 24" x 36", a check plot at 1/2 scale would result in a printed drawing scaled at 1/8" = 1', which would fit on a 12" x 18" page.

#### To create a check plot

- 1. Select File> Print> Page Setup 1. In the Page Setup dialog:
  - Confirm that the **Drawing Sheet Size** and **Drawing Scale** are correct for a full size print out - not a check plot.
  - Specify the **Printer Paper Size** that you would like to use for the check plot, then click **OK**.

- 2. Select File> Print> Print 🔄 to open the Print dialog.
  - Click the **Check Plot at** radio button, then choose the desired scale fraction from the drop-down list.
- 3. When you are finished printing the check plot, return to the **Page Setup** dialog and change the **Printer Paper Size** back to the setting you will use for a full size printing.

# **Printing Across Multiple Pages**

When printing directly from a floor plan view, cross section/elevation view, or layout it is possible to print at a scale that does not fit the drawing on one page.

When printing to a paper size that is smaller than the sheet size, a 2% overlap is used. Crop marks print where the paper needs to be cut between pages. A solid line is drawn at the drawing sheet boundary on the sides that need to be cut.

To see on-screen what the drawing will look like when printed, select **Tools> Display** 

**Settings**> **Show Sheet D** and then

Window> Fill Window . Grey lines across the drawing sheet indicate where the page breaks will occur. See "Show Sheet" on page 815.

# Printing to a PDF File

The **.pdf**, or Portable Document Format, creates viewable and printable documents and is one of the most universally compatible and efficient file formats.

Creating a **.pdf** document requires that a **.pdf** printer driver be installed on your computer. This is not a physical print device, but a software program that is recognized as a printer by all other programs and creates a **.pdf** file that can be read and printed using Adobe® Reader®.

When you print to a **.pdf** print driver, you will be asked for a file name and destination automatically.

#### To print to .pdf

 Select your .pdf printer driver as you would select any other printer in the Page Setup dialog. See "Page Setup Dialog" on page 823.

- 2. Select **File> Print> Print** loopen the **Print** dialog. Your **.pdf** printer driver is listed as the selected printer.
- 3. Select the needed options in the **Print** dialog, then click **OK**.

# **Line Weights**

The weight of a line refers to its thickness on the printed page and is described in absolute terms as a fraction of a unit, often 1/100th of a millimeter or 1/1000 of an inch.

In Home Designer Pro, line weights are assigned to objects, patterns or layers using whole numbers that correspond to the numerator of this fraction.

You can specify the Line Weight Scale by defining the denominator and the unit used in this fraction in the **Page Setup** dialog. See "Page Setup Dialog" on page 823.

The method for changing the line weight for a particular object depends on the object and the type of view.

- Most objects' line weights can be set in their specification dialogs. See "Line Style Tab" on page 757.
- The line weight for a group of objects can be set by layer. See "Layer Display Options Dialog" on page 102.
- The line weights for walls in floor plan view are defined by wall type in the Wall Type Definitions dialog. See "Wall Type Definitions Dialog" on page 206.
- The line weights of material pattern lines, which are visible in Vector views, can be set in the **Define Material** dialog. See "Define Material Dialog" on page 625.

- 4. In the **Save As** dialog, select a **File name** and **Save in** location for your .pdf file. For information about the settings in the **Save As** dialog, see "Saving a Plan or Layout File" on page 43.
- The line weight for fill patterns is set for individual objects on the Fill Style tab of their specification dialogs. See "Fill Style Tab" on page 768.
- The line weight applied to surface edges in Vector views can be set in the **Print** dialog. See "Print Dialog" on page 825.
- The end cap length of dashed lines in floor plan view is controlled in the **Preferences** dialog. See "Line Properties Panel" on page 74.
- An assigned line weight of 0 draws a line weight of 1 pixel, the thinnest line weight a printer allows. How thick this is varies from printer to printer. See "Printers and Plotters" on page 813.

## Line Weights and Scaling

When a view is sent to layout, line weights may be affected by the drawing scale selected for the view. This occurs when the layout view's scale is different from the drawing scale of the original view.

For example, assume that you have an object in a view with a line weight of 20, and that the view's drawing scale is 1 mm = 50 mm.

• If you send the view to layout at 1 mm = 25 mm scale, twice the original scale, the resulting printed line weight for this object will increase to 40 instead of 20.

• If you send the view to layout at 1 mm = 100 mm scale, half the original scale, the resulting printed line weight for this object will decrease to 10 instead of 20.

You can specify the drawing scale for any orthogonal view by opening the **Page Setup** dialog while in that view. See "Page Setup Dialog" on page 823.

For any layout view, you can specify whether the original line weight is maintained or not in the **Send to Layout** dialog. See "Send To Layout Dialog" on page 837.

Note: Under most circumstances, you should select Use Layout Line Scaling when sending views to layout.

Line weight scaling affects both line weights and line styles and can be particularly noticable with dashed line styles.

In the following image, the same floor plan view has been sent to layout twice, at two different scales. The view on the left was sent at the same scale as the original view, 1/8" = 1'. The view on the right was sent at 1" = 1', or magnified eight times, to show an area of the plan in greater detail.

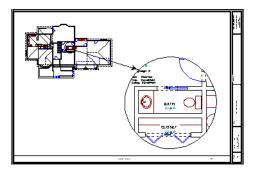

Because the view on the right was sent to layout at a scale other than that of the original, it is subject to layout line scaling.

The solid lines representing walls, cabinets and doors are rescaled to be eight times thicker than in the original view.

Similarly, the dashed lines representing the door jambs are rescaled so that the dashes and the spaces between them are eight times larger than in the original view.

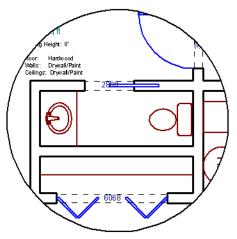

with Use Layout Line Scaling disabled

If **Use Layout Line Scaling** is enabled, line weights are no longer scaled and the dashed lines display at the same size as in the original view.

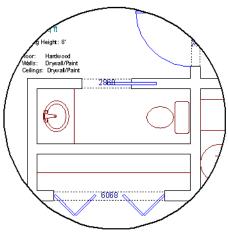

with Use Layout Line Scaling enabled

Because the view in this example is scaled eight times larger in this case, the dashes and line weights look relatively small and fine when **Use Layout Line Scaling** is enabled. Were the view rescaled to be smaller instead, the line weights would look relatively large and thick.

## **Printers and Line Weight**

Line weight and print scaling are subject to the limitations of the printer being used. For example, you will not be able to see the difference between a line that is 1/150th of an inch wide and one that is 1/300th of an inch wide when they are printed using a printer that prints 150 dots per inch (DPI).

That is, a CAD line with a line weight of 1 will look the same as a CAD line with a line weight of 4 when the Line Weight Scale is set at 1 = 1/600th of an inch and you print to a printer capable of 150 DPI.

The default Line Weight Scale of 1 = 1/100 mm makes it easy to meet many professional drawing standards. In most cases, this scale will produce positive results using any printer or plotter and should not be changed.

# Legacy Plans

When plans and layouts created in prior versions of Home Designer Pro are opened in Version 2012, they assume the Page Setup settings, including the Line Weight Scale, specified in the **Preferences** dialog. See "Text & Page Setup Panel" on page 66.

When working with legacy files, using a Line Weight Scale of 1 = 1/X, where X is the DPI of your printer, will produce the most faithful translation from the previous version.

# **Printing Text and Dimensions**

As with other objects your drawings, text and dimension numbers are subject to scaling when views are sent to layout or printed. See "Scaling Text" on page 731.

Printed text size is also influenced by the selected font and the method used to specify its size. See "Character Size" on page 721.

Text may not print exactly as it appears onscreen. To get a better idea of how text and dimension characters will print, you may

find it helpful to **Zoom In** 💽 on them.

For best printed results, using true-type or open-type fonts is recommended.

Text may not appear accurately on screen when the font used by the printer is different than the font used on screen. Consult your printer documentation for more information on font substitution.

# **Creating Custom Sheet Sizes**

Standard drawing sheet sizes can be selected in the **Page Setup** dialog.

To create custom sheet sizes, select **File> Print> Customize Sheet Sizes** or click **Customize** in the **Page Setup** dialog.

| Customize Sheet Sizes                                |          | ×      |
|------------------------------------------------------|----------|--------|
| Sheet Sizes                                          |          |        |
| ANSI A (8½" x 11")<br>ANSI B (11" x 17")             | <u> </u> | New    |
| ANSI C (17" x 22")                                   |          | Copy   |
| ANSI D (22" x 34")<br>ANSI E (34" x 44")             | =        |        |
| ARCH A (9" x 12")<br>ARCH B (12" x 18")              |          | Delete |
| ARCH C (18" x 24")<br>ARCH D (24" x 36")             |          | Edit   |
| ARCH E (36" x 48")<br>ISO A0 (841 mm x 1189 mm)      |          |        |
| ISO A1 (594 mm x 841 mm)<br>ISO A2 (420 mm x 594 mm) |          |        |
| ISO A2 (420 mm x 594 mm)<br>ISO A3 (297 mm x 420 mm) | -        |        |
|                                                      |          |        |
| ОК                                                   | Cancel   | Help   |

Several options are available:

- Click **New** to create a new sheet size.
- Select a sheet size and click **Copy** to create a duplicate sheet size.

- Click **Delete** to remove the selected sheet size.
- Select a sheet size and click **Edit** to open the **Edit Paper Size** dialog and change its description, dimensions, and units of measurement.

| Edit Paper Size | ×                                                                                                    |
|-----------------|----------------------------------------------------------------------------------------------------|
| Description:    | ANSI A (8½" x 11")                                                                                              |
| Width:          | 8.5                                                                                                    |
| Height:         | 11.0                                                                                                    |
| Inches          |                                                                                                    |
| O mm            | the second second second second second second second second second second second second second second second se |
|                 | OK Cancel Help                                                                                                  |

- Click **OK** to close the dialog. Any new sheet sizes created are now available in the **Page Setup** dialog.
- The data for this dialog is stored in the "sheetSizes.sheet" file in the program directory.

# Page Setup Dialog

| - 6 |   |
|-----|---|
| 11  | + |
| 11  |   |
| 11  | + |

Select File> Print> Page Setup to open the Page Setup dialog.

The **Page Setup** dialog is only available when an orthogonal view is active. When a

perspective view is active, **Page Setup [**] is not available.

The settings in this dialog, including the selected printer, are specific to the current orthogonal view or layout file, and are saved with the **.plan** or **.layout** file.

| Printer Current Printer: PDF995       |                                         |
|---------------------------------------|-----------------------------------------|
| 2) Select Printer Paper               | ARCH C (18" x 24")                      |
| Size: Letter                          | t I I                                   |
| Source: Automatically Select          | ape                                     |
| Show Page Breaks                      |                                         |
| 3) Select Drawing Sheet               |                                         |
| Size: ARCH C (18" x 24")  Orientatio  |                                         |
| Customize                             |                                         |
| Show Drawing Sheet                    | 6 pages per sheet                       |
| 4) Set Drawing Scale                  | At 1/4 in = 1 ft                        |
| 1/4 in • = 1 ft •                     | Line Approximate<br>Weight Printed Size |
| Line Weight Scale (Advanced Use Only) | 26                                      |
| Automatic                             | 53                                      |
| A line weight of 1 = 1 / 100.0 mm -   | 265                                     |

Click the **Printer** button to select the current printer or edit its settings. If you have questions about your printer's settings, consult its documentation.

2 Select the printer paper Size and Source. The options available in these drop-down lists are controlled by the currently selected printer's driver. See "Printer Drivers" on page 813.

Specify the **Orientation** of the printer paper.

Check **Show Page Breaks** to display page breaks as grey lines across the drawing sheet in the plan or layout view when **Show Sheet** is enabled. See "Show Sheet" on page 815. Plotters can often have paper inserted into the machine in either of two orientations. Test your own machine and refer to the printer manual to find out which way to insert the paper for correct results.

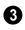

Specify the **Size** of the Drawing Sheet, which is the final printed output.

Click the **Customize** button to open the **Customize Sheet Sizes** dialog. See "Creating Custom Sheet Sizes" on page 822.

Specify the **Orientation** of the drawing sheet, which is the orientation of the entire drawing. The dialog preview at right updates as the orientation is changed.

Check **Show Drawing Sheet** to display the drawing sheet on screen.

Specify the **Drawing Scale** for your printed plan. The scale is specified in two parts, which by default are 1 ft = 1 ft or 1 m = 1 m for layout views, and  $\frac{1}{4}$  inch = 1 ft or 1 m = 50 m for all other views. Both imperial and metric units of measurement are available and can be selected independently.

This scale is applied for printing purposes only and has no effect on the plan scale.

The **Drawing Scale** acts as the default scale for the **Print**, **Printed Size Input**, and **Send to Layout** dialogs.

Select the **Line Weight Scale**. See "Line Weights and Scaling" on page 819. This setting should always be the same for both a given layout file and any plan views associated with it. Check **Automatic** to have the program specify the line weight scale and adjust it to maintain line thickness and dash size when the drawing scale is changed. **Automatic** Line Weight Scale is based on a 1/4 inch = 1 foot drawing scale and 1 = 1/300 inch line weight scale and is an option for **.plan** files. See "Line Weights" on page 819.

Automatic Line Weight Scale is not available in **.layout** files.

Setting the line weight to zero (0) for any object or group of objects causes the line weight to print as thin as is possible.

6 Check Use These Settings When Converting Old Files and click OK to establish the current settings as the default settings for plans, and elevations when opening plans created in earlier versions of Home Designer Pro. Layout plans must be set separately. See "Text & Page Setup Panel" on page 66.

A preview of the drawing sheet and printer paper size displays on the right side of the dialog box.

A line weight preview shows how changes to the drawing scale affect the printed size of various line weights at the current Drawing Scale.

# **Clearing Printer Information**

Select **File> Print> Clear Printer Info** to clear the printer-specific information stored in the **Page Setup** dialog.

# **Print Dialog**

To print directly from floor plan view, 3D Vector Views and the Materials List, select **File> Print> Print**. The **Print** dialog opens.

Note: 3D views that are not Vector Views can be printed using Print Image. See "Print Image Dialog" on page 827.

| Name: Dell       | Color Laser 3110cn PC | 016            | ▼ Properties           |
|------------------|-----------------------|----------------|------------------------|
| Status: Read     | у                     |                |                        |
| Type: Dell       | Color Laser 3110cn PC | L6             |                        |
| Where: 192.      | 168.1.233             |                |                        |
| Comment:         |                       |                | Print to file          |
| Print range      |                       |                |                        |
| ○ <u>A</u> I ()  | Current Page          | Current Scree  | en                     |
| Pages 1          | . 16                  | Centire Sheets | ARCH D (24" x 36")     |
| Pages 1          | <u>t</u> o: 16        | Chure Sheet;   | ARCH D (24 X 36 )      |
| Scaling          |                       | Optio          | ns                     |
| Fit to Paper     | 95%                   | <u>C</u> opie  | es: 1                  |
| • To Scale: 1 in | = 1 in                | Pr             | int in Color           |
| Check Plot at    | 1/2 Scale             | -              |                        |
|                  |                       |                | puble Buffered Printin |
| Height Correctio | n: 1.0                |                |                        |
|                  | 1.0                   |                |                        |
|                  |                       |                |                        |

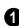

Specify the **Printer** parameters.

Browse the Name list to choose a printer.

Click **Properties** to verify that the printer is configured correctly. Paper size, orientation, and other settings can be accessed here.

Select the **Print to file** check box if you need to create a file for remote printing.

In the **Print To File** dialog, type the entire pathname of the file to be printed, making sure the name has a **.prn** or **.plt** extension.

| Print to File                                | ×      |
|----------------------------------------------|--------|
| <u>O</u> utput File Name:                    | ОК     |
| C:\Chief Plans\Meadowbrook\Layout-Page-1.PLT | Cancel |

Do not check Print to file if you are creating a **.pdf** file.

Printing to a PDF file is often preferable to printing to file. For more information, see "Printing to a PDF File" on page 818.

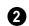

#### Specify the **Print Range**.

- Select **All** to print the entire drawing. In a plan file, the current view is printed on as many pages as needed. In a layout, all pages are printed.
- Select **Current Page** to print only the currently active layout page. Current Page is selected by default in layout files.
- Select **Pages** to specify which layout pages to print, then type the first and last page numbers in the text fields.
- Select **Current Screen** to print only that portion of the active view that can currently be seen on screen. If you are zoomed out, any blank space beyond the printable objects in the drawing is ignored. Not available in the **Print Materials List** dialog.
- Select Entire Sheet to print the entire sheet even though you may be zoomed in on a portion of the view. Not available in the Print Materials List dialog.

3 Specify the Scaling of the printed output. Not available in the Print Materials List dialog.

- **Fit to Paper** prints the view on one page. The program uses whatever scale is necessary to fit the plan on one page.
- When **Fit to Paper** is selected, specify the percentage of the paper to be used. The default value is 95%; however, any changes to this value are global, affecting all files, and will be retained between sessions.
- Select **To Scale** to print at the scale specified in the **Page Setup** dialog. See "Page Setup Dialog" on page 823.

• To print a check plot, select **Check Plot at** and choose a scale adjustment from the drop-down list. This temporarily modifies the scale for the current print job but does not alter the scale specified in the **Page Setup** dialog. Line weights are also subject to the temporary scale adjustment. If a drawing sheet larger than the printer paper is specified, a check plot prints across multiple pages.

Note: None of these options override the printer paper size specified in the Page Setup dialog.

Check the accuracy of your printed scaled documents using **Height/Width Correction**. If your scaled documents are not correct, you can fine tune or calibrate the printer with these adjustments. These numbers are multiplied into the scaling units. Such corrections should only be necessary if you are using a dot matrix printer.

Check printer calibration by printing a four foot square at  $\frac{1}{4}$ " = 1'-0". Measure the print to see if it measures out exactly 1" square.

**5** Copies - Specify the number of copies you would like to print. Not available in the **Print Materials List** dialog.

Check **Print in Color** to print in color or clear the check box to print in either gray scale or black and white.

 To print in gray scale, check Obey Color On/Off Setting in the Preferences dialog before printing, then uncheck Print in Color. See "Appearance Panel" on page 61. To print in black and white, uncheck
 Obey Color On/Off Setting in the
 Preferences dialog before printing, then
 uncheck Print in Color. Lines and fill
 colors print as either black or white,
 depending on which is closer to the line
 or fill's actual color.

Most black and white printers print a grey scale approximation of the colors if **Print in Color** is selected.

Printing to pen plotters is not supported.

**Double Buffered Printing** uses computer memory to render the output at printer resolution. The resulting bitmap is then

**Print Image Dialog** 

Any view can be printed by selecting **File> Print Image**. This is the only way to print most 3D views. See "3D Rendering" on page 675. The **Print Image** dialog is similar to the **Print** dialog; however, the printing process is different. **Print Image** prints individual pixels as opposed to vectors (lines).

|   | Print Image                                                                                                    |
|---|----------------------------------------------------------------------------------------------------|
| 0 | Printer           Name:         Dell Color Laser 3110cn PCL6         Properties           Status:         Ready           Type:         Dell Color Laser 3110cn PCL6           Where:         192.168.1.233 |
| ~ | Comment: Print to file Print range                                                                                                    |
| 2 | Openet         Copies:         1           Openet         All         Selection           Pages         0         to;         0                                                                             |
|   | OK Cancel Help                                                                                                    |

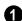

Specify the **Printer** parameters.

• Choose a printer from the **Name** dropdown list.

printed. This can greatly improve print speed when printing Vector Views, but a lot of memory is required. This method is not normally recommended for layouts, plans, or details; however, it may help you avoid issues with certain drivers for older printers. See "Printers and Plotters" on page 813.

If there are a lot of pictures on your plan or layout, using double buffered printing may improve your print speed.

Line Weight - Available for Vector Views only. Specify the Line Weight for all lines defining the edges of 3D objects. This is a global setting for all edges. Individual lines, other than superimposed CAD lines, cannot be defined with different line weights.

- Click **Properties** to verify that the printer's paper size, orientation and other settings are configured correctly.
- Select the **Print to file** check box to save the print to a file for remote printing. For more information, see "Print Dialog" on page 825.

Printing to a PDF file is often preferable to printing to file. For more information, see "Printing to a PDF File" on page 818.

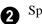

Specify the **Print Range**.

Specify the number of Copies.

# **Print Model**

The Model Maker allows you to create a template of your plan that can be printed to scale and assembled into an actual 3D model. Three groups of templates are used in the process. Walls and roofs are printed separately. These can then be placed onto a floor plan view, which is printed as a layout for the entire model.

Since different people build house models in different ways, the Model Maker focuses on providing the most necessary tools. It may not necessarily give you everything you might want in order to build house models your way. For example, you may want to affix tabs to certain wall or roof edges to help attach them to their neighbors. While you can draw some of these things onto printed sheets, the system does not provide them automatically. What it does provide is accurate templates for wall and roof sections. Combining these with your own skills helps you create professional quality models.

# **Printing the Model**

The best way to understand how the various options affect the final product is to make a very simple two story plan and try them out.

To print the model templates, choose File>

**Print> Print Model** (Maile Content Model dialog opens.

#### **Print Model Dialog**

| Print Model   |                                                                                           |                                                   | ×          |
|---------------|-------------------------------------------------------------------------------------------|---------------------------------------------------|------------|
| Printer       |                                                                                           |                                                   |            |
| <u>N</u> ame: | Dell Color Laser 3110cn PCL6                                                              | ▼ Prop                                            | perties    |
| Status:       | Ready                                                                                     |                                                   |            |
| Type:         | Dell Color Laser 3110cn PCL6                                                              |                                                   |            |
| Where:        | 192.168.1.233                                                                             |                                                   |            |
| Comment:      | i i                                                                                       | 📃 Prin                                            | nt to file |
| Fo            | erior Only<br>d Interior Down 1/4<br>nbine Floors<br>Allow offset<br>iings<br>tdoor Walls | <u>C</u> opies: 1<br>in ▼ = 1<br>Thickness: 0.125 | ft -       |
| L Fo          |                                                                                           |                                                   |            |
| Roofs         | Print in                                                                                  | n Color                                           |            |
| 🔜 📝 Plan Vi   | w Instructions OK                                                                         | Cancel                                            | Help       |

**Printer** - Select the printer for your model. Larger sheet sizes are better. Landscape is usually the best mode for printing models. If it is not your default printing mode, it can be selected via the **Properties** button.

**Printer Info** - Information about your printer and its current setup displays here.

• Check this box if you prefer to **Print to File**. Leave this unchecked if you are printing to .pdf.

**3** Uncheck **Walls** to prevent walls from printing. When Walls is checked, the settings below are available.

• Check **Exterior Only** to suppress interior wall surfaces. Normally it is only the exterior walls that display in a model. If interior walls and surfaces are produced, much more paper is required. Interior surfaces are typically printed when composing a model of only the current floor, without a roof.

- Check Fold Interior Down to print the interior surface of a wall above its corresponding exterior surface and upside down. This allows both walls to be cut in one piece and folded over. This is convenient when making a separate model for each floor to show its interior.
- Check **Combine Floors** to print together the exterior surfaces of walls that are on top of each other. Interior surfaces of those walls still print separately.
- Allow Offset modifies the outcome of the Combine Floors option. Normally, the main layers of stacked walls must be closely aligned and have the same thickness for walls to combine. Check this box to allow an offset of up to six inches (15 cm) and allow different thicknesses.

- Check **Railings** to print railings along with walls.
- Check Outdoor Walls/Foundation • Walls to include Outdoor Walls and/or Foundation Walls in the walls group. This also affects which walls display in the floor plan view template.
- ٠ Outdoor Walls - An Outdoor wall is normally a garden wall or a wall used as a fence. It may be a **No Room Def.** type wall, see "Wall Specification Dialog" on page 209, or have exterior type rooms, such as Deck, Porch, or Attic on both sides of it. If a plan has extensive outdoor walls, printing them all may use a considerable amount of paper.
- Foundation Walls Walls on floor zero, the foundation floor, still print unless they are specified as foundation walls on either the General or Foundation tab of the Wall Specification dialog.

Uncheck **Roofs** to suppress roofs from printing.

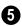

Uncheck Plan View Instructions to suppress floor plan view instructions from printing.

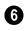

Specify the number of **Copies** to be printed.

Specify the Scale to be printed in inches per feet. A simple ratio (1:48 for example) is used for metric plans.

The system arranges as many wall or roof sections as possible onto a single sheet. For larger scale models, a printer with a larger sheet sizes is helpful. If any wall surface, roof surface, or floor plan view covers more than one sheet, it prints by itself on the

number of sheets required. Models with large surfaces may require a lot of paper.

Specify the Floor Thickness, which is the thickness of the material you use for the floor platform.

**Print in Color** - This option depends on whether you have a color printer. Check this box to print in color.

# Assembling the Model

Once the templates have been printed, they are ready to be assembled. You need scissors and an adhesive and a rigid material that can be easily cut and glued, such as thin cardboard or styrofoam, to provide support for the 3D model.

#### Floor Plan View Template

Begin by laying out the floor plan view, which is used as a layout for the entire 3D model. If your floor plan view template printed on a number of sheets, they should be combined into one. Exterior and interior wall surfaces should match throughout.

Adhere your complete floor plan view template to a sturdy and dedicated surface to provide support for your walls.

#### Walls

Walls should be cut and fixed to a rigid backing so that they can stand on their own and support the weight of the roof or floors above them. How they are cut and assembled varies depending on the desired final appearance of the model and how they were printed.

It may be helpful to take the thickness of the rigid material being used into consideration

and override the scale thickness of the walls so that it agrees with your material thickness.

If your walls were resized in the **Print Model** dialog, you may see unwanted lines between floors that should merge together seamlessly. This is usually due to walls whose exterior surfaces match but overall thickness does not. You can prevent this by checking **Use Scale Wall Thickness**, which prevents walls from resizing. This is best if you do not want to print the interior wall surfaces, or are

using a modeling material that closely matches the scale thickness of your walls.

#### Roofs

Roof planes are joined together when possible before printing. For each roof surface, the fascia and soffit surfaces are attached at the eave, so that the least amount of taping produces the roof and adjoining surfaces. Home Designer Pro 2012 Reference Manual

# Chapter 37: Layout

The Home Designer Pro layout facility offers a set of easy to use tools for arranging multiple views on a single page for printing.

Each layout page can contain multiple views, details, images, CAD objects or text.

For detailed information about printing in Home Designer Pro, see "Printing & Plotting" on page 811.

#### **Chapter Contents**

- Layout Defaults
- Preparing for Layout
- Creating a Layout File
  - The Layout Tools

•

- Sending Views to Layout
- CAD and Text in Layout
- Images in Layout
- Keeping Layout Views Current
- Displaying Layout Views
- Layout Page Display Options
- Opening Layout Views
- Managing Layout Links
- Printing Layout Files
- Exporting Layout Files
- Layout Box Specification Dialog

#### Layout Defaults

To access the layout defaults for the current layout file, select **Edit> Default Settings**. The options in the **Default Settings** dialog are similar to those found in this same dialog in a plan file, although there are fewer choices in the list. See "Default Settings" on page 56.

In the **Default Settings** dialog, select **Layout** and click **Edit**.

The settings in the **CAD Defaults** dialog in layout are similar to those in a plan file but only affect CAD drawn on the layout page. Some options that do not apply to layouts are disabled. See "CAD Defaults Dialog" on page 746.

The settings in the **Layout Defaults** dialog are similar to those in the **Plan Defaults** 

dialog. Some options that do not apply to layouts are disabled. See "General Plan Defaults Dialog" on page 58.

The settings in the **Page Setup** dialog are also file-specific and are particularly important considerations in layout files. See "Page Setup Dialog" on page 823.

# **Preparing for Layout**

Very little preparation is necessary before creating a layout file. There are a few things that are helpful to keep in mind.

#### **Printer Setup**

You can print to any printer or plotter that uses a Windows driver and can change the current printer at any time in the **Page Setup** dialog. See "Page Setup Dialog" on page 823.

#### **Printing Services**

Find out what paper size the print service uses and select it in the **Page Setup** dialog.

If you plan to use a printing service, you will need to install a PDF writer. See "Printing to a PDF File" on page 818.

You can also print to file using the driver for the printer that the service will use. See "Printer Drivers" on page 813.

#### **Check Plots**

When a large drawing sheet size has been specified, you can print a check plot at a reduced scale so that it can be printed on a smaller printer. This allows you to make final checks before printing to the larger size. See "Check Plots" on page 817.

# **Creating a Layout File**

Choose File> New Layout to create a blank layout file. A layout file is created with the name untitled.layout.

If a layout file is not open when you try to send a view to layout, a warning message will ask you if you want to create a new layout file. See "Sending Views to Layout" on page 836.

To open an existing layout file, select File>

**Open Layout L**. Browse to a directory and select the layout file to open. See "Opening a Plan or Layout File" on page 48.

Only one layout can be open at a time. When a layout file is open, it is listed at the bottom of the Window menu as an open view.

Select **File> Save F** to save the layout file. It is important that you save the layout in the same directory as the plan file from which views have been sent to the layout page. See "File Management" on page 39.

Although it is possible to use multiple plan files with a layout, it is generally best to associate only one plan file with a layout and to use the same file name for both. If more than one plan file is used, all should be saved in the same directory as the layout file.

When you save your layout, take a moment to also save the plan file associated with it.

When a view is sent to layout, the layout view is linked to the **.plan** file. Do not change the path name by moving the **.plan** file to a new folder or renaming it. If the path name is changed, the link in the layout file must be reestablished for the view to appear in layout. See "Managing Layout Links" on page 843.

# The Layout Tools

There are a variety of tools available to send views to layout and edit them, as well as manage links.

Many of the tools available in layout are described in the Printing chapter. See "The Printing Tools" on page 814.

#### **Sending Views to Layout**

Select File> Send to Layout to open the Send to Layout dialog and send the current view to the specified layout page. See "Sending Views to Layout" on page 836. In floor plan view, select a saved cross section/elevation view symbol and click the **Send Camera's View to Layout** edit button. See "Saving & Printing 3D Views" on page 669.

Select a layout view and click the **Open View** edit button to open the view that was originally sent to layout. This tool is only available for dynamic views. See "Editing Dynamic Views" on page 841.

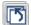

Select **Window> Swap Views** to switch between the current view and the view that was current before it. See "Swapping Views" on page 638.

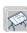

Click the Show Layout button to switch to a layout file that is currently open.

# Sending Views to Layout

Layout files can contain multiple Ē views sent to it from one or more plan files. To send a view from a plan file to layout, select File> Send to Layout.

You can also send one or more saved, closed cross section/elevation views to layout by selecting the camera symbol and clicking the

Send Camera's View to Layout 🖳 edit button. See "Saving & Printing 3D Views" on page 669.

When a view is sent to layout, the program sends it to the layout file that is currently open. While more than one plan file can be open at once, only one layout file can be open at a time.

If no layout file is open, the program searches for a layout file with the same file name as the plan that the view is being sent from. If it cannot find such a layout file, the program asks if you want to create a new layout and send the view to it.

#### To send a view to layout

Prepare the view so that objects that 1. should be seen are visible and those that should not are suppressed. See "Layer Display Options Dialog" on page 102.

Remember that if the Reference Display is turned on when a view is sent to layout, it becomes a static part of the view and cannot be turned off later. See "Reference Display" on page 317.

- Select File> Send to Layout 🖳 In the 2. Send to Layout dialog, the available options vary depending on the type of view being sent to layout.
- 3. Click **OK** to send the view to the specified layout page. Depending on the type of view and size of the model, you may see a progress indicator in the Status Bar. See "The Status Bar" on page 31.

| Scaling                                                                                                  | Send Position              |
|----------------------------------------------------------------------------------------------------|----------------------------|
| <ul> <li>○ Fit to Sheet</li> <li>○ 1/4 n = 1</li> <li>ft ▼</li> <li>✓ Use Layout Line Scaling</li> </ul> | Snap to Active CAD Point   |
| Send Options                                                                                             | Vector View Options        |
| Entire Plan/View                                                                                         | Use Edge Line Defaults     |
| O Current Screen                                                                                         | Default Line Weight: 18    |
| 🔘 Current Screen As Image                                                                                | Use Pattern Line Defaults  |
|                                                                                                    | Default Pattern Weight: 10 |
|                                                                                                    | Merge Generated Lines      |

#### Send To Layout Dialog

Select a radio button to specify the method of **Scaling** for the view sent to layout.

- Select **Fit to Sheet** to send the view to layout at no specific scale. The view can be resized on the layout sheet later.
- Specify the **exact scale** for the view in layout. Both Imperial and metric units of measurement are available and can be selected independently.
- When views are sent to layout at different scales, line weights and line styles are subject to the same scaling. See "Line Weights and Scaling" on page 819. In most cases this is not desirable. When Use Layout Line Scaling is checked, the lines in views sent to layout appear the same as lines drawn directly on layout. This option is not available for rendered views.

Which **Send Options** are available depends on the type of view being sent to layout.

• Select Entire Plan/View to send to layout the extent of the plan that is visible

when you click **Fill Window .** This option is available for Vector views, wall details, and cross section/elevation views.

- Select **Current Screen** to send only what is shown on screen to layout. This option is available for Vector Views.
- Select **Current Screen As Image** to send only what is shown on screen to layout as an embedded image. See "Picture File Box Specification Dialog" on page 790. This option is available for all views, and is the only option available for rendered views.

3 Specify the desired **Send Position** for the view. These options are available for all views.

• Check **Snap to Active CAD Point** to snap the view you are sending to layout to the active CAD Point. See "Point Tools" on page 748.

• Check Show Layout Page to go to the selected layout page when you click OK.

The Vector View Options are only available when a 3D view using the Vector View Rendering Technique is sent to layout. See "Rendered and Vector Views" on page 647. These settings are preserved between sessions.

- Check Use Edge Line Defaults and specify a Default Line Weight to override all layer specific and object specific line weight settings when the view is sent to layout. If unchecked, the layout view respects the Surface Edge Lines settings in the 3D Settings dialog. See "3D Settings Dialog" on page 650.
- Check Use Pattern Line Defaults and specify a Default Pattern Weight to

override the Line Weight setting in the **Define Material** dialog. See "General Tab" on page 626.

• Uncheck **Merge Generated Lines** to prevent the merging of colinear lines. Horizontal and vertical lines still merge.

If **Merge Generated Lines** is selected and a cross section/elevation view is sent to layout, the program merges any lines that are superimposed or parallel with each other so that the layout has only one line rather than several. This makes the final view easier to edit in layout if necessary, but may slow down the process of sending 3D views containing non-vertical or horizontal lines to layout.

# **CAD and Text in Layout**

CAD objects and text can be incorporated into your layout by both including them in your views sent to layout and by drawing them on the layout page.

#### In Views Sent to Layout

CAD and text in views sent to layout are scaled just like other objects in the view. If you want text in a layout view to print at a particular size, specify its size based on the scaling you will use when you send the view to layout. See "Character Size" on page 721.

If you rotate a view on the layout page, any text in that view will rotate as well, provided that its Text Style is using the **Rotate with Plan** setting. See "Text Styles" on page 740.

# On the Layout Page

CAD and Text objects can also be added directly to any layout page. These are added to the layout page itself, not to any specific view on the page which may have its own CAD and text objects within it.

CAD and Text objects created in layout can be selected and edited just as they can in other views. See "Editing Text" on page 729 and "CAD Objects" on page 745.

# **Images in Layout**

Image files can be imported onto a layout page just as they can into floor plan view. See "Images" on page 782.

Views can also be sent to layout as images. In fact, Rendered views sent to layout are always treated as imported images embedded in the file. See "Send To Layout Dialog" on page 837. An image on the layout page can be selected and edited using its edit handles, edit tools and specification dialog. See "Editing Pictures" on page 788.

Embedded images increase layout file size. Limit the number of large and/or multiple images.

# **Keeping Layout Views Current**

If a plan changes after views of the model are sent to layout, some of the views may become out of date. Depending on the type of view, some may update automatically and other must be updated manually.

#### **Dynamic and Static Views**

A dynamic view references the view saved with the original plan. Any changes made to the original plan update the dynamic layout view.

For information about controlling the display of dynamic views in layout, see "Displaying Layout Views" on page 842.

A static view does not reference the original plan and does not update when the plan changes. Static views are like a snapshot taken at a specific time; subsequent changes do not appear in that snapshot. Changes made in the original plan must be resent to layout manually.

#### **Floor Plan Views**

Floor plan views sent to layout are dynamic. Any changes made to these items in plan are reflected automatically in layout.

- The display of everything is under your control. All editing must be done in floor plan view, and all changes are automatically reflected in layout.
- To edit the layer settings of a floor plan view sent to layout, select the view and

click the **Open View** 🖻 edit button. This opens the plan file where editing can be done. Any changes made update the layout.

• If the reference display is on when a floor plan view is sent to layout, it becomes a permanent part of that layout view. See "Reference Display" on page 317.

Bear in mind that when you open a view to edit it, any changes that you make to your layer settings will be reflected on the layout page. When you are finished making changes to your layout view and wish to resume work on the plan, save your work, close the plan, and then open it again. This will help avoid unintended changes to your layout view.

#### **Cross Sections/Elevations**

Views created using the Cross Section/

Elevation 🚠, Wall Elevation 🔟, and

**Backclipped Cross Section** for tools are dynamic, but their behavior in layout is different from other dynamic views.

- CAD objects can be drawn in cross section/elevation views. Any CAD objects added to a cross section/elevation view automatically update in the layout.
- CAD objects added in a cross section/elevation view can only be edited in the cross section/elevation view.
- Double-clicking a cross section/elevation view in layout using the **Select**

**Objects** lool activates the original view, allowing you to modify the model or add CAD objects.

#### Updating Cross Sections/ Elevations

If a cross section/elevation view is sent to layout, and that camera is activated while the layout sheet is open, closing the view opens the following dialog:

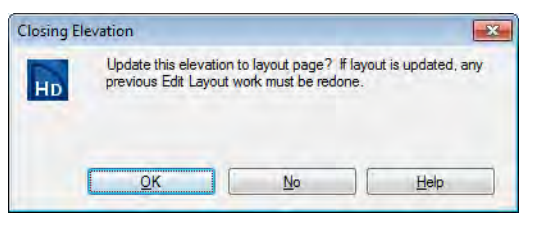

- If the layout view is up-to-date with the 3D model or if you do not want your changes to be seen in the layout view, select **No**.
- To update the view on the layout page choose **OK**. When the picture is updated, the layout view is replaced with a new copy. Any manual changes made to the original picture are lost.

#### **Static Views**

With the exception of Cross Section/

Elevation 🚠, Backclipped Cross Section

(and **Wall Elevation** is views, all camera views and overviews sent to layout are static. They are treated as imported images embedded in the layout file. See "Picture File Box Specification Dialog" on page 790.

Any changes made to the 3D model have no effect on static views. To update these views in layout, delete the old view and send a new one. See "Dynamic and Static Views" on page 839.

# **Editing Layout Views**

To edit a layout view, first select its layout box using the **Select Objects** tool. Once selected, the view box can be edited using its edit handles, edit toolbar or specification dialog. See "Layout Box Specification Dialog" on page 845.

#### **Using the Edit Handles**

Layout view boxes can be edited like CAD boxes. See "Editing Box-Based Objects" on page 139.

Floor plan views can be rotated. Both the layout box and the view inside it rotate. Cross section/elevation and 3D views sent to layout cannot be rotated.

#### In the Specification Dialog

Layout views can be customized in their specification dialog. See "Layout Box Specification Dialog" on page 845.

#### **Using the Edit Tools**

A selected layout view or views can be edited in a variety of ways using the buttons on the edit toolbar. See "The Edit Toolbar" on page 29.

#### **Moving Layout Views**

Layout views can be moved using the Move edit handle using dimensions. See "Moving Objects Using Dimensions" on page 714.

#### **Copying Views**

Just like many objects, views sent to layout can be copied and pasted into different layout files.

As a general rule, though, if multiple copies of a view are needed, it is best to send the view to layout as many times as necessary because each view can then be controlled independently. Bear in mind, too, that if a layout has views copied from a different layout file and is later moved to a different location on your computer, the link to the original plan file may be broken. See "Keeping Layout Views Current" on page 839.

#### **Editing Dynamic Views**

Select a dynamic view and click the Open

**View** 🔯 edit button to open the original view that was sent to layout. You can also double-click a dynamic view in layout to open the original view. See "Dynamic and Static Views" on page 839.

#### **Resizing Scaled Views**

Scaled views retain their scale regardless of how you resize the border. You can resize the border proportionally from a corner handle or select one of the handles on an edge to change the size in one direction only. The image may be cropped if the border is resized small enough.

#### **Resizing Non-Scaled Views**

If the view was sent to layout using the **Fit to Sheet** setting, resizing may have one of several results:

- Drag a corner handle in or out to resize both the border and the image proportionally.
- If you drag a side handle in or out, the image stays the same size, but the border changes. If you make the border smaller, it may crop the image; if you make it larger, you may show more of the image.

# **Displaying Layout Views**

When a view is sent to layout, the current layer display settings are used. See "Displaying Objects" on page 100.

Once sent to layout, static views cannot be changed. See "Dynamic and Static Views" on page 839.

The layer display settings referenced by a dynamic view are saved with the plan rather than the layout file, and the display of the view can be modified by turning layers on or off in the original view.

#### Layout Box Labels

Layout boxes can display labels when the "Layout Box Layers" layer is set to display in the **Layout Page Display Options** dialog. See "Object Labels" on page 854.

Automatic layout box labels display basic information about the original view in the plan. For example, floor plan view sent to layout from Floor 1 will have an automatic label that says, "1st Floor". A camera view sent to layout will have a label that states the camera's name. Layout box labels can be customized in the **Layout Box Specification** dialog. See "Label Tab" on page 847.

# Layout Page Display Options

Select Tools> Display Settings> Display Options from a layout file to open the Layout Page Display Options dialog.

The **Layout Page Display Options** dialog is similar to the **Layers Display Options** dialog, but controls only the display of objects drawn on the layout page, such as the layout borders and other CAD objects, text and dimensions.

For information about how to use this dialog, see "Layer Display Options Dialog" on page 102.

For information about controlling the display of views sent to layout, see "Displaying Layout Views" on page 842.

# **Opening Layout Views**

Dynamic views sent to layout reference an original view in a plan. From the layout page, you can quickly access that original view by selecting a layout view, then clicking the **Open View** edit button. The original view can also be opened by double-

clicking the layout view using the Select

Objects 🕟 tool.

Changes made in this view update in the original layout view. Depending on the changes, other views may also be affected.

# **Managing Layout Links**

Home Designer Pro allows you to review plan files linked to a current layout, change existing links from one plan file to another, and reestablish links to plan files that have been moved or renamed.

#### **Protecting Layout Links**

Careful file management is needed to avoid missing files and disrupted layout links. See "File Management" on page 39.

The following guidelines can help prevent layout links from being broken:

- Save plan files in the same folder as the layout, or in a sub-folder in that folder.
- Legacy plan files referenced by a layout must have the **.plan** file extension. Plans from version 6.0 with the **.pl** file extension cannot link to **.layout** files.
- Custom graphics included in a plan or layout should be embedded in the file or saved in the same folder as the layout.
- Plan files should never be renamed. If a new name is desired, make a copy of the file and rename it. Changes made in the copy do not affect the layout.
- Avoid sending cross section/elevations to layout more than once. Changes made to the view can affect layout views in unintended ways.
- Layout files should never be moved. If a layout file must be moved, the entire

folder it is saved in should be moved or copied and then moved.

 Use File> Backup Entire Plan to create an independent copy of the original layout. Avoid use of "Save As." See "Backing Up an Entire Plan" on page 52.

#### **Finding Missing Files**

When a layout file is opened, the program performs a breadth-first search for dynamically linked views. This means that it:

- Looks first in the same folder as the layout.
- Looks next in the folders located closest to the layout's folder.
- If a missing file is not found, it expands its search further from the location of the layout file until the files with the linked views are located.
- If a missing file is not found, a second breadth-first search will be performed, searching all zipped files found in the first search.

If a file remains missing after the program performs a search of your system, a Warning message will indicate that the program could not successfully open all of the layout's associated plan files. When you click OK, the **Layout Files** dialog will open, allowing you to relink the layout to its missing associated files.

# Layout Files Dialog

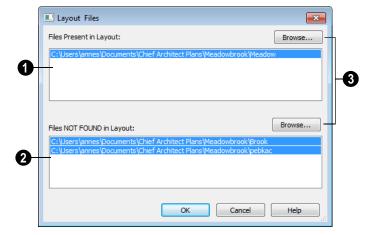

**Files Present in Layout** lists all files with intact links to the layout.

**Files NOT FOUND in Layout** lists the names of files with disrupted links to the layout. Any files listed here have been moved, renamed, or deleted and cannot be found by the program. Intervention is required to find these files and reestablish their links to the layout.

3 Select a missing file and click the **Browse** button just above the NOT FOUND field to open the **Browse For Missing File** dialog, which is a typical **Open** dialog. See "Opening a Plan or Layout File" on page 48.

- Locate the missing file in your system's directory structure. When the missing file is selected, click **Open** to link it to the layout.
- You can also redirect an intact link to from a File Present in Layout to a different file in the same manner.

Be sure to choose **File> Save** when the missing files have been located to save their links to the layout file.

#### **Results of Missing Files**

If all missing files are correctly redefined, the layout opens when you click **OK**.

If an error message displays, one or more of the missing files could not be replaced by the redefined file. Click **OK** to continue. The layout opens, but with the following characteristics:

- 1. Any floor plan views associated with the missing file(s) are blank. Only the border displays.
- 2. Any elevations or cross sections associated with the missing file(s) show the automatically generated lines, but any added CAD objects are absent.

# **Printing Layout Files**

Printing layout files is similar to printing directly from a view in a plan file. See "Printing Directly from a View" on page 816.

As in a plan view, printing options for layouts are set in the **Page Setup** dialog. These options apply to the layout file. See "Page Setup Dialog" on page 823.

Select File> Print> Print 🔄 to open the Print dialog. See "Print Dialog" on page 825.

#### Scaling

The drawing scale is specified in the **Page Setup** dialog. While you can specify any drawing scale that you wish, in nearly all circumstances, you will want the scale to be 1 in = 1 in for all layout files. The views sent to your layout page has already been assigned a scale, and if you select a scale other than 1 in = 1 in in the **Page Setup** dialog, these views will be scaled a second time when printed.

Layout views will print at their specified scales only when the drawing scale for the layout file is 1 in = 1 in.

You can also print a Check Plot which is a test printing, typically at a smaller scale, made before final output to large paper format. See "Check Plots" on page 834.

When a view is sent to layout at a scale other than that used by the original view, line weights may be affected. See "Line Weights and Scaling" on page 819.

# **Exporting Layout Files**

view.

A layout can be exported to a **.dxf** file much like any other vector-based

The main difference is in the scale of the output, which is in scaled paper units rather

than model units. If a 50" line in a plan would be scaled to 1" inch when printed, it is exported as a 1" line instead of its length before prior to scaling. See "Exporting 2D DXF Files" on page 803.

# Layout Box Specification Dialog

A layout box is essentially a CAD box that contains a view that has been sent to layout from a plan. When selected, a layout box has edit handles similar to those of a CAD box that allow you to rotate, relocate, and resize the layout box. See "Editing Box-Based Objects" on page 139. Select a layout view and click the Open

**Object D** edit button to open the **Layout Box Specification** dialog, which is very similar to the **CAD Box Specification** dialog.

| L | ayout Box Specification |                       | × |
|---|-------------------------|-----------------------|---|
|   | General Line Style Fill | Style Label           |   |
| 0 | Position                |                       |   |
|   | X Position              | 18"                   |   |
|   | Y Position              | -23"                  |   |
|   | Angle                   | 270.0°                |   |
|   | Size                    |                       |   |
| 0 | Height                  | 8"                    |   |
|   | Width                   | 6"                    |   |
| 8 | Dimensions              |                       |   |
|   | Number Height           |                       |   |
|   |                         |                       |   |
|   |                         |                       |   |
|   |                         |                       |   |
|   |                         |                       |   |
|   | ОК                      | Cancel Num Style Help |   |

#### **General Tab**

Drafting" on page 25.

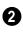

Specify the **Size** of the selected view's bounding box.

3 Specify the **Number Height** for **Dimensions** in the selected view. Type a (D) to use the default height for the selected view. See "Dynamic Defaults" on page 57.

This setting is only available for views sent to layout from floor plan view and CAD Details. It affects the size of dimension numbers in the layout view but not in the original view in the plan file. The Number Height setting is included for legacy files and is not the recommended method of specifying dimension size. See "Dimension Labels" on page 709.

#### Line Style Tab

The Line Style tab allows you to set the properties of the selected layout box and to specify the selected layout box's layout page.

For more information, see "Line Style Tab" on page 757.

#### Fill Style Tab

For information about the Fill Style tab, see "Fill Style Tab" on page 768.

#### Label Tab

Layout box labels display in floor plan view when the "Layout Box Labels" layer is turned on and use the Text Style assigned to that layer. See "Layout Box Labels" on page 842.

For more information about the settings on this tab, see "Label Tab" on page 855.

Home Designer Pro 2012 Reference Manual

# Plant Schedules & Object Labels

A Plant Schedule is a table that lists all of the plants in your plan and can include a variety of information about them, including quantities, common and scientific names, and growing needs.

Schedules update automatically whenever a plant is created, deleted, moved, or altered.

You should check each schedule carefully to be sure it accurately represents what is in the model. Never assume it includes what you expect or need. A variety of objects in Home Designer Pro have labels that display information about them in floor plan view.In addition, plants can display callout labels with schedule numbers instead of their default labels.

#### **Chapter Contents**

- Creating and Editing Schedules
- Schedule Specification Dialog
- Columns to Include
- Object Labels

#### **Creating and Editing Schedules**

In floor plan view, select **Terrain> Plant> Plant Schedule**, then click anywhere in the view to place a schedule at that location. You can continue clicking to place additional copies of the schedule. See "Click-to-Create" on page 110. Schedules can be edited using the edit handles, the edit toolbar buttons, or the **Schedule Specification** dialog.

#### **Edit Handles**

A selected schedule has the same edit handles as a CAD box. See "Editing Box-Based Objects" on page 139.

In addition, schedules have edit handles along the side of each column, in the Schedule heading near the top. Click and drag one of these handles to adjust the width of the columns on either side.

The behavior of the edit handles may depend on the currently active Edit Behavior. See "Edit Behaviors" on page 118.

#### In the Specification Dialog

The appearance and other attributes of schedules can be modified in the **Schedule Specification** dialog.

You can control how objects are listed by specifying which Columns to Include. For example, if you were to uncheck "Common Names" and "Scientific Names" in the **Plant Schedule Specification** dialog, and then check "Flower Color", the resulting schedule would list all red flowers in one line item, regardless of their species.

#### **Using the Edit Tools**

A selected schedule or schedules can be edited in a variety of ways using the buttons on the edit toolbar. See "The Edit Toolbar" on page 29.

#### **Schedule Numbering**

Schedule numbering is dependent on the order in which objects are placed in the plan, as well as the floor they are on.

- Any objects present in your plan before a schedule is created will be listed first in ascending alphanumeric order, according to their Label information.
- A new, unique objects placed in the plan after the schedule is created will be added to the bottom of the schedule in the order that they are placed, regardless of its Label information.

When an object is edited, its schedule number may or may not change:

- If an object with a Quantity of 1 in the schedule is edited, its position in the schedule will not change.
- If a group of objects listed on the same row in a schedule are edited simultaneously, their position will not change.
- If an object listed on the same row in a schedule with other similar objects is edited so that it is no longer similar enough to share the same row, it will move to the bottom of the schedule. See "Columns and Quantity" on page 854.

# **Schedule Specification Dialog**

Schedules can be edited in the Schedule Specification dialog. To open this dialog, either select a schedule and click the **Open Object** edit button or doubleclick the schedule using the **Select Objects** tool.

| Plant Schee                                                     | lule Specific                                                                      | ation      |            |            |         |
|-----------------------------------------------------------------|------------------------------------------------------------------------------------|------------|------------|------------|---------|
| Schedule                                                        | Attributes                                                                         | Line Style | Fill Style | Text Style | e Label |
| Title                                                           |                                                                                    |            |            |            |         |
| V Sh                                                            | ow Title                                                                           |            |            |            |         |
|                                                                 | PLANT SCHE                                                                         | DULE       |            |            |         |
| - Include                                                       | From Floor                                                                         |            |            |            |         |
|                                                                 | Floors                                                                             | 0          | e Floor:   | 1          | *       |
|                                                                 |                                                                                    | 0          |            | -          | •       |
|                                                                 | to Include<br>nber<br>vel                                                          |            |            | I          |         |
| Columns<br>V Nur<br>Lab<br>V Qty<br>Cor<br>Scie                 | to Include<br>mber<br>el<br>nmon Names<br>entific Name                             | =          |            | 1          |         |
| Columns<br>Var<br>Columns<br>Lab<br>Q Qty<br>Cor<br>Scie<br>Var | to Include<br>mber<br>vel<br>mmon Names<br>entific Name<br>iety Name<br>nunciation | =          |            |            |         |

#### Schedule Tab

• Specify a **Title** for the selected schedule. Check **Show Title** to display the title at the top of the schedule.

**2 Include From Floor** - Specify the floor whose objects appear in the schedule. The default for all schedules except for room and plant schedules is **All Floors**.

• Uncheck **All Floors** to specify a particular floor in the text field.

**3** Columns to Include - Check the box for each column you want to display in the schedule. At least one column must be checked to create a schedule.

Columns may be added or removed at any time by selecting or clearing check boxes. See "Columns to Include" on page 854.

| Plant Schedule Spe | ecification                                | × |
|--------------------|--------------------------------------------|---|
| Schedule Attribu   | tes Line Style Fill Style Text Style Label |   |
| Tabs               |                                            |   |
| Box/Grid           | 20 26 66 96                                |   |
|                    |                                            |   |
| Alignment          |                                            |   |
| Left               | •                                          |   |
| 3 Position         |                                            |   |
| X Position:        | 664 3/4"                                   |   |
| Y Position:        | 439 1/16"                                  |   |
| Angle:             | 0.0°                                       |   |
|                    |                                            |   |

#### **Attributes Tab**

Specify the appearance of the selected schedule's **Tabs**.

- Check **Box/Grid** to display lines around the rows and columns of schedule, forming boxes around each item.
- In the text field, specify the number of spaces from the left edge of the schedule where each new column begins. The first column always starts at 0. In this case, the second column starts 22 spaces in, the third, 31 spaces in, and so on.

2 Specify the Alignment of the selected schedule's text within its columns by choosing an option from the drop-down list.

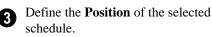

• Specify the **X** and **Y** Positions of the schedule's center point.

• Specify the schedule's **Angle**.

#### Line Style Tab

The Line Style tab lis found in the specification dialogs for many different objects. For more information, see "Line Style Tab" on page 757.

#### **Fill Style Tab**

For information about the settings on this tab, see "Fill Style Tab" on page 768.

#### **Text Style Tab**

The settings on this tab control the appearance of the selected schedule's text. For more information, see "Text Style Tab" on page 742.

#### Label Tab

The Label tab of the **Plant Schedule Specification** dialog controls the type, size and appearance of the labels that display in floor plan view.

| chedule Attributes Line Sty | le Fill Style Text Style Label |
|-----------------------------|--------------------------------|
| General                     |                                |
| Show Labels                 |                                |
| Use Callout For Label       |                                |
| Callout Shape               | Callout Size                   |
| Oircle                      | Calculate From Text            |
| Square                      | Size: 24"                      |
| Pentagon                    |                                |
| Triangle                    |                                |
| Hexagon                     |                                |
| Octagon                     |                                |
| Label Text                  |                                |

Check Show Labels to display object labels in floor plan view. This also turns on the appropriate layer for the objects labels in the Layer Display Options dialog. See "Layer Display Options Dialog" on page 102.

You can suppress the label for an individual door or window by checking **Suppress Label** in the specification dialog for that object. See "Label Tab" on page 855.

When Use Callout For Label is checked, the callout shape and size can be specified below. When this option is unchecked, Automatic or user specified labels are used. See "Label Tab" on page 855.

• Select a **Callout Shape**. There are six shapes to choose from.

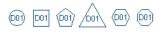

When callout labels are used, the schedule numbers are included in the labels. Like other object labels, callout labels use the Text Style assigned to the layer they are on. See "Text Styles" on page 740.

Specify the label Callout Size.

- Select **Calculate from Text** for callout labels that are sized to accomodate the text within them.
- Select **Size** and then type the radius in inches (mm). This radius will be used regardless of the size of the label text.

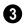

Additional **Label Text** options are available here.

• Label Prefix - Specify the leading characters used in callout labels or when Include Schedule # is checked.

# **Columns to Include**

Every schedule has a selection of **Columns to Include** on the Schedule tab of its **Schedule Specification** dialog. See "Schedule Tab" on page 851.

A complete list of the columns and objects available in the program can be accessed by

selecting **Help> Contents and Index** 22 from the program menu and browsing to Schedules> Columns and Objects to Include on the Contents tab of the Home Designer Pro 2012 Help.

#### **Columns and Quantity**

It is important to remember that the number of columns you choose to include in a schedule influences the number of separate line items that will be listed in the schedule.

For example, if you have three paper birch trees in your plan and do not include columns that refer to the trees' age, such as the Starting Age column, then the three trees will be listed in the same line item - even though one is young, one medium, and one adult.

# **Object Labels**

Object labels can display in floor plan view for a variety of different object types based on one of several parameters:

- Automatic Labels provide basic information about the object, such as its type, size, or name.
- You can create a custom label for an object in its specification dialog using text. See "Label Tab" on page 855.

#### **Automatic Labels**

Most objects that can display labels have an Automatic Label created by the program that states basic information about it. When **Automatic Labels** is selected in the object's specification dialog, this is usually the label that will be used; however:

• If a user-defined label is specified in the object's defaults dialog, that label will be used instead of the Automatic Label.

- If a user-defined label is specified in the object's specification dialog, that label will be used instead of the Automatic Label.
- If the object is a plant included in a schedule and callout labels are specified in that schedule, a callout label will be used.

#### **Displaying Labels**

The display of object labels can be controlled by layer in the **Layer Display Options** dialog. See "Layer Display Options Dialog" on page 102.

You can choose to suppress the label for an individual object on the Label tab of its specification dialog.

You can also turn the display of plant labels on or off in the **Plant Schedule Specification** dialog. See "Label Tab" on page 852. Object labels use the Text Style assigned to each label's layer. For example, cabinet labels are located on the "Cabinets, Labels" layer and use that layer's Text Style. See "Text Styles" on page 740.

The minimum on screen display size of labels can be specified in the **Preferences** dialog. See "Appearance Panel" on page 61.

The Label tab is found in the specification and defaults dialogs for a variety of different objects. With the exception of those for rooms and roofs, labels can also be included in the Materials List, Master List and in the **Components** dialog. Items in the Labels column of the Materials List are editable; however, any changes will not be applied to the objects' labels. See "Materials List Columns" on page 862.

# Label Tab

Note: If the selected object is a plant and you choose a callout shape in the Plant Schedule Specification dialog, the settings here are overridden and the schedule label is used instead. See "Label Tab" on page 852.

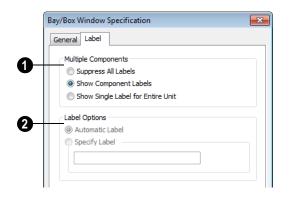

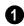

Check **Suppress Label** to suppress the selected object's label.

Bay, Box and Bow Windows and Mulled Window units have additional settings here for controlling component labels. See "Window Labels" on page 277.

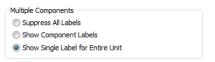

- Select Suppress All Labels to display no label in floor plan view. Individual components are counted in the Materials List.
- Select Show Component Labels to produce labels for each component in floor

plan view. Individual components are counted in the Materials List.

• Select Show Single Label for Entire Unit to produce one label for the unit and suppress component labels. When this option is selected, the settings that follow on the Label tab become enabled.

These settings also affect how Bay, Box and Bow Windows and Mulled Window units are counted in the materials list. See "Window Labels" on page 277 and "Displaying Mulled Units" on page 275.

2 Specify the desired Label Options, which control what information is contained in the label.

- Select **Automatic Labels** to use the default label for the selected object. See "Automatic Labels" on page 854.
- Select **Specify Label** to replace the selected object's Automatic Label with whatever you type in the text field below.

When Specify Label is chosen, the selected object's Automatic Label initially populates the text field

• To use the selected object's Component Code as its label, type %component\_code%. See "Components Dialog" on page 871.

# Chapter 39: Materials Lists

Home Designer Pro can calculate a Materials List in three ways: **From All Floors**, **From Area**, or **From Room**.

Materials Lists can be created, edited, and printed directly from the program. They can also be exported as text, html or xls (Microsoft Excel) format files for use in other programs.

The Materials List is based on certain assumptions that may not match your building style. Home Designer Pro makes no representation as to the accuracy or reliability of the Materials List generated by Home Designer Pro. Always compare the Materials List with a manual take-off before providing a quote or ordering materials for a job.

# **Chapter Contents**

- The Materials List Tools
- Creating an Accurate Materials List
- Organizing Materials Lists
- Materials List Display Options Dialog
- Materials List Columns
- Editing Materials Lists
- Managing Materials Lists
- Exporting the Materials List
- Conditioned Area Totals
- Structural Member Reporting
- The Master List
- Components Dialog

# The Materials List Tools

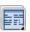

Select **Tools> Materials List** to access the Materials List tools.

A Materials List is like a snapshot of the current plan at the time that the list is made. Any changes made to the model after a Materials List is generated are not included in that list. Create a new Materials List if you would like it to include these changes.

It is not necessary to wait until the plan is complete to generate a Materials List. In fact, you can create a series of Materials Lists reflecting costs at various stages of a project.

For comparison, generate Materials Lists with and without a proposed plan modification.

When you close a Materials List window, the program will ask if you want to save the Materials List. Type a name and click **Yes** to save the list or click **No** to close the list without saving it.

#### **Calculate from All Floors**

Select Tools> Materials List> Calculate From All Floors to generate a Materials List for the entire model.

Materials lists calculated from all floors can be lengthy, and only a portion of the list may display on your screen at one time. Use the scroll bars to scroll through the complete list. Move the pointer to cells in the list and click to make changes.

#### **Calculate From Area**

Select Tools> Materials List> Calculate from Area to produce a Materials List for the portion of a plan on a single floor that is included within a rectangular Materials Polyline.

#### To use Calculate from Area

- 1. Select Tools> Materials List> Calculate from Area .
- 2. Click and drag a rectangle around the area of the current floor that you would like to produce a Materials List for.
- 3. When the mouse button is released, a Materials List for the area within the rectangle will display.

Calculate From Area rectangles are temporary and do not display in floor plan view after the list is created.

#### **Calculate From Room**

To create the Materials List for a room, select the room, then select **Tools> Materials List> Calculate From Room**.

**Calculate From Room** G is also available on a selected room's edit toolbar. See "Editing Rooms" on page 227.

A Materials List calculated from a room is created for only the contents of that room: wall materials are not included.

#### **Master List**

Select Tools> Materials List> Master List to open the Master List, a list of previously used materials and any added information such as price or manufacturer. See "The Master List" on page 869.

#### Materials List Management

Select Tools> Materials List> Materials List Management to open a list of saved Materials Lists associated with the current plan. See "Managing Materials Lists" on page 866.

# **Creating an Accurate Materials List**

In order to take full advantage of Home Designer Pro's Materials List capabilities, there are several things to keep in mind.

- The accuracy of your Materials List is directly related to the accuracy of your model. Floor and ceiling heights, wall lengths, and structural settings all directly affect Materials List calculations.
- It takes more than just making your drawing look right to generate an accurate Materials List. If, for example, you use CAD lines to draw an item on a floor plan, that item will not be included in the Materials List. A better way would be to use a symbol or structural element.
- If you use custom materials, make sure their material definitions are set up correctly.

• Bear in mind that using generic objects like geometric shapes from the library to represent objects that aren't available in Home Designer Pro can result in items being calculated in the Materials List in a manner that you might not expect.

# Framing in the Materials List

You can specify whether framing materials are calculated by lineal foot, as a cut list, or as a buy list. See "Structural Member Reporting" on page 868.

For more information about how framing appears in the Materials List, see "Framing and the Materials List" on page 448.

# **Organizing Materials Lists**

You can control what items are calculated in the Materials List by specifying which categories are used.

In addition, you can control how much information about each item is included by specifying which columns to display. There are some parts of a model that cannot be excluded from the Materials List. Floor and ceiling platforms are prime examples. If you need to generate a Materials List for only part of a plan, such as an addition, consider making a copy of the plan file. In the copy, delete the as-built portion of the plan and then generate a Materials List.

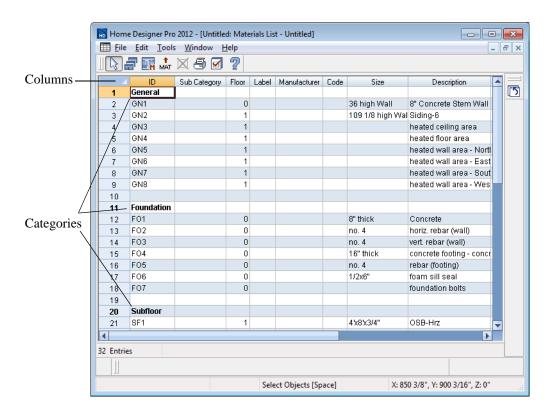

#### Categories

The line items in the Materials and Master Lists are organized into a set of predefined categories, such as Electrical and Framing, which display in the **ID** column.

You can specify which category each item belongs to in the Materials List and Master List. In addition, many items can be assigned to a category prior to generating a Materials List in the **Components** dialog. See "Components Dialog" on page 871.

#### To specify a line item's category

- 1. Create a Materials List, open the Master List, or open the **Components** dialog for a particular object.
- 2. Click in the cell in the ID column for a line item.
- 3. Select the desired category from the drop-down list that becomes available.

The categories that are available cannot be altered; however, you can specify which categories are included in the Materials List in either of two ways:

- Globally, in the **Preferences** dialog. See "Materials List Panel" on page 81.
- For individual lists in the **Materials List Display Options** dialog. See "Materials List Display Options Dialog" on page 861.

#### **Subcategories**

You can create any number of subcategories for each Materials List category in the **Preferences** dialog. See "Categories Panel" on page 84. Items can be assigned to a subcategory in the Materials List and, for many items, in their object's **Components** dialog in the same manner that they can be assigned to a category.

#### Materials List Columns

There are two ways to specify which columns are included in the Materials List as well as the order in which they display:

- Globally, in the **Preferences** dialog. See "Report Style Panel" on page 82.
- For individual lists in the Materials List Display Options dialog.

# Materials List Display Options Dialog

When a Materials List or the Master List is open, select Tools> Display Options to open the Materials List Display Options dialog for the currently open list.

In the **Materials List Display Options** dialog for the Master List, only the Columns tab is available. See "The Master List" on page 869.

# **Categories Tab**

| Materials Lis | t Display Options |      |               | × |
|---------------|-------------------|------|---------------|---|
| Categories    | Columns Options   | ]    |               |   |
| - Include th  | nese categories   |      |               |   |
| GN 🗸          | General           | V D  | Doors         |   |
| 🗸 FO          | Foundation        | V C  | Cabinets      |   |
| 🗸 M           | Masonry           | V T  | Interior Trim |   |
| SF            | Subfloor          | V FX | Fixtures      |   |
| V F           | Framing           | 🗸 🖌  | Appliance     |   |
| 🗸 S           | Siding            | V FU | Fumiture      |   |
| V EX          | Exterior Trim     | V E  | Electrical    |   |
| V R           | Roofing           | V H  | Hardware      |   |
| V IN          | Insulation        | V DW | Decks-Walks   |   |
| V FL          | Flooring          | V    | Landscaping   |   |
| VB WB         | Wall Board        |      |               |   |
| V 🔍           | Windows           |      |               |   |
|               |                   |      |               |   |
|               |                   |      |               |   |
|               |                   |      |               |   |
|               | ОК                |      | ancel Help    |   |
|               | OR                |      |               | , |

Check the box beside the name of each category that you want to include in the active Materials List.

These categories appear in the ID column in the order they are presented here.

The Materials List changes automatically to reflect any changes you make as soon as the **OK** button is clicked.

Note: The information in a suppressed category is still part of the Materials List. If the Materials List is exported, suppressed categories are exported, as well.

| ategories Columns Options                                                                                     |              |  |
|----------------------------------------------------------------------------------------------------|--------------|--|
| <ul> <li>☑ ID</li> <li>☑ Sub Category</li> <li>☑ Floor</li> <li>☑ Supplier</li> <li>☑ Manufacturer</li> </ul> | Move<br>Move |  |
| Code<br>Size<br>Description                                                                                   | ÷            |  |

Check the box beside each column you want to include in the Materials List. You can suppress the column's display by removing the check next to the column name.

Columns appear in the Materials List in the same order that they display here.

#### **Columns Tab**

**Move Up** - Click on a column name, then click this button to move that item up one place in the list.

**Move Down** - Click this button to move the selected column down in the list.

#### **Options Tab**

| Materials List Display Options | × |
|--------------------------------|---|
| Categories Columns Options     |   |
|                                |   |
| Restrict to Floor:             |   |
| Restrict to Supplier:          |   |
|                                |   |

Check **Restrict to Floor** and select a floor number to restrict the Materials List to. When unchecked, the Materials List includes all floors.

If you plan to buy materials from multiple suppliers, you can create a Materials List for each. Check **Restrict to Supplier**, then choose a supplier from the drop-down list. The resulting materials list will include only materials to be purchased from that supplier.

Suppliers can also be added to the list in the **Components** dialog. See "Components Dialog" on page 871.

# **Materials List Columns**

The columns in the Materials List, the **Components** dialog, and the Master List are very similar, but not all columns appear in all places.

The following lists the capabilities of each column.

| Column<br>Name    | Available In                                         | Editable In                                          | Description                                                                                                    |
|-------------------|------------------------------------------------------|------------------------------------------------------|----------------------------------------------------------------------------------------------------|
| ID                | Materials List,<br>Master List,<br>Components Dialog | Materials List,<br>Components Dialog                 | Displays an automatically generated identi-<br>fier for each line item. Select the cell in this<br>column to change an item's category.                                                                                                    |
| Use               | Master List,<br>Components Dialog                    | Master List, Com-<br>ponents Dialog                  | Check boxes indicate if each item is included in the Materials List.                                                                                                    |
| Sub<br>Category   | Materials List,<br>Components Dialog                 | Materials List,<br>Components Dialog                 | Select a cell in this column to change a line item's subcategory.                                                                                                    |
| Floor             | Materials List                                       | N/A                                                  | States the floor that the line item is located on. See "Multiple Floors" on page 305.                                                                                                    |
| Label             | Materials List,<br>Master List,<br>Components Dialog | Materials List                                       | Lists the label that displays in floor plan<br>view for most items that have labels asso-<br>ciated with them. See "Object Labels" on<br>page 854.                                                                                                    |
| Supplier          | Materials List,<br>Master List,<br>Components Dialog | Materials List,<br>Master List,<br>Components Dialog | Specify a supplier for the item. A Supplier<br>in the Master List is not used if one has<br>been entered in the Components dialog.                                                                                                    |
| Manufac-<br>turer | Materials List,<br>Master List,<br>Components Dialog | Materials List,<br>Master List,<br>Components Dialog | Specify a manufacturer for the item. A<br>Manufacturer in the Master List is not used<br>if one has been entered in the Components<br>dialog.                                                                                                    |
| Code              | Materials List,<br>Master List,<br>Components Dialog | Materials List,<br>Master List,<br>Components Dialog | Specify a Code, such as a SKU, for the<br>item. A Code in the Master List is not used<br>if one has been entered in the Components<br>dialog. The Code can also be used in a<br>schedule or used as a label. See "Plant<br>Schedules & Object Labels" on page<br>849. |
| Size              | Materials List,<br>Master List,<br>Components Dialog | Materials List,<br>Components Dialog                 | Click in a cell to edit the size description of<br>the line item. To restore the original size,<br>delete the text you typed in. For a blank<br>cell, type a single blank space                                                                                       |

| Column<br>Name   | Available In                                         | Editable In                                          | Description                                                                                                    |
|------------------|------------------------------------------------------|------------------------------------------------------|----------------------------------------------------------------------------------------------------|
| Descrip-<br>tion | Materials List,<br>Master List,<br>Components Dialog | Materials List,<br>Components Dialog                 | Click in a cell to edit the description of the line item in the same way that the Size can be edited.                                                                                                    |
| Quantity         | Master List                                          | Master List                                          | Specify how many of an item must be<br>found before information from the Master<br>List is applied to it in a Materials List. If at<br>least this many items are found, price, sup-<br>plier, and other information is used. |
| Count            | Materials List,<br>Components Dialog                 | Components Dialog                                    | This is the actual number of an item, either<br>associated with the selected object or in<br>the Materials List. Count can increased for<br>accessories added to a selected object.                                          |
| Extra            | Materials List,<br>Components Dialog                 | Materials List,<br>Components Dialog                 | Specify an additional amount of the line<br>item. Changes made in the Components<br>are reflected in the Count column in the<br>Materials List.                                                                              |
| Unit             | Materials List,<br>Components Dialog                 | Materials List,<br>Components Dialog                 | Indicates the units used to measure an item. When the unit is changed, the Quan-tity updates to reflect the change.                                                                                                    |
| Price            | Materials List,<br>Master List,<br>Components Dialog | Materials List,<br>Master List,<br>Components Dialog | This is the price of an item per unit. A Price<br>in the Master List is not used if one has<br>been entered in the Components dialog.                                                                                        |
| %<br>Markup      | Materials List,<br>Master List,<br>Components Dialog | Materials List,<br>Master List,<br>Components Dialog | Specify a markup percentage for the item.<br>A markup in the Master List is not used if<br>one has been entered in the Components<br>dialog.                                                                                 |
| Labor            | Materials List,<br>Master List,<br>Components Dialog | Materials List,<br>Master List,<br>Components Dialog | Specify a labor cost for the item. A Labor value in the Master List is not used if one has been entered in the Components dialog.                                                                                            |
| Equip-<br>ment   | Materials List,<br>Master List,<br>Components Dialog | Materials List,<br>Master List,<br>Components Dialog | Specify an equipment cost related to the item. An Equipment value in the Master List is not used if one has been entered in the Components dialog.                                                                           |
| Total<br>Cost    | Materials List,<br>Components Dialog                 | Materials List,<br>Components Dialog                 | This is the total cost based on Count, Unit,<br>Price, % Markup, Labor and Equip values.                                                                                                    |

| Column<br>Name | Available In                                         | Editable In                                          | Description                                                                                                    |
|----------------|------------------------------------------------------|------------------------------------------------------|----------------------------------------------------------------------------------------------------|
| Default        | Master List                                          | Master List                                          | Indicates which item is to be used as the default when more than one item is avail-<br>able. Click in this column to specify the line item as the default.                                                         |
| Com-<br>ment   | Materials List,<br>Master List,<br>Components Dialog | Materials List,<br>Master List,<br>Components Dialog | Additional information related to the item<br>can be entered here. A Comment in the<br>Master List is not used if one has been<br>entered in the Components dialog. A Com-<br>ment can also be used in a schedule. |

# **Editing Materials Lists**

Materials lists can be edited in a variety of ways. You can adjust the width of a column by clicking and dragging the bar on the right side of the column name.

# **Adding Information**

You can enter information in the Price, Supplier, Code, Comment and Manufacturer columns for each item.

Adding price or other information for any item is straightforward. Simply click in the cell and type the desired information. When the information is correct, you can add it to the Master List. See "Adding to the Master List" on page 870.

You can switch between several existing suppliers or manufacturers for a given item by double-clicking on the right side of the cell in an appropriate column. A drop-down arrow displays to the left of the cell. Click it to view a list of suppliers or manufacturers for that item and select one. When a Materials List is calculated, you can have the program search the Master List for Price, Supplier, and Code information for each item by selecting **Tools> Update From Master**. The information used is marked as "Default" in the Master List. See "Materials List Columns" on page 862.

# **Changing Information**

Although the information in some columns cannot be saved to the Master List, you can change the information in any column in an individual Materials List. As with added information, click in a cell to select the existing text, then type in the desired text.

To move an item in a Materials List to a new category, select the cell in the **ID** column and choose a new category from the drop-down list that becomes available. You can also select a subcategory by clicking in the cell in the **Sub Category** column. See "Categories" on page 860.

#### **Total Cost**

Total Cost is calculated using the Count, Unit, Price, %Markup, Labor and Equipment columns to calculate the cost. The formula used is:

#### (Count + Extra) \* Price \* (1 + (% Markup/100)) + ((Count + Extra) \* Labor) + ((Count + Extra) \* Equipment)

If a column does not appear, 0 is used for the value of that column with the exception of Count and Price, which are always used in the calculation even if they are not shown.

# **Copying Information**

Portions of a Materials List can be copied and then pasted into a **Text** T object or into

a word processing program or spreadsheet program using the standard Windows Copy (Ctrl + C), Cut (Ctrl + X), and Paste (Ctrl + V) commands. See "Copying & Pasting Text" on page 732.

#### **Changing the Font**

The font used for Materials Lists, the Master List and the **Components** dialog can be specified in the **Preferences** dialog. See "Font Panel" on page 64.

The size of the font used for Materials Lists, the Master List and the **Components** dialog can also be specified in the **Preferences** dialog. See "Report Style Panel" on page 82.

# **Managing Materials Lists**

Select Tools> Materials List> Materials List Management to open the Materials List Management dialog, where you can access and manage a list of saved Materials Lists.

| August 16<br>September 20 | Done    |
|---------------------------|---------|
| September 27              | Help    |
|                           | Edit    |
|                           | Delete  |
|                           | Rename. |

Click on the name of a saved Materials List in the list on the left to select it.

- Done Close the Materials List Management dialog.
- **Help** Open the Help Index to the page describing this dialog.
- Edit Open the selected Materials List. You can also double-click an item in the list.
- **Delete** Delete the selected Materials List.
- **Rename** Open the **Rename Materials** List dialog and type a new name for the list.

# **Exporting the Materials List**

Any Materials List can be exported into a text (.txt) file that can be opened directly by most spreadsheet programs. In a Materials List window, or in the Master List, select File> Export Materials List to open the Materials List Export Options dialog.

| File Type<br>Tab Delimited (TXT) | No Column Headers                 |
|----------------------------------|-----------------------------------|
| Comma Delimited (CSV)            | Run Default Spreadsheet or Editor |
| C Excel (XLS)                    |                                   |
| O Html (HTML)                    |                                   |

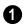

Specify the **File Type** that you would like to export to.

- Select **Tab Delimited** (**TXT**) to create a text file with a tab between each field entry in the Materials List, and a carriage return between each row.
- Select **Comma Delimited** (**CSV**) to create a text file with a comma between each field entry in the Materials List and a carriage return between each row.
- Select **Excel** (**XLS**) to create a Microsoft Excel format file.
- Select **HTML** to create an html file that you can view with your web browser.

2 Additional export options are available here.

- Check **No Column Headers** to prevent column headings from appearing in the first row of the text file.
- Check **Run Default Spreadsheet or Editor** to open the exported file with the program specified on your computer when you finish exporting.

When you click OK, the **Write Materials Export File** dialog will open. This is a typical File Save dialog. See "Exporting Files" on page 44.

#### **Estimating Software**

You can export a Materials List to a word processor or spreadsheet program to arrange it in your estimating format. You can also export the Materials List to a number of commercial estimating programs in whose databases you can keep your current pricing, labor costs, and markups and generate reports based on this data.

Before purchasing an estimating software program, be sure that the program supports the direct import of Home Designer Pro Materials Lists.

Any questions regarding estimating software packages and how they interact with Home Designer Pro should be directed toward the company providing the estimating software. Home Designer Pro is unable to provide any technical support for third party programs.

# **Conditioned Area Totals**

The Materials List calculates the total areas of walls, floors, ceilings, doors and windows that separate the conditioned space in a plan from unconditioned space. This information is listed in the General category of the Materials List. See "Categories" on page 860.

Conditioned area totals can be entered into third party programs such as **REScheck** to determine whether the plan meets the energy code in use in your area.

Home Designer Pro does not check plans for compliance with building or energy codes.

Walls, doors and windows are categorized as north, south, east, or west facing for the purposes of conditioned area totals. These directions are based on the orientation of the

plan's **North Pointer 2**. If no North Pointer is used, north is assumed to be

straight up on screen in floor plan view. See "North Pointer" on page 754.

If a wall is oriented at 45° or less to north in a plan, it will be categorized as a "North" wall. Any doors and windows in this wall will also be categorized as "North".

Similarly, south-facing walls, doors and windows are categorized as "South" if they are oriented at 45° or less of south in the plan.

Walls, doors and windows oriented within 45° of either east or west will be classified as "East" or "West", respectively.

The orientation of a curved wall is based on the direction of its chord. See "Drawing Arcs - Arc Creation Modes" on page 760.

Doors are always categorized as doors rather than as glass (windows). This is the case even when a door is specified as a Glass Door or when it is part of a mulled unit.

# **Structural Member Reporting**

The **Structural Member Reporting** dialog allows you to specify the method used to calculate framing members in the Materials List.

#### To open the Structural Member Reporting

dialog, select **Edit> Default Settings** [1], then select "Structural Member Reporting" from the tree list and click the **Edit** button. See "Default Settings vs Preferences" on page 56. You can also open this dialog by clicking the

**Structural Member Reporting** which can be added to your toolbars. See "To add a button to a toolbar" on page 94.

You can create a list of the framing member sizes that you wish to purchase, and if an item in The Materials List is the same length as or shorter than one of these defined lengths, it will be described using the defined length rather than its actual length.

#### **Structural Member Reporting Dialog**

| Method for reporting structural |                   |   |
|---------------------------------|-------------------|---|
| Mixed Reporting                 | Length Units: [-" | * |
| Total Lineal Length             |                   |   |
| O Cut List                      |                   |   |
| Buy List                        |                   |   |

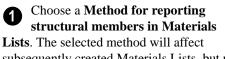

subsequently created Materials Lists, but not any that may already exist.

- Select **Mixed Reporting** to calculate framing materials using a combination of lineal lengths and piece counts.
- Select **Total Lineal Length** to calculate the framing materials of the different structural components of the plan in linear feet.
- Select **Cut List** to calculate the framing materials of the different structural components of the plan by counting the individual pieces present in the model.
- Select **Buy List** to calculate the framing materials of the different structural components of the plan by counting individual pieces and matching them to common board lengths.

2 Specify the Length Units, from the drop-down list. The unit or units selected are used in the Materials List when either Cut List or Buy List is selected as the method of reporting.

# The Master List

Select Tools> Materials List> Master List to specify price, supplier, manufacturer, and other information for all of the items in your Materials Lists.

When a Materials List is calculated, you select **Tools> Update from Master** to have the program search the Master List for a record for each line item. If an identical record is available, its information is included in the Materials List.

If the Master List contains more than one record for an item, the program references the last one entered. You can override this by defining one specific entry as the default. This is achieved by clicking on the check box in the Def column.

Home Designer Pro allows you to have more than one Master List. Only one can be active, however, and only the active list is updated with new information. You can specify which Master List is active in the **Preferences** dialog. See "Materials List Panel" on page 81.

You should regularly back up the Master Materials List (mmaster.mat) or lists using Windows Explorer. The **Master List** is almost identical to a Materials List, but has a few additional controls to help with viewing.

| ſ  | Home      | e Designer Pro 2           | 012 - [  | Master Window | 1    |                  |                           |            | x       |  |
|----|-----------|----------------------------|----------|---------------|------|------------------|---------------------------|------------|---------|--|
|    |           | <u>E</u> dit <u>T</u> ools |          |               | ,    |                  |                           |            | E X     |  |
|    |           |                            |          |               |      |                  |                           |            |         |  |
|    | 1162      | MAT M                      |          |               |      |                  |                           |            |         |  |
| 0  | Category  | General                    |          | •             |      |                  |                           |            | _ 🖪     |  |
| 2  |           | ID                         | Use      | Manufacturer  | Code | Size             | Description               | Quantity   |         |  |
| -  | 1         | General                    |          |               |      |                  |                           |            |         |  |
|    | 2         | GN1                        | <b>v</b> |               |      | 34 1/2 high Wall | Foundation 8" Concrete    |            |         |  |
|    | 3         |                            |          |               |      |                  |                           |            |         |  |
|    | · ·       | Foundation                 |          |               |      |                  |                           |            |         |  |
|    | 5         | F01                        | 1        |               |      | 8" thick         | Concrete                  |            |         |  |
|    | 6         |                            |          |               |      |                  |                           |            |         |  |
|    | 7         | Subfloor                   | _        |               |      |                  |                           |            |         |  |
|    | 8         | SF1                        | <b>v</b> |               |      | 3/4" thick       | Carpet-A14                |            | _       |  |
|    | 9         | SF2                        | 1        |               |      | 2" x 6"          | treated sill plate - lumb |            |         |  |
|    | 10        |                            |          |               |      |                  |                           |            |         |  |
|    | 11        | Siding                     |          |               |      |                  |                           |            |         |  |
|    | 12        | S1                         | 1        |               |      | 2" thick         | Stone European Castle     |            | -       |  |
| _  |           |                            |          |               |      |                  |                           | •          |         |  |
| _0 | - Find:   |                            |          | Fir           | ıd   |                  |                           |            |         |  |
| 4  | 6 Entries |                            |          |               |      |                  |                           |            |         |  |
| •  |           |                            |          |               |      |                  |                           |            |         |  |
|    | Select Of | bjects [Space]             |          |               |      |                  | X: 71 13/16", Y:          | -509 5/16" | , Z: 0' |  |

**1** The **Category** drop-down list at the top left corner of the window lets you select one particular category for display, or all categories.

As with individual Materials Lists, you can specify which **Columns** display in the list. See "Materials List Display Options Dialog" on page 861.

**3** Use the **Find** field near the bottom of the window to search for text in the Master List.

The search starts from the currently selected cell and moves to the right, then moves down to the next row starting at the left column, and so on, until it finds an instance of the text you entered.

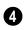

The **Status Bar** at the bottom indicates how many entries are listed.

# Adding to the Master List

You can add edited records in a Materials List to the Master List by selecting **Tools> Update to Master**.

#### To use Update to Master

- 1. Create a Materials List and make changes to any editable column of a line item.
- Select the line item by clicking on the line number on the left side of the list. When selected, then entire line becomes highlighted.
- You can select multiple adjacent rows by holding down the Shift key while clicking.
- 4. Select **Tools> Update to Master**. The information in the selected line is saved in the Master List.

Once Master List information exists for a particular item, you do not need to enter it again until you want to update it.

Similarly, items in a Materials List can be updated to include changes made to the Master List by selecting rows in the Master List, then selecting **Tools> Update from Master**.

#### **Editing the Master List**

In the Master List, existing line items can be modified or deleted. For information about the editability of columns in the Master List, see "Materials List Columns" on page 862. Often, the Master List will include items that you may not want to include in all Materials Lists.

- Checkboxes in the **Use** column indicate whether each item is included in the Materials List. If **Use** is unchecked, the item is not included. This is useful in cases where several line items will be purchased as a single unit.
- This **Quantity** column is used to specify how many of an item must be found before information from the Master List is applied to it in a Materials List. If at least this many of the item are found, price, supplier, and other information is used. **Quantity** is useful for applying a quantity discount.
- When more than one line item is available for a specific component or accessory, the **Default** column indicates which item is to be used. Click this column to specify this item as the default. This is useful when a line item has been updated to the Master List more than once with different price, supplier or other information.

To delete a row from the Master List, click on the row number at the far left. The entire row highlights. Select **Edit> Delete**, click the

**Delete** button, or press the Delete key on your keyboard.

# **Components Dialog**

Many architectural objects in the program, from walls to cabinets to images, have components and accessories associated with them that are calculated in the Materials List. In addition to editing and adding information for objects and their accessories in the Materials and Master Lists, you can edit and add information directly to these objects in the **Components** dialog. Select an object, then click the

**Components E** edit button to open the **Components** dialog for that object.

You can also define the Components for a variety of items saved in unlocked categories

of the Library Browser. When a library item is placed into a plan, its Components information goes along with it. See "Editing Library Objects" on page 609.

|    | ID       | Use      | Sub Category | Supplier | Manufacturer | Code | Size       | Description             |  |
|----|----------|----------|--------------|----------|--------------|------|------------|-------------------------|--|
| 1  | Cabinets |          |              |          |              |      |            |                         |  |
| 2  | C1       | <b>V</b> |              |          |              |      |            | countertop - granite(ch |  |
| 3  | C2       | <b>V</b> |              |          |              |      |            | countertop front cap    |  |
| 4  | C3       | <b>V</b> |              |          |              |      | 24x24x36"  | base cabinet            |  |
| 5  | C3.1     | <b>V</b> |              |          |              |      |            | material - Birch (ho    |  |
| 6  | C3.2     | <b>v</b> |              |          |              |      | 22 1/4x6 3 | drawer - Profiled R     |  |
| 7  | C3.3     | <b>V</b> |              |          |              |      | 4"         | pull                    |  |
| 8  | C3.4     | <b>v</b> |              |          |              |      | 22 1/4x21  | door - Recessed F       |  |
| 9  | C3.5     | <b>V</b> |              |          |              |      | 1"         | knob                    |  |
| 10 | C3.6     | <b>v</b> |              |          |              |      |            | hidden hinge            |  |
| 11 | C3.7     | <b>V</b> |              |          |              |      |            | drawer glide            |  |
| 12 |          |          |              |          |              |      |            |                         |  |
| 13 |          |          |              |          |              |      |            |                         |  |
| 14 |          |          |              |          |              |      |            |                         |  |
|    |          |          |              |          |              |      |            |                         |  |
|    |          |          |              |          |              |      |            | •                       |  |
|    |          |          |              |          |              |      |            |                         |  |

The information in the **Components** dialog is the same as the Materials List line item(s) for the selected object and can be edited in much the same way. See "Editing Materials Lists" on page 865.

Price, Supplier, Manufacturer, Comments, Code and Type information can be added and saved with the object itself. When that object is copied, even into a different plan, this information is transferred, as well, and will be calculated in the Materials List.

In addition to their components, cabinets also have subcomponents such as their doors, drawers and hardware. Subcomponent information in the ID, Size and Description columns is indented to help distinguish it from regular component information. If the selected object has a label, information in the Code column can be displayed in the label. In the object's specification dialog, select Specify Label and type the text macro %component\_code%. See "Label Tab" on page 855.

#### Accessories

In the **Components** dialog, you can add additional Materials List entries to a selected object. These user-created entries are called **Accessories**.

Note: Accessory quantities can only be edited when one object is selected. If multiple objects are group selected, accessory quantities are locked.

#### To create a new accessory

1. Select an object and click the

**Components** edit button to open the **Components** dialog.

- 2. Click the **Add** button and a new line is added to the spreadsheet.
- The new entry is given an item name of Accessory#. You can give it any name you wish.
- 4. All other columns for accessory items except **ID** can also be edited.
- 5. To remove an accessory, click any part

of its row and click the **Delete**  $\boxtimes$  edit button.

#### To create a new cabinet sub-accessory

1. Select an object and click the

**Components** edit button to open the **Components** dialog.

- 2. Click in any cell in the row of the component with the Description that matches the cabinet type: base, wall or utility cabinet.
- 3. Click the **Add** button. A new line is added to the spreadsheet and its ID, Size and Description information is indented to denote that it is a sub-accessory.

Home Designer Pro 2012 Reference Manual

# Appendix A

# What's New in Home Designer Pro 2012

Welcome to Home Designer Pro 2012. This appendix has been written to help our upgrading customers make a smooth transition from earlier versions of Home Designer Pro to Home Designer Pro 2012.

#### **Chapter Contents**

Before You Begin New and Improved Features by Chapter

# **Before You Begin**

There are many new features in Home Designer Pro 2012, and many existing features have changed. These changes affect the way Home Designer Pro functions, so it is very important to be familiar with them.

- "Getting Started Check List" on page 876
- "For Files Created in Version 10 and Prior" on page 878
- "For Files Created in Version 9 and Prior" on page 879

Be sure to read this section before opening any plans created in earlier versions of Home Designer Pro.

Home Designer Pro 2012 can open the **.PL1**, **.LA1**, **.plan**, and **.layout** files from prior versions. Before opening any files created in earlier versions of Home Designer Pro, it is

important to be aware of changes made in the newest version and the effect they may have on your legacy plan and layout files. For details, see "For Files Created in Version 10 and Prior" on page 878 nd "For Files Created in Version 9 and Prior" on page 879.

As with any software, it is always best to finish any current projects you may have in progress in the version of the software in which you began them. If you do decide to bring a project forward, be sure to take the time to verify that everything in your drawing is correct when it is opened the new program version.

#### **Getting Started Check List**

The following checklist suggests steps you should take before migrating your files to Home Designer Pro 2012. More information about each of these steps can be found after the checklist.

- □ 1. Check for and Install Program Updates
- □ 2. Migrate Legacy Library Files
- □ 3. Migrate Custom Graphics Files
- $\Box$  4. Review the New Features List
- □ 5. Review Your Preferences Settings
- □ 6. Set up Custom Toolbar Configurations
- $\Box$  7. Export Entire Plan
- □ 8. Check www.HomeDesignerSoftware.com for more information

#### 1. Check for and Install Program Updates

Program updates contain improvements to the original release version and we recommend using the most current version available. By default, Home Designer Pro checks for program updates every day when you launch the program. For information about changing this, see "General Panel" on page 67. Please note that program updates are available for download, which means that you need internet access to acquire them.

You can check for updates at any time:

- Select Help> Download Program Updates from the menu.
- Visit the Program Updates page on the Home Designer Pro Web site at <u>www.HomeDesign-erSoftware.com</u>.

#### 2. Migrate Legacy Library Files

Extensive changes were made in Home Designer Pro 2012 to the structure and functionality of the library. Library content from previous program versions cannot be installed or copied into the Home Designer Pro 2012 library.

If you have Home Designer Pro 9 installed on your computer, you can import library files from version 9 by selecting **Library**> **Import Library** (.calib, .calibz) from the program menu. See "Importing Library Catalogs" on page 596.

#### 3. Migrate Custom Graphics Files

If you have custom graphics files, including textures, images or backdrops, that you were using in a previous program version, you can copy them manually using Windows Explorer for use in Home Designer Pro 2012. See "Home Designer Pro Data" on page 41.

- Copy custom texture files to the Home Designer Pro 2012 Textures folder located in the Home Designer Pro 2012 Data folder.
- Copy custom image files to your Home Designer Pro 2012 Images folder located in the Home Designer Pro 2012 Data folder.
- Copy custom backdrop files to your Home Designer Pro 2012 Backdrops folder located in the Home Designer Pro 2012 Data folder.

In Home Designer Pro 9, 9 and 8, custom graphics were saved in the Home Designer Pro Data folder, as they are in version 2012. In version 7 and prior, they were located in the program's installation directory, in folders that began with "My". Custom backdrops, for example, were saved in "My Backdrops".

Texture and image files are not listed in the Library Browser. These files can be assigned to material and image objects, however, which are stored in the library so it is important to retain them. There are several tools available for adding materials and images to the library. For more information, see "Images" on page 782 and "Creating Materials" on page 619.

#### 4. Review the New Features List

There are a number of important reasons why you should familiarize yourself with the new and improved features in Home Designer Pro 2012:

- New and improved features allow you to produce drawings more efficiently, so it is to your advantage to use them.
- Some changes to existing functionality may affect your accustomed drawing style and thus your productivity if you are not aware of them.
- New features may affect your choice of settings in your template files, as well as your preferred Preferences settings.

See "New and Improved Features by Chapter" on page 880.

#### 5. Review Your Preferences Settings

Any changes that you made to the Preferences settings in your previous version do not migrate into Home Designer Pro 2012. You should review all the settings in the **Preferences** dialog to

make sure that they are set to suit your drawing needs. For more information, see "Preferences Dialog" on page 60.

#### 6. Set up Custom Toolbar Configurations

It is possible to migrate toolbar configuration files from previous versions to Home Designer Pro 2012; however, it is not recommended because it is likely that you will be missing new tools available in version 2012.

Instead, we recommend that you set up your custom toolbars the way you would like them in Home Designer Pro 2012. You may find it most effective to customize your toolbars as you get used to working in the new program version, rather than beforehand. See "Toolbar Configurations" on page 97.

#### 7. Export Entire Plan

Before migrating a legacy file created in Home Designer Pro 9 or prior, it is a good idea to open the plan in the program version in which is was created and use the Export Entire Plan tool (renamed Backup Entire Plan in version 9) to export the plan with all associated support files, including textures, backdrops and images. See "Backing Up an Entire Plan" on page 52.

#### 8. Check <u>www.HomeDesignerSoftware.com</u> for more information

If you have additional questions about the changes in Home Designer Pro, up to date information is available in the Support section of our web site. You can also post questions on the Home Talk web forum at <u>HomeTalk.HomeDesignerSoftware.com</u>.

#### For Files Created in Version 10 and Prior

In addition to the above recommendations, if you wish to open files created in Home Designer Pro Version 10 or prior, bear in mind the following before you open legacy files in Home Designer Pro 2012.

#### $\Box$ 1. Text Styles

The appearance of a number of objects that include text - including the North Pointer, Sun Angles, Joist Direction Lines, the Up/Down arrows for stairs and ramps - can now be controlled using Text Style. Their appearance may be altered somewhat in legacy plans opened in Home Designer Pro 2012. See "Text Styles" on page 740.

#### □ 2. Light Sources

The illumination created by light fixtures and Added Lights was improved in Home Designer Pro 2012. Lighting in legacy plans may appear noticeably brighter when viewed in version 2012. See "Light Data Tab" on page 475.

#### For Files Created in Version 9 and Prior

If you wish to open files created in Home Designer Pro Version 9 or prior, bear in mind the following file management changes and structural enhancements before you open legacy files in Home Designer Pro 2012.

#### □ 1. Material textures, images, and backdrops

Home Designer Pro 9 and prior installed with a catalog of library content, including a selection of material textures, images, and backdrops. This library catalog is no longer installed with the program because it is now available for download on-demand, so it will be possible to open a legacy plan in version 2012 and encounter numerous missing file warnings. To avoid this, we recommend using the **Export Entire Plan** feature in the original program version to create a folder that includes the plan and all associated textures, images, and backdrops before opening this file in 2012. This tool is renamed Backup Entire Plan in version 2012. See "Backing Up an Entire Plan" on page 52.

#### □ 2. Floor and ceiling finish thicknesses

In Home Designer Pro 9 and prior, floor and ceiling finish layers were not modeled in 3D, and objects such as railings, stairs, landings, cabinets, fixtures, and furnishings measured their Floor to Bottom height from the subfloor. These objects now measure their Floor to Bottom height from the floor finish surface, so it is possible that you may notice height changes for these objects - particularly in saved, annotated cross section/elevation views. See "Floor and Ceiling Platform Definitions" on page 312.

#### □ 3. Riser heights and landing thicknesses

The default Best Fit Riser Height for stairs that do not reach the next level has been updated from 9" (225 mm) in version 9 and prior to 6 3/4" (169 mm) in Home Designer Pro 2012. This may affect the riser heights of stairs, as well as the thicknesses of landings attached to those stairs. See "Staircase Specification Dialog" on page 409.

#### □ 4. Auto Adjust Height

The Follow Terrain option in some specification dialogs was replaced by the Auto Adjust Height checkbox. If a cabinet, fireplace, fixture, furniture, or other library symbol had Follow Terrain unchecked in version 9 or prior and was located in a room with a floor height other than the default for the current floor, then the object's Floor to Bottom Height will change to equal that room's floor height. The object's position in the model will not change, however. See "Terrain Height vs Floor Height" on page 519 of the Reference Manual.

#### □ 5. Adjustable Thickness Walls

In Home Designer Pro 9 and prior, generic, single-layer wall types were available for use. When a legacy plan file is opened in version 2012 and these wall types are detected, they are replaced by an updated, non-generic wall type. Framed walls and Railings will also acquire 1/ 2" (13 mm) thick layers of sheetrock on each side. Railings that define a Deck room with Advanced Deck Framing Built will not acquire sheetrock layers. See "Legacy Wall Types" on page 206.

#### □ 6. Stairwells defined by railings

Interior railings that used a generic, single-layer wall type drawn in older program versions will acquire layers of sheetrock when the plan is opened in version 2012. This can affect the appearance of staircases where they join to a floor platform. To address this issue, select the railing and move it 1/2" (13 mm) away from the top edge of the staircase. See "Creating a Stairwell Manually" on page 407.

#### $\Box$ 7. Deck rooms

In legacy plans opened in Home Designer Pro 2012, Deck rooms with Advanced Deck Framing built retain the framing but have Automatic Deck Framing turned off by default. Decks with no Advanced Deck Framing built are converted to Balcony rooms. See "Decks" on page 232.

#### □ 8. Structural Member Reporting

When a plan created in Home Designer Pro 9 or prior is opened in Home Designer Pro 2012, Materials Lists are set to calculate **Total Lineal Length**. For a combination of lineal length and piece count, select **Mixed Reporting** in the **Structural Member Reporting** dialog. See "Structural Member Reporting" on page 868.

#### □ 9. Fill New Framing Members

In Home Designer Pro 9 and prior, Fill New Framing Members was view-specific; in Home Designer Pro 2012 it applies to the entire plan. As a result, it is turned off by default in legacy plans opened in version 2012. See "CAD Defaults Dialog" on page 746.

# New and Improved Features by Chapter

The following is a list of new and improved features in Home Designer Pro Version 2012. Where possible, cross-references to additional information has been provided.

#### **Program Overview**

 Can now highlight the Product Key in the About Home Designer Pro dialog. See "About Home Designer Pro" on page 37.

#### **File Management**

#### **Preferences & Default Settings**

- Can now specify values in 1/10ths of a foot in the General Plan Defaults dialog. See "General Plan Defaults Dialog" on page 58.
- Obsolete Enhanced Line Drawing and Lower Interactive Quality settings in the Preferences dialog have been

removed. See "Appearance Panel" on page 61.

- Can now specify whether the Alternate continuous drawing behavior remains active when a closed shape is drawn in the **Preferences** dialog. See "Behaviors Panel" on page 77.
- Can now specify a **Codec for walkthrough recordings** in the **Preferences** dialog. See "Render Panel" on page 85.

# **Creating Objects**

• New orthogonal extension snapping to locate the end of a wall, making it easier to create closed rooms and draw bumpouts. See "Extension Snaps" on page 109.

# Walls, Railings & Fencing

- Improved wall drawing: program will automatically orient exterior walls to face outward regardless of which direction they are drawn. See "Drawing Walls" on page 184.
- Can now resize walls using dimensions in addition to moving them. See "Using Dimensions" on page 193.
- Can now locate foundation wall footings using dimensions. See "Using Dimensions" on page 193.
- Reorganized **Wall Specification** dialog with new Structure tab for greater ease of use. See "Structure Tab" on page 211.
- New **Wall Intersection** settings let you control which walls build through at intersections. See "Structure Tab" on page 211.

- Can now display lines to distinguish which walls build through at intersections. See "Displaying Walls" on page 187.
- Can now specify the **Height of Lower Pony Wall** in the **Wall Specification** dialog. See "Wall Types Tab" on page 216.
- New **Bearing Wall** specification produce a foundation wall below the selected wall.
- Improved how the Align With Wall

#### Above and Align With Wall Below

edit tools work with Pony Walls. See "Aligning Pony Walls Between Floors" on page 197.

• Wall layers no longer extend down to cover the sides of slab foundations.

# Rooms

- The Room Area portion of room labels now use the same fill style as the Room Name portion. See "Room Labels" on page 230.
- Interior "island" rooms defined by walls that do not connect to other walls in the plan are now automatically connected with an Invisible Wall to avoid undesirable program behavor. See "Room Definition" on page 225.
- New "Cantilever Underside" material component for rooms allows you to specify a material for the bottom surface of a cantilever. See "Cantilever Undersides" on page 238.

# **Doors and Windows**

• New **Concrete Cutout** specification lets you adjust the size of the cutout for doors

and windows placed in pony walls with concrete lower walls, and concrete garage curbs, independent of the rough opening. See "General Tab" on page 257.

- New, separate defaults dialogs for Pocket, Bifold and Garage Doors, Doorways, Interior and Exterior Sliding Doors. See "Door Defaults" on page 245.
- New Show Door Open in 3D and
   Show Door Closed in 3D edit tools.
  - See "Displaying Doors" on page 248.
- Can now customize the labels of Bay, Box and Bow Windows. See "Displaying Bay, Box and Bow Windows" on page 280.
- Can now specify label offsets for doors and windows parallel to the object front, not just perpendicular to it. See "Label Tab" on page 855.
- New Louver Size setting in the Door and Window Specification dialogs. See "General Tab" on page 257.
- The **Single Label** option for mulled units was moved to the Label Tab of the **Mulled Unit Specification** dialog. See "Label Tab" on page 855.

#### Foundations

- Monolithic Slab foundations are now modeled using walls with footings rather than Slab objects. See "Editing Foundations" on page 325.
- Can now specify how far Garage floor heights are lowered when a foundation is built. See "Garages" on page 328.
- Can now specify curbs around Garage and Slab rooms when a Monolithic Slab

foundation is built. See "Garages" on page 328.

- **Build Foundation** Command is now available when a foundation has been built, making it easier to rebuild when needed. See "Rebuilding Foundations" on page 326.
- New Auto Rebuild Foundation option in the Build Foundation dialog replaces Rebuild Slabs command. See "Rebuilding Foundations" on page 326.
- Foundation step markers are now placed on their own layer. See "Displaying Foundations" on page 325.
- The locations of doors in the stem walls for Garage rooms on Floor 1 are now shown on Floor 0. See "Displaying Foundations" on page 325.
- Vertical Footing checkbox moved from the Build Foundation dialog to the Foundation Wall Defaults dialog. It is also available for individual foundation walls in the Foundation Wall Specification dialog. See "Foundation Tab" on page 214.

#### Roofs

- New Roof labels display pitch and pitch direction. See "Displaying Roof Planes" on page 350.
- New Arrow tab lets you control arrow style of roof pitch indicators. See "Displaying Roof Planes" on page 350.

#### Stairs, Ramps & Landings

• Can now control display of Up/Down arrows on stairs and ramps by layer.

• Can now control the arrow style and Text Style of the Up/Down arrows in stairs and ramps.

#### Framing

• Can now control the Text Style and arrow style of Joist Dimension Lines.

#### Trusses

- Can now turn off the generation of Lookouts, Eave Sub Fascia, Gable Fascia and Eave Fascia when roof framing is built. See "Roof Tab" on page 437.
- Can now control the Text Style of truss labels.
- Floor/ceiling and roof truss labels now obey the **Minimum Display Size** for labels. See "Appearance Panel" on page 61.

#### Electrical

- The **Intensity** setting for light sources has been replaced by settings measured in lumens that correspond to light bulb wattages. See Light Data Tab.
- New **Turn Light(s) On** and **Off** edit buttons for light fixtures and light sources make it easy to quickly turn selected lights on or off. See "Displaying Lights" on page 681.
- Can now control the Text Style of electrical fixture labels.
- Auto Place Outlets 😱 now places GFCI outlets over cabinets in Kitchen rooms. See "Auto Place Outlets" on page 471.

• Can now use the Alternate Alt continuous drawing mode with the **Connect** 

**Electrical [1]** tool. See "Connect Electrical" on page 470.

- Improved ability to specify a vertical offset to moldings assigned to cabinet objects. See "Moldings Tab" on page 484.
- Improved ability to place Corner

**Boards** and **Quoins** at corners with curved walls. See "Trim & Molding" on page 479.

# Cabinets

- New Frameless cabinet option and Door/Drawer Overlay settings in the Cabinet Specification dialogs. See "Front Tab" on page 506.
- Cabinet moldings are now calculated in the Materials List and are listed under "Interior Trim". See "In the Materials List" on page 495.
- Can now specify labels for Soffits, Shelves and Partitions. See "Cabinet Labels" on page 495.
- Can now control the Text Style of cabinet labels. See "Text Styles" on page 740.
- Single doors on pie-cut corner cabinets are no longer treated as doubled so hard-ware is not duplicated. See "Corner Cabinets" on page 500.
- Moldings applied to cabinets are now listed in the Materials List under the Interior Trim category. See "In the Materials List" on page 495.

#### Terrain

- Terrain is now located 6" (187 mm) below the top of foundation stem walls rather than below the top of the treated sill plate. See "Terrain Height vs Floor Height" on page 519.
- Font information for contour lines removed from the **Terrain Specification** dialog. Contour lines' text is now set by Text Style.
- Can now turn off display of primary contour lines in **Terrain Specification** dialog.
- Can now turn off red highlight for negative elevation contour lines.
- Can now control the Text Style of Elevation Points.
- Can now control the Text Style of plant and sprinkler labels. See "Text Styles" on page 740.
- Improved ability to select plants by clicking on a plant's label. See "Plant Tools" on page 553.

#### **Other Objects**

• Can now specify labels for Soffits. See "Soffit Specification Dialog" on page 572.

#### The Library

- Library content is no longer subscriptionbased. See "Library Content" on page 594.
- Library content is now saved in multiple .calib files rather than one database. Custom content can be backed up without backing up the whole library. See "Backing up Library Content" on page 594.

- New library shortcuts 🔎 let you copy items for organizational purposes without increasing library database size. See "Library Shortcuts" on page 600.
- New Database Filtering lets you control display of items in library tree list. See "Filtering the Display of Library Content" on page 601.
- Improved speed of library content downloads and emptying of library Trash. See "Library Content" on page 594.
- Improved library download feedback lets you know when a download is complete or if there were download errors. See "Downloading Library Content" on page 595.

#### **Materials**

• New **Reflective** Material Class available in the **Define Material** dialog. See "Properties Tab" on page 631.

#### **3D Views**

- "Cameras, Inactive" layer renamed
   "Cameras" and controls appearance of both active and inactive camera symbols in floor plan view. See "Displaying 3D Views" on page 659.
- New "Cameras, Labels" layer lets you control display of camera labels independently of camera symbols in floor plan view. See "Displaying 3D Views" on page 659.
- New Always Display Active Cameras option in Camera Defaults dialog. See "Camera Defaults Dialog" on page 647.
- Can now specify a selected saved or unsaved, active camera's layer. See

"Camera Specification Dialog" on page 671 and "Cross Section/Elevation Camera Specification" on page 673.

- Can now specify a selected cross section/ elevation camera's Rendering Technique in the Cross Section Camera Specification dialog. See "Cross Section/Elevation Camera Specification" on page 673.
- Reduced the minimum allowed **Clip Surfaces Within** value to 6" (150 mm). See "Camera Specification Dialog" on page 671.
- View Angle dialog removed from View Direction Tools. See "View Direction Tools" on page 665.
- Overview Direction Tools Tenamed View Direction Tools. See "View Direction Tools" on page 665.
- Can no longer export images to the **.pcx** file type. See "Exporting 3D Views" on page 670.

#### Rendering

• Can now specify custom labels for

Added Lights 🔐. See "Light Specification Dialog" on page 684.

• New "Light Sources, Labels" layer lets you control the display of labels on

Added Lights in floor plan view. See "Object Labels" on page 854.

• Can now control the Text Style and arrow

style of **Sun Angles** Reference Sun Angles" on page 679.

• New Turn Light(s) On and Off and edit buttons for light fixtures and light

sources make it easy to quickly turn selected lights on or off. See "Displaying Lights" on page 681.

• More information about light sources added to the **Adjust Lights** dialog. See "Adjust Lights Dialog" on page 682.

#### Dimensions

• Font tab in **Manual Dimension Defaults** dialog replaced by Text Style tab. See "Manual Dimension Defaults Dialog" on page 698.

# Text, Callouts & Markers

 New Text Styles allow you to apply the same default text settings to all objects using dynamic defaults for text information - including Text, Callouts and Markers, but not Rich Text.

# **CAD Objects**

- Can now control the Text Style of CAD objects set to display line length or angle.
- Can now control Text Style of North Pointers.
- Line Label Height setting removed from the **CAD Defaults** dialog as this setting is now controlled by Text Style.
- Increased accuracy of line Length as stated in the Line and Polyline Specification dialogs. See "Line Tab" on page 756.

#### **Project Management**

• Can now control the Text Style of Room Box labels. See "Displaying Room Boxes" on page 776.

# Pictures, Images, & Walkthroughs

• Exported images can no longer be saved to **.pcx** file type. See "Exporting Pictures" on page 787.

#### **Importing & Exporting**

• Can now import and export AutoCAD 2012 compatible files. See "Importing 2D Drawings" on page 798.

#### **Printing & Plotting**

• Use Outline Printing option removed from Print dialog.

#### Schedules

 Character Height and Rotate with Plan settings for schedule callout labels removed from the Plant Schedule Specification dialog. Schedule callout labels are now controlled using Text Styles. See "Text Styles" on page 740. • When you choose to specify an object's label, the text field is now initially populated by the selected object's Automatic Label. See "Label Tab" on page 855.

#### **Materials Lists**

- New "Label" column in Materials Lists, the Master List and the Components dialog lists object labels for reference purposes. See "Materials List Columns" on page 862.
- Cabinet moldings are now calculated under the "Interior Trim" category.
- Can now specify the **Pour Number** of concrete Foundation and Footing Walls and Monolithic Slab rooms.
- New **Size** setting in the **Preferences** dialog lets you control the text size in Materials Lists, the Master List and the **Components** dialog. See "Changing the Font" on page 866.

# Appendix A

# Additional Resources

Home Designer Pro offers a variety of resources to help you become familiar with the many features it offers.

Reference Manual

- User's Guide
- Home Designer Web Site
- Home Talk Online User Forum
- Technical Support

#### **Reference Manual**

The Home Designer Pro Reference Manual is a comprehensive source of information for Home Designer Pro 2012. Chapters are organized by subject, beginning with the fundamental concepts and progressing to the more advanced features. The Reference Manual is presented in .pdf file format and includes a Table of Contents and Index. This manual is available online by selecting

**Help> View Reference Manual []?** from the program menu.

# **User's Guide**

Written for new Home Designer Pro users, but a helpful reference for users of all experience levels as well, the User's Guide features a series of tutorials designed to introduce the basics of using the program.

The Home Designer Pro User's Guide is organized by topic and walks you through

the process of creating a complete model, from the first wall to the interior design and landscaping.

This guide is available online by selecting **Help> View User's Guide** from the program menu.

# **Online Help Videos**

Another resource designed to illustrate Home Designer Pro's powerful tools is the set of tutorial videos available on our web site. To view the online videos, select **Help> View Online Help Videos** from the program menu or visit <u>video.homedesigner.chiefarchitect.com/vid-</u> <u>eos</u>.

# Home Designer Web Site

If you have questions that the Reference Manual and online Help feature have not answered, feel free to turn to the our web site.

A database of common technical support questions and answers related to supported

versions of Home Designer Pro is available through a searchable interface.

Select Help> Visit Home Designer Web

Site Site from the menu to launch your default internet browser to www.HomeDesignerSoftware.com.

# Home Talk Online User Forum

The Home Talk Bulletin Board offers several ongoing discussions about a variety of topics related to the use of Home Designer Pro. It's rich with useful tips and available free of charge to all registered Home Designer Pro users.

- Discussions are initiated and carried out by users.
- Experienced users share knowledge with each other and beginners.
- Home Designer Pro Staff members post announcements, advice and technical information.

To visit the Home Talk forum, select **Help> Home Talk** or go to: <u>HomeTalk.HomeDe-</u> <u>signerSoftware.com</u>.

# **Technical Support**

Chief Architect takes pride in offering world class technical support services that can be accessed by telephone or on our web site at <u>www.HomeDesignerSoftware.com</u> or by selecting **Help> Technical Support** from the program menu. Before contacting Technical Support, take a moment to see if the answer to your question is found in the Reference Manual, tutorial videos, or in our on-line Help Database at www.HomeDesignerSoftware.com. When you contact us, Technical Support will refer you to these resources if the answer can be found there.

So that our Technical Support specialists can assist you as efficiently as possible, please

refer to "Technical Support Services" on page 891 for additional trouble-shooting suggestions and information that will be needed before placing your call.

# **Upgrade to Chief Architect**

Chief Architect is a premium, professional residential drafting and 3D design program that allows builders, architects and other professionals in the building and interior design trades to produce construction documents and high quality 3D renderings of their plans.

Chief Architect can open and edit plans created in Home Designer Pro. In addition,

Home Designer Pro can open plans created in Chief Architect for viewing, as well.

To learn more, select **Help> Upgrade to Chief Architect**. to launch your default web browser to<u>www.chiefarchitect.com</u>. Home Designer Pro 2012 Reference Manual

# **Appendix B**

# Technical Support Services

Chief Architect is committed to providing world-class technical support to complement our professional products.

The primary function of technical support is to make sure our software is functioning correctly and to help you quickly resolve problems that prevent its normal use. Our technical support professionals are eager to work with you to make certain our software is functioning as designed.

We have also assembled a team of certified trainers offering instruction in the use of our software. Training is available via online seminars, online personal training, and onsite classroom seminars.

# **Reference and Training Resources**

Chief Architect offers a variety of reference and training options in addition to the resources that come standard with the program.

#### **Help Database**

The Home Designer online Help Database contains a variety of articles describing how to resolve common technical problems and achieve specific design goals. The Help Database is found in the Technical Support section of the Web site and can be referred to again and again at your convenience at <u>www.HomeDesignerSoftware.com</u>.

#### **Video Training**

Chief Architect has developed a collection of training videos that contain in-depth training on a wide range of topics from beginning to advanced experience levels. These videos are available on our Web site, <u>www.HomeDesignerSoftware.com</u>.

#### **Interactive Training**

If you have questions about how to use Home Designer Pro, consider contacting our Training Department for a Personal Training session.

Personal Training is an excellent way to learn how to use the program, providing oneon-one interaction with a certified Chief Architect trainer via the internet. Discuss topics that interest you and learn how to accomplish your specific design goals.

#### **User Forum**

Our Home Talk User Forum is a great place to discuss and exchange ideas with other Home Designer Pro users. Here you can post questions, read discussions from other users, and post suggestions to improve our product. In addition to our regular users, from time to time our support and engineering teams monitor the forum and provide input and discussion on current topics. This resource is available free of charge at HomeTalk.HomeDesignerSoftware.com.

# **Troubleshooting Common Technical Issues**

Chief Architect strives to make certain our software works correctly; however, from time to time issues arise that prevent its normal operation.

#### Installation Issues

The following are common reasons for installation failure of Home Designer Pro and other software:

- Anti-virus software is enabled and interfering with installation. Anti-virus software is the most common cause of installation failures for any type of software. Refer to your anti-virus software's documentation for details on how to disable the software and re-enable it once installation is complete.
- The recommended minimum system requirements are not met. See "System Requirements" on page 7.

- The computer has a CD drive but not a DVD drive. A standard CD drive will not read DVD discs.
- The DVD has fingerprints, scratches, or other defects. Sometimes a small fingerprint can prevent the program from installing. Clean the disk with soft cotton cloth. Be sure to use soft cotton rather than paper products on disks to avoid scratching.

If you see visible cracking on a CD or DVD, do not insert it in your CD/DVD drive. Cracked disks can fly apart and cause damage to your drive.

• You do not have sufficient rights to install the software. Verify that you have administrative rights and the administrative password during the installation process. If you are on a corporate network, consult your network administrator for assistance.

Refer to the on-line **Help Database** for solutions to common installation problems. If the answer to your question is not found there, contact our Technical Support department for assistance.

# **Emergency Transfer Message**

When using Software Lock Security, you may receive an Emergency Transfer message when moving from one computer to another. To avoid this message, you must deactivate your license on the last computer on which you ran the program. See "Deactivating Home Designer Pro Licenses" on page 21.

If you must use the Emergency Transfer, type in the code you were given when you registered the program. See "Completing the Registration Wizard" on page 20.

Remember that you have a limited number of Emergency Transfers and that if you use them all, you will need to purchase additional transers from Chief Architect, Inc. You can avoid this expense by always deactivating your license before using it on a different computer, or by purchasing an additional license.

If you use an Emergency Transfer, your license will be immediately deactivated on the other computer.

#### Hardware Lock Not Recognized

If you are using Hardware Lock Security and your hardware lock is not recognized on startup, launch the **Hardware Lock Troubleshooter**. The Troubleshooter can diagnose and provide solutions to most common problems with hardware locks.

The Hardware Lock Troubleshooter can also be launched manually by selecting **Help** > **Hardware Lock Troubleshooter**.

# **Troubleshooting Printing Problems**

Printing problems fall into two main categories: those that prevent the printer from working in any program and problems printing from Home Designer Pro. To determine if the problem is specific to Home Designer Pro, try the following:

- 1. Begin by clicking on the Windows **Start** button, and select **Printers**.
- 2. Right-click the printer that is not functioning properly in the **Printers** folder.
- 3. Click **Properties** from the menu that appears.

4. On the **General** tab, click the **Print Test Page** button.

If the printer does not produce a test page, the problem is not one that Chief Architect Technical Support can solve. Follow these suggestions:

- Check the connection between the computer and the printer.
- Check your printer documentation for troubleshooting printer problems.

• Contact your printer's manufacturer or check their Web site for support information.

Your printer manufacturer is the best resource for solving problems of this type. Chief Architect Technical Support is not able to help diagnose and solve problems that prevent printing from any program.

It is a good idea to keep the Owner's Manual for your printer or plotter close at hand. Write inside the Owner's Manual the various phone numbers for technical support for that printer or plotter – for the original manufacturer and for your local dealer.

Printers and plotters vary widely in how they function. Sometimes a faulty cable can be a problem. Other times, a plotter may require that the paper be loaded in a different orientation. Often, solving a printing problem is as simple as downloading and installing an updated printer driver. See "Printer Drivers" on page 813.

If you can print from Home Designer Pro but are not satisfied with the output, refer to "Printing & Plotting" on page 811 for information on how to set up and use the printing functions in the program. Legacy users should bear in mind that each release has new features and enhancements, so techniques that were used in prior versions may not work in the current version.

Make sure that you use **Print Preview** before printing. Print Preview displays the printed paper, or drawing sheet, as a white rectangle on screen, and shows how the sheet is scaled and positioned relative to your drawing. If the drawing is not on the drawing sheet on-screen, it will not be on the sheet when you print. See "Print Preview" on page 815.

Make sure that your scaling is correct for the paper size. If the plan is much smaller or much larger than the drawing sheet, you may need to change your Scale. See "Printing to Scale" on page 816.

#### 64 Bit Versions of Windows

Some printers may not function correctly on 64 bit Windows operating systems. If you are experiencing a printing problem while using a 64 bit version of Windows, please contact the printer's manufacturer to verify that you have the correct driver installed.

Printing to a legacy parallel printer port on a Windows 64 bit machine may not work correctly when using a hardware lock. USB printers should not be affected. If you run into difficulty with this type of setup, you may want to consider Software Lock Security.

#### **Clearing Printer Information**

Some information specific to individual printers and plotters, such as available printer paper sizes, is saved with each plan and layout file.

If you are encountering problems when printing, or unexpected options in the **Page Setup** dialog, select **File> Print> Clear Printer Info** to clear the printer-specific information stored with the plan or layout file.

#### After using Clear Printer Info, select File>

**Print> Page Setup ()**. Make sure the settings in the **Page Setup** dialog are correct,

and then click OK and **Save**  $\blacksquare$  the file.

#### **Slow Printing from Layout**

The most common reason for unusually slow printing from layout is the presence of a rotated view. To avoid this issue, rotate the view prior to sending it to layout, or change the orientation of the paper in layout so you do not need to rotate the view. See "Layout" on page 833.

#### **Help Database**

For answers to frequently asked questions regarding printing and other topics, select **Help> Visit Home Designer Pro Web** 

Site Site and browse the Technical Support section of our Web site, www.HomeDesignerSoftware.com. Our

www.HomeDesignerSoftware.com. Our Technical Support specialists post new articles periodically to help resolve problems you may encounter.

# **Error Messages**

Most common error messages have a known cause and simple resolution. When you encounter an error or warning message in Home Designer Pro, you can click the **Check Help Database** button in the message box to launch your default internet browser to the Home Designer Help Database on our Web site,

<u>www.HomeDesignerSoftware.com</u>. If an article discussing the message is available it will display, providing information about the message and how best to avoid it.

It is important that abnormal errors be reported to Chief Architect Technical Support so that we can identify and resolve any problems.

The content of an error message is useful in diagnosing its cause. If you encounter an error message, read it carefully and write down the error number and the exact text of the error message. Press the Print Screen key on your keyboard to capture a picture of the error message. Open a new word processing document or e-mail message and choose Edit> Paste to paste a copy of the error message into the document for later reference.

If you encounter the error more than once, make a note of your steps prior to receiving the message.

Before you report an error, check the Help Database to see if the error is already documented by typing the error message or part of the error message into the search form.

Finally, check to see if there are program updates available. These updates are provided free for the current version of Home Designer Pro and contain enhancements and other changes that allow the program to perform at an optimum level. Select **Help> Download Program Updates** from the Home Designer Pro menu to visit our Web site, <u>www.HomeDesignerSoftware.com</u>, and follow the instructions.

#### **Error Reporting**

When and error occurs, you may have the option in the message box to send the report to Chief Architect.

No personal information is sent. When you click **Send**, your default internet browser launches and a Web page appears on screen This message confirms that the report was sent successfully and may give you further instructions on how to proceed.

# **Contacting Technical Support**

Before contacting Technical Support, take a moment to see if the answer to your question is found in the Reference Manual, Help index, or in our on-line Help Database. When you contact us, Technical Support will refer you to these resources if the answer can be found there.

Chief Architect's world-class technical support is available Monday through Friday from 6 AM to 5 PM Pacific Standard Time and can be reached at (208) 292-3375 or via our Web site,

www.HomeDesignerSoftware.com.

There are several things you can do to ensure a speedy answer to your question when you contact Technical Support.

- Before contacting Technical Support, select Help> About Home Designer Pro and make a note of the first characters of your Product Key and the exact version of Home Designer Pro you are using. Technical support is available to the owners of software licenses. When you contact Technical Support, be prepared to verify that you are the owner of the software license.
- Before contacting Technical Support, check to see if there are program updates available for download. Our engineering

team periodically creates updates to the program to resolve functionality or program issues that were unknown at the time of release. These updates are provided free of charge for the current released version and can be accessed by selecting **Help> Download Program Updates** from the menu.

- When you first encounter a problem or error message, copy the exact wording of the message or a detailed description of the problem. This helps us isolate the problem and provide you with a solution as quickly as possible.
- When placing a call to Technical Support, be at the computer or work station that is experiencing the problem and have Home Designer Pro running. If you do not have access to the problem computer at the time of the call, the technician may be unable to reproduce the issue and/or suggest a remedy that can be implemented and verified immediately.
- Be prepared to reproduce the problem when you contact us. If the problem cannot be reproduced, there is a reduced chance that we will be able to resolve the problem on your first phone call.

#### **Online Information**

Home Designer Pro has a variety of support resources available on our Web site. These include our **Technical Support Help Database**, the **How do I...? Solution Finder**, downloadable program updates, and ways to contact our Technical Support department. To access these resources, visit: www.HomeDesignerSoftware.com.

Our support team is happy to assist you in finding the best resource to answer your questions, and can resolve most issues in just a few minutes. In order to allow us to quickly answer your calls, we ask that you limit yourself to one question per support call.

# **Online Support**

Questions can be answered online by the Technical Support department. To submit a

technical inquiry online, visit the Technical Support section of our Web site and use the \_\_\_\_\_\_\_ <u>Online Support Center</u>.

This route ensures that your question is delivered to the first available support professional. Requesting assistance of an individual specialist is not recommended, since that person may not be available to answer your question in a timely manner.

# **Telephone Support**

Our Technical Support team is committed to answering your questions as quickly as possible and in the order received. Your call is important to us; however, there are times when we get more calls than expected and you may have to wait a few minutes before speaking to a technician. Home Designer Pro 2012 Reference Manual

# Index

# **Numerics**

#### 3D

| Backdrops<br>Close all 3D Views<br>Data Import.<br>Delete Surface<br>Remove 3D Data | 661<br>806<br>661 |
|-------------------------------------------------------------------------------------|-------------------|
| 3D Home Architect files                                                             |                   |
| 3D Roof Designer                                                                    |                   |
| 3D Settings Dialog                                                                  |                   |
| 3D Views                                                                            |                   |
| Display                                                                             | 659               |
| Doll House                                                                          |                   |
| Editing                                                                             | 667               |
| Framing Overview                                                                    |                   |
| Full Overview                                                                       | 656               |
| Generation, Speed up                                                                | 694               |
| Line Weights                                                                        | 819               |
| Overviews                                                                           |                   |
| Panels                                                                              |                   |
| Save                                                                                |                   |
| Working in                                                                          |                   |
| 3D Wall Designer                                                                    | 184               |
| 3DS Files                                                                           |                   |
| Import                                                                              | 808               |

# Α

| Absolute Location             |
|-------------------------------|
| New point749                  |
| Added Lights678               |
| Adding                        |
| Floor Between Existing Floors |
| to the Library597             |
| Toolbar Buttons               |

#### Adjust

| Aujust                            |
|-----------------------------------|
| Material Definition 619           |
| Wall Angle 73                     |
| Adjust Lights Dialog 682          |
| Advanced                          |
| Deck Framing 233                  |
| <b>Aerial View</b>                |
| Alcove Roofs                      |
| Align                             |
| Curved Stairs Between Floors      |
| Curved Walls Between Floors       |
| Objects                           |
| Pony Walls Between Floors 197     |
| Roof Edges 352                    |
| Stem Walls and Footings 327       |
| Walls 196                         |
| Allowed                           |
| Angles Dialog169                  |
| Alpha Channel                     |
| Alphabets                         |
| International                     |
| Unicode                           |
| Ambient Light                     |
| Daytime                           |
| Interior                          |
| Nighttime 678                     |
| Angle Snaps 109                   |
| Angled Front Cabinets 501         |
| Angles                            |
| Entered as bearings 755           |
| Angular Dimensions159, 706, 715   |
| Appearance Preferences            |
|                                   |
| Appliances<br>Built into cabinets |
| Outlets, where placed 473         |
| •                                 |
| Arc                               |

| Creation Modes760                                                                                                    |
|----------------------------------------------------------------------------------------------------|
| Specification Dialog762                                                                                                    |
| Tab 763                                                                                                    |
| Tools                                                                                                    |
| with Arrow 762                                                                                                    |
| Architectural Blocks 581                                                                                                    |
| Components 584                                                                                                    |
| Displaying 583                                                                                                    |
| Edit Sub-Objects 583                                                                                                    |
| Explode 583                                                                                                    |
| Sub-objects 584                                                                                                    |
| Architectural Preferences73                                                                                                    |
| Archive Files                                                                                                    |
| Arcs                                                                                                    |
| Aligning Centers154                                                                                                    |
| Arc About Center                                                                                                    |
| Arc Creation Modes760                                                                                                    |
| Show Arc Centers 132                                                                                                    |
| Start and End Points77                                                                                                    |
| Area                                                                                                    |
| Living Area calculation 229                                                                                                    |
| of a Polyline                                                                                                    |
|                                                                                                    |
| of Rooms 231                                                                                                    |
| Arrange                                                                                                    |
|                                                                                                    |
| Arrange                                                                                                    |
| Arrange All                                                                                                    |
| Arrange<br>All                                                                                                    |
| Arrange<br>All                                                                                                    |
| Arrange         642           lcons         642           Arrow         642           Auto Positioning         733           Special use         734           Tab         759                                                                                                    |
| Arrange         642           Icons         642           Arrow         642           Auto Positioning         733           Special use         734                                                                                                    |
| Arrange         642           lcons         642           Arrow         642           Auto Positioning         733           Special use         734           Tab         759                                                                                                    |
| Arrange         642           lcons         642           Arrow         642           Auto Positioning         733           Special use         734           Tab         759           Text Line With         733                                                                                                    |
| Arrange       642         Icons       642         Arrow       642         Auto Positioning       733         Special use       734         Tab       759         Text Line With       733         Artwork       741                                                                                                    |
| Arrange         642           lcons         642           Arrow         642           Auto Positioning         733           Special use         734           Tab         759           Text Line With         733           Artwork         Creating textures                                                                                                    |
| Arrange       642         Icons       642         Arrow       642         Auto Positioning       733         Special use       734         Tab       759         Text Line With       733         Artwork       621         Attenuation       477                                                                                                    |
| Arrange       642         Icons       642         Arrow       642         Auto Positioning       733         Special use       734         Tab       759         Text Line With       733         Artwork       621         Attenuation       477         Attic       410                                                                                                    |
| Arrange       642         Icons       642         Icons       642         Arrow       642         Auto Positioning       733         Special use       734         Tab       759         Text Line With       733         Artwork       621         Attenuation       477         Attic       Floor       317         Rooms       228                                                                                                    |
| Arrange       642         Icons       642         Icons       642         Arrow       733         Auto Positioning       733         Special use       734         Tab       759         Text Line With       733         Artwork       621         Attenuation       477         Attic       Floor       317                                                                                                    |
| Arrange       642         Icons       642         Icons       642         Arrow       642         Auto Positioning       733         Special use       734         Tab       759         Text Line With       733         Artwork       621         Attenuation       477         Attic       510         Floor       317         Rooms       228         Trusses       455                                                                                                    |
| Arrange       642         Icons       642         Icons       642         Arrow       642         Auto Positioning       733         Special use       734         Tab       759         Text Line With       733         Artwork       621         Attenuation       477         Attic       710         Floor       317         Rooms       228         Trusses       455         Walls       200, 211         Auto       Archive         Artchive       46                                                    |
| Arrange       642         lcons       642         lcons       642         Arrow       642         Auto Positioning       733         Special use       734         Tab.       759         Text Line With       733         Artwork       621         Attenuation       477         Attic       710         Floor       317         Rooms       228         Trusses       455         Walls       200, 211         Auto       200, 211                                                                            |
| Arrange       642         Icons       642         Icons       642         Arrow       642         Auto Positioning       733         Special use       734         Tab       759         Text Line With       733         Artwork       621         Attenuation       477         Attic       621         Floor       317         Rooms       228         Trusses       455         Walls       200, 211         Auto       Archive       46         Check for Program Updates       68         Dormer       373 |
| Arrange       642         lcons       642         lcons       642         Arrow       642         Auto Positioning       733         Special use       734         Tab       759         Text Line With       733         Artwork       621         Attenuation       477         Attic       710         Floor       317         Rooms       228         Trusses       455         Walls       200, 211         Auto       Archive       46         Check for Program Updates       68                          |

| Place Outlets           | 9,471 |
|-------------------------|-------|
| Roof Returns            | 378   |
| Save Files              | 46,68 |
| Stairwell               | 406   |
| Auto Exterior Dimension |       |
| Defaults                | 705   |
| Auto Rebuild            |       |
| Floors & Ceilings       | 314   |
| Foundation              | 326   |
| Framing                 | 424   |
| Roofs                   | 341   |
| Terrain                 | 531   |
| Automatic               |       |
| Exterior Dimensions     | 707   |
| Framing                 | 423   |
| Roofs                   | 336   |
| Roofs vs. Manual Roofs  | 336   |

# Β

| Backclipped Cross Section 657 |
|-------------------------------|
| Backdrops                     |
| 3D                            |
| Definition676                 |
| in Rendering Techniques654    |
| Panoramic676                  |
| Background Color63            |
| Backup                        |
| Entire Plan52                 |
| Files                         |
| Balloon Through Ceiling212    |
| Balusters                     |
| Definition                    |
| Base                          |
| Cabinets 489                  |
| Baseline                      |
| Polylines (Roofs)             |
| Roofs 349                     |
| Basements                     |
| Daylight 330                  |
| Walkout 330                   |
| Bay Windows                   |
| Bay/Box Window                |

| Specification Dialog        |     |
|-----------------------------|-----|
| Beams                       |     |
| Floor/Ceiling               |     |
| Roof                        |     |
| Bearing Line                |     |
| Bearings                    | 755 |
| Behaviors Preferences       |     |
| Birdsmouth                  |     |
| Cut                         |     |
| Blend Colors with Materials | 615 |
| Blind Cabinets              | 502 |
| Blocking                    |     |
| Joist                       |     |
| Roof                        |     |
| Blocks                      |     |
| Architectural               |     |
| Bonus                       |     |
| Library Catalogs            |     |
| Rooms                       |     |
| Bow                         |     |
| Window Specification        |     |
| Bow Windows                 |     |
| Box                         |     |
| Tools                       | 770 |
| Windows                     |     |
| Break                       |     |
| Line                        |     |
| Line, complete              | 156 |
| Line, partial               |     |
| Wall                        |     |
| Bridging                    |     |
| Wall                        |     |
| Build                       |     |
| Foundation                  |     |
| Framing Dialog              |     |
| House                       |     |
| New Floor                   |     |
| Roof Dialog<br>Terrain      |     |
|                             |     |
| Bumping/Pushing             |     |

## С

| Cabinet                        |
|--------------------------------|
| Defaults 487                   |
| Designer                       |
| Modules Library 490            |
| Shelf Specification Dialog 512 |
| Specification Dialog 502       |
| Tools                          |
| Cabinets                       |
| Angled front 500               |
| Backsplash 504                 |
| Base                           |
| Bevel                          |
| Blind                          |
| Built-in appliances 491        |
| Corner 500                     |
| Countertop, custom 490, 493    |
| Countertops 493                |
| Delete face items 507          |
| Dimension to corners/sides     |
| Door/Drawer Overlay 508        |
| Door/drawer style 490          |
| Doors, diagonal 508            |
| Doors, glass                   |
| Editing 497                    |
| End cabinets 500               |
| Fillers 491                    |
| Frameless 508                  |
| Front Indicators 494           |
| Front Tab 506                  |
| Full Height 490                |
| General Defaults 488           |
| Glass doors 511                |
| Island 501                     |
| Labels 495                     |
| Lazy Susan 508                 |
| Minimum Width 489              |
| Module Lines 494               |
| Module lines, partial 489      |
| Moving, with Wall 498          |
| Normal                         |
| Opening Indicators 494         |
| Outlet placement 473           |
| Peninsula radius 500           |
| Radius end 500                 |
| Resize Increment 489           |

| Reverse Appliance           |       | 509 |
|-----------------------------|-------|-----|
| Separation                  |       |     |
| Shaped                      |       |     |
| Shelves                     |       |     |
| Special shapes              |       |     |
| Stile                       |       | 508 |
| Toe kick                    |       | 504 |
| Wall                        |       | 489 |
| CAD                         |       |     |
| Angle Snaps                 |       | 109 |
| Angles in Degrees/Bearings  |       | 746 |
| Box                         |       | 770 |
| Circle about center         |       | 765 |
| Circle Tools                |       | 764 |
| Convert to Terrain          |       | 553 |
| Cross box                   |       | 770 |
| Current Point               |       | 750 |
| Delete Current Point        |       | 751 |
| Dimensions, locate settings |       | 703 |
| Drawing Tools               |       | 747 |
| Ellipses                    |       | 765 |
| Fillet                      |       | 157 |
| In Layout                   |       | 838 |
| Line Length Format          |       | 746 |
| Lines                       |       | 752 |
| Move to Front of Group      |       | 149 |
| Ovals                       |       | 765 |
| Points, moving              |       | 751 |
| Polylines                   |       | 766 |
| Preferences                 |       |     |
| Rectangular Polyline Tool   |       | 770 |
| Resize                      |       |     |
| Rotate around               | ••••• | 78  |

| Lines                      |
|----------------------------|
| Move to Front of Group 149 |
| Ovals                      |
| Points, moving751          |
| Polylines766               |
| Preferences74              |
| Rectangular Polyline Tool  |
| Resize                     |
| Rotate around78            |
| Rotate items               |
| Rotate Jump78              |
| Temporary Points           |
| to Walls 162, 203          |
| CAD Box                    |
| Specification Dialog771    |
| CAD Defaults746            |
| CAD Objects                |
| Converting 162             |
| Displaying774              |
| Calculate                  |
| From All Floors            |
| From Room                  |
| Loan 779                   |

| Materials on soffits         | 571        |
|------------------------------|------------|
| Callout                      |            |
| Arrows                       | 735        |
| Defaults                     |            |
| Shape                        |            |
| Size                         |            |
|                              |            |
| Specification Dialog         |            |
| Callouts                     |            |
| Camera                       |            |
| Activating                   | 670        |
| Change Settings              |            |
| Clip Surfaces Within         | . 649. 674 |
| Create Views                 |            |
| Defaults                     |            |
| Field of View                |            |
| Height above floor           |            |
| Move Increments              |            |
| Move Tools                   |            |
| Move Up/Down One Floor       |            |
| •                            |            |
| Orbit Tools                  |            |
| Remove Wall within           |            |
| Restrict to room             |            |
| Rotate Increments            |            |
| Specification Dialog         |            |
| Tilt Angle                   |            |
| Tilt Tools                   | 664        |
| Tools                        | 664        |
| Cascade Views                | 639        |
| Casing                       |            |
| Door                         |            |
| Ignore for opening resize    |            |
| Cathedral Ceilings           |            |
|                              |            |
| Ceiling                      | 0.07       |
| Break Lines                  |            |
| Framing                      |            |
| Heights                      |            |
| Plane                        |            |
| Trusses                      |            |
| Ceiling Finish Dialog        |            |
| Ceiling Plane                |            |
| Specification Dialog         |            |
| Ceiling Structure Definition |            |
| -                            |            |
| Ceilings                     |            |
| Automatic                    |            |
| Basement                     |            |

| Cathedral       |     |
|-----------------|-----|
| Coffered        | 238 |
| Dropped         | 234 |
| Lowered         | 235 |
| Over this room  |     |
| Special         | 235 |
| Stepped Trusses | 456 |
| Tray            |     |
| Vaulted         |     |
|                 |     |

### Center

| Doors            | 251 |
|------------------|-----|
| Object edit tool | 153 |
| Sheet            | 816 |
| Snapping to      | 80  |
| Chamfer          |     |
| Footings         | 215 |
| Two Lines        | 158 |

#### Change

| onange                          |
|---------------------------------|
| Door Swings251                  |
| Floor/Reference                 |
| Line to arc                     |
| Roof Pitch or Height Dialog354  |
| View Panel Factors              |
| Wall Types for Pony Walls180    |
| Check                           |
| Plots                           |
| Checklist, IRC                  |
| Child Buttons                   |
| Chimneys579                     |
| Circle                          |
| Specification Dialog765         |
| Tools                           |
| Circles                         |
| Aligning Centers154             |
| Circle about center765          |
| Draw using center and radius765 |
| Ovals765                        |
| Clear the Terrain               |
| Click Stairs                    |
| Close                           |
| Plans and Views 53              |
| Program 54                      |
| Views643                        |
| Color                           |
| Displaying images & pictures    |

| Color Chooser                                                                                                    |
|----------------------------------------------------------------------------------------------------|
| Dialog 633                                                                                                    |
| Eyedropper 633                                                                                                    |
| Columns                                                                                                    |
| Tab, Materials List Display Options 862                                                                                                    |
| Compatibility                                                                                                    |
| with other programs 40                                                                                                    |
| Components                                                                                                    |
| Dialog                                                                                                    |
| Compound Raked Walls                                                                                                    |
| Concentric                                                                                                    |
| Resizing 120                                                                                                    |
| Configurations Tab                                                                                                    |
| Connect                                                                                                    |
| Electrical                                                                                                    |
| Walls                                                                                                    |
| Contextual Menus                                                                                                    |
| In Render views                                                                                                    |
| Contour Lines                                                                                                    |
|                                                                                                    |
| <b>Contours Tab</b> 535                                                                                                    |
| Convert                                                                                                    |
| CAD Lines to Terrain Data 553                                                                                                    |
|                                                                                                    |
| CAD Objects 162                                                                                                    |
| CAD Objects                                                                                                    |
| CAD Objects                                                                                                    |
| CAD Objects                                                                                                    |
| CAD Objects                                                                                                    |
| CAD Objects                                                                                                    |
| CAD Objects                                                                                                    |
| CAD Objects                                                                                                    |
| CAD Objects                                                                                                    |
| CAD Objects                                                                                                    |
| CAD Objects                                                                                                    |
| CAD Objects                                                                                                    |
| CAD Objects       162         Polyline       162         Polyline Dialog       162         Special Polylines into Polylines       163         Copy       160         Floors       310         Folders and Library Objects       600         Region as Picture       794         Trusses       458         Views       841         Copy/Paste       114                                                                                                    |
| CAD Objects       162         Polyline       162         Polyline Dialog       162         Special Polylines into Polylines       163         Copy       160         Floors       310         Folders and Library Objects       600         Region as Picture       794         Trusses       458         Views       841         Copy/Paste       114         Sticky Mode       114                                                                                  |
| CAD Objects       162         Polyline       162         Polyline Dialog       162         Special Polylines into Polylines       163         Copy       163         Floors       310         Folders and Library Objects       600         Region as Picture       794         Trusses       458         Views       841         Copy/Paste       114         Sticky Mode       114         Corner       114                                                         |
| CAD Objects       162         Polyline       162         Polyline Dialog       162         Special Polylines into Polylines       163         Copy       163         Floors       310         Folders and Library Objects       600         Region as Picture       794         Trusses       458         Views       841         Copy/Paste       114         Sticky Mode       114         Corner       Boards       480                                            |
| CAD Objects       162         Polyline       162         Polyline Dialog       162         Special Polylines into Polylines       163         Copy       163         Floors       310         Folders and Library Objects       600         Region as Picture       794         Trusses       458         Views       841         Copy/Paste       114         Sticky Mode       114         Vorner       80         Windows       272                                |
| CAD Objects       162         Polyline       162         Polyline Dialog       162         Special Polylines into Polylines       163         Copy       160         Floors       310         Folders and Library Objects       600         Region as Picture       794         Trusses       458         Views       841         Copy/Paste       114         Sticky Mode       114         Corner       80         Windows       272         Corner Board       272 |
| CAD Objects162Polyline162Polyline Dialog162Special Polylines into Polylines163CopyFloors310Folders and Library Objects600Region as Picture794Trusses458Views841Copy/Paste114Sticky Mode114Sticky Mode114Corner8ardsBoards480Windows272Corner Board5pecification DialogAge480                                                                                                    |

# D

### Deck

| Advanced Deck Framing | 233 |
|-----------------------|-----|
| Designer              | 178 |
| Edges                 | 178 |
| Framing 233,          | 242 |

|   | Planking                         | 242   |
|---|----------------------------------|-------|
|   | Railing                          |       |
|   | Railing Defaults                 | 175   |
| D | ecks                             | 232   |
|   | efault                           |       |
|   | Lights                           | 678   |
|   | Wall Heights                     |       |
|   | •                                | 212   |
| υ | efault Sun Light                 | < 0.5 |
|   | Specification Dialog             | 685   |
| D | efaults                          |       |
|   | Auto Exterior Dimensions         |       |
|   | Cabinet                          |       |
|   | Camera                           | 647   |
|   | DeckRailing                      |       |
|   | Defined                          | 56    |
|   | Dimension                        | 697   |
|   | Door                             | 245   |
|   | Dormer                           |       |
|   | Dynamic                          | 57    |
|   | Electrical                       | 468   |
|   | Fencing                          | 175   |
|   | Floor                            | 306   |
|   | Foundation                       | 320   |
|   | Framing 422,                     | 429   |
|   | General Plan                     |       |
|   | Layout                           | 833   |
|   | Material                         | 632   |
|   | Railing                          |       |
|   | Reset                            | 59    |
|   | Roofs                            |       |
|   | Room                             | 224   |
|   | Rooms                            |       |
|   | Settings                         |       |
|   | Structural Member Reporting      |       |
|   | Wall                             |       |
|   | Window                           |       |
| п | efine                            |       |
|   | Line Weight                      | 810   |
|   | Material                         |       |
| _ |                                  | 025   |
| υ | elete                            |       |
|   | 3D Surface                       |       |
|   | Built-in Fixtures and Appliances |       |
|   | Current Floor                    |       |
|   | Current Point                    |       |
|   | Floors                           |       |
|   | Foundation                       | 328   |
|   |                                  |       |

| Framing447Gable Over Opening378Library Content601Objects164Objects, warning before58Roof Planes339, 357Temporary Points750Tools from Toolbars94Weil Ulatabian182 |
|----------------------------------------------------------------------------------------------------|
| Wall Hatching183 Details                                                                                                    |
| Cross section/elevations                                                                                                    |
| Dimension                                                                                                    |
| Defaults                                                                                                    |
| Tab                                                                                                    |
| Tools                                                                                                    |
| Dimension Defaults                                                                                                    |
| Dialog                                                                                                    |
| -                                                                                                    |
| Dimension Line                                                                                                    |
| Specification Dialog716                                                                                                    |
| Dimensions                                                                                                    |
| Angular                                                                                                    |
| Display size                                                                                                    |
| Editing                                                                                                    |
| To electrical items702–703<br>End to end706                                                                                                    |
| Exterior                                                                                                    |
| Interior                                                                                                    |
| Interior, minimum area705                                                                                                    |
| Line separation                                                                                                    |
| Locate Objects701                                                                                                    |
| Locate opening automatically705                                                                                                    |
| Locating railings211                                                                                                    |
| Minimum Interior Area705                                                                                                    |
| Move Objects Using714                                                                                                    |
| Moving Labels710                                                                                                    |
| Number Height716                                                                                                    |
| Offset between lines705                                                                                                    |
| Overall                                                                                                    |
| Point to point707                                                                                                    |
| Printing                                                                                                    |
| Rounding Method                                                                                                    |
| Separation705<br>Tape Measure708                                                                                                    |
| Temporary708                                                                                                    |
| Wall Layers                                                                                                    |
| Wall Widths                                                                                                    |
|                                                                                                    |

| Dis | pl | av |
|-----|----|----|
|     |    |    |

| 3D Views                                                                                                    | 659                                                                                                    |
|----------------------------------------------------------------------------------------------------|----------------------------------------------------------------------------------------------------|
| Arc Centers and Ends                                                                                                    | 747                                                                                                    |
| CAD Objects                                                                                                    | 774                                                                                                    |
| Drawing Groups                                                                                                    |                                                                                                    |
| Drawing Sheet                                                                                                    | 815                                                                                                    |
| Electrical                                                                                                    | 472                                                                                                    |
| Foundations                                                                                                    | 325                                                                                                    |
| Images                                                                                                    | 783                                                                                                    |
| Line Angles                                                                                                    | 74                                                                                                    |
| Line Length                                                                                                    | 74                                                                                                    |
| Objects                                                                                                    | 100                                                                                                    |
| Options, Layout                                                                                                    |                                                                                                    |
| Pointer CAD Coordinates                                                                                                    |                                                                                                    |
| Pony Walls in Floor Plan View                                                                                                    | 189                                                                                                    |
| Roof Planes                                                                                                    |                                                                                                    |
| Room labels                                                                                                    |                                                                                                    |
| Temporary Dimensions                                                                                                    |                                                                                                    |
| Terrain                                                                                                    |                                                                                                    |
| Walls, Railings, and Fences                                                                                                    | 187                                                                                                    |
| Distributed Object Tab                                                                                                    | 543                                                                                                    |
| Divided Lites see Lites                                                                                                    |                                                                                                    |
| Doll House View                                                                                                    | (5)                                                                                                    |
|                                                                                                    | 000                                                                                                    |
| _                                                                                                    |                                                                                                    |
| Door                                                                                                    |                                                                                                    |
| Defaults                                                                                                    |                                                                                                    |
| Defaults<br>Specification Dialog                                                                                                    | 256                                                                                                    |
| Defaults<br>Specification Dialog<br>Swing Angle                                                                                                    | 256<br>257                                                                                                    |
| Defaults<br>Specification Dialog<br>Swing Angle<br>Tools                                                                                                    | 256<br>257                                                                                                    |
| Defaults<br>Specification Dialog<br>Swing Angle<br>Tools<br>Doors                                                                                                    | 256<br>257<br>246                                                                                                    |
| Defaults<br>Specification Dialog<br>Swing Angle<br>Tools<br><b>Doors</b><br>Arched                                                                                                    | 256<br>257<br>246<br>265                                                                                                    |
| Defaults<br>Specification Dialog<br>Swing Angle<br>Tools<br><b>Doors</b><br>Arched<br>Bifold Doors                                                                                                    | 256<br>257<br>246<br>265<br>254                                                                                                    |
| Defaults<br>Specification Dialog<br>Swing Angle<br>Tools<br><b>Doors</b><br>Arched<br>Bifold Doors                                                                                                    | 256<br>257<br>246<br>265<br>254<br>260                                                                                               |
| Defaults                                                                                                    | 256<br>257<br>246<br>265<br>254<br>260<br>251                                                                                        |
| Defaults                                                                                                    | 256<br>257<br>246<br>265<br>254<br>260<br>251<br>252                                                                                 |
| Defaults                                                                                                    | 256<br>257<br>246<br>265<br>254<br>260<br>251<br>252<br>253                                                                          |
| Defaults                                                                                                    | 256<br>257<br>246<br>265<br>254<br>260<br>251<br>252<br>253<br>247                                                                   |
| Defaults<br>Specification Dialog<br>Swing Angle<br>Tools<br>Doors<br>Arched<br>Bifold Doors<br>Center<br>Change Opening/Hinge Side<br>Change Swing Side<br>Doorways<br>Double-swing                                                                                                    | 256<br>257<br>246<br>265<br>254<br>260<br>251<br>252<br>253<br>247<br>259                                                            |
| Defaults<br>Specification Dialog<br>Swing Angle<br>Tools<br>Doors<br>Arched<br>Bifold Doors<br>Center<br>Change Opening/Hinge Side<br>Change Swing Side<br>Doorways<br>Double-swing<br>Frame                                                                                                    | 256<br>257<br>246<br>265<br>254<br>260<br>251<br>252<br>253<br>247<br>259<br>264                                                     |
| Defaults<br>Specification Dialog<br>Swing Angle<br>Tools<br>Doors<br>Arched<br>Bifold Doors<br>Center<br>Change Opening/Hinge Side<br>Change Swing Side<br>Doorways<br>Double-swing<br>Frame<br>Framing                                                                                                    | 256<br>257<br>246<br>254<br>260<br>251<br>252<br>253<br>247<br>259<br>264<br>433                                                     |
| Defaults<br>Specification Dialog<br>Swing Angle<br>Tools<br>Doors<br>Arched<br>Bifold Doors<br>Center<br>Change Opening/Hinge Side<br>Change Swing Side<br>Doorways<br>Double-swing<br>Frame<br>Framing<br>Gables Over                                                                                      | 256<br>257<br>246<br>265<br>254<br>260<br>251<br>252<br>253<br>247<br>259<br>264<br>433<br>378                                       |
| Defaults<br>Specification Dialog<br>Swing Angle<br>Tools<br>Doors<br>Arched<br>Bifold Doors<br>Center<br>Change Opening/Hinge Side<br>Change Swing Side<br>Doorways<br>Double-swing<br>Frame<br>Framing<br>Gables Over<br>Garage                                                                            | 256<br>257<br>246<br>265<br>254<br>260<br>251<br>252<br>253<br>247<br>259<br>264<br>433<br>378<br>248                                |
| Defaults<br>Specification Dialog<br>Swing Angle<br>Tools<br>Doors<br>Arched<br>Bifold Doors<br>Center<br>Change Opening/Hinge Side<br>Change Swing Side<br>Doorways<br>Double-swing<br>Frame<br>Frame<br>Framing<br>Gables Over<br>Garage                                                                   | 2565<br>2577<br>2466<br>2554<br>2600<br>2511<br>2522<br>2533<br>2477<br>2599<br>2644<br>4333<br>3788<br>2488<br>2544                 |
| Defaults<br>Specification Dialog<br>Swing Angle<br>Tools<br>Doors<br>Arched<br>Bifold Doors<br>Center<br>Change Opening/Hinge Side<br>Change Swing Side<br>Doorways<br>Double-swing<br>Frame<br>Framing<br>Gables Over<br>Garage<br>Garage, opening direction<br>Garage, panels                             | 2565<br>257<br>2466<br>251<br>252<br>253<br>252<br>253<br>257<br>259<br>264<br>433<br>378<br>259<br>264<br>254<br>254<br>254         |
| Defaults<br>Specification Dialog<br>Swing Angle<br>Tools<br><b>Doors</b><br>Arched<br>Bifold Doors<br>Center<br>Change Opening/Hinge Side<br>Change Swing Side<br>Doorways<br>Double-swing<br>Frame.<br>Framing<br>Gables Over.<br>Garage<br>Garage, opening direction.<br>Garage, panels<br>Glass, muntins | 2565<br>2577<br>2460<br>2511<br>2522<br>2533<br>2477<br>2599<br>2644<br>4333<br>3788<br>2544<br>2599<br>264                          |
| Defaults<br>Specification Dialog<br>Swing Angle<br>Tools<br>Doors<br>Arched<br>Bifold Doors<br>Center<br>Change Opening/Hinge Side<br>Change Swing Side<br>Doorways<br>Double-swing<br>Frame<br>Framing<br>Gables Over<br>Garage<br>Garage, opening direction<br>Garage, panels                             | 2565<br>2577<br>2460<br>2511<br>2522<br>2533<br>2477<br>2599<br>2644<br>4333<br>3788<br>2544<br>2549<br>2644<br>2599<br>2644<br>2677 |

|   | Hinged Doors                                                                                                    | 247,                                  | 252                                                                                                   |
|---|----------------------------------------------------------------------------------------------------|---------------------------------------|----------------------------------------------------------------------------------------------------|
|   | Hinges                                                                                                    |                                       | 267                                                                                                   |
|   | Labels                                                                                                    |                                       | 249                                                                                                   |
|   | Library                                                                                                    | 248,                                  | 257                                                                                                   |
|   | Lites                                                                                                    |                                       | 264                                                                                                   |
|   | Lites, styles                                                                                                   |                                       | 264                                                                                                   |
|   | Locks                                                                                                    |                                       | 267                                                                                                   |
|   | Opening Indicators                                                                                              |                                       | 249                                                                                                   |
|   | Openings in railings                                                                                            |                                       |                                                                                                    |
|   | Plinth Blocks                                                                                                   |                                       |                                                                                                    |
|   | Pocket Doors                                                                                                    | 247,                                  | 253                                                                                                   |
|   | Recessed                                                                                                    |                                       |                                                                                                    |
|   | Rough opening                                                                                                   |                                       |                                                                                                    |
|   | Size                                                                                                    |                                       |                                                                                                    |
|   | Sliding Doors                                                                                                   |                                       |                                                                                                    |
|   | Style                                                                                                    |                                       |                                                                                                    |
|   | Swing from Center                                                                                               |                                       |                                                                                                    |
|   | Swing, change                                                                                                   |                                       |                                                                                                    |
|   | Threshold lines                                                                                                 |                                       |                                                                                                    |
|   | Transoms                                                                                                    |                                       |                                                                                                    |
|   | Туре                                                                                                    |                                       |                                                                                                    |
|   | Wrapped Openings                                                                                                |                                       |                                                                                                    |
|   |                                                                                                    |                                       | 254                                                                                                   |
| υ | oorways                                                                                                    |                                       | 240                                                                                                   |
|   | Adding a Door                                                                                                   |                                       |                                                                                                    |
|   | with Railing                                                                                                    | •••••                                 | 255                                                                                                   |
| D | ormer                                                                                                    |                                       |                                                                                                    |
|   | Defaults                                                                                                    |                                       |                                                                                                    |
|   | Specification Dialog                                                                                            |                                       | 375                                                                                                   |
| D | ormers                                                                                                    |                                       | 372                                                                                                   |
|   | Auto Dormer                                                                                                    |                                       |                                                                                                    |
|   | Auto Floating                                                                                                   |                                       |                                                                                                    |
|   | Explode                                                                                                    |                                       |                                                                                                    |
|   | Framing                                                                                                    |                                       |                                                                                                    |
|   | Gable Over Door/Window                                                                                          |                                       |                                                                                                    |
|   | Manually drawn                                                                                                  |                                       |                                                                                                    |
|   | Windows in                                                                                                    |                                       |                                                                                                    |
|   | ouble                                                                                                    |                                       | 575                                                                                                   |
| U | Buffer Drawing                                                                                                  |                                       | $\mathcal{C}^{2}$                                                                                     |
|   | Buller Drawing                                                                                                  |                                       | n 1                                                                                                   |
|   | Duffered Dainting                                                                                               | •••••                                 | 05                                                                                                    |
|   | Buffered Printing                                                                                               |                                       | 827                                                                                                   |
|   | Buffered Printing<br>Trusses                                                                                    |                                       | 827                                                                                                   |
| D | Buffered Printing<br>Trusses<br><b>raw</b>                                                                      |                                       | 827<br>460                                                                                            |
| D | Buffered Printing<br>Trusses<br>raw<br>Arc About Center                                                         |                                       | 827<br>460<br>760                                                                                     |
| D | Buffered Printing<br>Trusses<br>raw<br>Arc About Center<br>Circle About Center                                  | ······                                | 827<br>460<br>760<br>765                                                                              |
| D | Buffered Printing<br>Trusses<br>raw<br>Arc About Center<br>Circle About Center<br>Curved Railing                | ······                                | 827<br>460<br>760<br>765<br>186                                                                       |
| D | Buffered Printing<br>Trusses<br>raw<br>Arc About Center<br>Circle About Center<br>Curved Railing<br>Curved wall | · · · · · · · · · · · · · · · · · · · | <ul> <li>827</li> <li>460</li> <li>760</li> <li>765</li> <li>186</li> <li>186</li> </ul>              |
| D | Buffered Printing<br>Trusses<br>raw<br>Arc About Center<br>Circle About Center<br>Curved Railing                | · · · · · · · · · · · · · · · · · · · | <ul> <li>827</li> <li>460</li> <li>760</li> <li>765</li> <li>186</li> <li>186</li> <li>752</li> </ul> |

| Drawing Groups<br>Drawing Sheet | 148    |
|---------------------------------|--------|
| Center                          | 816    |
| Select                          | 815    |
| Show                            | 815    |
| Driveways                       | 565    |
| Drop Hip Truss see Trusses      |        |
| DXF                             |        |
| Elevation Data, Import          | 552    |
| File Format                     | 797    |
| Files, Import 2D                | 799    |
| Import                          | 808    |
| Dynamic                         |        |
| Defaults                        | 33, 57 |
| Print Preview                   | 815    |
| Views                           | 839    |

## Ε

| Earth Data Tab 686      |
|-------------------------|
| Eaves                   |
| Boxed                   |
| Fascia 437              |
| Framing 437             |
| Plumb Cut 346           |
| Square cut 346          |
| Edit                    |
| Handles                 |
| Paper Size Dialog 822   |
| Polyline Parts 123      |
| Preferences76           |
| Toolbar                 |
| Edit Area               |
| (All Floors)168         |
| (All Floors) Visible168 |
| Polyline as marquee168  |
| Tools167                |
| Visible                 |
| Edit Behaviors118       |
| Alternate               |
| Concentric 120          |
| Default 118             |
| Edit Indicators78       |
| Fillet 121              |

| Resize                                                                                                    | 119      |
|----------------------------------------------------------------------------------------------------|----------|
| Edit Handles                                                                                                    | 27       |
| Size                                                                                                    |          |
| Tolerance                                                                                                    |          |
| Edit Types                                                                                                    |          |
| Resize                                                                                                    | 121      |
| Egress Windows                                                                                                    |          |
| -                                                                                                    |          |
| Electrical                                                                                                    | . – .    |
| Auto Place Outlets                                                                                                    |          |
| Connections                                                                                                    |          |
| Defaults                                                                                                    |          |
| Deleting                                                                                                    |          |
| Dimension to                                                                                                    | .702-703 |
| Displaying                                                                                                    |          |
| Editing Objects                                                                                                    |          |
| General                                                                                                    |          |
| Labels                                                                                                    |          |
| Library                                                                                                    |          |
| Lights                                                                                                    |          |
| Outlets                                                                                                    |          |
| Switches                                                                                                    |          |
| Tools                                                                                                    |          |
| Wiring                                                                                                    |          |
| Electrical Service                                                                                                    |          |
|                                                                                                    |          |
| Specification Dialog                                                                                                    | 473      |
| Specification Dialog                                                                                                    |          |
| Specification Dialog<br>Elevation<br>Data Tools                                                                                                    |          |
| Specification Dialog<br>Elevation<br>Data Tools<br>Points                                                                                                    |          |
| Specification Dialog<br>Elevation<br>Data Tools<br>Points<br>Regions                                                                                                    |          |
| Specification Dialog<br>Elevation<br>Data Tools<br>Points<br>Regions<br>Splines                                                                                                    |          |
| Specification Dialog<br>Elevation<br>Data Tools<br>Points<br>Regions                                                                                                    |          |
| Specification Dialog<br>Elevation<br>Data Tools<br>Points<br>Regions<br>Splines                                                                                                    |          |
| Specification Dialog<br>Elevation<br>Data Tools<br>Points<br>Regions<br>Splines<br>Tab<br>Elevation Data                                                                                                    |          |
| Specification Dialog<br>Elevation<br>Data Tools<br>Points<br>Regions<br>Splines<br>Tab                                                                                                    |          |
| Specification Dialog<br>Elevation<br>Data Tools<br>Points<br>Regions<br>Splines<br>Tab<br>Elevation Data<br>Import DXF                                                                                                    |          |
| Specification Dialog<br>Elevation<br>Data Tools<br>Points<br>Regions<br>Splines<br>Tab<br>Elevation Data<br>Import DXF<br>Tools<br>Elevation Line                                                                                                    |          |
| Specification Dialog<br>Elevation<br>Data Tools<br>Points<br>Regions<br>Splines<br>Tab<br>Elevation Data<br>Import DXF<br>Tools<br>Elevation Line<br>Specification Dialog                                                                                                    |          |
| Specification Dialog<br>Elevation<br>Data Tools<br>Points<br>Regions<br>Splines<br>Tab<br>Elevation Data<br>Import DXF<br>Tools<br>Elevation Line<br>Specification Dialog<br>Elevation Point                                                                                             |          |
| Specification Dialog<br>Elevation<br>Data Tools<br>Points<br>Regions<br>Splines<br>Tab<br>Elevation Data<br>Import DXF<br>Tools<br>Elevation Line<br>Specification Dialog<br>Specification Dialog                                                                                        |          |
| Specification Dialog<br>Elevation<br>Data Tools<br>Points<br>Regions<br>Splines<br>Tab<br>Elevation Data<br>Import DXF<br>Tools<br>Elevation Line<br>Specification Dialog<br>Elevation Point<br>Specification Dialog<br>Elevation Region                                                 |          |
| Specification Dialog<br>Elevation<br>Data Tools<br>Points<br>Regions<br>Splines<br>Tab<br>Elevation Data<br>Import DXF<br>Tools<br>Elevation Line<br>Specification Dialog<br>Elevation Region<br>Specification Dialog                                                                    |          |
| Specification Dialog<br>Elevation<br>Data Tools<br>Points<br>Regions<br>Splines<br>Tab<br>Elevation Data<br>Import DXF<br>Tools<br>Elevation Line<br>Specification Dialog<br>Elevation Point<br>Specification Dialog<br>Elevation Region<br>Specification Dialog<br>Elevations           |          |
| Specification Dialog<br>Elevation<br>Data Tools<br>Points<br>Regions<br>Splines<br>Tab<br>Elevation Data<br>Import DXF<br>Tools<br>Elevation Line<br>Specification Dialog<br>Elevation Point<br>Specification Dialog<br>Elevation Region<br>Specification Dialog<br>Elevations<br>Create |          |
| Specification Dialog<br>Elevation<br>Data Tools<br>Points<br>Regions<br>Splines<br>Tab<br>Elevation Data<br>Import DXF<br>Tools<br>Elevation Line<br>Specification Dialog<br>Elevation Region<br>Specification Dialog<br>Elevations<br>Create<br>Interior                                |          |
| Specification Dialog<br>Elevation<br>Data Tools<br>Points<br>Regions<br>Splines<br>Tab<br>Elevation Data<br>Import DXF<br>Tools<br>Elevation Line<br>Specification Dialog<br>Elevation Point<br>Specification Dialog<br>Elevation Region<br>Specification Dialog<br>Elevations<br>Create |          |

| End                      |      |
|--------------------------|------|
| Cabinets                 | 500  |
| Caps                     |      |
| To-End Dimensions        | 706  |
| Trusses                  | 462  |
| Energy Heel              | 463  |
| Enhanced Metafiles       |      |
|                          | //1  |
| Enter                    | 751  |
| Coordinates              |      |
| Error Messages           |      |
| Estimating Software      | 867  |
| Exit Program             | . 54 |
| Expand/Collapse All      | 592  |
| Explode                  |      |
| Architectural Blocks     | 583  |
| Dormers                  |      |
| Export                   |      |
| 2D Drawings              | 803  |
| All Floors               |      |
| Current View             |      |
| Drawing File Dialog      |      |
| EMF                      |      |
| From the Library         |      |
| Layout Files             |      |
| Materials List           |      |
| Picture Files            | 787  |
| Windows Metafiles        |      |
| Windows Metafiles Dialog |      |
| WMF                      | 791  |
| Extend                   |      |
| Slope Downward           | 199  |
| Extension Lines          |      |
| Adding                   | 712  |
| Deleting                 |      |
| Edit Extensions tool     | 711  |
| Editing                  | 712  |
| Extension Snaps          | 109  |
| Extensions Tab           | 703  |
| Exterior                 |      |
| Dimensions               | 707  |
| Room types               |      |
| The Exterior Room        |      |
| Walls                    |      |
|                          | /    |

# F

| F6 Key                      |          |
|-----------------------------|----------|
| Fill Window 63              | 37       |
| Faster Rendering 69         | 94       |
| Fence Designer 17           | 78       |
| Fencing                     | 78       |
| -                           | 75       |
| Field of View               | 56       |
| File                        |          |
| Backing Up Your Files       | 45       |
| Management                  | 39       |
| Menu, Recent File List      |          |
| Organization                |          |
| File Management Preferences | 58       |
| Fill                        |          |
| Patterns                    |          |
| Window                      |          |
|                             |          |
| Fill Style Tab              |          |
| Fillet                      | 21<br>57 |
| Fillet/Chamfer Dialog       |          |
|                             | )/       |
| Filter<br>Library Search    | 33       |
| Library Tree View           |          |
| Final View                  |          |
| with Shadows                |          |
| Find Plan Wizard            |          |
| Fire Box Tab                |          |
| Fireplace                   | 10       |
| Direction facing            | 76       |
| Interior wall               |          |
| Library 57                  |          |
| Masonry 57                  |          |
| Prefabricated               |          |
| Specification Dialog        |          |
| Symbol                      |          |
| Fireplaces                  |          |
| Foundations                 |          |
| Freestanding                |          |
| In walls                    |          |
|                             |          |

| Турез                               | 575      |
|-------------------------------------|----------|
| Fix                                 |          |
| Connections                         |          |
| Roofs                               | 339      |
| Fixture/Furniture Resize            |          |
| Fixtures                            |          |
| Lights                              | 469      |
| Flare/Curve Stairs                  |          |
| Flat Region                         |          |
| Specification Dialog                |          |
| Floating Auto Dormer                |          |
| Floor                               |          |
| 3D Overview                         | 654      |
| Build New Floor                     |          |
| Camera                              |          |
| Defaults                            |          |
| Export all                          |          |
| Export current                      | 804      |
| Framing                             |          |
| Heights                             |          |
| Overview                            |          |
| Tools                               |          |
| Trusses                             | 454      |
| Floor Plan                          |          |
| Drawing                             |          |
| View<br>View Template (Print Model) |          |
|                                     |          |
| Floor Structure Definition          |          |
| Floor/Ceiling                       | 100      |
| Beam                                |          |
| Floor/Ceiling Truss                 |          |
| Specification Dialog                |          |
| Floors                              | <b>.</b> |
| Adding                              |          |
| Attic<br>Change Floor/Reference     |          |
| Copying                             |          |
| Current Floor                       |          |
| Deleting                            |          |
| Floor Up/ Floor Down                |          |
| FloorTabs                           | 429      |
| Insert New Floor                    |          |
| Maximum number                      |          |
| Raised                              |          |
| Reference Floor                     |          |

| Swap Floor/Reference   | ə318 |
|------------------------|------|
| Folders Preferences    | 69   |
| Follow Terrain         |      |
| Font                   |      |
| Materials List         |      |
| Preferences            |      |
| Fonts                  |      |
| and Alphabets          |      |
| Footings               |      |
| Alignment              | 328  |
| Chamfer                |      |
| Editing                |      |
| Monolithic Slab        |      |
| Size                   |      |
| Stem wall              |      |
| Stepped                |      |
| Foundation             |      |
| Auto Rebuild           |      |
| Defaults               |      |
| Tab                    |      |
| Thickness              |      |
| Walls                  |      |
| Foundations            |      |
| Alignment              |      |
| Build                  |      |
| Daylight Basement      |      |
| Delete                 |      |
| Display                |      |
| Footing size           |      |
| Garage                 |      |
| Piers                  |      |
| Rebar                  |      |
| Room supplies floor    |      |
| Slab at top of stem wa |      |
| Slab thickness         |      |
| Slab Tools             |      |
| Stem Wall              |      |
| Step markers           |      |
| Stepped                |      |
| Types                  |      |
| Use Mesh               |      |
| Walkout Basement       |      |
| Walls                  |      |
| Framing                | ~~~  |
| 3D Overview            |      |
|                        |      |

| Automatic                   |       |     |
|-----------------------------|-------|-----|
| Barge Rafter                |       |     |
| Beams                       |       | 435 |
| Bearing Line                |       | 442 |
| Build Framing Dialog        |       |     |
| Butt Joints                 |       |     |
| Ceiling                     |       |     |
| Cross Box                   |       |     |
| Deck                        |       |     |
|                             |       |     |
| Defaults                    |       |     |
| Defaults Dialog             |       |     |
| Deleting                    |       | 447 |
| Displaying                  |       | 444 |
| Doors                       |       | 433 |
| Dormer Holes                |       |     |
| Editing                     |       |     |
| Floor                       |       |     |
| Headers                     |       |     |
| Joists                      |       |     |
|                             |       |     |
| Keeping current             |       |     |
| Lap Joints                  |       | 429 |
| Layer                       |       |     |
| Lookouts                    |       | 437 |
| Manual vs. Automatic        |       | 423 |
| Materials List              |       | 448 |
| Mitered Joints              |       |     |
| Mixing Trusses with Stick   |       |     |
| Plates                      |       |     |
| Platforms                   |       |     |
|                             |       |     |
| Posts                       |       |     |
| Reference Marker            |       |     |
| Represented by single line  |       |     |
| Rim Joist                   |       |     |
| Roof                        |       |     |
| Rough Openings              |       | 433 |
| Sill Plates                 |       |     |
| Specification Dialog        |       |     |
| Steel                       |       |     |
| Structural Member Reporting |       | 868 |
| Stud Spacing                |       | 422 |
| Stud Spacing                | ••••• | 433 |
| Stud Thickness              |       |     |
| Tools                       |       |     |
| Trimmers                    |       |     |
| Trusses                     |       |     |
| Types                       |       |     |
| Wall Bridging               |       |     |
| Walls                       |       | 432 |
| Windows                     |       |     |
|                             |       |     |

### Full

| Height Cabinets | 490 |
|-----------------|-----|
| Overview        | 656 |

### G

| Gable                              |
|------------------------------------|
| /Roof Line Tool 36                 |
| Over Door/Window                   |
| Garage                             |
| Door panels                        |
| Door Tool                          |
| Garages                            |
| Foundation                         |
| Garden Bed                         |
| Kidney Shaped 528                  |
| Polyline                           |
| Round                              |
| Tools                              |
| General                            |
| Cabinet Defaults                   |
| Framing Tool                       |
| Preferences                        |
| Wall Defaults                      |
| Getting Help                       |
|                                    |
| GFCI Outlet                        |
| Girder Trusses 46                  |
| Glass, Stained                     |
| GPS                                |
| Importing 550                      |
| Grade beams                        |
| Grid                               |
| Materials list reports 82          |
| Snaps                              |
| Ground Fault Circuit Interrupt 469 |
| Gutters                            |
| Remove                             |
|                                    |

## Η

Half Walls ...... 218

| Half-Walls177             |
|---------------------------|
| Hardiness Zone Maps 558   |
| Hardware                  |
| Lock Issues 893           |
| Hardware Tab<br>for Doors |
| Hatch                     |
| Fill Patterns768          |
| Wall                      |
| Headers                   |
| Height                    |
| Basement ceiling          |
| Railings                  |
| Help<br>Display28         |
| Tool Tips                 |
| Hill / Valley             |
| Specification Dialog      |
| Hill/Valley               |
| Hip                       |
| Truss                     |
| Holes                     |
| In terrain 527            |
| Home Designer             |
| Product Key               |
| Version Number            |
| Hotkeys                   |
| Snap Behaviors            |
| House Wizard 186, 775     |
| Editing Rooms             |
| Placing Rooms             |

#### lcons

| Arrange               |                       |     |
|-----------------------|-----------------------|-----|
| Specification Dialog  | Arrange6              | 542 |
| Images                | Image                 |     |
| Adding to Library 783 | Specification Dialog7 | 785 |
|                       | Images                | 576 |
|                       | Adding to Library 7   | 783 |
| Creating783           | Creating7             | 783 |

I

| Displaying          | 783–784 |
|---------------------|---------|
| Displaying in color | 63      |
| Editing             |         |
| In Layout           |         |
| Place               |         |
| Printing            |         |
| Select from library |         |
| Transparency Color  |         |
| Import              |         |
| 2D DXF/DWG Files    |         |
| 3D Data             |         |
| 3D Files            |         |
| Drawing Wizard      |         |
| DXF Elevation Data  |         |
| GPS Data            |         |
| Terrain Data        |         |
| Terrain Wizard      |         |
|                     |         |
| Input               |         |
| Arc                 | 761     |
| Line                | 753     |
| Point               | 749     |
| Insert              |         |
| Eleer Dieleg        | 208     |

| Insert          |     |
|-----------------|-----|
| Floor Dialog    |     |
| Insulation      | 771 |
| Interior        |     |
| Dimensions      | 707 |
| Fireplace, wall | 576 |
| Room types      |     |
| Invisible Walls |     |
| IRC Checklist   | 778 |
|                 |     |

# J

| Join Roof Planes        |                                        |
|-------------------------|----------------------------------------|
| Joist<br>Direction Line | 442                                    |
| Joist Direction         |                                        |
| Specification Dialog    |                                        |
| Joists                  | 427                                    |
| JUI313                  | ······································ |
| Bearing Line            |                                        |
|                         |                                        |

# Κ

| Keyboard             |  |
|----------------------|--|
| Camera Movements 665 |  |
| Commands 29, 98, 591 |  |
| Kidney Shaped        |  |
| Garden Bed 528       |  |
| Pond                 |  |
| Terrain Features 527 |  |
| <b>Kingpost</b>      |  |
| Kitchen Island 501   |  |
| Knee Walls 201, 213  |  |

## L

| Label Tab                     | 855 |
|-------------------------------|-----|
| Labels                        |     |
| Cabinet                       | 495 |
| Display size                  | 63  |
| Displaying                    | 854 |
| Door                          | 249 |
| Electrical                    | 472 |
| Roof Plane                    | 350 |
| Room                          | 230 |
| Trusses                       | 458 |
| Window                        | 277 |
| Landing                       | 392 |
| Unlocked                      |     |
| Landings                      |     |
| Custom Shapes                 | 393 |
| Height                        | 393 |
| Locked                        | 394 |
| Landscape Designer            | 517 |
| Layer                         |     |
| Display Options Dialog        | 102 |
| Layer Sets                    |     |
| Layers                        |     |
| Colors                        |     |
| Locking                       |     |
| Primary and Secondary         |     |
| Turn off to speed up 3D views |     |
| Layout                        |     |
| CAD                           | 838 |
|                               |     |

| Create                        |      |
|-------------------------------|------|
| Cross Section/Elevations      | 840  |
| Defaults                      | 833  |
| Editing Views                 | 840  |
| Exporting                     |      |
| Finding missing files         |      |
| Floor plan view               |      |
| Images in                     |      |
| Layout Files Dialog           |      |
| Links, Managing               |      |
| Missing Files                 |      |
| Open View                     |      |
| Page Display Options          |      |
| Preparing for                 |      |
| Printing                      |      |
| Resizing, Non-Scaled Views    | 841  |
| Resizing, Scaled Views        |      |
| Saving                        |      |
| Sending views to              |      |
| Text                          |      |
|                               |      |
| Layout Box                    | 9.43 |
| Labels                        |      |
| Specification Dialog          |      |
| Layout Files Dialog           |      |
| Layout Views                  |      |
| Сору                          | 841  |
| Keeping views current         | 839  |
| Relinking                     | 843  |
| Layouts                       |      |
| Opening                       | 48   |
| Left Mouse Button             |      |
|                               | 26   |
| Definition                    |      |
| Legacy Plans                  |      |
| Page Setup                    |      |
| Text Conversion               | 64   |
| Legends                       |      |
| Library                       |      |
| Adding Folders                | 599  |
| Bonus Catalogs                |      |
| Content                       |      |
| Deleting Content              |      |
| Export                        |      |
| Filter Tree View              |      |
| Manage Library Filters Dialog |      |
| Manufacturer Libraries        |      |
| Renaming Libraries            |      |
|                               |      |

| Search                 | 593 |
|------------------------|-----|
| Shortcuts              | 600 |
| Third Party Libraries  | 597 |
| Trash                  | 601 |
| Library Browser        | 588 |
| Adding Items           | 597 |
| Docking                |     |
| Panes                  |     |
| Preferences            |     |
| Restore Position       |     |
| Library Object         |     |
| Specification Dialog   | 610 |
| Library Object Button  |     |
| Specification Dialog   | 606 |
| Library Objects        |     |
| and the Materials List | 608 |
| Editing                |     |
| Placing                |     |
| Light                  |     |
| Ambient                | 677 |
| Specification Dialog   |     |
| Light Sources          |     |
| Added Lights           |     |
| Default Lights         |     |
| Default Sun Light      |     |
| Fixtures               |     |
| Parallel Lights        |     |
| Point Lights           |     |
| Spot Lights            |     |
| Sun Angles             |     |
| Lights                 |     |
| Added                  | 678 |
| Adjust                 |     |
| Attenuation            |     |
| Casts Shadows          |     |
| Color                  |     |
| Connect to switch      |     |
| Custom Intensity       |     |
| Cut Off Angle          |     |
| Direction              |     |
| Drop Off Rate          |     |
| Fixtures               |     |
| Floor Number           |     |
| Height                 |     |
| Intensity              |     |
| Light Data Tab         |     |
| 5                      |     |

| Show Position in 3D | 477 |
|---------------------|-----|
| Turn On/Off         | 681 |
| Types of sources    | 683 |

### Line

| Angle Format           | 746      |
|------------------------|----------|
| CAD Drawing Tools      | 752      |
| Endcaps                | 75       |
| Length Format          | 746      |
| Properties Panel       |          |
| Separation, dimensions | 699      |
| Specification Dialog   | 756      |
| Start and End Points   | 77       |
| Tab                    | 756      |
| Weight                 | 812, 819 |
| Weight Scaling         |          |
| Weights, Show          |          |
| with Arrow             | 754      |
|                        |          |

### Line Style

| Tab                      | 757 |
|--------------------------|-----|
| Lites                    |     |
| Craftsman                |     |
| Diamond                  |     |
| Doors                    |     |
| Normal                   |     |
| Prairie                  |     |
| Tab                      |     |
| Living Area              |     |
| and Room Types           |     |
| Calculation              |     |
| Delete label             | 231 |
| Label                    | 231 |
| Restore label            | 231 |
| Show                     | 59  |
| vs. Footprint            |     |
| Loan Calculator          | 779 |
| Locate                   |     |
| Roof Plane Intersections |     |
| Wall Openings            | 705 |
| Lock                     |     |
| CAD layer                |     |
| Roof planes              |     |
| Tread Width              |     |
| Lookouts                 |     |
|                          |     |

# Μ

| Main                        |     |
|-----------------------------|-----|
| Edit Mode                   | 114 |
| Layer                       |     |
| Make                        |     |
| Parallel Dialog             | 160 |
| Parallel/Perpendicular 153, |     |
|                             | 100 |
| Manage                      | 042 |
| Layout Links                |     |
| Library Filters             |     |
| Materials Lists             | 800 |
| Manual                      |     |
| Dimensions                  |     |
| Roofs                       |     |
| Manufacturer Libraries      | 594 |
| Marker                      | 738 |
| Defaults                    |     |
| Editing                     |     |
| Framing Reference           |     |
| Specification Dialog        |     |
| Tab                         |     |
| Types                       |     |
| Marquee Select              | 124 |
| Masonry                     |     |
| Fireplace                   | 576 |
| Stairs                      | 406 |
| Master List                 | 869 |
| Columns to display          | 83  |
| File Location               | 83  |
| Materials List              | 83  |
| Name of file                | 83  |
| see also Materials List     |     |
| Update to Master            | 870 |
| Material                    |     |
| Defaults                    | 632 |
| Eyedropper                  | 616 |
| Material Painter            | 614 |
| and Walls                   | 616 |
| Blending                    | 615 |
| Modes                       |     |
| Using                       | 615 |
| Materials                   |     |
| Add to Library              | 598 |
| Artwork                     | 621 |
|                             |     |

| Blending                      |            |
|-------------------------------|------------|
| Calculating amounts           |            |
| Create New Material           | 619        |
| Create using Color Chooser    | 633        |
| Define Material Dialog        | 625        |
| Editing                       | 618        |
| On Soffits                    | 571        |
| Plan Materials Dialog         | 624        |
| Render properties             |            |
| Stained glass                 |            |
| Tab                           |            |
| Textures                      | . 629, 675 |
| Types                         |            |
| Walls                         |            |
| Materials List                |            |
| Calculate from All Floors     |            |
| Calculate from Room           |            |
| Categories                    |            |
| Columns, editing              |            |
| Conditioned Areas             |            |
| Display Options Dialog        |            |
| Editing                       |            |
| Estimating software           |            |
| Export                        |            |
| Font                          |            |
| Framing                       |            |
| Grid display on reports       |            |
| Library Objects               |            |
| Manage                        |            |
| Master List Preferences       |            |
| Preferences                   |            |
| Report Style Preferences      | 82         |
| Restrict to Floor             |            |
| Restrict to Supplier          |            |
| Saving                        | 858        |
| Max Tread Contraction         | 404        |
| Menus                         |            |
|                               |            |
| Mesh, Specify for foundation. | 323        |
| Message Boxes                 |            |
| Reset                         | 32         |
| message URL http              |            |
| //www.homedesignersoftware.cc |            |
| useraccess/content.html       | 595        |
| Metafile Size Dialog          | 792        |
| Metafiles                     |            |
| Middle Mouse Button           |            |
| whate wouse Button            | 27, 636    |

| Mitre Ends of Angle Walls 4                         | 33  |
|-----------------------------------------------------|-----|
| Model Maker                                         |     |
| Floor Plan View Template                            |     |
| Printing 8                                          | 28  |
| Molding                                             |     |
| in Rooms2                                           | .44 |
| Moldings                                            |     |
| Tab                                                 | 84  |
| Moldings Tab                                        |     |
| for Rooms2                                          |     |
| for Windows2                                        | 88  |
| Mouse Buttons                                       |     |
| Using                                               | 26  |
| Move                                                |     |
| CAD Points7                                         |     |
| Folders and Library Objects6                        |     |
| Object Using Dimensions7                            |     |
| Objects 1                                           |     |
| Restrictions1                                       |     |
| to be Coplanar                                      |     |
| to Framing Reference                                |     |
| to Front of Group1<br>Walls with Cabinets Attached4 |     |
|                                                     |     |
| Move Point Dialog7                                  | 51  |
| Mulled Unit                                         |     |
| Specification Dialog 2                              | 83  |
| Mulled Units                                        |     |
| Framing2                                            |     |
| Labels                                              |     |
| Mullion Depth                                       |     |
| Treat as Door 2                                     | .00 |
| Mullions                                            | 0.1 |
| Window                                              | 91  |
| Multiple                                            |     |
| Floors, Reverse Plan1                               |     |
| Select 1                                            | 24  |
| Muntins                                             |     |
| Window2                                             | .91 |

# Ν

New

CAD Arc Dialog ......761

| CAD Line Dialog          |
|--------------------------|
| Newels                   |
| Definition               |
| Newels/Balusters Tab219  |
| No Locate Wall211        |
| North Pointer754         |
| Number Style/Angle Style |
| Dialog                   |

## 

| OBJ Files                |     |
|--------------------------|-----|
| Object                   |     |
| Based Design             | 25  |
| Object Snaps             |     |
| Extension Snaps          |     |
| Object locations         |     |
| Preferences              | 79  |
| One-Click Auto Dimension |     |
| One-Click Stairs         |     |
| Open                     |     |
| 3D Home Architect files  | 40  |
| Below                    |     |
| Layout                   | 48  |
| Object                   | 31  |
| Plan                     | 48  |
| Symbol                   | 610 |
| View                     | 670 |
| OpenGL                   | 646 |
| Openings                 |     |
| Dimension locate         |     |
| Dimensions to            |     |
| Headers                  |     |
| Ignore casing for resize | 58  |
| Optimizations On         | 85  |
| Options Tab              |     |
| Organizing               |     |
| your Files               | 40  |
| Orthogonal Views         |     |
|                          |     |

| Outlets              | 469 |
|----------------------|-----|
| Above cabinet        | 473 |
| Automatic            | 471 |
| Dishwasher           | 469 |
| For appliance        | 473 |
| GFCI                 | 469 |
| Manually placed      | 469 |
| Place                | 471 |
| Sink                 | 469 |
| WP                   | 469 |
| Oval                 |     |
| Specification Dialog |     |
| Overall Dimension    |     |
| Overhang             | 349 |
| Overview             | 23  |
| Camera tools         | 664 |
| Full                 | 656 |
|                      |     |

## Ρ

| Page Setup Dialog        | 823 |
|--------------------------|-----|
| Legacy Layouts           | 66  |
| Legacy Plans             |     |
| Painting                 |     |
| Over Materials           | 620 |
| Pan                      |     |
| Pan Window Tool          | 638 |
| the Display              | 637 |
| Using the Keyboard       |     |
| Using the Mouse          | 638 |
| Using the Scroll Bars    | 637 |
| Paragraph Options Dialog | 725 |
| Parallel Light           | 683 |
| Parent Buttons           |     |
| Partition Tool           | 490 |
| Pass-Thru                | 272 |
| Paste                    | 112 |
| Hold Position            |     |
| in Place                 | 114 |
| Special                  | 114 |
| Pattern Tab              | 628 |
| Patterns and Textures    | 620 |
| PDF Files                |     |
|                          |     |

| Peninsula Radius Cabinets 501 |
|-------------------------------|
| Personal Tutor 892            |
| Picture                       |
| Copy Region as 794            |
| Displaying in color 63        |
| Picture File Box              |
| Specification Dialog          |
| Picture Files                 |
| Export                        |
| Import                        |
| Scale 788                     |
| Piers                         |
| and Pads 331                  |
| Foundation 322                |
| Piers and Pads                |
| Editing                       |
| Pitch                         |
| Above Wall 198                |
| Show as degrees 59            |
| Place                         |
| Gable Over Window(s) 273      |
| Images 782                    |
| Library Object Button 606     |
| Library Objects 603           |
| Outlets                       |
| Plan                          |
| Drawing 33                    |
| Find Wizard 49                |
| General Defaults              |
| Materials                     |
| Materials Dialog              |
| Trace                         |
| View                          |
| Plan Check                    |
| and room labels               |
| Dialog                        |
| Hold                          |
| Restart                       |
| Plans                         |
| Create New                    |
| Opening                       |
| Plant                         |
| 2D Symbols 555                |
| Chooser Dialog                |

| Encyclopedia                            | 556        |
|-----------------------------------------|------------|
| Tools                                   | 553        |
| Plant Image                             |            |
| Create                                  | 554        |
| Specification Dialog                    | 554        |
| Plinth Blocks                           | 260        |
| Plot Plan                               |            |
| North pointer                           | 754        |
| Plotters                                | 813        |
| Point                                   |            |
| Light                                   | 683        |
| Markers                                 | 750        |
| to Point Dimensions                     | 707        |
| Pointer                                 |            |
| Coordinates32,                          | 62         |
| Cross Hair                              | . 76       |
| Polygon                                 |            |
| Shaped Deck                             | 178        |
| Polyline                                |            |
| Area                                    | 767        |
| Definition                              |            |
| Edit Area                               |            |
| Garden Bed                              |            |
| Rectangular Polyline Tool               |            |
| Specification Dialog                    |            |
| Тар                                     |            |
| Ponds                                   |            |
| Round                                   |            |
| Pony Walls                              |            |
| Align upper and lower                   |            |
| Change wall types                       |            |
| Default height                          |            |
| Display                                 |            |
| Display Openings in<br>Show lower wall  |            |
|                                         |            |
| Post                                    |            |
|                                         | +51        |
| Preferences                             | <i>c</i> 1 |
| Appearance Panel<br>Architectural Panel |            |
| Behaviors Panel                         |            |
| CAD Panel                               |            |
| Categories Panel                        |            |
| Colors Panel                            |            |
| Definition of                           |            |
|                                         |            |

| Dialog                   | 60 |
|--------------------------|----|
| Edit Panel               |    |
| File Management Panel    |    |
| Folders Panel            | 69 |
| Font Panel               |    |
| General Panel            |    |
| Global settings          |    |
| Library Browser Panel    |    |
| Line Properties Panel    |    |
| Master List Panel        |    |
| Materials List Panel     | 81 |
| New Plans Panel          |    |
| Render Panel             |    |
| Report Style Panel       |    |
| Reset preferences        |    |
| Snap Properties Panel    |    |
| Sun Angle Panel          |    |
| Text & Page Setup Panel  |    |
| Unit Coversion Panel     |    |
| Print                    |    |
| 3D Views                 |    |
| Across Multiple Pages    |    |
| Center Sheet             |    |
|                          |    |
| Check Plots              |    |
| Color or Black and White |    |
|                          |    |
| Custom Sheet Size        |    |
| Dialog<br>Dimensions     |    |
|                          |    |
| Directly from a View     |    |
| Double-buffered printing |    |
| Drivers                  |    |
| Layout                   |    |
| Line Weights             |    |
| Line Weights and Scaling |    |
| Model                    |    |
| Options                  |    |
| Paper Size               |    |
| Perspective Views        |    |
| Plotters                 |    |
| Preview                  |    |
| Printable Area           |    |
| Printing Scale           |    |
| Scale to Fit             |    |
| Services                 |    |
| Sheet Size               |    |
| Terminology              |    |

| Text                      | 821  |
|---------------------------|------|
| Tiled                     | 818  |
| to PDF File               | 818  |
| To Scale                  | 816  |
| Troubleshooting           | 892  |
| Print Image               | 670  |
| Dialog                    | 827  |
| Printed Size Input Dialog | 731  |
| Printers                  | 813  |
| Select Printer            | 825  |
| Program Updates           |      |
| Auto Check                | . 68 |
| Property lines            | 753  |
| North pointer             | 754  |
| Proportional Resize       | 121  |

### Q

| Quoin                |     |
|----------------------|-----|
| Specification Dialog | 482 |
| Quoins               | 481 |

# R

| Radius              |         |
|---------------------|---------|
| End Cabinets        | 501     |
| Radius To           | 211     |
| Rafters             | 426     |
| Barge               | 438     |
| Bearing Line        | 442     |
| Blocking            | 427     |
| Depth               | 359     |
| Framing Reference   | 437     |
| Mixing with trusses | 459     |
| Railing             |         |
| Defaults            | 175     |
| Railing Tab         |         |
| for Railings        | 218     |
| for Stairs          |         |
| Railings            | 180     |
| Balusters           | 218-219 |
| Connect walls       | 187     |
|                     |         |

| Decks                       |             |
|-----------------------------|-------------|
| Fix connections             | 187         |
| Half Walls                  | 177         |
| Height defined              | 219         |
| in a Doorway                |             |
| Locate with dimensions      |             |
| Middle Rail                 |             |
| Newels                      |             |
| No Rail                     |             |
| No Shoe                     |             |
| Open                        |             |
| Openings                    |             |
| Raise Shoe                  |             |
| Solid                       |             |
| Stairs                      |             |
| Raised / Lowered Region     | -05         |
| <b>U</b>                    | <b>5 10</b> |
| Specification Dialog        | 542         |
| Ramp                        |             |
| Slope                       |             |
| Specification Dialog        | 416         |
| Rebar                       |             |
| In Foundations              | 323         |
| Rebuild                     |             |
| 3D                          |             |
| Roofs                       |             |
| Walls/Floors/Ceilings       |             |
| •                           |             |
| Recent File List            | . 69        |
| Recessed                    |             |
| Doors 255,                  |             |
| Windows                     |             |
| Rectangular Polyline        | 770         |
| Redo                        | 170         |
| Reduce Gable                |             |
| Reference                   | 405         |
|                             | 210         |
| Display Options             |             |
| Grid                        | . 59        |
| Reflect                     |             |
| About Object                | 161         |
| Objects                     | 161         |
| Relative                    |             |
| to Current Point, new point | 749         |
| Remove                      |             |
| 3D                          | 661         |
| Backdrop                    |             |
|                             | 055         |

### Render

| Added Lights             | 678  |
|--------------------------|------|
| Daytime Ambient          |      |
| Graphics card            |      |
| Interior Ambient         |      |
| Light Fixtures           | 678  |
| Light Sources            | 677  |
| Nighttime Ambient        | 678  |
| Preferences              |      |
| Status                   |      |
| Tips                     | 675  |
| Render Data Tab          |      |
| Rendering Techniques     | 688  |
| Backdrops in             | 654  |
| Defaults                 |      |
| Options                  | 691  |
| Replace from Library     |      |
| Button                   | 607  |
| Dialog                   | 607  |
| Report Style Preferences |      |
| Reset                    |      |
| Defaults                 |      |
| Message Boxes            |      |
| Preferences              |      |
| Reshape objects          | 155  |
| Resize                   |      |
| Enable for symbols       |      |
| Factor                   |      |
| House using Dimensions   |      |
| Ignore casing            |      |
| Objects                  |      |
| Picture                  |      |
| Restore                  |      |
| Toolbars                 |      |
| Restrictions             |      |
| Moving objects           |      |
| Retain                   |      |
| Wall Framing             | 213  |
| Retaining Wall           |      |
| -                        |      |
| Reverse                  | 1.61 |
| Plan                     | 161  |
| Rich Text                |      |
| Border Color             |      |
| Defaults                 |      |
| Specification Dialog     |      |

| Text Color                               | 724     |
|------------------------------------------|---------|
| Right Button Definition                  | 26      |
| Rim Joist                                | 429     |
| Road                                     |         |
| Specification Dialog                     | 566     |
| Road Objects                             |         |
| Different Types                          | 564     |
| Roads                                    |         |
| Displaying                               |         |
| Roof                                     |         |
| Automatic                                |         |
| Baseline Polyline                        |         |
| Baseline Polyline, Example Using         |         |
| Baseline, Angled                         |         |
| Baselines                                |         |
| Beams                                    |         |
| Birdsmouth Cut                           |         |
| Birdsmouth Depth                         | 359     |
| Extend Slope Downward<br>Full Gable Wall |         |
| Groups                                   |         |
| Over this room                           |         |
| Pitches in Degrees                       |         |
| Second pitch                             |         |
| Styles, Automatic                        |         |
| Tab                                      |         |
| Tools                                    |         |
| Truss                                    |         |
| Truss Specification Dialog               | 461     |
| Roof Baseline                            |         |
| Specification Dialog                     |         |
| Roof Designer                            | 338     |
| Roof Hole/Skylight                       |         |
| Specification Dialog                     | 371     |
| Roof Plane                               |         |
| Labels                                   | 350     |
| Specification Dialog                     | 357     |
| Roof Planes                              | 38, 348 |
| Aligning                                 |         |
| Delete                                   |         |
| Display                                  |         |
| Edit                                     |         |
| Intersections, Locate                    |         |
| Join                                     |         |
| Low roof planes                          | 345     |

| Move to be Coplanar       | 354 |
|---------------------------|-----|
| Raising/Lowering          | 354 |
| Roof Truss                |     |
| Specification Dialog      | 461 |
| <b>Roofs</b>              | 341 |
| Auto Rebuild 341-         | 342 |
| Auto Roof Return          |     |
| Automatic vs. Manual      | 336 |
| Boxed Eaves               |     |
| Build Roof Dialog         | 341 |
| Crickets                  |     |
| Defaults                  |     |
| Dormers                   |     |
| Eaves, aligning           |     |
| Energy Heel               |     |
| Fix Roofs Tool            |     |
| Framing                   |     |
| Gutters                   |     |
| Heights                   |     |
| Hip Trusses               |     |
| Hole for skylights        |     |
| Knee walls                |     |
| Lock roof planes          |     |
| Manual                    |     |
| Minimum Alcove Size       |     |
| Over Alcoves              |     |
| Over curved walls         |     |
| Overhang                  |     |
| Pitch                     |     |
| Plumb Cut Eaves           |     |
| Raise off plate           |     |
| Retain edits              |     |
| Returns                   | 378 |
| Roof Group                | 239 |
| Roof Plane                |     |
| Show pitch as degrees 59, |     |
| Skylights                 |     |
| Square Cut Eaves          |     |
| Step Down Hip             |     |
| Story-and-a-half          | 201 |
| Subgirders                |     |
| Trusses                   |     |
| Upslope Mark              |     |
| Vertical Rafter Depth     |     |
| Room                      |     |
| Defaults                  | 224 |

| Specification Dialog        | 238 |
|-----------------------------|-----|
| Room Labels                 | 230 |
| Custom                      | 230 |
| Defaults                    | 224 |
| Display                     | 231 |
| Edit                        | 231 |
| Interior room area          | 231 |
| Interior room dimensions    | 231 |
| Room area                   |     |
| Standard room area          | 231 |
| Rooms                       |     |
| Area                        | 231 |
| Attic                       |     |
| Auto Place Outlets          | 229 |
| Below Stairs                |     |
| Ceiling over                |     |
| Editing                     |     |
| Exterior types              |     |
| Foundation floor definition |     |
| Interior                    |     |
| Interior area               |     |
| Interior dimensions         |     |
| Living Area                 | 229 |
| Name for PlanCheck          |     |
| Open Below                  |     |
| Polygon Shaped              |     |
| Roof over                   |     |
| Room Definition             |     |
| Room Types                  |     |
| Selecting                   |     |
| Standard area               |     |
| The Exterior Room           |     |
| Types                       | 228 |
| Rotate                      | -   |
| CAD items                   |     |
| Jump                        |     |
| Plan View                   |     |
| Text                        |     |
| Rotate objects              |     |
| Rough Openings              | 433 |
| Round                       |     |
| Garden bed                  | 528 |

| C |
|---|
| J |
|   |

| Same                            |    |
|---------------------------------|----|
| Height Eaves 34                 |    |
| Roof Height at External Wall 34 | 45 |
| Sash and Frame Tab              | 90 |
| Save                            |    |
| 3D Views                        | 59 |
| and Save As4                    |    |
| Layout4                         |    |
| Plan 4                          |    |
| Plan Thumbnail4                 | 15 |
| Scale                           |    |
| Picture Files                   | 38 |
| Printing to                     |    |
| Terrain Data54                  |    |
| to Fit                          |    |
| Schedule                        |    |
| Specification Dialog            | 50 |
| Schematics, Wiring              | 70 |
| Scissors Trusses                |    |
| Scroll Bars                     | 37 |
| Seat                            |    |
| in Bay Window                   | 31 |
| Section Views                   |    |
| Create                          | 57 |
| Segment Angle at Curved Wall 34 |    |
|                                 | łЭ |
| Select                          |    |
| Backdrop                        |    |
| Library Object Dialog           |    |
| Marquee                         |    |
| Multiple Objects                |    |
| Next Object                     |    |
| Object Parts                    |    |
| Objects button                  |    |
| Objects in 3D Views             | 58 |
| Room                            |    |
| Selected Edge 12                |    |
| Shift+Click                     |    |
| Similar Objects 12              |    |
| Selection Fill Color            | 54 |
| Send                            |    |
| to Layout Dialog83              | 37 |

| Views to layout                | 836      |
|--------------------------------|----------|
| Service Data Tab               |          |
| Set Angular Dimension Dialog 1 | 59,715   |
| Set Baseline Height Dialog     | 356      |
| Shadows                        | 680      |
| Shelf                          |          |
| Shelf Tool                     |          |
| Shelf/Partition                |          |
| Specification Dialog           | 513      |
| Shelves in Cabinets            | 512      |
| Shift Key                      |          |
| Marquee selection              |          |
| Select multiple objects        |          |
| Shoe                           | 010      |
| for railing                    |          |
| Short Extensions               |          |
| Shortcut Keys                  | . 29, 98 |
| Show                           | 100      |
| Arc Centers                    |          |
| Living Area                    |          |
| Pitch as degrees               |          |
| Sheet                          |          |
| Short extensions               |          |
| Shutters                       |          |
| Sidewalk                       |          |
| Polyline                       |          |
| Sill Plates                    |          |
| Skylights3                     | 38, 370  |
| Slab                           |          |
| At top of stem wall            |          |
| Foundation                     |          |
| Monolithic, Footings           |          |
| Specification Dialog           |          |
| Slabs                          |          |
| and the Materials List         |          |
| Interior Footings<br>Slab Tool |          |
| Tools                          |          |
| Sliding Doors                  |          |
| -                              |          |
| Sloped Soffits                 |          |
| Snap Behaviors                 |          |

| Angle Snaps                    | . 109 |
|--------------------------------|-------|
| Extension Snaps                | . 109 |
| Grid Snaps 59                  | , 110 |
| Hotkeys                        |       |
| Object locations               | . 108 |
| Object Snaps                   | . 108 |
| Snap Properties<br>Preferences | 70    |
|                                | 19    |
| Soffit<br>Defaults             | 570   |
| Specification Dialog           |       |
|                                |       |
| <b>Soffits</b>                 |       |
| Calculating Materials          |       |
| Corner                         |       |
| Place under ceiling            | 574   |
| Place under Roof               |       |
| Sloped                         |       |
| Special applications           | . 570 |
| Space Planner                  |       |
| Toolbar Configuration          | 97    |
| Special                        |       |
| Shaped Cabinets                | . 500 |
| Specification Dialogs          |       |
| Arc                            | . 762 |
| Bay/Box Window                 | . 300 |
| Bow Window                     |       |
| Cabinet                        | . 502 |
| Cabinet Shelf                  | . 512 |
| CAD Box                        | . 771 |
| CAD Circle                     | . 765 |
| CAD Ellipse                    | . 765 |
| CAD Oval                       | . 765 |
| Callout                        | . 735 |
| Camera                         | . 671 |
| Ceiling Plane                  | . 365 |
| Corner Boards                  |       |
| Cross Section/Elevation Camera |       |
| Custom Countertop              |       |
| Default Sun Light              | . 685 |
| Dimension Line                 | . 716 |
| Door                           |       |
| Dormer                         |       |
| Electrical Service             | 473   |
| Elevation Line                 |       |
| Elevation Point                |       |
| Elevation Region               | . 539 |

| Fireplace              | 577        |
|------------------------|------------|
| Flat Region            | 540        |
| Framing                |            |
| Hill / Valley          |            |
| Image                  |            |
| Joist Direction        |            |
| Layout Box             |            |
| Library Object         |            |
| Library Object Button  |            |
| Light                  |            |
| Line                   |            |
| Marker                 |            |
| Plant Image            |            |
| Polyline               |            |
| Post                   |            |
| Quoins                 |            |
| Raised/Lowered Region  | 482<br>542 |
|                        |            |
| Ramp<br>Rich Text      |            |
| Road                   |            |
| Roof Baseline          |            |
| Roof Hole/Skylight     |            |
|                        |            |
| Roof Plane             |            |
| Room                   |            |
| Schedule               |            |
| Shelf/Partition        |            |
| Slab                   |            |
| Soffit                 |            |
| Sprinkler              |            |
| Stair Landing          |            |
| Staircase              |            |
| Sun Angle              |            |
| Terrain                |            |
| Terrain Break          |            |
| Terrain Feature        |            |
| Terrain Path           |            |
| Text                   |            |
| Wall                   |            |
| Wall Hatch             |            |
| Window                 | 283        |
| Speed                  |            |
| 3D View Generation     | 694        |
| 3D views               |            |
| Splines                |            |
|                        |            |
| Split<br>Level Entries | 210        |
|                        |            |
| Level Floor Plans      | 315        |

| Spot Light       683         Sprinkler       559         Designer       559         Specification Dialog       560         Tools       559         Stacked Windows       274         Stair       274         Landing Specification Dialog       419         Sections Move Independently       74         Tools       384                                                                                                    |
|----------------------------------------------------------------------------------------------------|
| Sprinkler       559         Designer       559         Specification Dialog       560         Tools       559         Stacked Windows       274         Stair       274         Landing Specification Dialog       419         Sections Move Independently       74                                                                                                    |
| Designer                                                                                                    |
| Specification Dialog                                                                                                    |
| Tools                                                                                                    |
| Stacked Windows                                                                                                    |
| Stair<br>Landing Specification Dialog                                                                                                    |
| Landing Specification Dialog                                                                                                    |
| Sections Move Independently74                                                                                                    |
|                                                                                                    |
| 10015                                                                                                    |
| Stair Designer                                                                                                    |
| -                                                                                                    |
| Stair Landing                                                                                                    |
| Specification Dialog 419                                                                                                    |
| Stair Landings                                                                                                    |
| Custom Shapes 393                                                                                                    |
| Height                                                                                                    |
| Locked                                                                                                    |
| Stair Railing                                                                                                    |
| Panels 405                                                                                                    |
| Partial 403                                                                                                    |
|                                                                                                    |
| Solid                                                                                                    |
| Solid                                                                                                    |
| Solid 404                                                                                                    |
| Solid                                                                                                    |
| Solid                                                                                                    |
| Solid                                                                                                    |
| Solid404Stair Treads410Automatic410Depth411Lock Number410Lock Tread Depth410Number411                                                                                                    |
| Solid404Stair TreadsAutomatic410Depth411Lock Number410Lock Tread Depth410                                                                                                    |
| Solid404Stair Treads410Automatic410Depth411Lock Number410Lock Tread Depth410Number411                                                                                                    |
| Solid404Stair Treads410Automatic410Depth411Lock Number410Lock Tread Depth410Number411Overhang414                                                                                                    |
| Solid404Stair Treads410Automatic410Depth411Lock Number410Lock Tread Depth410Number411Overhang414Thickness414                                                                                                    |
| Solid404Stair Treads410Automatic410Depth411Lock Number410Lock Tread Depth410Number411Overhang414Thickness414Staircase                                                                                                    |
| Solid404Stair Treads410Automatic410Depth411Lock Number410Lock Tread Depth410Number411Overhang414Thickness414StaircaseSpecification Dialog409                                                                                                    |
| Solid404Stair Treads410Automatic410Depth411Lock Number410Lock Tread Depth410Number411Overhang414Thickness414StaircaseSpecification DialogStairs                                                                                                    |
| Solid404Stair Treads410Automatic410Depth411Lock Number410Lock Tread Depth410Number411Overhang414Thickness414StaircaseSpecification DialogStairs419Align Curved Stairs154                                                                                                    |
| Solid404Stair Treads410Automatic410Depth411Lock Number410Lock Tread Depth410Number411Overhang414Thickness414StaircaseSpecification DialogStairs419Align Curved Stairs154Auto Stairwell406                                                                                                    |
| Solid404Stair Treads410Automatic410Depth411Lock Number410Lock Tread Depth410Number414Thickness414StaircaseSpecification DialogStairs416Align Curved Stairs154Auto Stairwell406Change Line/Arc391                                                                                                    |
| Solid         404           Stair Treads         410           Automatic         410           Depth         411           Lock Number         410           Lock Tread Depth         410           Number         410           Number         411           Overhang         414           Thickness         414           Staircase         Specification Dialog           Stairs         416           Align Curved Stairs         154           Auto Stairwell         406           Change Line/Arc         391           Click         384                                                         |
| Solid       404         Stair Treads       410         Automatic       410         Depth       411         Lock Number       410         Lock Tread Depth       410         Number       411         Overhang       414         Thickness       414         Staircase       3         Specification Dialog       409         Stairs       154         Auto Stairwell       406         Change Line/Arc       391         Click       384         Concrete       405         Curved       384, 387         Curved Treads       399                                                                         |
| Solid       404         Stair Treads       410         Automatic       410         Depth       411         Lock Number       410         Lock Tread Depth       410         Number       411         Overhang       414         Thickness       414         Staircase       Specification Dialog         Stairs       416         Align Curved Stairs       154         Auto Stairwell       406         Change Line/Arc       391         Click       384         Concrete       405         Curved       384, 387                                                                                       |
| Solid       404         Stair Treads       410         Automatic       410         Depth       411         Lock Number       410         Lock Tread Depth       410         Number       411         Overhang       414         Thickness       414         Staircase       3         Specification Dialog       409         Stairs       154         Auto Stairwell       406         Change Line/Arc       391         Click       384         Concrete       405         Curved       384, 387         Curved Treads       399                                                                         |
| Solid       404         Stair Treads       410         Automatic       410         Depth       411         Lock Number       410         Lock Tread Depth       410         Number       411         Overhang       414         Thickness       414         Staircase       Specification Dialog         Stairs       416         Align Curved Stairs       154         Auto Stairwell       406         Change Line/Arc       391         Click       384         Concrete       405         Curved Treads       399         Deck to ground       387         Direction       386         Down       387 |
| Solid       404         Stair Treads       410         Automatic       410         Depth       411         Lock Number       410         Lock Tread Depth       410         Number       411         Overhang       414         Thickness       414         Staircase       Specification Dialog         Specification Dialog       406         Change Line/Arc       391         Click       384         Concrete       405         Curved Treads       399         Deck to ground       387         Direction       386                                                                                 |

| Flare Radius         | 398              |
|----------------------|------------------|
| Flared               | 397              |
| Landings             | 392 <b>s</b>     |
| Landings, unlocked   |                  |
| Large Stringer Base  | 113 -            |
| Lock Tread Width     | 396 <b>S</b>     |
| Make Reach           | 409              |
| Masonry              | 406              |
| Merge Sections       | 390 <b>S</b>     |
| Railings             |                  |
| Reach Next Floor     | <sup>409</sup> s |
| Rooms Below          |                  |
| Section Width        | 111              |
| Stairwell            | 406 S            |
| Starter Treads       |                  |
| Straight             |                  |
| Stringers            |                  |
| Stringers, steel     | -                |
| Subsections          |                  |
| Symmetrically Flared |                  |
| Terminology          |                  |
| Tread Depth          |                  |
| Treads               |                  |
| Walk Line            |                  |
| Winders              |                  |
| Wrapped              |                  |
| Stairwell            | 102              |
|                      | 100              |
| Automatic            |                  |
| Start House Wizard   |                  |
| Startup Options      | 24               |
| Static Views         | 339 <b>T</b>     |
| Status Bar           |                  |
| Angle style          |                  |
| <b>o</b> ,           | 00               |
| Steel                |                  |
| Framing              |                  |
| Stem Walls           |                  |
| Align                | 327              |
| and Footings, Align  | 327              |
| Stepping Stones      |                  |
| Stick Framing        |                  |
| Mixing with Trusses  | 150 T            |
| •                    |                  |
| Sticky Mode          |                  |
| Stop at Ceiling      | 212              |
| Story-and-a-half     | 201 <b>T</b>     |
| Straight             |                  |
|                      |                  |

| Deck Edge                   | 178 |
|-----------------------------|-----|
| Stairs                      | 384 |
| Streams                     | 528 |
| Structural Member Reporting | 868 |
| Stud                        |     |
| Spacing                     |     |
| Thickness                   | 432 |
| Subfloor Thickness          | 431 |
| Subgirders                  | 460 |
| Sun                         |     |
| Shadows                     | 530 |
| Sun Angle                   | 679 |
| Create                      |     |
| Render Data                 |     |
| Specification Dialog        | 686 |
| Swap                        |     |
| Views                       |     |
| Work-Reference              | 318 |
| Switch                      |     |
| Three way                   | 470 |
| Symbol                      |     |
| Enable resize               |     |
| Surface Normals             |     |
| vs. Native Objects          | 609 |

## Т

| Tab Key              | 124      |
|----------------------|----------|
| Tape Measure         | 708      |
| Technical Support    | 875, 891 |
| Contact              | 896      |
| Error Messages       | 895      |
| Hardware Lock Issues | 893      |
| Installation Issues  | 892      |
| Online               | 897      |
| Online Articles      | 897      |
| Telephone            | 897      |
| Temporary            |          |
| CAD Points           | 749      |
| Dimensions           | 708      |
| File Directories     |          |
| Terrain              |          |
| and 3D Draw Time     | 532      |

| Auto Rebuild                                  | 531        |
|-----------------------------------------------|------------|
| Build                                         |            |
| Clear                                         | 520        |
| Contour Lines                                 |            |
| Contour Smoothing                             |            |
| Displaying                                    |            |
| Editing                                       |            |
| Elevation Data Tools                          |            |
| Feature Tools                                 |            |
| Flat Region                                   |            |
| Grow All Plants Dialog                        |            |
| Hill                                          |            |
| Holes                                         |            |
| Modifier Tools                                |            |
| Retaining Wall                                |            |
| Specification Dialog                          |            |
| Sprinkler Tools                               | 559        |
| Sun Shadows                                   |            |
| Terrain Breaks                                |            |
| Toolbar Configuration                         |            |
| Valley                                        | 526        |
| Wall and Curb Tools                           | 529        |
| Terrain Break                                 |            |
| Specification Dialog                          | 544        |
| Terrain Data                                  |            |
| Convert CAD Lines to                          |            |
| Import                                        | 547        |
| Terrain Feature                               |            |
| Specification Dialog                          | 542        |
| Terrain Features                              |            |
| Clip                                          | 542        |
| Height                                        |            |
| Terrain Modeler                               |            |
| 3D Views                                      | 532        |
| Clear Terrain                                 | 520        |
| Terrain Path                                  | 520        |
|                                               | 510        |
| Specification Dialog                          |            |
| Terrain Perimeter                             | 518        |
| Text                                          |            |
| Arrows                                        |            |
| Bullet Size                                   |            |
| Bullets                                       |            |
| Character Size                                |            |
|                                               |            |
| Copy, Cut and Paste                           | 731        |
| Copy, Cut and Paste<br>Creating<br>Displaying | 731<br>722 |

| Editing                           | 729 |
|-----------------------------------|-----|
| Layer                             | 723 |
| Layout                            | 838 |
| Line Spacing                      | 725 |
| Move                              | 730 |
| Numbering                         |     |
| Paragraph Options                 | 725 |
| Printed Size                      |     |
| Printing                          | 821 |
| Reshape                           | 730 |
| Resize                            | 730 |
| Rotate                            | 730 |
| Scaling                           |     |
| Specification Dialog              | 729 |
| Text Style Defaults Dialog        | 741 |
| Text Styles                       | 740 |
| Texture                           |     |
| Filename Conflict Dialog          | 810 |
| Tab                               |     |
| Textures                          |     |
| Mapping                           |     |
| View                              |     |
|                                   |     |
| Thumbnails                        |     |
| Creating                          |     |
| Enable                            |     |
| Size                              |     |
| Tiling Views                      |     |
| Toolbars                          | 28  |
| Add Tools                         | 93  |
| Child Buttons                     |     |
| Configurations                    | 97  |
| Customize                         |     |
| Delete Tools                      |     |
| Drop-Down                         |     |
| Edit                              |     |
| Hide                              |     |
| Parent Buttons                    |     |
| Parent-Child                      |     |
| Restore                           |     |
| Tool tips                         |     |
| Transform/Replicate Object Dialog |     |
| Transom Windows                   | 255 |
| Transparency                      |     |
| Color                             | 787 |
| Treated                           |     |

| Lumber                                           |          |
|--------------------------------------------------|----------|
| Sill Plates                                      |          |
| Treatments Tab                                   |          |
| Trimmers                                         |          |
| Truss                                            |          |
| Envelope                                         | 458      |
| Trusses                                          |          |
| Attic trusses                                    |          |
| Bottom Chord Depth                               |          |
| Ceiling Steps                                    |          |
| Ceiling trusses                                  |          |
| Сору                                             |          |
| Create                                           |          |
| Double                                           |          |
| Drop Hip truss                                   |          |
| Edit                                             |          |
| End truss                                        |          |
| Energy Heel                                      |          |
| Floor and Ceiling                                |          |
| Floor trusses                                    |          |
| Force truss rebuild                              |          |
| Girder                                           |          |
| Нір                                              |          |
| Hip jack                                         |          |
| Hip Roofs                                        |          |
| Jack                                             |          |
| Kingpost                                         |          |
| Labels                                           |          |
| Laying out                                       |          |
| Lock Envelope                                    |          |
| Mixing with rafters<br>Mixing with Stick Framing |          |
| Raise off plate                                  |          |
| Reduce gable                                     |          |
| Roof                                             |          |
| Scissors                                         |          |
| Shape, editing                                   |          |
| Step Down Hip                                    |          |
| Subgirders                                       |          |
| Top Chord Depth                                  |          |
| Webbing                                          | 463, 465 |
| Webbing Depth                                    |          |

| Undo<br>Files                 |    |
|-------------------------------|----|
| Preferences                   |    |
| Undo Zoom<br>Unit Conversions |    |
| Unrestricted Movement         |    |
| Untitled Plan<br>see New Plan |    |
| Updates<br>Auto Check         | 68 |
| Use<br>Framing Reference      | /  |
|                               |    |

U

### V

| <b>Valley</b>           |
|-------------------------|
| Vaulted Ceilings 236    |
| Vents                   |
| Video Card              |
| Memory 646              |
| OpenGL 646              |
| Status                  |
| Videos                  |
| View Online Help Videos |
| Views                   |
| Cascade 639             |
| Dynamic                 |
| Static                  |
| Virtual Graph Paper58   |
| Visual CAD Snaps        |
| Volume                  |
| Of a Polyline           |

# W

| Walk Line    | . 396 |
|--------------|-------|
| Walkthroughs | . 794 |
| Along a path | . 795 |

| Codecs                       |       |     |
|------------------------------|-------|-----|
| Pause Recording              |       | 796 |
| Playing                      |       | 796 |
| Recording                    |       | 795 |
| Save Frame                   |       |     |
| Stop Recording               |       | 796 |
| Wall                         |       |     |
| Assemblies                   |       | 204 |
| Cabinets                     |       |     |
| Defaults                     |       | 173 |
| Elevation                    |       |     |
| Layer Fill Style             |       |     |
| Specification Dialog         |       | 209 |
| Tools                        |       |     |
| Type Definitions Dialog      |       |     |
| Types Tab                    |       |     |
| Wall Hatch                   |       |     |
| Specification Dialog         |       | 221 |
| Wall Type Definitions Dialog |       |     |
| Walls                        | ••••• | 200 |
| Align between floors         |       | 197 |
| Align colinear               |       | 197 |
| Align pony walls             |       | 175 |
| and Material Painter         | ••••• | 616 |
| Attic Walls                  |       | 211 |
| CAD to Walls                 |       | 203 |
| Compound Raked               |       | 203 |
| Connecting                   |       | 186 |
| Curved                       |       | 186 |
| Curved, align between floors |       | 197 |
| Delete hatching              |       | 183 |
| Dimensioning to              |       |     |
| Display surfaces only        |       | 188 |
| Drawing                      |       | 184 |
| Editing                      |       | 191 |
| Exterior and Interior        |       | 179 |
| Fill styles                  |       |     |
| Fix Connections              |       |     |
| Flip layers                  |       | 185 |
| Footing size                 |       | 215 |
| Foundation                   |       | 215 |
| Foundation thickness         |       |     |
| Framing                      |       |     |
| Framing Layer                |       |     |
| Full Gable Wall              |       |     |
| Grid snapping                |       |     |
| Half                         |       |     |
|                              |       |     |

| Half Walls                |       | 177 |
|---------------------------|-------|-----|
| Hatching                  |       |     |
| Heated Area               |       |     |
| Heights                   |       | 194 |
| Interior, fireplace in    |       |     |
| Invisible                 | 182,  | 210 |
| Knee Wall                 |       |     |
| Layer fill style          |       |     |
| Layers                    |       | 204 |
| Layers, Resize About      |       |     |
| Length                    |       |     |
| Main Layer                |       |     |
| Materials                 |       |     |
| No Locate                 |       | 211 |
| No Room Def               |       | 211 |
| Opening with Railing      |       |     |
| Openings in               |       |     |
| Pony Wall                 |       |     |
| Pony wall height          |       | 175 |
| Raked                     |       |     |
| Removing Breaks           |       |     |
| Resizing Using Dimensions |       |     |
| Retain wall framing       |       |     |
| Retaining Wall            |       |     |
| Reverse Layers            |       |     |
| Roofs over curved         |       |     |
| Room Def (invisible)      |       |     |
| Same Wall Type handles    |       |     |
| Show length when editing  |       |     |
| Show lower pony wall      |       |     |
| Solid Railings            |       |     |
| Split                     |       |     |
| Stepped                   |       |     |
| Thickness                 |       |     |
| Wall Coverings            |       |     |
| Widths, Dimensioning      |       | 716 |
| Water Features            |       | 528 |
| Water Proof Outlet        |       |     |
| Webbing                   |       |     |
| Thickness                 |       | 465 |
| Winders                   |       |     |
| Definition                |       |     |
| Window                    |       | 000 |
| Casing, reveal            |       | 287 |
| Defaults                  |       |     |
| Seat                      |       |     |
| Specification Dialog      |       |     |
| opecification Dialog      | ••••• | 205 |

#### Windows

| Bay & bow dimensions                                                                                                    |          |
|----------------------------------------------------------------------------------------------------|----------|
| Bay Box & Bow                                                                                                    | 279      |
| Bench Seat                                                                                                    |          |
| Cascade                                                                                                    | 639      |
| Component                                                                                                    | 271, 280 |
| Corner                                                                                                    |          |
| Egress                                                                                                    |          |
| Framing                                                                                                    |          |
| Gables Over                                                                                                    |          |
| Labels                                                                                                    | 277      |
| Levels                                                                                                    |          |
| Library                                                                                                    | 272      |
| Match roof                                                                                                    |          |
| Minimum Separation                                                                                                    |          |
| Mulled Units                                                                                                    |          |
| Mullions                                                                                                    | 291      |
| Muntins                                                                                                    | 291      |
| Opening Indicators                                                                                                    |          |
| Pass-Thru                                                                                                    |          |
| Recessed                                                                                                    |          |
| Shutters                                                                                                    | · · ·    |
| Special Shapes                                                                                                    |          |
| at the second second seco |          |

| Stacked                     | 274 |
|-----------------------------|-----|
| Stained glass material      | 273 |
| Standard                    | 271 |
| Transom                     | 255 |
| Treatments                  | 297 |
| Types                       | 270 |
| Vents                       | 273 |
| Windows Metafiles           | 791 |
| Wiring Schematics, Creating | 470 |
| Wrapped                     |     |
| Openings                    | 254 |
| Stairs                      | 402 |

## Ζ

| Zoom 6<br>Fill Window 6<br>Mouse Wheel 27, 6<br>Tools 6<br>Undo Zoom 6 | 537<br>536<br>536 |
|------------------------------------------------------------------------|-------------------|
| Undo Zoom 6                                                            | 536               |
|                                                                        |                   |

Home Designer Pro 2012 Reference Manual